# **Color Pilot 24.03**

User Guide

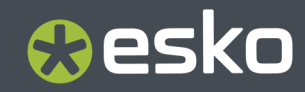

## **Contents**

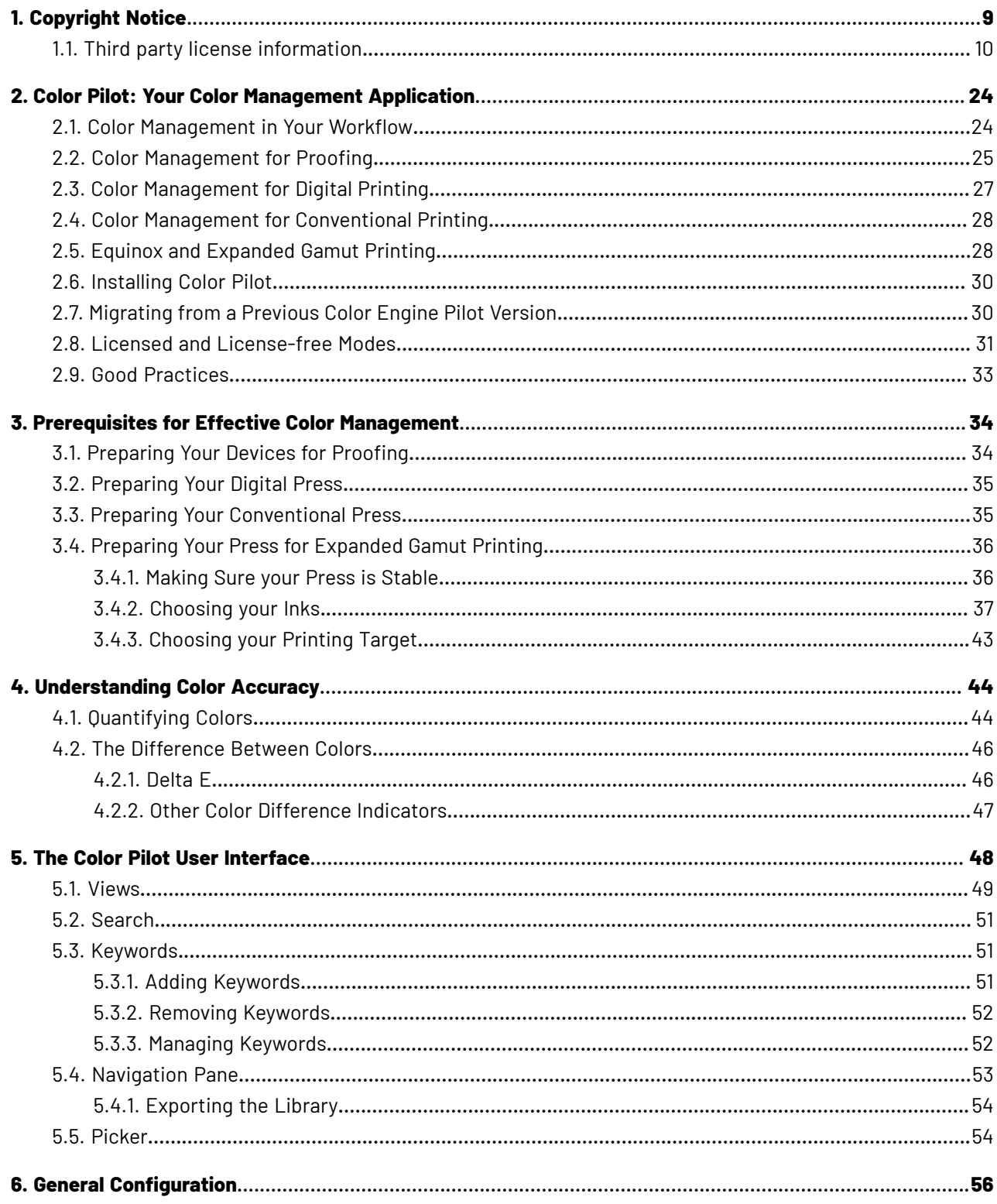

#### **Contents**

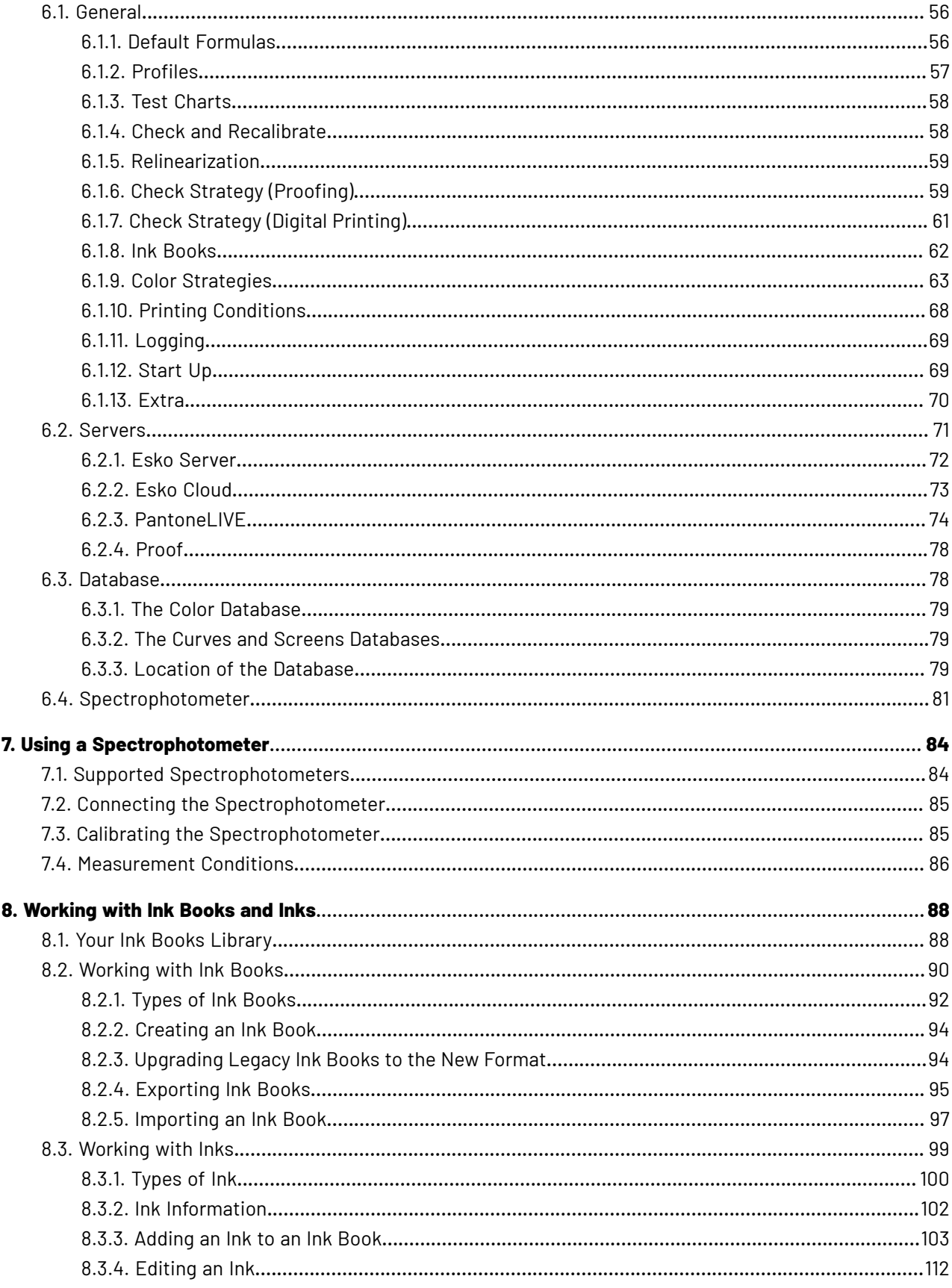

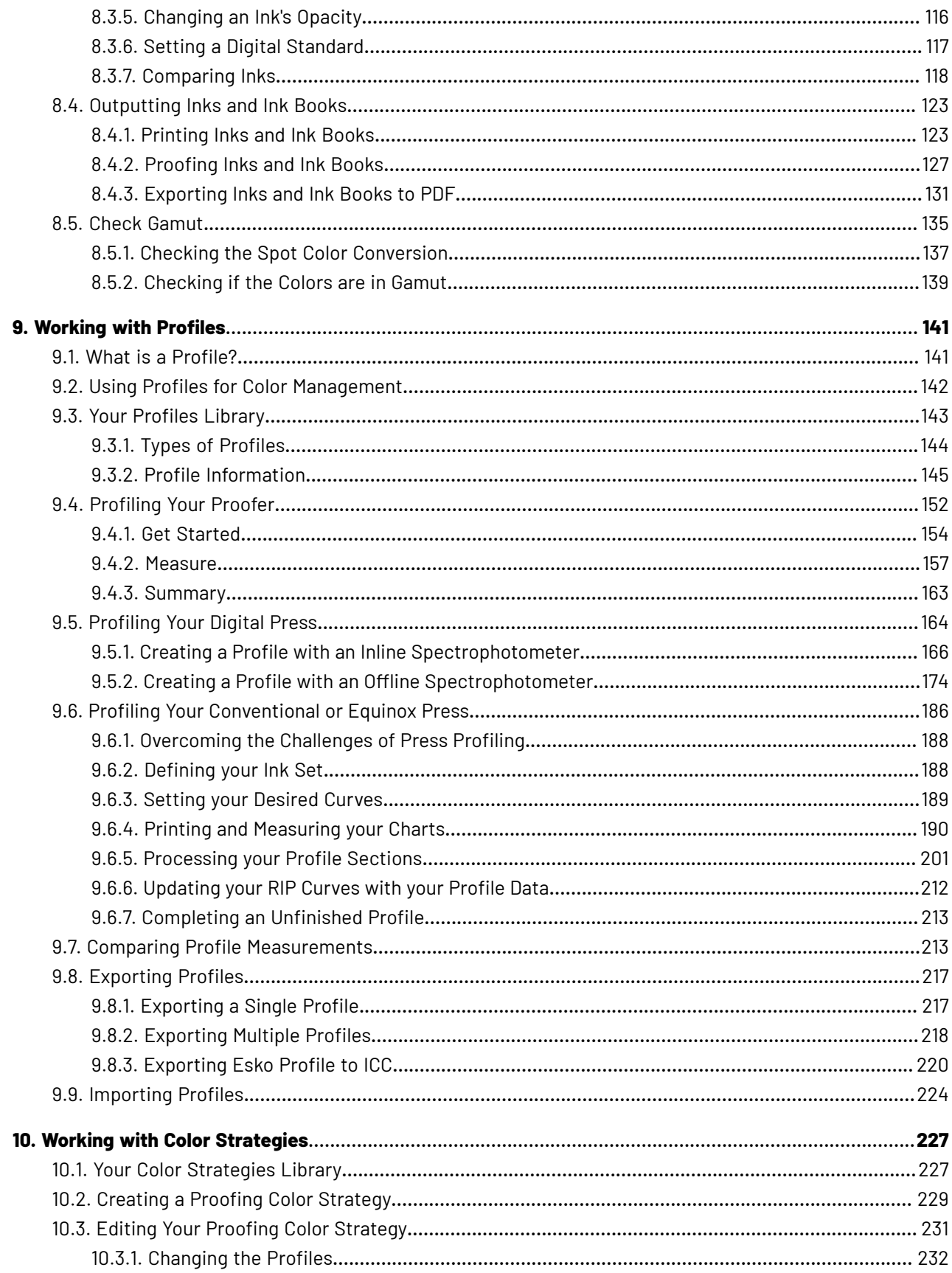

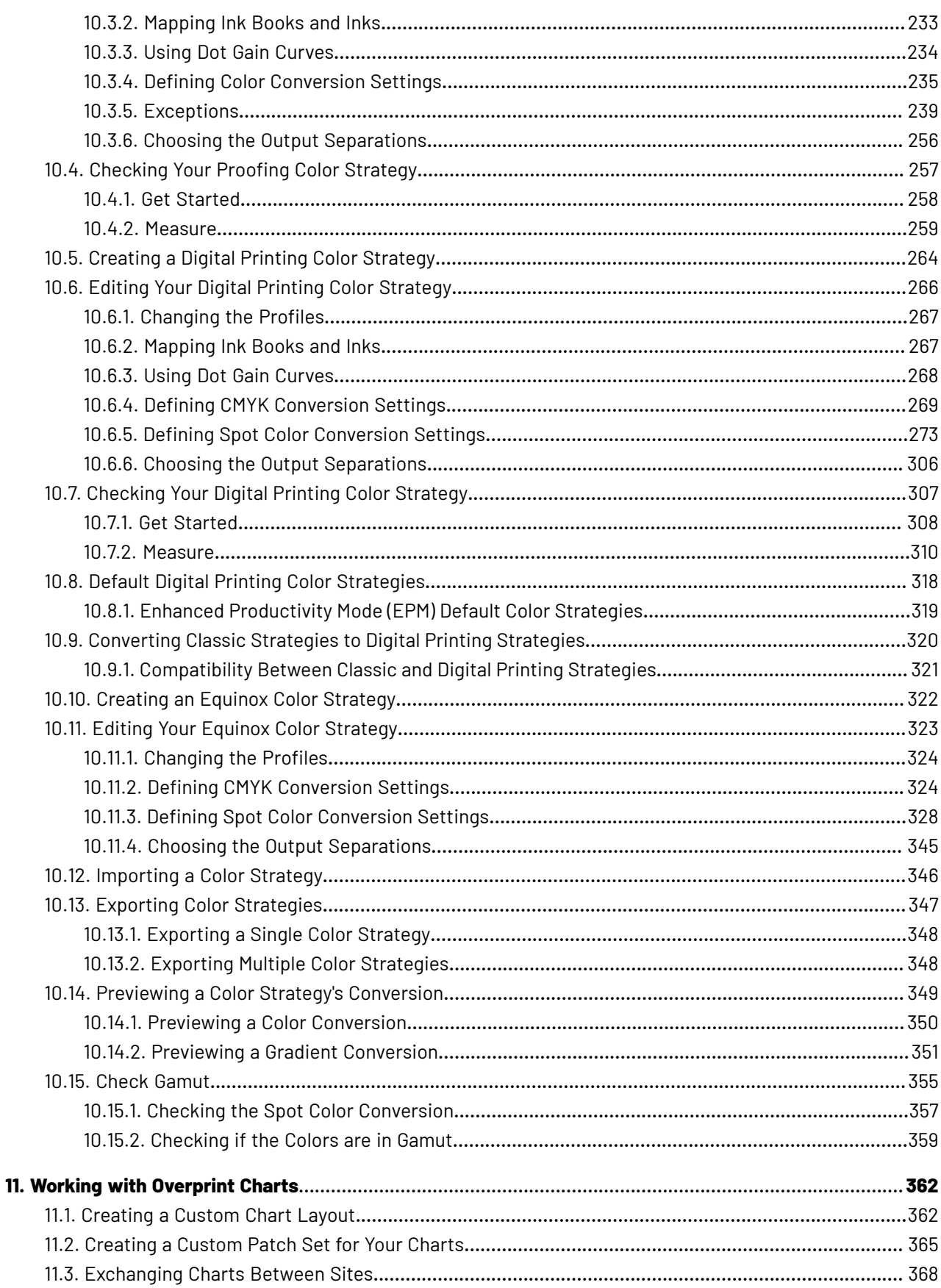

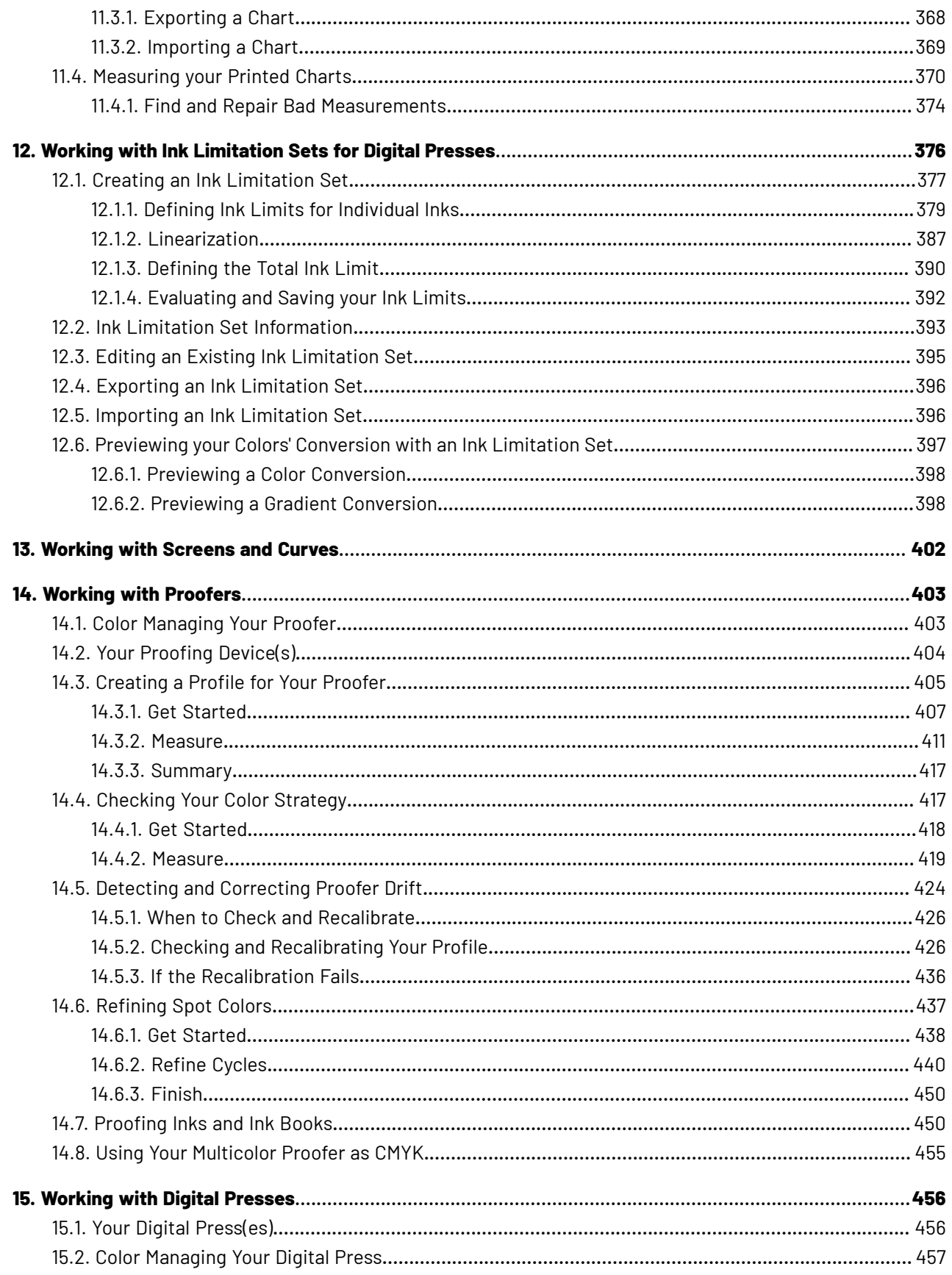

#### **Contents**

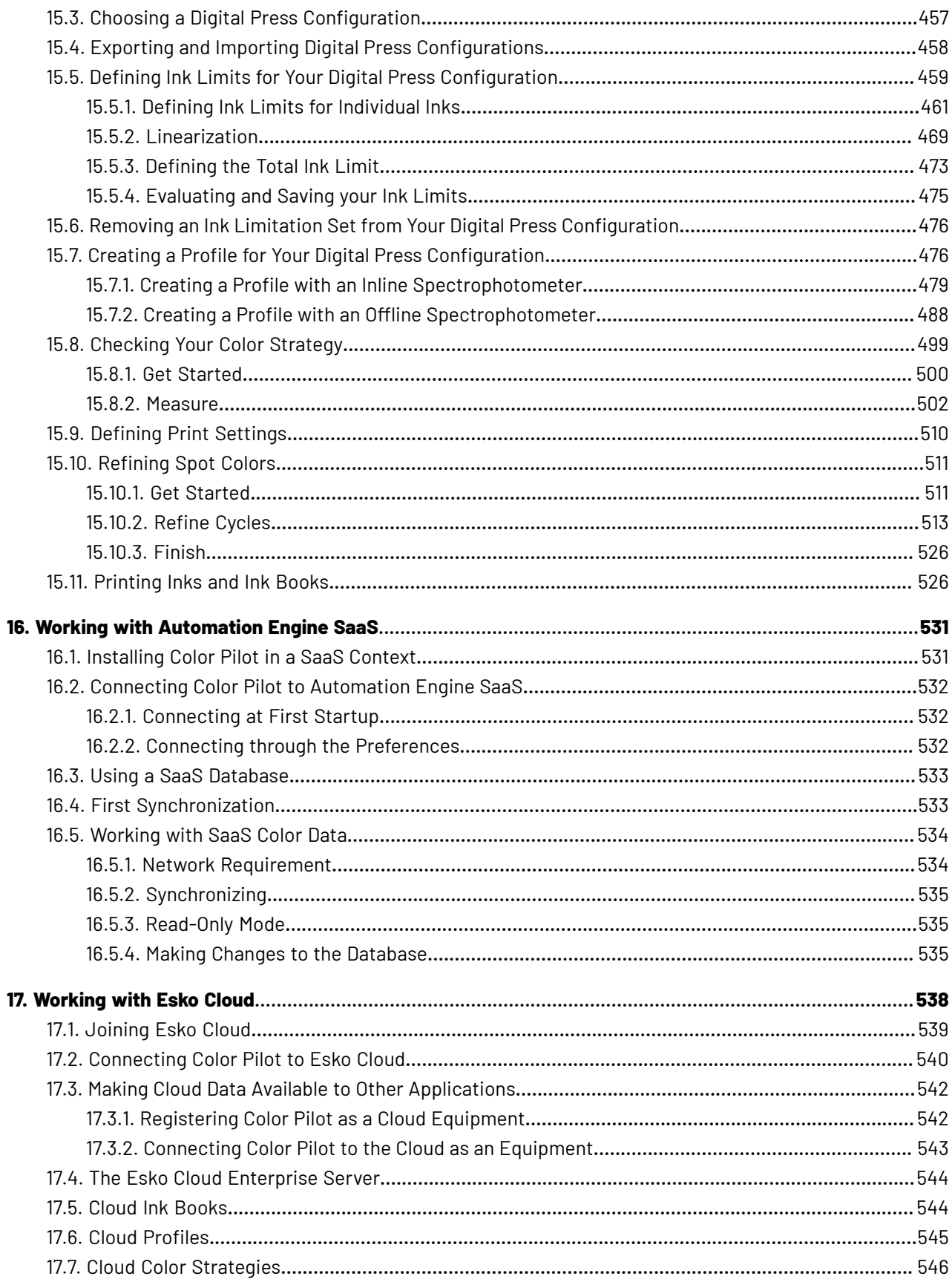

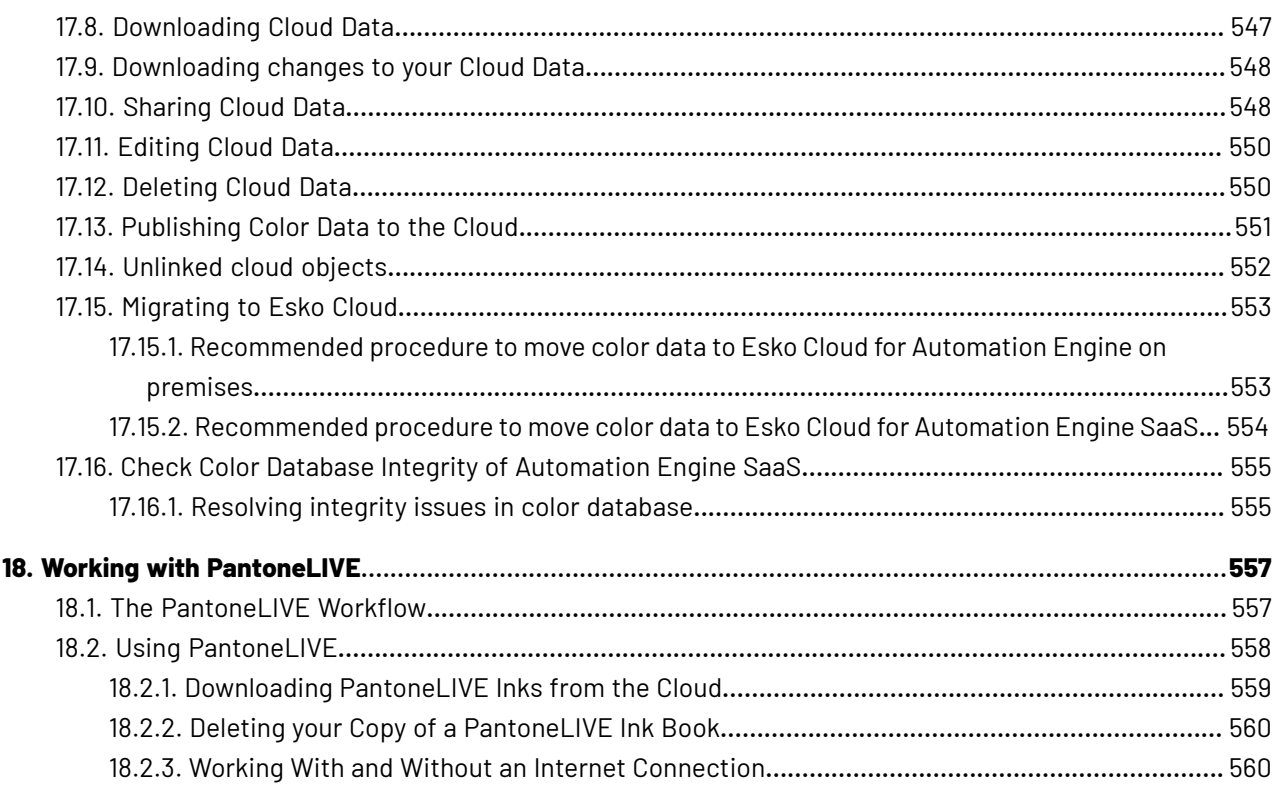

# Resko

## **1. Copyright Notice**

© Copyright 2024 Esko Software BV, Gent, Belgium

All rights reserved. This material, information and instructions for use contained herein are the property of Esko Software BV. The material, information and instructions are provided on an AS IS basis without warranty of any kind. There are no warranties granted or extended by this document. Furthermore Esko Software BV does not warrant, guarantee or make any representations regarding the use, or the results of the use of the software or the information contained herein. Esko Software BV shall not be liable for any direct, indirect, consequential or incidental damages arising out of the use or inability to use the software or the information contained herein.

The information contained herein is subject to change without notice. Revisions may be issued from time to time to advise of such changes and/or additions.

No part of this document may be reproduced, stored in a data base or retrieval system, or published, in any form or in any way, electronically, mechanically, by print, photoprint, microfilm or any other means without prior written permission from Esko Software BV.

This document supersedes all previous dated versions.

PANTONE ® Colors displayed in the software application or in the user documentation may not match PANTONE-identified standards. Consult current PANTONE Color Publications for accurate color. PANTONE ® and other Pantone trademarks are the property of Pantone LLC. © Pantone LLC, 2015

Pantone is the copyright owner of color data and/or software which are licensed to Esko to distribute for use only in combination with Studio Visualizer. PANTONE Color Data and/or Software shall not be copied onto another disk or into memory unless as part of the execution of Studio Visualizer.

This software is based in part on the work of the Independent JPEG Group.

Portions of this software are copyright © 1996-2002 The FreeType Project (www.freetype.org). All rights reserved.

Portions of this software are copyright 2006 Feeling Software, copyright 2005-2006 Autodesk Media Entertainment.

Portions of this software are copyright ©1998-2003 Daniel Veillard. All rights reserved.

Portions of this software are copyright ©1999-2006 The Botan Project. All rights reserved.

Part of the software embedded in this product is gSOAP software. Portions created by gSOAP are Copyright ©2001-2004 Robert A. van Engelen, Genivia inc. All rights reserved.

Portions of this software are copyright ©1998-2008 The OpenSSL Project and ©1995-1998 Eric Young (eay@cryptsoft.com). All rights reserved.

This product includes software developed by the Apache Software Foundation (http:// www.apache.org/).

Adobe, the Adobe logo, Acrobat, the Acrobat logo, Adobe Creative Suite, Illustrator, InDesign, PDF, Photoshop, PostScript, XMP and the Powered by XMP logo are either registered trademarks or trademarks of Adobe Systems Incorporated in the United States and/or other countries.

Microsoft and the Microsoft logo are registered trademarks of Microsoft Corporation in the United States and other countries.

SolidWorks is a registered trademark of SolidWorks Corporation.

Portions of this software are owned by Spatial Corp. 1986 2003. All Rights Reserved.

JDF and the JDF logo are trademarks of the CIP4 Organisation. Copyright 2001 The International Cooperation for the Integration of Processes in Prepress, Press and Postpress (CIP4). All rights reserved.

The Esko software contains the RSA Data Security, Inc. MD5 Message-Digest Algorithm.

Java and all Java-based trademarks and logos are trademarks or registered trademarks of Oracle corporation in the U.S. and other countries.

Part of this software uses technology by Best Color Technology (EFI). EFI and Bestcolor are registered trademarks of Electronics For Imaging GmbH in the U.S. Patent and Trademark Office.

Contains PowerNest library Copyrighted and Licensed by Alma, 2005 – 2007.

Part of this software uses technology by GlobalVision. ArtProof and ScanProof are registered trademarks of GlobalVision Inc.

Part of this software uses technology by Qoppa Software. Copyright <sup>©</sup> 2002-Present. All Rights Reserved.

All other product names are trademarks or registered trademarks of their respective owners.

Correspondence regarding this publication should be forwarded to:

Esko Software BV

Raymonde de Larochelaan 13

B – 9051 Gent

info.eur@esko.com

### **1.1. Third party license information**

This product includes lzw-ab. Copyright (c) David Bryant All rights reserved. Redistribution and use in source and binary forms, with or without modification, are permitted provided that the following conditions are met: \* Redistributions of source code must retain the above copyright notice, this list of conditions and the following disclaimer. \* Redistributions in binary form must reproduce the above copyright notice, this list of conditions and the following disclaimer in the documentation and/or other materials provided with the distribution. \* Neither the name of Conifer Software nor the names of its contributors may be used to endorse or promote products derived from this software without specific prior written permission. THIS SOFTWARE IS PROVIDED BY THE COPYRIGHT HOLDERS AND CONTRIBUTORS "AS IS" AND ANY EXPRESS OR IMPLIED WARRANTIES, INCLUDING, BUT NOT LIMITED TO, THE IMPLIED WARRANTIES OF MERCHANTABILITY AND FITNESS FOR A PARTICULAR PURPOSE ARE DISCLAIMED. IN NO EVENT SHALL THE REGENTS OR CONTRIBUTORS BE LIABLE FOR ANY DIRECT, INDIRECT, INCIDENTAL, SPECIAL, EXEMPLARY, OR CONSEQUENTIAL DAMAGES (INCLUDING, BUT NOT LIMITED TO, PROCUREMENT OF SUBSTITUTE GOODS OR SERVICES; LOSS OF USE, DATA, OR PROFITS; OR BUSINESS INTERRUPTION) HOWEVER CAUSED AND ON ANY THEORY OF LIABILITY, WHETHER IN CONTRACT, STRICT LIABILITY, OR TORT (INCLUDING NEGLIGENCE OR OTHERWISE) ARISING IN ANY WAY OUT OF THE USE OF THIS SOFTWARE, EVEN IF ADVISED OF THE POSSIBILITY OF SUCH DAMAGE. ------------------------------------------------------------ This product includes ICC Profiles.

## PSKN

 Some ICC Profiles were created by FFEI Ltd. (www.ffei.co.uk) using Fujifilm ColourKit Profiler Suite (www.colourprofiling.com) ------------------------------------------------------------ This product includes ICC Profiles. Some ICC profiles are copyright (C) by European Color Initiative, www.eci.org ------------------------------------------------------------ This product includes ICC Profiles. Some ICC profiles are copyright (C) of WAN-IFRA, www.wan-ifra.org ------------------------------------------------------------ This product includes ICC Profiles. Some ICC profiles are copyright (C) IDEAlliance(R). G7(R), GRACol(R) and SWOP(R) are all registered trademarks of IDEAlliance(C). ------------------------------------------------------------ This product includes PANTONE Color Libraries. PANTONE® and other Pantone trademarks are the property of Pantone LLC. Pantone is a wholly owned subsidiary of X-Rite, Incorporated. ------------------------------------------------------------ This product includes curl. COPYRIGHT AND PERMISSION NOTICE Copyright (c) 1996 - 2023, Daniel Stenberg, <daniel@haxx.se>, and many contributors, see the THANKS file. All rights reserved. Permission to use, copy, modify, and distribute this software for any purpose with or without fee is hereby granted, provided that the above copyright notice and this permission notice appear in all copies. THE SOFTWARE IS PROVIDED "AS IS", WITHOUT WARRANTY OF ANY KIND, EXPRESS OR IMPLIED, INCLUDING BUT NOT LIMITED TO THE WARRANTIES OF MERCHANTABILITY, FITNESS FOR A PARTICULAR PURPOSE AND NONINFRINGEMENT OF THIRD PARTY RIGHTS. IN NO EVENT SHALL THE AUTHORS OR COPYRIGHT HOLDERS BE LIABLE FOR ANY CLAIM, DAMAGES OR OTHER LIABILITY, WHETHER IN AN ACTION OF CONTRACT, TORT OR OTHERWISE, ARISING FROM, OUT OF OR IN CONNECTION WITH THE SOFTWARE OR THE USE OR OTHER DEALINGS IN THE SOFTWARE. Except as contained in this notice, the name of a copyright holder shall not be used in advertising or otherwise to promote the sale, use or other dealings in this Software without prior written authorization of the copyright holder. ------------------------------------------------------------ This product includes LibTIFF. Copyright (c) 1988-1997 Sam Leffler Copyright (c) 1991-1997 Silicon Graphics, Inc. Permission to use, copy, modify, distribute, and sell this software and its documentation for any purpose is hereby granted without fee, provided that (i) the above copyright notices and this permission notice appear in all copies of the software and related documentation, and (ii) the names of Sam Leffler and Silicon Graphics may not be used in any advertising or publicity relating to the software without the specific, prior written permission of Sam Leffler and Silicon Graphics. THE SOFTWARE IS PROVIDED "AS-IS" AND WITHOUT WARRANTY OF ANY KIND, EXPRESS, IMPLIED OR OTHERWISE, INCLUDING WITHOUT LIMITATION, ANY WARRANTY OF MERCHANTABILITY OR FITNESS FOR A PARTICULAR PURPOSE. IN NO EVENT SHALL SAM LEFFLER OR SILICON GRAPHICS BE LIABLE FOR

 ANY SPECIAL, INCIDENTAL, INDIRECT OR CONSEQUENTIAL DAMAGES OF ANY KIND, OR ANY DAMAGES WHATSOEVER RESULTING FROM LOSS OF USE, DATA OR PROFITS, WHETHER OR NOT ADVISED OF THE POSSIBILITY OF DAMAGE, AND ON ANY THEORY OF LIABILITY, ARISING OUT OF OR IN CONNECTION WITH THE USE OR PERFORMANCE OF THIS SOFTWARE. ------------------------------------------------------------ This product includes FreeType. Portions of this software are copyright (C) 2014 The FreeType Project (www.freetype.org) licensed under the Freetype License. All rights reserved. ------------------------------------------------------------ This product includes ICU. Copyright (c) 1991-2023 Unicode, Inc. All rights reserved. Distributed under the Terms of Use in https://www.unicode.org/copyright.html. Permission is hereby granted, free of charge, to any person obtaining a copy of the Unicode data files and any associated documentation 'Data Files") or Unicode software and any associated documentation (the "Software") to deal in the Data Files or Software without restriction, including without limitation the rights to use, copy, modify, merge, publish, distribute, and/or sell copies of the Data Files or Software, and to permit persons to whom the Data Files or Software are furnished to do so, provided that either (a) this copyright and permission notice appear with all copies of the Data Files or Software, or (b) this copyright and permission notice appear in associated Documentation. THE DATA FILES AND SOFTWARE ARE PROVIDED "AS IS", WITHOUT WARRANTY OF ANY KIND, EXPRESS OR IMPLIED, INCLUDING BUT NOT LIMITED TO THE WARRANTIES OF MERCHANTABILITY, FITNESS FOR A PARTICULAR PURPOSE AND NONINFRINGEMENT OF THIRD PARTY RIGHTS. IN NO EVENT SHALL THE COPYRIGHT HOLDER OR HOLDERS INCLUDED IN THIS NOTICE BE LIABLE FOR ANY CLAIM, OR ANY SPECIAL INDIRECT OR CONSEQUENTIAL DAMAGES, OR ANY DAMAGES WHATSOEVER RESULTING FROM LOSS OF USE, DATA OR PROFITS, WHETHER IN AN ACTION OF CONTRACT, NEGLIGENCE OR OTHER TORTIOUS ACTION, ARISING OUT OF OR IN CONNECTION WITH THE USE OR PERFORMANCE OF THE DATA FILES OR SOFTWARE. ---------------------------------------------------------------------- Chinese/Japanese Word Break Dictionary Data (cjdict.txt) The Google Chrome software developed by Google is licensed under # the BSD license. Other software included in this distribution is # provided under other licenses, as set forth below. # The BSD License http://opensource.org/licenses/bsd-license.php Copyright (C) 2006-2008, Google Inc. # All rights reserved. # # Redistribution and use in source and binary forms, with or without # modification, are permitted provided that the following conditions are met: # Redistributions of source code must retain the above copyright notice, # this list of conditions and the following disclaimer. Redistributions in binary form must reproduce the above # copyright notice, this list of conditions and the following # disclaimer in the documentation and/or other materials provided with # the distribution. Neither the name of Google Inc. nor the names of its # contributors may be used to endorse or promote products derived from # this software without specific prior written permission. # # THIS SOFTWARE IS PROVIDED BY THE COPYRIGHT HOLDERS AND # CONTRIBUTORS "AS IS" AND ANY EXPRESS OR IMPLIED WARRANTIES, INCLUDING, BUT NOT LIMITED TO, THE IMPLIED WARRANTIES OF # MERCHANTABILITY AND FITNESS FOR A PARTICULAR PURPOSE ARE

#### 1 **Color Pilot**

 # DISCLAIMED. IN NO EVENT SHALL THE COPYRIGHT OWNER OR CONTRIBUTORS BE # LIABLE FOR ANY DIRECT, INDIRECT, INCIDENTAL, SPECIAL, EXEMPLARY, OR # CONSEQUENTIAL DAMAGES (INCLUDING, BUT NOT LIMITED TO, PROCUREMENT OF # SUBSTITUTE GOODS OR SERVICES; LOSS OF USE, DATA, OR PROFITS; OR # BUSINESS INTERRUPTION) HOWEVER CAUSED AND ON ANY THEORY OF # LIABILITY, WHETHER IN CONTRACT, STRICT LIABILITY, OR TORT (INCLUDING # NEGLIGENCE OR OTHERWISE) ARISING IN ANY WAY OUT OF THE USE OF THIS .<br># SOFTWARE, EVEN IF ADVISED OF THE POSSIBILITY OF SUCH DAMAGE. # # The word list in cjdict.txt are generated by combining three word lists # listed below with further processing for compound word breaking. The # frequency is generated with an iterative training against Google web # corpora. # # \* Libtabe (Chinese) # - https://sourceforge.net/project/?group\_id=1519 - Its license terms and conditions are shown below. # # \* IPADIC (Japanese) - http://chasen.aist-nara.ac.jp/chasen/distribution.html - Its license terms and conditions are shown below. # ---------COPYING.libtabe ---- BEGIN------------------ # # /\* # \* Copyright (c) 1999 TaBE Project. # \* Copyright (c) 1999 Pai-Hsiang Hsiao. \* All rights reserved. # \* \* Redistribution and use in source and binary forms, with or without \* modification, are permitted provided that the following conditions \* are met: # \* \*. Redistributions of source code must retain the above copyright notice, this list of conditions and the following disclaimer. # \* . Redistributions in binary form must reproduce the above copyright notice, this list of conditions and the following disclaimer in the documentation and/or other materials provided with the distribution. \*. Neither the name of the TaBE Project nor the names of its<br>\*. contributors may be used to orderse ar premate products d contributors may be used to endorse or promote products derived from this software without specific prior written permission. # \* # \* THIS SOFTWARE IS PROVIDED BY THE COPYRIGHT HOLDERS AND CONTRIBUTORS # \* "AS IS" AND ANY EXPRESS OR IMPLIED WARRANTIES, INCLUDING, BUT NOT # \* LIMITED TO, THE IMPLIED WARRANTIES OF MERCHANTABILITY AND FITNESS # \* FOR A PARTICULAR PURPOSE ARE DISCLAIMED. IN NO EVENT SHALL THE # \* REGENTS OR CONTRIBUTORS BE LIABLE FOR ANY DIRECT, INDIRECT, # \* INCIDENTAL, SPECIAL, EXEMPLARY, OR CONSEQUENTIAL DAMAGES # \* (INCLUDING, BUT NOT LIMITED TO, PROCUREMENT OF SUBSTITUTE GOODS OR # \* SERVICES; LOSS OF USE, DATA, OR PROFITS; OR BUSINESS INTERRUPTION) # \* HOWEVER CAUSED AND ON ANY THEORY OF LIABILITY, WHETHER IN CONTRACT, # \* STRICT LIABILITY, OR TORT (INCLUDING NEGLIGENCE OR OTHERWISE) # \* ARISING IN ANY WAY OUT OF THE USE OF THIS SOFTWARE, EVEN IF ADVISED \* OF THE POSSIBILITY OF SUCH DAMAGE. # \*/ #  $\#$  /\* # \* Copyright (c) 1999 Computer Systems and Communication Lab, Institute of Information Science, Academia # \* Sinica. All rights reserved. # \* # \* Redistribution and use in source and binary forms, with or without \* modification, are permitted provided that the following conditions \* are met: # \* \*. Redistributions of source code must retain the above copyright notice, this list of conditions and the following disclaimer. \* . Redistributions in binary form must reproduce the above copyright notice, this list of conditions and the following disclaimer in the documentation and/or other materials provided with the distribution. \* \* . Neither the name of the Computer Systems and Communication Lab<br>\* \* por the names of its contributors may be used to endorse or nor the names of its contributors may be used to endorse or promote products derived from this software without specific prior written permission.

Cesko

 # \* \* \* THIS SOFTWARE IS PROVIDED BY THE COPYRIGHT HOLDERS AND CONTRIBUTORS<br># \* "AS IS" AND ANY EXPRESS OR IMPLIED WARRANTIES. INCLUDING. BUT NOT # \* "AS IS" AND ANY EXPRESS OR IMPLIED WARRANTIES, INCLUDING, BUT NOT # \* LIMITED TO, THE IMPLIED WARRANTIES OF MERCHANTABILITY AND FITNESS FOR A PARTICULAR PURPOSE ARE DISCLAIMED. IN NO EVENT SHALL THE \* REGENTS OR CONTRIBUTORS BE LIABLE FOR ANY DIRECT, INDIRECT, # \* INCIDENTAL, SPECIAL, EXEMPLARY, OR CONSEQUENTIAL DAMAGES # \* (INCLUDING, BUT NOT LIMITED TO, PROCUREMENT OF SUBSTITUTE GOODS OR # \* SERVICES; LOSS OF USE, DATA, OR PROFITS; OR BUSINESS INTERRUPTION) # \* HOWEVER CAUSED AND ON ANY THEORY OF LIABILITY, WHETHER IN CONTRACT, # \* STRICT LIABILITY, OR TORT (INCLUDING NEGLIGENCE OR OTHERWISE) # \* ARISING IN ANY WAY OUT OF THE USE OF THIS SOFTWARE, EVEN IF ADVISED # \* OF THE POSSIBILITY OF SUCH DAMAGE.  $\qquad$   $\qquad$  # # Copyright 1996 Chih-Hao Tsai @ Beckman Institute, University of Illinois # c-tsai4@uiuc.edu http://casper.beckman.uiuc.edu/~c-tsai4 # # ---------------COPYING.libtabe-----END-------------------------------- # # ---------------COPYING.ipadic-----BEGIN--------------------------- # Copyright 2000, 2001, 2002, 2003 Nara Institute of Science and Technology. All Rights Reserved. # Use, reproduction, and distribution of this software is permitted. Any copy of this software, whether in its original form or modified, must include both the above copyright notice and the following paragraphs. # Nara Institute of Science and Technology (NAIST), the copyright holders, disclaims all warranties with regard to this software, including all implied warranties of merchantability and fitness, in no event shall NAIST be liable for any special, indirect or consequential damages or any damages whatsoever resulting from loss of use, data or profits, whether in an action of contract, negligence or other tortuous action, arising out of or in connection with the use or performance of this software. # A large portion of the dictionary entries originate from ICOT Free Software. The following conditions for ICOT Free Software applies to the current dictionary as well. # Each User may also freely distribute the Program, whether in its original form or modified, to any third party or parties, PROVIDED that the provisions of Section 3 ("NO WARRANTY") will ALWAYS appear # on, or be attached to, the Program, which is distributed substantially # in the same form as set out herein and that such intended distribution, if actually made, will neither violate or otherwise contravene any of the laws and regulations of the countries having jurisdiction over the User or the intended distribution itself. # NO WARRANTY # The program was produced on an experimental basis in the course of the # research and development conducted during the project and is provided  $\#$  to users as so produced on an experimental basis. Accordingly, the # program is provided without any warranty whatsoever, whether express, # implied, statutory or otherwise. The term "warranty" used herein # includes, but is not limited to, any warranty of the quality, # performance, merchantability and fitness for a particular purpose of the program and the nonexistence of any infringement or violation of any right of any third party. # Each user of the program will agree and understand, and be deemed to have agreed and understood, that there is no warranty whatsoever for the program and, accordingly, the entire risk arising from or otherwise connected with the program is assumed by the user. # Therefore, neither ICOT, the copyright holder, or any other organization that participated in or was otherwise related to the development of the program and their respective officials, directors, officers and other employees shall be held liable for any and all # damages, including, without limitation, general, special, incidental and consequential damages, arising out of or otherwise in connection

#### 1 **Color Pilot**

 # with the use or inability to use the program or any product, material # or result produced or otherwise obtained by using the program,<br># regardless of whether they have been advised of, or otherwise regardless of whether they have been advised of, or otherwise had knowledge of, the possibility of such damages at any time during the # project or thereafter. Each user will be deemed to have agreed to the # foregoing by his or her commencement of use of the program. The term # "use" as used herein includes, but is not limited to, the use, # modification, copying and distribution of the program and the production of secondary products from the program. # # In the case where the program, whether in its original form or # modified, was distributed or delivered to or received by a user from any person, organization or entity other than ICOT, unless it makes or grants independently of ICOT any specific warranty to the user in # writing, such person, organization or entity, will also be exempted # from and not be held liable to the user for any such damages as noted above as far as the program is concerned. # # ---------------COPYING.ipadic-----END---------------------------------- ---------------------------------------------------------------------- Lao Word Break Dictionary Data (laodict.txt) # Copyright (C) 2016 and later: Unicode, Inc. and others. # License & terms of use: http://www.unicode.org/copyright.html # Copyright (c) 2015 International Business Machines Corporation # and others. All Rights Reserved. # # Project: https://github.com/rober42539/lao-dictionary Dictionary: https://github.com/rober42539/lao-dictionary/laodict.txt # License: https://github.com/rober42539/lao-dictionary/LICENSE.txt (copied below) # # This file is derived from the above dictionary version of Nov 22, 2020 # ---------------------------------------------------------------------- # Copyright (C) 2013 Brian Eugene Wilson, Robert Martin Campbell. All rights reserved. # Redistribution and use in source and binary forms, with or without modification, are permitted provided that the following conditions are met: # Redistributions of source code must retain the above copyright notice, this list of conditions and the following disclaimer. Redistributions in binary form must reproduce the above copyright notice, this list of conditions and the following disclaimer in the documentation and/or other materials provided with the distribution. # # THIS SOFTWARE IS PROVIDED BY THE COPYRIGHT HOLDERS AND CONTRIBUTORS "AS IS" AND ANY EXPRESS OR IMPLIED WARRANTIES, INCLUDING, BUT NOT # LIMITED TO, THE IMPLIED WARRANTIES OF MERCHANTABILITY AND FITNESS # FOR A PARTICULAR PURPOSE ARE DISCLAIMED. IN NO EVENT SHALL THE # COPYRIGHT HOLDER OR CONTRIBUTORS BE LIABLE FOR ANY DIRECT, # INDIRECT, INCIDENTAL, SPECIAL, EXEMPLARY, OR CONSEQUENTIAL DAMAGES (INCLUDING, BUT NOT LIMITED TO, PROCUREMENT OF SUBSTITUTE GOODS OR # SERVICES; LOSS OF USE, DATA, OR PROFITS; OR BUSINESS INTERRUPTION) # HOWEVER CAUSED AND ON ANY THEORY OF LIABILITY, WHETHER IN CONTRACT, # STRICT LIABILITY, OR TORT (INCLUDING NEGLIGENCE OR OTHERWISE) # ARISING IN ANY WAY OUT OF THE USE OF THIS SOFTWARE, EVEN IF ADVISED # OF THE POSSIBILITY OF SUCH DAMAGE. # -------------------------------------------------------------------------- ---------------------------------------------------------------------- Burmese Word Break Dictionary Data (burmesedict.txt) # Copyright (c) 2014 International Business Machines Corporation and others. All Rights Reserved. # This list is part of a project hosted at: github.com/kanyawtech/myanmar-karen-word-lists # # -------------------------------------------------------------------------- # Copyright (c) 2013, LeRoy Benjamin Sharon All rights reserved. # # Redistribution and use in source and binary forms, with or without

Cesko

#

#

 # modification, are permitted provided that the following conditions # are met: Redistributions of source code must retain the above # convright notice, this list of conditions and the following copyright notice, this list of conditions and the following # disclaimer. Redistributions in binary form must reproduce the above copyright notice, this list of conditions and the following disclaimer in the documentation and/or other materials provided with the distribution.

Neither the name Myanmar Karen Word Lists, nor the names of its contributors may be used to endorse or promote products derived from this software without specific prior written permission.

 # THIS SOFTWARE IS PROVIDED BY THE COPYRIGHT HOLDERS AND # CONTRIBUTORS "AS IS" AND ANY EXPRESS OR IMPLIED WARRANTIES, # INCLUDING, BUT NOT LIMITED TO, THE IMPLIED WARRANTIES OF # MERCHANTABILITY AND FITNESS FOR A PARTICULAR PURPOSE ARE DISCLAIMED. IN NO EVENT SHALL THE COPYRIGHT HOLDER OR CONTRIBUTORS # BE LIABLE FOR ANY DIRECT, INDIRECT, INCIDENTAL, SPECIAL, # EXEMPLARY, OR CONSEQUENTIAL DAMAGES (INCLUDING, BUT NOT LIMITED TO, PROCUREMENT OF SUBSTITUTE GOODS OR SERVICES; LOSS OF USE, DATA, OR PROFITS; OR BUSINESS INTERRUPTION) HOWEVER CAUSED AND ON ANY THEORY OF LIABILITY, WHETHER IN CONTRACT, STRICT LIABILITY, OR TORT (INCLUDING NEGLIGENCE OR OTHERWISE) ARISING IN ANY WAY OUT OF THE USE OF THIS SOFTWARE, EVEN IF ADVISED OF THE POSSIBILITY OF SUCH DAMAGE. # --------------------------------------------------------------------------

#### ----------------------------------------------------------------------

Time Zone Database

 ICU uses the public domain data and code derived from Time Zone Database for its time zone support. The ownership of the TZ database is explained in BCP 175: Procedure for Maintaining the Time Zone Database section 7.

# 7. Database Ownership

 # The TZ database itself is not an IETF Contribution or an IETF document. Rather it is a pre-existing and regularly updated work that is in the public domain, and is intended to remain in the public domain. Therefore, BCPs 78 [RFC5378] and 79 [RFC3979] Therefore, BCPs 78 [RFC5378] and 79 [RFC3979] do not apply to the TZ Database or contributions that individuals make<br>to it. Should any claims be made and substantiated against the TZ Should any claims be made and substantiated against the TZ Database, the organization that is providing the IANA # Considerations defined in this RFC, under the memorandum of # understanding with the IETF, currently ICANN, may act in accordance with all competent court orders. No ownership claims will be made by ICANN or the IETF Trust on the database or the code. Any person making a contribution to the database or code waives all rights to # future claims in that contribution or in the TZ Database.

----------------------------------------------------------------------

#### Google double-conversion

 Copyright 2006-2011, the V8 project authors. All rights reserved. Redistribution and use in source and binary forms, with or without modification, are permitted provided that the following conditions are met:

- \* Redistributions of source code must retain the above copyright notice, this list of conditions and the following disclaimer.
- \* Redistributions in binary form must reproduce the above copyright notice, this list of conditions and the following disclaimer in the documentation and/or other materials provided with the distribution.
- \* Neither the name of Google Inc. nor the names of its contributors may be used to endorse or promote products derived from this software without specific prior written permission.

 THIS SOFTWARE IS PROVIDED BY THE COPYRIGHT HOLDERS AND CONTRIBUTORS "AS IS" AND ANY EXPRESS OR IMPLIED WARRANTIES, INCLUDING, BUT NOT LIMITED TO, THE IMPLIED WARRANTIES OF MERCHANTABILITY AND FITNESS FOR A PARTICULAR PURPOSE ARE DISCLAIMED. IN NO EVENT SHALL THE COPYRIGHT OWNER OR CONTRIBUTORS BE LIABLE FOR ANY DIRECT, INDIRECT, INCIDENTAL, SPECIAL, EXEMPLARY, OR CONSEQUENTIAL DAMAGES (INCLUDING, BUT NOT

#### 1 **Color Pilot**

 LIMITED TO, PROCUREMENT OF SUBSTITUTE GOODS OR SERVICES; LOSS OF USE, DATA, OR PROFITS; OR BUSINESS INTERRUPTION) HOWEVER CAUSED AND ON ANY THEORY OF LIABILITY, WHETHER IN CONTRACT, STRICT LIABILITY, OR TORT (INCLUDING NEGLIGENCE OR OTHERWISE) ARISING IN ANY WAY OUT OF THE USE OF THIS SOFTWARE, EVEN IF ADVISED OF THE POSSIBILITY OF SUCH DAMAGE. ---------------------------------------------------------------------- File: aclocal.m4 (only for ICU4C) Section: pkg.m4 - Macros to locate and utilise pkg-config. Copyright (c) 2004 Scott James Remnant <scott@netsplit.com>. Copyright (c) 2012-2015 Dan Nicholson <dbn.lists@gmail.com> This program is free software; you can redistribute it and/or modify it under the terms of the GNU General Public License as published by the Free Software Foundation; either version 2 of the License, or (at your option) any later version. This program is distributed in the hope that it will be useful, but WITHOUT ANY WARRANTY; without even the implied warranty of MERCHANTABILITY or FITNESS FOR A PARTICULAR PURPOSE. See the GNU General Public License for more details. You should have received a copy of the GNU General Public License along with this program; if not, write to the Free Software Foundation, Inc., 59 Temple Place - Suite 330, Boston, MA 02111-1307, USA. As a special exception to the GNU General Public License, if you distribute this file as part of a program that contains a configuration script generated by Autoconf, you may include it under the same distribution terms that you use for the rest of that program. (The condition for the exception is fulfilled because ICU4C includes a configuration script generated by Autoconf, namely the `configure` script.) ---------------------------------------------------------------------- File: config.guess (only for ICU4C) This file is free software; you can redistribute it and/or modify it under the terms of the GNU General Public License as published by the Free Software Foundation; either version 3 of the License, or (at your option) any later version. This program is distributed in the hope that it will be useful, but WITHOUT ANY WARRANTY; without even the implied warranty of MERCHANTABILITY or FITNESS FOR A PARTICULAR PURPOSE. See the GNU General Public License for more details. You should have received a copy of the GNU General Public License along with this program; if not, see <https://www.gnu.org/licenses/>. As a special exception to the GNU General Public License, if you distribute this file as part of a program that contains a configuration script generated by Autoconf, you may include it under the same distribution terms that you use for the rest of that program. This Exception is an additional permission under section 7 of the GNU General Public License, version 3 ("GPLv3"). (The condition for the exception is fulfilled because ICU4C includes a configuration script generated by Autoconf, namely the `configure` script.) ---------------------------------------------------------------------- File: install-sh (only for ICU4C) Copyright 1991 by the Massachusetts Institute of Technology

Cesko

 Permission to use, copy, modify, distribute, and sell this software and its documentation for any purpose is hereby granted without fee, provided that the above copyright notice appear in all copies and that both that copyright notice and this permission notice appear in supporting documentation, and that the name of M.I.T. not be used in advertising or publicity pertaining to distribution of the software without specific, written prior permission. M.I.T. makes no representations about the suitability of this software for any purpose. It is provided "as is" without express or implied warranty. ------------------------------------------------------------ This product includes JBIG2Lib. Portions of this product copyrights (C) 2002 Glyph & Cog, LLC. ------------------------------------------------------------ This product includes JPEGLib. This software is copyright (C) 1991-2016, Thomas G. Lane, Guido Vollbeding. All Rights Reserved. This software is based in part on the work of the Independent JPEG Group. ------------------------------------------------------------ This product includes JSONSpirit. Copyright (c) 2007 - 2010 John W. Wilkinson Permission is hereby granted, free of charge, to any person obtaining a copy of this software and associated documentation files (the "Software"), to deal in the Software without restriction, including without limitation the rights to use, copy, modify, merge, publish, distribute, sublicense, and/or sell copies of the Software, and to permit persons to whom the Software is furnished to do so, subject to the following conditions: The above copyright notice and this permission notice shall be included in all copies or substantial portions of the Software. THE SOFTWARE IS PROVIDED "AS IS", WITHOUT WARRANTY OF ANY KIND, EXPRESS OR IMPLIED, INCLUDING BUT NOT LIMITED TO THE WARRANTIES OF MERCHANTABILITY, FITNESS FOR A PARTICULAR PURPOSE AND NONINFRINGEMENT. IN NO EVENT SHALL THE AUTHORS OR COPYRIGHT HOLDERS BE LIABLE FOR ANY CLAIM, DAMAGES OR OTHER LIABILITY, WHETHER IN AN ACTION OF CONTRACT, TORT OR OTHERWISE, ARISING FROM, OUT OF OR IN CONNECTION WITH THE SOFTWARE OR THE USE OR OTHER DEALINGS IN THE SOFTWARE. ------------------------------------------------------------ This product includes Little CMS. Little CMS Copyright (c) 1998-2020 Marti Maria Saguer Permission is hereby granted, free of charge, to any person obtaining a copy of this software and associated documentation files (the "Software"), to deal in the Software without restriction, including without limitation the rights to use, copy, modify, merge, publish, distribute, sublicense, and/or sell copies of the Software, and to permit persons to whom the Software is furnished to do so, subject to the following conditions: The above copyright notice and this permission notice shall be included in all copies or substantial portions of the Software. THE SOFTWARE IS PROVIDED "AS IS", WITHOUT WARRANTY OF ANY KIND, EXPRESS OR IMPLIED, INCLUDING BUT NOT LIMITED TO THE WARRANTIES OF MERCHANTABILITY, FITNESS FOR A PARTICULAR PURPOSE AND NONINFRINGEMENT. IN NO EVENT SHALL THE AUTHORS OR COPYRIGHT HOLDERS BE LIABLE FOR ANY CLAIM, DAMAGES OR OTHER LIABILITY, WHETHER IN AN ACTION OF CONTRACT, TORT OR OTHERWISE, ARISING FROM, OUT OF OR IN CONNECTION WITH THE SOFTWARE OR THE USE OR OTHER DEALINGS IN THE SOFTWARE.

## Cesko

------------------------------------------------------------

This product includes libxml2.

Copyright (C) 1998-2012 Daniel Veillard. All Rights Reserved.

 Permission is hereby granted, free of charge, to any person obtaining a copy of this software and associated documentation files (the "Software"), to deal in the Software without restriction, including without limitation the rights to use, copy, modify, merge, publish, distribute, sublicense, and/or sell copies of the Software, and to permit persons to whom the Software is fur nished to do so, subject to the following conditions:

 The above copyright notice and this permission notice shall be included in all copies or substantial portions of the Software.

 THE SOFTWARE IS PROVIDED "AS IS", WITHOUT WARRANTY OF ANY KIND, EXPRESS OR IMPLIED, INCLUDING BUT NOT LIMITED TO THE WARRANTIES OF MERCHANTABILITY, FIT- NESS FOR A PARTICULAR PURPOSE AND NONINFRINGEMENT. IN NO EVENT SHALL THE AUTHORS OR COPYRIGHT HOLDERS BE LIABLE FOR ANY CLAIM, DAMAGES OR OTHER LIABILITY, WHETHER IN AN ACTION OF CONTRACT, TORT OR OTHERWISE, ARISING FROM, OUT OF OR IN CONNECTION WITH THE SOFTWARE OR THE USE OR OTHER DEALINGS IN THE SOFTWARE.

------------------------------------------------------------

This product includes OpenJPEG.

 The copyright in this software is being made available under the 2-clauses BSD License, included below. This software may be subject to other third party and contributor rights, including patent rights, and no such rights are granted under this license.

 Copyright (c) 2002-2014, Universite catholique de Louvain (UCL), Belgium Copyright (c) 2002-2014, Professor Benoit Macq Copyright (c) 2003-2014, Antonin Descampe Copyright (c) 2003-2009, Francois-Olivier Devaux Copyright (c) 2005, Herve Drolon, FreeImage Team Copyright (c) 2002-2003, Yannick Verschueren Copyright (c) 2001-2003, David Janssens Copyright (c) 2011-2012, Centre National d'Etudes Spatiales (CNES), France Copyright (c) 2012, CS Systemes d'Information, France

All rights reserved.

 Redistribution and use in source and binary forms, with or without modification, are permitted provided that the following conditions are met:

 1. Redistributions of source code must retain the above copyright notice, this list of conditions and the following disclaimer.

 2. Redistributions in binary form must reproduce the above copyright notice, this list of conditions and the following disclaimer in the documentation and/or other materials provided with the distribution.

 THIS SOFTWARE IS PROVIDED BY THE COPYRIGHT HOLDERS AND CONTRIBUTORS `AS IS' AND ANY EXPRESS OR IMPLIED WARRANTIES, INCLUDING, BUT NOT LIMITED TO, THE IMPLIED WARRANTIES OF MERCHANTABILITY AND FITNESS FOR A PARTICULAR PURPOSE ARE DISCLAIMED. IN NO EVENT SHALL THE COPYRIGHT OWNER OR CONTRIBUTORS BE LIABLE FOR ANY DIRECT, INDIRECT, INCIDENTAL, SPECIAL, EXEMPLARY, OR CONSEQUENTIAL DAMAGES (INCLUDING, BUT NOT LIMITED TO, PROCUREMENT OF SUBSTITUTE GOODS OR SERVICES; LOSS OF USE, DATA, OR PROFITS; OR BUSINESS INTERRUPTION) HOWEVER CAUSED AND ON ANY THEORY OF LIABILITY, WHETHER IN CONTRACT, STRICT LIABILITY, OR TORT (INCLUDING NEGLIGENCE OR OTHERWISE) ARISING IN ANY WAY OUT OF THE USE OF THIS SOFTWARE, EVEN IF ADVISED OF THE POSSIBILITY OF SUCH DAMAGE.

------------------------------------------------------------

This product includes OpenSSL.

Copyright (c) 1998-2019 The OpenSSL Project. All rights reserved.

 Redistribution and use in source and binary forms, with or without modification, are permitted provided that the following conditions are met:

1. Redistributions of source code must retain the above copyright

notice, this list of conditions and the following disclaimer.

- 2. Redistributions in binary form must reproduce the above copyright notice, this list of conditions and the following disclaimer in the documentation and/or other materials provided with the distribution.
- 3. All advertising materials mentioning features or use of this software must display the following acknowledgment: "This product includes software developed by the OpenSSL Project for use in the OpenSSL Toolkit. (http://www.openssl.org/)"
- 4. The names "OpenSSL Toolkit" and "OpenSSL Project" must not be used to endorse or promote products derived from this software without prior written permission. For written permission, please contact openssl-core@openssl.org.
- 5. Products derived from this software may not be called "OpenSSL" nor may "OpenSSL" appear in their names without prior written permission of the OpenSSL Project.
- 6. Redistributions of any form whatsoever must retain the following acknowledgment: "This product includes software developed by the OpenSSL Project for use in the OpenSSL Toolkit (http://www.openssl.org/)"

 THIS SOFTWARE IS PROVIDED BY THE OpenSSL PROJECT ``AS IS'' AND ANY EXPRESSED OR IMPLIED WARRANTIES, INCLUDING, BUT NOT LIMITED TO, THE IMPLIED WARRANTIES OF MERCHANTABILITY AND FITNESS FOR A PARTICULAR PURPOSE ARE DISCLAIMED. IN NO EVENT SHALL THE OpenSSL PROJECT OR ITS CONTRIBUTORS BE LIABLE FOR ANY DIRECT, INDIRECT, INCIDENTAL, SPECIAL, EXEMPLARY, OR CONSEQUENTIAL DAMAGES (INCLUDING, BUT NOT LIMITED TO, PROCUREMENT OF SUBSTITUTE GOODS OR SERVICES; LOSS OF USE, DATA, OR PROFITS; OR BUSINESS INTERRUPTION) HOWEVER CAUSED AND ON ANY THEORY OF LIABILITY, WHETHER IN CONTRACT, STRICT LIABILITY, OR TORT (INCLUDING NEGLIGENCE OR OTHERWISE) ARISING IN ANY WAY OUT OF THE USE OF THIS SOFTWARE, EVEN IF ADVISED OF THE POSSIBILITY OF SUCH DAMAGE.

------------------------------------------------------------

------------------------------------------------------------

This product includes OpenSSL.

 Copyright (C) 1995-1998 Eric Young (eay@cryptsoft.com) All rights reserved.

 Redistribution and use in source and binary forms, with or without modification, are permitted provided that the following conditions are met:

- 1. Redistributions of source code must retain the copyright notice, this list of conditions and the following disclaimer.
- 2. Redistributions in binary form must reproduce the above copyright notice, this list of conditions and the following disclaimer in the documentation and/or other materials provided with the distribution.

 3. All advertising materials mentioning features or use of this software must display the following acknowledgement: "This product includes cryptographic software written by Eric Young (eay@cryptsoft.com)" The word 'cryptographic' can be left out if the rouines from the library being used are not cryptographic related :-).

 4. If you include any Windows specific code (or a derivative thereof) from the apps directory (application code) you must include an acknowledgement: "This product includes software written by Tim Hudson (tjh@cryptsoft.com)"

 THIS SOFTWARE IS PROVIDED BY ERIC YOUNG ``AS IS'' AND ANY EXPRESS OR IMPLIED WARRANTIES, INCLUDING, BUT NOT LIMITED TO, THE IMPLIED WARRANTIES OF MERCHANTABILITY AND FITNESS FOR A PARTICULAR PURPOSE ARE DISCLAIMED. IN NO EVENT SHALL THE AUTHOR OR CONTRIBUTORS BE LIABLE<br>FOR ANY DIRECT, INDIRECT, INCIDENTAL, SPECIAL, EXEMPLARY, OR CONSEQUENT INDIRECT, INCIDENTAL, SPECIAL, EXEMPLARY, OR CONSEQUENTIAL DAMAGES (INCLUDING, BUT NOT LIMITED TO, PROCUREMENT OF SUBSTITUTE GOODS OR SERVICES; LOSS OF USE, DATA, OR PROFITS; OR BUSINESS INTERRUPTION) HOWEVER CAUSED AND ON ANY THEORY OF LIABILITY, WHETHER IN CONTRACT, STRICT LIABILITY, OR TORT (INCLUDING NEGLIGENCE OR OTHERWISE) ARISING IN ANY WAY OUT OF THE USE OF THIS SOFTWARE, EVEN IF ADVISED OF THE POSSIBILITY OF SUCH DAMAGE.

#### 1 **Color Pilot**

This product includes PantoneLIVE. PANTONE® Colors displayed here may not match PANTONE-identified standards. Consult current PANTONE® Color Publications for accurate color. PANTONE®, PantoneLIVE and other Pantone trademarks are the property of Pantone LLC. Pantone is a wholly owned subsidiary of X-Rite, Incorporated. © Pantone LLC, 2023. ------------------------------------------------------------ This product includes Enfocus PitStop. "Convert fill to stroke" Action, Patent Pending ------------------------------------------------------------ This product includes Qt. The software uses Qt, licensed under LGPL v3. The Qt Toolkit is Copyright (C) 2019 The Qt Company Ltd. Portions of this software are copyright (C) 2006-2015 The FreeType Project (www.freetype.org). All rights reserved. Copyright (C) 1991-2011, Thomas G. Lane, Guido Vollbeding. This software is based in part on the work of the Independent JPEG Group. Secure Hash Algorithm SHA-3 - brg endian Copyright (c) 1998-2013, Brian Gladman, Worcester, UK. All rights reserved. LICENSE TERMS The redistribution and use of this software (with or without changes) is allowed without the payment of fees or royalties provided that: 1. source code distributions include the above copyright notice, this list of conditions and the following disclaimer; 2. binary distributions include the above copyright notice, this list of conditions and the following disclaimer in their documentation; 3. the name of the copyright holder is not used to endorse products built using this software without specific written permission. **DISCLAIMER**  This software is provided 'as is' with no explicit or implied warranties in respect of its properties, including, but not limited to, correctness and/or fitness for purpose. ------------------------------------------------------------ This product includes QtDeclarative. The Qt Toolkit is Copyright (C) 2019 The Qt Company Ltd. ------------------------------------------------------------ This product includes QtShaderTools. The Qt Toolkit is Copyright (C) 2019 The Qt Company Ltd. ------------------------------------------------------------ This product includes QtWebChannel. The Qt Toolkit is Copyright (C) 2019 The Qt Company Ltd. ------------------------------------------------------------ This product includes QtWebEngine. The software uses QtWebEngine, licensed under LGPL v3. The Qt Toolkit is Copyright (C) 2019 The Qt Company Ltd. ------------------------------------------------------------

This product includes chromium.

Copyright 2015 The Chromium Authors. All rights reserved.

 Redistribution and use in source and binary forms, with or without modification, are permitted provided that the following conditions are met:

 \* Redistributions of source code must retain the above copyright notice, this list of conditions and the following disclaimer.

 \* Redistributions in binary form must reproduce the above copyright notice, this list of conditions and the following disclaimer in the documentation and/or other materials provided with the distribution.

Meither the name of Google Inc. nor the names of its contributors may be used to endorse or promote products derived from this software without specific prior written permission.

 THIS SOFTWARE IS PROVIDED BY THE COPYRIGHT HOLDERS AND CONTRIBUTORS "AS IS" AND ANY EXPRESS OR IMPLIED WARRANTIES, INCLUDING, BUT NOT LIMITED TO, THE IMPLIED WARRANTIES OF MERCHANTABILITY AND FITNESS FOR A PARTICULAR PURPOSE ARE DISCLAIMED. IN NO EVENT SHALL THE COPYRIGHT OWNER OR CONTRIBUTORS BE LIABLE FOR ANY DIRECT, INDIRECT, INCIDENTAL, SPECIAL, EXEMPLARY, OR CONSEQUENTIAL DAMAGES (INCLUDING, BUT NOT LIMITED TO, PROCUREMENT OF SUBSTITUTE GOODS OR SERVICES; LOSS OF USE, DATA, OR PROFITS; OR BUSINESS INTERRUPTION) HOWEVER CAUSED AND ON ANY THEORY OF LIABILITY, WHETHER IN CONTRACT, STRICT LIABILITY, OR TORT (INCLUDING NEGLIGENCE OR OTHERWISE) ARISING IN ANY WAY OUT OF THE USE OF THIS SOFTWARE, EVEN IF ADVISED OF THE POSSIBILITY OF SUCH DAMAGE.

------------------------------------------------------------

This product includes LibTIFF.

 Copyright (c) 1988-1997 Sam Leffler Copyright (c) 1991-1997 Silicon Graphics, Inc.

 Permission to use, copy, modify, distribute, and sell this software and its documentation for any purpose is hereby granted without fee, provided that (i) the above copyright notices and this permission notice appear in all copies of the software and related documentation, and (ii) the names of Sam Leffler and Silicon Graphics may not be used in any advertising or publicity relating to the software without the specific, prior written permission of Sam Leffler and Silicon Graphics.

 THE SOFTWARE IS PROVIDED "AS-IS" AND WITHOUT WARRANTY OF ANY KIND, EXPRESS, IMPLIED OR OTHERWISE, INCLUDING WITHOUT LIMITATION, ANY WARRANTY OF MERCHANTABILITY OR FITNESS FOR A PARTICULAR PURPOSE.

 IN NO EVENT SHALL SAM LEFFLER OR SILICON GRAPHICS BE LIABLE FOR ANY SPECIAL, INCIDENTAL, INDIRECT OR CONSEQUENTIAL DAMAGES OF ANY KIND, OR ANY DAMAGES WHATSOEVER RESULTING FROM LOSS OF USE, DATA OR PROFITS, WHETHER OR NOT ADVISED OF THE POSSIBILITY OF DAMAGE, AND ON ANY THEORY OF LIABILITY, ARISING OUT OF OR IN CONNECTION WITH THE USE OR PERFORMANCE OF THIS SOFTWARE.

------------------------------------------------------------

This product includes XercesC.

 NOTICE file corresponding to section 4(d) of the Apache License, Version 2.0, in this case for the Apache Xerces distribution.

 This product includes software developed by The Apache Software Foundation (http://www.apache.org/).

 Portions of this software were originally based on the following: - software copyright (c) 1999, IBM Corporation., http://www.ibm.com.

------------------------------------------------------------

This product includes XMP Toolkit. Copyright (c) 2020, Adobe All rights reserved.

Redistribution and use in source and binary forms, with or without modification, are permitted provided that the following conditions are met:

## Cesko

- 1. Redistributions of source code must retain the above copyright notice, this list of conditions and the following disclaimer.
- 2. Redistributions in binary form must reproduce the above copyright notice, this list of conditions and the following disclaimer in the documentation and/or other materials provided with the distribution.
- 3. Neither the name of the copyright holder nor the names of its contributors may be used to endorse or promote products derived from this software without specific prior written permission.

THIS SOFTWARE IS PROVIDED BY THE COPYRIGHT HOLDERS AND CONTRIBUTORS "AS IS" AND ANY EXPRESS OR IMPLIED WARRANTIES, INCLUDING, BUT NOT LIMITED TO, THE IMPLIED WARRANTIES OF MERCHANTABILITY AND FITNESS FOR A PARTICULAR PURPOSE ARE DISCLAIMED. IN NO EVENT SHALL THE COPYRIGHT HOLDER OR CONTRIBUTORS BE LIABLE FOR ANY DIRECT, INDIRECT, INCIDENTAL, SPECIAL, EXEMPLARY, OR CONSEQUENTIAL DAMAGES (INCLUDING, BUT NOT LIMITED TO, PROCUREMENT OF SUBSTITUTE GOODS OR SERVICES; LOSS OF USE, DATA, OR PROFITS; OR BUSINESS INTERRUPTION) HOWEVER CAUSED AND ON ANY THEORY OF LIABILITY, WHETHER IN CONTRACT, STRICT LIABILITY, OR TORT (INCLUDING NEGLIGENCE OR OTHERWISE) ARISING IN ANY WAY OUT OF THE USE OF THIS SOFTWARE, EVEN IF ADVISED OF THE POSSIBILITY OF SUCH DAMAGE. ------------------------------------------------------------

This product includes zlib.

(C) 1995-2013 Jean-loup Gailly and Mark Adler

This software is provided 'as-is', without any express or implied warranty. In no event will the authors be held liable for any damages arising from the use of this software.

Permission is granted to anyone to use this software for any purpose, including commercial applications, and to alter it and redistribute it freely, subject to the following restrictions:

- 1. The origin of this software must not be misrepresented; you must not claim that you wrote the original software. If you use this software in a product, an acknowledgment in the product documentation would be appreciated but is not required.
- 2. Altered source versions must be plainly marked as such, and must not be misrepresented as being the original software.

3. This notice may not be removed or altered from any source distribution.

------------------------------------------------------------

This product includes ZXing C++ Library.

 Copyright 2016 ZXing authors. https://github.com/zxing

------------------------------------------------------------

## **2. Color Pilot: Your Color Management Application**

Color management is making sure that colors are reproduced consistently at different stages of the printing process.

This consistency is especially important for specific "brand" colors, that have to look the same when printed on different substrates (cardboard, paper, plastic...).

Color Pilot can be used to color manage different types of presses (offset, flexo, gravure, digital) and/or proofers.It can be used for CMY, CMYK, CMYK + spot colors, and/or *[expanded](#page-27-0) gamut printing* (Equinox).

Depending on your license and the way you *[configure](#page-55-0)* your Color Pilot application for your workflow, different functionality may be available to you. Don't hesitate to ask your Esko sales representative about which license would suit your workflow best.

This manual covers all the functionality available in Color Pilot for the different workflows and licenses.

### **2.1. Color Management in Your Workflow**

Color Pilot is at the heart of Esko's renowned color management. Once you have defined your color management settings in Color Pilot, you can automatically use them in your other Esko applications. This ensures color consistency throughout your workflow.

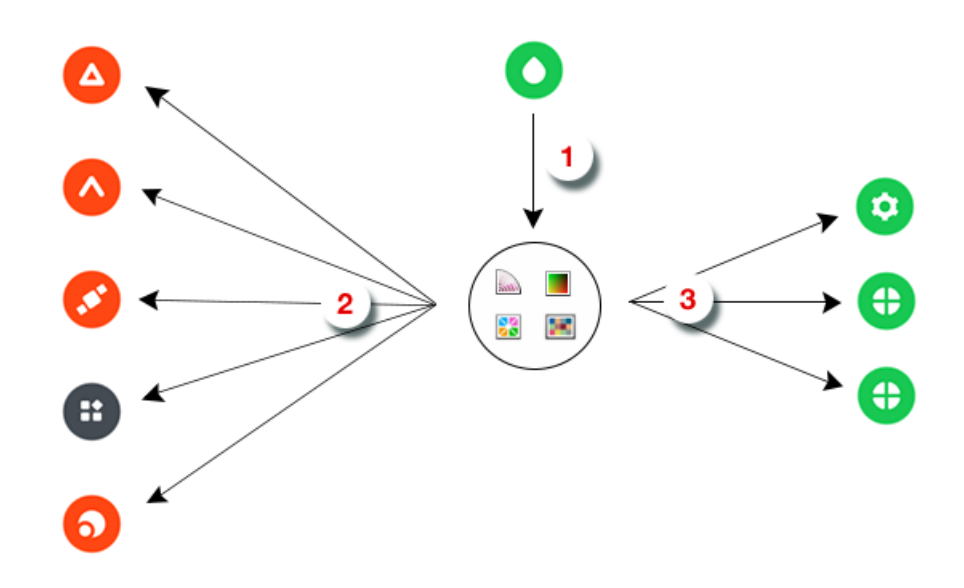

- **1.** Use Color Pilot  $\bullet$  to create / manage your color management settings:
	- inks and ink books
	- $\blacksquare$  profiles

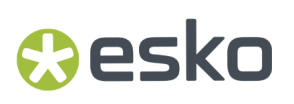

- **\*** color strategies
- **E** overprint charts
- These settings are stored in your *color [database](#page-78-0)*.
- **2.** You can use these color management settings in your editor of choice (ArtPro+  $\bullet$ , ArtPro  $\bullet$ ,

#### **PackEdge** , **Plato** , **DeskPack** ).

For example, you can replace an ink in your ArtPro file by another ink present in your color database.

**3.** You can also use these settings in your workflow (**Automation Engine** , **Imaging Engine** , **Pack Proof** ).

For example, you can use profiles or a color strategy from your color database to get a good color match when proofing with Pack Proof.

### **2.2. Color Management for Proofing**

When proofing a file, you want to reproduce the colors you will get from the press on your proofer, to check whether they are satisfactory.

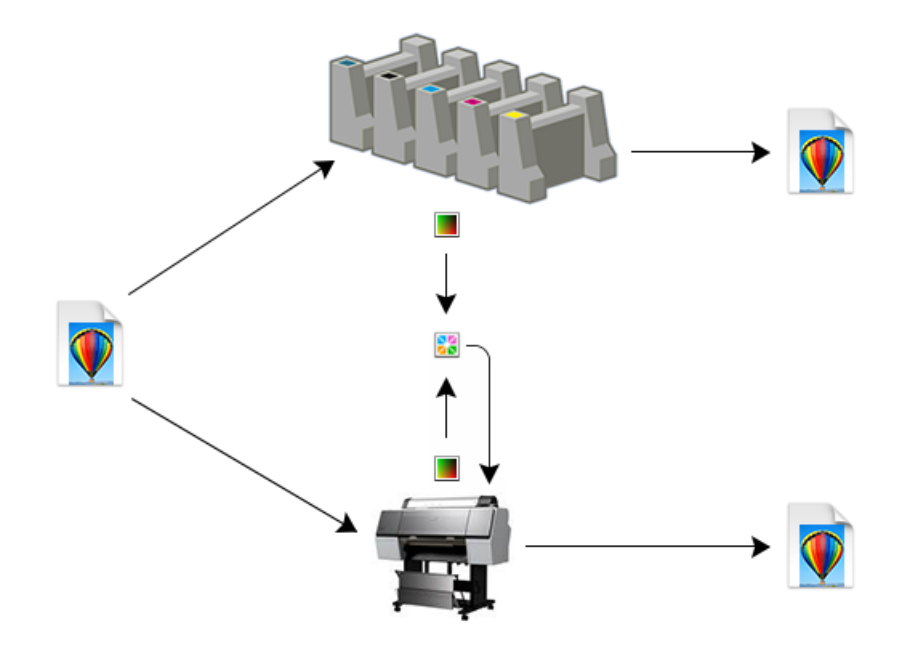

For this you need:

- a profile  $\blacksquare$  for your press, describing all the colors your press can print,
- a profile  $\blacksquare$  for your proofer, describing all the colors your proofer can print,
- a color strategy  $\mathbb{S}$  that converts colors from your press profile to your proofer profile, so that the press colors can be reproduced accurately on your proofer.

You can create these in Color Pilot.

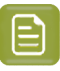

#### **Note:**

You need to have at least the press and proofer profile, but we recommend you also make the color strategy, as a color strategy contains additional settings to refine your color conversion.

See *[Working](#page-140-0) with Profiles* on page 141 and *Working with Color [Strategies](#page-226-0)* on page 227 for more information.

#### **Color Managing Your Proof with Color Pilot and Pack Proof**

You can do this in the following way:

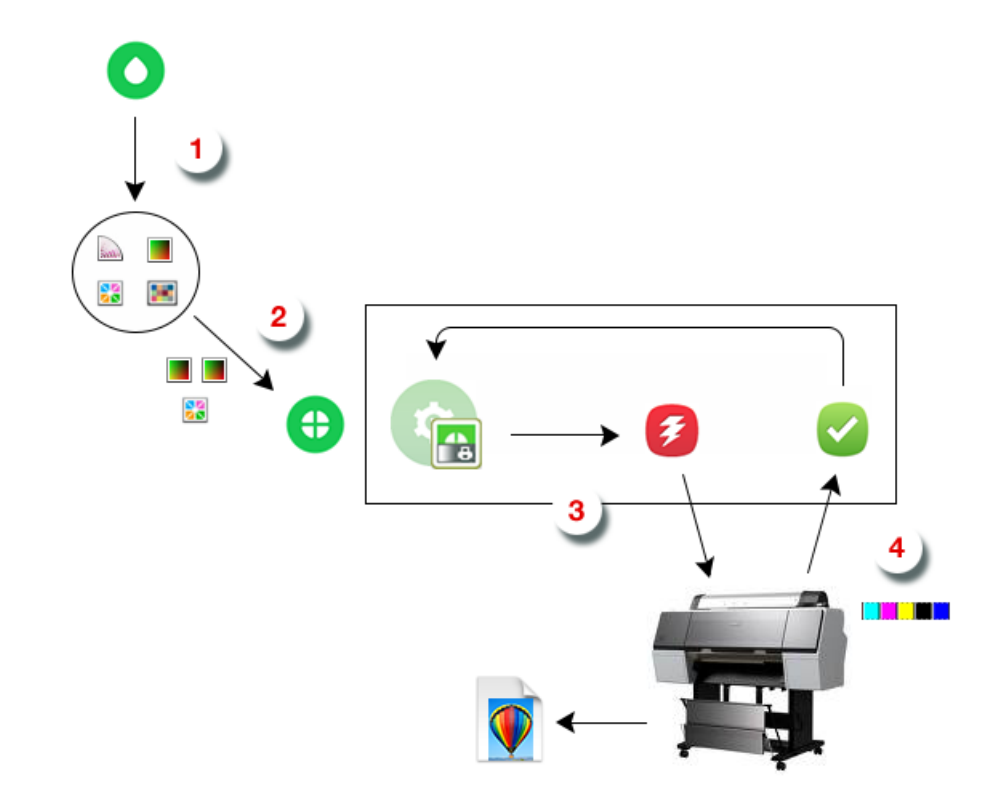

- **1.** In Color Pilot  $\bullet$ , you create your press profile  $\bullet$ , your proofer profile  $\bullet$ , and your color strategy .
- **2.** In **Pack Proof**  $\bigoplus$ , you use that color strategy (or only your press and proofer profile) to color manage your file.

Pack Proof consists of the following software components:

- the **Proof for Contract Approval** task in Automation Engine,
- the **Esko Proof Server** (running in the background),
- the **Fiery Command WorkStation** application (the client application of the Esko Proof Server),

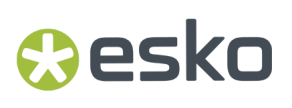

- the **Fiery Verify v** tool.
- **3.** You proof your color managed file (the **Proof for Contract Approval** task sends it to the **Esko Proof Server**, that sends it to your proofer).
- **4.** With the Verify tool, you measure the verification strip **THE MAN** on your proof to check its color accuracy. The results are sent back automatically to the **Proof for Contract Approval** task.

### **2.3. Color Management for Digital Printing**

In a digital printing workflow, you can use color management to make sure that your print's colors match what the file's designer intended, or to simulate another printing process (for example offset) on your digital press.

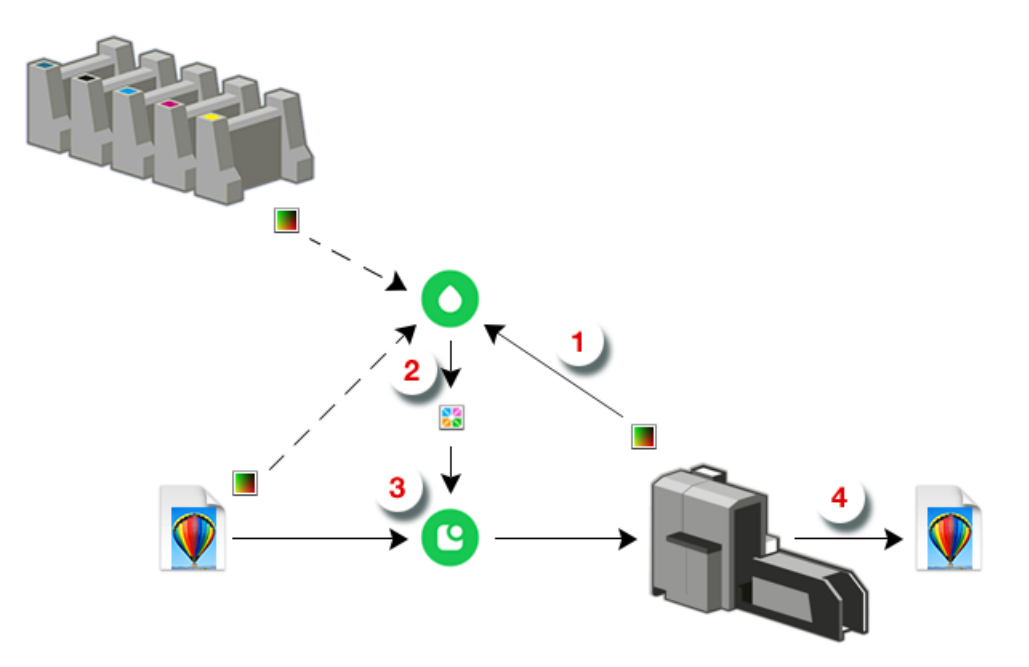

**1.** In Color Pilot  $\bullet$ , you create a digital press profile  $\bullet$ , that describes the colors your digital press can reproduce with the ink set you are using.

For more information, see *[Profiling](#page-163-0) Your Digital Press* on page 164.

- **2.** You then create a color strategy **1** for printing to your digital press, using:
	- your digital press profile  $\Box$  as output profile,
	- an input profile  $\Box$  reflecting the printing process your want to simulate on your digital press (for example a conventional press profile, or the profile embedded in your input file).
- **3.** In your **Digital Front End <sup>C</sup>** software, you apply your color strategy to your input file.
- **4.** You then send your color managed file to your digital press, that prints it with satisfactory color accuracy.

### **2.4. Color Management for Conventional Printing**

When working with an offset, flexo or gravure press, you want to make sure the colors on press reproduce your input file's colors faithfully.

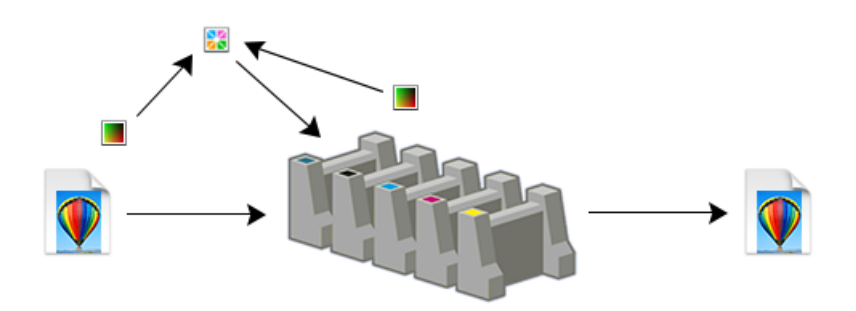

For this you need:

- a profile **for your input file (or a reference profile**, for example from an ISO standard), describing how the colors in your input file should print,
- a profile  $\Box$  for your press, describing all the colors your press can print,
- a color strategy **but** that converts colors from your input file or reference profile to your press profile, so that the file colors can be reproduced accurately on your press.

You can create a press profile and a color strategy in Color Pilot.

#### **Note:**

You need to have at least the input/reference profile and the press profile, but we recommend you also make the color strategy, as a color strategy contains additional settings to refine your color conversion.

See *[Working](#page-140-0) with Profiles* on page 141 and *Working with Color [Strategies](#page-226-0)* on page 227 for more information.

### <span id="page-27-0"></span>**2.5. Equinox and Expanded Gamut Printing**

#### **What is Equinox?**

Equinox is Esko's unique color technology for expanded gamut printing (printing with a standardized set of more than 4 inks). This is sometimes also called "extended gamut printing".

It combines Esko's unique color algorithms and workflow expertise to bring unparalleled control of multicolor process to the printing industry.

It is compatible with any 5, 6, or 7 inks of your choice.

## esko

#### **The Benefits of Expanded Gamut Printing**

"Four color process" (CMYK) is capable of producing the limited range of colors represented by the triangle below.

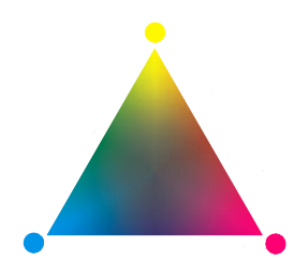

Spot colors have traditionally been used to achieve colors outside the CMYK gamut. However, printing with spot colors is not economical. It requires blending custom inks, cleaning and prepping the press decks for each job, and makes it impossible to "gang" items with unique colors on the same form.

Adding extra colors "between" Cyan, Magenta and Yellow (an **Orange or Red** ink, a **Green** ink, and a **Blue or Violet** ink, as on the color hexagon below) expands the gamut and reduces the need for custom spot colors.

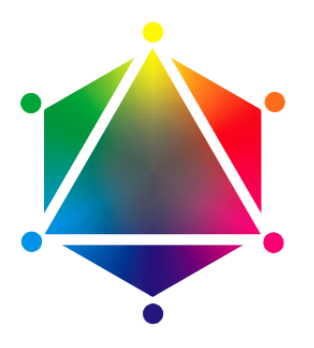

Additionally, images are more colorful and closer to the original. The press can use the same 7 inks for every job, resulting in important cost savings in the press room.

#### **Working with Equinox in Color Pilot**

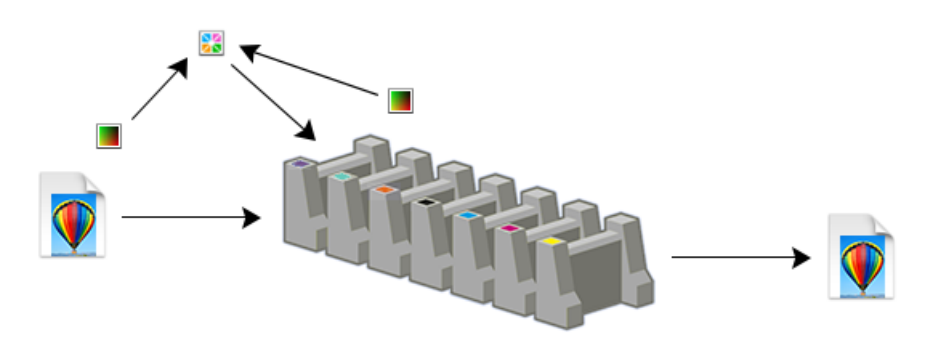

To reproduce your colors faithfully on a press set up for expanded gamut printing, you need:

a profile **for your input file (or a reference profile, for example from an ISO standard)**, describing how the colors in your input file should print,

- a profile  $\Box$  for your expanded gamut printing press, describing all the colors your press can print,
- a color strategy  $\mathbb{S}$  that converts colors from your input file or reference profile to your press profile, so that the file colors can be reproduced accurately on your press.

For more information about how to color manage your press with Equinox, see:

- *Preparing Your Press for [Expanded](#page-35-0) Gamut Printing* on page 36,
- *Profiling Your [Conventional](#page-185-0) or Equinox Press* on page 186,
- *[Creating](#page-321-0) an Equinox Color Strategy* on page 322.

#### **Equinox Licensing**

• To really benefit from the advantages of expanded gamut printing for your color workflow, you need an **Equinox license**. This unlocks all of Color Pilot's Equinox functionality.

Please contact your Esko sales representative for commercial information.

• Without an Equinox license, you will not have all the functionality for the workflow described above, but you can still benefit from the **state-of-the-art profilingtechniques** that Esko developed for the Equinox workflow.

You can use Color Pilot's profiling wizard to precisely profile different types of presses (offset, flexo, gravure...).

### <span id="page-29-0"></span>**2.6. Installing Color Pilot**

#### **Installing Color Pilot as Part of an Imaging Engine/Pack Proof Solution**

You can install Color Pilot using the **Imaging Engine Installation DVD**. Please check the "Imaging Engine Installation and Configuration" chapter in your *[Imaging](https://www.esko.com/en/support/product?id=Imaging%20Engine%20-%20powered%20by%20Adobe) Engine user guide* for more information.

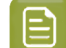

**Note:** You can also find a link to the installation information in the installation DVD.

#### **Only Installing Color Pilot and the Calibration Tools in a SaaS Context**

If you are working with Automation Engine *in a data [center](#page-530-0)* (a hosted solution managed by Esko, also called Automation Engine SaaS), you don't need to go through the complete Imaging Engine installation, as Imaging Engine is installed in the data center together with Automation Engine.

You can just install Color Pilot and the calibration tools (Curve Pilot, HD Flexo and ScreenManager) on the workstation of your color and calibration expert.

Please check the "Installing the Automation Engine SaaS Tools" chapter in your *[Imaging](https://www.esko.com/en/support/product?id=Imaging%20Engine%20-%20powered%20by%20Adobe) Engine user [guide](https://www.esko.com/en/support/product?id=Imaging%20Engine%20-%20powered%20by%20Adobe)* for more information.

After the installation, make sure you *[connect](#page-531-0) Color Pilot to the data center*.

### **2.7. Migrating from a Previous Color Engine Pilot Version**

Color Pilot is the successor to Esko's Color Engine Pilot application, with the same functionality but a new (and user friendly) user interface.

Your *[installation](#page-29-0) DVD* will install both Color Pilot and the "Classic" Color Engine Pilot on your system.

#### **Color Pilot**

# Mesko

If you were using the Classic Color Engine Pilot previously, you can continue using it as before, however we recommend you use the new Color Pilot, as it offers Esko's latest color management technology innovations in an easy to use application.

Those innovations include:

- a better simulation of spot color tints (including for refined spot colors),
- a better simulation of spot colors over process colors overprints,
- a better overprints simulation for gravure printing,
- a better black generation,
- <span id="page-30-0"></span>• smoother gradients.

#### **Setting up Color Pilot for Proofing**

To take advantage of those color management technology innovations, make sure you do the following:

- **1.** Use one of the *proofers tested and [supported](https://esko.my.site.com/s/article/KB325897059) by Esko*.
- **2.** Set it up as follows in **Command WorkStation** (the client application of the Esko Proof Server):
	- **a.** Add it as a **Printer**, and make a workflow from the **Esko Proofing workflow** template for it.
	- **b.** Fill in all the necessary settings (about the device, substrate, etc).
	- **c.** Make sure the correct *Esko EPL [linearization](#page-34-0) file* is attached to it.
- Please see the Esko Proof Server documentation on the *Pack Proof [documentation](https://www.esko.com/en/support/product?id=Pack%20Proof) page* for details.
- **3.** *Profile your [proofer](#page-151-0)* in **Color Pilot**.
- **4.** *Create a [proofing](#page-228-0) color strategy* in **Color Pilot**, with your **press profile** as input profile, and your **proofer profile** as output profile.
- **5.** Use this proofing color strategy in **Pack Proof** (in the **Proof for Contract Approval** task).

See the *Pack Proof [documentation](https://www.esko.com/en/support/product?id=Pack%20Proof)* for details.

#### **Evaluating the Color Management Technology Innovations**

If you wish, you can evaluate Color Pilot's color management technology innovations by proofing a **test chart** with both your previous Color Engine Pilot proofing setup, and your *new Color Pilot [proofing](#page-30-0) [setup](#page-30-0)*, and comparing the two proofs side by side.

You can find the test chart on your the Esko Proof Server installation DVD, by opening the DVD's contents in your file explorer and going to **Extra** > **Pack Proof Comparison Chart**.

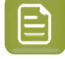

**Note:** If you need help, the migration to Color Pilot (including the test chart based evaluation) is also available as a service. Please contact your Esko representative for more information.

### **2.8. Licensed and License-free Modes**

Color Pilot is available in both licensed and license-free mode.

- In licensed mode, all of the Color Pilot functionality is available.
- In license-free mode, you can only create custom overprint charts and measure printed charts (see *Working with [Overprint](#page-361-0) Charts* on page 362).

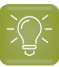

**Tip:**

If you have several sites, you can for example have a fully licensed Color Pilot at the main site, and a license-free Color Pilot at your auxiliary sites.

When a press at an auxiliary site needs profiling, you can print and measure the profiling charts using the license-free Color Pilot, then export the measurement files and send then to your main site.

Your color expert at the main site can then *[create](#page-185-0) a profile* in the fully licensed Color Pilot for that press.

#### **Knowing Which Mode You are In**

You can see whether the application is licensed when opening it. In license-free mode, you will see:

• a warning with the message No license was found. The application will start up in license free mode with reduced functionality (unless you chose to hide this warning when using Color Pilot previously),

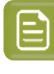

**Note:** If you don't want the warning to pop up next time you use the application, you can select **Do not show this warningagain** before clicking **Continue** (you can always reactivate it in the *[Preferences](#page-68-0)* if desired).

• the text License: None - Measurement Only on the splash screen itself (you can also open the splash screen from **Help** > **About...** at any time).

If you see this but think that you should have a license, please ask your administrator to double-check whether you have a license and whether it is present in your Esko Network or Local License Manager. For more information please consult the *Licensing and [Activation](https://www.esko.com/en/Support/Product?id=Licensing%20and%20Activation)* documentation.

#### **Note:**

If you are *working with [Automation](#page-530-0) Engine SaaS* (Automation Engine in a data center), and your Color Pilot license is stored in the data center, when starting Color Pilot for the first time you will see a warning about no license being found, but you will be able to connect to the data center to retrieve the license.

See *[Connecting](#page-531-1) at First Startup* on page 532.

#### **Your License and Your Color Database**

If you are working in license-free mode, a simpler version of the *color [database](#page-78-0)* is installed on your local computer the first time you use Color Pilot. It contains default *[overprint](#page-361-0) charts*, and any custom overprint chart you create will be saved there.

If you then license your copy of Color Pilot, you will get access to the full color database (containing *[inks](#page-87-0)*, *[profiles](#page-140-0)*, *color [strategies](#page-226-0)*...). Color Pilot will ask you to choose where to install it the next time you start up (see *Location of the [Database](#page-78-1)* on page 79 for an explanation of the different possibilities).

Your custom overprint charts will automatically be transferred to your full color database.

#### **Different Licenses**

Color Pilot can be used to color manage different types of presses (offset, flexo, gravure, digital) and/or proofers.It can be used for CMY, CMYK, CMYK + spot colors, and/or *[expanded](#page-27-0) gamut printing* (Equinox).

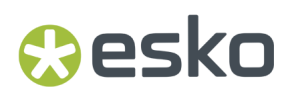

Depending on your workflow and your license, different functionality may be available to you in Color Pilot. Don't hesitate to ask your Esko sales representative about which license would suit your workflow best.

This manual will cover all the functionality available in Color Pilot for the different workflows and licenses.

### **2.9. Good Practices**

Never use two or more Color Engine Pilot/Color Pilot applications simultaneously. This could lead to inconsistencies in your color database, as the Color (Engine) Pilot has been designed as a single point of access to the color database.

- Always work in the same Color (Engine) Pilot.
- If multiple servers (such as two DFE Servers or two Automation Engine servers, or a DFE Server and an Automation Engine server) use the same color database, always use the Color (Engine) Pilot with the highest version number.

# **3 KU** Color Pilot

### **3. Prerequisites for Effective Color Management**

Before you can set up color management in your workflow, there are a few preparatory steps you need to take.

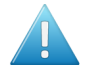

**Attention:** Without these steps, you will not be able to achieve color consistency, even when putting lots of effort into color management!

#### **Make Sure Your Proofing/Printing Devices are Stable**

Printing variation has even more impact on your printed result than accurate color management. Make sure that your devices (still) print in a stable way (at different times of the day and on different places of the substrate) before starting to color manage them.

Depending on your workflow, see:

- *[Preparing](#page-33-0) Your Devices for Proofing* on page 34,
- *[Preparing](#page-34-1) Your Digital Press* on page 35,
- *Preparing Your [Conventional](#page-34-2) Press* on page 35,
- *Preparing Your Press for [Expanded](#page-35-0) Gamut Printing* on page 36.

#### **Make Sure You Have the Right Viewing Conditions**

The Color Pilot supports the graphic arts industry standard illuminant, D50. When evaluating color, make sure you use a D50 light booth.

#### **Make Sure You Have a Good Measuring Device**

You need to use a spectrophotometer for measuring colors. See the *Using a [Spectrophotometer](#page-83-0)* chapter for more information.

### <span id="page-33-0"></span>**3.1. Preparing Your Devices for Proofing**

#### **Make Sure Your Press is Stable**

This is very important as you cannot obtain consistent color if your press has wide variations. Make sure that:

- your dot gain is stable and under control (you can use *[Curve](https://www.esko.com/en/Support/Product?id=Curve%20Pilot) Pilot* for dot gain compensation),
- your press prints reasonably consistently over time (for example, check that you don't have drastic color variations between the first print run in the morning and a print run later in the day),
- your press prints reasonably evenly (for example, you don't have drastic color variations between the left side and the right side of your sheet),
- you keep your printing conditions consistent (ask the press operator to let you know of any changes to the press -for example if he/she is planning to change the substrate or use ink from a

different manufacturer- as you will need to update your color management settings to reflect those changes).

#### **Make Sure Your Proofer is Stable**

Specific operation and maintenance guidelines can vary depending on your proofer type and model, but we recommend the following for all proofers:

- Keep the proofer's environment consistent (in terms of moisture, temperature...).
- Regularly do a nozzle check, and check that there are no mechanical problems.
- Make sure you keep using the same inks and the same substrate (if you change those, you will need to update your color management settings to reflect that).

For best color management results, make sure that you also:

- Use one of the *proofer models tested and [supported](https://esko.my.site.com/s/article/KB325897059) by Esko*.
- Use the **EPL linearization file** made by Esko for your proofer model.

#### <span id="page-34-0"></span>**Note:**

An EPL linearization file adjusts how your proofer prints to get best results on a certain substrate (it adapts the quantities of inks used so that your proofer can achieve maximum color density without hue shifts).

Esko provides you with a number of EPL files made in controlled conditions for different proofer models and substrate types. We strongly recommend you use the one made for your proofer and substrate combination (before profiling your proofer). This will improve the color accuracy of your proofs. Please see *this [knowledge](https://wiki.esko.com/pages/viewpage.action?pageId=185628534) base article* to know how to use and evaluate the EPL file(s) made for your proofer series.

- Esko EPL files are installed automatically when you install the Esko Proof Server.
- In some specific cases (for example if you want to use a very low resolution for content proofing), there is no EPL made for your proofer and substrate combination. You can then *make a custom one using Command [WorkStation](https://docs.esko.com/docs/en-us/packproof/21.03/referenceguide/home.html#en-us/common/proofserver/CT_Calibration.html)* (the client application of the Esko Proof Server).

### <span id="page-34-1"></span>**3.2. Preparing Your Digital Press**

The preparation you need to do to make sure your digital press is prints in a stable way heavily depends on the type of press you are using.

We recommend you ask your digital press vendor for guidelines for your specific digital press type and model.

### <span id="page-34-2"></span>**3.3. Preparing Your Conventional Press**

#### **Make Sure Your Press is Stable**

This is very important as you cannot obtain consistent color if your press has wide variations. Make sure that:

• your dot gain is stable and under control (you can use *[Curve](https://www.esko.com/en/Support/Product?id=Curve%20Pilot) Pilot* for dot gain compensation),

# **3 KU** Color Pilot

- your press prints reasonably consistently over time (for example, check that you don't have drastic color variations between the first print run in the morning and a print run later in the day),
- your press prints reasonably evenly (for example, you don't have drastic color variations between the left side and the right side of your sheet),
- you keep your printing conditions consistent (ask the press operator to let you know of any changes to the press -for example if he/she is planning to change the substrate or use ink from a different manufacturer- as you will need to update your color management settings to reflect those changes).

#### **Choosing your Printing Target**

A common method of performing quality control on your press output is by using a **dotgain target** (deciding what dot gain you want your printed output to have, and making the press match it).

This may be required if you are working with a pre-media house or a large brand owner (for example they may need you to print G7 compliant or ISO certified), or you may have your own quality target or follow another standard (for example if you are printing on less usual substrates).

Your dot gain target can be defined by:

- G7 (a specification from *[IDEAlliance](http://www.idealliance.org/)*'s GRACoL committee, aimed at matching color on printing devices, with an emphasis on gray balance),
- an ISO standard (ISO 12647 is a family of standards applicable to the printing processes, for example *[12647-2](https://www.iso.org/standard/57833.html)* covers offset printing),
- another standard applicable to your specific type of printing (for example if you are printing on less usual substrates),
- your own target dot gain curves.

Color Pilot can help you get from the initial dot gain on your press to your desired dot gain target. This is achieved by synchronizing the profile you are making for your press to your desired target.

Synchronizing a profile to a target means applying a compensation on the profile data, so that when printing with this profile, the dot gain on press will match the dot gain specified in the target.

### <span id="page-35-0"></span>**3.4. Preparing Your Press for Expanded Gamut Printing**

Before you start profiling your press for Equinox expanded gamut printing, there are some preparatory steps you need to take:

- **1.** Making sure your press is stable.
- **2.** Choosing the inks you will use for printing with Equinox.
- **3.** Defining the calibration curves and tolerances you want to use as your quality target.

You can try and match your press output to either:

- a widely accepted standard (for example, you might want to achieve the dot gain specified by the GRACoL G7 specification, or one of the ISO 12647 standards),
- your custom desired dot gain and Delta E tolerances.

#### **3.4.1. Making Sure your Press is Stable**

This is very important as press variation can have even more of an impact on your printed results than variation in the press profile.
## Wesko

#### **Dot Gain**

You should make sure your dot gain is stable and under control. Make sure you have some good initial dot gain curves (adapted to your press) set in the RIP when printing your profiling charts.

We recommend you use a PressSync curve set for this (see the *PressSync [documentation](http://help.esko.com/products/Curve%20Pilot)* for more information), so that once you have made the profile, you can update that curve set with the profile data.

#### **Gray Balance**

If you are printing towards G7, make sure your gray balance is good, and adapt your dot gain curves if needed to correct any color cast.

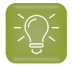

**Tip:** You can use a P2P test chart to measure both dot gain and gray balance. You can also make a custom P2P chart with the expanded gamut inks you want to use (see *[Choosing](#page-36-0) your [Inks](#page-36-0)* on page 37).

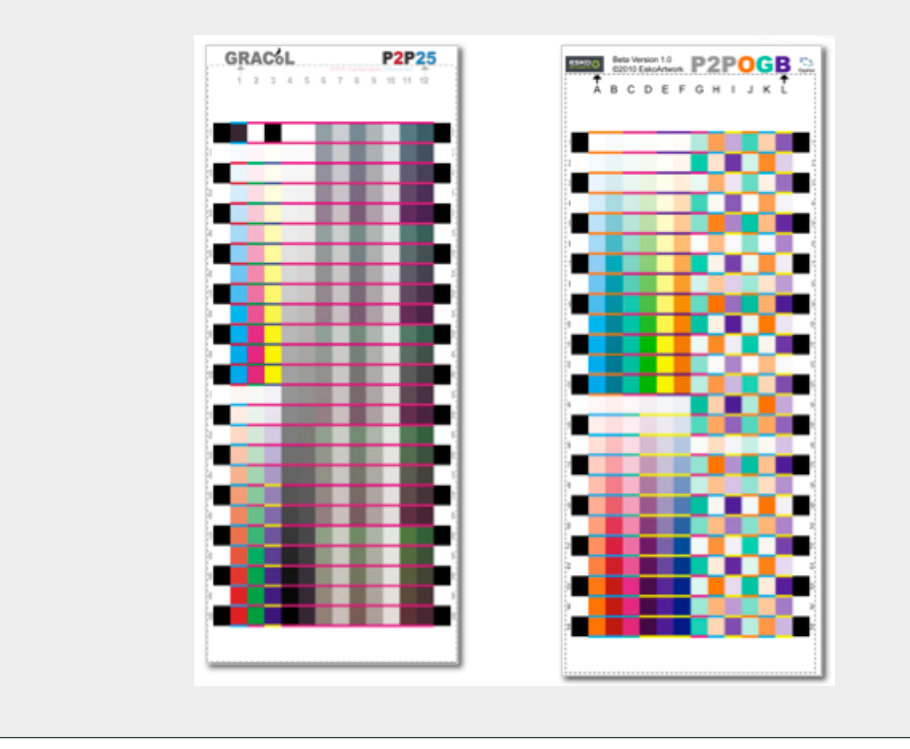

#### <span id="page-36-0"></span>**3.4.2. Choosing your Inks**

With Equinox, you mix your inks on press rather than in the ink room.

You can use Equinox with 5, 6 or 7 inks, but choosing 7 inks will maximize the gamut expansion for your images.

In the picture below, you can see the original CMYK gamut on the left, and the gamut expansion provided by the 3 added colors on the right.

# **3 KU** Color Pilot

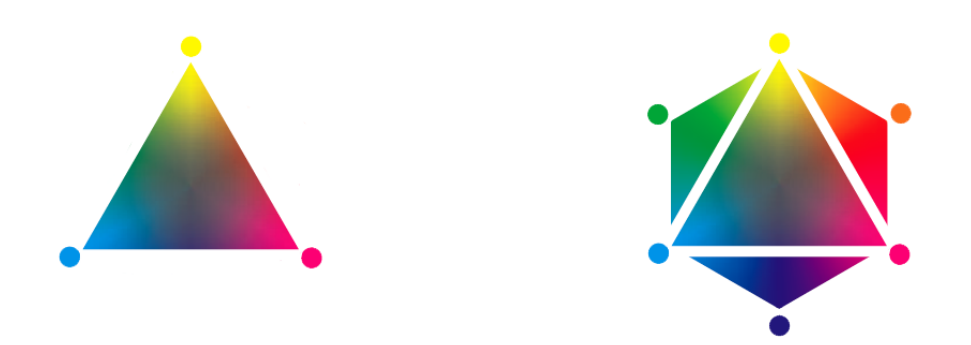

With Equinox, you don't have to use predetermined inks, you can choose the inks that work best for your jobs.

Below are a few guidelines to help you in your decision: they indicate what we found to give the best results in the majority of cases. However, we recommend you test inks on your press, to make the best choice for your individual requirements.

#### **Inks Choice Guidelines**

We recommend you choose single-pigment inks if possible, to get purer colors. You can for example choose inks from your ink supplier's base colors (as in the example below). Consult your ink supplier for advice.

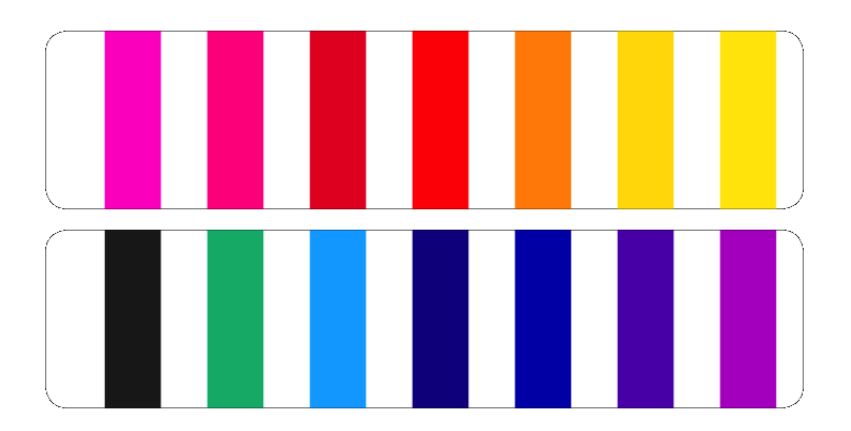

We also recommend you consider the following factors in your decision:

- The level of gamut expansion you want.
- The type of images you usually print.
- The cost of certain inks.
- The printability of certain inks.
- The compatibility of certain inks with your proofing system.

#### **Choosing your CMYK Inks**

You can choose any Cyan, Magenta, Yellow and Black inks, but we recommend you keep using the ones you already use, as you have "tried and tested" them for your press.

### **Oesko**

#### **Choosing your Orange/Red Ink**

You can choose either a red or an orange ink.

#### **Choosing a Red Ink**

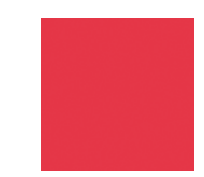

You may want to choose a red ink if you generally print jobs that need more red than orange (for example for fashion work).

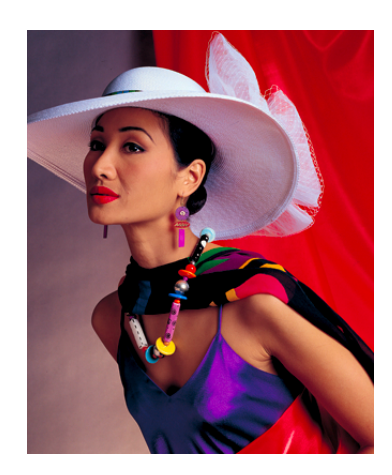

**Choosing an Orange Ink**

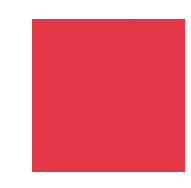

You may want to choose an orange ink for two reasons:

• To get maximum gamut expansion: as you can see below, adding a red ink (on the left) provides less gamut expansion than adding an orange ink (on the right).

# **3 KU** Color Pilot

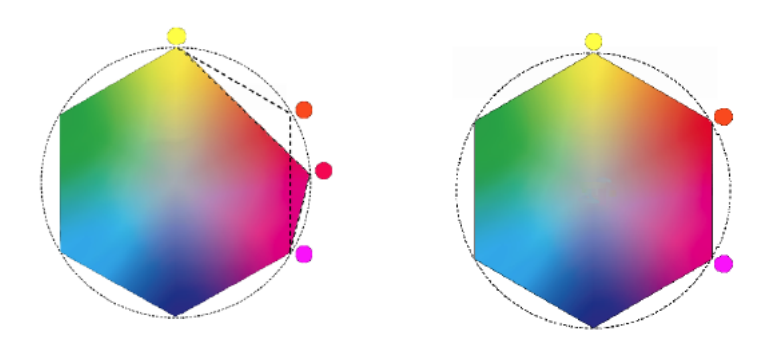

• If you print jobs that have bright orange hues: you can reproduce a bright red quite accurately by mixing orange and magenta inks, but you can't reproduce a bright orange with the same accuracy from a red and a yellow ink.

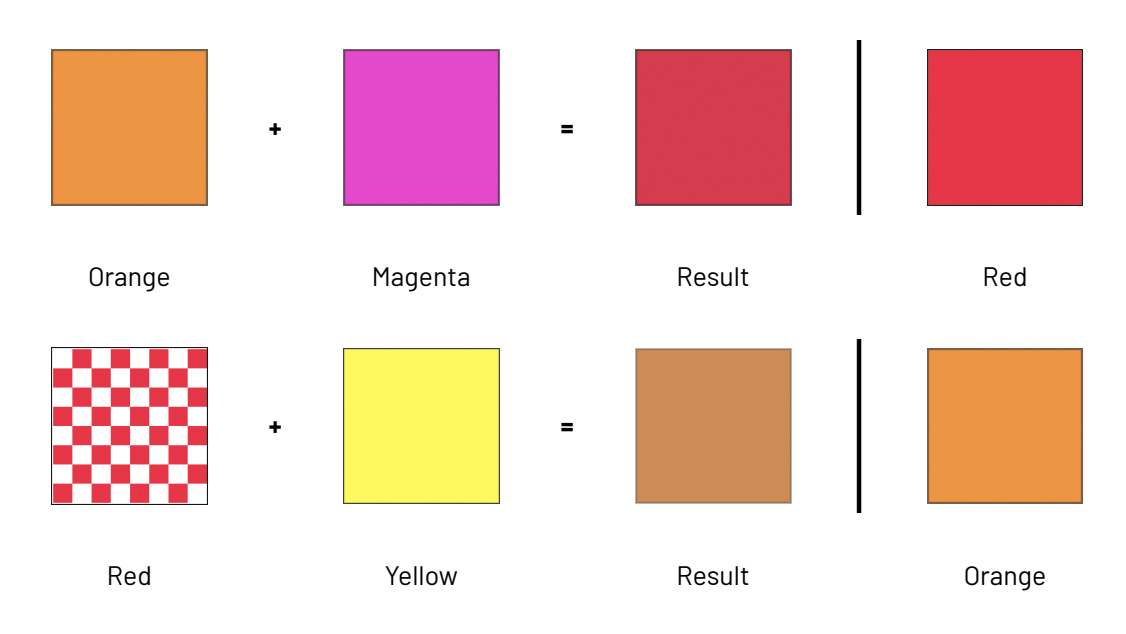

#### **Choosing your Green Ink**

You can choose either a bright green ink (green ink mixed with yellow ink) or a single-pigment green ink (Phthalo Green).

#### **Choosing a Bright Green Ink**

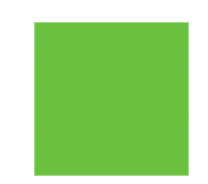

You may want to choose a bright green ink (for example Pantone 354 C) to match a similar ink in your proofing system (for example Kodak Approval).

#### **Choosing a Single-Pigment Green Ink**

## esko

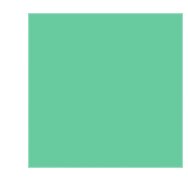

You may want to choose single-pigment green ink (for example Pantone Green C) for two reasons:

• To get maximum gamut expansion: as you can see below, adding a bright green ink (on the left) provides less gamut expansion than adding a single-pigment green ink (on the right).

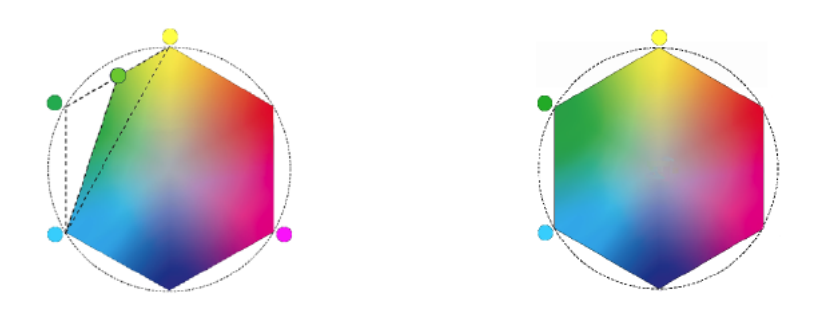

• If you print jobs that have green hues close to the single-pigment green color: you can reproduce a bright green quite accurately by mixing green and yellow inks, but you can't reproduce a Phthalo Green with the same accuracy from a bright green and a cyan ink.

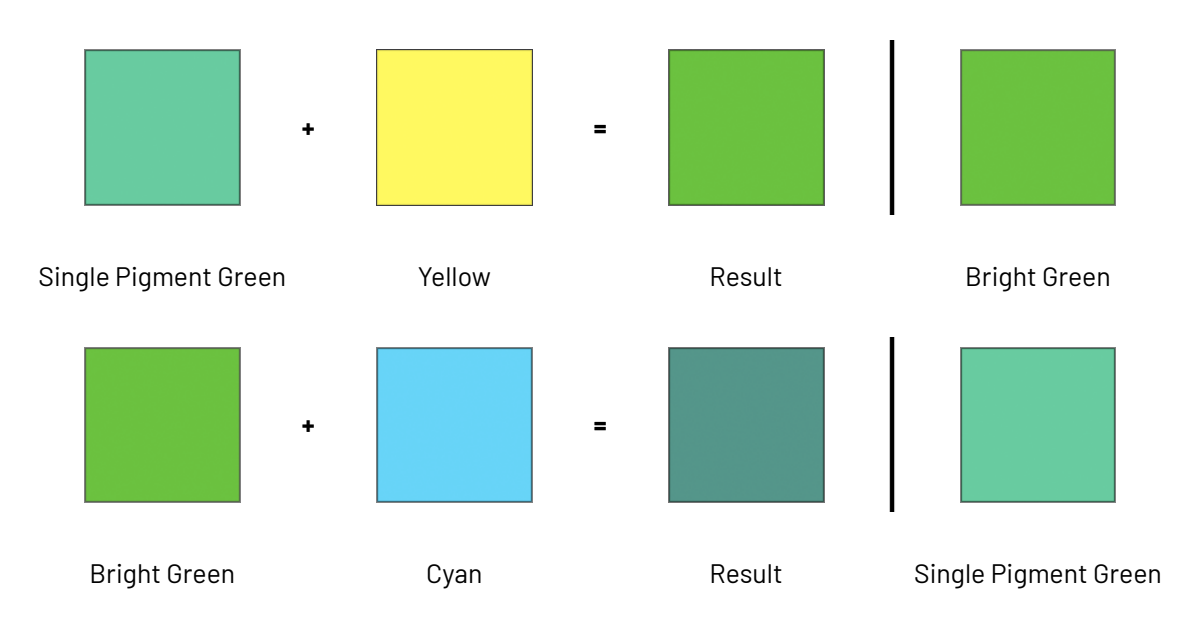

#### **Choosing your Blue/Violet Ink**

You can choose either a blue or a violet ink.

#### **Choosing a Blue Ink**

# **3 KU** Color Pilot

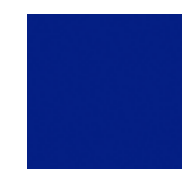

You may want to choose a blue ink (for example Pantone Reflex Blue) for three reasons:

- To match a similar ink in your proofing system (for example Kodak Approval).
- If blue ink is more stable on your press than violet ink.
- Because blue ink may be less expensive than violet ink.

#### **Choosing a Violet Ink**

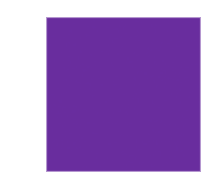

You may want to choose a violet ink (for example Pantone Violet C) for three reasons:

• To get maximum gamut expansion: as you can see below, adding a blue ink (on the left) provides less gamut expansion than adding a violet ink (on the right).

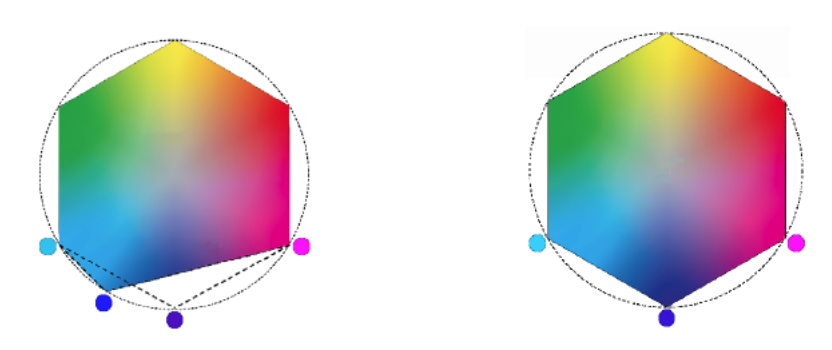

- If violet ink is more stable on your press than blue ink.
- If you print jobs that have lots of violet hues: you can reproduce a blue quite accurately by mixing violet and cyan inks, but you can't reproduce a violet with the same accuracy from a blue and a magenta ink.

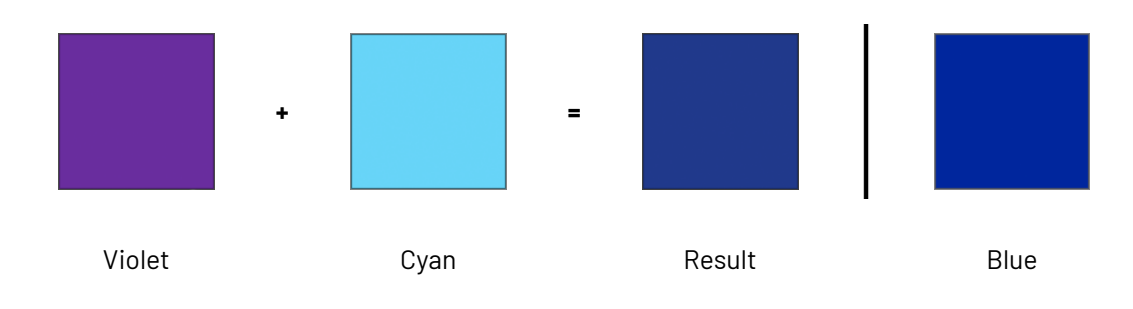

#### 3 **Color Pilot**

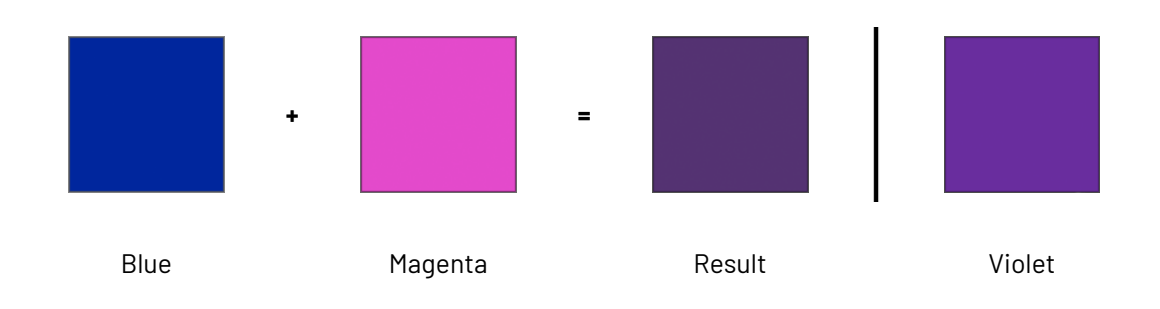

#### **3.4.3. Choosing your Printing Target**

A common method of performing quality control on your press output is by using a **dotgain target** (deciding what dot gain you want your printed output to have, and making the press match it).

This may be required if you are working with a pre-media house or a large brand owner (for example they may need you to print G7 compliant or ISO certified), or you may have your own quality target or follow another standard (for example if you are printing on less usual substrates).

Color Pilot can help you get from the initial dot gain on your press to your desired dot gain target. This is achieved by synchronizing the profile you are making for your press to your desired target.

Synchronizing a profile to a target means applying a compensation on the profile data, so that when printing with this profile, the dot gain on press will match the dot gain specified in the target.

#### **Printing to G7**

Color Pilot provides out-of-the-box support for G7.

G7 is a specification from *[IDEAlliance](http://www.idealliance.org/)*'s GRACoL committee, aimed at matching color on printing devices, with an emphasis on gray balance.

For *[expanded](#page-28-0) gamut printing*, printing to G7 means that:

- your CMYK inks should have the dot gain specified by G7,
- your expanded gamut inks should have linear dot gain (this is measured using the *[SCTV](#page-56-0)* metric).

#### **Printing to ISO, another Standard or a Custom Target**

You can a use curve set you created in Curve Pilot to define the standard you want to print to. This can be for example:

- an ISO standard (ISO 12647 is a family of standards applicable to the printing processes, for example *[12647-2](https://www.iso.org/standard/57833.html)* covers offset printing),
- another standard applicable to your specific type of printing (for example if you are printing on less usual substrates),
- your own target dot gain curves.

A curve set contains a target for each ink of your ink set (among other information).

For more information about curve sets, please see the *Curve Pilot PressSync [documentation](http://help.esko.com/products/Curve%20Pilot)*.

### **4. Understanding Color Accuracy**

### <span id="page-43-1"></span><span id="page-43-0"></span>**4.1. Quantifying Colors**

#### **The Lab Color Space**

Colors are generally defined by their position in the **Lab** color space, which is a 3D color model representing all colors visible to the average human eye (developed by the Commission Internationale de l'Eclairage).

It is based on three axes:

- the **L** axis (going from 0 to 100) defines the lightness of the color (a dark color has a low **L** value, a light color has a high one),
- the **a** axis (going from -128 to 128) defines how green or red a color is (a greenish color has a low **a** value, a reddish color has a high one),
- the **b** axis (going from -128 to 128) defines how blue or yellow a color is (a blueish color has a low **b** value, a yellowish color has a high one).

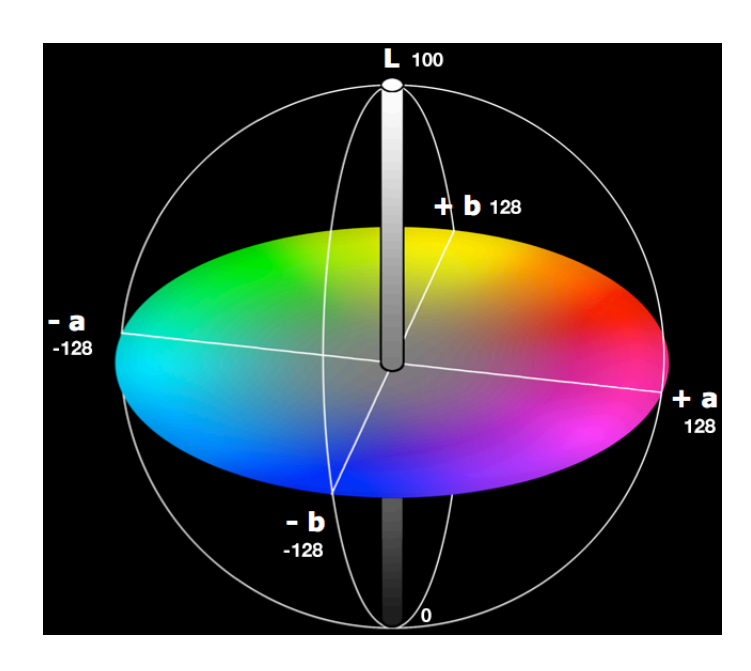

#### For example:

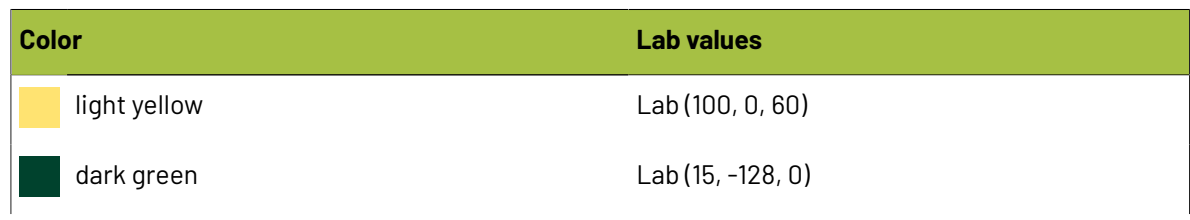

#### **Color Pilot** 4

## esko

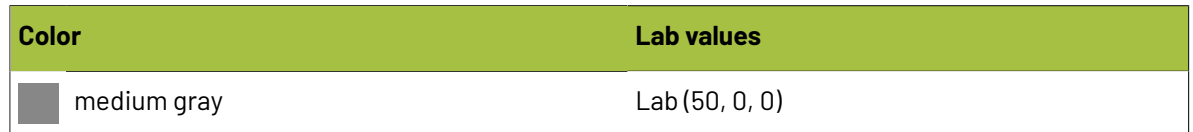

#### **The LCh Color Space**

<span id="page-44-0"></span>Colors can also be defined using the **LCh** color model, that consists of three axes:

- the **L** axis (going from 0 to 100) defines the **lightness** of the color (a dark color has a low **L** value, a light color has a high one),
- the **C** axis (going from 0 to 128) defines the **chroma** of a color, or how saturated/colorful it is (a pastel or grayish color has a low **C** value, a bright saturated color has a high one),
- the **h** axis (going from 0 to 360) defines the **hue** of a color, or what we commonly think of as the actual color (blue, red, yellow...).

Hues are organized based on the **color wheel**, which is a representation of all visible colors, arranged in a circle. Complementary colors such as blue and orange are located directly across from each other, while neutral colors like grays are in the middle.

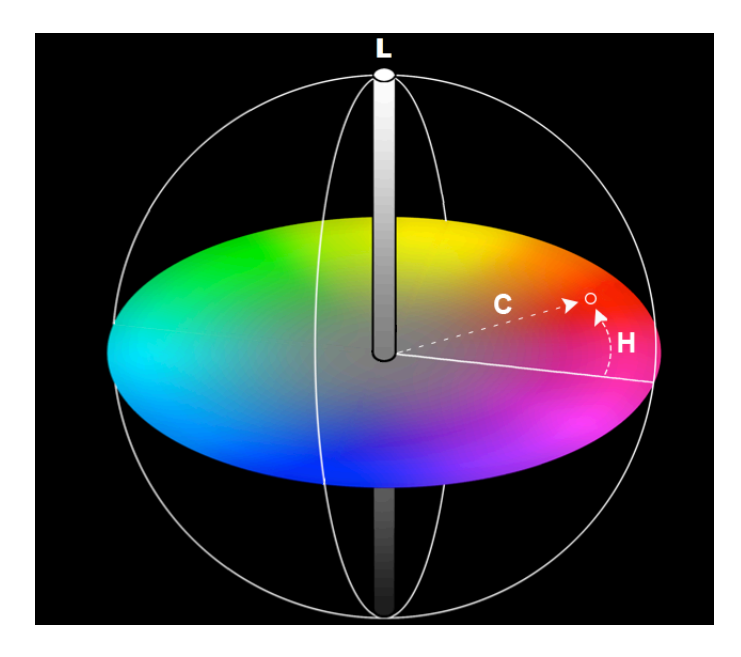

#### For example:

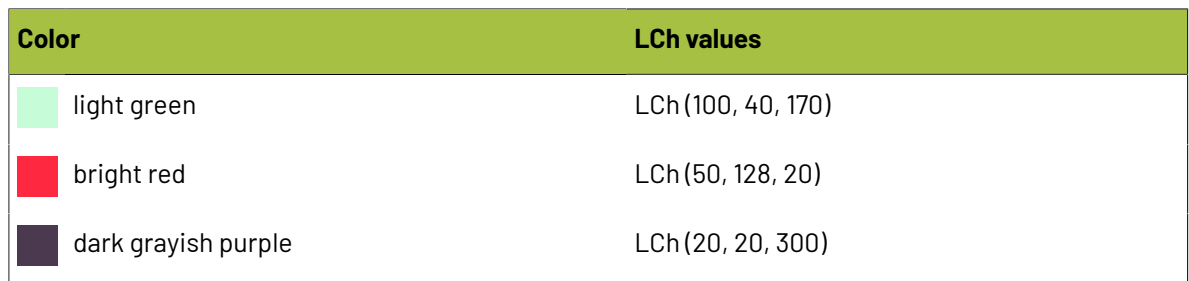

### **4.2. The Difference Between Colors**

#### <span id="page-45-0"></span>**4.2.1. Delta E**

The difference between two colors is often calculated in **Delta E** (or  $\Delta$ **E**) units: this is the difference between the colors' respective positions on the **L**, **a** and **b** axes.

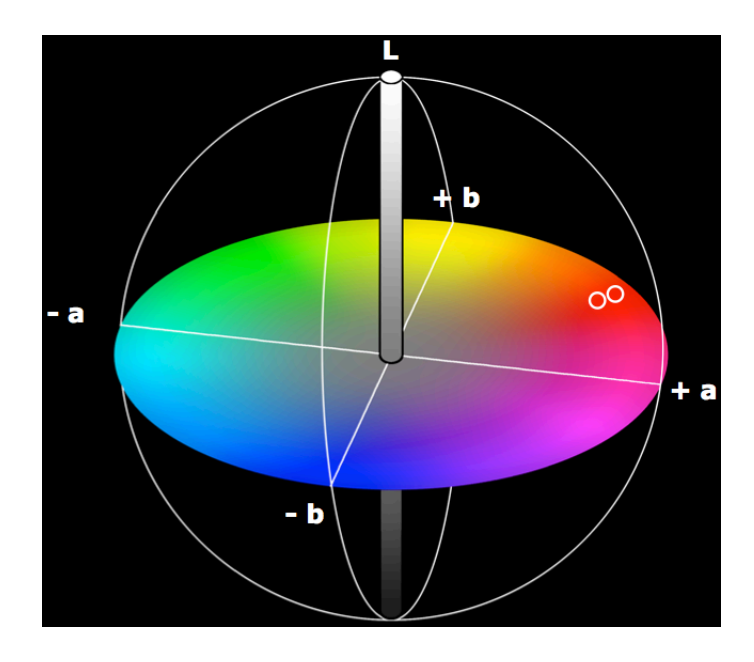

The more different two colors are, the higher the Delta E number is. Generally a human eye can perceive color differences that are above 2 Delta E.

## Cesko

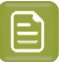

#### **Note:**

There are several Delta E formulas, that have been developed at different points in time (**CIE76**, **CMC**, **CIE94** and **CIE2000**).

- If your company is already using one of those formulas, we recommend that you use the same one.
- If not, you should use **CIE2000**, which is the best reflection of the visual difference between colors.
- However, if you are trying to verify a proof according to the ISO 12647-7 proofing standard, you should use the formula specified in the standard, **CIE76**.

#### **4.2.2. Other Color Difference Indicators**

Apart from *[Delta](#page-45-0) E*, there are other color difference indicators you can use to assess the color accuracy of a proof.

<span id="page-46-0"></span>• **Delta H** is the difference in hue between two colors (in the *LCh color [space](#page-44-0)*).

The generally accepted Delta H tolerances are a maximum of 1.5 for gray areas, and of 2.5 for primary colors.

- <span id="page-46-1"></span>• **Delta Ch** is the difference in chroma/saturation between two colors (in the LCh color space).
- <span id="page-46-2"></span>• **Delta T** is the colorimetric dot gain for primary colors (defined by the ISO 12647 norm). The generally accepted Delta T tolerance is a -5% to +5% tone value difference.

### **5. The Color Pilot User Interface**

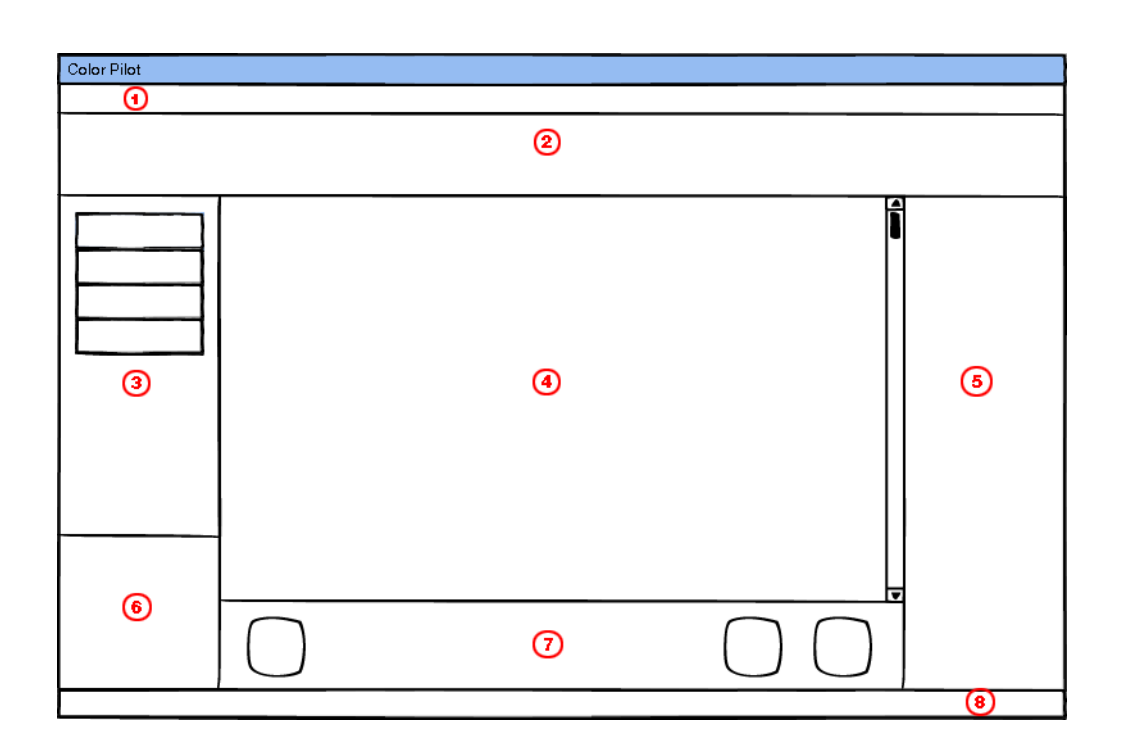

- **1.** Menus: most of the functions available here are also available elsewhere in the application. The functions specific to the menus are:
	- **File** > **Export Library...**, where you can export all your *Library [objects](#page-52-0)* for the application,
	- **Edit** > **Preferences...**, where you perform *general [configuration](#page-55-0)* for the application,
	- **Window** > **New Window...** that opens an additional **Color Pilot** window,
	- **Window** > **Log Window** (if you have *[enabled](#page-68-0) logging* for troubleshooting purposes),
	- **Keywords** > **Edit Keywords...** where you can *manage your [keywords](#page-51-0)*,
	- **Help** > **Contents...** which opens the online help (this manual) in your browser,
	- **Help** > **About...** which shows the version and build of the application.
- **2.** Top tool bar: this contains the *View [buttons](#page-48-0)*, the *[Search](#page-50-0) field*, and a button to show or hide the *[Picker](#page-53-0)* (when applicable).
- **3.** *[Navigation](#page-52-1) pane*: this offers you different views to help you work with Color Pilot functionality.
- **4.** Main pane: this shows what you selected in the navigation pane. For example if you selected **Ink Books** in the navigation pane, you will see all your ink books in the main pane.
- **5.** Picker: this pane is visible if you clicked the **Show Picker** button. With the Picker you can drag and drop a resource from a different location in Color Pilot into the main pane.

See *[Picker](#page-53-0)* on page 54 for more information.

## Resko

**6. Selected Resource** area: this shows more information about the resource you selected in the main pane.

For example if you selected an ink, it will show its name, its type...

**7.** Bottom tool bar: this contains tools relevant to the library resource you are working on.

For example if you are working on ink books, the tool bar will contain the **New Ink Book**, **Compare Inks**, **Print Ink Book**... tools.

- **8.** Connection details: this shows:
	- Status of the connection to Esko Cloud. There are 3 possible statuses:
		- **Connected to Esko Cloud: The user is successfully connected to Esko Cloud, all cloud** functionality is available.
		- O Using Esko Cloud in offline mode: The user has specified to connect to Esko Cloud, but for some reason the connection was not successful. Downloaded books are still available for a limited period.
		- $\Box$  Not connected to Esko Cloud: The user has specified to connect to the cloud but the connection failed (and has for more than one month) or the connection succeeded but the credentials are invalid.

A tool tip also shows who you're logged in as (user/equipment + name).

- Status of the connection to the **Database**, which can be:
	- a **Local** database,
	- a database located on a **Remote** computer,
	- a database whose location is defined on the **Server** you are connected to,
	- an **Embedded** mini database (when using the application in *[license-free](#page-30-0) mode*).

See *Location of the [Database](#page-78-0)* on page 79 for more details about the possible database locations.

If you are using a **Remote** database, or the database from your **Server**, the name of the remote computer or server is indicated.

Hover on the database location to see the path to both the **Color** and **Curves** databases.

whether a spectrophotometer is connected  $\bigcirc$  or not  $\bigcirc$ , and which spectrophotometer it is.

If you are working with the *dummy [spectro](#page-80-0)*, this will also show **(Dummy Mode)**.

You can right-click the spectrophotometer status button to *[Reconnect](#page-84-0)* or *[Calibrate](#page-84-1)* the spectrophotometer, or change its *[Measurement](#page-85-0) Condition*.

### <span id="page-48-0"></span>**5.1. Views**

Use the **View** buttons in the top tool bar to display the resources in the main panel in different ways.

• Use the list view  $\equiv$  to show the resources in a list.

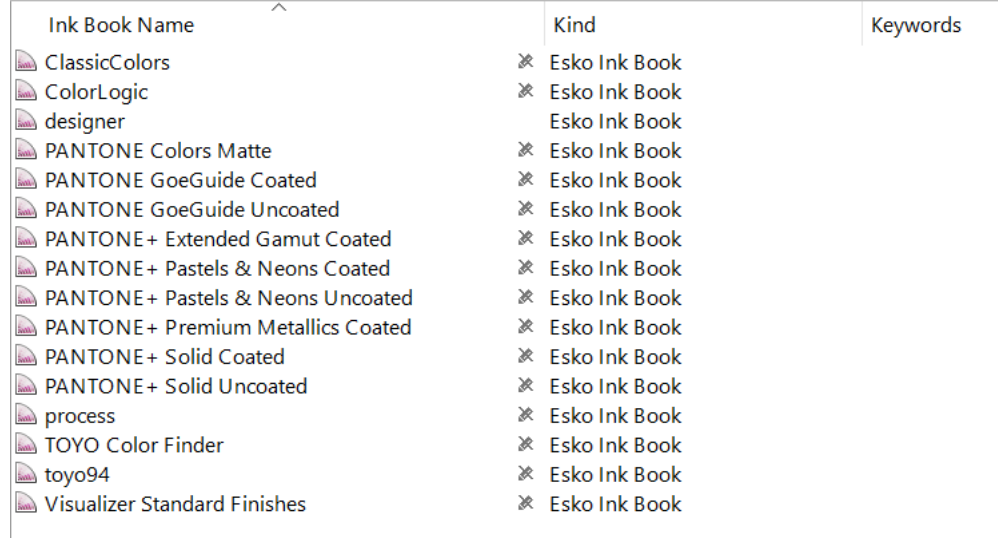

• Use the grouped list view  $\blacksquare$  to show the resources in a grouped list (showing the resources and their contents, or resources grouped by kind).

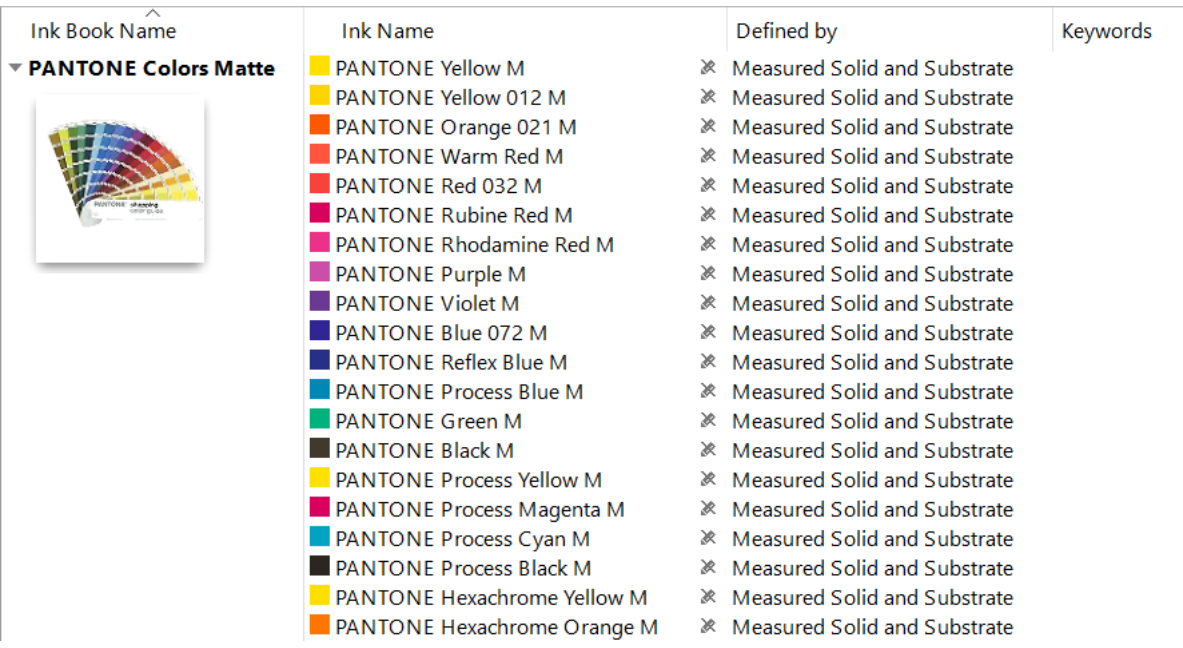

**Note:** This view is only available for resources containing other resources. For example you can see ink books (and the inks they contain) in grouped list view, but you can't use the grouped list view when working at the ink level.

Use the icons view  $\overline{\mathbf{u}}$  to show the resources as icons on a grid.

•

 $\Box$ 

## pskn

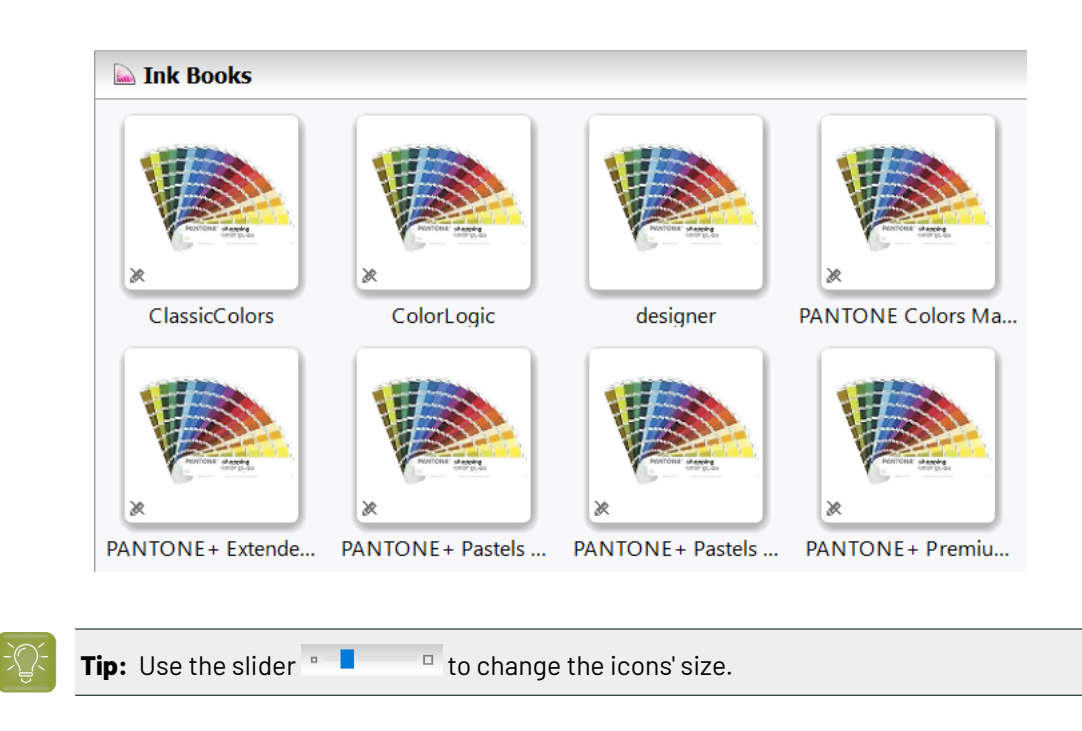

### <span id="page-50-0"></span>**5.2. Search**

You can use the **Search** field in the top tool bar to easily find what you are looking for in the main pane.

You can search on the resource's properties (**Name**, **Kind**, **Ink Set**...), or on *[keywords](#page-50-1)*.

In some libraries, you can filter the search on a specific property by clicking the arrow  $\blacksquare$  next to the **Search** field and selecting that property.

For example, in the **Profiles** library, you can click the search arrow, click **Ink Set is** then select an ink set to only show profiles with that ink set.

This filter is remembered: it will disappear if you go to a different library but will be applied again when you go back to the **Profiles** library.

To remove the filter, click under the **Search** field.

### <span id="page-50-1"></span>**5.3. Keywords**

You can assign keywords to any resource in your Color Pilot database (profile, ink, color strategy...).

You can use these keywords to group resources logically, and to easily find them again using the *[Search](#page-50-0)*.

#### **5.3.1. Adding Keywords**

To add a keyword to one or more resource(s), you can:

• Use the menu:

- a) Select the resource(s) in the main pane.
- b) Choose **Keywords** > **Add Keywords...**.
- c) In the **Add keywords** dialog, enter your keyword or choose an existing keyword in the list.

**Tip:** To enter several keywords, use a comma , to separate them.

d) Click **OK**.

- Use a right-click:
	- a) Right-click the resource(s) and select **Add Keywords...**.
	- b) Enter your keyword(s) in the **Add keywords** dialog.
- Click twice in the **Keywords** column next to the resource and enter your keyword (only in list  $\equiv$  or grouped list  $\equiv$  view).
- Add keywords to profiles and color strategies when creating them.

You can now see your keyword in the **Keywords** column in the main pane (in list view and grouped list view) and in the **Selected Resource** area.

#### **5.3.2. Removing Keywords**

To remove a keyword attached to a resource:

- **1.** Select the resource in the main pane.
- **2.** Choose **Keywords** > **Remove Keywords...**.

You can also right-click the resource and select **Remove Keywords...**.

**3.** In the **Remove Keywords** dialog, enter the keyword to remove or select it in the list.

Click **OK**.

The keyword is not attached to the resource anymore, but is not deleted from the database (other resources that have this keyword attached still keep it).

To completely delete a keyword, see *Managing [Keywords](#page-51-0)*.

#### <span id="page-51-0"></span>**5.3.3. Managing Keywords**

You can also define keywords without linking them to a database resource, or delete existing keywords from the database.

- **1.** Choose **Keywords** > **Edit Keywords...**.
- **2.** In the **Edit Keywords** dialog, you can add, delete or rename keywords.

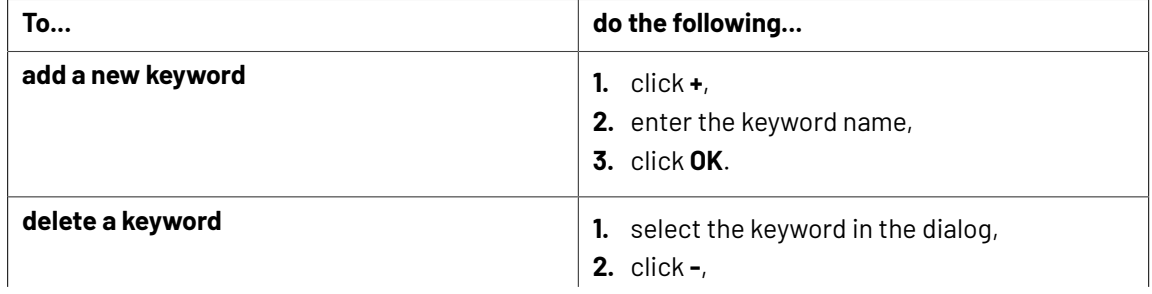

#### 5 **Color Pilot**

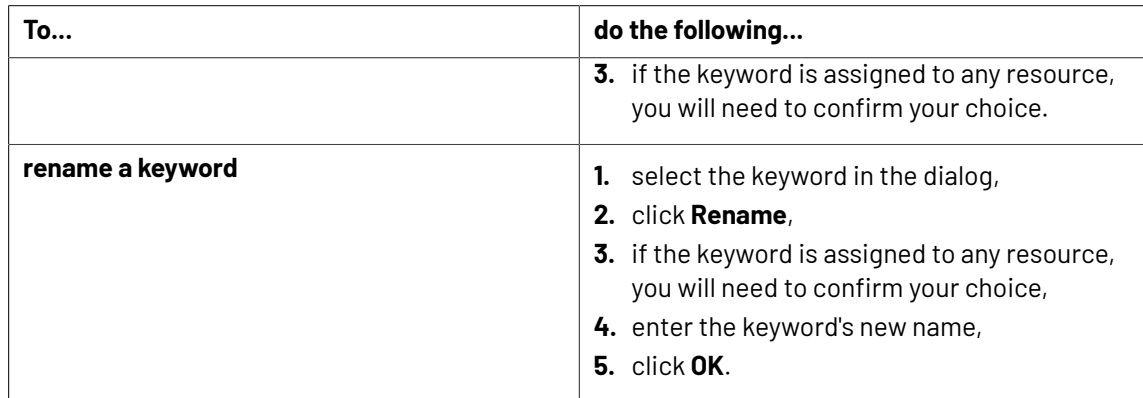

**3.** Click **Done** to close the dialog.

### <span id="page-52-1"></span>**5.4. Navigation Pane**

esko

The navigation pane offers you different views to help you work with Color Pilot functionality.

<span id="page-52-0"></span>Click one of the settings categories in the navigation pane to show the related resources in the main pane.

#### **Color**

The **Color** library shows the different types of color management settings in your color database (depending on your *[license](#page-31-0) and setup*, you may see some or all of the following):

- *Ink [Books](#page-87-0)*
- *[Profiles](#page-140-0)*
- *Color [Strategies](#page-226-0)*
- *[Overprint](#page-361-0) Charts*
- *Ink [Limitation](#page-375-0) Sets*

#### **Screens and Curves**

From the **Screens and Curves** library, you can access:

- Screens
- Curves
- Printing Conditions

These are used when making printing conditions. See the *Print Control Wizard [documentation](https://www.esko.com/en/support/product?id=Print%20Control%20Wizard)* to learn more.

#### **Devices**

Under **Devices** you can see:

- the *[Proofers](#page-402-0)* set up in the Proof Server your Color Pilot is connected to (see the *Proof [Server](#page-77-0) [Preferences](#page-77-0)* for connection details),
- the *Digital [Presses](#page-455-0)* connected to the Digital Front End server your Color Pilot is working with (see the *Esko Server [Preferences](#page-71-0)* to connect to your DFE Server).

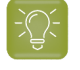

**Tip:** You can export all your color management settings (including digital press configurations) in one go from the **File** > **Export Library...** menu. See *[Exporting](#page-53-1) the Library* on page 54.

#### **Enterprise Servers**

This section is visible when you are connected to one or more of these:

- the PantoneLIVE  $^{\circledR}$  cloud database. It gives you access to all your PantoneLIVE ink books. See *[PantoneLIVE](#page-73-0)* on page 74 for more information.
- an Esko Cloud enterprise server. It gives you access to color data in the cloud. See *Esko [Cloud](#page-72-0)* on page 73 for more information.

#### <span id="page-53-1"></span>**5.4.1. Exporting the Library**

To export all your color management settings (including digital press configurations) in one go, use **File** > **Export Library...**

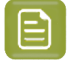

**Note:** This does not export cloud ink books, cloud profiles, cloud color strategies or *[unlinked](#page-551-0) [cloud objects](#page-551-0)*.

- **1.** In the **Export Library** dialog that opens, choose how you want to export your color management settings:
	- a) **Browse...** to your desired location.
	- b) Choose whether to **Export as one single archive** or not.
		- If you are exporting to a single archive, enter the **File Name** to use (or use the default Archive.fp).
		- If you are exporting the color management settings individually, they will be exported under their own name by default. You can rename them by double-clicking in the **Export As** column.

You can also **Remove** color management settings from the list before exporting.

c) Choose whether to **Include screens, curves and printingconditions** or not.

#### **Note:**

- If you have no screens, curves and printing conditions in your database, or you have no license for working with any of these types of resources, this setting is not shown.
- Even if the setting is off, any curves that are referenced by color strategies will still be exported.
- **2.** Click **Export** when you are done. Your color management settings are exported in the File Packer  $( . f<sub>D</sub>)$  format.

### <span id="page-53-0"></span>**5.5. Picker**

Click the **Show Picker** button to show or hide the **Picker**.

The Picker is a selection tool: you select a resource in the Picker then drag and drop it into the main pane or on a relevant tool (for example the *[Compare](#page-117-0) Inks tool*). This way, you can work with resources from different locations in Color Pilot together.

For example, you can use the Picker to:

### **Oesko**

- copy an ink into another ink book in the main pane,
- drag an ink to compare into the **Compare Inks** dialog,
- add a dot gain curve to an ink in the **Color Strategy** editor.

#### **Note:**

The Picker only shows resources types relevant to what you are working on in the main pane (for example inks if you are in the **Ink Books** library, color strategies and inks if you are working with the **Check Gamut** tool...).

If there are no relevant resource types, the Picker is not available (if it was open when switching to a location where no relevant types are available, it will be closed automatically).

### <span id="page-55-0"></span>**6. General Configuration**

You can specify a number of preferences in Color Pilot so that these settings are kept between the different Color Pilot sessions.

This is where you connect to your Automation Engine server or the server driving your digital press, specify the location of your color database, choose your preferred spectrophotometer, etc.

#### Choose **Edit** > **Preferences**.

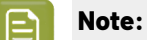

The preferences you can set depend on:

- your license (only some of the options are available in *[licence-free](#page-30-0) mode*),
- the devices you are connected to proofer(s) and/or digital press(es).

### **6.1. General**

The **General** tab opens automatically when you open the **Preferences** window.In this tab, you can set preferences that will be used throughout the application so that it is tailored to your way of working.

You can find a topic list on the left and clicking a topic will display settings on the right.

#### <span id="page-55-1"></span>**6.1.1. Default Formulas**

Click **Default Formulas** and choose:

**1.** The default **∆E Formula** to use when calculating the accuracy of color matches (the lower the Delta E, the closer the two colors are to each other).

See *[Delta](#page-45-0) E* on page 46 for more information about Delta E.

This default formula is used in color strategies, and tools like Compare Inks, Check Gamut... You can use one of the following formulas:

```
CIELAB Delta E (Classic),
Delta E 94,
Delta E 2000,
CMC (1:1),
CMC (2:1),
Delta E 2000 (2:1:1).
```
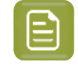

**Note:** If your company is already using one of those formulas, we recommend that you choose the same one. If not, you should choose Delta E 2000, which is the best reflection of the visual difference between colors.

## Cesko

- **2.** The default **Tone Metric** to use when measuring the tone value of tints, **for CMYK** and **for Expanded Gamut and Spot Inks**.
	- If you are using a densitometer (and working with dot gain), you can use the following density formulas:

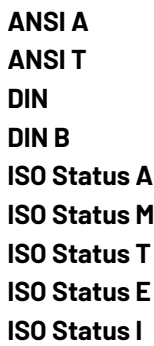

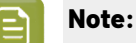

- Density formulas are typically used to measure the tone of CMYK inks.
- ISO Status A, M, T, E and I are the density formulas defined in the ISO 5-3:2009 standard.
- <span id="page-56-0"></span>• If you are using a spectrophotometer to measure tone, you can use the following formulas:
	- **% SCTV** (Spot Color Tone Value): use this to calculate the tone of color tints using *Lab [values](#page-43-0)* (based on the spectral data you measure) instead of density values.

This formula is defined in the ISO 20654 standard, and is increasingly used to measure expanded gamut and spot inks (especially for assessing intermediate tones of these inks).

This is because these inks cannot be as accurately measured as process inks by a densitometer, as densitometers only have filters for Cyan, Magenta and Yellow.

However, you can also use Spot Color Tone Value to measure process colors, as it gives reliable results on all inks, substrates and print processes.

• **% ΔE-P**: use this to calculate the tone of color tints by measuring the color difference between a tint patch and your paper.

This is often used to measure the tone value of expanded gamut and spot inks.

Like *[Delta](#page-45-0) E*, the Delta E-P formula is based on the *Lab color [space](#page-43-1)*.

#### **6.1.2. Profiles**

Click **Profiles** and choose a **Monitor Profile** amongst the monitor profiles in the Color Pilot database.

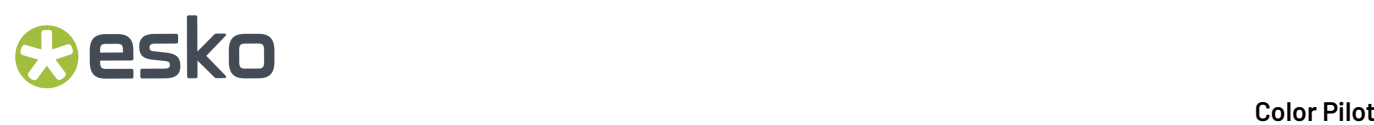

Choosing a profile which is appropriate for your monitor will increase the accuracy of the colors displayed. However, you should never judge color accuracy on a monitor as this will not reflect your final output.

#### **6.1.3. Test Charts**

Click **Test Charts** and define how you want the test charts' text to appear:

- **1.** Choose the **Font** to use (from all the fonts available on your computer),
- **2.** Choose the **Units** to use for setting the font size (**Decimal** or **Imperial**).

#### **6.1.4. Check and Recalibrate**

Click **Check and Recalibrate** to set preferences for when you are *checking and [recalibrating](#page-423-0) a proofer [profile](#page-423-0)*.

**1.** If you are planning to use an inline spectrophotometer (such as ILS20 or ILS30) to check and recalibrate your proofer, set a **Maximum amount of inline cycles.**

After performing this number of cycles, the wizard will stop the recalibration and use the best results from all cycles.

This is to avoid that the inline recalibration wizard proofs and measures charts for hours if for example you have a problem with inks which makes it impossible for the recalibration to succeed.

See *Automatic Check and Recalibrate (Using Inline [Measurement\)](#page-426-0)* on page 427 to know how to perform an inline check and recalibration.

**2.** Set the **expiration interval** for your recalibrations.

After this period, the last new profile or successful check or recalibration on a proofer is considered outdated.

For more information on the effects of setting this interval, see *Your Proofing [Device\(s\)](#page-403-0)* and *[Creating](#page-404-0) a Profile for Your [Proofer](#page-404-0)*.

- **3.** Set the Delta E tolerances to use when checking and recalibrating your profiles (either inline or offline):
	- **Average Delta E**

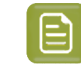

**Note:** A human eye can generally perceive color differences above 2 Delta E.It is extremely difficult to reproduce colors with an average Delta E below 0.5.

- **Maximum Delta E**
- **Substrate Delta E**
- **Primaries Delta H**
- **Grey Delta E**

See *[Delta](#page-45-0) E* and *[Delta](#page-46-0) H* for more information about the tolerance units.

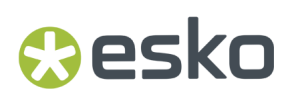

**4.** Select the **Delta E Formula** to use for calculating these Delta E values (this can be different from your *general Delta E [formula](#page-55-1)*).

#### **6.1.5. Relinearization**

When *checking and [recalibrating](#page-423-0) a proofer profile*, you can perform a **Relinearization** as an optional first step (see *[Relinearization](#page-423-1)* on page 424 for more information).

- **1.** Choose whether you want to:
	- **Always perform relinearization**,
	- **Never perform relinearization**,
	- be asked whether to perform the relinearization step every time (**Ask me every time I start the check and recalibrate procedure**).
- **2.** Under **Relinearization Tolerances**, set the tolerances that determine whether your relinearization passes or fails (see *[Relinearization](#page-431-0) Results*).
	- In **Overall hue shift**, set how much the measured ink or substrate hue may differ from the corresponding ink or substrate hue in the profile before giving an error (and making the relinearization fail). This is measured in *[Delta](#page-46-0) H*.
	- In **Solid lightness / chroma**, set how much the measured solid density may differ from the solid density in the profile before giving an error (and making the relinearization fail). This is measured in *[Delta](#page-45-0) E*.

#### **6.1.6. Check Strategy (Proofing)**

Click **Check Strategy** to set color tolerances for checking how well your color strategy reproduces your press' colors on your proofer (using the *Check [Strategy](#page-256-0)* tool).

**1.** Select what kind of tolerances you want to use.

By default, this is set to **ISO 12647-7:2016 Contract Proof**, but you can also choose **ISO 12647-7:2007 Contract Proof**, or define **Custom** tolerances.

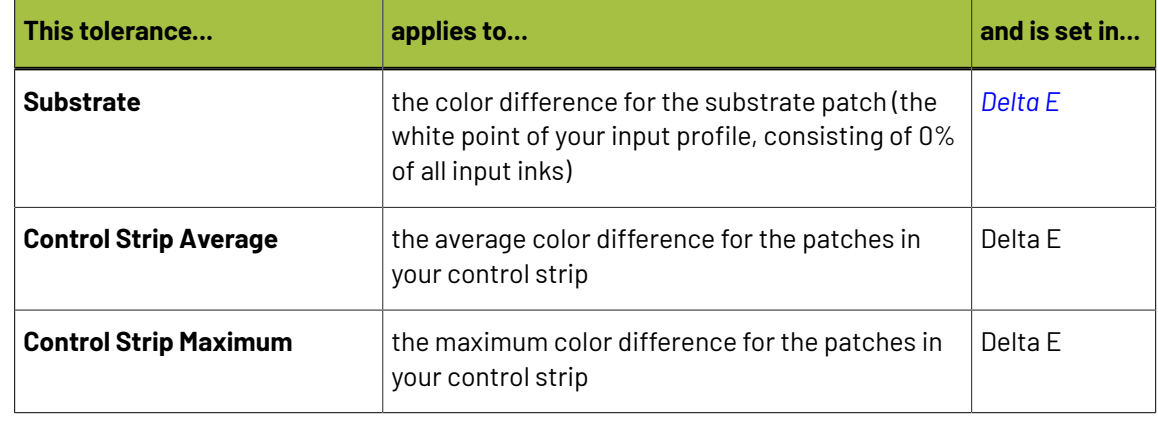

**2.** If you have chosen to define **Custom** tolerances, you can set tolerances for the following:

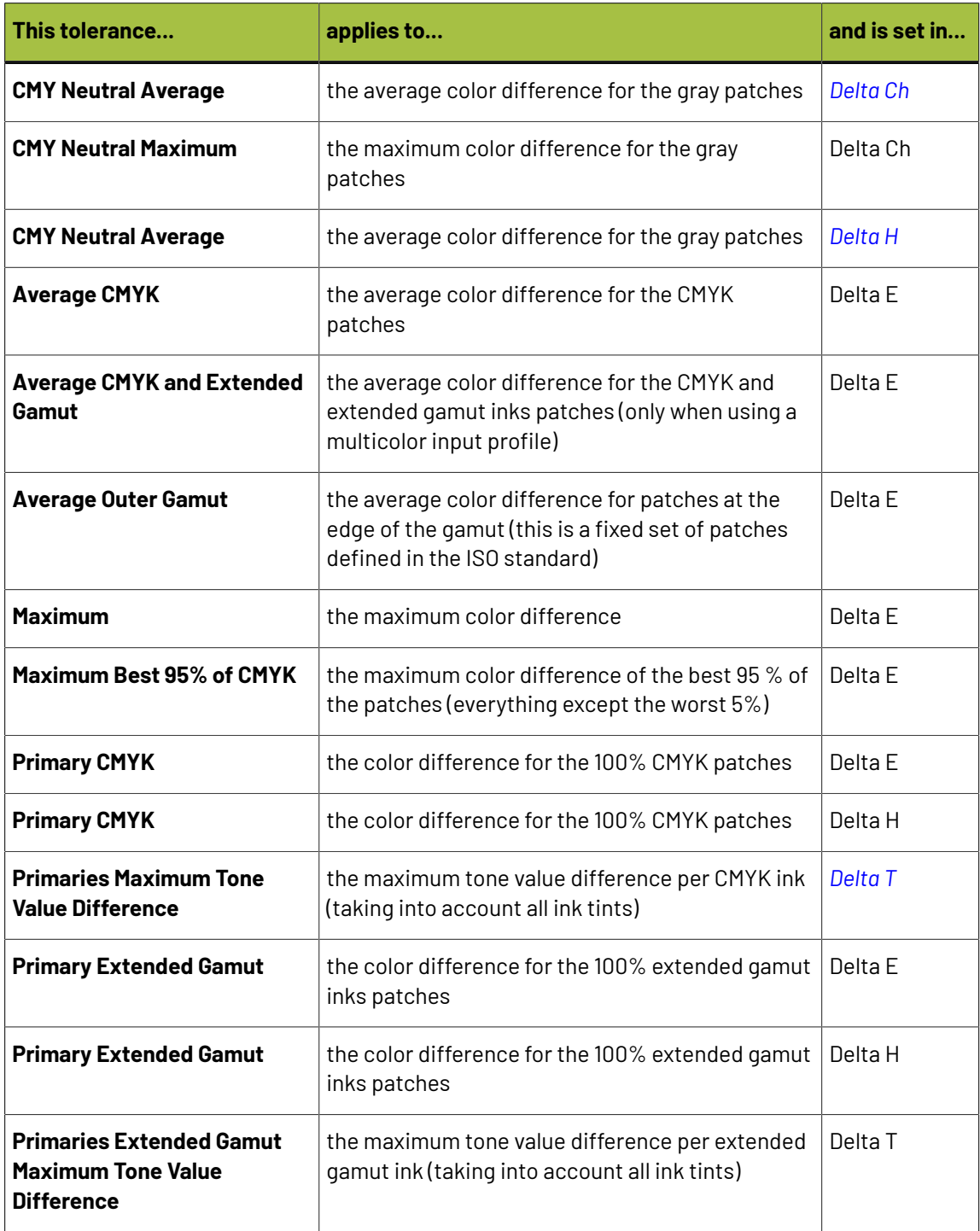

百 **Note:**

- The default values for the extended gamut tolerances are the same as for their CMYK counterparts.
- You can also enable/disable individual tolerances as desired.

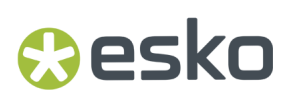

**3.** Select the **Delta E Formula** to use for calculating the Delta E values (you can choose a Delta E formula or use the one *from the color [strategy](#page-235-0)* you are checking).

### **6.1.7. Check Strategy (Digital Printing)**

Click **Check Strategy** to set color tolerances for checking how well your color strategy reproduces the desired colors on your digital press (using the *Check [Strategy](#page-498-0)* tool).

**1.** You can set tolerances for the following:

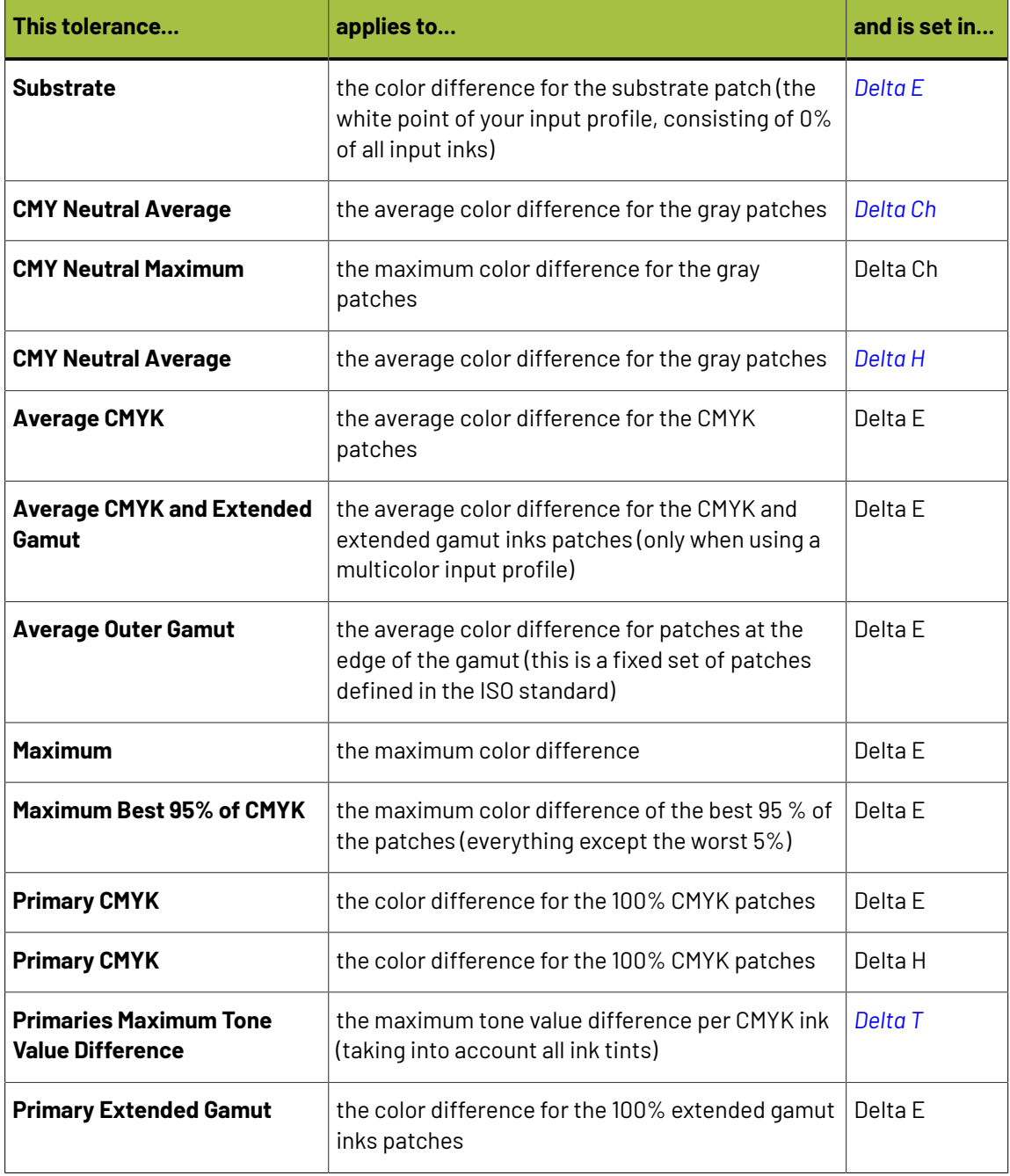

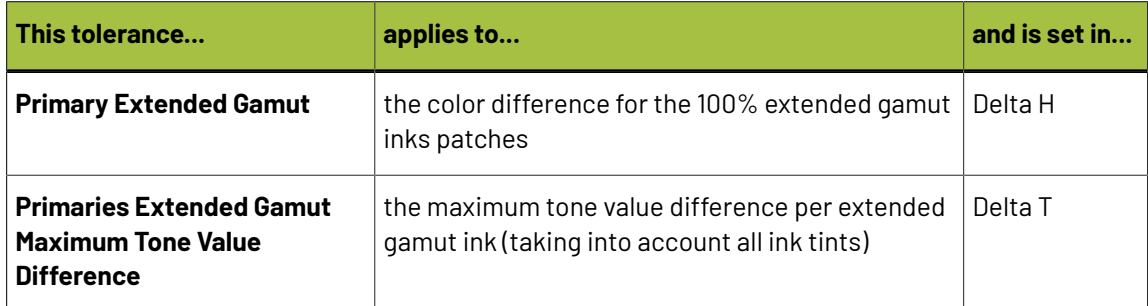

Not all tolerances are relevant for all types of patches. For **Stability Patches**, the following tolerances are not available:

- **Average Outer Gamut**
- **CMY Neutral Average**
- **CMY Neutral Maximum**

#### **Note:**

- The default values for the extended gamut tolerances are the same as for their CMYK counterparts.
- You can also enable/disable individual tolerances as desired.
- **2.** Select the **Delta E Formula** to use for calculating the Delta E values (you can choose a Delta E formula or use the one from the color strategy you are checking).

#### **6.1.8. Ink Books**

Click **Ink Books** and choose:

**1.** The ink book you want to look into when encountering unregistered inks in a PDF file (inks from ink books that don't exist in the color database, or with a blank ink book name).

The Color Pilot will first look for the unregistered ink in the **process** and **ClassicColors** ink books, then (if it doesn't find it) in the ink book you select here, then in the other ink books in your color database.

If it still cannot find a matching ink, it will use the color information in the PDF to create a temporary ink for color management purposes.

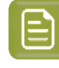

**Note:** The preferred ink book selected here cannot be renamed or deleted from the Ink book library.

**2.** The *[measurement](#page-85-0) condition* you want to use for PANTONE ink books.

This uses the color values measured under that measurement condition by PANTONE for the following PANTONE ink books:

PANTONE METALLICS Coated PANTONE+ Solid Coated PANTONE+ Solid Uncoated

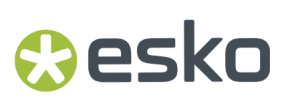

PANTONE+ Pastels & Neons Coated PANTONE+ Pastels & Neons Uncoated PANTONE+ Extended Gamut Coated

The default measurement condition is M2, but we recommend that you choose the same measurement condition that you use elsewhere in your color workflow (for example when measuring *[profiles](#page-140-0)* and *[custom](#page-104-0) spot colors*), for better color consistency. For example, use M1 everywhere if want to work with the FOGRA51 standard.

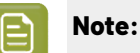

• The measurement condition you choose here will be applied to all ink books listed above. You cannot use several measurement conditions at the same time.

For consistent results, it is important that you use the same measurement condition for all your color management!

• After changing the measurement condition used for your PANTONE ink books, you need to restart your Color Pilot and all other applications using your color database.

When looking at an *ink's [details](#page-101-0)*, you will see the Lab/LCH values and spectral values measured using your chosen measurement condition.

#### **6.1.9. Color Strategies**

Click **Color Strategies** and select the default options to use when creating color strategies (you can always change these options for individual color strategies if needed).

#### **Proofing**

Fill in default settings to use when creating **Proofing**color strategies.

**1.** Select the **Press Profile** to use as input.

By default, this is ISOcoated v2 eci.icc but you can choose:

- **<Last Used Profile>** (when you *create a [proofing](#page-228-0) strategy*, the **Press Profile** you choose will be saved to the Preferences),
- **<Same as Output Profile>**,
- or click **Select...** and choose another profile.
- **2.** Select the **Proofer Profile** to use as output.

By default, this is set to **<None>**, but you can choose:

- **<Last Used Profile>**
- or click **Select...** and choose another profile.

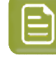

**Note:** If you select default profiles here, the application will also suggest a default name when creating a color strategy (using the <Press\_Profile\_Name\_To\_Proofer\_Profile\_Name> format).

**3.** Choose the **Rendering Intent** to use for color conversion.

You can choose between:

- **Absolute Colorimetric**
- **Relative Colorimetric**
- **Perceptual**
- **Saturation**

See *[Rendering](#page-236-0) Intent* on page 237 for more information.

**Note:** You can only choose a **Perceptual** or **Saturation** rendering intent if you are working with an *[ICC](#page-143-0)* **Proofer Profile**.

**4.** Under **Tolerances for spot colors**, define your color difference tolerance in *[Delta](#page-45-0) E*.

This is the color difference under which you consider colors to be **on Target** (meaning that they can be reproduced accurately).

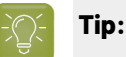

- The default tolerance is 1.5 ∆E. Generally a human eye can perceive color differences that are above 2 ∆E.
- If for example you know that you cannot get your proof's colors under a certain ∆E number due to some instability of your proofer or spectrophotometer, you should use that number here.

When a color conversion's result exceeds your tolerance, Color Pilot will indicate it (typically with a warning  $\triangle$  icon). The tolerance is used when:

- evaluating *[exceptions'](#page-238-0)* color values against the original spot colors in your *[proofing](#page-228-0) color [strategies](#page-228-0)*,
- *[refining](#page-242-0)* those exception values or *[tweaking](#page-254-0) them manually*,
- *[checking](#page-134-0)* if spot colors converted by a color strategy fall within the *[gamut](#page-140-1)* of the strategy's output profile,
- *[checking](#page-256-0)* how well your color strategy reproduces your press' colors on your proofer,
- *[exporting](#page-130-0) an ink book to PDF* using your color strategy.
- **5.** Choose how to display **predicted ∆E values** that are under your tolerance.

By default, Color Pilot displays any predicted Delta E value that falls under your tolerance as Less than the tolerance. This is because very low theoretical Delta E values may not be achievable in a real life setup (due to proofer instability and/or imperfections in the profile).

However, you can still choose to show these predicted Delta E values in more detail by deselecting **Hide predicted ∆E values below the 'On Target' tolerance**.

#### 6 **Color Pilot**

## pskn

#### **Digital Printing**

Fill in default settings to use when creating **Digital Printing**color strategies.

**1.** Select an **Input Profile**.

By default, this is set to **<Last Used Profile>** (when you *create a digital printing [strategy](#page-263-0)*, the **Input Profile** you choose will be saved to the Preferences), but you can choose:

- **<Same as Output Profile>** (to get a "linear" color strategy, that you can use in many cases),
- or click **Select...** and choose another profile.

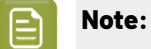

If you are working with files that were prepared for a different printing process, you should use a profile representing that printing process as input profile.

For example, if your files were prepared for offset, you can select ISOcoated V2 eci.icc as input profile, to help you simulate a typical offset press on your digital press.

#### **2.** Select an **Output Profile**.

By default, this is set to **<Last Used Profile>** (when you create a digital printing strategy, the **Output Profile** you choose will be saved to the Preferences), but you can choose:

- **<None>**
- or click **Select...** and choose another profile.
- 

**Note:** If you select default profiles here, the application will also suggest a default name when creating a color strategy (using the <Input\_Profile\_Name\_To\_Output\_Profile\_Name> format).

#### **3.** Choose what to use as **Black Generation for Process Inks**.

Black generation determines the level of Black versus CMY used when converting colors through your color strategy.

**Note:** This is only available if you have upgraded from an older Color Engine Pilot application and your color database contained black generation presets.

You can choose either:

- one of your old presets,
- **Default (Single Color Black)**,

**Single Color Black** preserves both the black separation and the color accuracy.

- It maps the black channel of the source profile onto the black channel of the destination profile, so black objects stay only black.
- In the rest of the color space, it converts the colors as needed to preserve the color accuracy. This provides a better conversion of CMY+K overprints.
- **Default (No Black Mapping)**.

**No Black Mapping**uses the same amount of black in the target as in the source profile, wherever possible.

This keeps the general level of black, but black objects may contain some CMY after conversion (and vice-versa), to preserve the accuracy of the final colors.

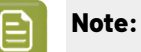

- What you select in **Black Generation for Process Inks** is only used in non-linear color strategies (that have a different input and output profile).
- If you are working with an ICC destination profile, your color strategy will always use that profile's B2A tag for color conversion (so you will not be able to choose a black generation mode).
- **4.** Choose what to use as **Black Generation for Spot Colors**.

You can choose either **Maximal Black** (the default) or **Minimal Black**.

See *Black [Generation](#page-274-0)* on page 275 for more information.

**5.** Under **Tolerances for spot colors**, define your color difference tolerance in *[Delta](#page-45-0) E*.

This is the color difference under which you consider colors to be **on Target** (meaning that they can be reproduced accurately).

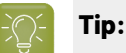

- The default tolerance is 1.5 ∆E. Generally a human eye can perceive color differences that are above 2 ∆E.
- If for example you know that you cannot get your colors under a certain ∆E number due to some instability of your digital press or spectrophotometer, you should use that number here.

When a color conversion's result exceeds your tolerance, Color Pilot will indicate it (typically with a warning  $\triangle$  icon). The tolerance is used when:

- evaluating *[exceptions'](#page-282-0)* color values against the original spot colors in your *digital [printing](#page-263-0) color [strategies](#page-263-0)*,
- *[refining](#page-286-0)* those exception values or *[tweaking](#page-301-0) them manually*,
- *[checking](#page-134-0)* if spot colors converted by a color strategy fall within the *[gamut](#page-140-1)* of the strategy's output profile,
- *[exporting](#page-130-0) an ink book to PDF* using your color strategy,
- *[printing](#page-122-0) an ink book* using your color strategy.
- **6.** Choose how to display **predicted ∆E values** that are under your tolerance.

By default, Color Pilot displays any predicted Delta E value that falls under your tolerance as Less than the tolerance. This is because very low theoretical Delta E values may not be achievable in a real life setup (due to digital press instability and/or imperfections in the profile).

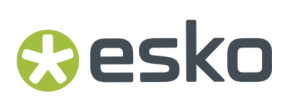

However, you can still choose to show these predicted Delta E values in more detail by deselecting **Hide predicted ∆E values below the 'On Target' tolerance**.

#### **Equinox**

Fill in default settings to use when creating **Equinox** color strategies.

**1.** Select an **Input Profile**.

By default, this is set to **<Same as Output Profile>** (to get a "linear" color strategy, that you can use in many cases), but you can choose:

- **<Last Used Profile>** (when you *create an Equinox [strategy](#page-321-0)*, the **Input Profile** you choose will be saved to the Preferences),
- or click **Select...** and choose another profile.

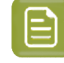

**Note:** If you are working with files that were prepared for a different printing process/a different ink set, you should use a profile reflecting this as input profile.

**2.** Select an **Output Profile**.

By default, this is set to **Esko\_Sample\_Equinox** but you can choose:

- **<Last Used Profile>** (when you create an Equinox strategy, the **Output Profile** you choose will be saved to the Preferences),
- **<None>**,
- or click **Select...** and choose another profile.

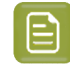

**Note:** If you select default profiles here, the application will also suggest a default name when creating a color strategy (using the <Input\_Profile\_Name\_To\_Output\_Profile\_Name> format).

**3.** Choose what to use as **Black Generation for Process Inks**.

Black generation determines the level of Black versus CMY used when converting colors through your color strategy.

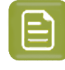

**Note:** This is only available if you have upgraded from an older Color Engine Pilot application and your color database contained black generation presets.

You can choose either:

- one of your old presets,
- **Single Color Black** (see *[Single](#page-327-0) Color Black* for more information).

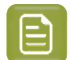

**Note:**

- What you select in **Black Generation for Process Inks** is only used in *[non-linear](#page-324-0) color [strategies](#page-324-0)* (that have a different input and output profile).
- If you are working with an ICC destination profile, your color strategy will always use that profile's B2A tag for color conversion (so you will not be able to choose a black generation mode).
- **4.** Choose what to use as **Black Generation for Spot Colors**.

You can choose either **Maximal Black** (the default) or **Minimal Black**.

See *Black [Generation](#page-274-0)* on page 275 for more information.

**5.** Under **Tolerances for spot colors**, define your color difference tolerance in *[Delta](#page-45-0) E*.

This is the color difference under which you consider colors to be **on Target** (meaning that they can be reproduced accurately).

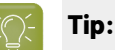

- The default tolerance is 2 ∆E (generally a human eye can perceive color differences that are above 2 ∆E).
- If for example you know that you cannot get your colors under a certain ∆E number due to some instability of your press or spectrophotometer, you should use that number here.

When a color conversion's result exceeds your tolerance, Color Pilot will indicate it (typically with a warning  $\triangle$  icon). The tolerance is used when:

- evaluating *color [builds](#page-333-0)*' values against the original spot colors in your *Equinox color [strategies](#page-321-0)*,
- *[tweaking](#page-337-0) the color builds manually*,
- *[checking](#page-134-0)* if spot colors converted by a color strategy fall within the *[gamut](#page-140-1)* of the strategy's output profile,
- *[exporting](#page-130-0) an ink book to PDF* using your color strategy.
- **6.** Choose how to display **predicted ∆E values** that are under your tolerance.

By default, Color Pilot displays any predicted Delta E value that falls under your tolerance as Less than the tolerance. This is because very low theoretical Delta E values may not be achievable in a real life setup (due to press instability and/or imperfections in the profile).

However, you can still choose to show these predicted Delta E values in more detail by deselecting **Hide predicted ∆E values below the 'On Target' tolerance**.

#### **6.1.10. Printing Conditions**

Click **Printing Conditions** and enable or disable **Legacy Calibration**

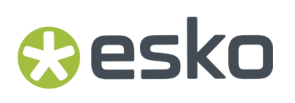

Legacy Calibration is the calibration method that was available in previous versions of the Print Control Wizard(version 22.03 or older). It supports older Crystal screens like Crystal, Crystal C and Crystal NP. Newer Screening technologies like Crystal V screens which contain variable mindots in the highlights are not supported.

#### <span id="page-68-0"></span>**6.1.11. Logging**

In case you experience problems with the application and need support help, click **Logging**and select the following options (this will provide more information to your customer support contact):

- **1.** Select **Enable Log Window** to show logging information in a log window, that you can open from **Window** > **Log Window**.
- **2.** Select **Enable Extra Logging**to show more extensive logging information.
- **3.** Select **LogInk Book Corruption** if you experience problems with corrupt ink books.

If this is selected, the application shows a warning if one of your ink books becomes corrupted, and offers you to save a zip file with the relevant data, that you can send to Esko support for troubleshooting purposes.

The corrupted ink book then becomes read-only, to prevent further corruption.

**4.** Select **Ask to save a logafter completinga refine spot colors session** if you want to be able to *save a [report](#page-299-0)* after refining spot color conversion values for *a [proofer](#page-436-0)* or *a [digital](#page-510-0) press*.

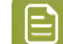

**Note:** These options come into effect the next time you start the application.

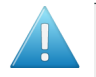

**Attention:** Only select these options when you need to troubleshoot the application, as they may affect performance!

#### **6.1.12. Start Up**

Click **Start Up** and:

- **1.** Choose if you want to **Always maximize the application window on start up** (for example if you are working with a big screen).
- **2.** Select **Give warning when application starts up in license free mode** if you want to see a warning if for some reason your license is not available when starting up Color Pilot.

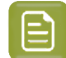

**Note:**

• Color Pilot can run in license free mode but with much reduced functionality. See *Licensed and [License-free](#page-30-0) Modes* on page 31 for more information.

If you see a warning about the license free mode but think that you should have a license, please ask your administrator to double-check whether you have a license and whether it is present in your Esko Network or Local License Manager.

For more information please consult the *Licensing and [Activation](https://www.esko.com/en/Support/Product?id=Licensing%20and%20Activation)* documentation.

#### **6.1.13. Extra**

Click **Extra** if you want to set advanced options.

**Note:** These options are meant for specific use cases. We recommend you don't use them if these use cases don't apply to your way of working.

- **1.** Select **Strategy and Ink Limitation Viewer** if you want to use tools to:
	- preview how your color strategies convert your colors (see *[Previewing](#page-348-0) a Color Strategy's [Conversion](#page-348-0)* on page 349),
	- preview how your colors will be converted when applying an ink limitation (see *[Previewing](#page-396-0) your Colors' [Conversion](#page-396-0) with an Ink Limitation Set* on page 397).
- **2.** Select **Enable overprint chart selection when creatinga proofer profile** if you want to *[select](#page-153-0) the [chart](#page-153-0) to use* when profiling your proofer.

By default, Color Pilot selects the chart for you (this is the chart adapted to the ink set you are using on your proofer and to the substrate set for it in Fiery Command WorkStation).

If you also want to be able to *create a [custom](#page-364-0) patch set* to use when profiling your proofer, select both **Enable overprint chart selection when creatinga proofer profile** and **Enable patch set creator**.

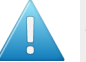

#### **Attention:**

This is only meant for advanced users and/or very specific use cases (for example if you experience an issue and your Esko Customer Support contact instructs you to do this).

It is **not recommended** in most cases as Esko's profiling technology is optimized for profiles measured from certain standard sets of patches.

**3.** If you want to use a custom *[patch](#page-165-0) set* when *[profiling](#page-475-0) your digital press*, select **Enable custom patch sets when creatinga digital printing profile**.

If you want to be able to *create [custom](#page-364-0) patch sets* yourself, select both **Enable custom patch sets when creatinga digital printing profile** and **Enable patch set creator**.

## ASKI

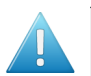

#### **Attention:**

This is only meant for advanced users and/or very specific use cases (for example if you experience an issue and your Esko Customer Support contact instructs you to do this).

It is **not recommended** in most cases as Esko's profiling technology is optimized for profiles measured from certain standard sets of patches.

**4.** If you have a multicolor proofer (for example CMYKOG or CMYKOGV) but you want to proof using only CMYK and not the additional inks, select **Enable using multichannel proofers as a CMYK device**.

You may want to do this in case you both:

- want your proofs' colors to be more stable (as printing with CMYK gives a more stable output than using additional inks),
- don't need a wide *[gamut](#page-140-1)* (as you will be able to reproduce less colors with CMYK than when using additional inks).

After selecting this option, you will be able to *use your [multicolor](#page-454-0) proofer as a CMYK only proofer*. If you have several multicolor proofers, you can choose how to use each proofer individually.

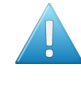

**Attention:** If you do this you will need to *[re-profile](#page-151-0) your proofer*. Any *[recalibration](#page-423-0)* or unfinished task (marked with  $\odot$ ) will be removed as well.

**5.** If you are *[working](#page-537-0) with Esko Cloud*, and you *[rename](#page-89-0)* your local copy of a cloud ink book, it is not linked to the original cloud ink book anymore, and becomes a local ink book.

If you want the application to show a warning when doing this, select **Show a warning when renaminga cloud ink book and convertingit to a local copy**.

Once you are familiar with how cloud ink books work, you can select **Do not show this warningagain** in the warning pop-up if desired. This also deselects the **Show a warning when renaminga cloud ink book and convertingit to a local copy** option in the Preferences.

### **6.2. Servers**

Use the **Servers** preferences to connect to the server(s) that Color Pilot is working with. These can be:

• an **Esko Server**, that will be using the color management settings that you define in Color Pilot.

This server can be either:

- an Automation Engine or a Digital Front End server located in your **LAN** (Local Area Network),
- an Automation Engine in a **data center** (when using Automation Engine as a hosted solution managed by Esko).

See *Esko [Server](#page-71-0)* on page 72.

**Important:** When using an Esko Server, make sure you use the color database defined on this server (select **Obtain from Esko server** in the *Database [Preferences](#page-79-0)*).

**Esko Cloud**, to access color data stored in the cloud.

See *Esko [Cloud](#page-72-0)* on page 73.

• a **PantoneLIVE ®** server, to be able to use PantoneLIVE ink books and inks.

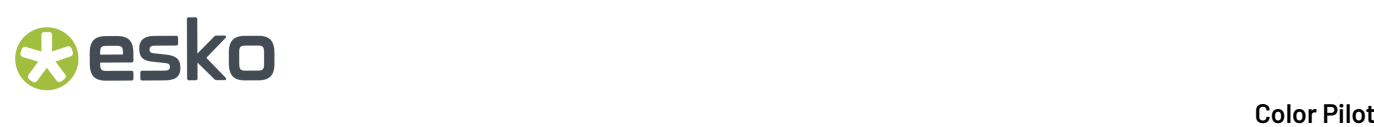

#### See *[PantoneLIVE](#page-73-0)* on page 74.

- a **Proof** server, to get information about the proofing devices you are working with.
	- See *[Proof](#page-77-0)* on page 78.

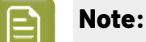

You can use several of these servers depending on your needs. However, you cannot use Automation Engine in a **data center** together with **Esko Cloud** or **PantoneLIVE ®** (or a DFE Server driving a digital press).

You can use Automation Engine in a **LAN** together with **Esko Cloud** and/or **PantoneLIVE ®** if you wish.

#### <span id="page-71-0"></span>**6.2.1. Esko Server**

On the **Esko Server** tab, connect to the server that will be using the color management settings that you define in Color Pilot.

This server can be either:

- an Automation Engine or a Digital Front End server located in your **LAN** (Local Area Network),
- an Automation Engine in a **data center** (when using Automation Engine as a hosted solution managed by Esko).

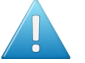

#### **Attention:**

When using Automation Engine in a **data center**, you cannot connect to *Esko [Cloud](#page-72-0)* or a DFE Server driving a *[digital](#page-455-0) press*.

- **1.** If your Esko Server is located on your premises (in your Local Area Network):
	- a) Select **Connect to AE-Server in a LAN**.
	- b) In **Server Name**, enter the name of your Automation Engine server.

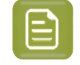

**Note:** If you are working with a digital press, enter the name of the **DFE Server** driving your digital press instead.

c) Click the **Check Connection** button.

If the connection is successful, you will see a green dot  $\Box$  with the text Connected.

- **2.** If your Automation Engine server is in a **data center** (when using a hosted solution managed by Esko):
	- a) Select **Connect to AE-Server in a datacenter**.
	- b) In **Server Name**, enter the address of your hosted Automation Engine server, that was given to you by your Esko representative (it should be something like [datacentername].eskosaas.com).
	- c) Click the **Sign In...** button.
	- d) Enter your **User Name** and **Password** in the pop-up that opens, and click **Sign In**.

If the authentication is successful, you will see a green dot  $\Box$  with the text Connected.
# esko

**Note:** For security reasons, you will need to sign in to the data center again every time you start Color Pilot up. You will see the same **Sign In** pop-up while the application splash screen loads.

**3.** Go to the **Database** tab and select **Obtain from Esko server** to make sure your Color Pilot application uses the same database as your Esko Server.

See *Setting Your Color [Database](#page-79-0) Location* on page 80.

- **4.** If you are done setting preferences, click **OK** and **restart Color Pilot** for your changes to take effect.
- **5.** If you are working with a **data center**, you will need to synchronize your Color Pilot data with the database in the data center before using Color Pilot. See *First [Synchronization](#page-532-0)* on page 533.

### <span id="page-72-0"></span>**6.2.2. Esko Cloud**

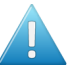

### **Attention:**

If you are connected to an *[Automation](#page-530-0) Engine server in a data center*, you cannot use Esko Cloud at the same time.

If *your color [resources](#page-537-0) are in the cloud*, you need to connect Color Pilot to it.

- **1.** In Color Pilot's Preferences, click **Servers**, then the **Esko Cloud** tab.
- **2.** Choose a **Domain** according to your geographical area:
	- if you are located in Europe, Asia or Africa, select eu.esko.cloud,
	- if you are located in North or South America, select us.esko.cloud.
- **3.** Sign in to the cloud domain:
	- a) Select **Sign in to have access to data from Esko Cloud**.
	- b) Click the **Sign In...** button.
	- c) In the pop-up that opens, enter your **Esko ID** and your **Password**, and click **Sign In**.
	- d) Back in the **Preferences** dialog, you should see a green light with the text **Connected as [your user name]**.

You can click the **Check Connection** button to refresh the connection status, but in most cases this is not necessary.

**4.** You can also use Color Pilot to *make the cloud color data available to other Esko [applications](#page-541-0)* (for example ArtPro+). These applications can then use the cloud ink books and profiles for color management.

To do this, select **Make downloaded data available in other Esko applications**. This makes the fields below available.

- **5.** Paste the token key *you generated when [registering](#page-542-0) Color Pilot as an equipment* in the **Token** field.
- **6.** Click **Check Connection**.

You should see a green light **O** with the text **Connected**.

Your other Esko applications can now access your cloud color data through Color Pilot. Please see your application's documentation for more details.

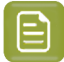

### **Note:**

- The cloud connection expires after 30 consecutive days without internet access. If this happens, you can restore it by:
	- signing in again with your Esko Cloud user credentials (to manage your cloud color data),
	- *[generating](#page-542-0) a new token* in your Esko cloud site, and pasting it into the **Token** field (to give other applications access to your color data).
- Color Pilot saves your Esko Cloud user credentials so you don't need to enter them every time you start the application. However, if another (Windows) user starts up Color Pilot, they will need to enter their own credentials to connect to Esko Cloud. This prevents unauthorized access to the cloud data.

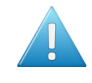

**Attention:** If you change the *color [database](#page-77-0)* that Color Pilot works with, you will lose your Esko Cloud connection (as when working with Esko Cloud, your color database is specific to your cloud site).

### <span id="page-73-1"></span>**6.2.3. PantoneLIVE**

PantoneLIVE  $\circledR$  is a database of Pantone inks in the cloud. It contains information about how different tints of an ink look like, and how the ink will look like on different substrates.

Because it is in the cloud, the same color data is accessible to every actor of the packaging production, globally (while being protected by a login). This ensures that you get predictable and accurate color every step of the way, saving time and costs.

For more information, see *Working with [PantoneLIVE](#page-556-0)* on page 557.

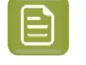

**Note:** To be able to use PantoneLIVE, you need to have bought a PantoneLIVE license from X-Rite.

To work with PantoneLIVE inks in Color Pilot:

- **1.** Claim your PantoneLIVE license from the X-Rite website. See *Getting your [PantoneLIVE](#page-73-0) License from the X-Rite website* on page 74.
- **2.** Set up your access to the PantoneLIVE cloud database in Color Pilot.

See *Setting up [PantoneLIVE](#page-75-0) in Color Pilot* on page 76.

**Note:** Once your Color Pilot application is successfully connected to the PantoneLIVE cloud database, you can also use PantoneLIVE in other Esko applications (without needing any additional setup).

### <span id="page-73-0"></span>**Getting your PantoneLIVE License from the X-Rite website**

Before you can use PantoneLIVE, you need to claim your PantoneLIVE license from the *X-Rite [website](http://www.xrite.com/)*.

# **Resko**

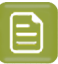

### **Note:**

If you have received an email from X-Rite with instructions on how to do this, follow these instructions (as they might be more up-to-date than the instructions below).

Otherwise, follow the steps below.

**1.** Go to *<https://my.xrite.com/>* and log in with your **My X-Rite** account.

This is the account you created or received when buying your PantoneLIVE license.

**2.** Click **My PantoneLIVE**.

This opens the **PantoneLIVE License Management** page, that contains your PantoneLIVE licenses.

- **3.** Scroll down and find the license(s) available for your account at the bottom of the page.
- **4.** Expand the details of your license by click the small arrow  $\bullet$  next to the license type.

Your license type may look like **PLIVE 1 Yr Lic Production Apps (PLV-PRD)**.

You will see one or more lines, with your license renewal code, its expiration date, and whether this license is already in use (in the **Assigned To** column). Your license information should say **Unused** for you to be able to use it.

- **5.** Click **edit** at the end of the license line (the one you want to use if you have several license lines).
- <span id="page-74-2"></span>**6.** A pop-up opens with your license information, your **Activation Code** and other fields. Do one of the following:
	- If you are planning to use PantoneLIVE yourself, either:
		- select **Use this activation yourself** (you will only need to enter your credentials in Color Pilot),
		- copy the **Activation Code** and paste it in a text file (you will need to enter your credentials and use this activation code in Color Pilot).
	- If you are not planning to use PantoneLIVE yourself (if have bought the license for your company's designer, for example), enter the **User Name** and **Email** of the person that will use the license, and a **Message** for that person if desired.

<span id="page-74-3"></span><span id="page-74-1"></span>The person that you assign the license to will receive an email to get their activation code from X-Rite. See *Getting a [License](#page-74-0) Bought for You* on page 75.

Click **Done** to close the pop-up.

After the page refreshes, you should see your user name (or the user name of the person that will use the license) in the **Assigned To** column.

**7.** Log off the X-Rite website.

You can now set up your access to the PantoneLIVE cloud database in your Color Pilot application.

See *Setting up [PantoneLIVE](#page-75-0) in Color Pilot* on page 76.

### <span id="page-74-0"></span>**Getting a License Bought for You**

If your administrator bought a PantoneLIVE license for you, and *[assigned](#page-74-1) it to you* on the X-Rite website, you will receive an email from X-Rite with instructions on how to claim that license. This will typically be as follows:

- **1.** You will get an email from *[pantoneliveorders@xrite.com](mailto:pantoneliveorders@xrite.com)*.
- **2.** In that email, click **Click here to claim your activation code**.

- **3.** On the X-Rite web page that opens, log in with your **My X-Rite** account (if you don't have a **My X-Rite** account, create one first).
- **4.** This opens a page containing your **Activation Code**. Copy this activation code and paste it in a text file.

You can now set up your access to the PantoneLIVE cloud database in your Color Pilot application.

See *Setting up [PantoneLIVE](#page-75-0) in Color Pilot* on page 76.

### <span id="page-75-0"></span>**Setting up PantoneLIVE in Color Pilot**

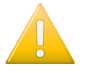

### **Important:**

To set up access to the PantoneLIVE cloud database from Color Pilot, you need:

- a **My X-Rite** account and a PantoneLIVE license,
- to have claimed that license from the X-Rite website.

See *Getting your [PantoneLIVE](#page-73-0) License from the X-Rite website* on page 74 (or *[Getting](#page-74-0) a [License](#page-74-0) Bought for You* on page 75 if your administrator bought your license).

In Color Pilot:

- **1.** Go to **Edit** > **Preferences** and click **Servers** > **PantoneLIVE ®**.
- **2.** Select **Connect to PantoneLIVE ®**.

This makes the rest of the connection settings available.

**3.** Enter the URL of the PantoneLIVE server you want to connect to in **Server Name**.

This is typically https://ws.pantonelive.com, unless your X-Rite representative gave your a different URL to use.

- **4.** Enter the **User Name** and **Password** of your My X-Rite account.
- **5.** If desired, you can connect to PantoneLIVE through a proxy server:
	- a) Select **Use a proxy server**.
	- b) Enter the proxy server's **Address** and **Port**.
	- c) If the proxy server requires authentication, select **Use authentication** and fill in the **User Name** and **Password** to use.
- **6.** Click the **Check Connection** button to verify your account.
- **7.** Unless you already *[activated](#page-74-2) your license on the X-Rite website*, Color Pilot will ask you to enter a **PantoneLIVE activation code**.

Enter the activation code you copied from the X-Rite website (when claiming the licence *you [bought](#page-74-3)* or that *your [administrator](#page-74-0) bought for you*).

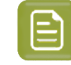

**Note:** If you click **Cancel** instead, you will not be connected to PantoneLIVE, but you can always connect later by clicking the **Activate License** button.

If the activation code is correct and the connection is successful, you will see a green dot  $\Box$  with the text Connected.

**8.** Click **OK** to save your preferences, then restart Color Pilot.

The navigation pane now contains an **Enterprise Servers** category with a **PantoneLIVE ®** entry, showing the number of PantoneLIVE ink books in the cloud available for download.

## eskn

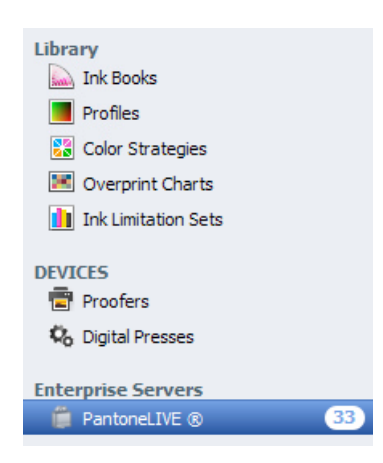

If there is a problem with the connection to the PantoneLIVE cloud database, you will see a warning icon instead of the number of ink books (hover on the PantoneLIVE entry to see a description of the problem).

Click the **PantoneLIVE ®** entry to access the PantoneLIVE ink books (see *Using [PantoneLIVE](#page-557-0)* on page 558 for more information about working with PantoneLIVE).

PantoneLIVE ink books are now also available in other Esko applications.

### **Setting up PantoneLIVE in a Data Center Environment**

If you are working in a *data center [environment](#page-530-0)* (a hosted solution managed by Esko, also called SaaS, or Software as a Service), you can still use PantoneLIVE. In fact, combining PantoneLIVE and a data center enables you to share the same PantoneLIVE account (and therefore data) across a multi-site company.

Set it up as follows:

**1.** Across your sites, connect all of your Esko applications that need to use PantoneLIVE ink books to the data center.

For more information, see *Connecting Color Pilot to [Automation](#page-531-0) Engine SaaS* on page 532, and the user manual of your other applications (for example ArtPro+).

- **2.** In one of your sites' Color Pilot:
	- a) Go into edit mode.

See *Making Changes to the [Database](#page-534-0)* on page 535.

b) Use your PantoneLIVE account credentials to connect this Color Pilot to PantoneLIVE.

See *[PantoneLIVE](#page-73-1)* on page 74 for more information.

c) Download all of your PantoneLIVE ink books.

See *Downloading [PantoneLIVE](#page-558-0) Inks from the Cloud* on page 559.

d) When you are done, close the lock  $\widehat{\bullet}$  to get out of edit mode.,

This synchronizes the PantoneLIVE ink books to the data center.

**3.** Restart your other sites' Color Pilot applications to synchronize with the data center.

See *[Synchronizing](#page-534-1)* on page 535.

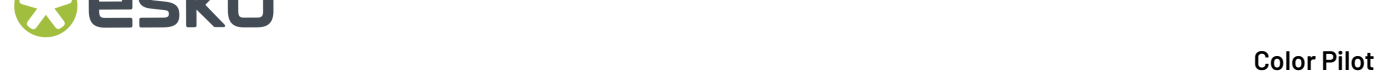

Your PantoneLIVE ink books are now available to all of your sites.

### **6.2.4. Proof**

If you want to use your Color Pilot application for color managing your proofs, you need to connect it to your Esko Proof Server. You can do this on the **Proof** tab.

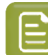

**Note:** Make sure your Esko Proof Server is running before you do this.

#### **1.** Define your **Proof server location**:

• Select **<None>** if you don't want to connect to a Proof Server (if for example you are working exclusively with a digital press).

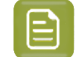

**Note:** Some of the color management for proofing functionality will not be available if Color Pilot is not connected to a Proof Server.

• Select **On local computer** if your Proof Server is located on the computer running your Color Pilot application.

### **Tip:**

If the Proof Server and Color Pilot applications installed on your local computer have the same version number, the first time you start up Color Pilot, it will detect your Proof Server and connect to it automatically.

In this case you don't need to do anything.

• Select **On remote computer** if your Proof Server is located on a computer in your network. Fill in the name or IP address of that computer.

#### **2.** Click the **Check Connection** button.

If the connection is successful, you will see a green dot  $\bigcap$  with the text Connected.

You can now see the proofing devices set up in your Proof Server in Color Pilot (when clicking **Proofers** in the *[navigation](#page-47-0) pane*).

See *Working with [Proofers](#page-402-0)* on page 403 for more information.

### <span id="page-77-0"></span>**6.3. Database**

All of the data you see in Color Pilot is stored in three databases:

- the color database,
- the curves database,
- the screens database.

These three databases are always located next to each other.

### Cesko

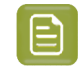

**Note:** You only have a screens and a curves database if you have a license to make printing conditions. You can learn more about printing conditions in the *Print [Control](https://www.esko.com/en/support/product?id=Print%20Control%20Wizard) Wizard [documentation](https://www.esko.com/en/support/product?id=Print%20Control%20Wizard)*.

### <span id="page-78-0"></span>**6.3.1. The Color Database**

### **What is the Color Database?**

The color (management) database (also called "CMS database") contains all the color management settings used to process your files (profiles, color strategies, ink books, etc.). It contains both a set of default settings, and any custom settings you have created.

### **Using the Color Database with Esko Applications**

You create color management settings in Color Pilot, and use these settings in your other Esko applications (Automation Engine, ArtPro+...). See *Color [Management](#page-23-0) in Your Workflow* on page 24.

If you are working with several Esko applications, we recommend that they all use the same color database, so that your custom settings are automatically shared between all applications.

### **Using the Color Database with your DFE Server Software**

You create color management settings in Color Pilot, and use these settings in your other applications (DFE Server, DeskPack plug-ins, Automation Engine... as applicable).

We recommend that all of your applications using color management use the same color database, so that your custom settings are automatically shared between all applications.

### **6.3.2. The Curves and Screens Databases**

If you have a license to make printing conditions, you will also have a screens database and a curves database.

- The curves database stores curves used for dot gain compensation while RIP'ing.
- The screens database stores screens used for RIP'ing.

Some of these screens and curves are also used in printing conditions (you can learn more about making printing conditions in the *Print Control Wizard [documentation](https://www.esko.com/en/support/product?id=Print%20Control%20Wizard)*).

You can see all the screens, curves and printing conditions by clicking **Screens**, **Curves** or **Printing Conditions** in the *[navigation](#page-52-0) pane*.

### <span id="page-78-1"></span>**6.3.3. Location of the Database**

In Color Pilot's **Database** preferences, you need to select a database location. This location is the server or computer where your *color [database](#page-78-0)* is installed.

If you have a license to make printing conditions, you will also have a screens database and a curves database. These three databases are always located next to each other, so you only need to select one location.

### **Where and How Should I Install my Database?**

• If you are working with an Automation Engine server *in your Local Area [Network](#page-71-0)*, we recommend you install your color database (and the screens and curves databases if applicable) when installing Automation Engine, before you install Color Pilot and the other applications that will use the color database.

In this case, you should install the color database in a central location (either your Automation Engine server or a "central resources server" connected to your Automation Engine server), and your other Esko applications will get the location of the color database from your Automation Engine server.

• If you are working with an Automation Engine server *in a data [center](#page-530-0)* (when using a hosted solution managed by Esko), your color, screens and curves databases are also in the data center.

In this case, Color Pilot and other Esko applications that use the color database need to synchronize to the data center regularly to keep their color data up-to-date.

See *Using a SaaS [Database](#page-532-1)* on page 533 for more information.

• If you are working with *Esko [Cloud](#page-537-0)*, your database is in the cloud. You need to *[connect](#page-72-0) to the cloud* and download the cloud color data that you want to use.

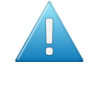

**Attention:** If you change the color database that Color Pilot works with, you will lose your Esko Cloud connection (as when working with Esko Cloud, your color database is specific to your cloud site).

• If you are not using Automation Engine, we recommend you install the color database when installing Color Pilot, before you install the other applications that will use the color database.

In this case, you should make sure that you install your color database on a server accessible to your other Esko applications.

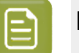

### **Note:**

The color database is located in a folder called  $bq$  data cms  $v010$ , created when installing Color Pilot.

For example, if you installed your Color Pilot on your server's  $C:$  / drive, you will find the color database in C:/Esko/bg\_data\_cms\_v010). This folder is automatically shared.

bg\_data\_cms\_v010 has two subfolders:

- $r$  (read), that has all the default settings,
- $\bullet$  w (write) where all your custom settings are saved.

#### **Setting Your Color Database Location**

<span id="page-79-0"></span>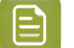

### **Note:**

- If you are working in *[license-free](#page-30-0) mode*, a simpler version of the color database is installed in a default location on your local computer the first time you use Color Pilot. It contains default overprint charts, and any custom overprint chart you create will be saved there.
- If you then license your copy of Color Pilot, you will get access to the full color database (containing inks, profiles, color strategies...). Color Pilot will ask you to choose where to install it the next time you start up. Your custom overprint charts will automatically be transferred to your full color database.

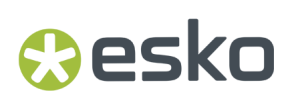

Under **Location of Color Engine Database** (in Color Pilot's **Database** preferences), choose where your *color [database](#page-78-0)* (and screens and curves databases if applicable) are located:

• Select **Obtain from Esko server** if your databases are located on the server running your Automation Engine server (or DFE Server, when working with a digital press), or if the location is defined on this server.

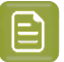

### **Note:**

Select this when working with:

- an Automation Engine server or a DFE Server located *in your Local Area [Network](#page-71-0)* (but not on the same computer as your Color Pilot application),
- an Automation Engine server located *in a data [center](#page-530-0)* (a hosted solution managed by Esko).

You need to **connect to the server you are working with** in the *Esko [Server](#page-71-1)* tab. You can click the **Select** link to go to the **Servers** tab and connect to the **Esko Server**.

- Select **On remote computer** if your databases are located on another computer in your network. Fill in the name or IP address of that computer.
- Select **On local computer** if your databases are located on the computer running your Color Pilot application.

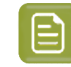

**Note:** This is selected automatically if you installed Color Pilot, the color database and the Automation Engine server/DFE Server on the same computer.

Under **Path details**, you will see the location of the **Color database**, **Curves database** and **Screens database** on your chosen computer.

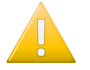

**Important:** You must **restart Color Pilot** after changing the database location.

### <span id="page-80-0"></span>**6.4. Spectrophotometer**

### **Selecting the Spectrophotometer You Are Working with**

By default, Color Pilot automatically detects the spectrophotometer connected to your computer.

If you always use the same spectrophotometer, you can select it in the **Preferred spectrophotometer** list in order to speed up the automatic detection.

### **Using a "Dummy" Spectrophotometer**

If you want to demonstrate how to use Color Pilot with a spectrophotometer (for example to a customer or colleague) but don't have one connected, you can select the **Use dummy spectro** option.

This simulates an X-Rite i1iO spectrophotometer.

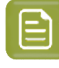

**Note:** Don't forget that you will only be able to simulate measurements with this option. To perform real measurements, you will need to connect a real spectrophotometer to your application.

### **Selecting the Measurement Condition You Are Working with**

Measurement conditions have been introduced by the printing industry to correct measurement variations caused by optical brightening agents in newer substrates.

See *[Measurement](#page-85-0) Conditions* on page 86 for more detailed information.

If you tend to always use the same measurement condition, you can select it here as **Preferred Measurement Condition**.

It will then be used automatically when measuring if:

- the spectrophotometer currently connected to your application supports it (if it doesn't, Color Pilot will use a measurement condition supported by that spectrophotometer instead),
- you haven't changed it for the current Color Pilot session or measuring session (you can do this if you sometimes need to use different measurement conditions, see *[Working](#page-86-0) with Your [Spectrophotometer's](#page-86-0) Measurement Conditions* on page 87).

### **Using an Inline Spectrophotometer**

If you have a digital press with an *inline [spectrophotometer](#page-83-0)*, you can choose whether to use it by default to measure the press' output (when *creating an ink [limitation](#page-458-0)*, *[profiling](#page-475-0)* your digital press or *[refining](#page-510-0) spot [colors](#page-510-0)* on your digital press).

#### Under **When startinga wizard that supports inline measurement:**

- select **Always use inline spectrophotometer** if you want Color Pilot to always use the inline spectrophotometer.
- select **Never use inline spectrophotometer** if you want Color Pilot to always ignore the inline spectrophotometer and use the offline one instead.
- select **Ask me every time I use the wizard** if you want Color Pilot to always ask you whether to use the inline or offline spectrophotometer.

**Note:** If you have a proofer with an inline spectrophotometer, you will always be asked whether to use the inline or an offline spectrophotometer (when *checking and [recalibrating](#page-425-0)* your proofer profile).

### **Using a "Dummy" Digital Press**

If you want to simulate measuring with an inline spectrophotometer on a digital press, but you are not connected to one, you can select the **Enable digital press simulator application** option.

You will be able to open the simulator from **Window** > **Digital Press Simulator**.

### **Selecting the Measurement Condition of Your Inline Spectrophotometer**

When using your press or proofer's inline spectrophotometer, the measurement condition set on the inline spectrophotometer may not match the one used in your device's profile.

To avoid differences in the way your color is measured, you can select **Always check the measurement condition of the inline spectrophotometer when startinga wizard**. When you use your inline spectrophotometer, this will give you a warning telling you:

- the measurement condition set on your inline spectrophotometer,
- the measurement condition your profile was measured with,
- how to change your inline spectrophotometer's measurement condition to match your profile's (you need to do this in Fiery Command WorkStation, the client application of the Esko Proof Server).

## **Oesko**

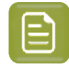

**Note:** This is most useful when working with an ILS30 inline spectrophotometer (which supports M0, M1 and M2). ILS20 models only support M0 (so if your profile was measured with another measurement condition there will always be some color variation).

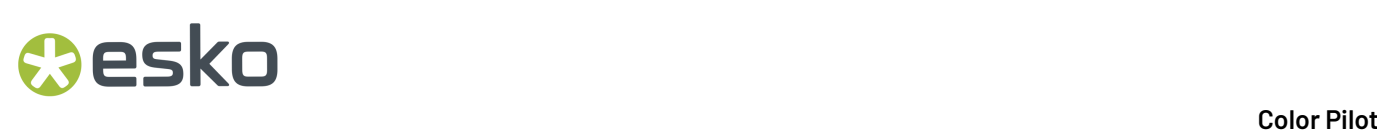

### **7. Using a Spectrophotometer**

To measure a color, a spectrophotometer shines light on it, then measures which wavelengths the color reflects or absorbs.

The result of this measurement is spectral data, which describes the color sample comprehensively. From this spectral data, Color Pilot can derive the *Lab [values](#page-43-0)* of that color under the industry standard (D50) illuminant.

### <span id="page-83-0"></span>**7.1. Supported Spectrophotometers**

### **Inline Spectrophotometers**

An inline spectrophotometer is a spectrophotometer that is mounted on your digital press or proofer, so that it can measure your prints automatically without you needing to take them off the press or proofer and measure them manually.

Color Pilot supports:

- an inline spectrophotometer (ISPM) mounted on an HP Indigo digital press
- an AS-4000 inline spectrophotometer mounted on an Epson SurePress digital press
- an ILS20 or ILS30 inline spectrophotometer mounted on an Epson 7900 series proofer

### **Offline Spectrophotometers**

The following spectrophotometers are supported (for connecting to a USB port):

- X-Rite i1iO (generation 1, 2 and 3)
- X-Rite i1Pro (generation 1, 2 and 3)
- X-Rite eXact /eXact Scan /eXact 2

### **Note:**

- You need to calibrate the eXact Scan on your substrate before each measurement / set of measurements (for all *[measurement](#page-85-0) conditions* except M1).
- With an X-Rite eXact, an aperture of 2 mm is recommended for accurate measurements.

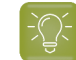

**Tip:** To know more about X-Rite eXact 2, see *X-Rite eXact 2 Feature [Demonstrations](https://www.youtube.com/playlist?list=PLHB6vgoEIGVM3d45ULotIONJ8TA7UyDy0)*

• Barbieri Spectro Swing

# Resko

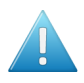

#### **Attention:**

• Some spectrophotometers cannot be used for certain types of measurements. For example:

- with an eXact spectrophotometer that doesn't have scan support (or a manual scan mode), you can only measure single color patches (and not large charts),
- with an i1Pro 3 Plus, you can only measure single color patches (of the right size),
- with a Barbieri Spectro Swing, you cannot measure individual inks,
- when measuring test charts for printing conditions, you can only use an X-Rite i1iO.
- with an X-Rite eXact 2, you cannot measure non-randomized charts without gaps.
- Not all spectrophotometers support all *[measurement](#page-85-0) conditions*.

Please consult the *Color Pilot system [requirements](https://esko.my.site.com/s/article/Color-Pilot-System-Requirements)* for a comprehensive overview.

### **7.2. Connecting the Spectrophotometer**

- **1.** Connect the spectrophotometer to a free USB port on your PC (not via the keyboard or monitor).
- **2.** If the drivers have not been installed, the system will detect the new hardware and will prompt you to install the drivers.

Install them using the CD or DVD supplied by the manufacturer.

The application detects the connected spectrophotometer automatically on start up. It then shows a green dot and the name of the connected spectrophotometer in the *[spectrophotometer](#page-47-0) status area* at the bottom right of the application window.

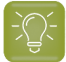

**Tip:** If you selected the spectrophotometer you are connecting as **Preferred spectrophotometer** in the *[Preferences](#page-80-0)*, the automatic detection will be faster.

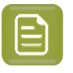

**Note:** If a spectrophotometer is connected after the application is started, you need to rightclick the dot in the spectrophotometer status area and select **Reconnect** to detect it.

### <span id="page-84-0"></span>**7.3. Calibrating the Spectrophotometer**

You need to calibrate your spectrophotometer the first time you measure with it after starting your Color Pilot application.

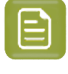

**Note:** If you are working with eXact 2, you don't need to calibrate it every time you start the Color Pilot application. You only need to calibrate again if the previous calibration has expired. The calibration status can be checked in the Device Settings menu of the eXact 2 device.

In this case, the application will automatically open the **Calibrate Spectrophotometer** dialog, but you can also calibrate at any time by:

- right-clicking the green dot in the *[spectrophotometer](#page-47-0) status area* and selecting **Calibrate**,
- **clicking the More Actions** button  $\frac{A}{2}$  and selecting **Calibrate Spectrophotometer** in any dialog asking you to measure with the spectrophotometer.

# **7 CONU**

**1.** The spectrophotometer needs to measure the white point reference, to check for any drifting in the measurement hardware.

If you are working with an X-Rite i1 or i1iO, place the spectrophotometer on the white point reference, and click **Next** in the **Calibrate Spectrophotometer** dialog.

If you are working with an X-Rite eXact 2, place the spectrophotometer on the docking station, and click **Next** in the **Calibrate Spectrophotometer** dialog.

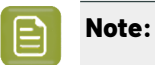

Calibration is an automatic process and may take some time.

If necessary, you can stop the calibration or reconnect the spectrophotometer at any time: click the **More Actions** button and select **Stop Spectrophotometer** or **Reconnect Spectrophotometer**.

You will need to do this for example if the spectrophotometer was accidentally disconnected, or if you have connected a different spectrophotometer.

If you are working with a Barbieri Spectro Swing, it will measure its built-in white point reference automatically.

**2.** When the calibration is complete, the **Calibrate Spectrophotometer** dialog will indicate that your spectrophotometer is calibrated.

Click **OK**.

### <span id="page-85-0"></span>**7.4. Measurement Conditions**

Your spectrophotometer can have one or more measurement conditions.

### **What is a Measurement Condition?**

Measurement conditions have been introduced by the printing industry to correct measurement variations caused by optical brightening agents in newer substrates.

Measuring a substrate containing optical brightening agents with a light source containing ultraviolet radiation causes fluorescence, making the substrate appear "whiter than white". The more UV is in the light source, the higher the fluorescence, and the whiter the substrate appears.

Different measurement conditions correspond to different amounts of UV, and will give different Lab values for the white point (which also affects printed inks).

• **M0** represents an incandescent lamp close to CIE's (Commission Internationale de l'Eclairage) "Standard Illuminant A", with a color temperature of about 2856 K.

This is the measurement condition still used by most of the world's spectrophotometers and densitometers.

As M0 does not define how much UV is in the light source, it is not recommended to use it to measure substrates with optical brightening agents (that cause fluorescence), especially if you need to exchange measurement data between facilities (that may use different types of spectrophotometers).

• **M1** represents a light source matching CIE's "Illuminant D50", but with a controlled amount of UV radiation, and compensating for the fluorescence caused by that radiation. Note that this

## **PSKI**

compensation is only valid for measuring optically brightened papers, but not for measuring fluorescent inks or toners.

- **M2** represents a light source that excludes UV radiation (like a UV filter), so that substrates with optical brightening agents can be measured without fluorescence under this measurement condition.
- **M3** excludes UV radiation too, but also contains a polarization filter, which reduces the measurement differences between wet and dry samples, by minimizing the extra reflection from the "glossy" surface of the wet ink.

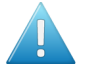

### **Attention:**

For consistent results, we recommend you always use the same measurement condition (also when exchanging measurement data between facilities).

This is especially critical when measuring your substrate several times (as different measurement conditions will give different Lab values for the white point), but also when measuring profiles, spot colors...

### **Working with Your Spectrophotometer's Measurement Conditions**

<span id="page-86-0"></span>Different spectrophotometers have different measurement conditions available. For example, older versions of the X-Rite i1 and i1iO spectrophotometers only support M0.

The Barbieri Spectro Swing measures in a similar way to M0, but is not actually compliant with the XRGA standard (the *X-Rite Graphic Arts [standard](http://www.xrite.com/xrite-graphic-arts-standard)*, that defines measurement conditions).

You can set which measurement condition to use with your spectrophotometer from Color Pilot (as long as this measurement condition is actually available on your spectrophotometer). You can do this:

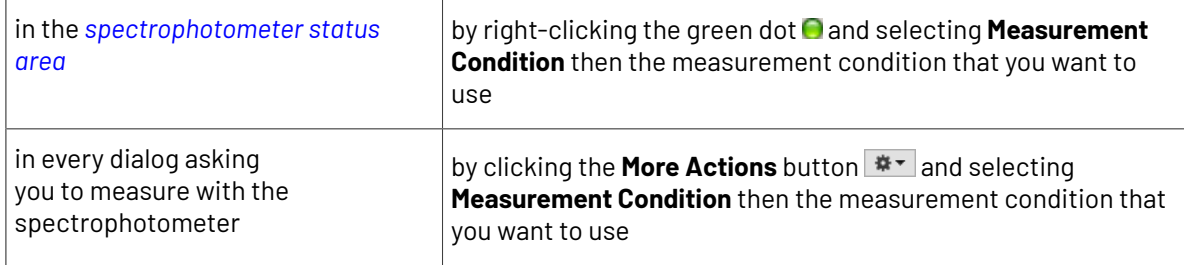

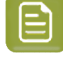

**Note:** For an overview of supported measurement conditions by spectrophotometer in the different versions of Color Engine Pilot/Color Pilot, see *this [knowledge](https://esko.my.site.com/s/article/KB184715097) base article*.

### **Tip:**

If you tend to always use the same measurement condition, you can set it as **Preferred Measurement Condition** in the *[Preferences](#page-80-0)*.

However, if you then connect a spectrophotometer that doesn't support this **Preferred Measurement Condition**, Color Pilot will use a measurement condition supported by that spectrophotometer instead.

### **8. Working with Ink Books and Inks**

The Color Pilot comes with a number of predefined ink books, but also contains tools to add custom ink books and inks.

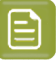

**Note:** If you are *[working](#page-70-0) with a data center*, you will need to unlock the database before making any changes to your inks or ink books. See *Making Changes to the [Database](#page-534-0)* on page 535 for more information.

### <span id="page-87-1"></span>**8.1. Your Ink Books Library**

Click the **Ink Books Library** in the navigation pane to see *all inks [books](#page-91-0)*.

For each ink book, you can see:

- whether this is
	- a synchronised cloud ink book (either from *Esko [Cloud](#page-537-0)* or *[PantoneLIVE](#page-556-0)*),
	- an *[unlinked](#page-551-0) cloud ink book* or

• a cloud ink book with local changes that aren't published to the cloud yet  $\bigoplus$ 

- the **Ink Book Name**,
- its **Kind** (**Esko Ink Book** or **PantoneLIVE ® Ink Book**),
- the **Company** this ink book belongs to (if it's a cloud ink book),
- the **Owner** of this ink book (if it's a cloud ink book),
- the **Date** on which it was last **Modified** (this is not visible when *[working](#page-70-0) with a data center*),
- any *[Keywords](#page-50-0)* associated with it.

In the grouped list view  $\mathbf{I}^{\mathbf{I}}$ , your ink books are grouped by **Kind**.

<span id="page-87-0"></span>You can sort the list of ink books by column (for example by **Ink Book Name**), or *[search](#page-50-1)* for a specific ink book if desired. Your column sorting order is remembered the next time you launch Color Pilot.

### **Viewing Inks**

• In the list  $\equiv$  and icons  $\equiv$  views, double-click an ink book to see its inks, or right-click the book and select **Open**.

You can click the **Ink Books** link to go back to the ink book level.

• The grouped list view  $\mathbf{E}$  shows ink books and inks.

Within an ink book, you can either:

• view inks in a list  $\equiv$  :

## **Resko**

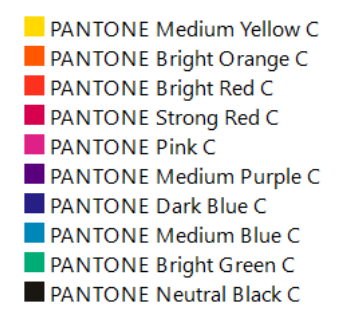

In this view, you can see a small color patch for each ink, and additional information:

- the *ink [type](#page-99-0)* (under **Defined by**),
- the *[Measurement](#page-85-0) Condition* used (for *[measured](#page-99-1) inks*, if you are in a *new [format](#page-91-1) ink book*),
- any *[Keywords](#page-50-0)* associated with the ink.

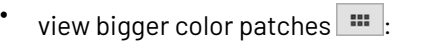

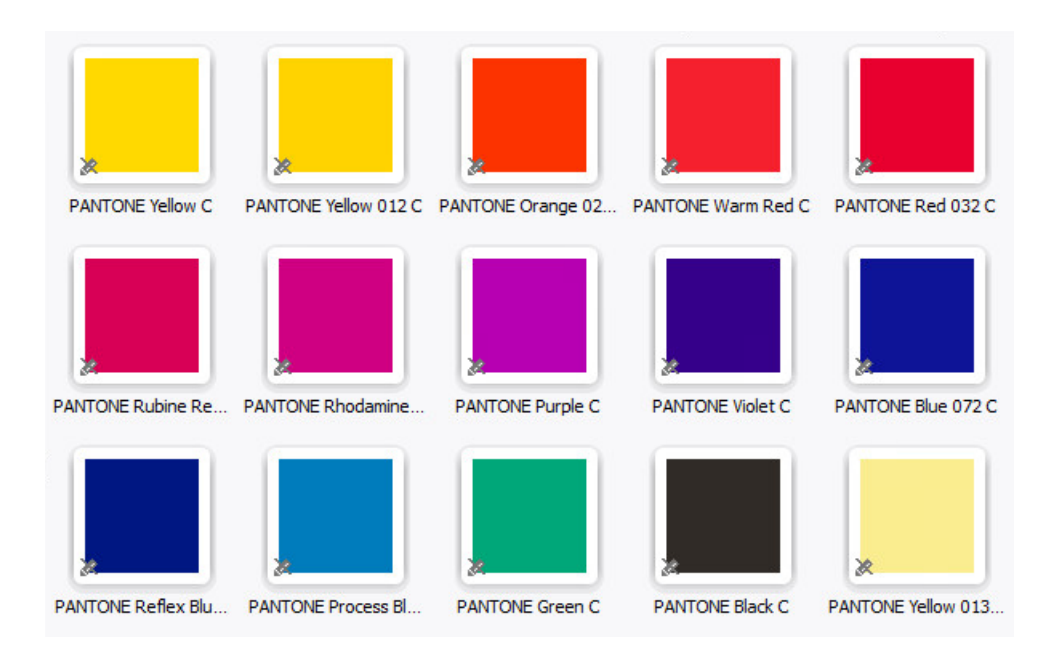

view the color patches on ink book pages  $\boxed{m}$ :

•

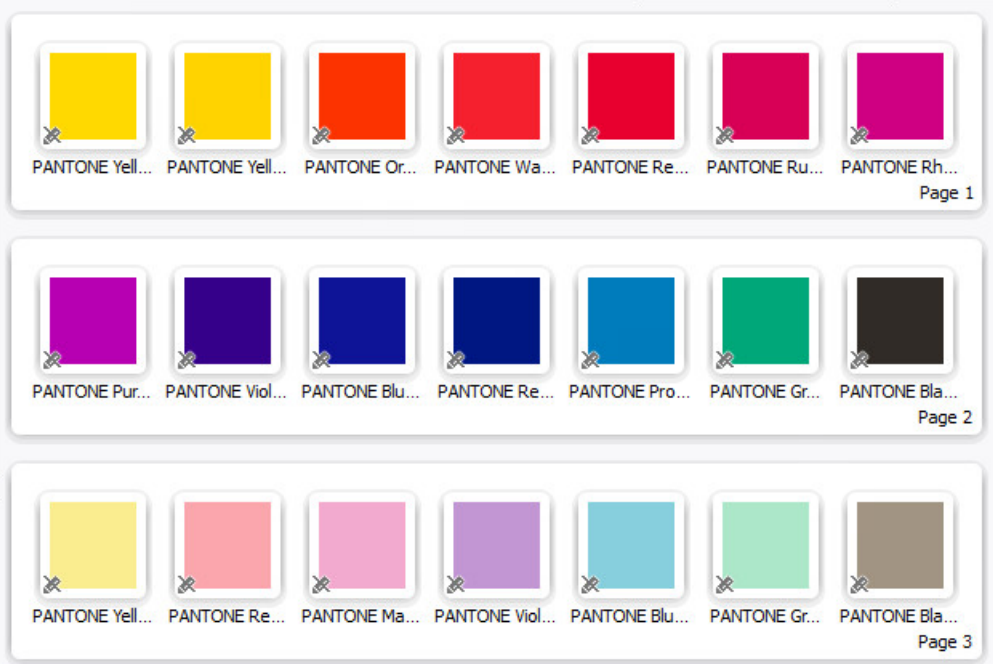

The page size depends on the *ink [book](#page-91-0) type*. For example, *[predefined](#page-92-0) Pantone ink books* have 7 inks per page (displayed horizontally, whereas they are vertical in a physical Pantone book).

When viewing inks on pages, you can navigate through the pages using the arrows in the top tool bar.

In all views, you can also see whether the ink is *[read-only](#page-100-0)*  $\blacksquare$ , or if it has been *[edited](#page-111-0)*  $\blacktriangleright$ .

You can also select an ink to see *more [information](#page-101-0)*.

### **8.2. Working with Ink Books**

#### From the **Ink Books Library**, you can:

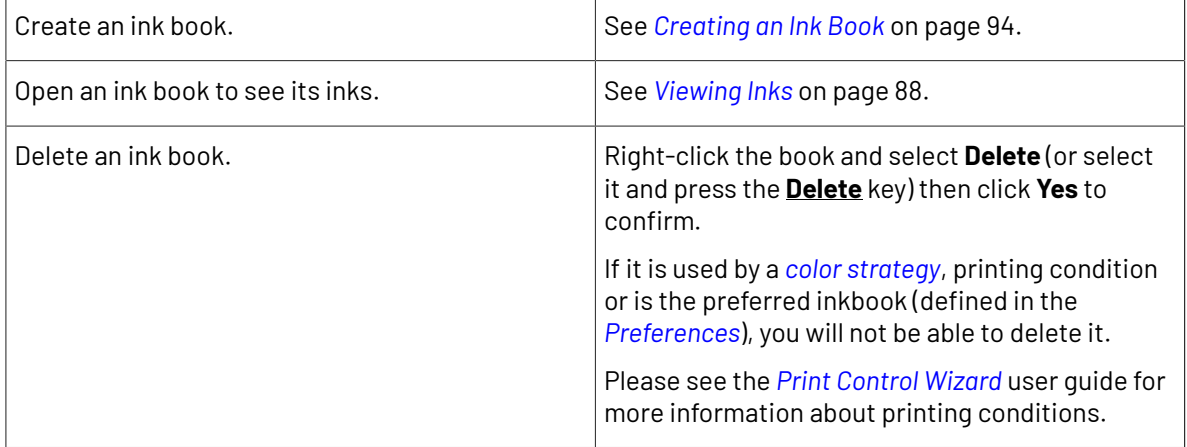

### **Color Pilot**

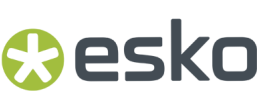

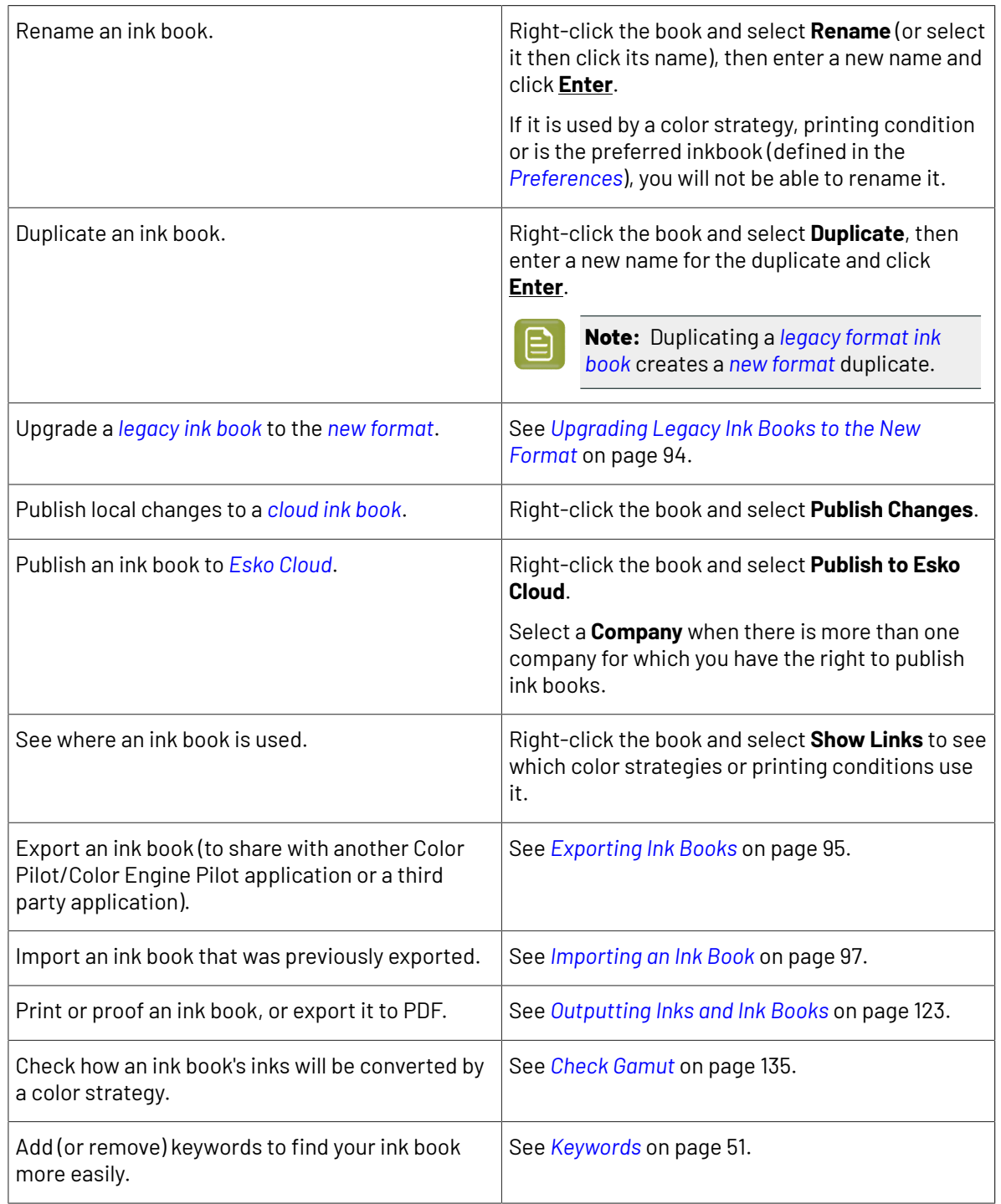

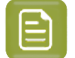

### **Note:**

- If the ink book is read-only  $\triangle$ , or if it is used in a color strategy, you cannot rename or delete it.
- You cannot upgrade read-only legacy ink books.
- If you want to publish legacy ink books to Esko Cloud, you need to upgrade them first. Rightclick the ink book and choose either **Upgrade Legacy Ink Book** or **Publish to Esko Cloud**. When publishing to Esko Cloud, Color Pilot automatically upgrades the ink book.

### <span id="page-91-0"></span>**8.2.1. Types of Ink Books**

### **Ink Book Formats**

By default, Color Pilot uses a new ink book format, that offers several improvements on the previous (now legacy) format, including the possibility to publish it to Esko Cloud.

<span id="page-91-2"></span>However, you can still keep working with the legacy format if you wish.

### **The Legacy Ink Book Format**

This is the ink book format used in all versions of Color Engine Pilot/Color Pilot prior to Color Pilot 18.1.

Using the legacy format can be useful if you want to exchange ink books with users running an older version of Color Pilot or other Esko software. Otherwise, we recommend that you use the new format.

Ink books using the legacy format have a pink icon  $\blacksquare$ .

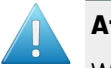

### **Attention:**

When *working over a [network](#page-78-1)*, legacy ink books are vulnerable to corruption in certain cases.

Since corrupted ink books are unusable, Color Pilot checks for this every time you modify an ink book.

If one of your ink books is corrupted, you will see an error message asking you to contact Esko Support, and your ink book will become read-only.

In the error message, click **Save logginginfo** to create a zip file of the logging information and select a location to save it. You will need this file when you talk to Esko Support.

### **The New Ink Book Format**

<span id="page-91-1"></span>The new ink book format (available in Color Pilot 18.1 and later versions) offers you the following benefits:

- your *color [database](#page-78-0)* takes less disk space,
- working with ink books is faster (for example exporting, duplicating or deleting large ink books),
- new ink books are not vulnerable to corruption,
- your ink books can store additional information about inks, for example when an ink is a reference or a dependent aim,
- you can publish your ink books to *Esko [Cloud](#page-537-0)*.

### Besko

Ink books using the new format have a blue icon  $\mathbb{L}$ .

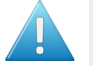

### **Attention:**

If you are still using older Esko applications (including Color Pilot) with version number 18.1 or lower, you will not be able to use your new format ink books in these applications.

This means that inks from new format ink books may show up as "missing" in these applications. For example, if you open a color strategy containing an ink from a new format ink book in an old Color Pilot version, this ink will be listed as "missing", and its color patch will be replaced by a black cross.

Therefore we recommend you **first upgrade any older Esko application** you are using before using the new ink book format.

### **Working with Both Formats**

All newly created ink books use the new format. This applies to:

- ink books created from the *Ink Books [library](#page-87-1)*,
- ink books created using **Add Color Builds to Ink Book / Add Exceptions to Ink Book** in a color strategy,
- ink books imported from CxF,
- downloaded new PantoneLIVE books.

However, your legacy ink books will keep their existing format unless you *[upgrade](#page-93-1)* them to the new format.

### <span id="page-92-0"></span>**Predefined Ink Books**

Your Color Pilot application comes with a number of predefined ink books (including PANTONE books).

All predefined ink books except **designer** are read-only  $\triangleq$  (you cannot edit or delete them). Inks in readonly ink books are also read-only.

You can *add your [custom](#page-102-0) inks* to the designer book, but you can also *create [custom](#page-93-0) ink books* for this purpose.

### **If You are Working with a Data Center**

The *color [database](#page-78-0)* in your *data [center](#page-530-0)* comes with the following predefined ink books:

- ClassicColors
- ColorLogic
- designer
- PANTONE METALLICS Coated
- PANTONE+ Extended Gamut Coated
- PANTONE+ Pastels & Neons Coated
- PANTONE+ Pastels & Neons Uncoated
- PANTONE+ Solid Coated
- PANTONE+ Solid Uncoated
- process
- Visualizer Standard Finishes

All predefined ink books except **designer** are *new [format](#page-91-1)* ink books. The **designer** book is a *[legacy](#page-91-2) [format](#page-91-2)* ink book, that can also be used with older Esko applications (prior to version 18.1).

### **In All Other Cases**

If you are working with a database installed on your premises (either on your Color Pilot computer or on a server in your Local Area Network), it contains the following predefined ink books:

- ClassicColors
- ColorLogic
- designer
- PANTONE Colors Matte
- PANTONE GoeGuide Coated
- PANTONE GoeGuide Uncoated
- PANTONE METALLICS Coated
- PANTONE+ Extended Gamut Coated
- PANTONE+ Pastels & Neons Coated
- PANTONE+ Pastels & Neons Uncoated
- PANTONE+ Solid Coated
- PANTONE+ Solid Uncoated
- process
- TOYO Color Finder
- toyo94
- Visualizer Standard Finishes

All predefined ink books are *legacy [format](#page-91-2)* ink books, that can also be used with older Esko applications (prior to version 18.1).

**Note:** Some older Esko applications (version 16.0 or earlier) cannot use the PANTONE+ Extended Gamut Coated book (that contains the ink definitions for PANTONE Coated inks when printed with extended gamut inks).

### <span id="page-93-0"></span>**8.2.2. Creating an Ink Book**

You can add a new ink book to the library in list or icons view.

**1.** Click the **New Ink Book** button in the bottom tool bar.

This creates an ink book in the *new [format](#page-91-1)*.

By default, your new ink book will be empty, and be called Untitled Ink Book (or Untitled Ink Book(n) where (n) is a number, if you have created several untitled ink books).

- **2.** Give the new ink book a name.
- **3.** *Add [inks](#page-102-0)* to your ink book.

### <span id="page-93-1"></span>**8.2.3. Upgrading Legacy Ink Books to the New Format**

If you still have *[legacy](#page-91-2) ink books*, you can upgrade them to the *new ink book [format](#page-91-1)*.

- You cannot upgrade read-only  $\triangleq$  ink books.
- When opening a legacy ink book that you can upgrade, you will see **Legacy ink book** mentioned in the top-right corner.

# **PSK**

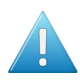

### **Attention:**

If you are still using older Esko applications (including Color Pilot) with version number 18.1 or lower, you will not be able to use your new format ink books in these applications.

This means that inks from new format ink books may show up as "missing" in these applications. For example, if you open a color strategy containing an ink from a new format ink book in an old Color Pilot version, this ink will be listed as "missing", and its color patch will be replaced by a black cross.

Therefore we recommend you **first upgrade any older Esko application** you are using before using the new ink book format.

**1.** Duplicate the legacy ink book(s) that you want to upgrade so you have a backup.

After the upgrade, you will not be able to downgrade your ink book(s) again.

**2.** Right-click the ink book(s) you want to upgrade and select **Upgrade Legacy Ink Book**.

Read the warning and click **Yes** if you want to proceed.

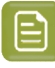

**Note:** You will be able to use your ink book as before the upgrade: any references to this book in color strategies are updated automatically, the ink positions in the ink book are kept, etc.

You can see that your chosen ink books are upgraded to the new format (they now have a blue icon  $\blacksquare$  instead of a pink one  $\blacksquare$ ).

### <span id="page-94-0"></span>**8.2.4. Exporting Ink Books**

You can export a single ink book or multiple ink books to share them with another Color Pilot application or any third party application that supports the CxF/X-4 standard.

• To share ink books with another Color Pilot application, export them to the File Packer  $( . f<sub>p</sub>)$  format.

**File Packer** files are archives that you can use to exchange different types of color management settings (profiles, color strategies, ink books...) between different versions of Color Pilot.

• To share ink books with a third party application, export them to the CxF/X-4 format.

**CxF/X-4** is an ISO standard that allows communicating ink definitions with a range of third party applications.

Ink books exported to CxF/X-4 are compliant with the ISO/DIS 17972-4 norm.

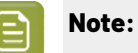

• The CxF/X-4 format is meant for exporting ink definitions based on *[spectral](#page-99-1) data*.

If you export an ink book containing inks that don't have spectral data (such as *[Lab](#page-100-1) or RGB [based](#page-100-1) inks*) to the CxF/X-4 format, your exported ink book will not be fully compliant with the ISO/DIS 17972-4 norm.

• The CxF/X-4 format doesn't preserve the position of the inks on the ink book's pages. Therefore, we recommend you don't use this format when exchanging ink books between Color Pilot applications.

• Both *legacy [format](#page-91-2)* ink books and *new [format](#page-91-1)* ink books will be exported to the new format.

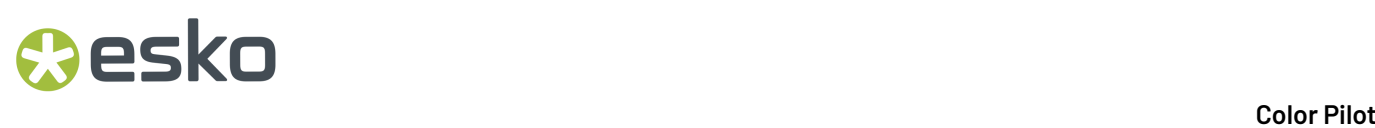

However, if the exported ink book is later *[merged](#page-97-0)* into an existing legacy format ink book, that ink book will keep its legacy format.

• Esko Cloud ink books can only be exported to the CxF/X-4 format and lose their cloud information (**Company** / **Owner**) when exported.Ink properties such as digital standard information are not lost. Exchanging cloud ink books should be done via the cloud by using the **Share** function.

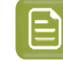

**Note:** You can only export Esko Cloud ink books when you have edit rights.

• *[Unlinked](#page-551-0) cloud ink books* cannot be exported.

### **Exporting a Single Ink Book**

- **1.** In the **Ink Books Library**, click the ink book to export and select **File** > **Export** (**Ctrl+Alt+E**) on the main menu, or right-click the ink book to export and select **Export...**
- **2.** In the **Export As** dialog that opens:
	- a) browse to your desired location,
	- b) change the file name if desired,
	- c) choose the file type to use for the export,
		- Choose **File Packer files (\*.fp)** if you want to later import your ink book into another Color Pilot application.
		- Choose **CxF/X-4 files (\*.cxf)** if you want to later import your ink book into a third party application that supports the CxF/X-4 standard.

### **Note:**

• The CxF/X-4 format is meant for exporting ink definitions based on *[spectral](#page-99-1) data*.

If you export an ink book containing inks that don't have spectral data (such as *Lab or RGB [based](#page-100-1) inks*) to the CxF/X-4 format, your exported ink book will not be fully compliant with the ISO/DIS 17972-4 norm.

- The CxF/X-4 format doesn't preserve the position of the inks on the ink book's pages. Therefore, we recommend you don't use this format when exchanging ink books between Color Pilot applications.
- d) click **Save**.

### **Exporting Multiple Ink Books**

**Note:** This does not export cloud ink books or unlinked cloud ink books.

**1.** In the **Ink Books Library**, select the ink books to export.

# **PSKI**

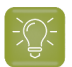

**Tip:**

- To select a consecutive group of ink books, click the first ink book, press and hold down the **Shift** key, and then click the last ink book.
- To select non-consecutive ink books, press and hold down the **Ctrl** key, and then click each ink book that you want to select.
- To select all ink books, press **Ctrl+A**.
- **2.** Go to **File** > **Export** (**Ctrl+Alt+E**), or right-click the ink books to export and select **Export...**
- **3.** In the **Export** dialog that opens, choose how you want to export your ink books:
	- a) **Browse...** to your desired location.
	- b) Choose whether to **Export as one single archive** or not.
		- If you are exporting to a single archive, enter the **File Name** to use (or use the default Archive.fp).

The archive is a File Packer file.

• If you are exporting the ink books individually, they will be exported under their own name by default. You can rename them by double-clicking in the **Export As** column.

For each ink book, you can choose the file type to use for the export.

- Choose **File Packer** if you want to later import your ink books into another Color Pilot application.
- Choose **CxF/X-4 File** if you want to later import your ink book into a third party application that supports the CxF/X-4 standard.

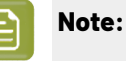

• The CxF/X-4 format is meant for exporting ink definitions based on *[spectral](#page-99-1) [data](#page-99-1)*.

If you export an ink book containing inks that don't have spectral data (such as *Lab or RGB [based](#page-100-1) inks*) to the CxF/X-4 format, your exported ink book will not be fully compliant with the ISO/DIS 17972-4 norm.

• The CxF/X-4 format doesn't preserve the position of the inks on the ink book's pages. Therefore, we recommend you don't use this format when exchanging ink books between Color Pilot applications.

If desired, you can **Remove** ink books from the list before exporting.

**4.** Click **Export** when you are done.

### <span id="page-96-0"></span>**8.2.5. Importing an Ink Book**

You can import ink books that have been exported to one of the following formats:

- **File Packer** (, fp file): an archive format that can be used to exchange different types of color management settings (profiles, color strategies, ink books...) between different versions of Color Pilot/Color Engine Pilot.
- **Color Exchange Format** (.cxf file): an exchange format for color information used by a number of third party applications. Color Pilot supports the CxF3 and CxF/X-4 formats (CxF/X-4 is an ISO standard).
- **Zip** (regardless of the extension): zip files containing multiple exported ink books (in the formats listed above).

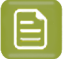

### **Note:**

When importing ink books (whether from a File Packer archive, a CxF file, or a zip file containing multiple File Packer archives or CxF files), the imported books will always be in the *new ink book [format](#page-91-1)*, whether the original ink books were in the *legacy [format](#page-91-2)* or the new format.

However, if you already had a legacy format book with the same name in your library, and the imported ink book is *[merged](#page-97-0)* into your existing one, your existing one will keep its legacy format.

- **1.** Select the exported ink book(s) to import:
	- a) Either:
		- go to **File** > **Import**,
		- press **Ctrl+Alt+E**,
		- right-click in the main pane of the **Ink Books Library** and select **Import...**
	- b) Browse to the ink book(s) to import.

You can select several ink book files using the **Shift** key, or select all ink book files using **Ctrl+A** (if the location you browsed to only contains ink books).

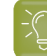

**Tip:** You can also just drag the ink book to import into your Color Pilot window.

<span id="page-97-0"></span>**2.** In the **Import** dialog that opens, you will see that the ink book(s) have the state Ready for import.

### **Note:**

If you already have an ink book with this name in the **Ink Books Library**, the state will be Ready for merge.

When you import the ink book it will be merged with the one already existing. This means that any new ink in the imported ink book will be added to the existing ink book, but inks that are already in the existing ink book will not be replaced.

If desired, you can:

a) Change the name of the file(s) in the **Import as** column.

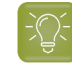

**Tip:** You can do this to avoid merging an ink book you are importing with one that has the same name in your library.

b) Add or remove ink books to import using the **+** or **-** buttons.

### Cesko

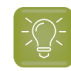

**Tip:** You can also add other exported color settings to import, for example profiles or color strategies.

c) Review any ink book information shown on the **Details** tab.

### **Note:**

Third party CxF files may contain several spectral values for the same ink percentage, based on different *[measurement](#page-85-0) conditions*.

In this case, you need to choose which measurement condition to use when importing those files (on the **Details** tab).

- **3.** Import the ink book(s) by either:
	- Selecting the ink book(s) to import (using **Shift** to select several ink books) and clicking **Import Selection** at the bottom right.
	- Clicking **Import All** to import all ink books in the dialog.

You will see a progress bar, and import details on the **Logging**tab at the bottom of the dialog.

Once the ink books are imported, they will have the Imported (or Merged) state.

If you select an imported ink book, you can see its contents on the **Details** tab at the bottom of the **Import** dialog.If the ink book was merged you will see the message Already exists in database for the inks you already had.

**4.** When you are done, **Close** the **Import** dialog.

### **8.3. Working with Inks**

Inside an ink book, you can:

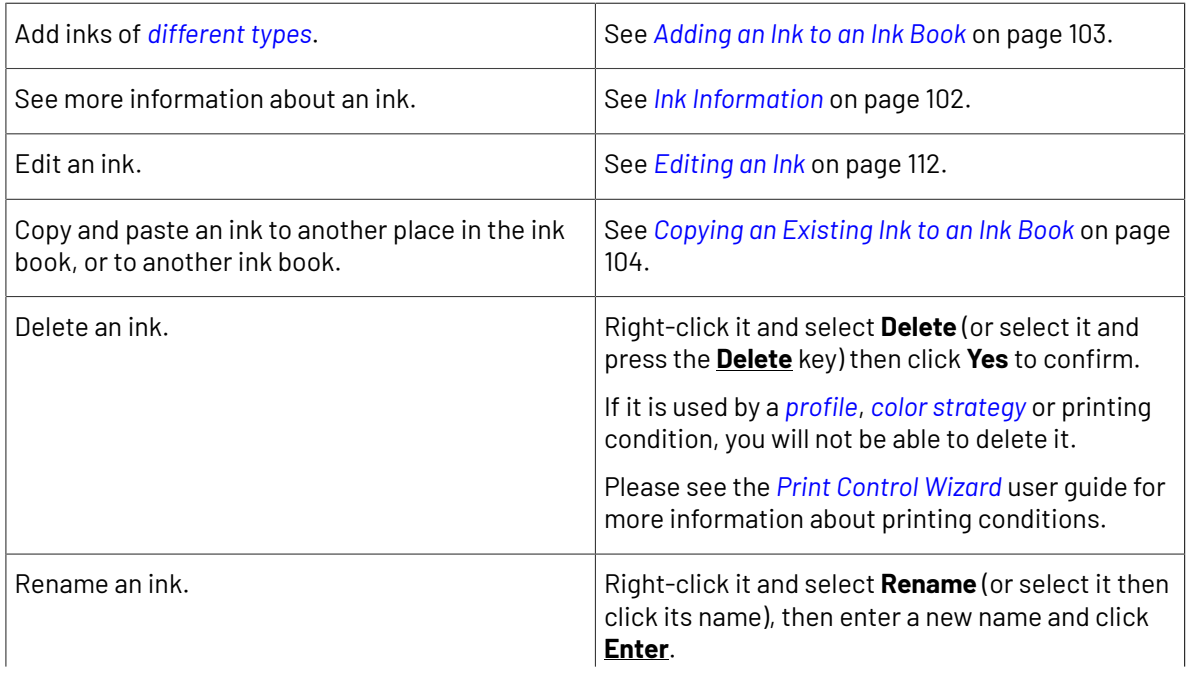

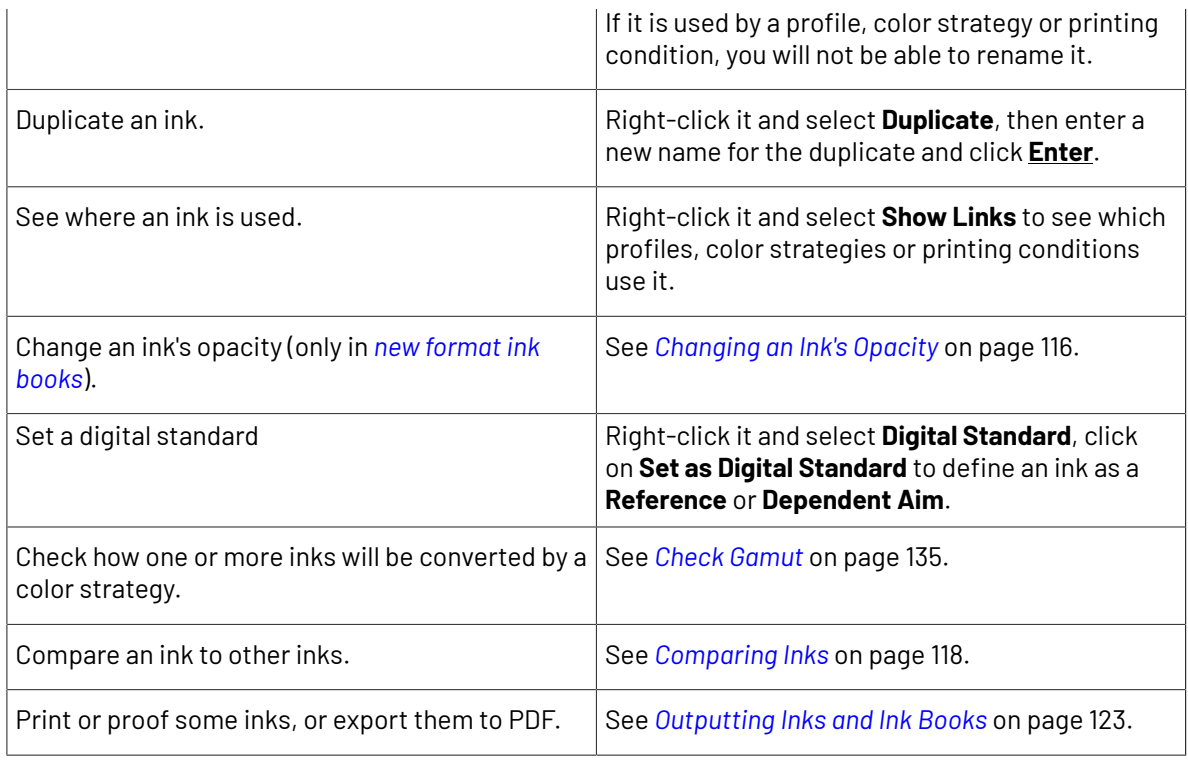

日

### **Note:**

- You cannot delete, rename or duplicate inks from read-only  $\triangleq$  ink books, or add or paste inks into those ink books.
- If an ink is used in a profile or color strategy, you cannot delete or rename it.

### <span id="page-99-0"></span>**8.3.1. Types of Ink**

<span id="page-99-1"></span>The way the ink patch is shown (in icons  $\Box$  view) gives you information about how the ink was created.

### **Measured Inks**

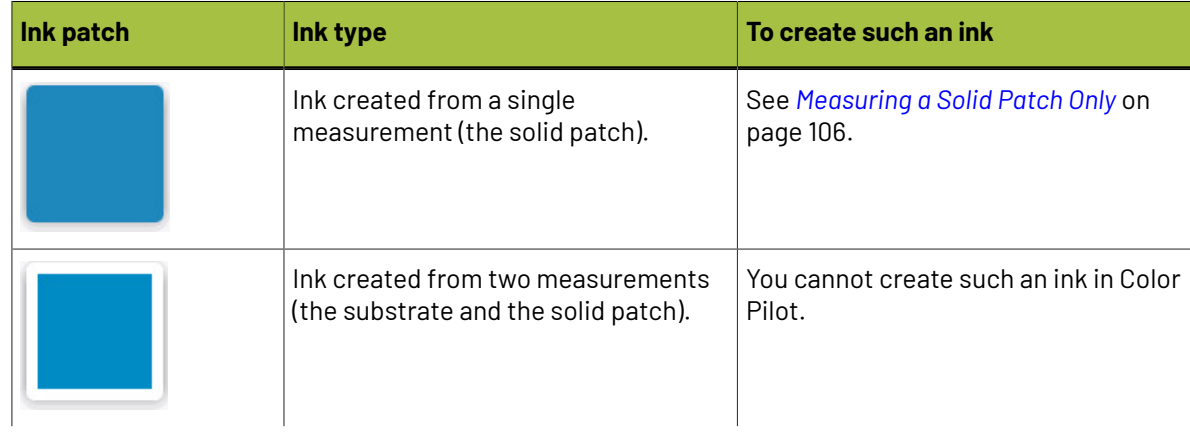

## *a***esko**

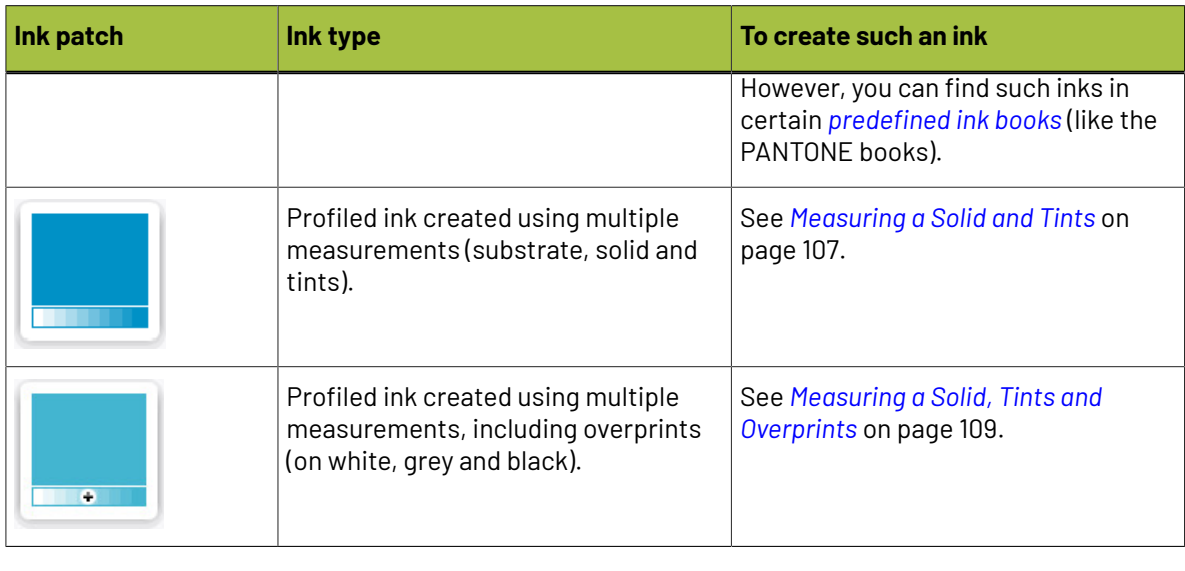

**Note:** Inks created from measurements contain spectral information.

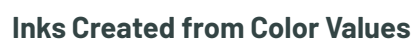

<span id="page-100-1"></span>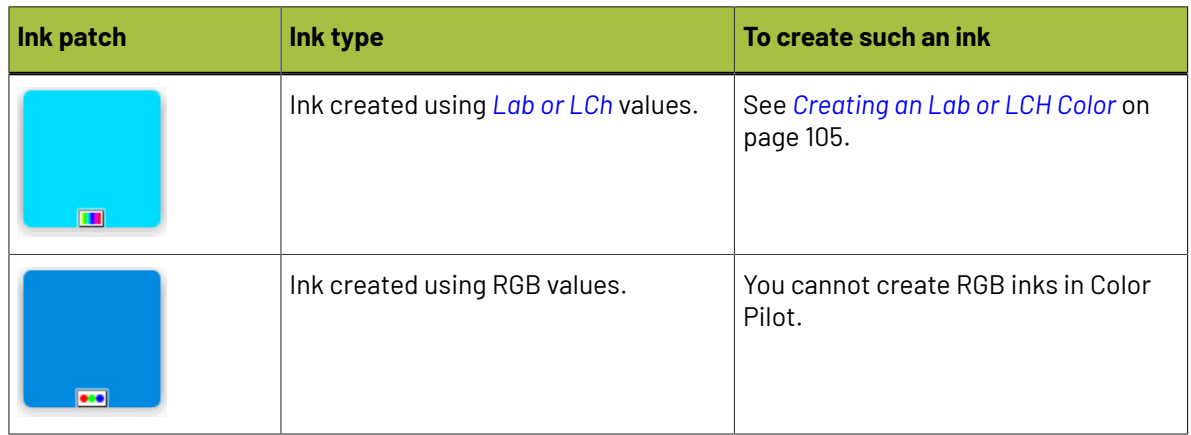

### **Non Editable Inks**

<span id="page-100-0"></span>Inks with this symbol  $\triangleq$  are non editable (which means you can't change the inks' values, rename or delete them).

This is the case for example with PANTONE inks, but any type of ink can be non editable (as shown in the examples below). All inks in a read-only ink book are non editable.

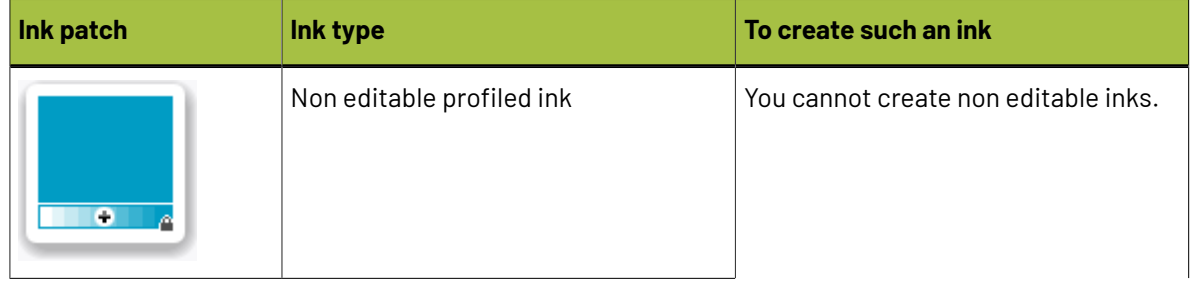

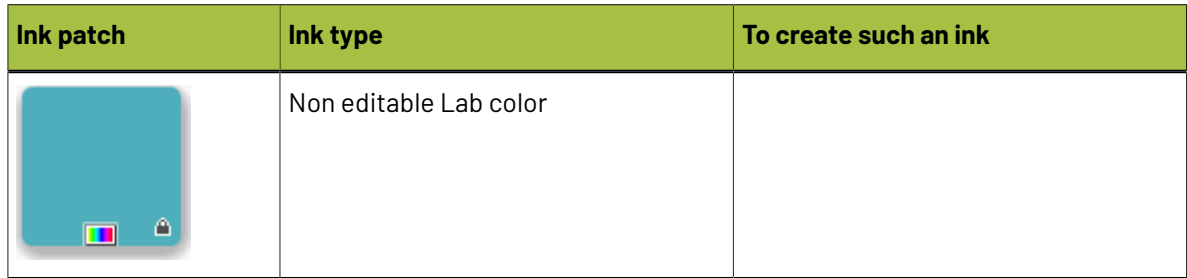

### <span id="page-101-0"></span>**8.3.2. Ink Information**

Select an ink to see more information about it in the right pane. The information you can see depends on the *[type](#page-99-0) of ink*.

For all inks, you can see:

- the ink patch,
- the ink **Name**,
- *how the ink was [created](#page-99-0)* (in **Defined by**),
- the **Lab/LCh** values for that ink,
- the **Opacity** of the ink.

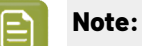

### • When working with a *new [format](#page-91-1) ink book*, you can see (and *[change](#page-115-0)*) the opacity percentage for any type of ink.

• When working with a *[legacy](#page-91-2) ink book*, only inks *[measured](#page-104-1)* using at least two measurements have an opacity percentage.

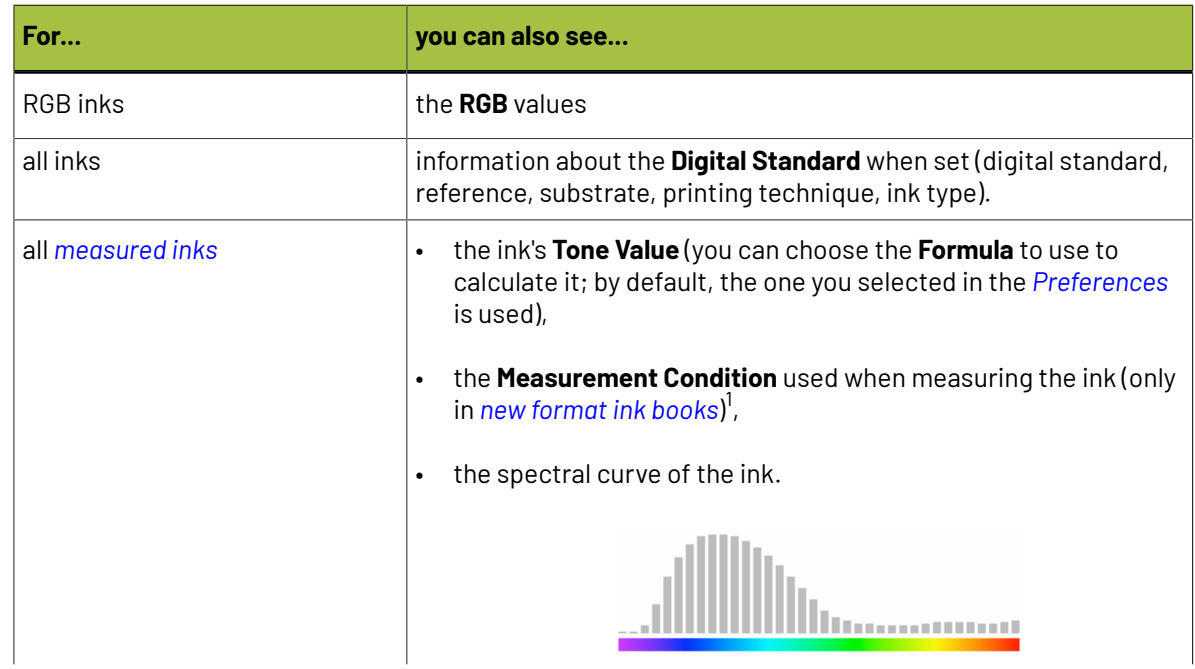

1 If you have saved an ink *from a color strategy [exception](#page-303-0)*, the *[measurement](#page-85-0) condition* for the ink is the one used to measure your strategy's output profile.

### **Color Pilot**

## pskn

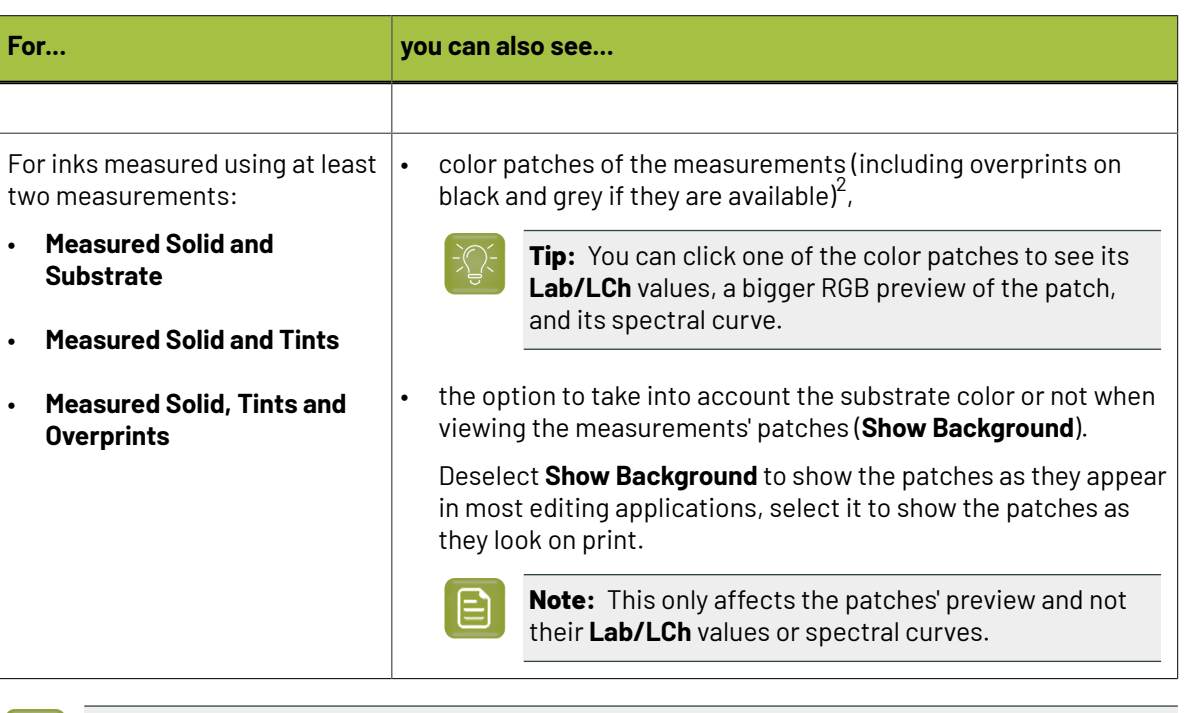

### **Tip:**

• You can use any of the tints' patches as a regular ink by dragging it into your ink book, or copying it and pasting it into any ink book.

It will automatically be given a name that reflects what tint it is (for example Blue on Black 80%), but you can change the name if desired.

This can be useful if you want to *[refine](#page-242-0)* a particular tint as an exception in a color strategy, for example.

• You can also compare it with other inks by dragging it into the *[Compare](#page-117-0) Inks* tool.

### **PantoneLIVE Ink Information**

If you have *[PantoneLIVE](#page-556-0) inks* in your color database, you can also see information about these inks. However, you:

- cannot see overprints on grey and black,
- cannot see the ink's spectral curves,
- cannot copy a tint to an ink book to use it as a regular ink,
- cannot compare a tint with other inks by dragging it into the **Compare Inks** tool.
- cannot set a digital standard.

### <span id="page-102-0"></span>**8.3.3. Adding an Ink to an Ink Book**

<sup>2</sup> When using the *legacy ink book [format](#page-91-2)*, Color Pilot calculates the overprints for the *[Measured](#page-106-0) Solid and [Tints](#page-106-0)* inks, and displays them the same way as for *Measured Solid, Tints and [Overprints](#page-108-0)* inks. However, this is a simulation, and therefore less accurate than measuring actual ink overprints.

When using the *new ink book [format](#page-91-1)*, this is not the case.

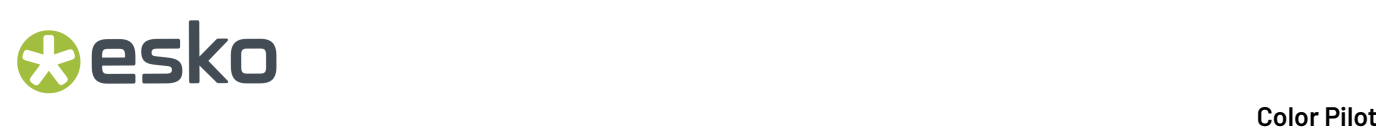

### <span id="page-103-0"></span>**Copying an Existing Ink to an Ink Book**

This can be useful for example if you want to use the spectral information and accuracy of a PANTONE ink but you want to give the ink another name.

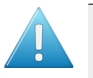

**Attention:** If you copy a PANTONE color into a Designer book in PackEdge, you lose the accuracy and it becomes an RGB color.

You cannot copy or move inks into read-only  $\triangleq$  ink books.

#### **Copying an Ink from Another Ink Book**

- **1.** Open the ink book you want to copy inks from.
- **2.** Select all the inks to copy.

You can use the **Shift** or **Ctrl** keys to select multiple inks.

**3.** Choose **Edit** > **Copy**.

You can also right-click the selected ink and choose **Copy**, or use **Ctrl+C**.

- **4.** Open to the ink book you want to copy inks into.
- **5.** Paste the inks by going to **Edit** > **Paste**, right-clicking the main pane and choosing **Paste**, or using **Ctrl+V**.

### **Tip:**

- In *[grouped](#page-48-0) list view*, you can simply drag and drop an ink into another ink book to copy it there.
- You can also use the *[Picker](#page-53-0)* to copy inks into another ink book:
	- **1.** In the main pane, open to the ink book you want to copy inks into.
	- **2.** Click the **Show Picker** button.
	- **3.** In the Picker, go to the ink book you want to copy inks from.
	- **4.** Select the inks to copy, and drag and drop them into the ink book in the main pane.

### **Note:**

When copying an ink from a *new [format](#page-91-1) ink book* into a *legacy [format](#page-91-2) ink book*, you can lose some information:

- the *[measurement](#page-85-0) condition* used (for *[measured](#page-99-1) inks*),
- the *opacity [percentage](#page-115-0)* (for inks *[created](#page-100-1) from color values* or *from a single [measurement](#page-99-1)*).
- the digital standard information.

### **Copying an Ink within an Ink Book**

If you copy and paste an ink into the same ink book, Color Pilot adds \_(2) to the pasted ink name.

If you don't want to duplicate the ink but just move it to another place in the ink book, drag it to your desired place.

## pskn

### <span id="page-104-0"></span>**Creating an Lab or LCH Color**

- **1.** Open the ink book you want to add the ink into.
- **2.** Click **Add Lab Color** in the bottom tool bar.
- **3.** In the **Create ink for ink book** dialog, choose in which **Color Space** you want to create the ink: **Lab** or **LCH**.
- **4.** Define the new ink's Lab or LCH values by doing one of the following:
	- moving the sliders,
	- entering values in the numeric fields,
	- picking a color in the color space patch.

**Tip:** You can drag the **L** slider to view lighter or darker slices of the color space in the patch on the right.

Click **OK** when you are done.

**5.** The ink color patch is shown in the ink book. Give the ink a name.

The ink book is saved automatically.

### **Note:**

If you are in list view, the new ink will be added to the first available empty patch.

If you are in *[page](#page-48-0) view*, you can choose where the ink will be added by selecting an empty patch before clicking **Add Lab Color**.

### <span id="page-104-1"></span>**Measuring an Ink with a Spectrophotometer**

You can add inks to your color database by measuring printed samples. For example, you can measure printouts of the spot colors used on your press, so that you can later simulate them more accurately on your proofs.

Depending on your workflow and the color accuracy you want, you can choose to measure:

- a single patch of your ink (the 100% patch),
- a gradation from the substrate to the solid patch (tints from 0% to 100%),
- the same gradation, but printed on white, grey and black, to measure how the ink overprints on other inks.

**Note:** We recommend you always use the same *[measurement](#page-85-0) condition* on your spectrophotometer.

- **1.** Open the ink book you want to add a measured ink into.
- **2.** If you want to add the ink to a specific patch in the ink book, click **Show inks on pages and** select your desired empty patch.

If you are in list view  $\equiv$  the new ink will be added to the first available empty patch.

**3.** Click **Add Measured Ink** in the bottom tool bar.

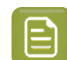

**Note:** If the spectrophotometer was not calibrated, Color Pilot will *[calibrate](#page-84-0) it* at this point.

- <span id="page-105-1"></span>**4.** In the **Add Measured Ink** dialog, select what you want to measure:
	- **Solid only**
	- **Solid and tints**
	- **Solid, tints and overprints**
- <span id="page-105-2"></span>**5.** If you want to measure several patches (**Solid and tints** or **Solid, tints and overprints**) to define your ink, select the **profiling chart** you want to use.

You can either:

- select a predefined **Ink Profiling**chart, in either **11 steps** or **25 steps** (the chart *[layout](#page-141-0)* is automatically adapted to your connected spectrophotometer),
- create a custom chart,
- use a custom chart that you have previously created.
- **6.** Click **Continue** and follow the instructions in the dialog or wizard.

See:

- *[Measuring](#page-105-0) a Solid Patch Only* on page 106.
- *[Measuring](#page-106-0) a Solid and Tints* on page 107.
- *Measuring a Solid, Tints and [Overprints](#page-108-0)* on page 109.

### <span id="page-105-0"></span>**Measuring a Solid Patch Only**

If you *have [chosen](#page-105-1)* to measure a single patch of your ink, follow the instructions in the **Measure ink for ink book** dialog.

If necessary, you can use the **More Actions** button  $\overrightarrow{**}$  to reconnect or calibrate the spectrophotometer, or change its *[measurement](#page-85-0) condition*.

**1.** After pressing the measurement button on the spectrophotometer, you can see a preview patch and the ink's **Lab/LCh** values.

If you are satisfied with the measurement, click **OK**.If not, you can remeasure your patch.

**2.** Color Pilot adds the ink to your ink book. Give the ink a name. The ink book is saved automatically.

### **Remeasuring an Ink**

You can remeasure a measured ink, provided that there are no links to the ink (from color strategies, profiles or printing conditions).

- **1.** Right-click the ink to remeasure and select **Remeasure Ink**.
- **2.** Place the spectrophotometer on the sample and click its measure button.

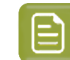

**Note:** If the spectrophotometer was not calibrated, Color Pilot will *[calibrate](#page-84-0) it* at this point.

# pski

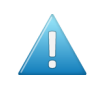

**Attention:** It is not possible to measure individual inks with a Barbieri Spectro Swing spectrophotometer.

The ink's color information is updated but its name stays the same.

### <span id="page-106-0"></span>**Measuring a Solid and Tints**

If you *have [chosen](#page-105-1)* to measure a gradation from the substrate to the solid patch, the **Add Measured Ink** wizard opens.

- **1.** Enter the **Ink Name**.
- **2.** Enter the **Opacity** of your ink.

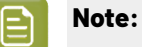

Color Pilot uses this information to model how your ink will overprint on other inks (so that even if you are not *[measuring](#page-108-0) overprints*, it can calculate a good approximation for them).

You can find out your ink's opacity from your ink vendor.

If you cannot/don't have time to obtain this information, you can also enter 100% for opaque or nearly opaque inks, or 0% for more transparent inks, but bear in mind that the calculated overprints will then be less accurate.

- **3.** You can see a preview of your gradation, the chart name (if you *have [chosen](#page-105-2)* to use an existing chart), and the chart's dimensions.
- **4.** If you *have [chosen](#page-105-2)* to create a **New Chart**, define what tints you want to include in your chart:

Under **Set number of tints** at left, choose either:

• **Automatically**, and set the number of **steps** in your gradation (the substrate and the solid patch are always included).

You can set between 1 and 25 steps (1 step being only the substrate and solid measurements). The default is 10 steps (10 color patches and a substrate patch).

When defining a gradation automatically, the percentages of the steps are always equidistant (for example a 2 steps gradation is 0%, 50% and 100%, and a 3 steps gradation is 0%, 33%, 67% and 100%).

• **Manually**, and add  $\pm$  or remove  $\pm$  steps from the gradation (the default 10 steps gradation or the last gradation you used).

You can use this to add more steps in a trouble area (for example 1%, 2%, 5%, 7% if you have problems reproducing the highlights of that ink).

You can also edit the existing percentages, by clicking a percentage and using the arrows next to it.

You cannot edit or remove the 0% and 100% patches.

The preview is updated automatically.

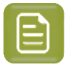

**Note:** If:

- you make a gradation of less than 5 steps/6 patches (5 color patches and a substrate patch),
- you want to measure it using the M1 or M2 *[measurement](#page-85-0) condition*,

you will only be able to *measure your [gradation](#page-108-1) manually*.

**5.** If you already have a printed version of your chart (for example you want to use a strip printed on the side of one of your jobs), you can start *[measuring](#page-108-2) it*.

Otherwise, define how you want to print your chart then export it as a PDF for printing on your press.

- a) Click **Print Settings...** to open a dialog where you can prepare your chart for printing.
- b) Set the **Patch Width** and **Patch Height** to use.

Color Pilot makes sure that the dimensions you enter are compatible with your connected spectrophotometer (for example, for an X-Rite i1iO, your patches must be between 7 and 20 mm wide/high).

- c) If you want to add marks for corner alignment, select **Mark reference points**.
- d) Select **Add tint percentage values** to print the corresponding percentages above your tint patches.
- e) You can also **Putgaps between patches** if your spectrophotometer needs them to read the chart.

In **Gap Mode**, choose the color of the gaps:

• Choose **Black or White (M1/M2)** if you are measuring with the M1 or M2 *[measurement](#page-85-0) [condition](#page-85-0)*.

Each gap will be either black or white, depending on the lightness of the neighboring patches.

Since Color Pilot doesn't know upfront what color the ink you're going to measure is, you should indicate what your solid will look like so that it prints the right color gap automatically for your each of your tints.

Click **Pick Color...** and select a color close to your solid patch in the color picker. The preview updates to show a simulation of the solid, tints, and gap colors.

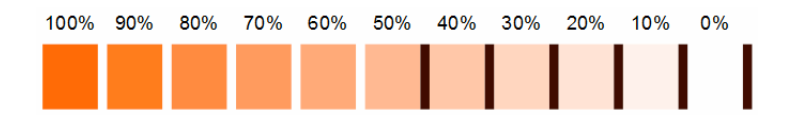

• Choose **Black and White (M0/M3)** if you are measuring with the M0 or M3 measurement condition.

Each gap will consist of both black and white.
## pski

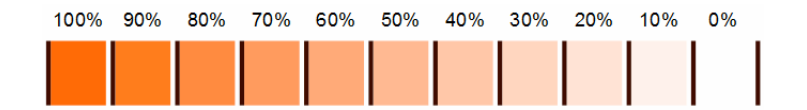

f) When you are done preparing the chart, click **Export Chart for Printing...** and save the chart (as a PDF) to your desired location.

Send this PDF to your press for printing.

- g) Click **OK** to close the **Print Settings** dialog.
- **6.** If you are creating a custom chart, you can also save it to reuse it later to measure another ink.
	- a) Click **Save Chart...** in the **Add Measured Ink** wizard.
	- b) Enter the **Chart Name** to use and click **Save**.
- **7.** Measure your printed chart with your spectrophotometer.

You can measure it either:

- **Automatically**: press the play button  $\bigcirc$  to start, then follow the instructions at the bottom left of the dialog to measure each page of your chart, clicking the play button after each action to get to the next one.
- **Manually**: place the spectrophotometer over each patch and press the measure button.

If necessary, you can use the **More Actions** button  $\frac{d\mathbf{x}^*}{dt}$  to stop, reconnect or calibrate the spectrophotometer, or change your measurement condition.

You can switch between automatic and manual measuring modes, but any measurements you have already made will be discarded. To switch to manual mode while you are measuring automatically, you need to stop the spectrophotometer first.

If you are not satisfied with your measurement, you can measure your ink patches again.

**8.** Click **Save Ink** when you are done.

Your measured ink is added to your ink book. You can see the measured patches' color values in the *ink [details](#page-101-0)*.

#### <span id="page-108-0"></span>**Measuring a Solid, Tints and Overprints**

If you *have [chosen](#page-105-0)* to measure a gradation and overprints, the **Add Measured Ink** wizard opens.

- **1.** Enter the **Ink Name**.
- **2.** You can see a preview of your gradation, the chart name (if you *have [chosen](#page-105-1)* to use an existing chart), and the chart's dimensions.
- **3.** If you *have [chosen](#page-105-1)* to create a **New Chart**, define what tints you want to include in your chart:

Under **Set number of tints** at left, choose either:

• **Automatically**, and set the number of **steps** in your gradation (the substrate and the solid patch are always included).

You can set between 1 and 25 steps (1 step being only the substrate and solid measurements). The default is 10 steps (10 color patches and a substrate patch, on each of the background colors).

When defining a gradation automatically, the percentages of the steps are always equidistant (for example a 2 steps gradation is 0%, 50% and 100%, and a 3 steps gradation is 0%, 33%, 67% and 100%).

• **Manually**, and add  $\pm$  or remove  $\pm$  steps from the gradation (the default 10 steps gradation or the last gradation you used).

You can use this to add more steps in a trouble area (for example 1%, 2%, 5%, 7% if you have problems reproducing the highlights of that ink).

You can also edit the existing percentages, by clicking a percentage and using the arrows next to it.

You cannot edit or remove the 0% and 100% patches.

The preview is updated automatically.

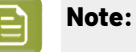

If:

- you make a gradation of less than 5 steps,
- you want to measure it using the M1 or M2 *[measurement](#page-85-0) condition*,

you will only be able to *measure your [gradation](#page-110-0) manually*.

- **4.** Define how you want to print your chart and export it as a PDF for printing on your press.
	- a) Click **Print Settings...** to open a dialog where you can prepare your chart for printing.
	- b) Set the **Patch Width** and **Patch Height** to use.

Color Pilot makes sure that the dimensions you enter are compatible with your connected spectrophotometer (for example, for an X-Rite i1iO, your patches must be between 7 and 20 mm wide/high).

- c) If you want to add marks for corner alignment, select **Mark reference points**.
- d) Select **Add tint percentage values** to print the corresponding percentages above your tint patches' columns.
- e) You can also **Putgaps between patches** if your spectrophotometer needs them to read the chart.

In **Gap Mode**, choose the color of the gaps:

• Choose **Black or White (M1/M2)** if you are measuring with the M1 or M2 *[measurement](#page-85-0) [condition](#page-85-0)*.

Each gap will be either black or white, depending on the lightness of the neighboring patches.

Since Color Pilot doesn't know upfront what color the ink you're going to measure is, you should indicate what your solid will look like so that it prints the right color gap automatically for your each of your tints.

Click **Pick Color...** and select a color close to your solid patch in the color picker. The preview updates to show a simulation of the solid, tints, and gap colors.

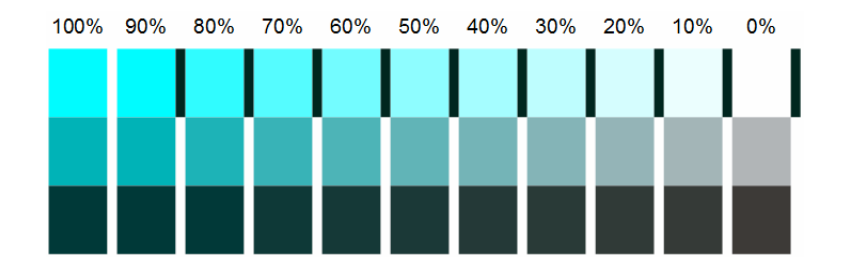

• Choose **Black and White (M0/M3)** if you are measuring with the M0 or M3 measurement condition.

Each gap will consist of both black and white.

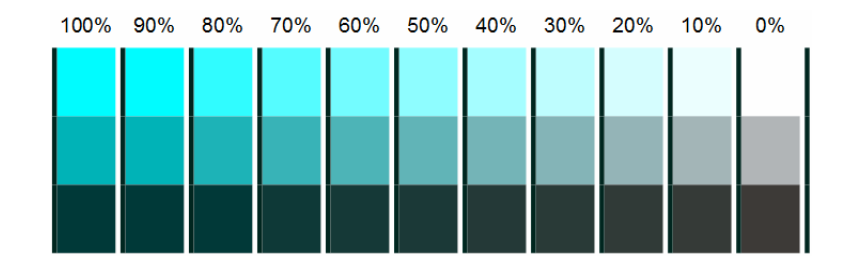

f) When you are done preparing the chart, click **Export Chart for Printing...** and save the chart (as a PDF) to your desired location.

Send this PDF to your press for printing.

- g) Click **OK** to close the **Print Settings** dialog.
- **5.** If you are creating a custom chart, you can also save it to reuse it later to measure another ink.
	- a) Click **Save Chart...** in the **Add Measured Ink** wizard.
	- b) Enter the **Chart Name** to use and click **Save**.
- **6.** Measure your printed chart with your spectrophotometer.

You can measure it either:

**Automatically**: press the play button  $\bigcirc$  to start, then follow the instructions at the bottom left of the dialog to measure each page of your chart, clicking the play button after each action to get to the next one.

•

**Note:** The exact measuring method depends on your spectrophotometer model. For example, with an i1iO, the measurement is fully automatic, whereas with an i1Pro, you need to move the spectrophotometer to the next row of patches each time.

<span id="page-110-0"></span>• **Manually**: place the spectrophotometer over each patch and press the measure button.

If necessary, you can use the **More Actions** button  $\frac{1}{2}$  to stop, reconnect or calibrate the spectrophotometer, or change your measurement condition.

You can switch between automatic and manual measuring modes, but any measurements you have already made will be discarded. To switch to manual mode while you are measuring automatically, you need to stop the spectrophotometer first.

If you are not satisfied with your measurement, you can measure your ink patches again.

**7.** Click **Save Ink** when you are done.

Your measured ink is added to your ink book. You can see the measured patches' color values in the *ink [details](#page-101-0)*.

The overprints measurements are also used to automatically calculate the ink's opacity.

### <span id="page-111-2"></span>**8.3.4. Editing an Ink**

You can edit any *[measured](#page-99-0) ink* created from two or more measurements (except *non [editable](#page-100-0) inks*).

You can:

- adjust the color of one or more of your ink's tints (including the solid and substrate),
- add extra tints so that your ink is more accurate throughout the tonal range.
- <span id="page-111-1"></span>**1.** Open your chosen ink for editing by either:
	- double-clicking it,
	- right-clicking it and selecting **Edit Ink...**
	- selecting it and pressing **Enter**.

In the **Edit Ink** view, you can see the ink percentages that were measured, with their corresponding patches, and their *[Lab/LCh](#page-43-0)* values.

- **2.** To adjust a tint's color, see *[Adjusting](#page-111-0) a Tint's Color* on page 112.
- **3.** To add extra tints, see *[Adding](#page-113-0) a Tint* on page 114.
- **4.** If desired, you can also change the **Ink Opacity** (it is set to 0% by default). The opacity will be used to calculate how this ink overprints on other inks.
- **5.** When you are finished editing your ink, click **Save and Close** to go back to the ink book.

Your ink now has a pencil icon in the top right corner, to indicate it has been edited.

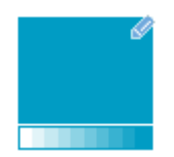

Your changes are also reflected in the *ink [details](#page-101-0) pane*.

### <span id="page-111-0"></span>**Adjusting a Tint's Color**

You can adjust the color of one or more of your ink's tints, including the solid and substrate.

You can do this either by remeasuring the tint, or by editing its *[Lab/LCh](#page-43-0)* color values.

- **1.** In the *Edit Ink [view](#page-111-1)*, select the patch of the tint you want to adjust.
- **2.** If you want to measure a printed patch of that tint, do the following:
	- a) Click the **Measure...** button (or right-click the tint in the row of patches and select **Measure...**).
	- b) Follow the instructions from the **Measure Sample** pop-up.

# esko

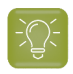

**Tip:** If necessary, you can use the More Actions button <sup>#</sup> to reconnect or calibrate the spectrophotometer, or change its *[measurement](#page-85-0) condition*.

After pressing the measurement button on the spectrophotometer, you can see a preview patch and the ink's Lab/LCh values.

c) If you are satisfied with the measurement, click **OK**.If not, you can remeasure your patch.

After measuring, you can see the color difference in your tint's color patch above the **Lab/LCh** values, and in the row of patches above the curves. The **L**, **a** or **b** (or **L**, **C**, **h)** curves also reflect the color change.

- **3.** If you want to edit your tint's **Lab/LCh** values manually, you first need to decide whether you only want to change this tint's value, or also change the neighboring values proportionally.
	- If you only want to change this tint, leave the slider under the tint curves on **No Smoothing**.

You can then *[change](#page-113-1) your tint's values* independently of the neighboring tints.

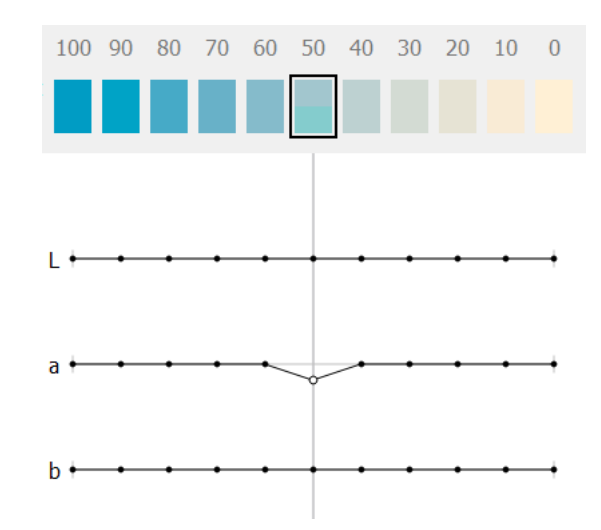

• If you want to change the neighboring values proportionally, move the slider to the right towards **Max Smoothing**.

The further right you move the slider, the more other tints will be adjusted. The tints closer to the one you are editing will be adjusted more than the ones further. The range of adjusted tints is indicated in gray.

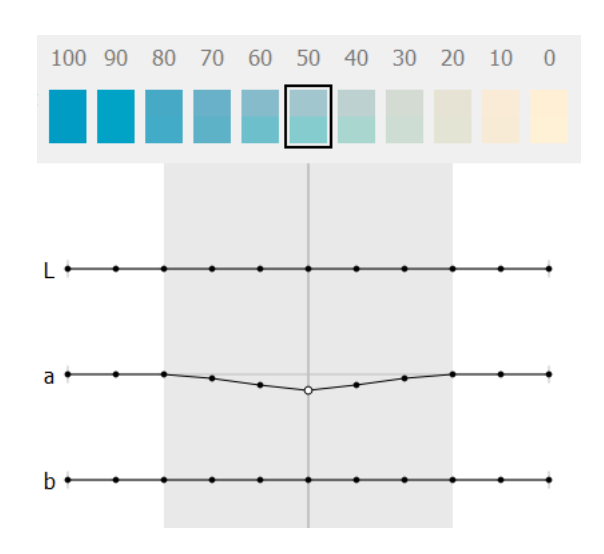

- <span id="page-113-1"></span>**4.** Then you need to decide how to change the tint's color values. You can either:
	- edit the absolute **Lab** or **LCh** values using the **L**, **a**, **b**, or **L**, **C**, **h** fields (see *[Lab](#page-43-1)* or *[LCh](#page-44-0)* for more information about how those color spaces work),
	- select **Difference** to enter the difference between the initial values and your desired values (for example, enter 5 in the **L** field to add 5 to the lightness value, or -5 to subtract 5),
	- drag your tint's points on the **L**, **a**, **b** curves up or down.

**Note:** This is a lot less precise.

If you want to use **L**, **C**, **h** curves instead, select **LCh values** in the drop-down menu under the curves.

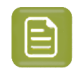

**Note:** You can change the color values by a maximum of +/- 15 Lab, and you cannot go beyond the *[borders](#page-43-1) of the Lab color space* (for example, you cannot go under 0 **L** or over 100 **L**).

### <span id="page-113-0"></span>**Adding a Tint**

You can add extra tints to an ink so that it is more accurate throughout the tonal range.

You can either measure the new tints, or define their *[Lab/LCh](#page-43-0)* color values.

- **1.** To add a tint:
	- a) In the *Edit Ink [view](#page-111-1)*, select a patch close to the tint you want to add.
	- b) Click  $\cdot$  **=** (or right-click the patch and select **Insert Tint**).
	- c) Color Pilot suggests a percentage halfway between the patch you selected and the next patch. If this is not the exact percentage you wanted to add, enter your desired tint percentage.
	- d) By default, Color Pilot calculates **Lab/LCh** values for the new percentage based on the existing percentages' values.

If you *define your tint's values [manually](#page-115-0)*, these default values will be used as a starting point.

- **2.** If you want to measure a printed patch of your new tint, do the following:
	- a) Click the **Measure...** button (or right-click the tint in the row of patches and select **Measure...**).
	- b) Follow the instructions from the **Measure Sample** pop-up.

## esko

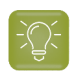

**Tip:** If necessary, you can use the More Actions button <sup>#</sup> to reconnect or calibrate the spectrophotometer, or change its *[measurement](#page-85-0) condition*.

After pressing the measurement button on the spectrophotometer, you can see a preview patch and the ink's Lab/LCh values.

- c) If you are satisfied with the measurement, click **OK**.If not, you can remeasure your patch.
- **3.** If you want to define your tint's **Lab/LCh** values manually, you first need to decide whether you only want to edit this tint's value, or also change the (existing) neighboring values proportionally.
	- If you only want to define this tint, leave the slider under the tint curves on **No Smoothing**.

You can then *[define](#page-115-0) your tint's values* independently of the neighboring tints.

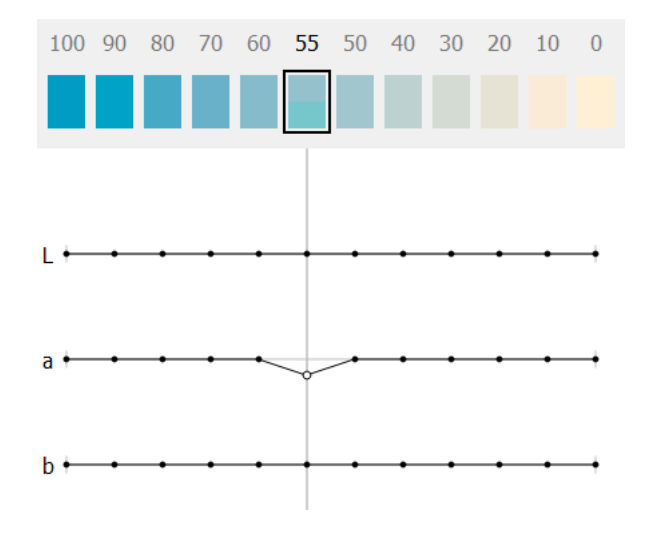

• If you want to change the neighboring values proportionally, move the slider to the right towards **Max Smoothing**.

The further right you move the slider, the more other tints will be adjusted. The tints closer to the one you are editing will be adjusted more than the ones further. The range of adjusted tints is indicated in gray.

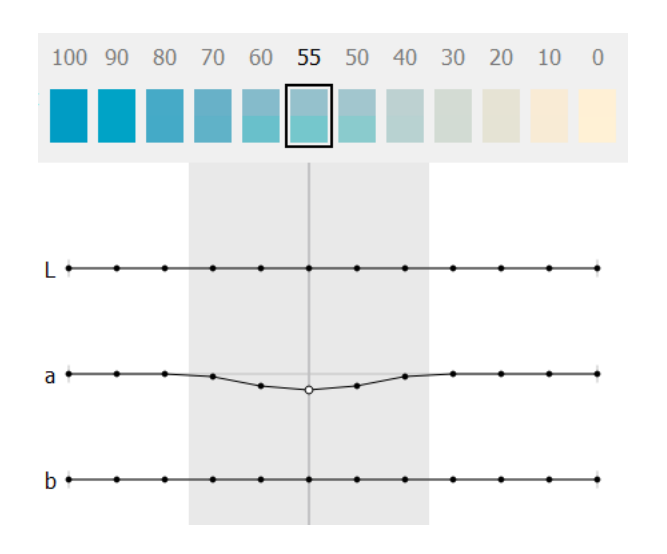

- <span id="page-115-0"></span>**4.** Then you need to decide how to define your tint's color values. You can either:
	- enter your desired **Lab** or **LCh** values using the **L**, **a**, **b**, or **L**, **C**, **h** fields (see *[Lab](#page-43-1)* or *[LCh](#page-44-0)* for more information about how those color spaces work),
	- select **Difference** to enter the difference between the initial values calculated by Color Pilot and your desired values (for example, enter 5 in the **L** field to add 5 to the lightness value, or -5 to subtract 5),
	- drag your tint's points on the **L**, **a**, **b** curves up or down.

**Note:** This is a lot less precise.

If you want to use **L**, **C**, **h** curves instead, select **LCh values** in the drop-down menu under the curves.

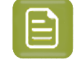

**Note:** You can change the color values by a maximum of +/- 15 Lab, and you cannot go beyond the *[borders](#page-43-1) of the Lab color space* (for example, you cannot go under 0 **L** or over 100 **L**).

If desired, you can also delete a tint using  $\overline{\phantom{a}}$  (or by right-clicking it and selecting **Remove Tint**).

You can only delete tints you have added in this editing session (if you have previously added tints and saved the ink, you cannot delete those tints anymore, and you cannot delete the ink's original tints).

### **8.3.5. Changing an Ink's Opacity**

An ink's opacity affects how it overprints on other inks. An opacity of 0% means that the ink is fully transparent, while 100% means that it is fully opaque.

When working with *new [format](#page-91-0) ink books*, you can change the opacity of any *[type](#page-99-1) of ink* (except *[non](#page-100-0)[editable](#page-100-0) inks*).

- **1.** Right click the ink and select **Set Opacity...**
- **2.** Enter the opacity percentage to use and click **OK**.

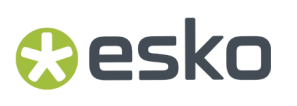

Your ink now has a pencil icon in the top right corner, to indicate it has been edited, and you can see its opacity percentage in the *ink [details](#page-101-0)*.

You can also define the opacity of an ink (in any non read-only ink book) when:

- *[editing it](#page-111-2)*,
- measuring its *solid and tints [patches](#page-106-0)*.

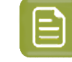

**Note:** When measuring an ink's *solid, tints and [overprints](#page-108-0)*, the opacity is calculated automatically from the overprints measurements.

### **8.3.6. Setting a Digital Standard**

The digital standard function allows to define an ink either as a reference or as a dependent aim. This adds information to the ink which then can be used by the WebCenter Color Trace solution.

This digital standard information enables to do an ink mapping from a reference to a dependent aim for a document in a WebCenter project. Learn more in the *WebCenter [documentation](https://www.esko.com/Support/Product?id=WebCenter)*.

### **What is a Reference ink?**

This is an ink that acts as a reference for a dependent aim.

Reference inks are typically used by designers when they don't have an idea yet about how the design will be printed.

### **What is a Dependent Aim?**

This is an ink with an ink definition valid for a specific combination of printing technique, ink type and substrate.

The Lab values of these 2 inks might well be different.

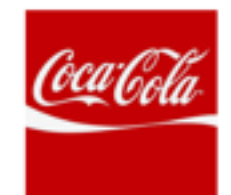

Coke red= Lab **REFERENCE** 

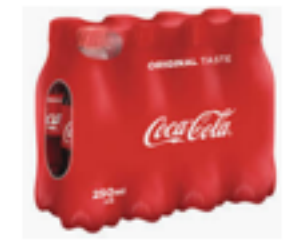

Coke red =  $Lab'$ FOIL + SOLVENT INK + FOIL **DEPENDENT AIM** 

#### **How to Create a Reference ink?**

- **1.** Right-click an ink and select **Digital Standard**.
- **2.** Then select **Set as Digital Standard**.
- **3.** Select **Reference** as digital standard.

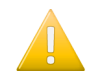

**Important:** Reference inks must be published to Esko Cloud if you want to link them to a dependent aim.

**4.** Click **OK**.

#### **How to Create a Dependent Aim Ink?**

- **1.** Right-click an ink and select **Digital Standard**.
- **2.** Then select **Set as Digital Standard**.
- **3.** Select **Dependent aim** as digital standard.
- **4.** Select a reference ink

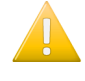

**Important:** This ink must be part of an Esko Cloud ink book. If the ink is not a reference ink, Color Pilot will offer to make it a reference ink.

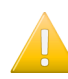

**Important:** It's not allowed to select an ink from a read-only ink book.

### **Note:**

Only these Pantone ink books can be used as a reference:

- PANTONE+ Solid Coated
- PANTONE+ Solid Uncoated
- PANTONE+ Pastels & Neons Coated
- PANTONE+ Pastels & Neons Uncoated
- PANTONE+ Extended Gamut Coated
- PANTONE+ Premium Metallics Coated

These are the Pantone books that are also available to WebCenter via the Standard Color Data account.

**5.** Define the printing conditions. An example:

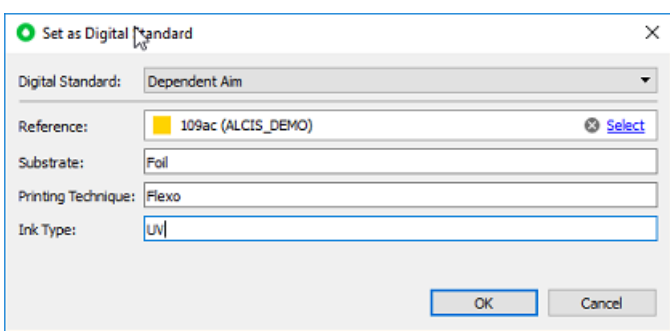

**6.** Click **OK**.

### **8.3.7. Comparing Inks**

If you want to compare an ink to another ink, you can use the **Compare Inks** tool (in the **Ink Books Library**'s bottom tool bar). Use it to see both ink's patches and Lab/LCh values side by side, and the Delta E difference between the two inks.

## Desko

You can make as many comparisons as you want (always comparing inks in pairs), in a single ink book or across ink books.

**1.** Add the first ink to the comparison.

You can either:

- add an **ink from an ink book**,
- add a **new Lab or LCh color**,
- add a **device color**,
- **measure a color**.

See *Adding Inks to [Compare](#page-120-0)* on page 121 for details.

**2.** At the top of the **Compare Inks (1)** dialog, choose the **Delta E Formula** to use for the comparison.

By default, Color Pilot uses the Delta E formula you chose *in the [Preferences](#page-55-0)*.

**3.** Add the second ink to compare to the ink pair in the dialog.

The dialog now shows both inks' information (color patch, ink provenance and Lab/LCh values), and the Delta E difference between the two inks.

You can click the small triangle left of the color patches to show/hide an ink pair's information, or press **Ctrl** and click a triangle to show/hide all ink pairs' information.

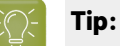

To quickly compare two inks of the same ink book, select both and click the **Compare Inks** button in the tool bar.

If you select three or more inks, each ink will be in a separate ink pair on its own. You can then select the second ink to compare for each pair.

You can also drag and drop several inks into your **Compare Inks** dialog.If you drop them on top of other inks already in the dialog, Color Pilot will ask you whether to **Replace** those inks, or **Add** them to free comparison slots at the end of the dialog.

**4.** If you want to compare more ink pairs, you can either add them to the same **Compare Inks (1)** dialog (for example drag them to the next **Dragan ink here** areas), or open a new **Compare Inks** dialog.

You can use as many **Compare Inks** dialogs as you want. Use the **Window** menu to switch between **Compare Inks** dialogs.

**5.** If you want to see an average Delta E calculated across a variety of illuminants, click the **More Actions** button and select **Show ∆E Averaged Across Illuminants**.

This applies to every pair of *[spectral](#page-99-0) inks* in your **Compare Inks** dialog, and uses the following standard illuminants:

- CIE Illuminant D50
- CIE Illuminant D65
- CIE Illuminant F11
- CIE Illuminant F7
- CIE Illuminant F2
- CIE Illuminant A

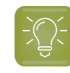

**Tip:** This can help you detect metamerism (colors that look the same under one illuminant but different under another one).

**Note:** After selecting this, it will be used by default for your next ink comparisons (but you can always turn it off).

- **6.** You can also:
	- Replace an ink to be compared by either:
		- dragging another ink onto the ink to replace,
		- right-clicking the ink to replace and adding another ink/Lab color/color from profile/new measurement.
	- Remove inks from the **Compare Inks** dialog:
		- **1.** Select the inks to remove.
		- **2.** Click the **More Actions** button (or right-click) and select **Clear Selected Inks**.

You can also **Clear All Inks**.

- Rename an ink:
	- **1.** Select the ink to rename.
	- **2.** Click the **More Actions** button (or right-click) and select **Rename Ink**.
	- **3.** Type in your desired name.
- Copy any ink from the **Compare Inks** dialog (created from Lab values, profile values or a measurement) to an ink book: just drag the ink to the ink book.

You can also copy and paste inks between an ink book and your **Compare Inks** dialog, or between slots of the **Compare Inks** dialog.

### **Finding the Best Match for an Ink**

To search for an ink book, or all ink books, for the closest match, you can use the **Find Best Match** tool (in the **Ink Books Library**'s bottom tool bar).

**1. Select an ink** to find the best match for.

To select an ink, you can either:

•

•

•

- Select the ink in the main pane and click **Find Best Match** in the bottom tool bar.
- Right-click the ink and select **Find Best Match** > **New Window**.
- Click **Find Best Match** , then drag and drop the ink anywhere in the **Find Best Match (1)** dialog that opens.

Click **Find Best Match** , then click the **Select** link in the **Ink** field at the top of the **Find Best Match (1)** dialog that opens, and select and ink from an ink book.

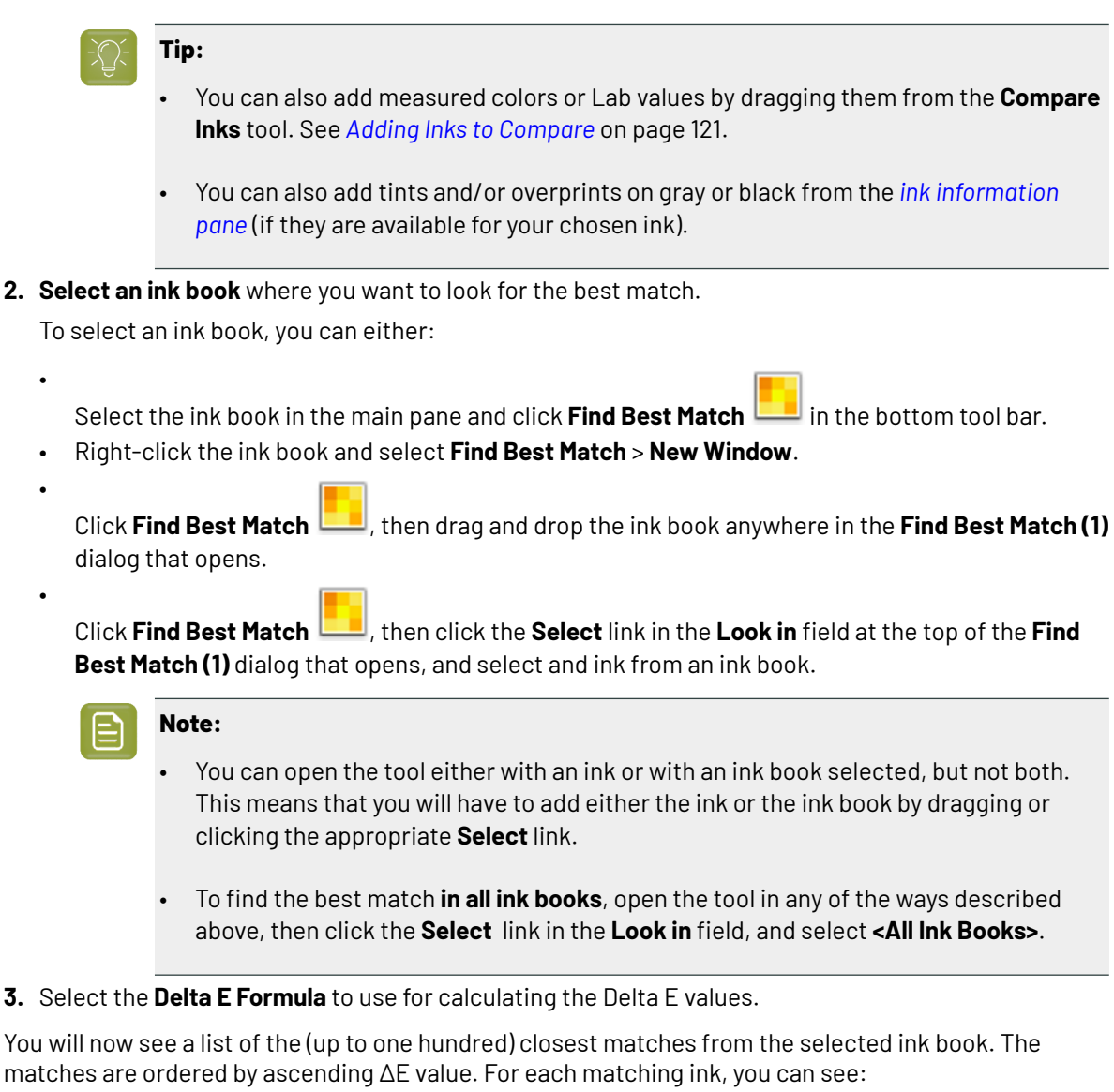

- The **name** of the match
- The **ink book** containing the match (only when searching all ink books)
- The **∆E value** between the match and the ink you selected
- The **LabCh values** for the ink.

You can also see a bigger comparison between the ink and the selected match below the list, so you can visually assess the quality of the match.

Matches can be copied or dragged out of the tool to the application or to other **Compare Inks** or **Find best Match** windows.

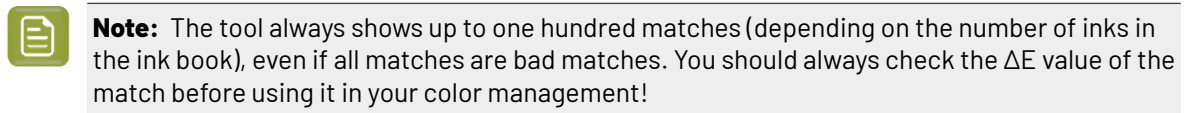

### <span id="page-120-0"></span>**Adding Inks to Compare**

• To add an **ink from an ink book**, you can either:

•

•

•

Select the ink you want to compare in the main pane and click **Compare Inks** in the bottom tool bar.

- Right-click the ink you want to compare and select **Compare Inks** > **New Window**.
- Click **Compare lnks**  $\mathbb{R}$ , then drag and drop the ink you want to compare (from the main pane, the *ink [information](#page-101-0) pane* or the *[Picker](#page-53-0)*) into the **Dragan ink here** area of the **Compare Inks (1)** dialog that opens.

**Tip:** You can also add tints and/or overprints on grey or black from the ink information pane (if they are available for your chosen ink).

- Copy an ink from an ink book, the ink information pane or the Picker, click **Compare Inks**  $\Omega$  and paste it into the **Compare Inks (1)** dialog.
- To add a **new Lab or LCh color** to the comparison, do the following:
	- **1.** Click the **Compare Inks** button in the bottom tool bar.
	- **2.** In the **Compare lnks (1)** dialog that opens, click the **More Actions** button  $\overline{N}$  (or right-click an empty slot) and select **Add Lab Color...**
	- **3.** In the **Add Lab Color** dialog that opens, choose whether you want to define an **Lab** or an **LCh** color in **Color Space**.
	- **4.** Use the sliders or the numeric fields to define your color, and click **OK**.
	- **5.** In the **Compare Inks (1)** dialog, give a name to your new color if desired.
- To add a **device color** (a color defined by percentages of an output profile's inks):
	- **1.** Click the **Compare Inks** button in the bottom tool bar.
	- **2.** In the **Compare lnks (1)** dialog that opens, click the **More Actions** button  $\frac{d}{dx}$  (or right-click an empty slot) and select **Add Color from Profile...**
	- **3.** In the **Add Color from Profile** dialog that opens, use the sliders or the numeric fields to define your color, and click **OK**.

If you already added a device color previously, Color Pilot remembers its values.

- **4.** By default, the color is named after its percentages values (for example  $C:0 \text{ M}: 95 \text{ Y}: 70 \text{ K}:0$ ) but you can rename it as desired (right-click it and select **Rename Ink**).
- To **measure a color** to be compared:
	- **1.** Click the **Compare Inks** button in the bottom tool bar.
	- **2.** In the **Compare Inks (1)** dialog that opens, click the **More Actions** button (or right-click an empty slot) and select **Add New Measurement...**
	- **3.** Follow the instructions in the **Add New Measurement** dialog that opens to measure the color with your spectrophotometer.
	- **4.** In the **Compare Inks (1)** dialog, give a name to your new color if desired.

#### **Working with Ink Comparisons**

• You can save an ink comparison so you can refer to it again later, on the same or on a different site. Do this as follows:

#### **Color Pilot**

## eskr

- a) Click the **More Actions** button  $\frac{1}{2}$  and select **Save...**
- b) In the dialog window that appears, enter a name for the ink comparison file (with the .  $\text{cis}$ extension) and select a location for it.

**Note:** The .cis file type is compatible with older versions of Color Engine Pilot.

- c) Click **Save**.
- To reload an ink comparison you have saved:
	- **a)** Click the **More Actions** button  $*\cdot$  and select **Load...**
	- b) In the dialog window that appears, navigate to the location where you saved the .  $\text{cis}$  file and click **Open**.

**Note:** You can also reload a previous ink comparison by using the drop-down list next to the **Compare lnks P**, button and selecting **Load...** 

### **8.4. Outputting Inks and Ink Books**

### **8.4.1. Printing Inks and Ink Books**

If you are connected to a digital press, you can easily print inks and ink books to have a visual reference of what your spot colors look like on your digital press with a certain substrate.

You can then present these printouts to customers to set the expectations right before they order production work using these colors.

If a customer is hesitating between different ink sets for their job (for example CMYK vs. 7 color printing, or EPM/CMY vs. CMYK), you can print their job's inks using different color strategies, to help them make a decision based on both quality and cost.

- **1.** Open the **Print Ink Book** dialog by doing one of the following:
	- selecting one or more inks/an ink book and clicking the **Print Ink Book** tool in the bottom tool bar,
	- right-clicking one or more selected inks/an ink book and choosing **Print Ink Book...**
	- dragging one or more inks/an ink book onto the **Print Ink Book** tool,
	- dragging one or more inks from the Picker onto the **Print Ink Book** tool.

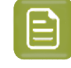

**Note:** You cannot print more than one ink book at once.If you have selected more than one ink book, you will see a dialog asking you to choose only one.

- **2.** On the **Press** tab of the **Print Ink Book** dialog, select a digital press and a configuration:
	- a) Click the **Select** link next to **Press Configuration**.
	- b) In the dialog that opens, select your **Digital Press**, the **Configuration** to use, and click **Select**.

Make sure you select a digital press configuration that has a valid profile (this is indicated by a green check  $\blacktriangleright$ .

**3.** Review the **Print Settings...** and change them if necessary.

These are the same as the *general Print [Settings](#page-509-0)* you set for your digital press.

Changing them here only affects printing the ink book or inks, but you can select **Save Settings to Digital Press** in the **Print Settings** dialog to set them as general print settings for your digital press (to replace the settings defined *when [configuring](#page-509-0) your digital press*).

- **4.** Select a **Color Strategy** matching your chosen press configuration.
- **5.** On the **Ink Book** tab, choose if you want to **Print**:
	- the **Entire Ink Book** (this is selected by default if you selected a whole ink book when opening the **Print Ink Book** tool).

You can see all of the ink book's inks in the **Inks** list below.

**Tip:** You can see the ink book's total number of pages next to **Current Ink Book**.

- a **Page Range**; then enter the page range in the following format:
	- $\cdot$  1, 3, 5 to print pages 1, 3 and 5,
	- $\cdot$  1-5 to print pages 1 to 5,
	- $\cdot$  1, 3-5 to print pages 1 and 3 to 5.

Press **Enter** or **Tab** to see the inks that will be printed in the **Inks** list.

• an **Ink Selection** (this is selected by default if you selected one or more inks when opening the **Print Ink Book** tool).

Then use the **+** or **-** buttons to add or remove inks from the **Inks** list.

### **Note:**

- If you select a large number of pages, the **Print Ink Book** tool will first fill a complete sheet (using the maximum repeat length defined on the press). If the pages do not fit on one sheet, more than one print job will be created.
- It is not possible to print inks from several ink books at once.
- **6.** On the **Layout** tab, choose the **Layout Style** to use: **PANTONE Ink Book Format** or **Small Ink Book Format**.

Both formats display the ink patches in one or more vertical strips. Each strip is surrounded by a black line, shows the ink name under each ink patch and the page number from the ink book at the bottom of the strip.

• The **PANTONE Ink Book Format** displays ink patches to resemble a physical PANTONE ink book. Ink patches are 42 x 17 mm with 9 mm between two patches.

#### **Color Pilot**

## *a*esko

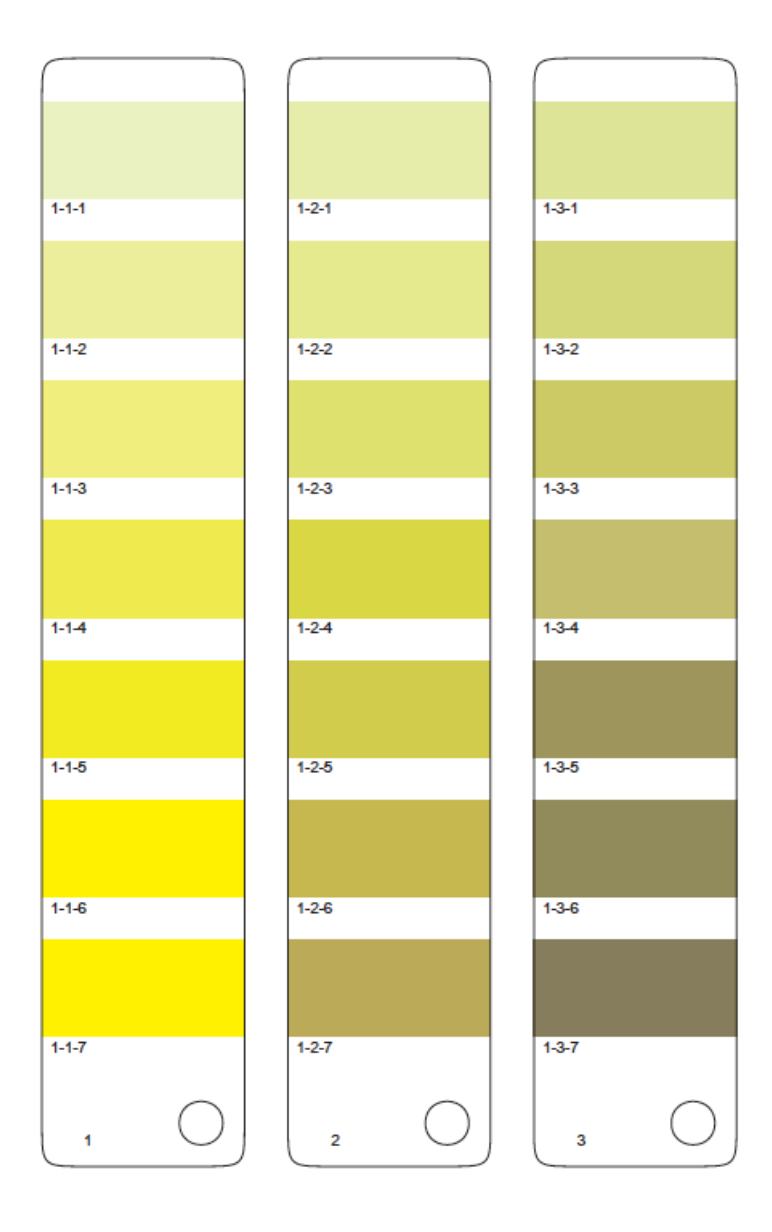

• The **Small Ink Book Format** display ink patches in a more compact way, using less paper.Ink patches are 30 x 7 mm with 3 mm between two patches.

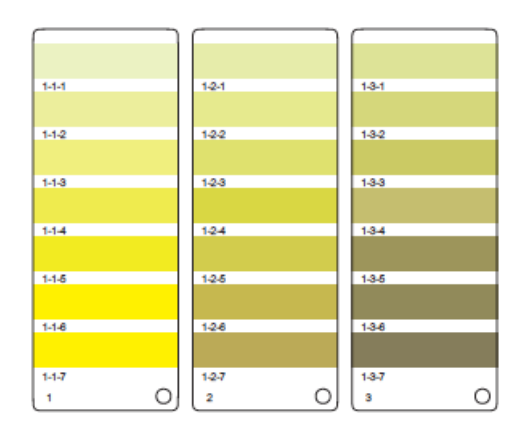

- **7.** Choose what to do with **Empty Patches**. You can either:
	- select **Include, preservingink book layout** if you want to print the ink patches in the order you see them in the ink book (one strip will be printed for each ink book column. Strips may contain empty patches).

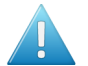

### **Attention:**

An ink book **column** is displayed as a **row** of ink patches in the **Ink Books** library.

PANTONE ink books have 7 ink patches per column and 1 column per page. Other ink books may have a different number of ink patches and columns per page.

• select **Skip them, minimizing paper use** if you want to only print patches containing inks (one strip may then contain patches from more than one column, if some columns had empty patches).

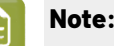

**Note:** Empty pages and empty columns are always skipped.

- **8.** If desired, add some extra information to the print out:
	- the **Output values** (from your color strategy) that are used by the press to print each ink;
	- which ink patches cannot be satisfactorily simulated by the press (select **Mark 'out ofgamut' inks** for this);

**Note:**

This is calculated by comparing the *[expected](#page-125-0) Delta E* of the inks on print to your *[Delta](#page-45-0) E* tolerance for out of *[gamut](#page-140-0)* colors.

By default, the tolerance used in the one you set *in the [Preferences](#page-65-0)*, but you can *[change it](#page-125-1) [here](#page-125-1)* if desired.

- the ink book column numbers next to the page numbers, in the format page number-column number (select **Column and page numbers**);
- <span id="page-125-0"></span>• the **Expected ∆E** between the ink in your color database and the patch output on the press.

The **∆E Formula** used for calculating this is the formula *from your color [strategy](#page-273-0)*.

If you have selected **Mark 'out ofgamut' inks**, you can adjust the **Tolerance** to use if desired.

<span id="page-125-1"></span>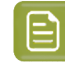

**Note:** You can only add **Output values**, **Expected ∆E** and **Mark 'out ofgamut' inks** when printing with the **PANTONE Ink Book Format**.

- **9.** In **Patches per Strip**, select how many ink patches you want to print per vertical strip: either a custom number or the value **from the ink book** (how many ink patches the ink book contains per column; for example, this is 7 for **PANTONE** ink books, and 4 for the **process** ink book).
- **10.** Select **Enable step and repeat and finishing marks** if you want to use the Step and Repeat and finishing marks functionality on the DFE Server.

This option is useful if you intend to cut out the individual pages of the ink book.

## PSK

The next time you print an ink book, Color Pilot will suggest what you selected here by default.

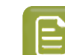

**Note:** When printing on an HP Indigo 8000 press, this option is not available.

**11.** Click the **Print** button to send the ink book/ink patches to print as one or more PDFs to the DFE Server.

They are automatically ripped on the DFE Server. You can then print the PDF(s) from the DFE Server Client.

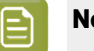

**Note:**

When working with an HP Indigo 8000 digital press, which has two press engines, the chart is printed on the first press engine to safeguard against color variation inside the color profiles.

To do this, Color Pilot adds an empty page to the chart before submitting it for printing. You can view the chart print job containing the empty page (the second page) in the DFE Server client.

### **8.4.2. Proofing Inks and Ink Books**

If you are connected to a proofer, you can easily proof inks and ink books on it.

You can do this to have a physical sample of a custom ink book for example, or to have a visual reference of what certain spot colors look like on a certain substrate. You can then present these proofs to customers to set the expectations right before they order production work using these colors.

If a customer is hesitating between different ink sets for their job (for example CMYK vs. 7 color printing, or CMY vs. CMYK), you can proof their job's inks using different color strategies, to help them make a decision based on both quality and cost.

**1.** Open the **Proof Ink Book** dialog by doing one of the following:

• selecting one or more inks/an ink book and clicking the Proof Ink Book tool **in the follo**m tool bar,

- right-clicking one or more selected inks/an ink book and choosing **Proof Ink Book...**
- dragging one or more inks/an ink book onto the **Proof Ink Book** tool,
- dragging one or more inks from the Picker onto the **Proof Ink Book** tool.

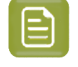

**Note:** You cannot proof more than one ink book at once. If you have selected more than one ink book, you will see a dialog asking you to choose only one.

- **2.** On the **Proofer** tab of the **Proof Ink Book** dialog, select the proofer you want to use:
	- a) Click the **Select** link next to **Proofer**.
	- b) In the dialog that opens, select your **Proofer** and click **Select**.

You can see your proofer's **Ink Set** and the **EPL** *[linearization](#page-34-0) file* it uses.

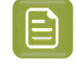

**Note:** Make sure you have *made a [profile](#page-151-0)* and a *color [strategy](#page-226-0)* for the proofer you want to use.

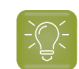

**Tip:** If you have already proofed an ink book or some inks on a proofer, it will be selected by default (but you can always change it).

- **3.** Click **Proof settings...** to change the following proofing options as desired:
	- a) Choose the **Rotation** to apply when printing.
	- b) Select **Create a preview on the Proof Server** if you want to preview your proofing job in Fiery Command Workstation (the client application of the Esko Proof Server) before outputting it on your proofer.
	- c) Select **Add White Underprint** if you want a white underprint on your proof (this is only available if your proofer supports white ink).
	- d) Color Pilot will send your proofing job to the Esko Proof Server, which will send it to your proofer. Depending on what you want to do next, select either:
		- **Wait until job is printed before continuing(slower)** if you want to see feedback in Color Pilot up to and including the moment the proofer outputs your proof (select this for example if your proofer is in a different room, or generally has a queue of waiting jobs). Note that when selecting this, you won't be able to use Color Pilot for other tasks until the proof is ready.
		- **Continue when the job is previewed (no feedback from Proof Server)** to be able to use Color Pilot for other tasks as soon as this proofing job has been sent to the Proof Server (you will see feedback until the moment your job is sent to the Proof Server, but no feedback that is has been proofed).
	- e) Click **OK**.
- **4.** In **Color Strategy**, select a color strategy you made to output to your proofer profile.
- **5.** On the **Ink Book** tab, choose if you want to **Print**:
	- the **Entire Ink Book** (this is selected by default if you selected a whole ink book when opening the **Proof Ink Book** tool).

You can see all of the ink book's inks in the **Inks** list below.

**Tip:** You can see the ink book's total number of pages next to **Current Ink Book**.

- a **Page Range**; then enter the page range in the following format:
	- $\cdot$  1, 3, 5 to print pages 1, 3 and 5,
	- $\cdot$  1-5 to print pages 1 to 5,
	- $\cdot$  1, 3-5 to print pages 1 and 3 to 5.

Press **Enter** or **Tab** to see the inks that will be printed in the **Inks** list.

• an **Ink Selection** (this is selected by default if you selected one or more inks when opening the **Proof Ink Book** tool).

Then use the **+** or **-** buttons to add or remove inks from the **Inks** list.

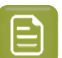

**Note:** It is not possible to proof inks from several ink books at once.

**6.** On the **Layout** tab, choose the **Layout Style** to use: **PANTONE Ink Book Format** or **Small Ink Book Format**.

## **Oesko**

Both formats display the ink patches in one or more vertical strips. Each strip is surrounded by a black line, shows the ink name under each ink patch and the page number from the ink book at the bottom of the strip.

• The **PANTONE Ink Book Format** displays ink patches to resemble a physical PANTONE ink book. Ink patches are 42 x 17 mm with 9 mm between two patches.

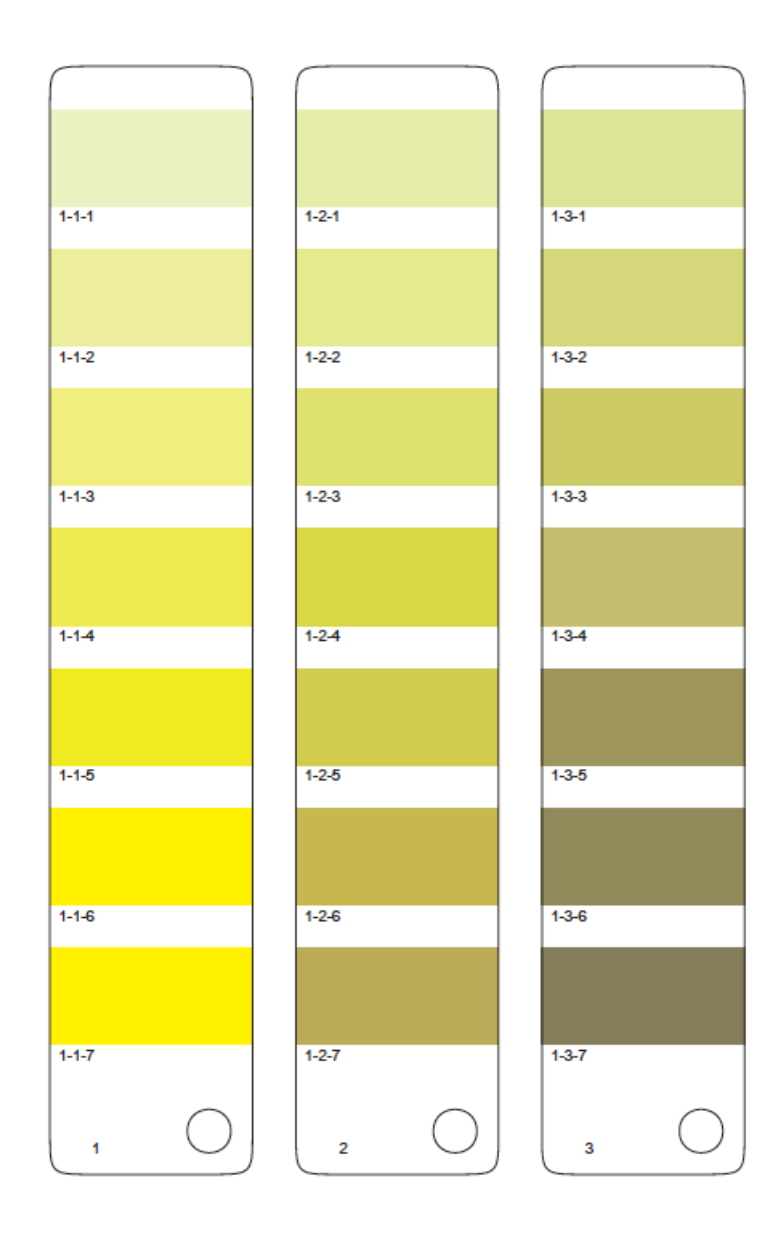

• The **Small Ink Book Format** display ink patches in a more compact way, using less paper.Ink patches are 30 x 7 mm with 3 mm between two patches.

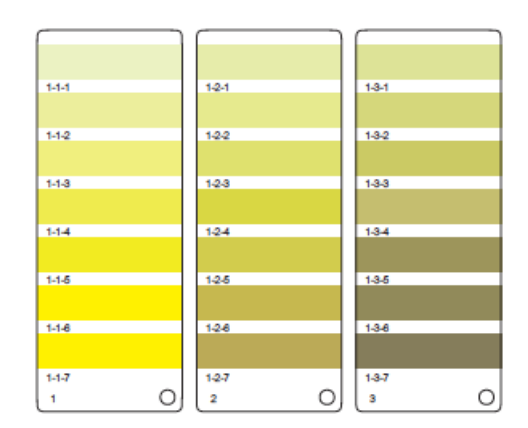

- **7.** Choose what to do with **Empty Patches**. You can either:
	- select **Include, preservingink book layout** if you want to print the ink patches in the order you see them in the ink book (one strip will be printed for each ink book column. Strips may contain empty patches).

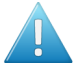

#### **Attention:**

An ink book **column** is displayed as a **row** of ink patches in the **Ink Books** library.

PANTONE ink books have 7 ink patches per column and 1 column per page. Other ink books may have a different number of ink patches and columns per page.

• select **Skip them, minimizing paper use** if you want to only print patches containing inks (one strip may then contain patches from more than one column, if some columns had empty patches).

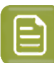

**Note:** Empty pages and empty columns are always skipped.

- **8.** If desired, add some extra information to the proof:
	- the **Output values** (from your color strategy) that are used by the proofer to print each ink;
	- which ink patches cannot be satisfactorily simulated by the proofer (select **Mark 'out ofgamut' inks** for this);

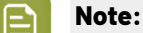

This is calculated by comparing the *[expected](#page-129-0) Delta E* of the inks on the proof to your *[Delta](#page-45-0) E* tolerance for out of *[gamut](#page-140-0)* colors.

By default, the tolerance used in the one you set *in the [Preferences](#page-63-0)*, but you *[change it](#page-130-0) [here](#page-130-0)* if desired.

- the ink book column numbers next to the page numbers, in the format page number-column number (select **Column and page numbers**);
- <span id="page-129-0"></span>• the **Expected ∆E** between the ink in your color database and the patch output on the proofer.

The **∆E Formula** used for calculating this is the formula *from your color [strategy](#page-235-0)*.

## **PSKI**

If you have selected **Mark 'out ofgamut' inks**, you can adjust the **Tolerance** to use if desired.

<span id="page-130-0"></span>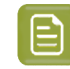

**Note:** You can only add **Output values**, **Expected ∆E** and **Mark 'out ofgamut' inks** when printing with the **PANTONE Ink Book Format**.

- **9.** In **Patches per Strip**, select how many ink patches you want to print per vertical strip: either a custom number or the value **from the ink book** (how many ink patches the ink book contains per column; for example, this is 7 for **PANTONE** ink books, and 4 for the **process** ink book).
- **10.** Click the **Proof** button to send the ink book/ink patches to your proofer.

If there is any feedback from your proofer, you will see it next to the **Proof** button.

### **8.4.3. Exporting Inks and Ink Books to PDF**

If you want to print inks or an ink book on a device that your Color Pilot application is not connected to (or if you want to print it later), you can export those inks/that ink book as a PDF.

If a customer is hesitating between different ink sets for their job, you can simulate their job's spot colors using different color strategies (for example CMYK vs. *[expanded](#page-27-0) gamut printing*), to help them make a decision based on both quality and cost.

- **1.** You can either:
	- select one or more inks/an ink book and click the **Print to File** tool in the bottom tool bar,
	- right-click one or more selected inks/an ink book and choose **Print to File...**
	- dragging one or more inks/an ink book onto the **Print to File** tool,
	- dragging one or more inks from the Picker onto the **Print to File** tool.

**Note:** You cannot print more than one ink book at once to PDF. If you have selected more than one ink book, you will see a dialog asking you to choose only one.

**2.** On the **PDF** tab of the **Print to File** dialog, select the **Maximum Page Width** and **Maximum Page Height** that your PDF can have.

These shouldn't be bigger than the substrate you will print your PDF onto.

**3.** Select the **Color Strategy** you want to use.

This can be for example:

- a proofing color strategy if you want to print the PDF on a proofer,
- a digital printing color strategy if you want to print the PDF on a digital press,
- an Equinox color strategy if you want to print the PDF on a press set up for *[expanded](#page-27-0) gamut [printing](#page-27-0)*.

For more information about color strategies, see *Working with Color [Strategies](#page-226-0)* on page 227.

- **4.** On the **Ink Book** tab, choose if you want to **Print**:
	- the **Entire Ink Book** (this is selected by default if you selected a whole ink book when opening the **Print to File** tool).

You can see all of the ink book's inks in the **Inks** list below.

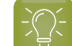

**Tip:** You can see the ink book's total number of pages next to **Current Ink Book**.

- a **Page Range**; then enter the page range in the following format:
	- $\cdot$  1, 3, 5 to print pages 1, 3 and 5,
	- 1-5 to print pages 1 to 5,
	- $\cdot$  1, 3-5 to print pages 1 and 3 to 5.

Press **Enter** or **Tab** to see the inks that will be printed in the **Inks** list.

• an **Ink Selection** (this is selected by default if you selected one or more inks when opening the **Print to File** tool).

Then use the **+** or **-** buttons to add or remove inks from the **Inks** list.

**5.** On the **Layout** tab, choose the **Layout Style** to use: **PANTONE Ink Book Format** or **Small Ink Book Format**.

Both formats display the ink patches in one or more vertical strips. Each strip is surrounded by a black line, shows the ink name under each ink patch and the page number from the ink book at the bottom of the strip.

• The **PANTONE Ink Book Format** displays ink patches to resemble a physical PANTONE ink book. Ink patches are 42 x 17 mm with 9 mm between two patches.

#### **Color Pilot**

## *a*esko

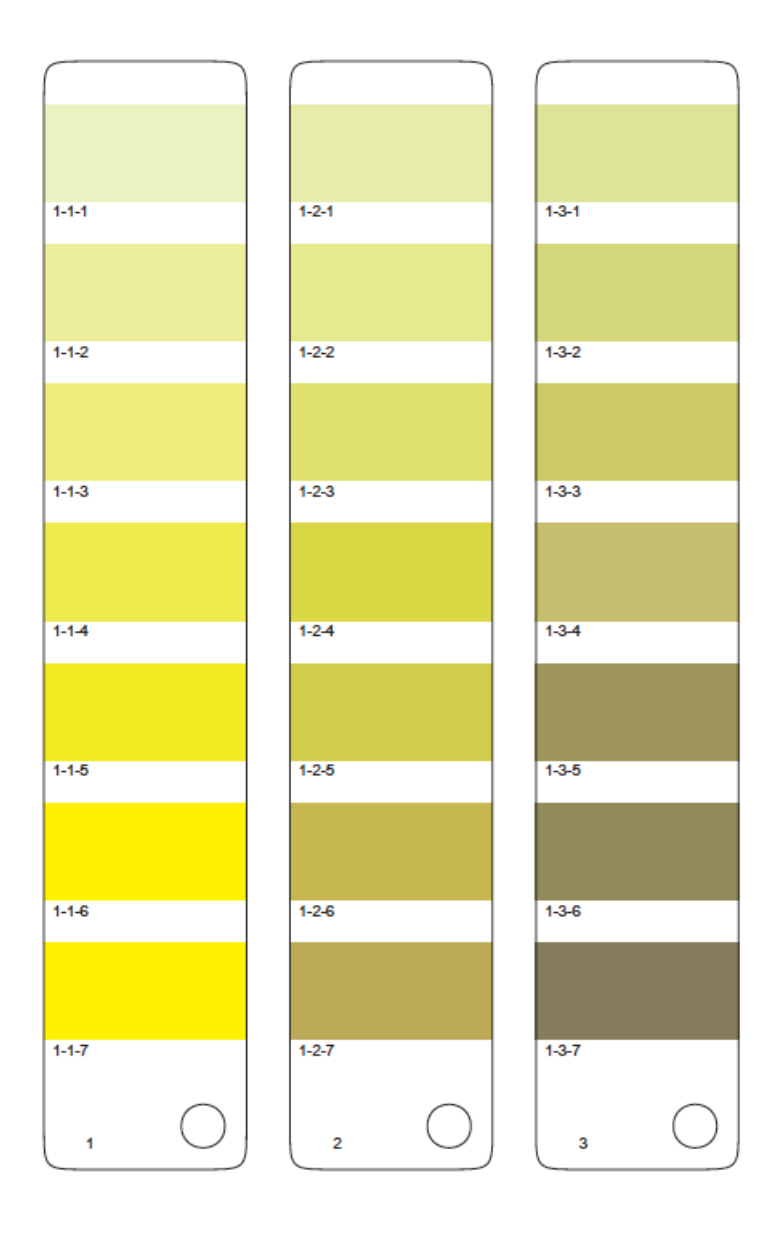

• The **Small Ink Book Format** display ink patches in a more compact way, using less paper.Ink patches are 30 x 7 mm with 3 mm between two patches.

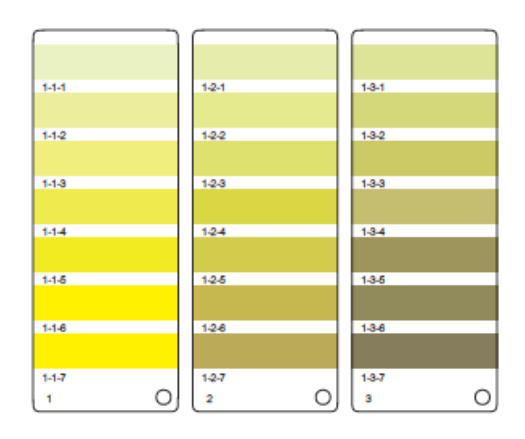

- **6.** Choose what to do with **Empty Patches**. You can either:
	- select **Include, preservingink book layout** if you want to print the ink patches in the order you see them in the ink book (one strip will be printed for each ink book column. Strips may contain empty patches).

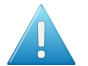

### **Attention:**

An ink book **column** is displayed as a **row** of ink patches in the **Ink Books** library.

PANTONE ink books have 7 ink patches per column and 1 column per page. Other ink books may have a different number of ink patches and columns per page.

• select **Skip them, minimizing paper use** if you want to only print patches containing inks (one strip may then contain patches from more than one column, if some columns had empty patches).

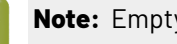

**Note:** Empty pages and empty columns are always skipped.

- **7.** If desired, add some extra information to the PDF:
	- the **Output values** (from your color strategy) that are used to print each ink;
	- which ink patches cannot be satisfactorily simulated by the color strategy (select **Mark 'out of gamut' inks** for this);

### **Note:**

This is calculated by comparing the *[expected](#page-133-0) Delta E* of the inks in the PDF to your *[Delta](#page-45-0) [E](#page-45-0)* tolerance for out of *[gamut](#page-140-0)* colors.

By default, the tolerance used is the one you have set in the Preferences for the type of color strategy you are using. See:

- *Delta E tolerance for proofing color [strategies](#page-63-0)*,
- *Delta E tolerance for digital printing color [strategies](#page-65-0)*,
- *Delta E tolerance for Equinox color [strategies](#page-67-0)*.

However, you can *[change](#page-133-1) it here* if desired.

- the ink book column numbers next to the page numbers, in the format page number-column number (select **Column and page numbers**);
- <span id="page-133-0"></span>• the **Expected ∆E** between the ink in your color database and the ink simulated by your color strategy in the PDF.

The **∆E Formula** used for calculating this is the formula *from your color [strategy](#page-328-0)*.

<span id="page-133-1"></span>If you have selected **Mark 'out ofgamut' inks**, you can adjust the **Tolerance** to use if desired.

## esko

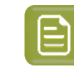

**Note:** You can only add **Output values**, **Expected ∆E** and **Mark 'out ofgamut' inks** when printing with the **PANTONE Ink Book Format**.

- **8.** In **Patches per Strip**, select how many ink patches you want to print per vertical strip: either a custom number or the value **from the ink book** (how many ink patches the ink book contains per column; for example, this is 7 for **PANTONE** ink books, and 4 for the **process** ink book).
- **9.** Click **Save** and choose a location and name for your PDF file (by default, the name of the ink book is used).

### <span id="page-134-0"></span>**8.5. Check Gamut**

The **Check Gamut** tool is available in the bottom tool bar of the **Ink Books** and **Color Strategies** libraries.

You can use it to:

• check how inks will be converted by a color strategy, and if the resulting output coordinates fall within the strategy's output profile.

This will help you judge whether a spot color will be accurately reproduced on your digital press or proofer.

- compare the *[gamuts](#page-140-0)* of a color strategy's input and output profiles, to see whether all colors in the input profile can be matched by the output profile.
- **1.** Open the ink(s) and the color strategy you want to work with in the **Check Gamut** tool.

To do this, you can start either from the **Ink Books** library or the **Color Strategies** library:

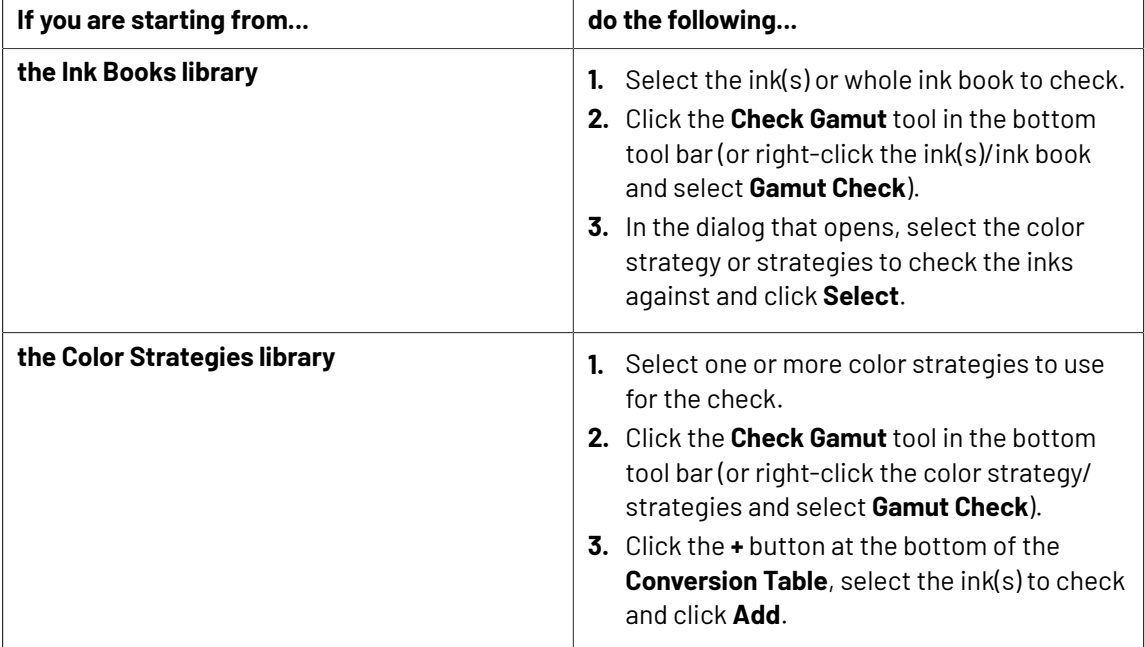

This opens the **Gamut Check** dialog.

**2.** Check how each ink will be converted by the color strategy (see *Checking the Spot Color [Conversion](#page-136-0)* on page 137 for details).

- **3.** Check where the inks are in the gamut (see *[Checking](#page-138-0) if the Colors are in Gamut* on page 139 for details).
- **4.** Change the ink list if desired (for example to add inks from a different ink book). You can:
	- click **+** to add one or more ink(s) to check (use **Shift** or **Ctrl** to select several inks),
	- drag and drop one or more inks from the Picker,
	- **<sup>•</sup>** click the More Actions button  $\frac{1}{2}$  and select Add all lnks from an lnk Book then select the ink book,
	- click the **More Actions** button and select **Add Inks from a PDF file...**, then browse to the (Normalized or regular) PDF, remove any inks you don't want to add and click **OK**,

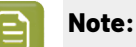

Inks that are not present in your ink books library will appear as **<unregistered>**. This does not affect the gamut check if the PDF file contains color information for these inks.

If it doesn't, you will see a missing ink icon  $\boxtimes$ . You will not be able to check such inks against your color strategy/strategies.

- select an ink and click **-** to remove it (if you have many inks, you can use the **Search** field to find it),
- click the **More Actions** button and select **Clear All Inks** to remove them all.
- **5.** If desired, you can add more strategies to check your inks against by either:
	- clicking the **+** button at the bottom of the **Strategies** list and choosing one or more strategies in the dialog that opens (use **Shift** or **Ctrl** to select several strategies),
	- clicking the **More Actions** button, selecting **Add all strategies that have a certain destination profile...** then selecting the relevant output profile in the dialog that opens. You will see the names of the color strategies with that profile in a pop-up, click **OK** to confirm.

This is useful for example if you have created several strategies from a single press or proofer profile but using different ink sets (with some strategies having some output profile inks switched off).

To remove color strategies from the list, either select them and click **-**, or click the **More Actions** button and select **Clear all strategies in the list**.

See *[Checking](#page-138-0) if the Colors are in Gamut* on page 139 for how to check where inks fall in the different strategies' output profiles.

To help you choose the best strategy for your inks, you find extra information in the **Best Strategy** and **Separations** columns:

- The number in the **Separations** column shows how many separations from the strategy are used to print all the inks in the conversion table.
- In the **Best Strategy** column, you will find a mark next to the strategy that best fits your inks. To calculate which is the best strategy, strategies are compared as follows:
	- If there are strategies for which all inks are in gamut, the strategy with the lowest number of inks is selected.
	- If there are no strategies for which all inks are in gamut, the list is searched for a strategy that has the lowest number of inks, but without a significant increase in Delta E for any ink.

## Cesko

**6.** You can also save a report if you want to share the results of the gamut check with colleagues that don't have access to a Color Pilot application.

For example, you can send the report to your commercial colleagues so they can check:

- which spot colors can be reproduced accurately on your device(s),
- which ink set needs to be used to reproduce certain spot colors.

To save a report:

- a) Click the More Actions  $\overline{P}$  button and select **Save Report...**
- b) Choose the name and location of the report file.

It is saved as a text file.

**7.** Click **Done** when you are finished checking.

### <span id="page-136-0"></span>**8.5.1. Checking the Spot Color Conversion**

In the **Gamut Check** view, you can check how each ink will be converted by your color strategy (if you have many inks, use the **Search** field to find a specific one).

If you selected several color strategies, highlight the one you want to see conversion details for in the **Strategies** list.

In the **Conversion Table**, you can see:

**1.** Color patches (next to each ink name) showing the difference between the original and the converted color visually.

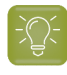

**Tip:** Select an ink to view a bigger version of its color patches in the **Color Info** area at the bottom left. This also shows the Lab and LCh values of both original and converted color.

- **2.** How each ink will be reproduced using percentages of the output inks.
- **3.** Whether the ink is in the color strategy (as an exception/color build) or not.

For more information, see:

- *[exceptions](#page-238-0) in proofing color strategies*
- *[exceptions](#page-282-0) in digital printing color strategies*
- *color builds in Equinox color [strategies](#page-333-0)*
- **4.** The color difference between the original and the converted color (**Predicted ∆E**).

The higher the *[Delta](#page-45-0) E*, the further out of *[gamut](#page-140-0)* the color is.

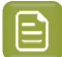

#### **Note:**

• This is calculated using the **∆E Formula** of the color strategy you selected (you can see this formula under the **Conversion Table**).

If you have several color strategies using different Delta E formulas in the **Strategies** list, you will see a warning icon  $\triangle$ , and the conversion table will use the Delta E formula of the first strategy you added.

- If you have refined a spot color by measuring color values, you will see the **Measured ∆E** instead of a **Predicted ∆E**.
- a) If desired, you can adjust the Delta E **Tolerance** to use (above the **Conversion Table**).

This is the color difference under which you consider colors to be "on target" (meaning that they can be reproduced accurately).

### **Note:**

By default, this is the Delta E tolerance you have set in the Preferences for the type of color strategy you are using. See:

- *Delta E tolerance for proofing color [strategies](#page-63-0)*
- *Delta E tolerance for digital printing color [strategies](#page-65-0)*
- *Delta E tolerance for Equinox color [strategies](#page-67-0)*
- Predicted Delta E values lower than your tolerance are shown as Less than the tolerance.

This is because very low theoretical Delta E values may not be achievable in a real life setup (due to device instability and/or imperfections in the color strategy's output profile).

Predicted Delta E values higher than your tolerance will have a warning icon  $\triangle$ .

### **Note:**

You will see a warning icon but no Delta E (as we can no longer calculate nor guarantee the color accuracy) for inks that:

- have been refined or stabilized in the color strategy,
- use a double strike (with the **Custom values** option in the color strategy's exceptions list),
- are extra output inks (they have the **Keep in Output** option in the color strategy's exceptions list),
- will not be output (they have the **Do Not Print**/**Do Not Proof** option in the exceptions list).

You can hover on the warning icon for more information.

b) You can click the **Predicted ∆E** column to sort the inks by increasing or decreasing Delta E.

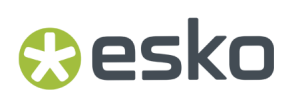

c) In the **Strategies** list at the top of the window, you can see the percentage of **Inks within tolerance**, and the **Average** and **Maximum ∆E**.

### <span id="page-138-0"></span>**8.5.2. Checking if the Colors are in Gamut**

On the left of the **Gamut Check** dialog, you can see a *[gamut](#page-140-0)* plane. The gamut plane is a 2D section of the Lab color space at a certain lightness or hue. On this gamut plane you can see a 2D section of the color strategy's source and destination profiles' gamuts.

If both source and destination profiles are identical, you will see one profile area in the gamut plane.If they are not, you will see two profile areas partially overlapping.

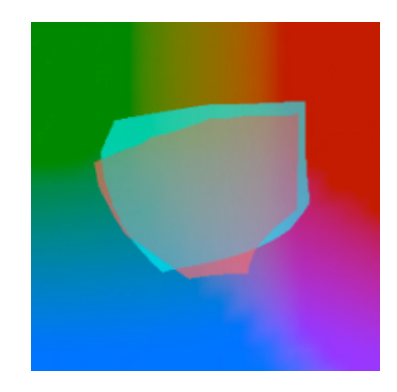

- **1.** You can check how much of the source profile's gamut is covered by the destination profile. If the source profile's area is completely enclosed in the destination profile's area, then all colors of the source profile can be reproduced by the device corresponding to the destination profile.
- **2.** To change the gamut plane (and the corresponding 2D section of the profiles) displayed, do the following:
	- To show a gamut plane at a certain hue, click the **lightness** link to change it to **hue**, then enter a hue value in the numeric field or use the vertical slider (the arrow on the slider shows the current position).
	- To show a gamut plane at a certain lightness, click the **hue** link to change it to **lightness**, then enter a hue value in the numeric field or use the vertical slider.

The default gamut plane has a lightness of 43.

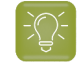

**Tip:** You can hide the source profile's area by deselecting the **Source Profile** option at the top (or hide the destination profile's area by deselecting **Destination Profile**).

**3.** You can also select spot colors in the **Conversion Table** to see where they fall relative to the destination profile's gamut.

For example, the original color below (shown by a circle) falls outside the gamut, but the converted color (shown by a square) is just in the gamut.

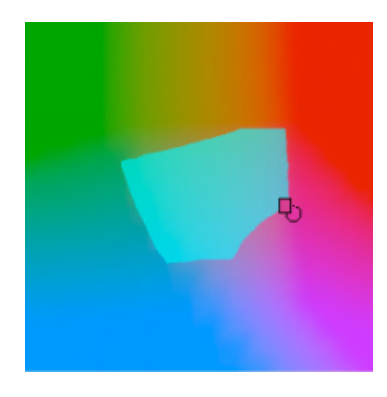

You can also see where the converted color is in the lightness or hue range on the slider.

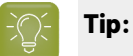

- Click the **Options** link and then **Show labels** to show a name label for each original color.
- Drag and drop the divider between gamut plane and conversion table to the right to make the gamut plane image bigger.
- 4. If it is difficult to see where an original or converted color falls relative to the output profile on the current gamut plane, you can go to the gamut plane containing the color by:
	- changing the gamut plane as explained in step 2,
	- clicking the icon on the gamut plane (click the circle to see the gamut plane containing the original color or the square for the gamut plane containing the converted color),
	- right-clicking the color and selecting **Jump to Plane** (to see the gamut plane containing the converted color).
- **5.** If you have added several color strategies you want to check the inks against (see *Check [Gamut](#page-134-0)* on page 135), by default only the first color strategy is shown in the gamut plane.
	- To view where the inks fall in the different strategies:
	- a) Select the strategy or strategies to check in the **Strategies** list (the selected strategies have a check mark in the **Visibility** column).

When selecting several strategies, you will see their destination profiles on top of each other in the gamut plane. Each is in a different color and you can see which strategy's destination profile is shown in which color in the **Strategies** list.

b) Select the inks to check in the **Conversion Table**.

You can then see which color strategy will help reproduce your spot colors the best.

## **Aesko**

## **9. Working with Profiles**

### **9.1. What is a Profile?**

### **Devices and Color Spaces**

Different devices (a digital camera, computer monitor, proofer, press...) display or reproduce colors in different ways.

Colors in photographs are generally defined in the **RGB** color space (Red, Green, Blue), and monitors also use RGB to display colors.

Proofers and presses use **CMYK** (Cyan, Magenta, Yellow and Black -or "Key") for printing, and sometimes additional inks (for example Orange, Green and Blue, to be able to reproduce more colors, or one or two **spot colors** -generally Pantone inks- used in a particular file).

Files coming from a graphic designer may contain CMYK, spot colors and sometimes images in RGB.

### **Devices' Profiles**

<span id="page-140-0"></span>Even within one color space, different devices can reproduce colors differently. For example, two CMYK proofers from different brands may print completely differently.

A device's**gamut** is the totality of the colors that device can reproduce (for example, the area shown in light green below).

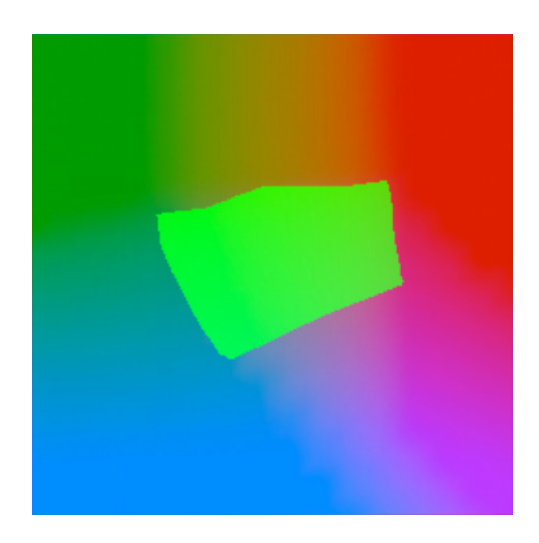

This is captured in the device's **profile**, which describes all the colors achieved when using different combinations of percentages from the base colors (RGB, CMYK, or CMYK + extra colors).

To create a profile for a press or proofer, you need to print and measure a profiling chart containing these combinations of percentages.

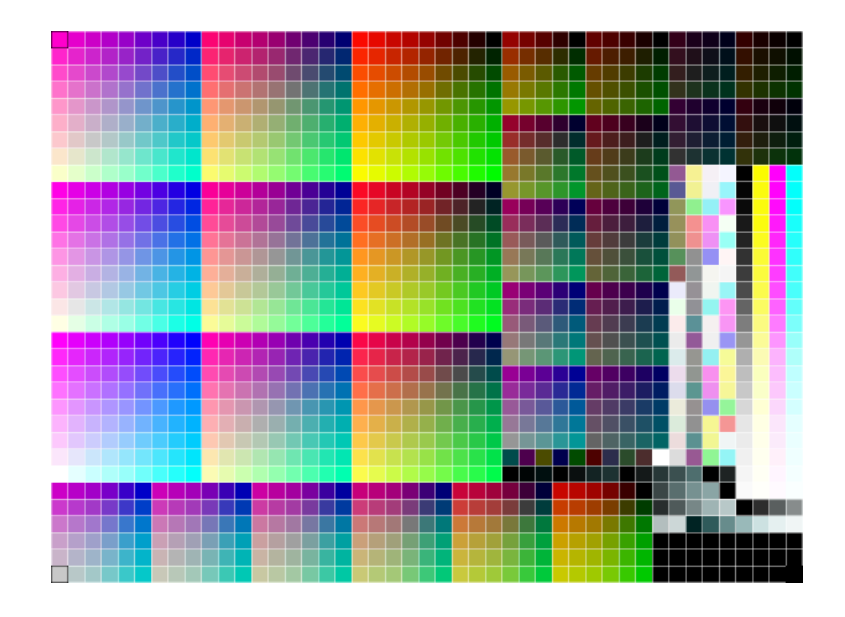

You can use different profiling charts **layouts**, depending on your device's ink set, your substrate size, the spectrophotometer you use to measure your chart...

For more information, see also:

- *[Profiling](#page-151-0) Your Proofer* on page 152
- *[Profiling](#page-163-0) Your Digital Press* on page 164
- *Profiling Your [Conventional](#page-185-0) or Equinox Press* on page 186
- *Working with [Overprint](#page-361-0) Charts* on page 362

### **9.2. Using Profiles for Color Management**

You need to have a profile for **each of your devices** to perform color management.

#### **Note:**

Proofers and presses' profiles need to reflect the device's exact printing characteristics (inks, substrate...).

So if for example you change your substrate, you need to make a new profile taking that substrate into account.

Once you have made the profiles, you can perform a **controlled conversion** of the colors between the different device profiles.

For example if you are printing a photograph, you need to convert its colors from the digital camera's RGB profile (the **source profile**) to the printer's CMYK profile (the **destination profile**).

This means that every color in the source profile is converted to the closest possible color that can be reproduced by the destination profile.

## esko

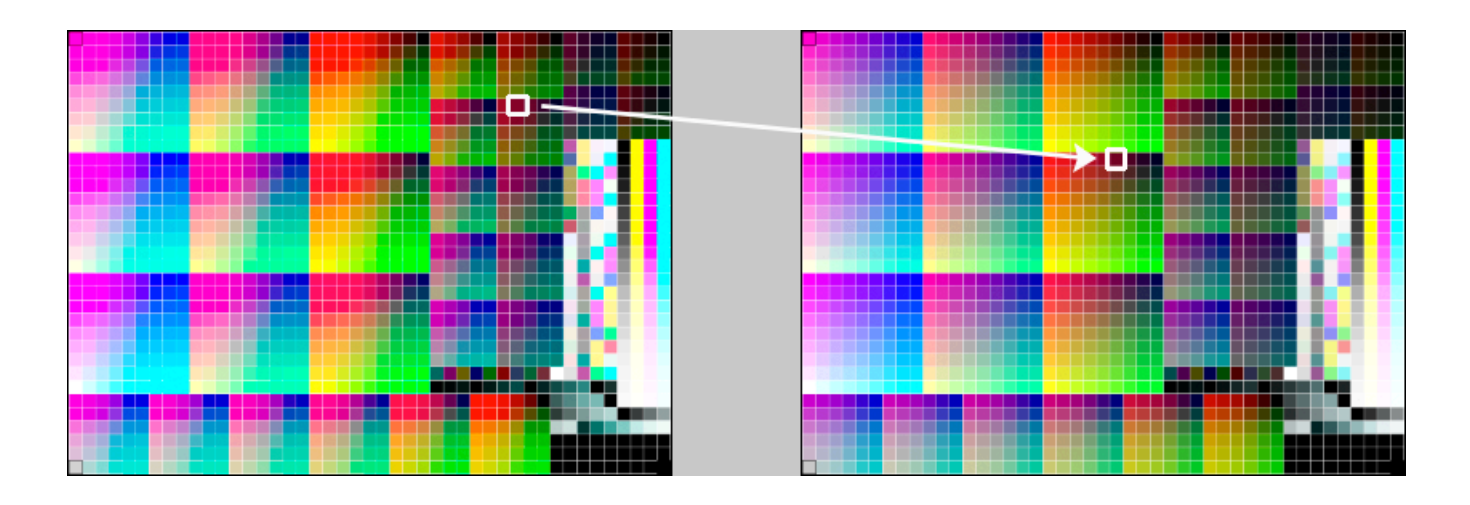

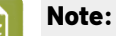

If you want to proof a file that will be printed on your press, you are trying to reproduce your **press**' colors on your **proofer**.

This means that the press profile is your **source** profile, and the proofer profile is your **destination** profile.

## **9.3. Your Profiles Library**

You can see all the profiles present in your *color [database](#page-78-0)* in Color Pilot's **Profiles Library**.It contains predefined profiles that came with your color database, and any profile you have created.

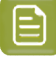

•

**Note:** If you are *[working](#page-70-0) with a data center*, you will need to unlock the database before making any changes to profiles. See *Making Changes to the [Database](#page-534-0)* on page 535 for more information.

For each profile, you can see:

- whether this is
	- a synchronized cloud profile (downloaded from *Esko [Cloud](#page-537-0)*)
	- an *[unlinked](#page-551-0) cloud* profile  $\mathbb{R}$  ,
		- a cloud profile with local changes that aren't published to the cloud yet  $\overline{\mathbb{G}}$  .
- an icon indicating the profile format (see *Profile [Formats](#page-143-0)* on page 144),
- the **Profile Name**,
- whether the profile is read-only  $\triangleq$ , has been edited  $\triangleq$ , or is not fully set up  $\triangleq$ ,
- the **Kind** of profile it is (see *Profiles for [Different](#page-143-1) Kinds of Devices* on page 144),
- the profile's **Ink Set**,
- the **Company** this profile belongs to (if it's a cloud profile),
- the **Owner** of this profile (if it's a cloud profile),
- the **Date** on which it was last **Modified** (this is not visible when *[working](#page-70-0) with a data center*),

• any **Keywords** you assigned to the profile (see *[Keywords](#page-50-0)* on page 51).

You can sort the list of profiles by column (for example by **Ink Set**), or *[search](#page-50-1)* for a specific profile if desired. Your column sorting order is remembered the next time you launch Color Pilot.

### **Creating a Profile**

Depending on your license, you can create one or more types of profiles from the **Profiles Library**. See:

- *[Profiling](#page-151-0) Your Proofer* on page 152,
- *Profiling Your [Conventional](#page-185-0) or Equinox Press* on page 186.
- *[Profiling](#page-163-0) Your Digital Press* on page 164,

#### **Managing Your Profiles**

You can right-click a profile and:

- **Open** it to see more detailed information (you can also double-click it). See *Profile [Information](#page-144-0)* on page 145.
- **Delete** or **Rename** it.

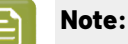

- You cannot delete or rename read-only  $\triangleq$  profiles.
- If the profile has a link to another color object (for example, it is used by a color strategy), you will see a warning showing where it is being used, and you will not be able to delete or rename it.
- **Duplicate** it (this adds \_(2) to the name of the duplicate but we recommend you rename it to something meaningful).
- **Export** it, or **Import** another profile into your **Profiles Library**. (See *[Exporting](#page-216-0) Profiles* on page 217 and *[Importing](#page-223-0) Profiles* on page 224).
- See where the profile is used (select **Show Links**).
- **Add** or **Remove Keywords**.

### <span id="page-143-1"></span>**9.3.1. Types of Profiles**

#### **Profiles for Different Kinds of Devices**

By default, your color database contains:

• **Monitor Profiles** to view inks on screen,

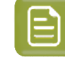

**Note:** Even with a good monitor profile, viewing an ink on a screen can never be completely color accurate.

• **Press or Proofer Profiles** for conventional presses, digital presses or proofers.

<span id="page-143-0"></span>Among those profiles, you can find industry standard press profiles, that you can use as reference profiles.

#### **Profile Formats**

• **ICC profiles** are written in a standard format that is OS independent, and typically created by third party applications.
### Cesko

**Esko profiles** are measured using larger charts, so they contain more detailed information than ICC profiles.

When you create a *[proofer](#page-151-0) profile* or a *digital press [profile](#page-163-0)* in Color Pilot, it's an Esko profile.

• **Equinox profiles** are measured using larger charts (and additional charts for multicolor profiles), and processed to improve the profile's quality (see *[Overcoming](#page-187-0) the Challenges of Press Profiling* on page 188).

You can also create an *[Equinox](#page-185-0) profile* for your conventional or *[expanded](#page-27-0) gamut printing* press.

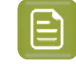

**Note:** Equinox profiles that you have started working on but not completed have an orange spanner  $\sim$ . You need to complete these profiles before you can use them on your press.

<span id="page-144-1"></span>Both ICC and Esko profiles can be RGB, CMYK, multicolor... Equinox profiles are typically multicolor, but can be made for CMYK presses as well.

#### **Spectral and XYZ Profiles**

• **Spectral profiles** are measured with a spectrophotometer, that measures the reflection of each color in the profile for every wavelength of the visible light. This means that spectral profiles contain a lot of information about the colors the profile can reproduce.

From that information, Color Pilot can calculate *Lab [values](#page-43-0)* for each color, for a certain illuminant and observer (typically D50 and the standard observer are used).

When you create a profile in Color Pilot, it's a spectral profile.

• **XYZ profiles** are measured using a single illuminant and observer, so they contain less information than spectral profiles.

ICC profiles and some older Esko profiles (for example monitor profiles) are in the XYZ data format.

You can see whether a profile in your color database is spectral or XYZ in the *Profile [Information](#page-144-0)* view.

#### <span id="page-144-0"></span>**9.3.2. Profile Information**

To see more information about a specific profile:

- **1.** Right-click it in the **Profiles Library** and select **Open** (or double-click it).
- **2.** On the left, you can see a 2D section of the selected profile on a *[gamut](#page-140-0)* plane.

The gamut plane is a 2D section of the Lab color space at a certain lightness or hue.

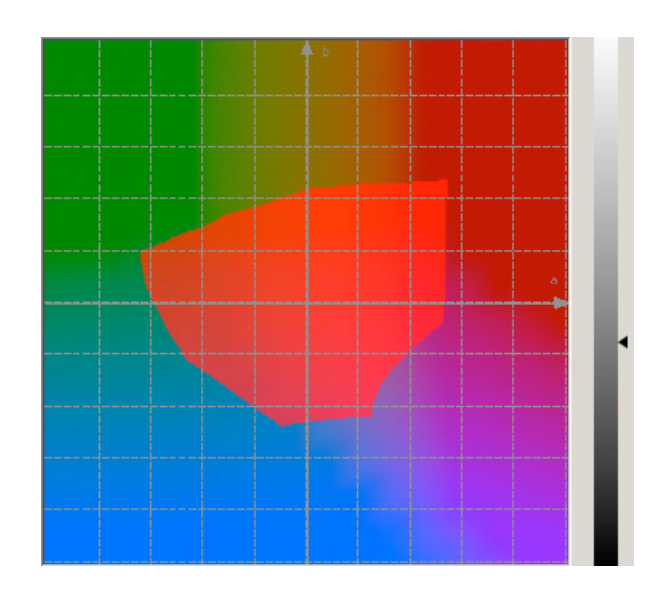

To view other 2D sections, do the following:

- To view a gamut plane at a certain hue, click the **Lightness** link to change it to **Hue**, then enter a hue value in the numeric field or use the vertical slider (the arrow on the slider shows the current position).
- To view a gamut plane at a certain lightness, click the **Hue** link to change it to **Lightness**, then enter a lightness value in the numeric field or use the vertical slider.

The default gamut plane has a lightness of 43.

- **3.** On the right, you can see more information about the profile (some profiles may have less information):
	- the profile's **Name** and **Kind** (**Monitor Profile** or **Press or Proofer Profile**),
	- when the profile was **Created** and if it was **Edited** since,
	- the profile's **Ink Set**,
	- its **Data Type** (this can be **Spectral** or **XYZ**, see *[Spectral](#page-144-1) and XYZ Profiles* on page 145),
	- the **Spectrophotometer** used to measure the profile,
	- the **Geometry** of that spectrophotometer (the angle of the light source and the sensor in the spectrophotometer),
	- the **Measurement Condition** that was set on that spectrophotometer (see *[Measurement](#page-85-0) [Conditions](#page-85-0)* on page 86),
	- the **Chart** used to measure the profile,
	- the **Output Device** and **Substrate** the profile was made for,
	- (for proofer profiles) the **Linearization File** used (see *[EPL](#page-34-0)*),

### esko

- (for some digital presses profiles) the **Screening**and **Ink Type** used on press when making the profile.
- (for some digital presses profiles) the **Ink Limitation Set** associated with the profile (see *[Working](#page-375-0) with Ink [Limitation](#page-375-0) Sets for Digital Presses* on page 376).
- **4.** Under the gamut plane, you can see the **Profile's Inks**, and the **Ink Book** they come from.
- **5.** You can also inspect the profile's measurements.

See *Viewing a Profile's [Measurements](#page-146-0)* on page 147.

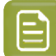

**Note:** You can view any profile's measurements except for *ICC and/or [Monitor](#page-143-0) profiles*.

**6.** If desired, you can edit the ink definition of one (or more) of the inks used in your profile.

See *Editing One of Your [Profile's](#page-148-0) Inks* on page 149.

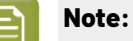

You can only edit inks in **E**sko or  $\bigcirc$  Equinox profiles that:

- are *[spectral](#page-144-1) profiles*,
- are not read-only  $\triangleq$  ,
- are not currently used for color management (attached to a device, used in a color strategy...).
- **7.** To go back to the **Profiles Library**, click the **Done** button (or the **Profiles** link at the top left).

#### <span id="page-146-0"></span>**Viewing a Profile's Measurements**

To inspect your profile's measurements, click **View Measurements** at the bottom of the *[Profile](#page-144-0) [Information](#page-144-0)* view.

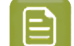

**Note:** You can view any profile's measurements except for *ICC and/or [Monitor](#page-143-0) profiles*.

In the **Measurements View**, you can:

- **1.** Change the **View** to **Layout** or **Profile**.
	- The **Profile** view displays the patches as they are organised in the profile. This view is useful to spot inconsistencies in the profile.
	- The **Layout** view displays the patches as they have been measured on the chart. This can be useful to locate a particular patch on the chart.

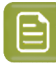

**Note:**

If Color Pilot doesn't have the *[layout](#page-141-0)* information for your profile (for example if the **spectrophotometer** or **chart** used to measure the profile are unknown because it was measured in a third-party application), you will get a pop-up dialog asking you to fill in the missing information.

Select **Save these settings in the profile** to always use this layout for this profile.

#### **Note:**

For digital press profiles, if you *[printed](#page-174-0) each patch several times*, the **Profile** view shows the averaged measurements (there is one patch per ink percentage combination, which is an average of all measurements for that ink percentage combination).

The **Layout** view shows the original measurements (all the patches measured for each ink percentage combination).

As a result, Lab values for the same patch may differ between Layout and Profile view.

- **2.** Click/hover on a color patch to see its **Lab/LCh** and **CMYK(OGV)** values.
- **3.** Zoom in  $\left[$  and out  $\left[$  or preview the whole chart  $\left[$   $\mathbb{R}\right]$ .
- **4.** Edit the profile's white point (if you want to simulate printing on a different substrate). See *Editing a [Profile's](#page-147-0) White Point* on page 148.
- **5.** Remeasure or repair a patch that looks wrong.

See *[Remeasuring](#page-148-1) or Repairing a Patch* on page 149.

Click **Close** to go back to the **Profile Information** view (or **Save and Close** if you have made any change to the measurements).

To go back to the **Profiles Library**, click the **Profiles** link at the top of the window.

#### <span id="page-147-0"></span>**Editing a Profile's White Point**

The profile's white point (0% of all profile inks) corresponds to the color of its substrate. You can edit the profile's white point if you want to simulate printing on a different substrate.

- **1.** In your profile's *[measurements](#page-146-0) view*, click **Edit White...**
- **2.** In the dialog that opens, edit the white point's **Lab/LCh** values as desired.

You can see a preview of the **Current** and **New** color, and the **Delta E** between the two.

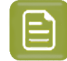

**Note:** You can change the Lab values by a maximum of ±15.

**3.** Click **OK** when you are done.

All of your patches values are recalculated based on your new white point.

## PSKI

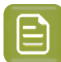

#### **Note:**

You can only do this for profiles that:

- are *[spectral](#page-144-1) profiles*,
- are not read-only  $\hat{m}$ ,
- are not currently used for color management (attached to a device, used in a color strategy...).
- **4.** If you are done making changes to your profile, click **Save and Close** (you can also **Revert** your changes).

In the **Profiles Library**, you will see a pencil icon **next to your profile**, to indicate it has been edited.

#### <span id="page-148-1"></span>**Remeasuring or Repairing a Patch**

If needed, you can remeasure or repair a patch in your profile's *[measurements](#page-146-0) view*.

• To remeasure a patch, select it and click **Measure again...**.

Then follow the instructions in the **Measure patch again** dialog.

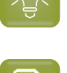

**Tip:** This is useful you have spotted an error after completing the profiling wizard.

#### **Note:**

Re-measuring a patch is only useful if there has been a bad measurement:

- For errors on the printout, use the **Repair** function instead.
- For a larger number of errors, rerun the profiling wizard and re-measure the entire chart.
- To repair a patch, select it and click **Repair** (or use **Ctrl + R**).

The correct measurement is calculated based on data from the surrounding color patches.

If you are done making changes to your profile, click **Save and Close** (you can also **Revert** your changes).

In the **Profiles Library**, you will see a pencil icon **next to your profile**, to indicate it has been edited.

#### <span id="page-148-0"></span>**Editing One of Your Profile's Inks**

In certain cases, you may want to edit the ink definition of one (or more) of the inks used in your profile. For example:

• You notice that when you profiled your press, one of the inks printed a bit differently than usual, and you want your profile to reflect how your press usually prints.

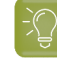

**Tip:** To check this, we recommend measuring the color strips of your production jobs over a period of time, then comparing the color values you typically get with the ink's color values in your profile.

- You want to use the ink specification from your ink manufacturer in your profile instead of the ink color you measured on press.
- You are using a slightly different formulation of an ink to print on a different substrate.

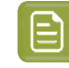

**Note:** In this case, you should also *edit the [profile's](#page-147-0) white point* (which corresponds to the substrate).

• You want to use a different ink for a specific job (for example a red instead of an orange), but you don't want to make a new profile for this.

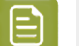

**Note:**

You can only edit inks in **E**sko or  $\bullet$  Equinox profiles that:

- are *[spectral](#page-144-1) profiles*,
- are not read-only  $\hat{\mathbf{m}}$ ,
- are not currently used for color management (attached to a device, used in a color strategy...).
- **1.** We strongly recommend you make a copy of your profile before editing any of its inks (as once you save your changes, you will not be able to revert the profile to its original state).
	- To do this, right-click your profile in the **Profiles Library** and select **Duplicate**.
- **2.** Double-click your profile to open the *Profile [Information](#page-144-0)* view.
- **3.** Under **The Profile's Inks**, select the ink you want to edit and click the **Edit Ink** button.
- **4.** In the **Edit Ink** view, you can see:
	- the **Lab/LCh** values of the your chosen profile ink,
	- a patch of the solid,
	- a **Preview** of the profile patches that use this ink.

#### **Tip:**

- Click a patch to see its **Lab/LCh** and **CMYK(OGV)** values.
- Zoom in  $\left($  and out  $\left($  or preview the whole profiling chart  $\left( \mathbb{R}\right)$ .
- **5.** You can edit the ink definition by either:
	- *[Copying](#page-150-0) another ink's color values*.
	- *[Measuring](#page-150-1) a printed patch of the ink solid*.
	- *Editing its Lab/LCh values [manually](#page-150-2)*.

Color Pilot recalculates all the profile patches (solid and overprints) that use that ink.

- **6.** When you are done editing your ink, you can *inspect your [changes](#page-151-1)*.
- **7.** If you are satisfied with your changes, click **Save and Close**. You can also **Revert** your changes.

In the **Profiles Library**, you can see a pencil icon **the next to your profile, to indicate it has been edited.** 

### pskn

#### <span id="page-150-0"></span>**Copying Another Ink's Values**

You can *edit one of your [profile's](#page-148-0) inks* by copying another ink's color definition.

- **1.** In the **Edit Ink** view, select **Copy the ink definition from an existingink**.
- **2.** Click **Select Ink...**
- **3.** In the dialog that opens, select the ink you want to use. You can also use the **Search** field.

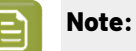

- If you select an ink with *[measured](#page-99-0) tints*, the tints will be also used to update your profile.
- If you select an ink measured on a different substrate than the one from your profile, that ink's color values will be recalculated for the profile's substrate.
- **4.** The solid patch, the **Preview** and all color values are updated automatically so that you can *[inspect](#page-151-1) your [changes](#page-151-1)*.

#### <span id="page-150-1"></span>**Measuring the Ink's Solid Patch**

You can *edit one of your [profile's](#page-148-0) inks* by measuring a printed patch of the ink solid.

- **1.** Make sure your spectrophotometer is set to the same *[measurement](#page-85-0) condition* as the one used to measure your profile.
- **2.** In the **Edit Ink** view, select **Measure the solid**.
- **3.** Click **Measure...**
- **4.** Follow the instructions from the **Measure Sample** pop-up.

**Tip:** If necessary, you can use the **More Actions** button  $\overrightarrow{A}$  to reconnect or calibrate the spectrophotometer, or change its measurement condition.

After pressing the measurement button on the spectrophotometer, you can see a preview patch and the ink's Lab/LCh values.

- **5.** If you are satisfied with the measurement, click **OK**.If not, you can remeasure your patch.
- **6.** The solid patch, the **Preview** and all color values are updated automatically so that you can *[inspect](#page-151-1) your [changes](#page-151-1)*.

#### <span id="page-150-2"></span>**Editing the Ink's Lab/LCh Values**

You can *edit one of your [profile's](#page-148-0) inks* by editing its Lab/LCh values manually.

- **1.** In the **Edit Ink** view, select **Change the Lab/LCh values**.
- **2.** Then either:
	- edit the absolute **Lab** or **LCh** values using the **L**, **a**, **b**, or **L**, **C**, **h** fields (see *[Lab](#page-43-0)* or *[LCh](#page-44-0)* for more information about how those color spaces work),
	- select **Difference** to enter the difference between the initial values and your desired values (for example, enter 5 in the **L** field to add 5 to the lightness value, or -5 to subtract 5).

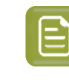

**Note:** You can change the color values by a maximum of +/- 15 Lab, and you cannot go beyond the *[borders](#page-43-0) of the Lab color space* (for example, you cannot go under 0 **L** or over 100 **L**).

- **3.** The solid patch under the color values and the **∆E** between the two colors are updated automatically.
- **4.** Click **Update Preview** when you are done editing the ink so you can *inspect your [changes](#page-151-1)*.

#### <span id="page-151-1"></span>**Inspecting Your Changes**

After *editing one of your [profile's](#page-148-0) inks*, we recommend you inspect the color changes in your profile.

- On the left pane, you can see the **Current** (existing) and **New** *[Lab/LCh](#page-43-1)* values of your ink's solid. Select **Difference** to see the difference (for example a: -0,7) instead of the absolute Lab/LCh values.
- You can also see the color difference visually in the solid patch below the Lab/LCh values (with the existing color on the left and the new color on the right).
- Color Pilot also displays the **∆E** between the two colors. By default, it uses the Delta E formula you chose in the *[Preferences](#page-55-0)*, but you can select a different formula at the bottom right of the window.
- On the right pane, you can view all of the profile's color patches in the **Preview**.

You can choose to display the patches **Before**, **After** or **Before and After** editing the ink.

If you choose **Before and After**, the patches will be split diagonally, showing the existing color at the top left, and the new color at the bottom right.

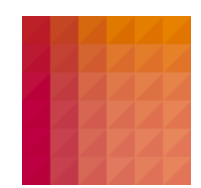

You can zoom in  $\left[0, \frac{a}{2}\right]$  and out  $\left[1, \frac{a}{2}\right]$ , or preview the whole profiling chart  $\left[1, \frac{a}{2}\right]$ .

- You can click a patch to see more information about it:
	- its new **CMYK(OGV)** values,
	- its Lab/LCh values **Before** and **After** your changes,
	- a bigger patch with both colors side by side,
	- the **∆E** between the two colors (you can change the **∆E Formula** if desired).

### <span id="page-151-0"></span>**9.4. Profiling Your Proofer**

You first need to set your proofer up in Fiery Command Workstation (the client application of the Esko Proof Server): set the substrate, the EPL file, and proofer-specific options...(see the Esko Proof

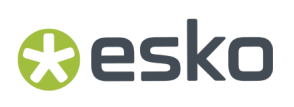

Server documentation on the *Pack Proof [product](https://www.esko.com/en/support/product?id=Pack%20Proof) page* for more information). After that, you can create a profile for your proofer in Color Pilot.

You create a profile by printing a chart containing many color patches made up of different ink combinations, then measuring that printed chart with a spectrophotometer to know how your proofer printed those ink combinations.

This doesn't only tell you how your proofer prints, but also the range of colors (or gamut) you can achieve with that particular proofer and substrate.

You can either create a proofer profile:

- from the **Profiles Library** (as explained below),
- from the **Proofers** view, when setting up your proofer (see *[Creating](#page-404-0) a Profile for Your Proofer* on page 405).
- **1.** Go to the **Profiles Library**.
- **2.**
	- Click the **New Proofer Profile** button in the bottom tool bar.
- **3.** In the dialog that opens:
	- a) Select the **Proofer** you want to profile.

For each proofer, you can see:

- the **Ink Set** used on your proofer,
- the **EPL Filename** of the *[linearization](#page-34-0) file* it uses,
- whether it already has an *[unfinished](#page-152-0) profile* (if you started making a profile earlier on but didn't complete the process).
- b) Click **Select**.
- **4.** The **Create Profile for Proofer** wizard opens.

It will guide you through the profile creation in three steps:

- *Get [Started](#page-153-0)* on page 154,
- *[Measure](#page-156-0)* on page 157
- *[Summary](#page-162-0)* on page 163
- <span id="page-152-0"></span>**5.** At any time, you can save your unfinished work and continue later. This way you can perform other tasks in the meantime, or safely close the Color Pilot and resume the session after starting up the application again later.

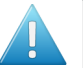

#### **Attention:**

You can only save one unfinished task per proofer, whether it is a profile, check and recalibration, or a spot color refinement.

This means that you cannot save another unfinished task before either finishing or discarding the first one.

a) Click **Quit Now and Continue Later**. Confirm your choice by clicking **Yes**. The profiling wizard will close.

b) When you are ready to resume the profiling, click **New Proofer Profile** again and select your **Proofer** again.

You will see an orange icon **O** next to your **Proofer Name**, indicating that there is an unfinished profile attached to it.

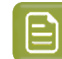

**Note:** You can also see this in the *[Proofers](#page-403-0) view*.

- c) Click **Select** then choose whether you want to:
	- **Resume** the profiling wizard from the point at which you saved the unfinished profile (you cannot go back and change earlier settings),
	- discard your unfinished profile and start creating a new profile instead (click **Start New Session**).

At any point, you can click **Quit Now and Continue Later** again to save your unfinished profile in a different state (this discards the previous state of your unfinished profile).

#### <span id="page-153-0"></span>**9.4.1. Get Started**

In the **Get Started** step of the **Create Profile** wizard, you print a profiling chart adapted to the ink set you are using (and the substrate set in Fiery Command WorkStation) on your proofer.

<span id="page-153-2"></span>**1.** Color Pilot selects the chart best suited to your proofer settings and displays a preview.

For multi-page charts, you can use the **Page** arrows at the top to view the different pages.

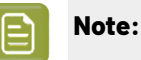

<span id="page-153-1"></span>If you have selected *Enable overprint chart [selection](#page-69-0) when creating a proofer profile* in the Preferences, you can define the profiling chart to use yourself.

See *Using a Custom [Profiling](#page-154-0) Chart* on page 155.

- **2.** If desired, adjust the proof settings to change how the chart will be printed:
	- a) Click **Proof settings...** under the chart.
	- b) In the **Proof Settings** dialog that opens, choose the **Rotation** to apply when printing.
	- c) Select **Create a preview on the Proof Server** if you want to preview your chart in Fiery Command Workstation (the Esko Proof Server's client application) before proofing it.
	- d) Select **Add White Underprint** if you want a white underprint in your print jobs (this is only available if your proofer supports white ink).
	- e) Color Pilot will send the chart to the Esko Proof Server, which will send it to your proofer. Depending on what you want to do next, select either:
		- **Wait until job is printed before continuing(slower)** if you want to see feedback in Color Pilot up to and including the moment the proofer outputs your chart (select this for example if your proofer is in a different room, or generally has a queue of waiting jobs). Note that when selecting this, you won't be able to use Color Pilot for other jobs until your chart is proofed.
		- **Continue when the job is previewed (no feedback from Proof Server)** to be able to use Color Pilot for other jobs as soon as the chart has been sent to the Proof Server (you will see feedback until the moment your chart is sent to the Proof Server, but no feedback that is has been proofed).
	- f) Click **OK**.

### Cesko

- **3.** Click **Proof Chart** to send the chart to the Esko Proof Server and output it on your proofer.
- **4.** Click **Next** to go to the **Measure** step.

#### <span id="page-154-0"></span>**Using a Custom Profiling Chart**

If you have selected *Enable overprint chart [selection](#page-69-0) when creating a proofer profile* in the Preferences, you can define the chart you want to use for profiling your proofer:

**1.** Choose the **Chart Size** to use (**Normal** or **Large**).

When choosing **Large**, the chart will contain more combinations of ink percentages (this is only available when profiling a CMYK proofer).

- <span id="page-154-4"></span>**2.** In **Layout Type**, select the chart *[layout](#page-141-0)* that you want to print.
	- If you want a chart generated on demand, choose **Automatic**.

This takes into account your ink set, your substrate width and the dimensions that your spectrophotometer can measure (if your spectrophotometer is connected).

**Note:** If your chart is much narrower than the substrate (for example if it is generated for a Barbieri Spectro Swing, that can only measure narrow sheets), your chart print out will contain extra margins and cutting lines.

When working with a chart generated on demand:

- <span id="page-154-5"></span><span id="page-154-1"></span>**1.** Select the **Patch Set** to use:
	- if you are profiling a CMYK proofer, you can choose between **IT8.7/3**, **ECI 2002** and **Normal (non\_uniform, 3 inks + K)**,
	- if you are profiling a multicolor proofer, you can choose between **Normal** (a larger patch set containing more CMYK patches), **Equinox** (a smaller patch set containing slightly more extended gamut inks -for example OGV when profiling a CMYKOGV proofer) patches, or additional patch sets for certain proofers,
	- if you have created a *[custom](#page-364-0) patch set* for your proofer's ink set, you can select it here.
- <span id="page-154-2"></span>**2.** Choose how many times you want **Print Each Patch** (you can set a number from 1 to 5).

If you print each patch several times, Color Pilot can **average** the values of several measurements for each patch, to minimize the effects of potential printing problems or bad measurements.

<span id="page-154-3"></span>**3.** Select whether to **Randomize patches** when printing your chart. This will "scramble" the patches instead of printing them in the order of a gradation.

We recommend you do this if your proofer has noticeable printing variations (for example left to right, or sheet start to sheet end printing differences).

If for example you have "color jumps" near the line endings, a regular chart like the one below can concentrate all of the color jump in one area of the profile,

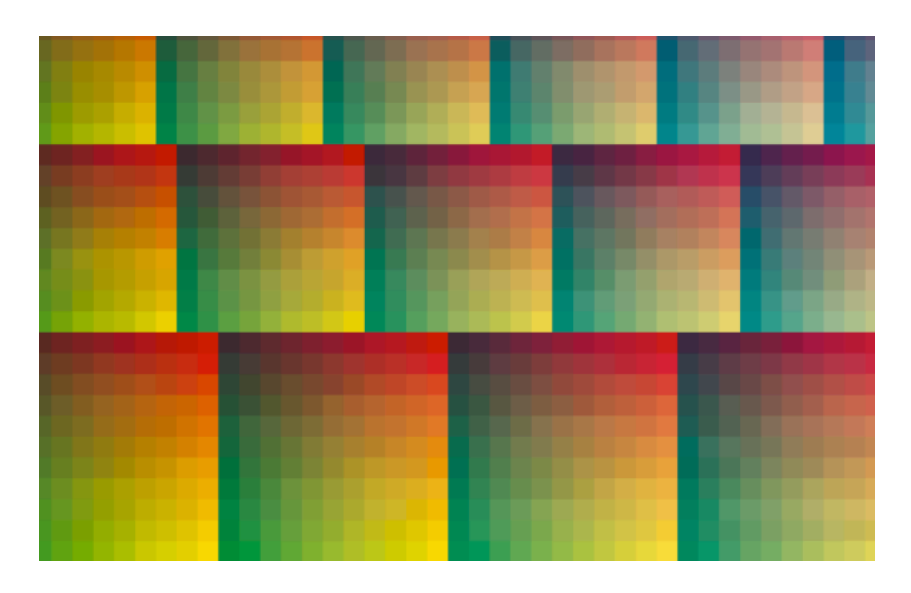

while a randomized chart like the one below will distribute the color jump in more of the profile (which can be partially compensated by averaging if you print your patches several times).

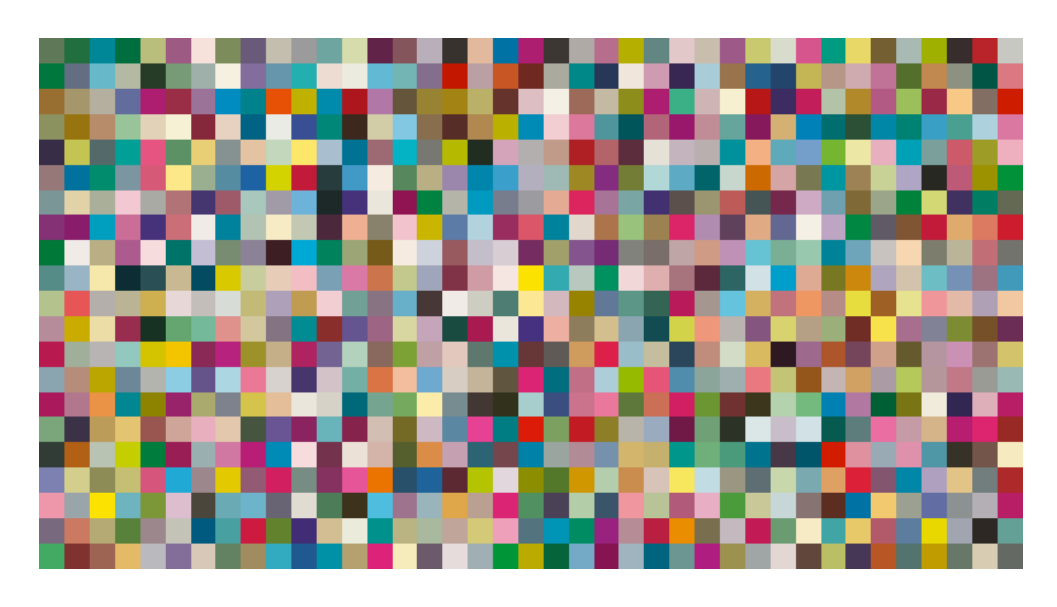

**Tip:** If your proofer prints very evenly (if for example it is a brand new proofer that still prints exactly as per your proofer vendor's specifications), you don't need to print each patch several times or randomize your patches.

<span id="page-155-0"></span>• If you want to print an existing chart that you are used to work with, choose **Predefined (legacy)**.

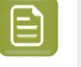

**Note:** If you are working with a Barbieri Spectro Swing spectrophotometer, you can only use legacy charts when measuring a CMYK or CMYKOV profile.

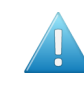

**Attention:** You will only be able to measure this type of chart using the M0 *[measurement](#page-85-0) [condition](#page-85-0)*, as legacy charts are not adapted to support the dual measurement (measuring with and without UV filtering) required by the M1 and M2 measurement conditions.

When working with a predefined chart, choose the **Overprint Chart** to use (this determines the type of layout your chart will use).

#### **Note:**

You should choose your chart based on:

• The type of spectrophotometer you will be using to measure the chart.

If the spectrophotometer is connected, only the appropriate charts are shown.

- The web width available to print the chart.
- The number of patches you want to measure.

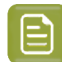

**Note:** Charts generated on demand have corner marks, predefined charts have crosshairs.

**3.** You can see a **Preview** of your chosen chart and some information about it.

#### **Tip:**

- Click the **View Chart** link to open the chart in the default application for PDF files defined by the operating system.
- Click the **Show File Info** link to open a pop-up showing more information about the chart file (location, name...). You can also open the folder containing the chart file from this pop-up.

#### <span id="page-156-0"></span>**9.4.2. Measure**

In the **Measure** step of the **Create Profile** wizard, you will:

- measure the chart you printed,
- check the measurements,
- name the profile,
- create color strategies outputting to your profile.
- **1.** On the **Measure Page ...** screen you see a preview of the chart.

Follow the instructions at the bottom left of the dialog to measure each page of your chart, clicking

the play button  $\blacktriangleright$  or **Next** after each action to get to the next one.

The preview is updated to reflect each action.

As the patches are measured, you can see a diagonally split view of each patch  $\Box$  , with the measured color at the bottom right and the expected color at the top left.

If necessary, you can pause  $\blacksquare$  a measurement, or use the action button  $\blacktriangleright$  to stop, reconnect or calibrate the spectrophotometer, or to change the measurement condition.

#### **Note:**

If the spectrophotometer cannot detect any patches, or ends up partially or completely over a gap instead of over a patch, you should stop it, place it correctly and restart it.

The spectrophotometer cannot detect this automatically, so you should check whether the patches you see on screen correspond to those on the printed chart.

• If you are using an X-Rite i1iO spectrophotometer, it reads the chart line by line by default (this is the "scan mode").

If it cannot read a line on the chart, after 4 tries it will automatically switch to measuring patch by patch, until the end of the line (the application then shows a red rectangle around the patch being measured, this is the "patch mode"). This is slower but more failsafe.

For the next line, the spectrophotometer automatically switches back to scan mode.

- You can also switch to scan mode or patch mode manually:
	- 1. click the action button  $\frac{1}{2}$  and select **Stop Spectrophotometer**,
	- **2.** depending on what you want to do, select either **Measure Line by Line** or **Measure Patch by Patch**,
	- **3.** use the play button  $\bigcirc$  or **Next** to restart the measurement.

Your i1iO will use your chosen mode until the end of the current page.

#### **Tip:**

After you are done measuring a page, you can save the measurement data as a measurement file if desired (in the CGATS - Committee for Graphic Arts Technologies Standards - color measurement format):

- Go back to the page you have just measured using the back arrow.
- Right-click the chart preview and select **Save Page Measurements...**
- Choose a location to save your measurements file (with the  $1 + x + 1$  extension).

### PSKI

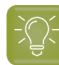

**Tip:**

Alternatively, if you had already measured your chart and saved the measurement, you can load your measurement file instead of re-measuring it here.

- **1.** Make sure that your measurement file:
	- is of the correct page of your chart (if it has several pages),
	- is a CGATS (Committee for Graphic Arts Technologies Standards color measurement format) file, with the .it8, .txt or .cgats extension.
- **2.** Right-click the chart preview in the measuring wizard and select **Load Page Measurements...**
- **2.** After measuring the chart, you will see the **Check Measurements** screen.

On this screen, you can:

- a) Inspect your measured data:
	- Change the view to **Layout** or **Profile**.
		- The **Layout** view displays the patches as they have been measured on the chart. This can be useful to locate a particular patch on the chart.
		- The **Profile** view displays the patches as they are organised in the profile. This view is useful to spot inconsistencies in the profile.
	- Zoom in  $\mathbb{R}$  on a chart area, zoom out  $\mathbb{R}$  or fit the whole chart in the preview  $\mathbb{R}$ .
	- Click a patch to see its color values (in the profile's inks and in Lab).
- b) Troubleshoot your measured data:
	- Re-measure a patch: click a patch then click **Measure again...** Follow the instructions in the **Measure patch again** dialog.

#### **Note:**

Re-measuring a patch is only useful if there has been a bad measurement:

- For errors on the printout, use the **Repair** function instead.
- For a larger number of errors, re-run the profiling wizard and re-measure the entire chart.
- <span id="page-158-0"></span>• Repair a patch: click a patch in **Profile** view then click **Repair** (or use **Ctrl+R**). The correct measurement is calculated based on data from the surrounding color patches.
- Use **Find and Repair Bad Measurements...** to automatically detect and (optionally) repair bad patches in your chart.

See *Find and Repair Bad [Measurements](#page-160-0)* for details.

c) View some statistics about your proofer's stability (if you are profiling a CMYK, CMYKOG, or CMYKOGV proofer).

See *[Checking](#page-161-0) Your Proofer's Stability* on page 162.

**Note:**

Those statistics are not available if you are using a *custom [profiling](#page-153-1) chart* and you chose to either:

- use a *[legacy](#page-155-0) chart layout*,
- use a *[normal](#page-154-1)* or *[custom](#page-154-2)* patch set for your multicolor proofer,
- not *[randomize](#page-154-3)* your chart patches.
- **3.** Click **Next** when you are done checking the measurements.
- **4.** On the **Select Profile Name** screen:
	- a) Enter a **Profile Name**.

A default name based on the proofer model and inks is filled in.

- b) Enter a **Description** if desired.
- c) If you want to add keywords to find the profile more easily later, select **Add keywords** and enter your **Keywords**.

Keywords based on the proofer information (model, inks, EPL...) are filled in by default.

- **5.** Click **Next** when you are done.
- **6.** On the **Create Color Strategies** screen, you can create color strategies that have the profile you are creating as output profile. You can use these color strategies later to color manage files that you send to your proofer.
	- a) Select the **Create color strategies** option.

By default, the wizard creates at least one color strategy, with:

- the output profile being the profile you just created,
- the input profile (**Press Profile**) being either the **<Same as Output Profile>**, or the default input profile you set *in the [Preferences](#page-62-0)*.
- b) If desired, click **+** to create more color strategies.

Select the input profile to use for each new color strategy.

If you want to delete a color strategy, select it and click **-**.

- c) Edit your new color strategies as desired:
- To rename a strategy, select it, click its name and type the new name (by default, color strategies are named using the profile name and the ink set used).
- To choose a different input profile (**Press Profile**), click **Select** and select your desired profile from the color database.
- To remove the current input profile and have it be the **<Same as Output Profile>**, click the cross  $\odot$
- If your input and output profile are different, you can select a **Rendering Intent**. It will be used by the color strategy to convert out-of-gamut spot colors and the background color (see *[Rendering](#page-236-0) [Intent](#page-236-0)* on page 237 for more information).

By default, the rendering intent you set in the *[Preferences](#page-62-0)* is selected. Click the small arrow  $\sim$  to select another one.

**7.** Click **Next** to go to the **Summary** step.

You will see a pop up with a progress bar while Color Pilot creates your profile and color strategies.

### **Aesko**

#### <span id="page-160-0"></span>**Find and Repair Bad Measurements**

You can use **Find and Repair Bad Measurements...** to automatically detect (and optionally repair) bad measurements in your chart.

This detects isolated patches in your profile that differ substantially from patches with similar ink combinations, and can be attributed to spectrophotometer malfunction or misalignment, abnormal measurement conditions, or even damage to the physical print-out itself.

It is particularly useful when working with randomized charts (as the bad patches are not immediately obvious against their neighbors in **Layout View** because they have been randomized).

You can always perform additional *[repairs](#page-158-0)* based on visual inspection of your chart.

**1.** Click **Find and Repair Bad Measurements...** on the **Check Measurements** page of the **Measure Profile** wizard.

If bad measurements are detected in your chart, the **Repair Bad Measurements** dialog opens.

**2.** In the **Repair Bad Measurements** dialog, you can cycle through bad patches by using the  $\bigcirc$  and  $\bigcirc$ buttons.

For each bad patch you can see:

- **1.** The patch status. This can be **Not Repaired**, **Repaired**, or **Remeasured**.
- **2.** The ink combination used to generate the patch.
- **3.** The patch's **Lab** values before and after repair.
- **4.** A small preview area showing the color difference between the Lab values before and after repair.
- **5.** The **delta E** between the Lab values before and after repair.

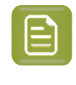

**Note:** Patches with high delta E values are likely in need of repair, while patches with lower delta E values may be acceptable, particularly in darker areas of the profile, where sampling performed by the application is sparser and spotting a bad measurement can be difficult.

**6.** A small preview area showing the patch centered next to its neighboring patches in the profile.

You can use this to visually verify that the patch is actually bad, and to facilitate the task of locating the patch in your profile chart.

- **3.** For each bad patch that you inspect, you can:
	- a) Click **Repair (Ctrl+R)** to repair the patch. The patch is immediately repaired. The patch status changes to **Repaired**, and all preview areas are updated. The **Repair (Ctrl+R)** button changes to **Undo Repair**.
	- b) Click **Undo Repair** to revert the repair.
	- c) Click **Measure again...** to re-measure the patch.

This opens the **Measure patch again** dialog. To re-measure the patch, follow the instructions in the dialog.

d) Double-click **Repair** to revert to the original measurement. The patch status changes to **Not Repaired**.

You can also click **Repair All (x)** to automatically repair all patches, where x is the number of bad patches detected. The **Repair All (x)** button changes to **Undo Repair All (x)**.

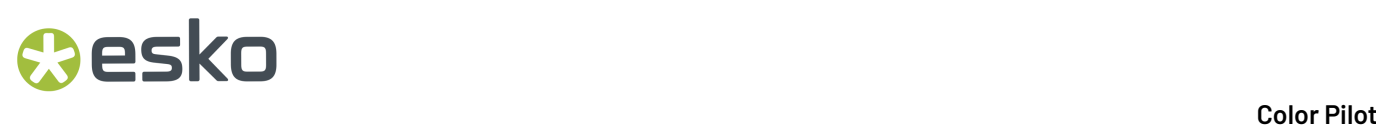

To accept the repairs, click **OK**.If you want to revert the repairs later, you will have to re-measure the chart.

#### <span id="page-161-0"></span>**Checking Your Proofer's Stability**

If you are profiling a CMYK, CMYKOG, or CMYKOGV proofer, you can view statistics about your proofer's stability in the **Proofer Stability** area of the **Check Measurements** screen.

These statistics will help you know what to expect of your proofing setup (proofer and spectrophotometer) in terms of color accuracy, as your best proof can only be as color accurate as your proofing setup.

They will also highlight any potential color accuracy problem with your proofer's individual inks.

To calculate these statistics, Color Pilot adds some duplicate patches in different areas of your profiling chart, and calculates the *[Delta](#page-45-0) E* difference between those duplicate patches when you measure them.

It adds duplicate patches for:

- each of the profile's inks (the solid patch and at least one tint patch per ink),
- different levels of grey (using black and/or combinations of other inks),
- the substrate.

The exact set of duplicate patches (including how many times they are duplicated) depends on your proofer, chart layout and ink set.

The average values of the duplicate patches are used to calculate the profile, to make it more representative of how your proofer prints.

#### **Note:**

- You will see these statistics if you are using the chart that *Color Pilot [generated](#page-153-2) [automatically](#page-153-2)* for profiling.
- If you are using a *[custom](#page-154-0) chart*, you will only see these statistics if you are using:
	- an *[Automatic](#page-154-4) Layout Type* (as this layout includes stability patches),
	- an *[Equinox](#page-154-5) Patch Set* (as this patch set includes stability patches),
	- *[Randomize](#page-154-3) Patches* (as the additional stability patches need to be distributed across the chart to be representative of how your proofer prints).

To check your proofer's stability:

**1.** Select the **∆E Formula** you want to use to calculate the color differences.

By default, Color Pilot uses the Delta E formula you chose *in the [Preferences](#page-55-1)*.

**2.** Check the **Average ∆E** and **Maximum ∆E** for:

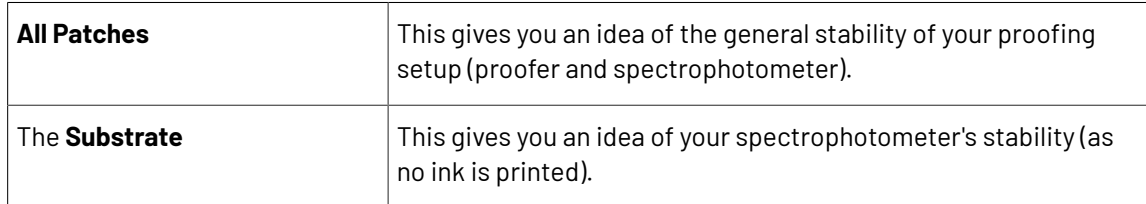

### esko

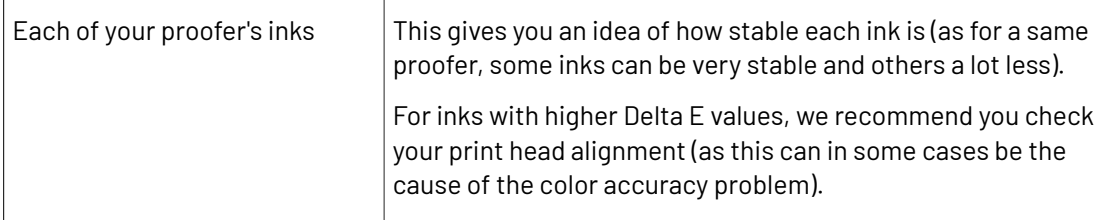

The **Average ∆E** is the average of the Delta E values found between all duplicates of a certain patch (for example the substrate patch), or of a group of patches (for example all duplicates of the Yellow solid and tints patches).

The **Maximum ∆E** is the maximum Delta E value found between those duplicates patches/groups of patches.

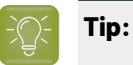

If you have several proofers, you can use the stability results to decide which proofer to use for each job.

For example, if the yellow of one of your proofers has higher Delta E values, you can send jobs containing a lot of yellow to the other proofer.

#### <span id="page-162-0"></span>**9.4.3. Summary**

On the **Summary** screen, you will see a summary mentioning the profile and any color strategy created.

- **1.** Select **Assign this profile to proofer '(your proofer name)'** to automatically use your new profile when proofing with this proofer, substrate, ink set and *EPL [linearization](#page-34-0)*.
- **2.** Select **Continue to Strategy Check** if you want to check how well the color strategy/one of the color strategies you just created reproduces your press' colors on your proofer.
- **3.** Click **Finish** to close the wizard and save the profile.
- **4.** If you chose to **Continue to Strategy Check** and you created several color strategies, select the one you want to check in the pop-up that opens.

Color Pilot then opens the **Check Strategy** wizard.It will guide you through the strategy check in two steps:

- *Get [Started](#page-257-0)* on page 258
- *[Measure](#page-258-0)* on page 259

### <span id="page-163-0"></span>**9.5. Profiling Your Digital Press**

#### **Note:**

Before you create a profile for your digital press, make sure you have done the following:

**1.** You have created a **configuration** for your digital press, that specifies how your digital press is set up (ink set, screening, substrate...), in your DFE Server's Configuration Tool.

See your DFE Server manual for details.

- **2.** You have attached that digital press configuration to your digital press in your Color Pilot.
- See *Choosing a Digital Press [Configuration](#page-456-0)* on page 457. **3.** You have created an **ink limitation set** for your digital press (if it supports ink limitation sets).

See *Creating an Ink [Limitation](#page-376-0) Set* on page 377.

You can either create a digital press profile:

- from the **Profiles Library** (as explained below),
- from the **Digital Presses Library**, when setting up your digital press (see *[Creating](#page-475-0) a Profile for Your Digital Press [Configuration](#page-475-0)* on page 476).

**Note:** If you are printing with different *digital press [configurations](#page-456-0)*, we recommend you make a custom profile and color strategy for each configuration (especially when using different substrates).

- **1.** Go to the **Profiles Library**.
- **2.** Click the **New Digital Press Profile** button in the bottom tool bar.
- **3.** In the dialog that opens:
	- a) Select the **Digital Press** you want to profile.
	- b) Select the **Configuration** to use for that digital press.

For each *digital press [configuration](#page-456-0)*, you can see:

- the **Substrate** used on your press,
- the **Ink Set** used on your press,
- the **Ink Type** of the inks used on press (this can indicate if the press uses food packaging inks for example),
- the **Screening**on your press,
- whether this configuration contains an *ink [limitation](#page-375-0) set*,
- whether it already contains a profile  $\heartsuit$  or not ? (it may also contain an unfinished profile  $\heartsuit$ ).

### pskn

The settings in your digital press configuration will be taken into account when profiling, so you can get more color accurate results when later printing with this profile and digital press configuration.

- c) Click **Select**.
- **4.** If you are working with a digital press with an inline spectrophotometer, and you chose in the *[Preferences](#page-81-0)* to have Color Pilot always ask you whether to use the inline or offline spectrophotometer, select either **Inline** or **Offline** in the pop-up that opens.

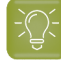

**Tip:** You can select **Do not ask me again** if you want Color Pilot to remember your selection and change it in the Preferences.

- **5.** The **Measure Profile** wizard opens.
	- If you are working with an inline spectrophotometer, see *[Creating](#page-165-0) a Profile with an Inline [Spectrophotometer](#page-165-0)* on page 166.
	- If you are working with an offline spectrophotometer, see *[Creating](#page-173-0)* a *Profile* with an Offline *[Spectrophotometer](#page-173-0)* on page 174.
- **6.** At any time, you can save your unfinished work and continue later. This way you can perform other tasks in the meantime, or safely close the Color Pilot and resume the session after starting up the application again later.

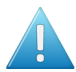

#### **Attention:**

You can only save one unfinished task per digital press configuration, whether it is an ink limitation set, a profile, or a spot color refinement.

This means that if for example you started making an ink limitation set for your digital press configuration but didn't finish (so you have a unfinished ink limitation task saved), and you start profiling your press, you cannot save an unfinished version of your profile without discarding your unfinished ink limitation task.

In this case you should finish making your ink limitation set first before profiling your press (you will get better results when the maximum amount of ink that can be laid down on the substrate is determined before making the profile anyway).

a) Click **Quit Now and Continue Later**. Confirm your choice by clicking **Yes**.

This closes the wizard.

b) When you are ready to resume the profiling, click **New Digital Press Profile** again and then select your **Digital Press** and **Configuration** again.

You will see an orange icon **O** next to your **Configuration**, indicating that there is an unfinished profile attached to it.

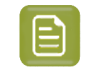

**Note:** You can also see this in the **Digital Presses** view, when selecting that **Digital Press** and **Configuration**.

c) Click **Select** then click **Resume** to confirm that you want to resume creating your unfinished profile.

This will resume the wizard from the point you saved. However, you cannot go back and change earlier settings.

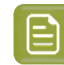

**Note:**

- At any point, you can click **Quit Now and Continue Later** again to save your unfinished profile in a different state (this discards the previous state of your unfinished profile).
- If you want to discard your unfinished profile and start creating a new profile instead, click **Start New Session**.

#### <span id="page-165-0"></span>**9.5.1. Creating a Profile with an Inline Spectrophotometer**

The **Measure Profile** wizard will guide you through the profile creation in three steps: *Get [Started](#page-165-1)*, *[Measure](#page-168-0) Profile* and *[Finish](#page-172-0)*.

#### <span id="page-165-1"></span>**Get Started**

In the **Get started** step of the **Measure Profile** wizard, you will choose and print a profile chart.

#### **Tip:**

Color Pilot can *check your digital press' [stability](#page-171-0)* while profiling. To do this, use the following options:

- an *[Equinox](#page-165-2) Patch Set*,
- *[Randomize](#page-166-0) Patches*.
- **1.** On the **Select Overprint Chart** screen, choose the **Chart Size** to use (**Normal** or **Large**).

When choosing **Large**, the chart will contain more combinations of ink percentages (this is only available when working with a CMYK press configuration).

- <span id="page-165-2"></span>**2.** Select the **Patch Set** to use:
	- if you are profiling a CMYK press configuration, you can choose between **IT8.7/3**, **ECI 2002** and **Normal (non\_uniform, 3 inks + K)**,
	- if you are profiling a multicolor press configuration, you can choose between **Normal** (a larger patch set containing more CMYK patches) and **Equinox** (a smaller patch set containing slightly more extended gamut inks -for example OGV when profiling a CMYKOGV press configuration) patches.
	- If you selected **Enable custom patch sets when creatinga digital printing profile** *in [the](#page-69-1) [Preferences](#page-69-1)*, you can also select a custom patch set adapted to your digital press configuration's ink set.
- <span id="page-165-3"></span>**3.** Choose how many times you want **Print Each Patch** (you can set a number from 1 to 5).

If you print each patch several times, Color Pilot can **average** the values of several measurements for each patch, to minimize the effects of potential printing problems or bad measurements.

## esko

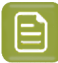

#### **Note:**

When measuring with an inline spectrophotometer (ISPM) mounted on an HP Indigo digital press, you can print a maximum of 10 000 patches. If printing the patches several times generates more patches than that, some patches will be printed less times to have a total of 10 000 patches.

When measuring with an AS-4000 inline spectrophotometer mounted on an Epson SurePress, you can print a maximum of 16 000 patches.If printing the patches several times generates more patches than that, some patches will be printed less times to have a total of 16 000 patches.

<span id="page-166-0"></span>**4.** Select whether to **Randomize patches** when printing your chart. This will "scramble" the patches instead of printing them in the order of a gradation.

We recommend you do this, especially if your press has noticeable printing variations (for example left to right, or sheet start to sheet end printing differences).

If for example you have "color jumps" near the line endings, a regular chart like the one below can concentrate all of the color jump in one area of the profile,

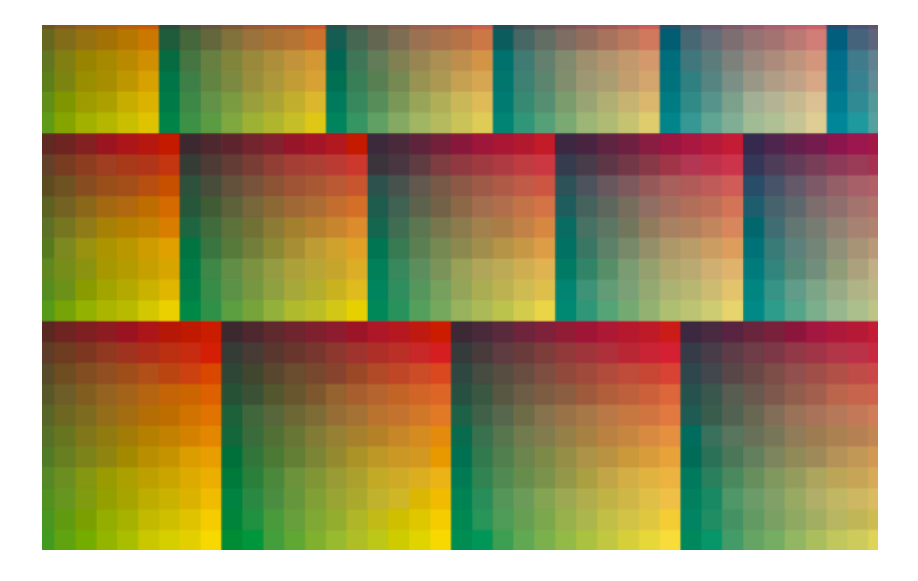

while a randomized chart like the one below will distribute the color jump in more of the profile, which is easier to compensate using *[averaging](#page-165-3)* and *[smoothing](#page-181-0)*.

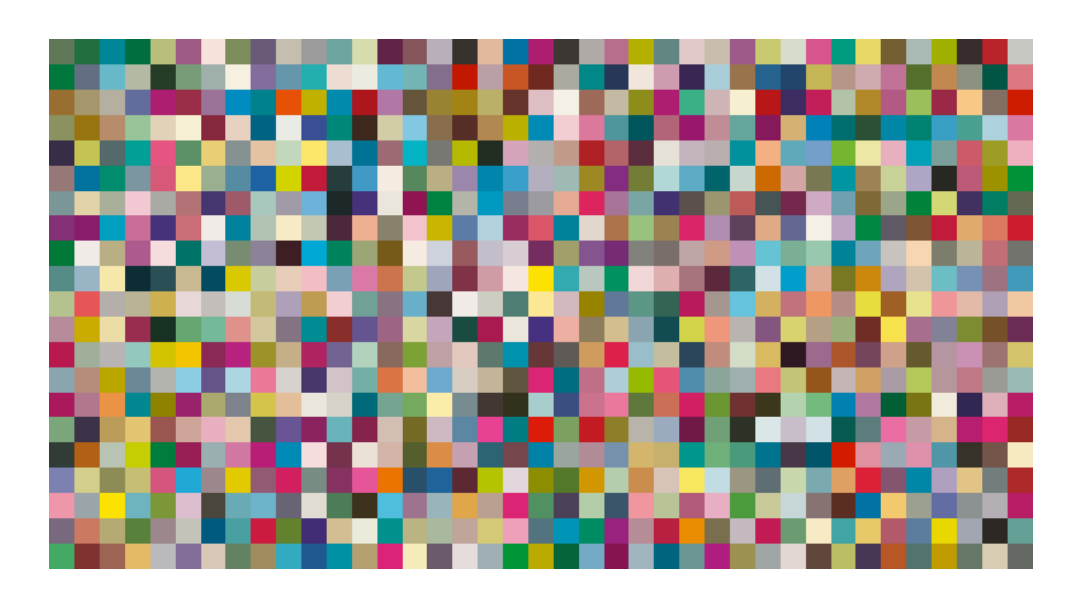

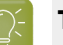

**Tip:**

The need for averaging, randomizing and smoothing depends on how your press prints. The more printing variations you notice, the more those options are useful to alleviate those variations.

For example, if you are working with a wide format press, you have more of a risk of having left to right printing differences.

However, if you see that your press prints very evenly (if for example it is a brand new press that still prints exactly as per your press vendor's specifications), you don't need to print each patch several times, randomize your patches or smooth your gradations.

You can see the **Number of patches** that will be printed, but you cannot see the *[layout](#page-141-0)* of the chart, as it will be generated on the fly at the press side to fit the substrate and the inline spectrophotometer installed.

**5.** Click **Next** to go to the **Print and Measure Overprint Chart** screen.

Click **Settings...** if you want to change how the chart(s) will be printed (by default the print settings *[defined](#page-509-0) for your digital press* are used).

- **6.** In the **Print Settings** dialog that opens:
	- a) Select **Mirror Image** if you want to your print jobs to be mirrored.

#### **Note:**

This option is only available if your digital press supports it (it is not possible when using an AS-4000 inline spectrophotometer).

Selecting this option does not reverse the ink order automatically: you will need to do this on the DFE Server.

b) Select **Add White Underprint** if you want a white underprint in your print jobs.

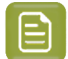

**Note:**

This option is only available if:

- your digital press supports it,
- it is possible to use an additional ink on press (for example if your press can print with 7 inks but you are already using CMYKOGV, you will not be able to add a white underprint).
- c) Select **Generate an extra Magenta separation** if you want to generate an extra separation called Magenta 1 in areas where Orange, Violet or Green inks overlap with Magenta.

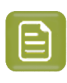

**Note:** This option is only available if your digital press supports it.

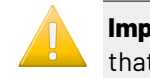

**Important:** Remember to select this option when you intend to print production jobs that use a color strategy with Magenta 1.

- d) The **Layout** and **Page Range** options are not applicable when working with an inline spectrophotometer, as the chart layout is not generated by the Color Pilot, but directly by the press, to fit its substrate and inline spectrophotometer format.
- e) If you want to always use the print settings you just defined when printing on this digital press, select **Save Settings to Digital Press** (this replaces the settings defined *when [configuring](#page-509-0) your [digital](#page-509-0) press*).
- f) Click **OK**.
- **7.** Click the **Print and Measure Overprint Chart** button to print the chart and launch the automatic measurement with your inline spectrophotometer.

If you click **Quit Now and Continue Later** before the inline measurements have been completed, you will not be able to reuse them. The next time you print and measure your chart, you will receive a warning that your existing inline measurements will be discarded.

**Note:** When working with an Epson SurePress AS-4000 inline spectrophotometer, if Color Pilot hasn't received any measurements from the digital press for an hour, you will get a warning asking your to check the print queue and cancel the print if an error has occurred.

#### **Note:**

When working with an HP Indigo 8000 digital press, which has two press engines, the chart is printed on the first press engine to safeguard against color variation inside the color profiles.

To do this, Color Pilot adds an empty page to the chart before submitting it for printing. You can view the chart print job containing the empty page (the second page) in the DFE Server client.

**8.** Once the chart is printed and measured, click **Next** to go to the *Check [Measurements](#page-168-0)* screen.

#### <span id="page-168-0"></span>**Measure Profile**

As the inline spectrophotometer measured your profiling chart automatically, the **Measure Profile** step starts with checking those measurements.

- **1.** On the **Check Measurements** screen, you can:
	- a) Inspect your measured data:

•

- Zoom in  $\Omega$  on a chart area, zoom out  $\Omega$  or fit the whole chart in the preview  $\Omega$ ,
- Click a patch to see its color values (in the profile's inks and in Lab).
- <span id="page-169-1"></span>b) Troubleshoot your measured data:
	- Repair a patch: click a patch in **Profile** view then click **Repair** (or use **Ctrl+R**). The correct measurement is calculated based on data from the surrounding color patches.
	- Use **Find and Repair Bad Measurements...** to automatically detect and (optionally) repair bad patches in your chart.

See *Find and Repair Bad [Measurements](#page-170-0)* for details.

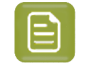

**Note:** If the bad patches can be traced to printing variations of your press, you should try smoothing your profile instead.

<span id="page-169-0"></span>• **Apply Smoothing**on your measurements if they still look "coarse" after re-measuring or repairing the bad patches (this is usually the case when your press has a lot of variation or noise).

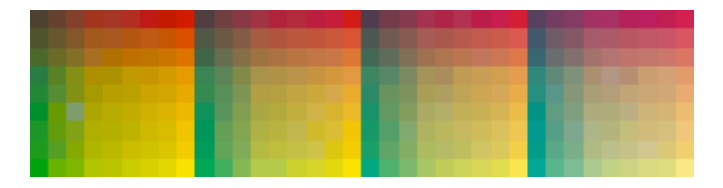

Smoothing makes sure that there is a more regular progression of the ink values between neighboring patches, so that you will have more reliable color tints on press, especially when printing jobs with gradations.

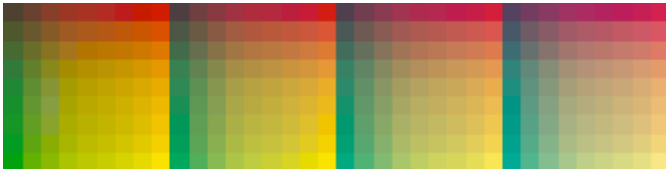

We also recommend you apply smoothing if you only printed each patch one time (as Color Pilot couldn't automatically average your measurements then).

Smoothing may take a few minutes, and is reversible (click **Undo Smoothing**to get back to the unsmoothed measurements).

c) View some statistics about your digital press' stability.

See *[Checking](#page-171-0) Your Digital Press' Stability* on page 172.

### Resko

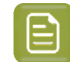

#### **Note:**

Those statistics are not available if you chose to either:

- use a *[normal](#page-165-2)* patch set for your multicolor digital press configuration,
- not *[randomize](#page-166-0)* your chart patches.
- **2.** Click **Next** when you are done checking the measurements.
- **3.** On the **Select Profile Name** screen:
	- a) Enter a **Profile Name**.
		- A default name based on the digital press configuration's substrate and inks is filled in.
	- b) Enter a **Description** if desired.
	- c) If you want to add *[keywords](#page-50-0)* to find the profile more easily later, select **Add keywords** and enter your **Keywords**.

Keywords based on the digital press configuration are filled in by default.

**4.** Click **Next** when you are done.

#### <span id="page-170-0"></span>**Find and Repair Bad Measurements**

You can use **Find and Repair Bad Measurements...** to automatically detect (and optionally repair) bad measurements in your chart.

This detects isolated patches in your profile that differ substantially from patches with similar ink combinations, and can be attributed to spectrophotometer malfunction or misalignment, abnormal measurement conditions, or even damage to the physical print-out itself.

It is particularly useful when working with randomized charts that have been printed multiple times. In this case the bad patches are not immediately obvious against their neighbors in **Layout View** because they have been randomized, and they may be undetectable in **Profile View** because they have already been averaged.

You can use **Find and Repair Bad Measurements...** in combination with *[smoothing](#page-169-0)*, but it is recommended that you apply **Find and Repair Bad Measurements...** first, because smoothing a profile containing bad measurements can spread the error across multiple patches.

You can always perform additional *[repairs](#page-169-1)* based on visual inspection of your chart.

**1.** Click **Find and Repair Bad Measurements...** on the **Check Measurements** page of the **Measure Profile** wizard.

If bad measurements are detected in your chart, the **Repair Bad Measurements** dialog opens.

**2.** In the **Repair Bad Measurements** dialog, you can cycle through bad patches by using the **O** and **D** buttons.

For each bad patch you can see:

- **1.** The patch status. This can be **Not Repaired**, **Repaired**, or **Remeasured**.
- **2.** The ink combination used to generate the patch.
- **3.** The patch's **Lab** values before and after repair.
- **4.** A small preview area showing the color difference between the Lab values before and after repair.
- **5.** The **delta E** between the Lab values before and after repair.

**Note:** Patches with high delta E values are likely in need of repair, while patches with lower delta E values may be acceptable, particularly in darker areas of the profile, where sampling performed by the application is sparser and spotting a bad measurement can be difficult.

**6.** A small preview area showing the patch centered next to its neighboring patches in the profile.

You can use this to visually verify that the patch is actually bad, and to facilitate the task of locating the patch in your profile chart.

- **3.** For each bad patch that you inspect, you can:
	- a) Click **Repair (Ctrl+R)** to repair the patch.

The patch is immediately repaired. The patch status changes to **Repaired**, and all preview areas are updated. The **Repair (Ctrl+R)** button changes to **Undo Repair**.

- b) Click **Undo Repair** to revert the repair.
- c) Click **Measure again...** to re-measure the patch.

This opens the **Measure patch again** dialog. To re-measure the patch, follow the instructions in the dialog.

If the patch has been printed multiple times, select the desired patch to re-measure. After measuring, the patch status is updated to **Remeasured** and all preview areas are updated as well.

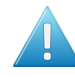

**Attention:** Always remeasure patches with the inline spectrophotometer you originally used to measure your chart!

d) Double-click **Repair** to revert to the original measurement. The patch status changes to **Not Repaired**.

You can also click **Repair All (x)** to automatically repair all patches, where x is the number of bad patches detected. The **Repair All (x)** button changes to **Undo Repair All (x)**.

To accept the repairs, click **OK**.If you want to revert the repairs later, you will have to re-measure the chart.

#### <span id="page-171-0"></span>**Checking Your Digital Press' Stability**

You can view statistics about your digital press' stability in the **Press Stability** area of the **Check Measurements** screen.

These statistics will help you know what to expect of your printing setup (digital press and inline spectrophotometer) in terms of color accuracy, as your best print can only be as color accurate as your printing setup.

They will also highlight any potential color accuracy problem with your digital press' individual inks.

To calculate these statistics, Color Pilot adds some duplicate patches in different areas of your profiling chart, and calculates the *[Delta](#page-45-0) E* difference between those duplicate patches when you measure them.

It adds duplicate patches for:

- each of the profile's inks (the solid patch and at least one tint patch per ink),
- different levels of grey (using black and/or combinations of other inks),
- the substrate.

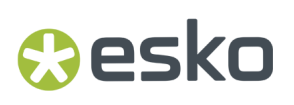

The exact set of duplicate patches (including how many times they are duplicated) depends on your ink set and chart layout.

The average values of the duplicate patches are used to calculate the profile, to make it more representative of how your digital press prints.

**Note:**

To see these statistics, you need to be using the following profiling options:

- an *[Equinox](#page-165-2) Patch Set* (as this patch set includes stability patches),
- *[Randomize](#page-166-0) Patches* (as the additional stability patches need to be distributed across the chart to be representative of how your digital press prints).

To check your digital press' stability:

- **1.** Select the **∆E Formula** you want to use to calculate the color differences.
	- By default, Color Pilot uses the Delta E formula you chose *in the [Preferences](#page-55-1)*.
- **2.** Check the **Average ∆E** and **Maximum ∆E** for:

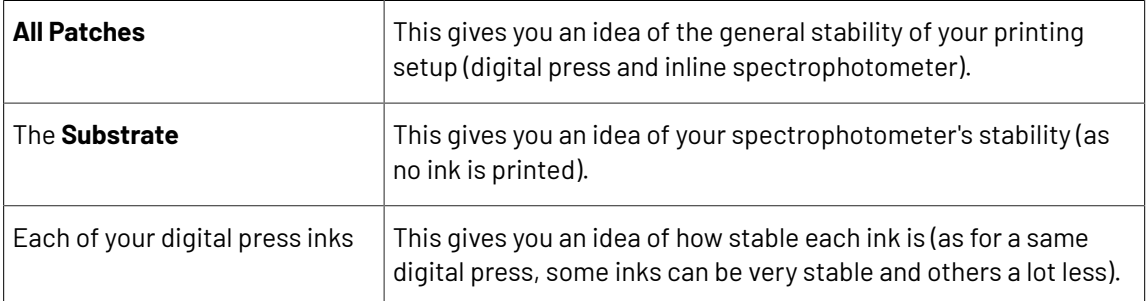

The **Average ∆E** is the average of the Delta E values found between all duplicates of a certain patch (for example the substrate patch), or of a group of patches (for example all duplicates of the Yellow solid and tints patches).

The **Maximum ∆E** is the maximum Delta E value found between those duplicates patches/groups of patches.

### **Tip:**

If you have several digital presses, you can use the stability results to decide which digital press to use for each job.

For example, if the yellow of one of your digital presses has higher Delta E values, you can send jobs containing a lot of yellow to the other digital press.

#### <span id="page-172-0"></span>**Finish**

In the **Finish** step, you can create color strategies that have the profile you just created as output profile. You can use these color strategies later to color manage files to be printed on the press you just profiled.

You can create several color strategies with different ink sets (all of the profile's inks or a subset of them). This allows you to print with different ink sets (for example with 7 inks for higher quality/color fidelity or with fewer inks but at a lower cost/faster) after profiling the press only once.

This also means that you can refine each ink subset separately and have a different list of *[exceptions](#page-282-0)* for each ink subset.

**1.** On the **Create Color Strategies** screen, select the **Create color strategies** option.

By default, the wizard creates at least one color strategy, with:

- the output profile being the profile you just created,
- the **Input Profile** being either the **<Same as Output Profile>**, or the default input profile you set *in the [Preferences](#page-62-0)*.

Depending on the ink set of the digital press configuration you profiled, you may see additional color strategies with a subset of your new profile's **Ink Set** as output profile. For example, if you profiled a CMYKOV configuration, you can also have color strategies that can be used to output to CMYK and CMYKO.

**2.** If desired, click **+** to create more color strategies.

If you want to delete a color strategy, select it and click **-**.

- **3.** Edit your new color strategies as desired:
	- To rename a strategy, select it, click its name and type the new name (by default, color strategies are named using the profile name and the ink set used).
	- To choose a different **Input Profile**, click **Select** and select your desired profile from the color database.
	- To remove the current **Input Profile** and have it be the **<Same as Output Profile>**, click the cross .
	- To change the Ink Set of the output profile, click the small arrow  $\overline{\phantom{a}}$  and select your desired ink set in the list.
- **4.** If you have selected a white underprint in the **Settings...** before printing the chart, the option **Add White as an extra output ink** is automatically selected. As a result, all strategies created by the wizard will have **ClassicColors White** as an output ink.
- **5.** Click **Next** when you are done.
- **6.** On the **Summary** screen, you will see a summary mentioning the substrate used, and the profile and any color strategy created.

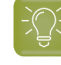

**Tip:** Leave **Assign profile to digital press configuration** selected to automatically use your new profile when printing with the digital press configuration you just profiled.

**7.** Click **Finish** to close the wizard.

### <span id="page-173-0"></span>**9.5.2. Creating a Profile with an Oine Spectrophotometer**

The **Measure Profile** wizard will guide you through the profile creation in three steps: *Get [Started](#page-173-1)*, *[Measure](#page-178-0) Profile* and *[Finish](#page-172-0)*.

#### <span id="page-173-1"></span>**Get Started**

In the **Get started** step of the **Measure Profile** wizard, you will choose and print a profile chart.

**1.** On the **Select Overprint Chart** screen, choose the **Chart Size** to use (**Normal** or **Large**).

### Mesko

When choosing **Large**, the chart will contain more combinations of ink percentages (this is only available when working with a CMYK press configuration).

- <span id="page-174-1"></span>**2.** In **Layout Type**, select the chart *[layout](#page-141-0)* that you want to print.
	- If you want a chart generated on demand, choose **Automatic**.

This takes into account your ink set, your substrate width and the dimensions that your spectrophotometer can measure (if your spectrophotometer is connected).

**Note:** If your chart is much narrower than the substrate (for example if it is generated for a Barbieri Spectro Swing, that can only measure narrow sheets), your chart print out will contain extra margins and cutting lines.

When working with a chart generated on demand:

- <span id="page-174-2"></span>**1.** Select the **Patch Set** to use:
	- if you are profiling a CMYK press configuration, you can choose between **IT8.7/3**, **ECI 2002** and **Normal (non\_uniform, 3 inks + K)**,
	- if you are profiling a multicolor press configuration, you can choose between **Normal** (a larger patch set containing more CMYK patches) and **Equinox** (a smaller patch set containing slightly more extended gamut inks -for example OGV when profiling a CMYKOGV press configuration) patches.
	- If you selected **Enable custom patch sets when creatinga digital printing profile** *[in](#page-69-1) the [Preferences](#page-69-1)*, you can also select a custom patch set adapted to your digital press configuration's ink set.
- <span id="page-174-0"></span>**2.** Choose how many times you want **Print Each Patch** (you can set a number from 1 to 5).

If you print each patch several times, Color Pilot can **average** the values of several measurements for each patch, to minimize the effects of potential printing problems or bad measurements.

<span id="page-174-3"></span>**3.** Select whether to **Randomize patches** when printing your chart. This will "scramble" the patches instead of printing them in the order of a gradation.

We recommend you do this, especially if your press has noticeable printing variations (for example left to right, or sheet start to sheet end printing differences).

If for example you have "color jumps" near the line endings, a regular chart like the one below can concentrate all of the color jump in one area of the profile,

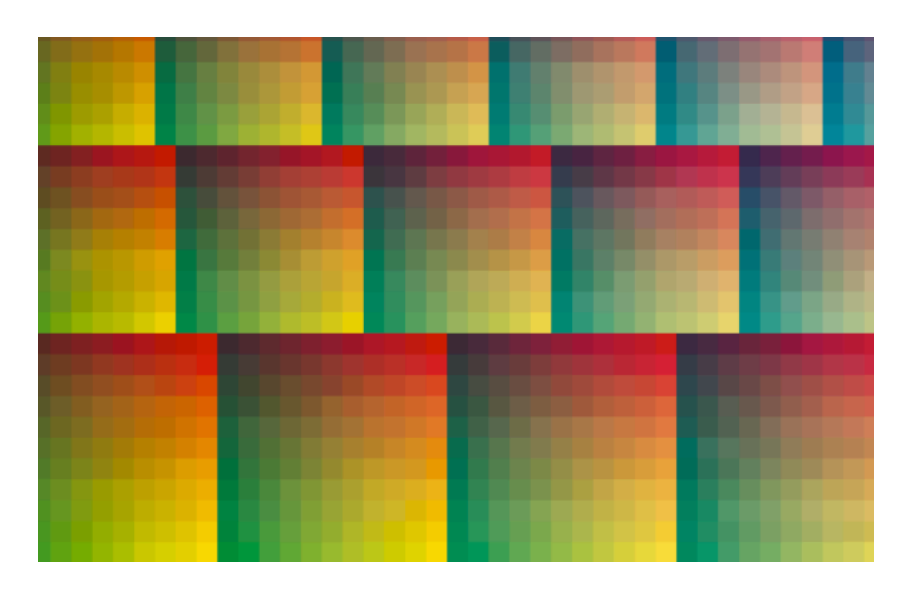

while a randomized chart like the one below will distribute the color jump in more of the profile, which is easier to compensate using *[averaging](#page-174-0)* and *[smoothing](#page-181-0)*.

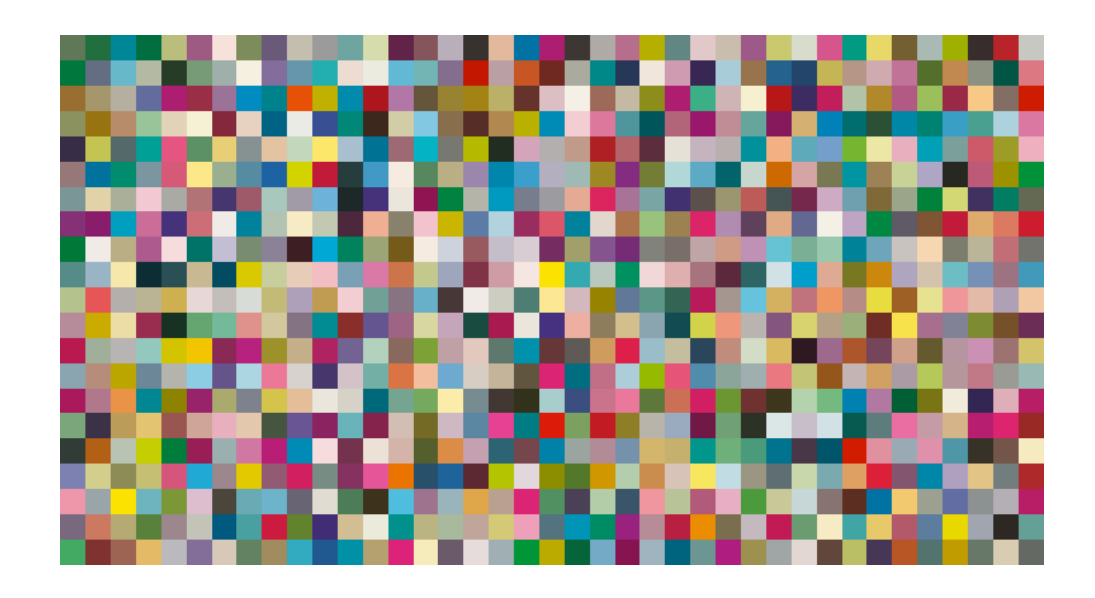

#### **Tip:**

The need for averaging, randomizing and smoothing depends on how your press prints. The more printing variations you notice, the more those options are useful to alleviate those variations.

For example, if you are working with a wide format press, you have more of a risk of having left to right printing differences.

However, if you see that your press prints very evenly (if for example it is a brand new press that still prints exactly as per your press vendor's specifications), you don't need to print each patch several times, randomize your patches or smooth your gradations.

### pskr

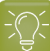

**Tip:**

Color Pilot can *check your digital press' [stability](#page-183-0)* while profiling. To do this, use the following options:

- an *[Automatic](#page-174-1) Layout Type*,
- an *[Equinox](#page-174-2) Patch Set*,
- *[Randomize](#page-174-3) Patches*.

• If you want to print an existing chart layout that you are used to work with, choose **Predefined (legacy)**.

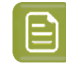

**Note:** If you are working with a Barbieri Spectro Swing spectrophotometer, you can only use legacy charts when measuring a CMYK or CMYKOV profile.

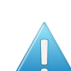

**Attention:** You will only be able to measure this type of chart using the M0 *[measurement](#page-85-0) [condition](#page-85-0)*, as legacy charts are not adapted to support the dual measurement (measuring with and without UV filtering) required by the M1 and M2 measurement conditions.

When working with a predefined chart, choose the **Overprint Chart** to use (this determines the type of layout your chart will use).

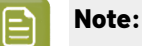

You should choose your chart based on:

• The type of spectrophotometer you will be using to measure the chart.

If the spectrophotometer is connected, only the appropriate charts are shown.

- The web width available to print the chart.
- The number of patches you want to measure.

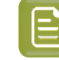

**Note:** Charts generated on demand have corner marks, predefined charts have crosshairs.

**3.** You can see a **Preview** of your chosen chart and some information about it.

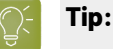

- Click the **View Chart** link to open the chart in the default application for PDF files defined by the operating system.
- Click the **Show File Info** link to open a pop-up showing more information about the chart file (location, name...). You can also open the folder containing the chart file from this pop-up.
- **4.** Click **Next** to go to the **Print Overprint Chart** screen.

Click **Settings...** if you want to change how the chart(s) will be printed (by default the print settings *[defined](#page-509-0) for your digital press* are used).

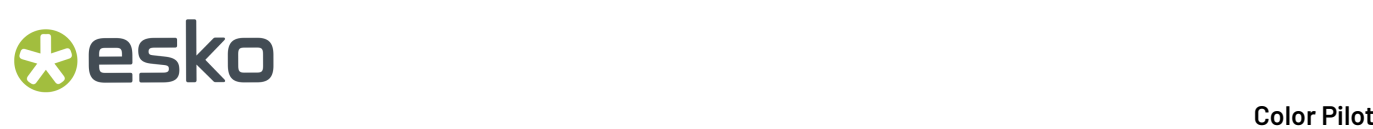

**5.** In the **Print Settings** dialog that opens:

**Note:**

a) Select **Mirror Image** if you want to your print jobs to be mirrored.

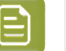

This option is only available if your digital press supports it.

Selecting this option does not reverse the ink order automatically: you will need to do this on the DFE Server.

b) Select **Add White Underprint** if you want a white underprint in your print jobs.

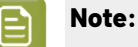

This option is only available if:

- your digital press supports it,
- it is possible to use an additional ink on press (for example if your press can print with 7 inks but you are already using CMYKOGV, you will not be able to add a white underprint).
- c) Select **Generate an extra Magenta separation** if you want to generate an extra separation called Magenta 1 in areas where Orange, Violet or Green inks overlap with Magenta.

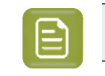

**Note:** This option is only available if your digital press supports it.

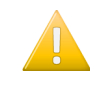

**Important:** Remember to select this option when you intend to print production jobs that use a color strategy with Magenta 1.

- d) Choose how to determine your chart's **Layout**.
	- Leave **Optimize the sheet layout for minimal substrate consumption** selected if you want Color Pilot to automatically calculate the best layout.
	- If you want to set the layout manually, do the following:
		- **1.** Select **One page per sheet**.
		- **2.** If there are enough patches to fill several pages, select the **Page Range** to print, or choose to print **All Pages**.

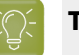

**Tip:**

You can separate page numbers by a comma, or use a dash to indicate a page range (for example  $3, 6-9$ ).

Use this option to reprint a page that cannot be measured anymore, because it has been damaged for instance.

- **3.** Choose the **Rotation** to apply when printing your chart.
- e) If you want to always use the print settings you just defined when printing on this digital press, select **Save Settings to Digital Press** (this replaces the settings defined *when [configuring](#page-509-0) your [digital](#page-509-0) press*).
- f) Click **OK**.
- **6.** Click the **Print Overprint Chart** button to print the chart.

## esko

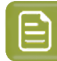

#### **Note:**

When working with an HP Indigo 8000 digital press, which has two press engines, the way the chart is printed depends on the *[Layout](#page-174-1) Type* you chose:

• A chart with an **Automatic** layout is printed on the first press engine to safeguard against color variation inside the color profiles.

To do this, Color Pilot adds an empty page to the chart before submitting it for printing. You can view the chart print job containing the empty page (the second page) in the DFE Server client.

• A chart with a **Predefined (legacy)** layout is printed on the press engine available at printing time.

Color Pilot does not add an empty page to the chart before submitting it for printing.

**7.** Once the chart is printed, click **Next** to go to the **Measure Profile** step.

#### <span id="page-178-0"></span>**Measure Profile**

In the **Measure Profile** step of the **Measure Profile** wizard, you will measure the chart you printed, check the measurements and name the profile.

**1.** On the **Measure Page ...** screen you see a preview of the chart.

Follow the instructions at the bottom left of the dialog to measure each page of your chart, clicking the play button  $\Theta$  or **Next** after each action to get to the next one.

The preview is updated to reflect each action. When measuring with a Barbieri Spectro Swing, you can see a percentage indicating the measurement progress.

If necessary, you can pause  $\blacksquare$  a measurement, or use the action button  $\blacktriangleright$  to stop, reconnect or calibrate the spectrophotometer, or to change the measurement condition.

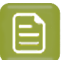

- **Note:**
	- If the spectrophotometer cannot detect any patches, or ends up partially or completely over a gap instead of over a patch, you should stop it, place it correctly and restart it.

The spectrophotometer cannot detect this automatically, so you should check whether the patches you see on screen correspond to those on the printed chart.

• If you are using an X-Rite i1iO spectrophotometer, it reads the chart line by line by default (this is the "scan mode").

If it cannot read a line on the chart, after 4 tries it will automatically switch to measuring patch by patch, until the end of the line (the application then shows a red rectangle around the patch being measured, this is the "patch mode"). This is slower but more failsafe.

For the next line, the spectrophotometer automatically switches back to scan mode.

- You can also switch to scan mode or patch mode manually:
	- 1. click the action button  $*$ <sub>r</sub> and select **Stop Spectrophotometer**,
	- **2.** depending on what you want to do, select either **Measure Line by Line** or **Measure Patch by Patch**,
	- **3.** use the play button  $\bigcirc$  or **Next** to restart the measurement.

Your i1iO will use your chosen mode until the end of the current page.

#### **Tip:**

After you are done measuring a page, you can save the measurement data as a measurement file if desired (in the CGATS - Committee for Graphic Arts Technologies Standards - color measurement format):

- Go back to the page you have just measured using the back arrow.
- Right-click the chart preview and select **Save Page Measurements...**
- Choose a location to save your measurements file (with the . txt extension).

#### **Tip:**

Alternatively, if you had already measured your chart and saved the measurement, you can load your measurement file instead of re-measuring it here.

- **1.** Make sure that your measurement file:
	- is of the correct page of your chart (if it has several pages),
	- is a CGATS (Committee for Graphic Arts Technologies Standards color measurement format) file, with the .it8, .txt or .cgats extension.
- **2.** Right-click the chart preview in the measuring wizard and select **Load Page Measurements...**
- **2.** After measuring the chart, you will see the **Check Measurements** screen. On this screen, you can:
#### **Color Pilot**

- a) Inspect your measured data:
	- Change the view to **Layout** or **Profile**.
		- The **Layout** view displays the patches as they have been measured on the chart. This can be useful to locate a particular patch on the chart.
		- The **Profile** view displays the patches as they are organised in the profile. This view is useful to spot inconsistencies in the profile.

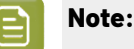

If you *printed each patch [several](#page-174-0) times*, the **Profile** view shows the averaged measurements (there is one patch per ink percentage combination, which is an average of all measurements for that ink percentage combination).

The **Layout** view shows the original measurements (all the patches measured for each ink percentage combination).

As a result, Lab values for the same patch may differ between Layout and Profile view.

- Zoom in  $\mathbb{R}$  on a chart area, zoom out  $\mathbb{R}$  or fit the whole chart in the preview  $\mathbb{R}$ .
- Click a patch to see its color values (in the profile's inks and in Lab).
- b) Troubleshoot your measured data:
	- Re-measure a patch: click a patch then click **Measure again...** Follow the instructions in the **Measure patch again** dialog.

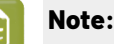

Re-measuring a patch is only useful if there has been a bad measurement:

- For errors on the printout, use the **Repair** function instead.
- For a larger number of errors, re-run the profiling wizard and re-measure the entire chart.

<span id="page-180-0"></span>**Tip:** If you *printed each patch [several](#page-174-0) times*, you can choose which of these duplicate patches to remeasure: in the **Measure patch again** dialog, click **Next Patch** until your desired patch is selected.

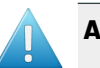

### **Attention:**

When using a Barbieri Spectro Swing spectrophotometer, you cannot measure single patches.

If you notice bad measurements, you can either **Repair** the bad patches, or go back and re-measure the whole chart (use the **Back** button at the bottom of the wizard or the back arrow at the top depending on your operating system).

- <span id="page-181-1"></span>• Repair a patch: click a patch in **Profile** view then click **Repair** (or use **Ctrl+R**). The correct measurement is calculated based on data from the surrounding color patches.
- Use **Find and Repair Bad Measurements...** to automatically detect and (optionally) repair bad patches in your chart.

See *Find and Repair Bad [Measurements](#page-182-0)* for details.

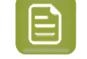

**Note:** If the bad patches can be traced to printing variations of your press, you should try smoothing your profile instead.

<span id="page-181-0"></span>• **Apply Smoothing**on your measurements if they still look "coarse" after re-measuring or repairing the bad patches (this is usually the case when your press has a lot of variation or noise).

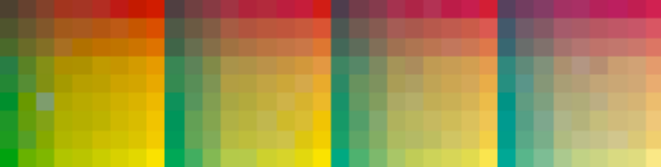

Smoothing makes sure that there is a more regular progression of the ink values between neighboring patches, so that you will have more reliable color tints on press, especially when printing jobs with gradations.

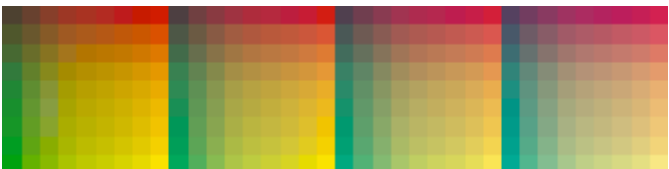

We also recommend you apply smoothing if you only printed each patch one time (as Color Pilot couldn't automatically average your measurements then).

Smoothing may take a few minutes, and is reversible (click **Undo Smoothing**to get back to the unsmoothed measurements).

c) View some statistics about your digital press' stability.

See *[Checking](#page-183-0) Your Digital Press' Stability* on page 184.

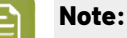

Those statistics are not available if you chose to either:

- use a *[legacy](#page-176-0) chart layout*,
- use a *[normal](#page-174-1)* patch set for your multicolor digital press configuration,
- not *[randomize](#page-174-2)* your chart patches.

### **Aesko**

- **3.** Click **Next** when you are done checking the measurements.
- **4.** On the **Select Profile Name** screen:
	- a) Enter a **Profile Name**.

A default name based on the digital press configuration's substrate and inks is filled in.

- b) Enter a **Description** if desired.
- c) If you want to add *[keywords](#page-50-0)* to find the profile more easily later, select **Add keywords** and enter your **Keywords**.

Keywords based on the digital press configuration are filled in by default.

**5.** Click **Next** when you are done.

### <span id="page-182-0"></span>**Find and Repair Bad Measurements**

You can use **Find and Repair Bad Measurements...** to automatically detect (and optionally repair) bad measurements in your chart.

This detects isolated patches in your profile that differ substantially from patches with similar ink combinations, and can be attributed to spectrophotometer malfunction or misalignment, abnormal measurement conditions, or even damage to the physical print-out itself.

It is particularly useful when working with randomized charts that have been printed multiple times. In this case the bad patches are not immediately obvious against their neighbors in **Layout View** because they have been randomized, and they may be undetectable in **Profile View** because they have already been averaged.

You can use **Find and Repair Bad Measurements...** in combination with *[smoothing](#page-181-0)*, but it is recommended that you apply **Find and Repair Bad Measurements...** first, because smoothing a profile containing bad measurements can spread the error across multiple patches.

You can always perform additional *[repairs](#page-181-1)* based on visual inspection of your chart.

**1.** Click **Find and Repair Bad Measurements...** on the **Check Measurements** page of the **Measure Profile** wizard.

If bad measurements are detected in your chart, the **Repair Bad Measurements** dialog opens.

**2.** In the **Repair Bad Measurements** dialog, you can cycle through bad patches by using the  $\bigcirc$  and  $\bigcirc$ buttons.

For each bad patch you can see:

- **1.** The patch status. This can be **Not Repaired**, **Repaired**, or **Remeasured**.
- **2.** The ink combination used to generate the patch.
- **3.** The patch's **Lab** values before and after repair.
- **4.** A small preview area showing the color difference between the Lab values before and after repair.
- **5.** The **delta E** between the Lab values before and after repair.
	- **Note:** Patches with high delta E values are likely in need of repair, while patches with lower delta E values may be acceptable, particularly in darker areas of the profile, where sampling performed by the application is sparser and spotting a bad measurement can be difficult.
- **6.** A small preview area showing the patch centered next to its neighboring patches in the profile.

You can use this to visually verify that the patch is actually bad, and to facilitate the task of locating the patch in your profile chart.

- **3.** For each bad patch that you inspect, you can:
	- a) Click **Repair (Ctrl+R)** to repair the patch. The patch is immediately repaired. The patch status changes to **Repaired**, and all preview areas are updated. The **Repair (Ctrl+R)** button changes to **Undo Repair**.
	- b) Click **Undo Repair** to revert the repair.
	- c) Click **Measure again...** to re-measure the patch.

This opens the **Measure patch again** dialog. To re-measure the patch, follow the instructions in the dialog.

If the patch has been printed multiple times, *select the desired patch to [re-measure](#page-180-0)*. After measuring, the patch status is updated to **Remeasured** and all preview areas are updated as well.

d) Double-click **Repair** to revert to the original measurement. The patch status changes to **Not Repaired**.

You can also click **Repair All (x)** to automatically repair all patches, where x is the number of bad patches detected. The **Repair All (x)** button changes to **Undo Repair All (x)**.

To accept the repairs, click **OK**.If you want to revert the repairs later, you will have to re-measure the chart.

### <span id="page-183-0"></span>**Checking Your Digital Press' Stability**

You can view statistics about your digital press' stability in the **Press Stability** area of the **Check Measurements** screen.

These statistics will help you know what to expect of your printing setup (digital press and spectrophotometer) in terms of color accuracy, as your best print can only be as color accurate as your printing setup.

They will also highlight any potential color accuracy problem with your digital press' individual inks.

To calculate these statistics, Color Pilot adds some duplicate patches in different areas of your profiling chart, and calculates the *[Delta](#page-45-0) E* difference between those duplicate patches when you measure them.

It adds duplicate patches for:

- each of the profile's inks (the solid patch and at least one tint patch per ink),
- different levels of grey (using black and/or combinations of other inks),
- the substrate.

The exact set of duplicate patches (including how many times they are duplicated) depends on your ink set and chart layout.

The average values of the duplicate patches are used to calculate the profile, to make it more representative of how your digital press prints.

### eskr

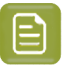

### **Note:**

To see these statistics, you need to be using the following profiling options:

- an *[Automatic](#page-174-3) Layout Type* (as this layout includes stability patches),
- an *[Equinox](#page-174-1) Patch Set* (as this patch set includes stability patches),
- *[Randomize](#page-174-2) Patches* (as the additional stability patches need to be distributed across the chart to be representative of how your digital press prints).

To check your digital press' stability:

**1.** Select the **∆E Formula** you want to use to calculate the color differences. By default, Color Pilot uses the Delta E formula you chose *in the [Preferences](#page-55-0)*.

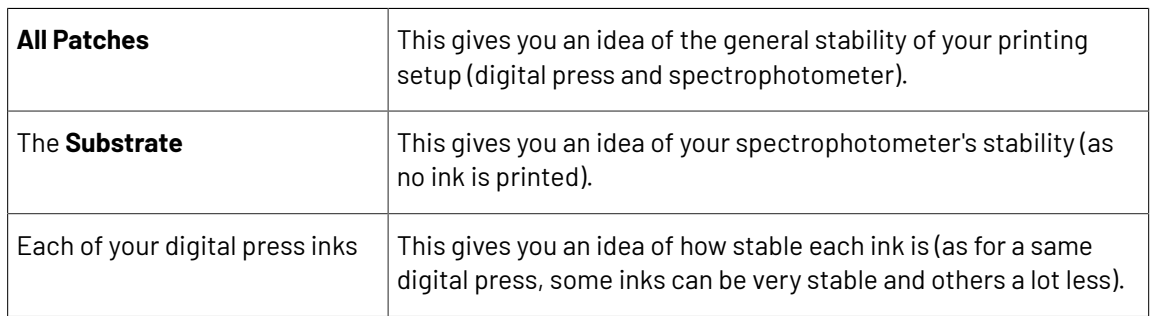

**2.** Check the **Average ∆E** and **Maximum ∆E** for:

The **Average ∆E** is the average of the Delta E values found between all duplicates of a certain patch (for example the substrate patch), or of a group of patches (for example all duplicates of the Yellow solid and tints patches).

The **Maximum ∆E** is the maximum Delta E value found between those duplicates patches/groups of patches.

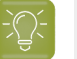

### **Tip:**

If you have several digital presses, you can use the stability results to decide which digital press to use for each job.

For example, if the yellow of one of your digital presses has higher Delta E values, you can send jobs containing a lot of yellow to the other digital press.

### **Finish**

In the **Finish** step, you can create color strategies that have the profile you just created as output profile. You can use these color strategies later to color manage files to be printed on the press you just profiled.

You can create several color strategies with different ink sets (all of the profile's inks or a subset of them). This allows you to print with different ink sets (for example with 7 inks for higher quality/color fidelity or with fewer inks but at a lower cost/faster) after profiling the press only once.

This also means that you can refine each ink subset separately and have a different list of *[exceptions](#page-282-0)* for each ink subset.

**1.** On the **Create Color Strategies** screen, select the **Create color strategies** option.

By default, the wizard creates at least one color strategy, with:

- the output profile being the profile you just created,
- the **Input Profile** being either the **<Same as Output Profile>**, or the default input profile you set *in the [Preferences](#page-62-0)*.

Depending on the ink set of the digital press configuration you profiled, you may see additional color strategies with a subset of your new profile's **Ink Set** as output profile. For example, if you profiled a CMYKOV configuration, you can also have color strategies that can be used to output to CMYK and CMYKO.

**2.** If desired, click **+** to create more color strategies.

If you want to delete a color strategy, select it and click **-**.

- **3.** Edit your new color strategies as desired:
	- To rename a strategy, select it, click its name and type the new name (by default, color strategies are named using the profile name and the ink set used).
	- To choose a different **Input Profile**, click **Select** and select your desired profile from the color database.
	- To remove the current **Input Profile** and have it be the **<Same as Output Profile>**, click the cross  $\odot$
	- To change the **Ink Set** of the output profile, click the small arrow  $\sim$  and select your desired ink set in the list.
- **4.** If you have selected a white underprint in the **Settings...** before printing the chart, the option **Add White as an extra output ink** is automatically selected. As a result, all strategies created by the wizard will have **ClassicColors White** as an output ink.
- **5.** Click **Next** when you are done.
- **6.** On the **Summary** screen, you will see a summary mentioning the substrate used, and the profile and any color strategy created.

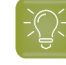

**Tip:** Leave **Assign profile to digital press configuration** selected to automatically use your new profile when printing with the digital press configuration you just profiled.

**7.** Click **Finish** to close the wizard.

### **9.6. Profiling Your Conventional or Equinox Press**

You can use Color Pilot's state-of-the-art press profiling technology, developed for *[Equinox](#page-27-0)*, to:

- profile your press for your *[expanded](#page-28-0) gamut printing* workflow,
- precisely profile different types of presses (offset, flexo, gravure...), even if you're not working with expanded gamut printing.

See *[Overcoming](#page-187-0) the Challenges of Press Profiling* on page 188 to understand how the profiling wizard can help you make a better profile.

### pski

If you are working with a digital press, you should make a *digital press [profile](#page-163-0)* instead.

If you are working with a proofer, you should make a *[proofer](#page-151-0) profile* instead.

To profile your press:

**Note:**

- **1.** In the **Profiles Library**, click the **New Press Profile** button in the bottom tool bar.
- **2.** In the **New Press Profile** dialog, enter the **Profile Name**.

As you are typing, you can see underneath a list of profiles starting with the same name that already exist in the **Profiles Library**. This helps you make sure that the name you are entering hasn't been used before, and that it conforms to any naming conventions you may use.

**3.** Select your press' **Ink Set**.

If you are profiling an expanded gamut printing press, use the ink set you have *[selected](#page-36-0)* when *preparing for [expanded](#page-35-0) gamut printing*.

See *[Defining](#page-187-1) your Ink Set* on page 188.

**4.** Set what you want to use as your quality target (calibration curves derived from a standard or custom calibration curves).

See *Setting your [Desired](#page-188-0) Curves* on page 189.

- **5.** If desired, you can add one or more keywords to your press profile: select **Add keywords** and enter your **Keywords** (separated by a comma).
- <span id="page-186-0"></span>**6.** Click **OK** to go to the **Sections** view of your press profile, which shows a list of your profile's sections, based on the ink set you chose.

A **section** is a part of the profile that describes how some of the inks print together. For example a CMYKOGV profile has the following sections:

- **FF** CMYK,
- **COMYK** (also called "the Orange section"),
- **FFF** CGYK (also called "the Green section"),
- **FRIFIC CMVK (also called "the Violet section").**
- **7. Print and measure** a profiling chart for each of the profile sections, to have information about how the press prints with the inks in that section.

You can either:

- measure your charts in Color Pilot,
- import measurement files if you have measured your charts elsewhere.

See *Printing and [Measuring](#page-189-0) your Charts* on page 190.

- **8. Process** each profile section to improve its quality, and help you get better and more consistent results with expanded gamut printing. This consists of:
	- **Inspecting**the measurement data and repairing faulty patches.

- **Averaging**several measurements of a chart to correct for variations across a sheet or across press runs.
- **Smoothing**your profile data to further compensate for press variation.
- **Synchronizing**your profile to your chosen *[standard](#page-42-0) or custom target* so that the profile's dot gain matches the dot gain expected by the standard/target.

See *[Processing](#page-200-0) your Profile Sections* on page 201.

**9.** If desired, you can derive compensation curves from your profile data to help you meet your **desired target** on your production runs.

See *[Updating](#page-211-0) your RIP Curves with your Profile Data* on page 212.

### <span id="page-187-0"></span>**9.6.1. Overcoming the Challenges of Press Profiling**

When profiling a press, you may encounter the following typical problems:

- measurement errors due to bad print quality,
- measurement variations across a sheet,
- measurement variations between press runs (for instance when printing different profile sections in different runs for *[expanded](#page-27-0) gamut printing*),
- difficulty to hit the target/match your desired quality standard.

When you profile your press with Color Pilot, you can address these problems by:

- *[Inspecting](#page-201-0)* the measurement data and repairing faulty patches.
- *[Averaging](#page-203-0)* several measurements of a chart to correct for variations across a sheet or across press runs.
- *[Smoothing](#page-206-0)* your measurements to further compensate for press variation.
- *[Synchronizing](#page-209-0)* your profile to your desired target (deriving compensation curves from your measurement data to help you meet your desired target on your production runs).

### <span id="page-187-1"></span>**9.6.2. Defining your Ink Set**

**1.** Select the **Ink Set** to use for your press profile.

If you are profiling an expanded gamut printing press, use the ink set you have *[selected](#page-36-0)* when *preparing for [expanded](#page-35-0) gamut printing*.

You can choose to make:

- a **CMYK** profile (even if you are not using expanded gamut printing, you can take advantage of the Equinox profiling technology: the profiling wizard will help you *[average](#page-203-0)*, *[smooth](#page-206-0)* and *[synchronize](#page-209-0)* your measured data to ensure a high profile quality for your CMYK press).
- a 5 to 7 inks expanded gamut printing profile, by choosing **CMYK** plus any combination of **Orange/Red**, **Green** and **Violet/Blue**.

Orange/Red, Green and Violet/Blue are **expanded gamut inks** and are often indicated using their abbreviations (**O/R**, **G** and **V/B**).

The illustration at the left of the dialog shows the ink set you have chosen visually. For example:

#### **Color Pilot**

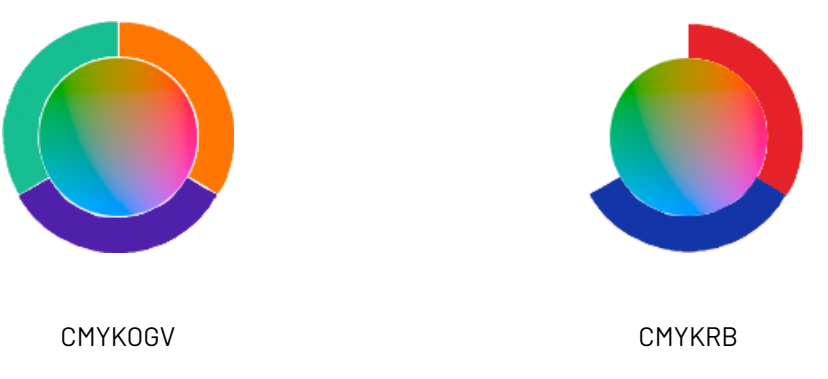

**2.** By default, every ink set uses CMYK inks from the **process** ink book, and expanded gamut inks from the **ClassicColors** ink book.

However, you can replace any of these inks by an ink of your choice, as long as it still matches the ink set you selected.

For example, you can replace a blue ink by another blue ink, but not by a red/violet/... ink.

To do this:

- a) Right-click the ink to replace and select **Replace Ink...**
- b) In the dialog that opens, browse to the ink of your choice (or **Search** for it in your chosen ink book) and click **Select**.

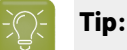

You can also click on a selected ink and type the name of the ink to replace it with. Or type part of the ink name and press **Enter** to auto-complete it.

For example to replace **Red** by **PANTONE Warm Red C**, type warm and press **Enter**.

If the ink you selected doesn't match the original ink set, you will get a warning.

In this case, you can either select an ink that does match the ink set, or change the ink set and then replace the ink.

### <span id="page-188-0"></span>**9.6.3. Setting your Desired Curves**

If you have chosen a *[printing](#page-42-0) target* for your press, you should indicate it when starting to make your profile, so you can later *[synchronize](#page-209-0)* your profile to that target.

- If you don't have a printing target you want to match, select **Don't synchronize the profile**.
- <span id="page-188-1"></span>• If you want to *[print](#page-42-1) to G7*, select **Synchronize CMYK to G7 and ECG colors to linear SCTV**.

In this case:

- the target dot gain for your CMYK inks is the dot gain specified by G7,
- the target dot gain for your expanded gamut inks is linear (this is measured using the *[SCTV](#page-56-0)* metric).

If you are making a profile for a conventional press (that is not set up for *[expanded](#page-27-0) gamut printing*), the profile will only take into account the target dot gain for your CMYK inks.

<span id="page-189-1"></span>• If you want to *print to [another](#page-42-2) target* (ISO 12647, another standard or a target of your own), select **Use desired curves from Setup in Curve Pilot Curve Set** and choose the curve set containing the dot gain targets for your inks.

### **Note:**

If you cannot select this option, check that:

- You have created and saved your curve set in Curve Pilot (see the *Curve Pilot [PressSync](http://help.esko.com/products/Curve%20Pilot) [documentation](http://help.esko.com/products/Curve%20Pilot)* for more information).
- Your curves database (containing the curve set) is in the location *[defined](#page-80-0) in the [Preferences](#page-80-0)*.

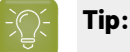

If you are working with the ISO 12647 standard, we recommend you use a curve set made using the **cmyk\_ISO\_PT1&2** template in Curve Pilot.

See *PressSync [Templates](https://docs.esko.com/docs/en-us/curvepilot/22.07/userguide/home.html#en-us/common/cup/reference/re_cup_cmykPressSync.html) Based on the ISO 12647 Standards* in the Curve Pilot documentation for more information.

If your curve set doesn't have a target defined for some of your inks, the target defined for "Other inks" in the curve set is used for those inks.

<span id="page-189-2"></span>• If you want to print to the same target you used in your *printing [condition](https://docs.esko.com/docs/en-us/printcontrolwizard/22.07/userguide/home.html#en-us/common/pcw/concept/co_pcw_WhatisaPrintingCondition.html)* (the printing condition's *printing [standard](https://docs.esko.com/docs/en-us/printcontrolwizard/22.07/userguide/home.html#en-us/common/pcw/task/ta_pcw_corrInkSetStandard.html)*), select **Use desired curves from printingcondition** and choose that printing condition.

You can only choose a finished printing condition.

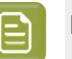

### **Note:**

If your printing condition's printing standard uses %ΔE\_P or SCTV as a tone metric, a highlight bump (corresponding to the lightest printable tone value in your printing standard) will be automatically added to your profile. This improves the color conversion accuracy in the highlights.

In this case, do not add *an extra [bump](#page-233-0) curve* when making a color strategy using this profile as an input profile, as this would add the bump twice and compromise color accuracy (you will get a warning if you do this).

See *What is a Printing [Standard?](https://docs.esko.com/docs/en-us/printcontrolwizard/22.07/otherdocs/PrintingStandards.pdf)* for more information about the different printing standards and the tone metrics they use.

You can then see the **Desired Curve** for each profile ink in the table above.

### <span id="page-189-0"></span>**9.6.4. Printing and Measuring your Charts**

After *[defining](#page-187-1) your ink set* and *setting your [desired](#page-188-0) curves*, you need to print and measure profiling charts to add the measurement data to your profile.

**1.** Select the best chart to use for your press. See *What Type of Chart [Should](#page-190-0) I Use?* on page 191.

### Cesko

**2.** Print it using some good initial dot gain curves in the RIP. See *[Making](#page-35-1) Sure your Press is Stable* on page 36.

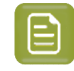

**Note:** We recommend you print several charts to account for printing variation in your press. See *How Many of Each Chart [Should](#page-191-0) I Print?* on page 192.

**3.** Measure your printed chart(s) using one of the *supported [spectrophotometers](#page-83-0)*.

See *[Measuring](#page-191-1) Charts for your Profile Sections* on page 192.

**4.** Once you are done printing and measuring charts for all *[sections](#page-186-0)*, you can *[process](#page-200-0) your profile [sections](#page-200-0)*.

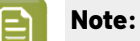

If you want to profile a remote press, ask your colleagues at the remote site to:

- **1.** print your chosen chart on their press,
- **2.** measure it in the *[license-free](#page-30-0) version* of Color Pilot (as explained in *[Measuring](#page-369-0) your Printed [Charts](#page-369-0)* on page 370),
- **3.** send you the measurements.

You can then *import these [measurements](#page-197-0)* into your licensed Color Pilot and *[process](#page-200-0) the profile [sections](#page-200-0)* to make the profile.

### <span id="page-190-0"></span>**What Type of Chart Should I Use?**

You can either use standard charts or make *[custom](#page-361-0) ones* (for example you can create narrow charts to profile a narrow web press).

We recommend you use randomized charts (for example the **IT8.7/4 i1iO** chart or a randomized custom chart) as those alleviate some of the printing variations in your press.

For example if you have "color jumps" near the line endings, a regular chart like the one below can concentrate all of the color jump in one area of the profile,

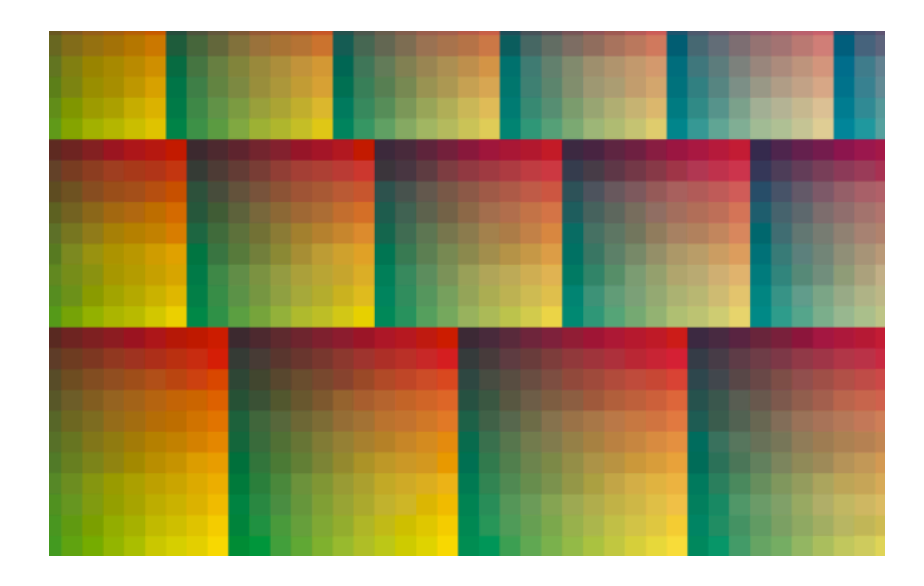

while a randomized chart like the one below will distribute the color jump in more of the profile, which is easier to compensate using *[averaging](#page-203-0)* and *[smoothing](#page-206-0)*.

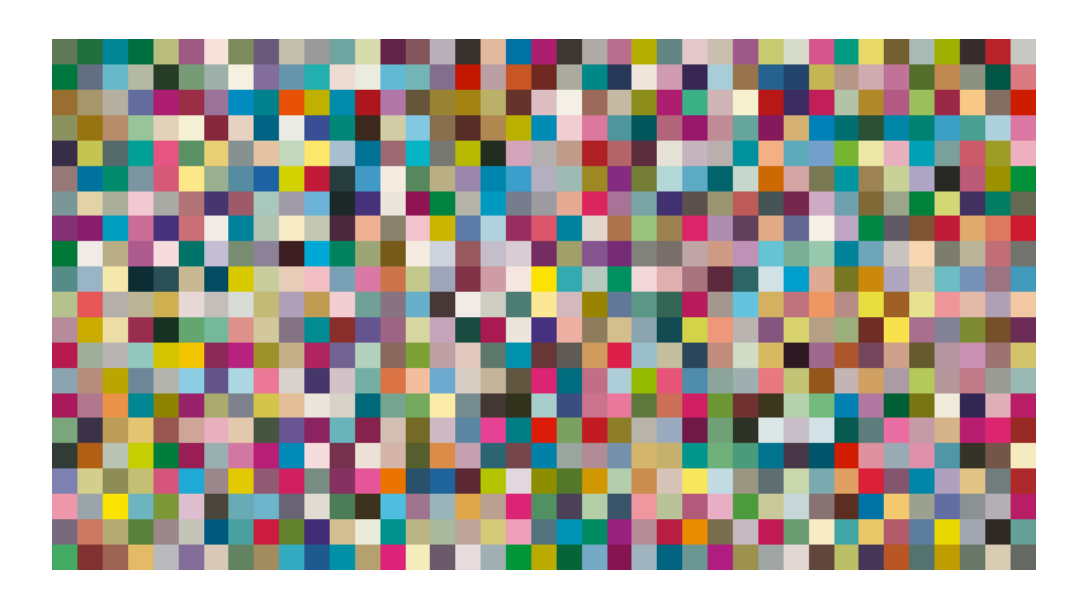

### <span id="page-191-0"></span>**How Many of Each Chart Should I Print?**

You should ask your press operator how your press drifts, in which situations it behaves differently, and ideally get charts printed in each of these situations.

For example you might want to print charts:

- first thing in the morning
- at the end of the day
- right after stabilizing your press (for example if you use a control strip for quality control)
- right before the next time you stabilize your press
- ...

This will help you have a good picture of the press behavior (as for example if you print all the profiling charts just after stabilizing your press, the profile will only be representative of the first half day of the press operation).

In each of these cases, we recommend that you include several charts on the plate, to account for left/right and sheet start/sheet end printing differences (you can also rotate some of the charts if necessary).

Your operator should then let the press pick up speed, and take a number of samples from the start, the middle and the end of the press run, before letting the press slow down again.

Also remember that the less stable your press is, the more measurements you need to make a profile that is representative of the way your press prints.

### <span id="page-191-1"></span>**Measuring Charts for your Profile Sections**

In your profile's **Sections** view, you need to measure the profiling charts you printed on your press for each profile section.

A **section** is a part of the profile that describes how some of the inks print together. For example a CMYKOGV profile has the following sections:

- **FF** CMYK,
- **FRIFIOMYK** (also called "the Orange section"),

### esko

- **FFF** CGYK (also called "the Green section"),
- **COMVIAL CANCEL** CMVK (also called "the Violet section").

You need to print and measure at least one chart per profile section, but you recommend you use more charts to get a good representation of how your press prints (see *How Many of Each Chart [Should](#page-191-0) I [Print?](#page-191-0)* on page 192).

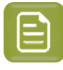

**Note:** If you are profiling a remote press, you can import the chart measurements that the remote site sent you instead (see *Importing Chart [Measurements](#page-197-0)* on page 198).

Do the following for each section:

- **1.** Make sure the spectrophotometer you want to measure with is connected to your application.
- **2.** Select the section for which you want to measure a chart (for example  $\blacksquare$   $\blacksquare$  CMYK), and click **Measure Chart...** under **Step 1** at right.

This opens the **Measure Chart** wizard, that will guide you through measuring your chart.

**3.** Select the layout of the **Overprint Chart** that you want to measure.

You can use:

• a (predefined or custom) 4 color *chart [layout](#page-361-1)*: this can be a CMYK chart layout or a chart layout made with the ink set of the section you want to measure.

If you choose a CMYK chart layout, it will be remapped automatically to use your section's inks if needed (for example, to measure an Orange section, the Cyan in the layout will be remapped to Orange to give OMYK).

• a *[custom](#page-361-0)* chart layout made with the ink set of the full profile (in this case, the measurements you make will be automatically distributed over the different sections).

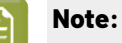

You can only use chart layouts made for the spectrophotometer you are measuring with.

For more information about chart layouts, see *Working with [Overprint](#page-361-1) Charts* on page 362.

If you are not sure what to choose, see *What Type of Chart [Should](#page-190-0) I Use?* on page 191

If needed, you can also create a custom chart by selecting **New Overprint Chart...** (see *[Creating](#page-361-0) a [Custom](#page-361-0) Chart Layout* on page 362 for details). When making a multicolor profile, you can either create a custom chart for the section you are measuring or for the full ink set.

You can see a **Preview** of the chart you selected, and some information about the chart (number of pages, dimensions...) on the right.

You can also view a higher resolution of the chart (click **View Chart**) and the chart's location on your computer (click **Show File Info**).

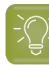

**Tip:**

If you haven't printed your chart yet (for example if you didn't have the right chart file), you can export your desired chart from here: click **Export to PDF for measuring...**.

If another site at your company wants a press profiled and they don't have a licensed Color Pilot, you can save each section's chart as PDF, and send those PDFs to that site for printing on their press.

They can then *[measure](#page-369-0) them* using the application's license-free mode, and send you the measurements back so that you can make their press profile.

### **Note:**

⊟

You will see a warning if you are trying to measure a chart that isn't compatible with the M1 and M2 *[measurement](#page-85-0) conditions* with a spectrophotometer set to use M1 or M2.

In this case, you can either:

- switch to using M0 and measure your chart as usual,
- keep using M1 or M2, but measure your chart *patch by [patch](#page-194-0)*.

Whether a chart layout is compatible with M1 and M2 depends on the size of its patches, among other things. You can *create charts [compatible](#page-363-0) with M1 and M2* in Color Pilot.

**4.** Follow the instructions on the **Measure page ...** screen to measure your chart.

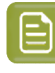

**Note:** If necessary, you can pause  $\blacksquare$  a measurement, or use the action button  $\mathbb{R}^+$ to stop, reconnect or calibrate the spectrophotometer. You can also choose a different *[measurement](#page-85-0) condition*.

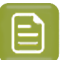

- **Note:**
	- If the spectrophotometer cannot detect any patches, or ends up partially or completely over a gap instead of over a patch, you should stop it, place it correctly and restart it.

The spectrophotometer cannot detect this automatically, so you should check whether the patches you see on screen correspond to those on the printed chart.

• If you are using an X-Rite i1iO spectrophotometer, it reads the chart line by line by default (this is the "scan mode").

If it cannot read a line on the chart, after 4 tries it will automatically switch to measuring patch by patch, until the end of the line (the application then shows a red rectangle around the patch being measured, this is the "patch mode"). This is slower but more failsafe.

For the next line, the spectrophotometer automatically switches back to scan mode.

- <span id="page-194-0"></span>• You can also switch to scan mode or patch mode manually:
	- 1. click the action button  $*$ <sub>r</sub> and select **Stop Spectrophotometer**,
	- **2.** depending on what you want to do, select either **Measure Line by Line** or **Measure Patch by Patch**,
	- **3.** use the play button  $\bigcirc$  or **Next** to restart the measurement.

Your i1iO will use your chosen mode until the end of the current page.

### **Tip:**

After you are done measuring a page, you can save the measurement data as a measurement file if desired (in the CGATS - Committee for Graphic Arts Technologies Standards - color measurement format):

- Go back to the page you have just measured using the back arrow.
- Right-click the chart preview and select **Save Page Measurements...**
- Choose a location to save your measurements file (with the . txt extension).

#### **Tip:**

Alternatively, if you had already measured your chart and saved the measurement, you can load your measurement file instead of re-measuring it here.

- **1.** Make sure that your measurement file:
	- is of the correct page of your chart (if it has several pages),
	- is a CGATS (Committee for Graphic Arts Technologies Standards color measurement format) file, with the .it8, .txt or .cgats extension.
- **2.** Right-click the chart preview in the measuring wizard and select **Load Page Measurements...**
- **5.** After you finished measuring, you can check your measurements:

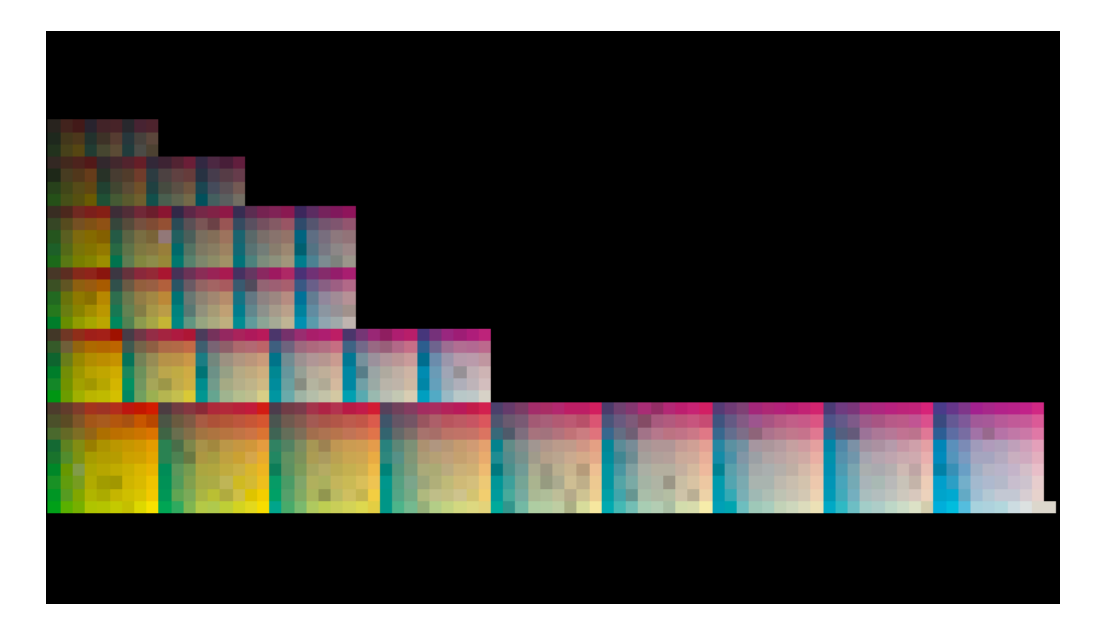

• as they are organised in the profile in **Profile** view,

• as they have been measured on the chart in **Layout** view.

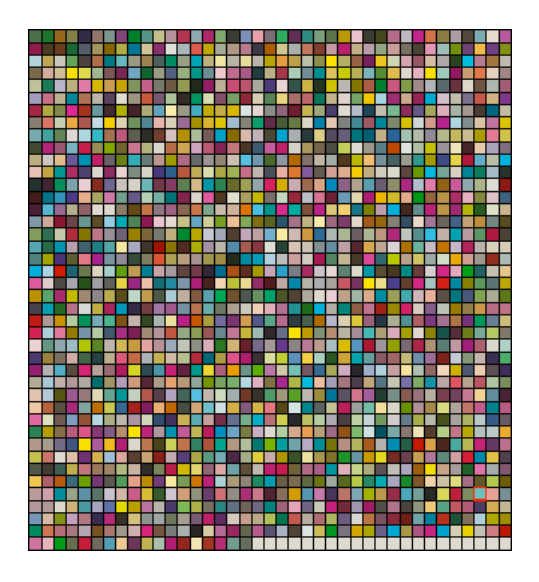

You can view each page individually, and zoom in  $\mathbf{R}$ , zoom out  $\mathbf{R}$ , or fit the zoom to the view  $\mathbf{R}$ .

- a) To inspect a single patch more in detail, select it to show its ink composition and its Lab/LCh values.
- b) To remeasure a patch that is an obvious measurement error (for example a black or white patch in the middle of a gradation), you can either:
	- select it and click **Measure Again...**
	- right-click it and select **Measure Again...**

### Resko

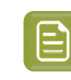

**Note:** If you have a lot of measurement errors, we recommend you go back and remeasure the problematic page(s) completely (use the **Back** button at the bottom of the wizard or the back arrow at the top depending on your operating system).

- <span id="page-196-1"></span>c) If you cannot remeasure the patch (for example if it is damaged on the chart), you can repair it by:
	- selecting it and clicking **Repair**,
	- selecting it and pressing **Ctrl+R**,
	- right-clicking it and selecting **Repair**.

Repairing a patch discards its bad color values and replaces them by a good approximation of what the color values should be, based on those of the neighboring patches.

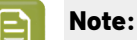

Patches that look "wrong" but don't change when you remeasure them and aren't damaged on the chart are likely to be a variation or quirk in the way the press prints (especially if you find several of them in the same area of the chart).

You should not repair those patches but leave them as they are, as they are representative of how your press prints.

d) You can also use **Find and Repair Bad Measurements...** to automatically detect and (optionally) repair bad patches in your chart.

See *Find and Repair Bad [Measurements](#page-196-0)* on page 197 for details.

**6.** When you are done, enter a name for your measurements and click **Finish**.

You can also save your measurements as a CGATS (Committee for Graphic Arts Technologies Standards color measurement format) file for backup purposes.

**7.** In the **Sections** view, you can see some information about your measurements (the name, number of patches and whether they are **Spectral** or **Lab** measurements).

You can also see a preview of the measurements and more details below (including the *[measurement](#page-85-0) condition* used if one was set on your spectrophotometer).

**8.** Click **Show larger preview and/or compare measurements...** to *[inspect](#page-201-0)* the measurements from your file and, if you have several measurements, to *[compare](#page-204-0)* them to each other.

#### <span id="page-196-0"></span>**Find and Repair Bad Measurements**

You can use **Find and Repair Bad Measurements...** to automatically detect (and optionally repair) bad measurements in your chart.

This detects isolated patches in your profile that differ substantially from patches with similar ink combinations, and can be attributed to spectrophotometer malfunction or misalignment, abnormal measurement conditions, or even damage to the physical print-out itself.

It is particularly useful when working with randomized charts (as the bad patches are not immediately obvious against their neighbors in **Layout View** because they have been randomized).

You can always perform additional *[repairs](#page-196-1)* based on visual inspection of your chart.

**1.** Click **Find and Repair Bad Measurements...** on the **Check Measurements** page of the **Measure Data** wizard.

If bad measurements are detected in your chart, the **Repair Bad Measurements** dialog opens.

**2.** In the **Repair Bad Measurements** dialog, you can cycle through bad patches by using the **O** and **D** buttons.

For each bad patch you can see:

- **1.** The patch status. This can be **Not Repaired**, **Repaired**, or **Remeasured**.
- **2.** The ink combination used to generate the patch.
- **3.** The patch's **Lab** values before and after repair.
- **4.** A small preview area showing the color difference between the Lab values before and after repair.
- **5.** The **delta E** between the Lab values before and after repair.

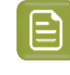

**Note:** Patches with high delta E values are likely in need of repair, while patches with lower delta E values may be acceptable, particularly in darker areas of the profile, where sampling performed by the application is sparser and spotting a bad measurement can be difficult.

**6.** A small preview area showing the patch centered next to its neighboring patches in the profile.

You can use this to visually verify that the patch is actually bad, and to facilitate the task of locating the patch in your profile chart.

- **3.** For each bad patch that you inspect, you can:
	- a) Click **Repair (Ctrl+R)** to repair the patch. The patch is immediately repaired. The patch status changes to **Repaired**, and all preview areas are updated. The **Repair (Ctrl+R)** button changes to **Undo Repair**.
	- b) Click **Undo Repair** to revert the repair.
	- c) Click **Measure again...** to re-measure the patch.

This opens the **Measure patch again** dialog. To re-measure the patch, follow the instructions in the dialog.

d) Double-click **Repair** to revert to the original measurement. The patch status changes to **Not Repaired**.

You can also click **Repair All (x)** to automatically repair all patches, where x is the number of bad patches detected. The **Repair All (x)** button changes to **Undo Repair All (x)**.

To accept the repairs, click **OK**.If you want to revert the repairs later, you will have to re-measure the chart.

### <span id="page-197-0"></span>**Importing Chart Measurements**

If you have measured your profiling charts elsewhere, and you have measurements files, you can use those to create your press profile.

For example, you can use measurements files from:

- a *[license-free](#page-30-0)* Color Pilot,
- the Equinox Profile Creator,
- an older Color Engine Pilot version,
- a third party application like Profile Maker.

### **PSKI**

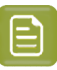

#### **Note:**

Your measurements files must be in the **CGATS** format (Committee for Graphic Arts Technologies Standards color measurement format).

Depending on which application you used to measure your charts and export the measurement data, you may have:

• one CGATS file per *profile [section](#page-186-0)* (if you used Color Pilot, the Equinox Profile Creator or a third party application).

See *[Importing](#page-198-0) Single Section CGATS Files* on page 199.

• one CGATS file containing the overprints measurements for the whole profile (if you used an older version of Color Engine Pilot).

See *Importing [Multi-Section](#page-199-0) CGATS Files* on page 200.

### <span id="page-198-0"></span>**Importing Single Section CGATS Files**

If you have measured a profiling chart per section (for example a CMYK, OMYK, CGYK and CMVK chart to make a CMYKOGV profile), you can export each chart's measurements as a CGATS file.

You can do this for example in a license-free Color Pilot (see *[Measuring](#page-369-0) your Printed Charts* on page 370) or in a third party application (see your application's documentation).

You can then import these CGATS files into your press profile:

- **1.** Select the section for which you want to import measurements and click **Import Measurements...** under **Step 1** at right.
- **2.** Browse to your CGATS measurements file (it should have a .txt or .it8 extension) and click **Open**.

You can import several measurements files at once. Using *several [measurements](#page-191-0)* allows you to *[average](#page-203-0)* your measurements later, and helps the profile being more representative of how your press prints.

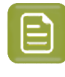

**Note:** Make sure you are selecting the correct measurements file for the section you are working on.If you select a measurements file for another section, the application will give you the option to import it for that other section instead.

**3.** You can see some information about the measurements you have added (the measurements file's name, number of patches and whether it contains **Spectral** or **Lab** measurements).

You can also see a preview of the measurements and more details below (including the *[measurement](#page-85-0) condition* used if one was set on your spectrophotometer).

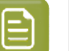

**Note:**

When using several measurements, we recommend they all have the same:

- number of patches,
- data type (**Spectral** or **Lab**),
- measurement condition.
- **4.** Click **Show larger preview and/or compare measurements...** to *[inspect](#page-201-0)* the measurements from your file and, if you have several measurements, to *[compare](#page-204-0)* them to each other.

### <span id="page-199-0"></span>**Importing Multi-Section CGATS Files**

If you have made an Equinox profile in an older version of Color Engine Pilot and you want to:

- take advantage of Color Pilot to *[improve](#page-200-0) your profile's quality*,
- update your profile by adding new measurements (and *[average](#page-203-0) them* with the old ones) to get a more comprehensive picture of how your press prints,

... you can export your existing profile's data to a multi-section CGATS file, and import that file into a new press profile in Color Pilot.

### **Tip:**

To export an Equinox profile's data to a multi-section CGATS file in an older version of Color Engine Pilot:

- **1.** Open the (Esko or ICC) profile and go to **File** > **Export**.
- **2.** Save the file as a **CGATS data file (\*.txt)**.

To import the CGATS file into your new Color Pilot's press profile:

- **1.** Select any profile section and click **Import Measurements...** under **Step 1** at right.
- **2.** Browse to your CGATS measurements file (it should have a .txt or .it8 extension) and click **Open**.

Color Pilot will then split the measurement data it finds in the file to assign it to the different sections.

**3.** In the **Choose Section** pop-up, check that the right measurement data is imported into the right section (for example, the measurement data of the **OMYK** overprints will be imported into the **Orange** section).

If your CGATS file has measurements for the same inks as the ones you picked for your profile, this should all be correct automatically.

If it has measurements for different inks, you will see a warning sign  $\triangle$ . You can then choose to:

- discard the irrelevant data (if for example, the file has Green overprint data but the profile needs Violet data) by selecting **<Do Not Import>**,
- import the data in question anyway (if for example, if you are using a blueish Violet ink for your CMYKOV profile and the application identifies it as a Blue ink).
- **4.** You can see some information about the measurements you have added (the measurements file's name, number of patches and whether it contains **Spectral** or **Lab** measurements).

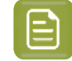

**Note:** You can **Remove** a multi-section CGATS file from a certain section without removing it from the other sections.

You can also see a preview of the measurements and more details below (including the *[measurement](#page-85-0) condition* used if one was set on your spectrophotometer).

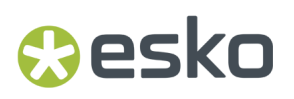

**5.** Click **Show larger preview and/or compare measurements...** to *[inspect](#page-201-0)* the measurements from your file and, if you have several measurements, to *[compare](#page-204-0)* them to each other.

### <span id="page-200-0"></span>**9.6.5. Processing your Profile Sections**

A **section** is a part of the profile that describes how some of the inks print together. For example a CMYKOGV profile has the following sections:

- **FF** CMYK,
- **FRIFF** OMYK (also called "the Orange section"),
- **COVIDED** CGYK (also called "the Green section"),
- **FREE CMVK (also called "the Violet section").**

Once you have *[measured](#page-191-1) a profile section* or *imported a [measurement](#page-197-0) file* for it, you can process that section to improve the quality of your profile data.

By processing your profile, you can correct or compensate for the "noise" in the profile data, and make the profile match your *desired [standard](#page-42-0)*.

**1.** Once you have your measurements for a section, that section has the **Ready to Process** status in the top table.

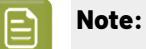

When making a multicolor profile, you can process any profile section for which you have measurements, but if you are *printing [towards](#page-42-1) G7*, you should process your CMYK section first.

This is because:

- first the CMYK section is synchronized to your standard (so for example the Cyan prints with the Cyan dot gain defined in the standard),
- then the C, M, Y and K inks in the other sections (for example OMYK, CGYK, CMVK) are synchronized to the processed CMYK section, to keep the profile consistent and avoid the risk of having color jumps in your jobs.

Both in the **Sections** view and when processing, you can see the profile section you are currently working with highlighted on the color wheel, for example:

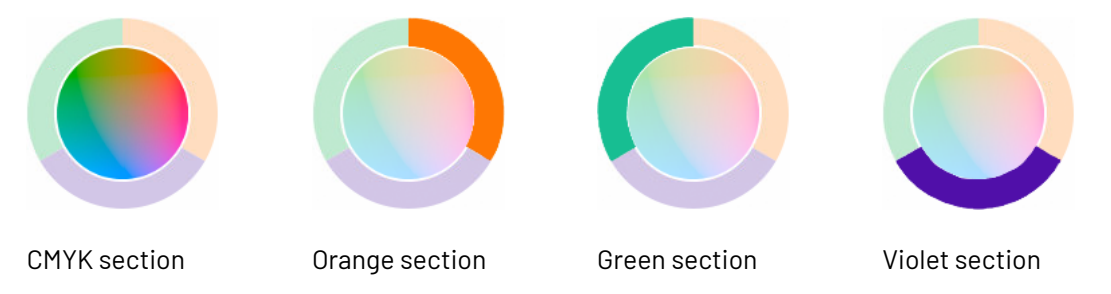

**2.** Make sure the section you want to process is selected and click **Process Section...** under **Step 2** at right.

This opens the **Processing Section** wizard, that will guide you through the following steps.

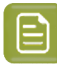

#### **Note:**

If necessary, you can pause the processing at any time and finish it later:

**1.** Click **Quit Now and Continue Later** and confirm by clicking **Save and Quit** in the pop-up dialog.

This closes the processing wizard and shows a  $\bullet$  badge next to the section you were working with in the **Sections** view.

**2.** When you are ready to resume processing, select your section again and click **Process Section...**.

In the pop-up warning you about the unfinished processing work, click either:

- **Resume** to go to the point where you paused processing in the wizard and continue from there.
- **Discard and Restart** to discard your previous processing work and start anew.
- **3.** First you need to inspect your measurements, and repair any patch that looks like an obvious measurement error.

See *Inspecting and Repairing your [Measurement](#page-201-0) Data* on page 202.

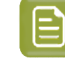

**Note:** If you have several sets of measurements for a section, the inspection step is part of the averaging step.

**4.** If you have measured *several [printouts](#page-191-0)* of your chart, you can average those measurements to correct for variations across the sheet or across the press run.

See *Averaging your [Measurement](#page-203-0) Data* on page 204.

**5.** You can then smooth your measurements, to further compensate for press variation.

See *Smoothing your [Measurement](#page-206-0) Data* on page 207.

**6.** If you are printing towards *a [standard](#page-42-0) or custom target*, you can now apply compensation on your profile data so that it matches that standard or target.

See *[Synchronizing](#page-209-0) your Measurement Data to your Desired Curves* on page 210.

**Note:** If you have chosen not to match any standard or target, the synchronization step will be skipped automatically.

#### **Note:**

If necessary, you can discard the processed data for a section and re-process it: just select it and click **Process Section...** again.

If you have added or removed measurements after processing the section, you need to reprocess it.

#### <span id="page-201-0"></span>**Inspecting and Repairing your Measurement Data**

You should first have a good look at the profile data you measured, and repair any outlier (any patch that is so different from its neighbors that it is most likely to be a measurement error) if necessary.

### **Oesko**

- If you only measured one chart for the profile section you are working on, you can do this in a separate step (**Inspect Data Set**) when starting the *[processing](#page-200-0) wizard*.
- If you measured several charts for that section, you can do this at the start of the *[averaging](#page-204-1) step*.

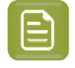

**Note:** You can (and should) also inspect your data in the *[smoothing](#page-206-0)* and *[synchronizing](#page-209-0)* steps, to make sure you are happy with the results.

**1.** Inspect the profile data you measured.

You can see the measurements:

• as they are organised in the profile in **Section** view,

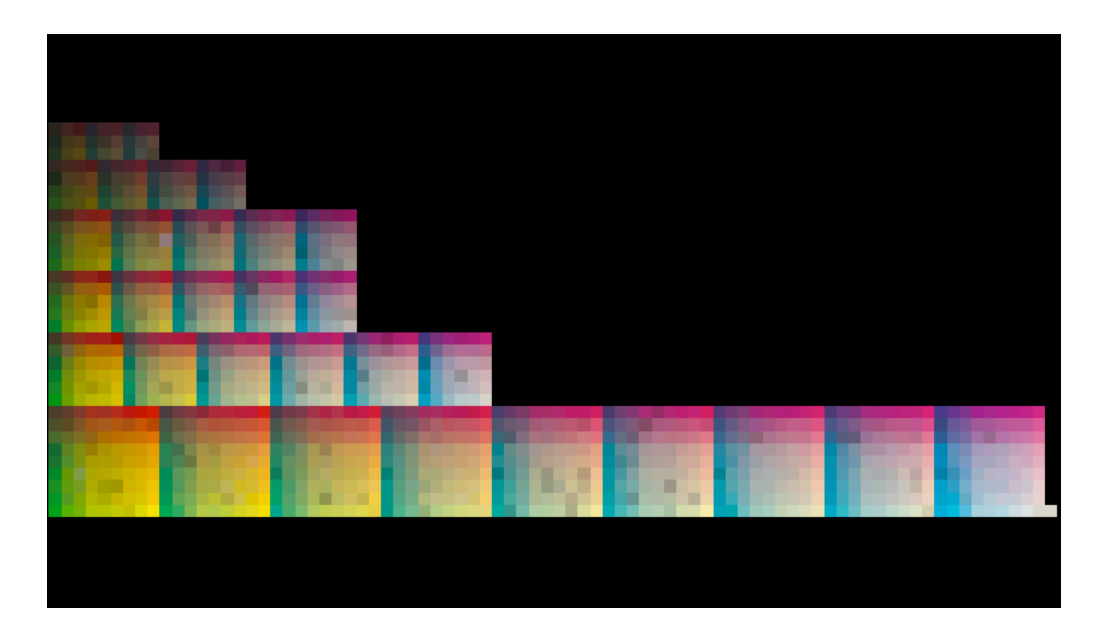

• as they have been measured on the chart in **Layout** view.

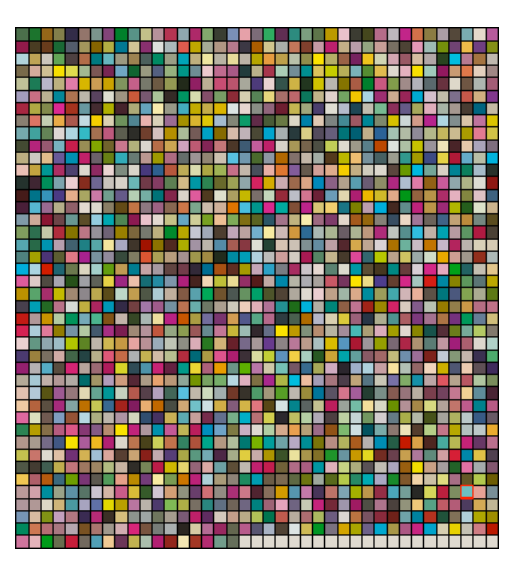

You can zoom in  $\mathbb{R}$ , zoom out  $\mathbb{R}$ , or fit the zoom to the view  $\mathbb{R}$ .

- **2.** You can **Highlight** the **Substrate** patch, the **Primaries** or the **Greys** if you want to perform a visual check on those parts of your measurements.
- **3.** To inspect a single patch more in detail, select it to show its ink composition and its Lab/LCh values in the **Patch Details** at right.
- <span id="page-203-2"></span>**4.** To repair a patch that is an obvious measurement error (for example a black or white patch in the middle of a gradation), you can either:
	- select the patch and click the **Repair selected patch** button,
	- select the patch and press **Ctrl+R**,
	- right-click the patch and select **Repair selected patch**.

### **Note:**

Repairing a patch discards its bad color values and replaces them by a good approximation of what the color values should be, based on those of the neighboring patches.

We recommend you only repair patches that look like obvious measurement errors, and not patches that look more variations or quirks in the way the press prints, as those can be corrected by *[averaging](#page-203-0)* and *[smoothing](#page-206-0)*, which don't completely discard the original data but give a better version of it.

A good rule of thumb is that isolated color jumps can be measurement errors, but if you find several of them in the same area of the chart, it's likely to just be how the press prints.

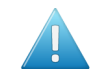

**Attention:** If you have a lot of measurement errors, we recommend you remeasure the chart completely!

### <span id="page-203-0"></span>**Averaging your Measurement Data**

If you printed and measured your profiling chart for the section several times *as [recommended](#page-191-0)* (with the chart placed several times on the plate, and ideally in several press runs), you can average your chart measurements.

### <span id="page-203-1"></span>**What is Averaging?**

If you only print and measure one chart, it is printed under specific conditions (for example, near the left edge of the paper, or first thing in the morning) which are most likely not representative of how all the jobs you send to this press are printed.

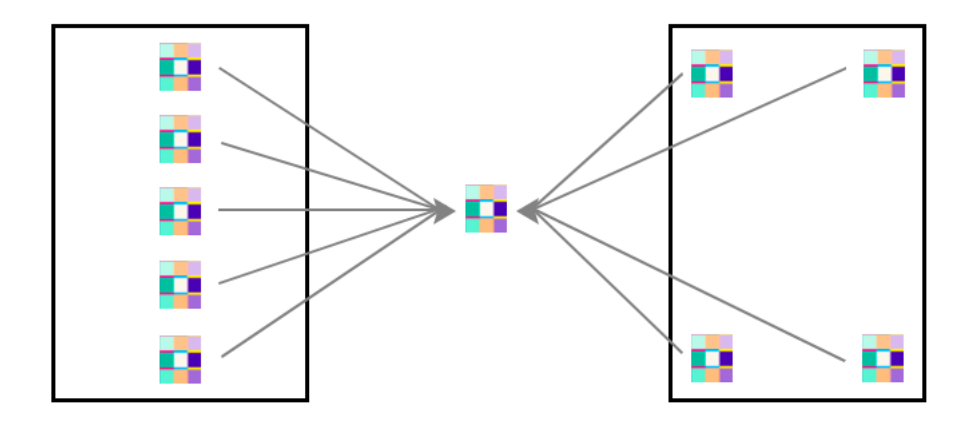

### **Aesko**

By averaging several measurements, you make sure that your profile is a good representation of your press behavior in general.

#### <span id="page-204-1"></span>**Averaging in the Processing Wizard**

The wizard's **Create an Averaged Data Set** step shows all of the measurements you added, and what the profile section looks like after *[averaging](#page-203-1)* those measurements.

We recommend that you:

**1.** First *[inspect](#page-201-0)* the averaged profile section.

It should look relatively smooth in **Section** view.If you see strong color jumps here, it is generally because one or more of your chart measurements is of bad quality.

**2.** Then look at each chart measurement individually: select each one in **Show** and inspect it.

If any of the chart measurements is really jumbled or has a very high amount of noise, you should determine whether this is usual for your press or not.

If it is an isolated problem, you should not use that chart measurement to make the averaged section: deselect it in the **Use** column.

The average is updated automatically.

- **3.** If you see individual patches that are obvious measurement errors (for example single black or white patches in the middle of a gradation), *[repair](#page-203-2)* them.
- <span id="page-204-0"></span>**4.** To detect less obvious problems more easily, compare each chart measurement to the averaged section:
	- a) With your chart measurement selected in **Show**, select **Compare with** and choose **Average** to show the split patch view.
	- b) In the **Statistics** at right, have a look at the Delta E values to see where the differences are.
		- If your **Average** Delta E is high, it may be that one of your charts is wrong (for example you accidentally measured a chart printed by a different press) or you may need to look at the rest of the statistics for more investigation.
		- If your **Maximum** Delta E is very high, it's likely that there are some measurement errors that you should repair.
		- If your **Primaries** Delta E is high, it could mean that something happened to your inks between printouts, for example:
			- the inks got diluted, or the pressure on the plates changed (in flexo printing),
			- the ink-water balance changed between prints (in offset printing),
			- you printed one of the charts with different inks, or with a different screening.
		- A high **Grey** Delta E may mean that your grey balance shifted (pay special attention to this if you are *printing [towards](#page-42-1) G7*).
		- A high **Substrate** Delta E may mean that one of the charts was printed on a different substrate.
	- c) You can also **Highlight** certain parts of your measurements to investigate problems visually.

Apart from checking the **Substrate**, **Primaries**, **Greys** and **Maximum Delta E**, we recommend you pay attention to the **Patches with above average Delta E** and the **Worst 10 percent**, and look for patterns in the distribution of those patches.

- In **Section** view, you can see for example if most of the differences are clustered in one color area, which can point to a problem with one of your inks.
- In **Layout** view, you can check for patterns indicating a problem with one of the charts measured.

In the example below, highlighting the **Patches with above average Delta E** in the comparison shows that one of the charts probably has two scratches or creases, that reflected the light differently when measuring.

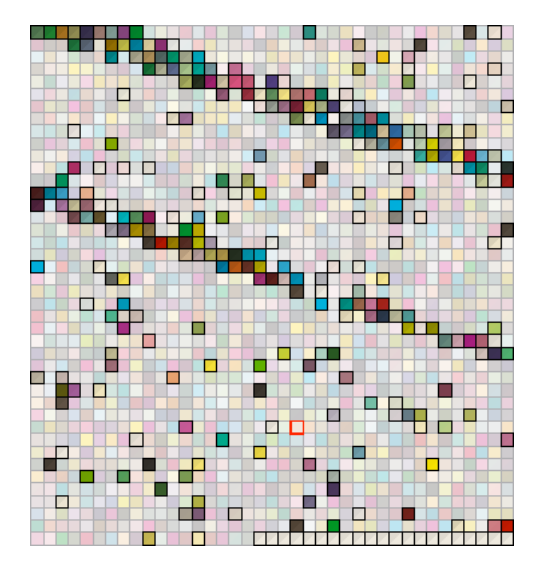

This is even clearer when highlighting the **Worst 10 percent**.

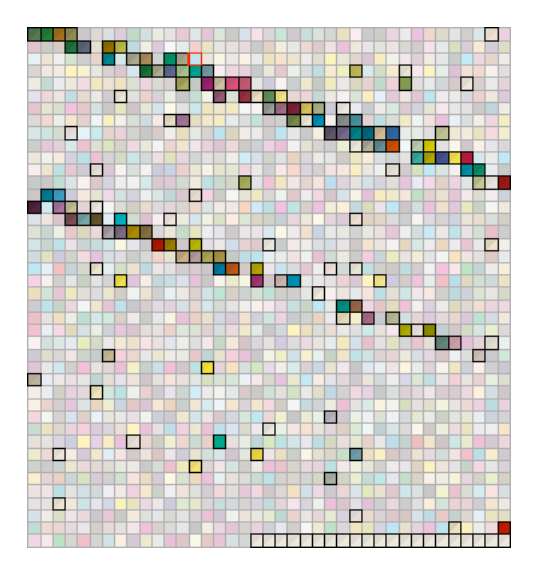

### esko

- d) To get information about an individual patch, click it to show:
	- the ink values that have been printed,
	- the Lab/LCh values of this patch in both the single chart measurement and the average,
	- the Delta E difference between the two.

in the **Patch Details** at right.

Based on the problems you find, you can discard other bad measurements and/or repair more patches as necessary.

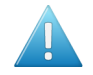

### **Attention:**

Do not discard too many chart measurements as this can lower the quality of your averaged section!

You need to keep enough measurements so that the average is representative of the way your press prints (we recommend you try and keep at least one chart from each *[printing](#page-191-0) [situation](#page-191-0)*).

Also remember that the less stable your press is, the more measurements you need to have a good average.

### <span id="page-206-0"></span>**Smoothing your Measurement Data**

Once you have *[repaired](#page-201-0)* any bad patches and *[averaged](#page-203-0)* your measurements for the profile section you are working on, you can smooth that section to further compensate for press variation.

Smoothing is especially important if:

- you are working with a press that can have a lot of variation or "noise" (for example a Flexo press),
- you couldn't average your measurements (because you could only measure one chart for that section),
- the measurements still look "coarse" after averaging (as below).

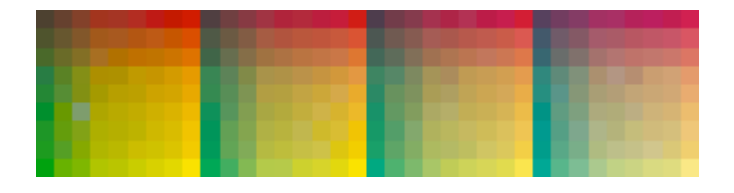

Smoothing makes sure that there is a more regular progression of the ink values between neighboring patches, so that you will have more reliable color tints on press, especially when printing jobs with gradations.

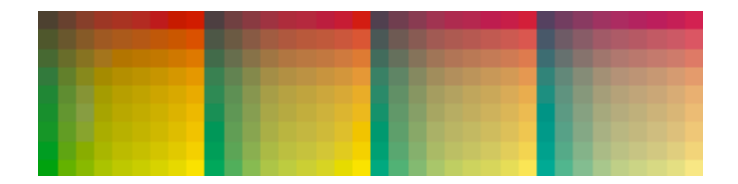

### **Smoothing in the Processing Wizard**

**1.** In the **Smooth Data** step of the wizard, select a **Smoothing Factor** and click **Apply Smoothing**.

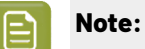

Keep the following in mind when choosing a **Smoothing Factor**:

- The higher the quality of your data after inspecting/averaging, the less smoothing you need to apply.
- In general, we recommend applying the lowest smoothing factor that gives a smooth result, to preserve your measurements' dot gain and color accuracy (in most cases, the default smoothing factor of 3 is sufficient).
- The wizard remembers the last smoothing factor you used and offers it as a default when smoothing again, so when making a multicolor profile, you can easily remember how much you smoothed the last section you processed.

However, you may want to use different smoothing factors for different profile sections. For example, a Violet section typically needs more smoothing than other sections.

Smoothing may take a few minutes, and is reversible (click **Undo Smoothing**) so you can try several smoothing factors on your profile section.

You can see the smoothing factor used above the measurements view.

- **2.** After applying the smoothing, you can compare the smoothed and the unsmoothed profile sections. You can choose to have the wizard **Show**:
	- The profile section **Before** smoothing:

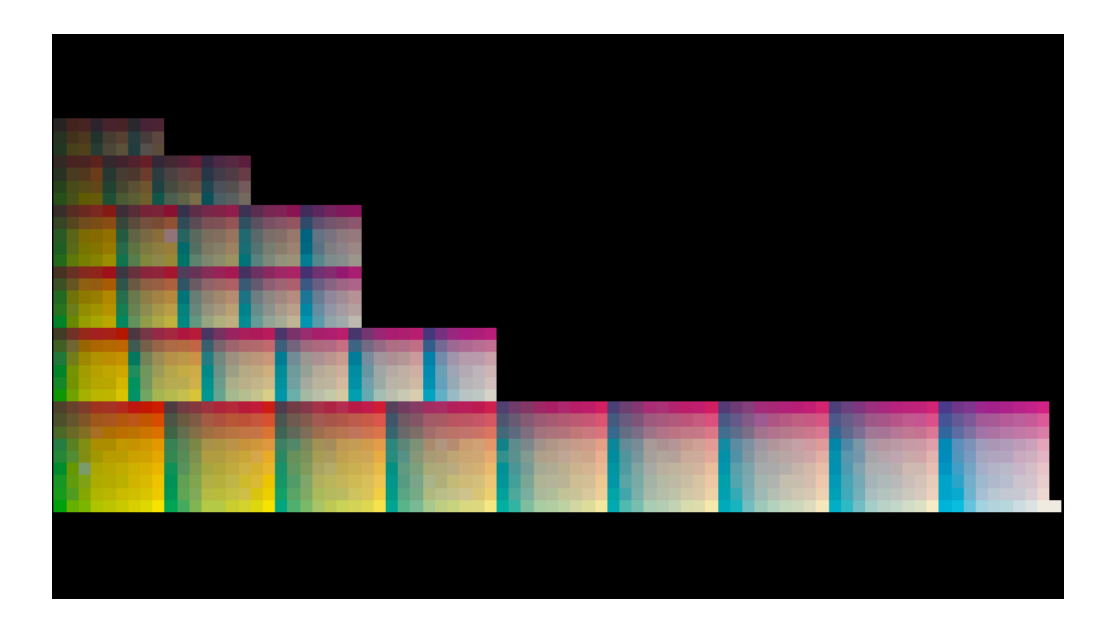

• The profile section **After** smoothing:

### **O**esko

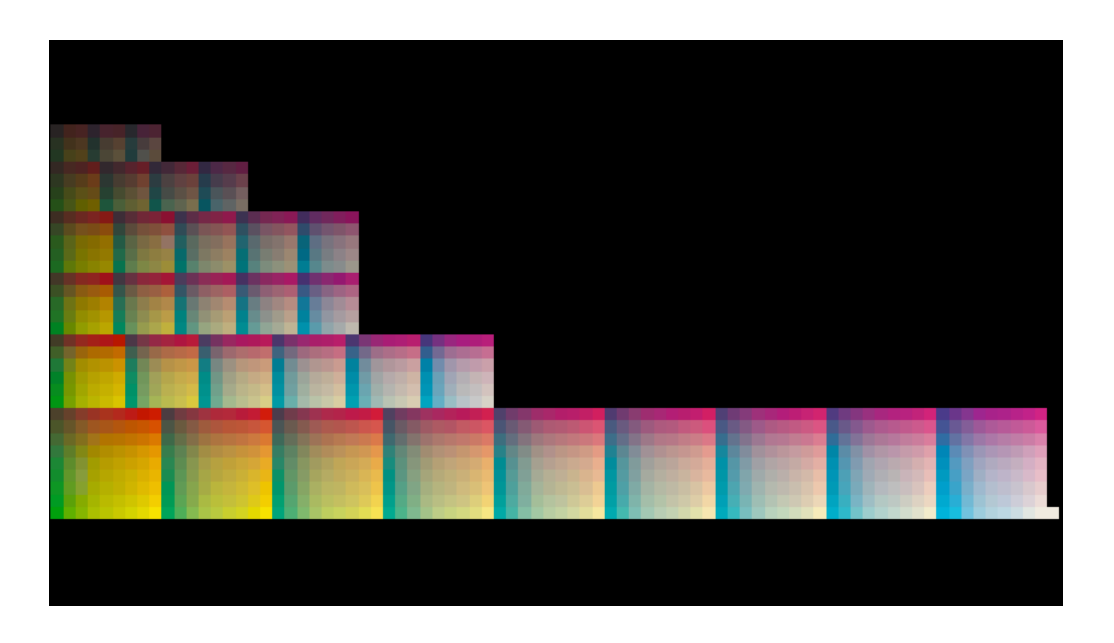

• A comparison of the profile section **Before And After** smoothing (this shows a split patch view, with the unsmoothed data on top and the smoothed data at the bottom):

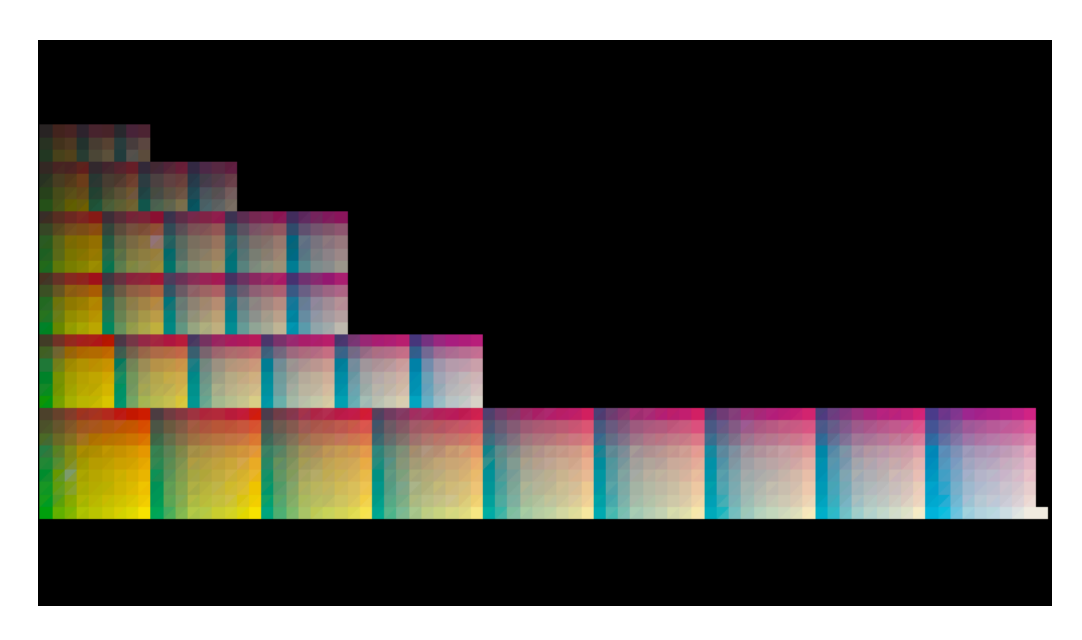

You can also *[inspect](#page-201-0)* the profile section before and after smoothing (to see the color differences in Delta E or the worst patches - that needed the most smoothing- for example).

You can see more information about the color differences between the smoothed and unsmoothed data in the **Statistics** area at right. You can also choose the **Delta E Formula** to use to calculate the Delta E differences.

**3.** If necessary, you can still *repair [patches](#page-201-0)*.

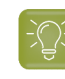

**Tip:** In many cases, it is better to apply a low smoothing factor and then repair the few patches you are not happy with manually, rather than smooth too much and risk losing some of the gradations and highlights information that is specific to your press.

### **Note:**

- To repair a patch in the smoothed profile section, make sure you are in the **After** or **Before And After** view.
- If you repair a patch after smoothing but then you undo the smoothing, your repair will also be undone.

### <span id="page-209-0"></span>**Synchronizing your Measurement Data to your Desired Curves**

After repairing, averaging and smoothing your measurement data to make sure it is the best quality possible, you can now synchronize it to the target *you have [chosen](#page-42-0)*.

### **What is Synchronization?**

Synchronizing a profile to a target means applying a compensation on the profile data, so that when printing with this profile, the dot gain on press will match the dot gain specified in the target.

See *[Synchronizing](#page-209-1) in the Processing Wizard* on page 210.

### **What about the RIP Curves?**

You also need to *[update](#page-211-0) your RIP curves* to take into account the way your press prints, as described by your profile.

You calculate your updated RIP curves based on:

- the existing RIP curves,
- your profile data,
- the printing target you want to match.

This means that the profile and the RIP curves are adapted separately to help you match your printing target.

#### **Using the Synchronized Profile and Updated RIP Curves in Production**

Using your synchronized profile and your updated RIP curves should ensure that your output will, on average, match your target dot gain.

You may still need to tweak your RIP curves from time to time, if your press runs into specific problems (for example if some nozzles get clogged up), but you should keep using the synchronized profile to help you match your target.

#### <span id="page-209-1"></span>**Synchronizing in the Processing Wizard**

If you have *set a [printing](#page-188-0) target* you want to match, you can *[synchronize](#page-209-0)* your profile to that target in the wizard's **Synchronize** step. The wizard indicates which target you are synchronizing to.

**1.** Select the synchronizing method (the most important thing to **Match** while synchronizing).

### pskn

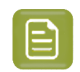

**Note:** The best synchronizing method for your *[printing](#page-188-0) target* is selected by default, so in most cases you don't need to change it.

- Choose **Tone Measurements only** if you are printing towards one of the ISO 12647 standards, another standard, or a target of your own. This is selected by default if you chose the *Use [desired](#page-189-1) [curves](#page-189-1) from Setup in Curve Pilot Curve Set* option.
- Choose **Both Tone and Gray Measurements** if you printed the overprint charts using one of the ISO 12647 standards, another standard, or a target of your own, **but** the paper or ink was not within tolerance.
- Choose **Mainly Gray Balance Measurements** if you are printing towards G7 the traditional way. This is selected by default if you chose the *[Synchronize](#page-188-1) CMYK to G7 and ECG colors to linear SCTV* option.
- Choose **G7** if you are printing towards G7 using *printing [conditions](https://docs.esko.com/docs/en-us/printcontrolwizard/22.07/userguide/home.html#en-us/common/pcw/concept/co_pcw_WhatisaPrintingCondition.html)*. This is selected by default if you chose *Use desired curves from printing [condition](#page-189-2)* and your printing condition's *[printing](https://docs.esko.com/docs/en-us/printcontrolwizard/22.07/userguide/home.html#en-us/common/pcw/task/ta_pcw_corrInkSetStandard.html) [standard](https://docs.esko.com/docs/en-us/printcontrolwizard/22.07/userguide/home.html#en-us/common/pcw/task/ta_pcw_corrInkSetStandard.html)* is a G7 standard, or another gray balance based standard.

This doesn't only adjust the CMY overprints to get neutral gray (like the **Mainly Gray Balance Measurements** method), but also the individual inks' lightness values.

**2.** Click **Apply Synchronization**.

Synchronization may take a few minutes, and is reversible (click **Undo Synchronization**).

**3.** After applying the synchronization, you can compare the synchronized and the unsynchronized profile sections.

You can choose to have the wizard **Show**:

• The profile section **Before** synchronizing:

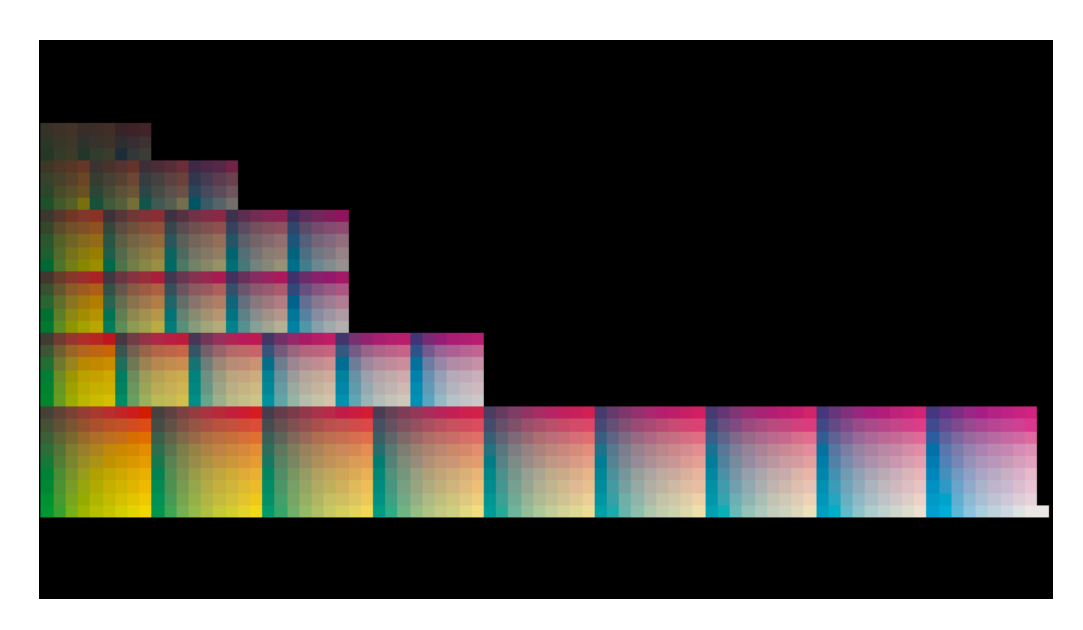

• The profile section **After** synchronizing:

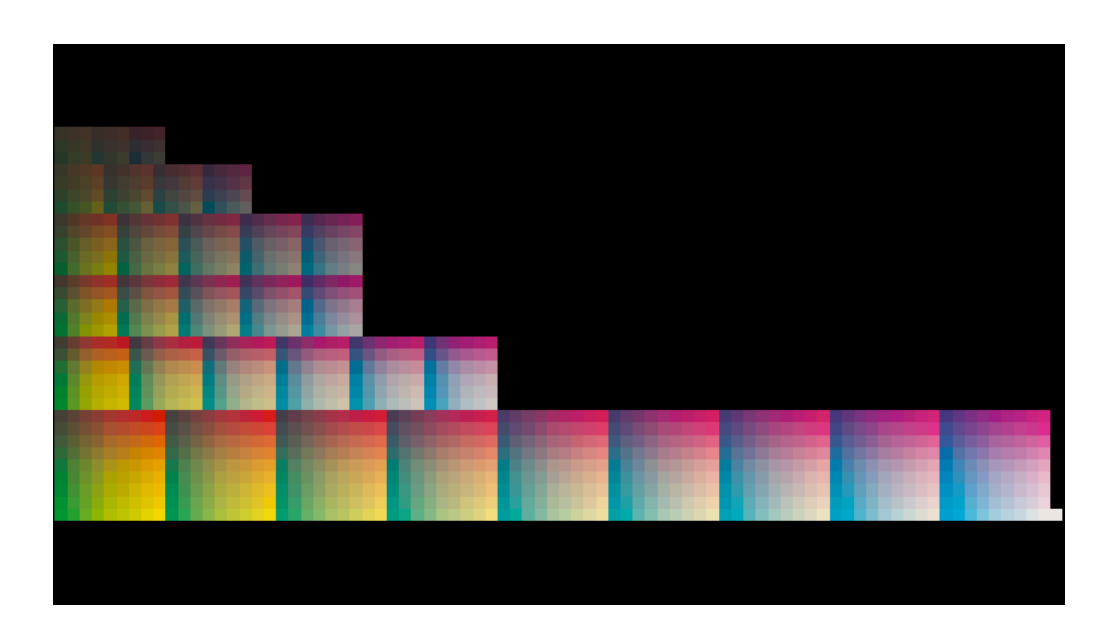

• A comparison of the profile section **Before And After** synchronizing (this shows a split patch view, with the unsynchronized data on top and the synchronized data at the bottom):

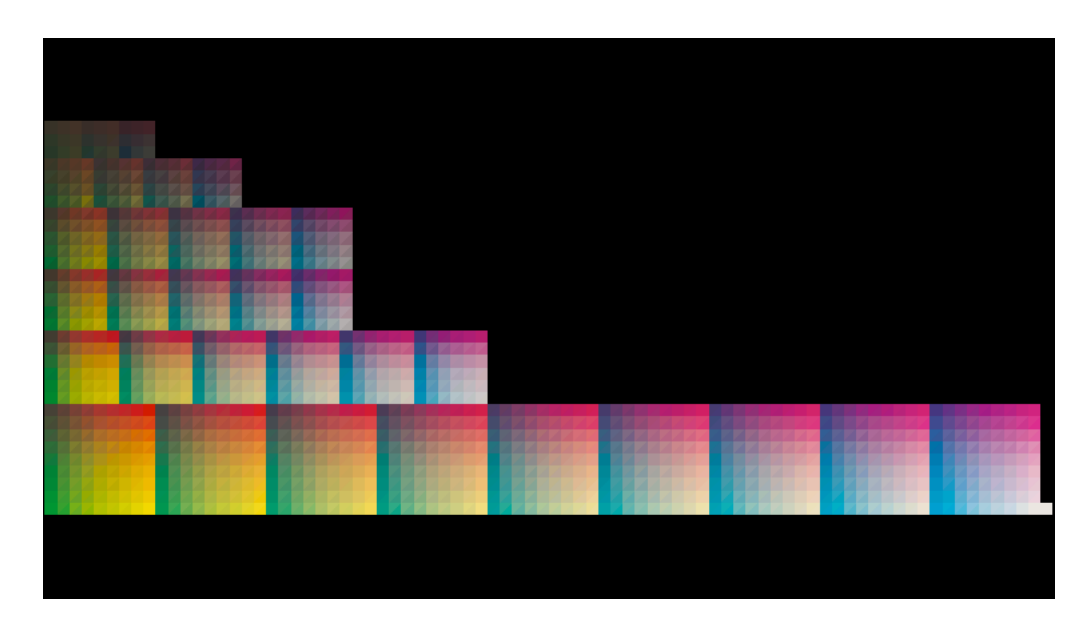

You can also *[inspect](#page-201-0)* the profile section **Before** and **After** synchronizing (to see which areas of the profile have been changed the most by synchronizing for example).

**4.** Click **Finish** to finish processing your section.

You can now process your profile's remaining sections.

### <span id="page-211-0"></span>**9.6.6. Updating your RIP Curves with your Profile Data**

After creating a press profile *[synchronized](#page-209-0) to your target*, you also need to update your RIP curves to take into account the way your press prints.

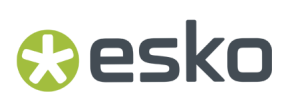

You do this based on:

- the existing RIP curves (that you used to print your profiling charts),
- your profile data (the data that describes your press behavior, before the profile is synchronized to your printing target),
- the printing target you want to match.

This means that the profile and the RIP curves are adapted separately to help you match your printing target.

- **1.** Export your processed profile data as it was before synchronizing:
	- a) In the **Sections** view, make sure you have *[processed](#page-200-0)* all profile sections.
	- b) Click **Export Unsynchronized Data...**, and save your profile data in your chosen location.

The profile data is saved in the CGATS format.

**2.** Import that profile data into Curve Pilot, and calculate your new RIP curves based on the existing RIP curves, your profile data and the printing target you want to match.

See the *Curve Pilot [documentation](http://help.esko.com/products/Curve%20Pilot)* for more information.

### **9.6.7. Completing an Unfinished Profile**

Press profiles that you have started working on but not completed have an orange spanner . You need to complete these profiles before you can use them on your press.

To complete an unfinished profile:

- **1.** Double-click it in the **Profiles Library** (or right-click it and select **Open**). In the **Profile Information** view, you see a warning icon with the message **This Profile is not fully set up**.
- **2.** Click the **Open Sections** button at the bottom left.
- **3.** From the **Sections** view, you can finish working on your profile from the point you left off.
- **4.** Click **Save and Close** when you are done.

### **9.7. Comparing Profile Measurements**

You can use Color Pilot to compare two profiles, for example if:

- you just reprofiled your press and want to see how it has drifted,
- you want to compare how your press prints with inks from different ink vendors,
- you have profiles for two similar substrates and want to check if they are close enough for you to use only one profile for both.

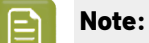

- You can compare two profiles that have different ink sets if desired.
- You can compare any two profiles, except for unfinished profiles (with an orange spanner icon  $\blacktriangleright$ ), or old *XYZ* based Esko profiles (like crom of fs for example).
- **1.** Select the two profiles to compare. You can either:

select both profiles and click the **Compare Measurements** tool (in the **Profiles Library**'s bottom tool bar),

- select both profiles, right-click them and select **Compare Measurements** then **New Window**,
- click the **Compare Measurements** tool without any profile selected, and drag and drop your profiles into the **Compare Measurements** dialog,
- click the **Compare Measurements tool** without any profile selected, and use the **Select** links at the top of the **Compare Measurements** dialog to select your profiles,
- select one of the profiles, open the **Compare Measurements** dialog, and use the **Select** link in the second field to select your second profile.

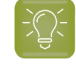

•

**Tip:** You can click the information button **D** in each profile's field to see more information about this profile.

- **2.** In the preview underneath, you can see a visual comparison of the profiles' measurements:
	- a) The preview shows split patches with both profiles' measurements. The first profile's measurements are shown at the top left of the patches  $\blacksquare$ , the second at the bottom right  $\blacksquare$ .
	- b) You can **View** the measurements either:
		- as they are organised in the profiles in **Section** view,

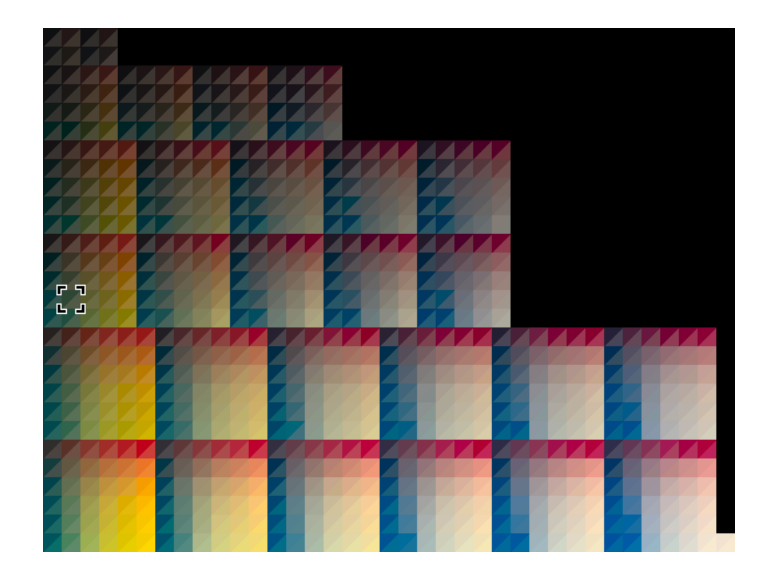

• as they have been measured on the chart in **Layout** view.

### eskn

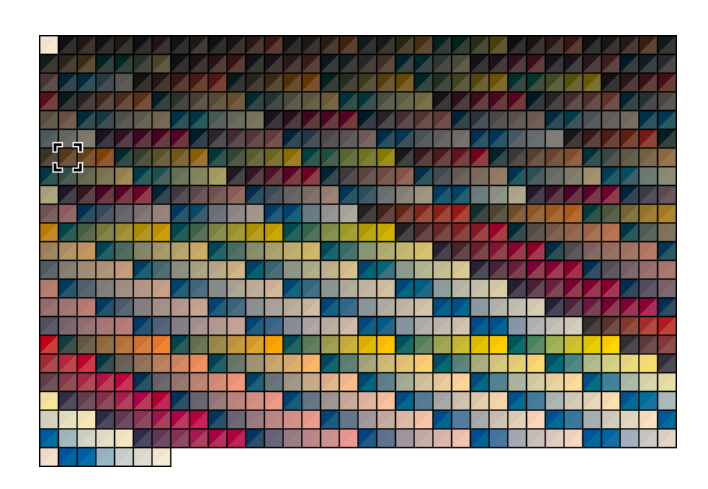

If the chart layout has several pages, you can view the different pages.

### **Note:**

- If one of your profiles has a very small ink set (less than 3 inks), you won't see the **Section** view.
- If you compare two profiles with a different sampling (a different number of patches), you see the chart **Layout** with the most patches.

Color Pilot calculates the "missing" patches of the profile with the least patches, based on the measurement values of their neighboring patches.

• If the profile with the most patches doesn't have a chart layout defined, you won't see the **Layout** view.

### **Note:**

By default, only the profiles' channels that are considered "matching" (for example Cyan and Cyan) are compared.

You can change the comparison pairs (which 1st profile channel to compare with which 2nd profile channel) using *[Select](#page-216-0) Pairs*.

- <span id="page-214-0"></span>c) You can **Highlight** specific patches, to perform a visual check on those parts of your measurements:
	- the **Patches with above average ∆E** (with a color difference above the average difference between the two profiles)
	- the **Worst 10 percent** (the 10% of the patches that have the highest Delta E values)
	- the **Substrate** (if there are several substrate measurements they will all be highlighted)
	- the **Primaries** (patches that only have one ink -except black-, whether a solid or a tint)
	- the **Greys** (all solids and gradations of black, as well as all patches with equal amounts of C, M and Y)

- the patch with the **Maximum ∆E**
- d) You can zoom in  $\mathbb{R}$ , zoom out  $\mathbb{R}$ , or fit the zoom to the view  $\mathbb{R}$ .
- **3.** At right, you can see some **Statistics** about the color differences between the two measurements sets.
	- a) By default the **∆E Formula** set in the *[Preferences](#page-55-1)* is used to calculate the color differences, but you can change it to one of the following:
		- **CIELAB Delta E (Classic)**,
		- **Delta E 94**,
		- **Delta E 2000**,
		- **CMC (1:1)**,
		- **CMC (2:1)**,
		- **Delta E 2000 (2:1:1)**.
	- b) You can see the following statistics (the Delta E statistics are updated when you change the formula above, and *[Delta](#page-46-0) H* is the difference in hue):
		- **Average ∆E**
		- **Maximum ∆E**
		- **Maximum ∆E best 90%**
		- **Primaries ∆E**
		- **Primaries ∆H**
		- **Grey ∆E**
		- **Substrate ∆E**

**Tip:** Use the *[highlight](#page-214-0)* function to find the patches corresponding to these statistics in the preview.

**4.** To inspect a single patch more in detail, select it in the preview to show more data in the **Patch Details** at right.

You can see:

• the patch's ink composition in the profiles' channels,

**Tip:** You can change which profiles' channels are compared, see *[Select](#page-216-0) Pairs*.

- a bigger split patch,
- its Lab/LCh values,
- the ∆E between the two profiles for this patch.
## beskn

**5.** If desired, you can change which of the profiles' channels are compared.

In case the two profiles don't have the same ink set, you see a comparison of the matching profile channels by default.

For some profiles, this is a subset of their ink set. For example, if you compare a CMYK and a CMYKO profile, by default only the CMYK inks are compared.

For the comparison, Blue and Violet are considered matching, as well as Red and Orange. So if you have a CMYKOGV and a CMYKRG profile, the CMYKO/RG inks are compared by default.

To change the comparison pairs (which ink to compare with which):

- a) Click **Select Pairs**.
- b) In the **Select Pairs** dialog, you can see which channels of the two profiles are compared, and if there are channels left out of the comparison.

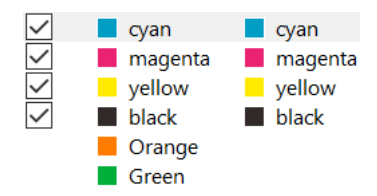

- c) You can deselect some pairs to remove them from the comparison (for example if you want to compare only the CMY channels).
- d) You can move a channel up or down with the arrows  $\bullet \bullet \bullet$ , to compare it to a different channel (for example if you want to compare Magenta with Red).
- e) Click **OK** to view the comparison of your new channel pairs.

### **Tip:**

You can open several **Compare Measurements** dialogs to compare several profile pairs if desired.

You can hide a dialog using its minimize button, and show it again by going to **Window** > **Compare Measurements (n)**, where **(n)** is the number of the **Compare Measurements** dialog.

### **9.8. Exporting Profiles**

You can export profiles to import them later into a different Color Pilot/Color Engine Pilot application.

By importing and exporting profiles, you can communicate with users who do not see the same color management database as you do, using the same international standard.

### **9.8.1. Exporting a Single Profile**

- **1.** In the **Profiles Library**, click the profile to export and select **File** > **Export** (**Ctrl+Alt+E**) on the main menu, or right-click the profile to export and select **Export...**
- **2.** In the **Export As** dialog that opens:

# **EDKU**

- a) browse to your desired location,
- b) change the file name if desired,
- c) choose the file type to use for the export,

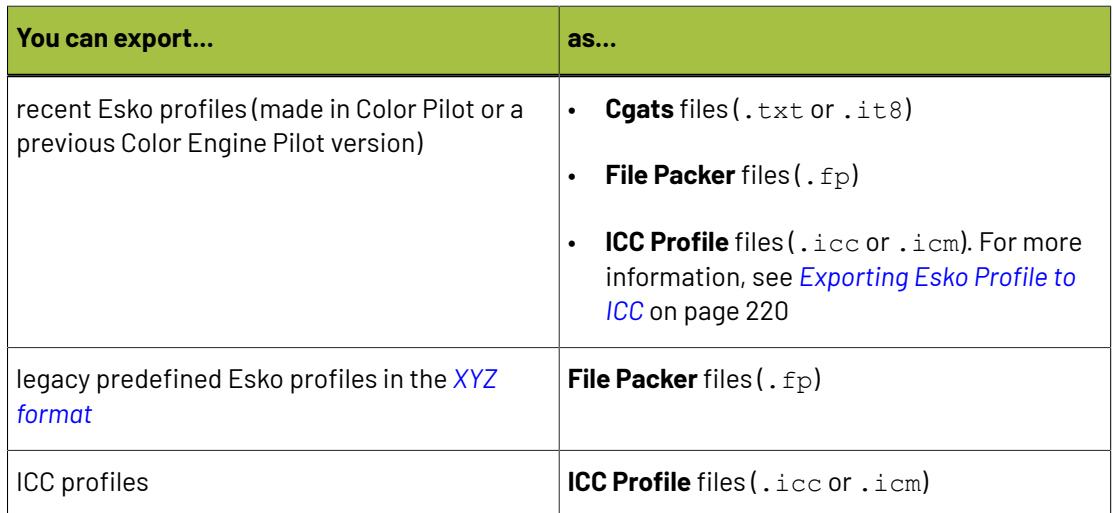

- **CGATS** files use a color measurement format from the Committee for Graphic Arts Technologies Standards. They are compatible with third party applications.
- **File Packer** files are archives that you can use to exchange different types of color management settings (profiles, color strategies, ink books...) between different versions of Color Pilot.
- **ICC** profiles are also compatible with third party applications.

### **Note:**

- Cloud Esko profiles can only be exported to the **CGATS** (.txt or .it8) format and lose their cloud information (**Company** / **Owner**) when exported.
- Cloud ICC profiles can be exported to **ICC Profile** files (.icc or .icm)
- Exchanging cloud profiles should be done via the cloud by using the **Share** function.
- You can only export Esko Cloud profiles when you have edit rights.
- You cannot export *[unlinked](#page-551-0) cloud profiles*.

d) click **Save**.

### **9.8.2. Exporting Multiple Profiles**

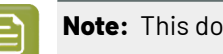

**Note:** This does not export cloud profiles or unlinked cloud profiles.

**1.** In the **Profiles Library**, select the profiles to export.

## PSKI

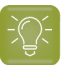

**Tip:**

To select a consecutive group of profiles, click the first profile, press and hold down the **Shift** key, and then click the last profile.

To select non-consecutive profiles, press and hold down the **Ctrl** key, and then click each profile that you want to select.

To select all profiles, press **Ctrl+A**.

- **2.** Go to **File** > **Export** (**Ctrl+Alt+E**), or right-click the profiles to export and select **Export...**
- **3.** In the **Export** dialog that opens, choose how you want to export your profiles:
	- a) **Browse...** to your desired location.
	- b) Choose whether to **Export as one single archive** or not.
		- If you are exporting to a single archive, enter the **File Name** to use (or use the default Archive.fp).

The archive is a File Packer file.

• If you are exporting the profiles individually, they will be exported under their own name by default. You can rename them by double-clicking in the **Export As** column.

For each profile, you can choose the file type to use for the export.

- You can export recent Esko profiles (made in Color Pilot or a previous Color Engine Pilot version) as **Cgats** files (.txt or .it8) or **File Packer** files (.fp).
- You can export legacy predefined Esko profiles in the *XYZ [format](#page-144-0)* as **File Packer** files  $(.fp).$
- You can export ICC profiles as **ICC Profile** files (.icc or .icm).

### **Note:**

• **CGATS** files use a color measurement format from the Committee for Graphic Arts Technologies Standards. They are compatible with third party applications.

By default, Color Pilot uses the . txt extension for CGATS files, but you can change it to . it8 by editing the exported profile name.

- **File Packer** files are archives that you can use to exchange different types of color management settings (profiles, color strategies, ink books...) between different versions of Color Pilot.
- **ICC** profiles are also compatible with third party applications.

If desired, you can **Remove** profiles from the list before exporting.

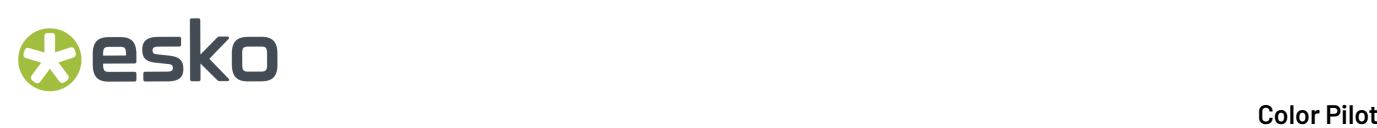

**4.** Click **Export** when you are done.

### <span id="page-219-0"></span>**9.8.3. Exporting Esko Profile to ICC**

In the **Profiles Library**, click the Esko Profile to export and select **File** > **Export** (**Ctrl+Alt+E**) on the main menu, or right-click the profile to export and select **Export...**

In the **Export as** dialog, if you select **ICC Profile** as the file type, the **Export Options** dialog appears.

In the Export Options dialog, choose whether to show:

You can choose to **Show**:

- **Basic Options Only** to modify only *[Separations](#page-219-1)* on page 220 settings for CMYK inks.
- **All Options** to modify separations of all inks, perceptual rendering, tables and advanced options..

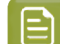

**Note:** If you change the default values, the **Reset All** button gets enabled.

### <span id="page-219-1"></span>**Separations**

In the separations tab, select ink(s) to modify. This option is only available if you have selected to show **All options**.

CMYK inks are selected by default. Click on the color patch of the other extra inks if you want to modify settings for that ink.

**Note:** This option is only available if you have extra inks.

#### **CMYK**

#### **Total Ink Coverage:**

Total Ink Coverage determines the maximum amount of ink that your profile can use when creating a separation.

When creating a color separation, it is possible to print up to 100% coverage of ink per channel. That means if you have a CMYK device, you can potentially print up to 400% ink. A 6-color device can potentially print up to 600% ink.

For commercial sheet-fed printing, where high-quality paper stocks are used, it is common to choose a total ink coverage of 340%. For faster web-offset printing, 320% or 300% is more popular.If you are printing to newspaper stock, fabric or other highly absorbent media, you may wish to set your ink limit as low as 240%.

When working with high-speed, production print, we recommend testing and evaluating the inking performance of your process. Inking tests should reveal your maximum total ink coverage, which should then be used in constructing your output profile. The ideal total ink setting reduces the total ink coverage just enough to ensure high quality, repeatable color performance without limiting the potential gamut of the printer.

For processes where ink-limiting is performed prior to printing your test chart, we recommend leaving the total ink coverage at the maximum value.

## Cesko

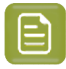

### **Note:**

Based on your measurement data, when excess ink is detected, your total ink coverage will automatically be reduced, optimizing your separation for both color fidelity and ink coverage.

### **Black Start:**

The black start value determines at what lightness level black will be introduced into the separation.

When the value is set to "0", black will be immediately available to the separation, and will result in the appearance of black in very light tones.

For devices that use light and very light black ink, we recommend using a low black start value. For devices using only a full strength black, we recommend using a high black start value to prevent black from being used in the separation too early.

### **Maximum Black:**

The maximum black value determines the maximum amount of black that will be used in the color separation.

In most cases, this value is left at 100%. In some high-speed printing and production applications, this value may be reduced slightly to reduce coverage effects associated with some printing technologies. Reducing this value can also force higher coverage of CMY and other inks into the reproduction of darker colors.

### **Black Curve:**

The black curve determines how black is used when separating shades of black (a.k.a. grays).

It is often the case that the blackest black of your device is built from black ink, as well as some amount of CMY, or other inks. The black curve describes how black is used in building a ramp from the paper color to the blackest black.Imagine a gray ramp that goes from white (the paper color) to the blackest black of your device and media combination. At 0% (the paper color), no ink is used. At 5%, a light coverage of ink is used.It may be CMY, it may be K (black).

The black curve, in combination with the black start and maximum black values, determines how black will be used throughout the separation of a gray ramp.

### **Black Width:**

When making separations, black is typically used in the reproduction of grays and de-saturated colors. However, black may also be used to reproduce more saturated colors and can even extend the range of saturated color that your device can produce. A higher black width value will increase the use of black when separating saturated colors; while a lower black width value will restrict the use of black in the separation to more de-saturated colors and grays.

### **Full black separation:**

If Full black separation is enabled, the separations will use Black to replace CMY wherever possible.

The resulting separation yields heavy black ink usage and dramatically reduced CMY ink usage and hence creates ink-saving profiles

When working with high-speed, production print, we recommend testing and evaluating the inking performance of your process.Inking tests should reveal your maximum total ink coverage, which should then be used in constructing your output profile.

# **EDKU**

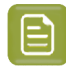

**Note:** When using black ink instead of CMY, lowered ink coverage may produce a result that looks more "coarse" in wide format or super-wide print. We recommend testing ICC profiles with a range of settings and selecting the option that gives you the best balance of quality and savings.

### **Use intelligent black:**

If **Use intelligent black** is enabled, it will override the black curve to ensure availability of black to areas that need it when building the color separation.

### **Other Inks**

### **Hue Range:**

The hue range determines how much an extended process color will be used in the reproduction of neighboring hues.

For example, when using a green extended color ink, this parameter determines how far towards yellow or cyan that ink will go in the color separation. A higher value indicates a wider hue range.

### **Saturation Range:**

The saturation range determines how much an extended process color will be used in the reproduction of less saturated colors.

For example, when using an orange extended color ink, that ink will be used in the reproduction of saturated colors. This parameter determines how far towards neutral colors (grays) the orange ink will be used in the color separation. A higher value indicates a more aggressive use of that ink in the reproduction of less saturated colors.

### **Ink Curve:**

The ink curve determines how an extended process color ink is used in a color separation.

Extended process colors have a specific solid color value. However, a color ramp that scales from the paper color to solid can be built many different ways. The ink curve describes how the extended process color ink is used in building a ramp from the paper color, to the solid ink color value.Imagine an orange ramp that goes from white (the paper color) to a fully saturated solid color. At 0% (the paper color), no ink is used. At 5%, a light coverage of ink is used.It may be magenta/yellow; it may be orange; it may be both.

The ink curve, in combination with the ink start and maximum ink values, determines how the extended process color will be used throughout the separation of its color ramp.

### **Use intelligent ink:**

If **Use intelligent ink** is enabled, it will override the specified spot-color ink curve to ensure availability of spot-color ink to areas that need it when building the color separation.

We recommend leaving intelligent ink options enabled.

### **Perceptual Rendering**

Color rendering is the strategy used to convert the colors in an image into colors that your device can print. Different rendering intents have different priorities.In cases where the colors in your image far

## Cesko

outnumber the colors you can print, it is common to use the perceptual rendering intent to transform the image colors into your device's color space.

The perceptual intent is intended to preserve the look and feel of the original image, maintaining tone and detail as a first priority, and saturation/color accuracy as a second priority. Perceptual rendering can also be tuned to achieve customized results, allowing the profile to trade detail and tonality for greater saturation and contrast.

You can use the below settings to customize contrast, saturation, and neutral color rendering when using your profile to convert colors. You can use the perceptual preset options or create your own custom settings.

### **Contrast:**

Increasing the contrast value increases the apparent contrast of your output. Use this value to lower the contrast if you feel that dark areas in your image are losing detail; or increase the value if you believe that your device is capable of producing a stronger black.

### **Saturation:**

Increasing the saturation value increases the apparent saturation of your output. Use this value to increase color strength in saturated colors; or decrease the value if you wish to reveal greater detail in saturated color areas.

### **Neutralize Gray:**

The rendering of the gray axis for the Perceptual Rendering intent is impacted by the color of the print substrate. For instance, if a paper contains optical brightener (results in a high bluish -b measurement value), the gray axis in the profile will be rendered towards bluish. If a paper is more yellowish, the gray axis in the profile will be more yellowish.

The 'Neutralize gray' option allows to compensate these color shifts in the gray axis. The higher the value for the compensation, the visually more neutral the resulting gray axis in the profile will appear. For instance, if the value is set to 100, the gray axis for an optically brightened paper will appear more neutral (more yellowish) rather than bluish.

### **Tables**

Your ICC profile uses digital rendering tables to translate color. Each output profile contains two types of tables: A to B - used to preview image colors, and B to A – used to separate color into the channels of your device (RGB, CMYK, CMYK+n).

By using larger tables, your profiles can achieve greater color accuracy when used for previewing and separating image colors. Larger tables will produce a larger profile, especially when using larger A to B sizes. You can use the tables preset options or create your own custom settings.

### **Size A to B (preview table size):**

Your preview tables determine your profile's precision in interpreting the color of an image. This may influence how an image is displayed on screen in your color-managed applications, or how accurately a reference image is interpreted by a proofing system.

Using a larger preview table will increase the accuracy of your profile, but will have a significant impact of the profile file size.If you find that your ICC profile sizes are larger than expected, we recommend reducing the size of the preview tables and then rebuilding your profile.

# **EDKU**

### **Size B to A (separation table size):**

Your separation tables determine your profile's precision when separating colors into the color channels of your output device. For most printers, select large or extra large options. For applications where color smoothness is preferred over accuracy, or if you wish to reduce the size of your ICC profile, select a smaller table size.

Changing the size of your separation tables has a far lesser effect on file size than the preview tables. In general most high-quality print applications will use larger separation tables. Reduced-gamut applications such as newsprint, or high speed print applications - when you would like to smooth data irregularities, are ideal for using smaller table sizes.

### **Granularity:**

You can choose either a 16-bit or 8-bit description of each color combination in your profile. A 16 bit calculation contains more fine detail about each color for improved profile accuracy. An 8-bit profile will be smaller and will require less calculation time. Most color management systems use 16-bit profiles without issue. However, in some cases, a workflow or RIP may require an 8-bit profile.

### **Advanced**

The advanced options give you the ability to optimize the way your profile processes color. These options provide expert control to users who wish to tune their output quality.

### **Smoothness:**

The smoothness control allows Color Pilot to prioritize increased smoothness or increased accuracy when constructing the ICC profile. For most applications, the default setting provides the ideal combination of both smoothness and accuracy.

When building profiles for high-speed production output, you may wish to increase profile smoothing to achieve a more regular separation behavior. When building output profiles for proofing systems, you may wish to reduce the smoothing value, creating a more accurate profile. We recommend using the default settings for smoothing.

### **9.9. Importing Profiles**

You can import profiles that were exported from a different Color Pilot/Color Engine Pilot application, or third party profiles.

By importing and exporting profiles, you can communicate with users who do not see the same color management database as you do, using the same international standard.

You can import the following *profile [formats](#page-143-0)*:

• Esko profiles exported as a CGATS file (.txt or .it8 files).

**CGATS** files use a color measurement format from the Committee for Graphic Arts Technologies Standards. They are compatible with third party applications.

 $\cdot$  Esko profiles exported as a File Packer archive (,  $fp$  files).

**File Packer** files are archives that you can use to exchange different types of color management settings (profiles, color strategies, ink books...) between different versions of Color Pilot.

• ICC profiles (.icc or .icm files) for CMYK, RGB or multicolor devices.

**ICC** profiles are also compatible with third party applications.

#### **Color Pilot**

## esko

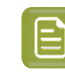

**Note:** You can import third party ICC profiles with uncommon ink sets (for example CMY without  $K + OGV$ , or CMYK + several Green inks), but you will only be able to use them as source profiles, not as output profiles.

• Zip files containing multiple exported profile files, regardless of the zip file extension.

**Note:** Profiles using custom colors can only be imported if the custom colors are already present in the database.

- **1.** Select the exported profile(s) to import:
	- a) Either:
		- go to **File** > **Import**,
		- press **Ctrl+Alt+I**,
		- right-click in the main pane of the **Profiles Library** (or any other **Library** in your application) and select **Import...**
	- b) Browse to the profile(s) to import.

You can select several profiles using the **Shift** key, or select all profiles using **Ctrl+A** (if the location you browsed to only contains profiles).

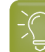

**Tip:** You can also just drag the profile to import into your Color Pilot window.

- **2.** In the **Import** dialog that opens you can:
	- a) Change the name of the file in the **Import as** column.
	- b) See whether the profile is **Already Present** in your database (in the **State** column).

In this case, you will not be able to import it.

**Note:** This checks on both the name and the contents of the profile you want to import.

If the profile is not present in your database yet, you will see **Ready for Import** instead.

- c) Add more profiles by clicking **+** and selecting the desired files.
- d) Inspect the profile data in the **Details** tab.

When importing a recent Esko profile (from a CGATS file or a File Packer archive), you can see:

- the **Number of patches** measured to create the profile,
- the **Type of data** in the profile (*[spectral](#page-144-0) or XYZ*),
- the **Profile Type** (see *Profiles for [Different](#page-143-1) Kinds of Devices*),
- the **Profile Channels** (and the ink book containing the ink used to print each channel),
- a small preview of the profile's **Measurements**,
- a link to **Show a larger preview** of the measurements.

When importing a legacy predefined Esko profile (in the *XYZ [format](#page-144-0)*), you can see:

• the **Type of data** in the profile,

# **EDKU**

- the **Profile Type**,
- the **Profile Channels**.

When importing an ICC profile, you can see:

- the **Profile Type**,
- the **Profile Channels**.
- e) For certain profiles, you can change the profile channels if desired (click the **Change** link on the **Details** tab).

This is possible when importing a recent Esko profile from a CGATS file, or an ICC profile created by Color Engine Pilot 12.X or later.

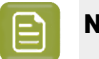

### **Note:**

If the profile contains inks that are not available in the color database, you will see a warning message (Please assign inks or Please correct ink set).

The profile cannot be imported until the inks are assigned or corrected.

- **3.** To complete the import, do the following:
	- If you want to import **one or more** profiles, but not all resources in the list, select the profiles of your choice and click **Import Selection**.
	- If you want to import **all** profiles in the list, select **Import All**.

The **State** of the imported file(s) will change to **Imported**.

**4.** Click **Close** when you are done.

## eskn

### **10. Working with Color Strategies**

### **What is a Color Strategy?**

A color strategy is a bundle of color management settings that ensures that your color reproduction is as accurate as possible.

A color strategy always contains the source and destination profiles of the devices you are using, but may also contain a number of other color management settings.

Trained Color Pilot users create these strategies, and other operators just pick one when proofing/ printing. This makes life easier for operators and makes a color workflow less error prone.

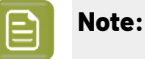

For color accurate end results, we strongly recommend that you:

- **1.** create a custom profile for your output device, that captures the way it prints with its current setup (ink set, substrate...),
- **2.** use this custom profile as output profile in your color strategy.

For more information, see:

- *[Profiling](#page-151-0) Your Proofer* on page 152
- *[Profiling](#page-163-0) Your Digital Press* on page 164
- *Profiling Your [Conventional](#page-185-0) or Equinox Press* on page 186

### **10.1. Your Color Strategies Library**

You can find all your color strategies in the **Color Strategies Library**. For each strategy, you can see:

• whether this is a synchronised cloud color strategy (downloaded from *Esko [Cloud](#page-537-0)*) or a cloud

color strategy with local changes that aren't published to the cloud yet  $\mathsf{Gr}^{\mathsf{t}}$  ,

- the **Color Strategy Name**.
- whether it is read-only  $\triangleq$  (in which case you cannot edit it),
- whether the color strategy has references to resources that are missing or have been modified since the color strategy was downloaded from the cloud, then the color strategy's name is marked

in red, struck through and has a warning icon.

- the **Kind** of color strategy it is (see *Kinds of Color [Strategies](#page-227-0)*),
- its **Ink Set**,
- its **Input Profile Name** and its **Output Profile Name**,
- the **Company** this color strategy belongs to (if it's a cloud color strategy),
- the **Owner** of this color strategy (if it's a cloud color strategy),
- the **Date** on which it was last **Modified** (this is not visible when *[working](#page-70-0) with a data center*),
- any *[Keywords](#page-50-0)* associated with it.

You can sort the list of color strategies by column (for example by **Ink Set**), or *[search](#page-50-1)* for a specific strategy if desired. Your column sorting order is remembered the next time you launch Color Pilot.

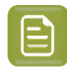

**Note:** If you are *[working](#page-70-0) with a data center*, you will need to unlock the database before making any changes to color strategies. See *Making Changes to the [Database](#page-534-0)* on page 535 for more information.

### **Kinds of Color Strategies**

<span id="page-227-0"></span>You can work with several kinds of color strategies in Color Pilot (you may only see some of those depending on your license and the way you have *[configured](#page-55-0)* your Color Pilot application):

**• Proofing color strategies** are color strategies tailored to color managing your proofs. To work with these color strategies, you need to connect Color Pilot to an Esko Proof Server (in the *[Proof](#page-77-0) [Preferences](#page-77-0)*).

Proofing color strategies are optimized for the proofers tested and supported by Esko for accurate color management, and contain the latest Esko color management technology. See *this [knowledge](https://esko.my.site.com/s/article/KB325897059) base [article](https://esko.my.site.com/s/article/KB325897059)* for a list of the supported proofers.

You can use proofing color strategies in Pack Proof and other Esko applications (see *[Color](#page-23-0) [Management](#page-23-0) in Your Workflow* on page 24), but not in legacy applications such as FlexProof, or in older versions of Color Engine Pilot.

To create a proofing color strategy, see *[Creating](#page-228-0) a Proofing Color Strategy* on page 229.

• **Equinox color strategies** are designed for an expanded gamut printing workflow. They support Esko's award winning Equinox technology.

See *Equinox and [Expanded](#page-27-0) Gamut Printing* on page 28 for more information about Equinox.

You can use Equinox color strategies in Automation Engine, ArtPro, and PackEdge, to convert CMYK, RGB or spot color files to expanded gamut printing.

If you already had Equinox color strategies created in the Classic Color Engine Pilot (version 10.X, 12.X or 14.X), you can keep using them in Color Pilot.

To create an Equinox color strategy, see *[Creating](#page-321-0) an Equinox Color Strategy* on page 322.

**Example 1 Digital Printing color strategies** are color strategies tailored to printing on digital presses. If you are working with a Digital Front End server, you should create and use digital printing color strategies.

Before you start working with digital printing color strategies, you need to:

- connect Color Pilot to your Digital Front End server (in the *Server [Preferences](#page-71-0)*),
- make sure Color Pilot and your Digital Front End server are using the same database (select **Obtain from Esko server** in the *Database [Preferences](#page-79-0)*).

To create a digital printing color strategy, see *[Creating](#page-263-0) a Digital Printing Color Strategy* on page 264.

See the documentation that came with your Digital Front End server to know how to use your digital printing color strategy for color management of your digital press output.

<span id="page-227-1"></span>• **Classic color strategies** are legacy general purpose color strategies, created in the Classic Color Engine Pilot (version 10.X, 12.X or 14.X). They are available by default in Color Pilot.

If you were already working with such color strategies, you can keep using them in your workflow (for example to re-run old print jobs), but we recommend you switch to one of the new kinds of color strategies at your earliest convenience (choose the kind that is best suited to your device or workflow).

You cannot create or edit classic color strategies in Color Pilot 16.X or later. They are greyed out in the **Color Strategies Library**.

## Mesko

### **Managing Your Color Strategies**

You can right-click a color strategy and:

- **Open** it to see more detailed information or edit it (if it's not read-only  $\triangleq$ ).
- Select **View Strategy** to preview how it will convert your colors (if you have enabled this *in [the](#page-69-0) [Preferences](#page-69-0)*).

See *Previewing a Color Strategy's [Conversion](#page-348-0)* on page 349.

• Select **Check Strategy...** (for proofing color strategies only) to check how well your color strategy reproduces your press' colors on your proofer.

See *[Checking](#page-256-0) Your Proofing Color Strategy* on page 257.

• Perform a **Gamut Check** to see what colors it can accurately reproduce.

See *Check [Gamut](#page-134-0)* on page 135.

- **Delete** or **Rename** it (if it's not read-only  $\triangleq$ ).
- **Duplicate** it (this adds (2) to the name of the duplicate but we recommend you rename it to something meaningful).
- **Export** it, or **Import** another color strategy into your **Color Strategies Library**.

See *[Importing](#page-345-0) a Color Strategy* on page 346 and *Exporting Color [Strategies](#page-346-0)* on page 347.

• **Add** or **Remove Keywords**.

### <span id="page-228-0"></span>**10.2. Creating a Proofing Color Strategy**

You can create proofing color strategies automatically after *[creating](#page-151-0) a proofer profile* (at the *[end](#page-159-0) of the [wizard](#page-159-0)*).

You can also create a proofing color strategy the following way:

- **1.** In the **Color Strategies Library**, click the **New Proofing Color Strategy** button in the bottom tool bar.
- **2.** In the **New Proofing Color Strategy** dialog:
	- a) Enter the **Color Strategy Name**.

If you have set a default press and proofer profile *in the [Preferences](#page-62-0)*, Color Pilot suggests a default name based on those profiles' names.

b) Select a **Press Profile** (to use as input) and **Proofer Profile** (to use as output) for your color strategy.

If you have set a default press and proofer profile *in the [Preferences](#page-62-0)*, they will be filled in by default here.

If you want to change them, click **Select** then select your desired profile in the pop-up that opens.

• For your **Press Profile**, we recommend you use the profile that you specifically created for your press.

You can use a press profile created in the Classic Color Engine Pilot, or create a new one in Color Pilot.

• If you are working with a conventional press, see *Profiling Your [Conventional](#page-185-0) or Equinox [Press](#page-185-0)* on page 186 (to profile either a CMYK or expanded gamut press).

• If you are working with a digital press, see *[Profiling](#page-163-0) Your Digital Press* on page 164.

However, if you want to proof files prepared for a specific printing process, you can use a **Press Profile** reflecting that process (for example, use ISOcoated\_V2\_eci.icc as **Press Profile** to help you simulate a typical offset press on your proofer).

• For your **Proofer Profile**, we recommend you use the profile that you specifically created for your proofer in Color Pilot.

Proofer profiles made in Color Pilot:

- contain the latest Esko proofing technology improving spot and process color overprints,
- are optimized for the *proofers tested and [supported](https://esko.my.site.com/s/article/KB325897059) by Esko*, and their matching *[EPL](#page-34-0) [linearization](#page-34-0) files*, to give you the best color results.

See *[Profiling](#page-151-0) Your Proofer* on page 152.

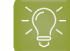

**Tip:** Click  $\bullet$  to see more information about the profile you selected.

c) Select the **Rendering Intent** to use for color conversion.

By default, this is the one you set in the *[Preferences](#page-62-1)* (if you select a different one here, your choice will be remembered in the Preferences).

You can choose between:

```
Absolute Colorimetric
Relative Colorimetric
Perceptual
Saturation
```
#### **Note:**

- You can only choose a rendering intent when your *input and output [profiles](#page-231-0)* are different (if they are the same, process colors don't need to be converted).
- You can only choose a **Perceptual** or **Saturation** rendering intent if you are working with an *[ICC](#page-143-0)* **Proofer Profile**.

See *[Rendering](#page-236-0) Intent* on page 237 for more information about how different rendering intents influence color conversion.

- d) Select the **Open color strategy for editing**option if you want to edit the settings in the color strategy further.
- e) Click **OK**.
- If you have selected **Open color strategy for editing**, you can now edit other color strategy settings. See *Editing Your [Proofing](#page-230-0) Color Strategy* on page 231 for details.
- Otherwise, the color strategy is created with only your chosen input and output profiles. You can still edit it later by double-clicking it in the **Color Strategies Library**.

## pskn

### <span id="page-230-0"></span>**10.3. Editing Your Proofing Color Strategy**

You can edit a color strategy right after creating it or afterwards. You cannot edit read-only  $\triangleq$  color strategies.

- **1.** To open a color strategy you created previously, you can either:
	- double-click it,
	- right-click it and select **Open**.

When the color strategy is open, you can choose color management settings in six tabs:

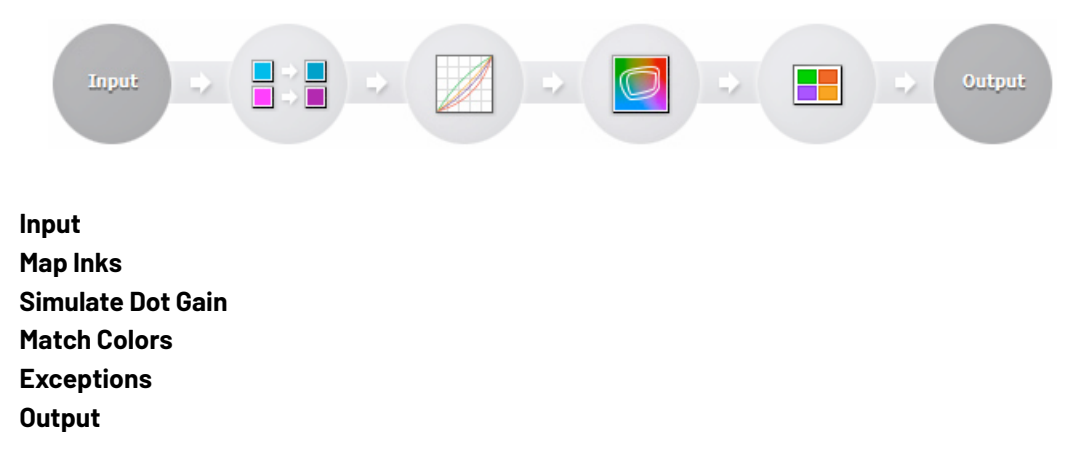

The **Input** and **Output** tabs contain the same settings (both input profile and output profile settings).

- **2.** Edit the color strategy's settings by doing the following:
	- a) Go to the **Input** tab if you want to change the input and/or output profile. See *[Changing](#page-231-0) the Profiles* on page 232.
	- b) Go to the **Map Inks** tab to map inks used in the print job (or whole ink books) to other inks/ink books on your proofer.

See *[Mapping](#page-232-0) Ink Books and Inks* on page 233.

- c) Go to the **Simulate Dot Gain** tab to attach dot gain curves to one or more inks. See *Using Dot Gain [Curves](#page-233-0)* on page 234.
- d) Go to the **Match Colors** tab to define general settings to convert process and spot colors. See *Defining Color [Conversion](#page-234-0) Settings* on page 235.
- e) Go to the **Exceptions** tab to tweak the conversion of specific spot colors. See *[Exceptions](#page-238-0)* on page 239.
- f) Go to the **Output** tab to if you want to use extra output inks. See *Choosing the Output [Separations](#page-255-0)* on page 256.

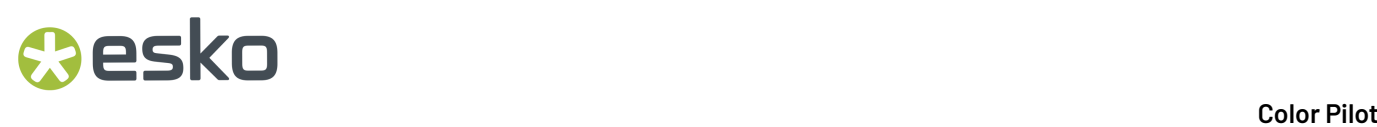

g) Click **Save and Close** to go back to the **Color Strategies Library** (or **Revert** to cancel your changes).

### <span id="page-231-0"></span>**10.3.1. Changing the Profiles**

When editing the color strategy, you can still change the press (input) and proofer (output) profiles that you selected when creating the strategy, on the **Input** or **Output** tab.

- **1.** Select a new **Press** or **Proofer** profile by clicking **Select** then selecting it in the pop-up that opens (or by using the *[Picker](#page-53-0)*).
	- For your **Press Profile**, we recommend you use the profile that you specifically created for your press.

You can use a press profile created in the Classic Color Engine Pilot, or create a new one in Color Pilot.

- If you are working with a conventional press, see *Profiling Your [Conventional](#page-185-0) or Equinox Press* on page 186 (to profile either a CMYK or expanded gamut press).
- If you are working with a digital press, see *[Profiling](#page-163-0) Your Digital Press* on page 164.

However, if you want to proof files prepared for a specific printing process, you can use a **Press Profile** reflecting that process (for example, use ISOcoated\_V2\_eci.icc as **Press Profile** to help you simulate a typical offset press on your proofer).

• For your **Proofer Profile**, we recommend you use the profile that you specifically created for your proofer in Color Pilot.

Proofer profiles made in Color Pilot:

- contain the latest Esko proofing technology improving spot and process color overprints,
- are optimized for the *proofers tested and [supported](https://esko.my.site.com/s/article/KB325897059) by Esko*, and their matching *[EPL](#page-34-0) [linearization](#page-34-0) files*, to give you the best color results.

See *[Profiling](#page-151-0) Your Proofer* on page 152.

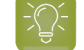

**Tip:** You can click the **O** icon to see more information about the profile you selected.

You can see the selected profile's channels in the table underneath.

- <span id="page-231-1"></span>**2.** If you are planning to print on a different color substrate than the one defined in your **Press** profile, do the following:
	- a) Make sure your **Press** and **Proofer** profiles are different.
	- b) Make sure you have selected an **Absolute Colorimetric** rendering intent (either when *[creating](#page-228-0) your color [strategy](#page-228-0)* or in the *Match [Colors](#page-234-0) tab*).
	- c) Under **Overrule Substrate Color from Press Profile** (at the bottom of the **Input** tab), click **Select** and select the ink to use as your substrate color.

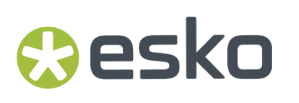

This will replace the Lab values for your white/0% point in your press profile by the Lab values of your selected ink, and calculate the conversion of all colors accordingly.

### <span id="page-232-0"></span>**10.3.2. Mapping Ink Books and Inks**

You can use ink mappings to replace certain inks in your input file by other inks (you can also do this with complete ink books).

For example, you can do this if you want to use your own brand colors instead of certain colors your designer used in your file. You can also use it to:

- change custom ink names (for example you can map 5th color to White),
- change references to PANTONE ink books (for example map all PANTONE Uncoated references to PANTONE Coated).

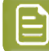

**Note:** If you map an ink to another ink that has *[exception](#page-238-0) values* defined, those exception values will be used.

- To map an ink:
	- a) Click  $\Box$ <sup>+</sup>
	- b) In the dialog that opens, browse to the ink to map.

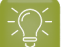

**Tip:** You can also use the **Search** field.

- c) Click **Select**.
- d) Browse to the ink to map it to.
- e) Click **Select**.

You can now see the ink mapping in the table.

- To map a whole ink book:
	- a) Click  $\mathbb{E}$  +
	- b) In the dialog that opens, browse to the ink book to map.
	- c) Click **Select**.
	- d) Browse to the ink book to map it to.
	- e) Click **Select**.
	- f) If desired, change part of the name of the mapped ink book's inks in the **Mapping Options** underneath (visible when the ink book mapping is selected).

You can replace the **start** and/or the **end** of the inks name.

For example if you are replacing PANTONE Uncoated with PANTONE Coated, you will replace U with C at the end of the inks name.

g) Click the **Preview** button to see how the ink names will be mapped.

To remove an ink or ink book mapping, select it in the table and click  $\Box$ .

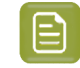

**Note:** When a same ink is mapped individually and as part of an ink book, the individual ink mapping is used.

### <span id="page-233-0"></span>**10.3.3. Using Dot Gain Curves**

If the output needs to have a different dot gain behavior than the dot gain that was included in the output profile, you can add dot gain curves to the color strategy (on the **Simulate Dot Gain** tab).

You can apply them to all the input separations or to specific input separations. By default, a linear dot gain curve is applied to all separations that have no specific curve applied.

**Note:** Do not add a highlights bump curve if your input profile already contains a highlights bump (this is the case for press profiles using a target curve from a printing condition that has %ΔE\_P or SCTV as a tone metric, see *Setting your [Desired](#page-188-0) Curves* on page 189 for details).If you do this, you will get a warning.

- To apply a dot gain curve to all input separations:
	- a) Select the **<all inks>** entry in the **Dot Gain Simulation** table at the left.
	- b) Click the **Select Curve...** button on the right.
	- c) In the dialog that opens, select the curve you want to use and click **Select**.

**Tip:** You can also use the **Search** field.

The curve you selected is now applied to all inks. You can see a graphical representation of the curve and its numerical values at right.

- To apply a curve to specific input separations:
	- a) Click the **+** button under the **Dot Gain Simulation** table.
	- b) In the dialog that opens, select the ink(s) you want to assign a curve to and click **Select**.

Use the **Ctrl** or **Shift** key to select several inks.

To remove an ink from the table, select it and click **-**. You cannot remove **<all inks>**.

- c) Select one or more inks in the **Dot Gain Simulation** table (by default, the inks you just added are selected).
- d) Click the **Select Curve...** button on the right.
- e) In the dialog that opens, select the curve you want to use and click **Select**.
- This applies the dot gain curve to the selected ink(s).
- If you have the Curve Pilot application installed, you can open it from Color Pilot by clicking **Open Curve Pilot** and directly edit the curve. This temporarily disables Color Pilot (it will be available again once you close Curve Pilot).

Curve Pilot makes use of the same *curves [database](#page-78-0)* as Color Pilot. This means that any changes you make in Curve Pilot will automatically also be reflected in Color Pilot.

## PSKI

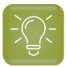

**Tip:**

You can also use the Picker to drag and drop curves onto inks:

- **1.** If you want to assign a curve to a specific ink, add it to the **Dot Gain Simulation** table as explained above.
- **2.** Click **Show Picker**.
- **3.** Go to the **Dot Gain Curves** tab and select the curve to use.
- **4.** Drag and drop this curve onto the ink you added to the table (or onto **<all inks>** to assign it to all inks).

### <span id="page-234-0"></span>**10.3.4. Defining Color Conversion Settings**

Use the **Match Colors** tab to define general settings to convert process and spot colors.

**Tip:** If you want to tweak the conversion of specific spot colors, go to the *[Exceptions](#page-238-0) tab*.

**1.** Select the **Rendering Intent** to use for (process and spot) color conversion.

By default, this is the one you set in the *[Preferences](#page-62-1)* (if you select a different one here, your choice will be remembered in the Preferences).

You can choose between:

**Absolute Colorimetric Relative Colorimetric Perceptual Saturation**

See *[Rendering](#page-236-0) Intent* on page 237 for more information about how different rendering intents influence color conversion.

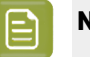

- **Note:**
	- You can only choose a rendering intent when your *input and output [profiles](#page-231-0)* are different (if they are the same, process colors don't need to be converted).
- You can only choose a **Perceptual** or **Saturation** rendering intent if you are working with an *[ICC](#page-143-0)* **Proofer Profile**.
- If you choose an **Absolute Colorimetric** rendering intent (that simulates the substrate color/the white point of your press profile), you can replace that substrate color by the color of your choice if desired (for example if you are planning to print on a different color substrate).

See *Overrule [Substrate](#page-231-1) Color from Press Profile*.

- **2.** In **Printing Technique for Spot Colors**, you can optimize how the spot color overprints will be converted when proofing for either:
	- an offset press: choose **Offset (Classic)**,
	- a flexo press: choose **Generic**,

- a gravure press: choose **Gravure**.
- <span id="page-235-0"></span>**3.** In **∆E Formula for Spot Colors**, select the formula to use to calculate how well your color strategy can simulate your spot colors.

This *[Delta](#page-45-0) E* formula is also used to calculate how color accurate your *[exceptions](#page-238-0)* are.

By default, this is the formula defined in the *[Preferences](#page-55-1)*.

**4.** When working with spot colors that have a different white point than your press profile (the 0%/ substrate color in the ink definition has different Lab values than the 0%/substrate color in the press profile), you can tweak how these spot colors are reproduced on the proofer, so that your proof will look closer to your press run.

Your results will depend on how different your spot color substrate is to your press profile substrate, so you need to decide on a **Maximum Substrate Color Difference**.

- Below this difference (if the two substrates are more alike), the color values of the ink subtrate will be adjusted to match the color values of the press profile substrate. The color values of the ink's tints and solid will not be changed.
- Above this difference (if the two substrates are more different), the color values of the ink subtrate will be adjusted to match the color values of the press profile substrate, and the color values of the tints will be proportionally adjusted too (gradually less as the tints darken: for example, the 50% tint will be adjusted less than the 10% tint). The solid will not be adjusted.

Set your **Maximum Substrate Color Difference** as follows:

In **Match Colors/Simulate Inks**, select either:

• **Classic**, if you want these spot colors to be reproduced as in previous versions of the Color Pilot (up and including Color Pilot 20.0).

This will use a **Maximum Substrate Color Difference** of 10 CIELAB Delta E (also know as "Delta E Classic"). This is not editable (when choosing **Classic**).

**Custom**, if you want to enter a Delta E threshold yourself. In this case, type in your desired Delta E in **Maximum Substrate Color Difference**.

The Delta E formula used is the one you selected in *∆E [Formula](#page-235-0) for Spot Colors* above.

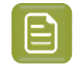

**Note:** You can change this formula if desired, but be aware that it will also affect the color accuracy calculations in general.

**5.** When working with unprofiled inks (inks whose ink definition only includes color values for the solid, or for the solid and the substrate), it can be difficult to accurately convert tints (any other ink percentage between 0% and 100%).

In this case, you can choose between two methods for converting tints in **Tint Behavior for Unprofiled Inks**:

• In most cases, you should choose **Spectral Interpolation** (which is the default option).

This will first calculate the color values for the tints used in your job (based on the substrate and solid values in the ink definition), then convert these tints.

• If you find that your press gives you more saturated tints than your proofer, you should choose **Interpolate Solid Conversion** (which can give you a better match for very saturated tints).

This will first convert your ink solid, then calculate the conversion of the 50% tint from the converted solid, then calculate the other tints' conversion values.

## **Aesko**

### <span id="page-236-0"></span>**Rendering Intent**

A **Rendering Intent** is a part of the color strategy that handles the conversion of out-of-gamut spot colors and of the background color.

Each rendering intent does this in a different way, so you should choose the one that is more adapted to the way you are printing and the result you want to achieve:

• Use the **Relative Colorimetric** rendering intent if you don't want to simulate the source background (the point that has 0% of all inks in the source profile).

This will proof your file as if the proofer substrate was exactly the same as the substrate defined in your source profile.

For example: your press prints on cream colored card stock whereas your proofer prints on bright white paper, but you don't want to simulate the cream background on your proof.

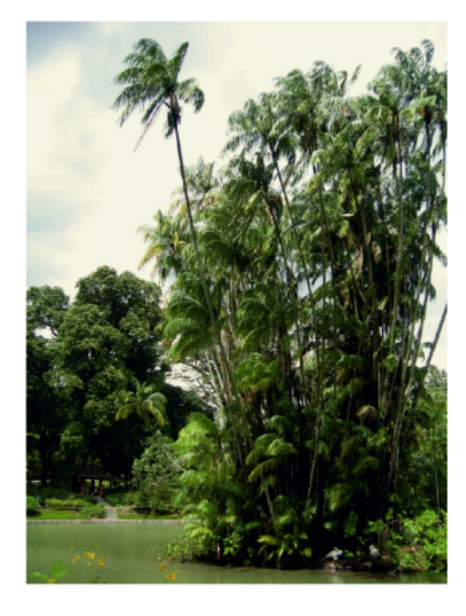

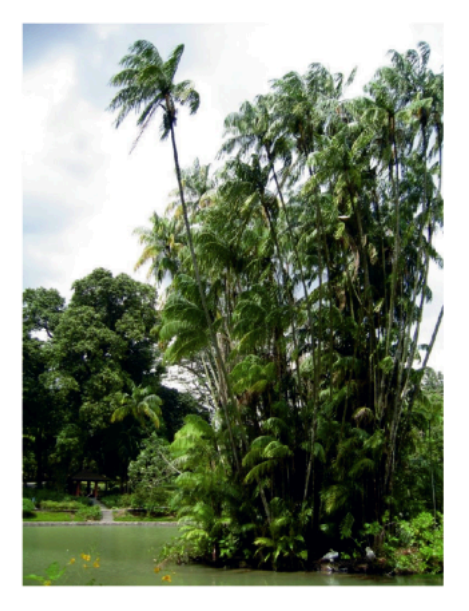

With this rendering intent, colors from the source profile that cannot be reproduced by the proofer will be converted to the closest color(s) the proofer can reproduce.

In some cases several colors will be converted to the same color, which means that you can sometime lose some detail, especially in dark saturated areas and the dark parts of gradations.

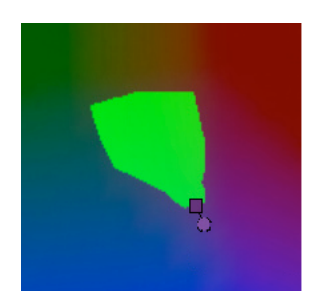

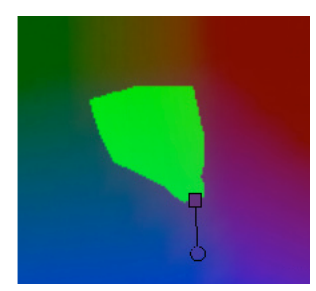

Note that typically the proofer profile has a bigger gamut than the press profile, so there are not many colors that the proofer cannot reproduce.

• Use the **Absolute Colorimetric** rendering intent if you want to simulate the source background to get as exact a color match as possible.

For example: you do want to simulate the cream colored card stock used on your press on your proofer substrate, to see how the final output will look like (this doesn't only affect the white but all the colors in your file).

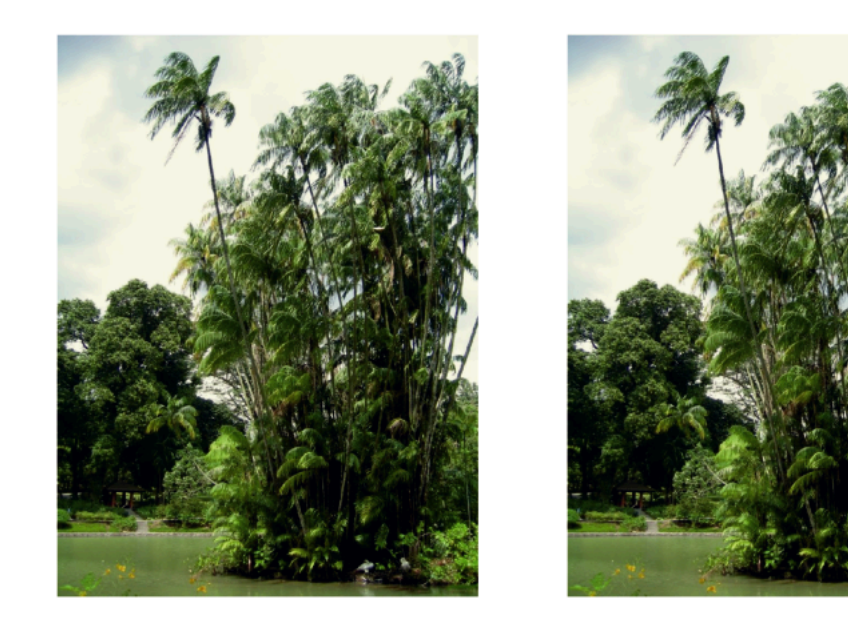

As with the Relative Colorimetric rendering intent, colors from the source profile that cannot be reproduced by the proofer will be converted to the closest color(s) the proofer can reproduce, meaning you can sometime lose some detail, although there are typically not many press colors that a proofer cannot reproduce.

• Use the **Perceptual** rendering intent if you are not trying to get an exact color match but want the proof to look visually pleasing.

If there are colors from the source profile that cannot be reproduced by the proofer, this will shrink the source gamut to fit inside the gamut of the proofer, so that all colors are converted (even the colors already in the proofer's gamut), but the relationship between colors is kept.

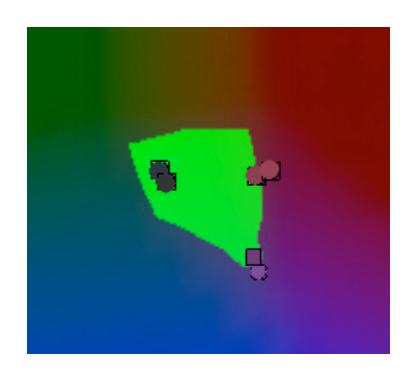

This means that colors won't be really accurate, but you won't lose detail in dark saturated areas or gradations.

## Resko

This rendering intent is most commonly used in commercial printing (for newspapers, magazines, posters...).

• Use the **Saturation** rendering intent if you mostly want to make sure the colors on your proof are saturated enough.

Colors from the source profile that cannot be reproduced by the proofer will be mapped onto close saturated colors that are in the proofer's gamut.

This rendering intent is most commonly used for business presentations containing graphics, or cartoons/comics.

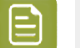

#### **Note:**

- If you are working with Esko source and destination profiles, you can use the **Absolute Colorimetric** or **Relative Colorimetric** rendering intent.
- If you are working with ICC source and destination profiles, you can use any rendering intent.

### <span id="page-238-0"></span>**10.3.5. Exceptions**

On the **Exceptions** tab, you can define how to convert specific spot colors, for example if:

- you use certain spot colors a lot,
- you have defined specific conversion settings for these spot colors, and you find that those settings give you a better result than applying the general color strategy settings to these spot colors.

For each spot color, you will generate a **color build** (a combination of percentages of your output inks), that will be used to print the color.

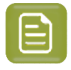

**Note:** You can define exceptions by adding them here manually, but also through the **Refine Spot Colors** wizard (see *[Refining](#page-436-0) Spot Colors* on page 437).

- **1.** Add an ink to convert to the exceptions list by doing one of the following:
	- Typing the ink name or its abbreviation (for example REB for PANTONE Reflex Blue) in the **Ink** column.
	- Clicking the **+** button and selecting an ink in the dialog that opens.
	- **Clicking the More Actions** button  $\frac{1+\sqrt{1-\lambda}}{2}$  and selecting either **Add Ink by Name...** (and typing the name) or **Add Inks...** (and selecting it).
	- Using the Picker.

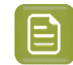

**Note:** You can also add a whole ink book to the list (click the **More Actions** button, select **Add Ink Book...** and select the ink book).

To remove one or more inks from the list, select it/them and click **-** (or right-click and select **Delete**).

**2.** By default, Color Pilot shows you how your spot color(s) will be converted to the output inks using the color strategy's regular conversion settings.

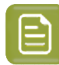

### **Note:**

The output inks used to print the spot colors are the channels of the output profile, minus any output channel you disabled in the *[Output](#page-255-0) tab*.

If you have added an ink to the exceptions list with the **Keep In Output** option, you can also use it in your color builds. See *[Proofing](#page-255-1) Your Colors with an Extra Ink* on page 256 for more information.

By default, your spot colors are converted to your output inks using the *[Output](#page-240-0) Profile*.

For each ink you added, you can see:

- a color patch showing the original and the converted color,
- the output ink percentages used to print the spot color,
- the **Predicted ∆E** between original and converted color.

#### **Note:**

• By default, any predicted *[Delta](#page-45-0) E* value that is lower than *your chosen [tolerance](#page-63-0) for proofing [strategies](#page-63-0)* is shown as Less than your tolerance.

This is because very low theoretical Delta E values may not be achievable in a real life setup (due to proofer instability and/or imperfections in the profile).

However, you can still choose to show these predicted Delta E values in more detail *[in](#page-63-1) the [Preferences](#page-63-1)*.

- The Delta E formula used to calculate how color accurate your exceptions are is the one you selected in the *Match [Colors](#page-235-0) tab* (you can see it under the exceptions list).
- **3.** If you are not satisfied with the default color strategy conversion, choose how to convert each ink in the **Use** column.
	- Choose **Keep In Output** to not convert this ink and use it as an extra separation in the output.

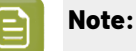

When you add an ink to the **Extra Output Inks** list in the *[Output](#page-255-0) tab*, it is automatically added here with the **Keep In Output** conversion option.

When you add an ink here with the **Keep In Output** option, it is also added as an **Extra Output Inks** on the **Output** tab.

• Choose **Do Not Proof** to not output the spot color at all.

For example, use this if you want to keep technical lines from being printed, without having to manipulate the original print job.

• Choose **Custom Values** to change the color build used to print the spot color. When you select this, you can edit the ink percentages manually.

## **PSKI**

<span id="page-240-0"></span>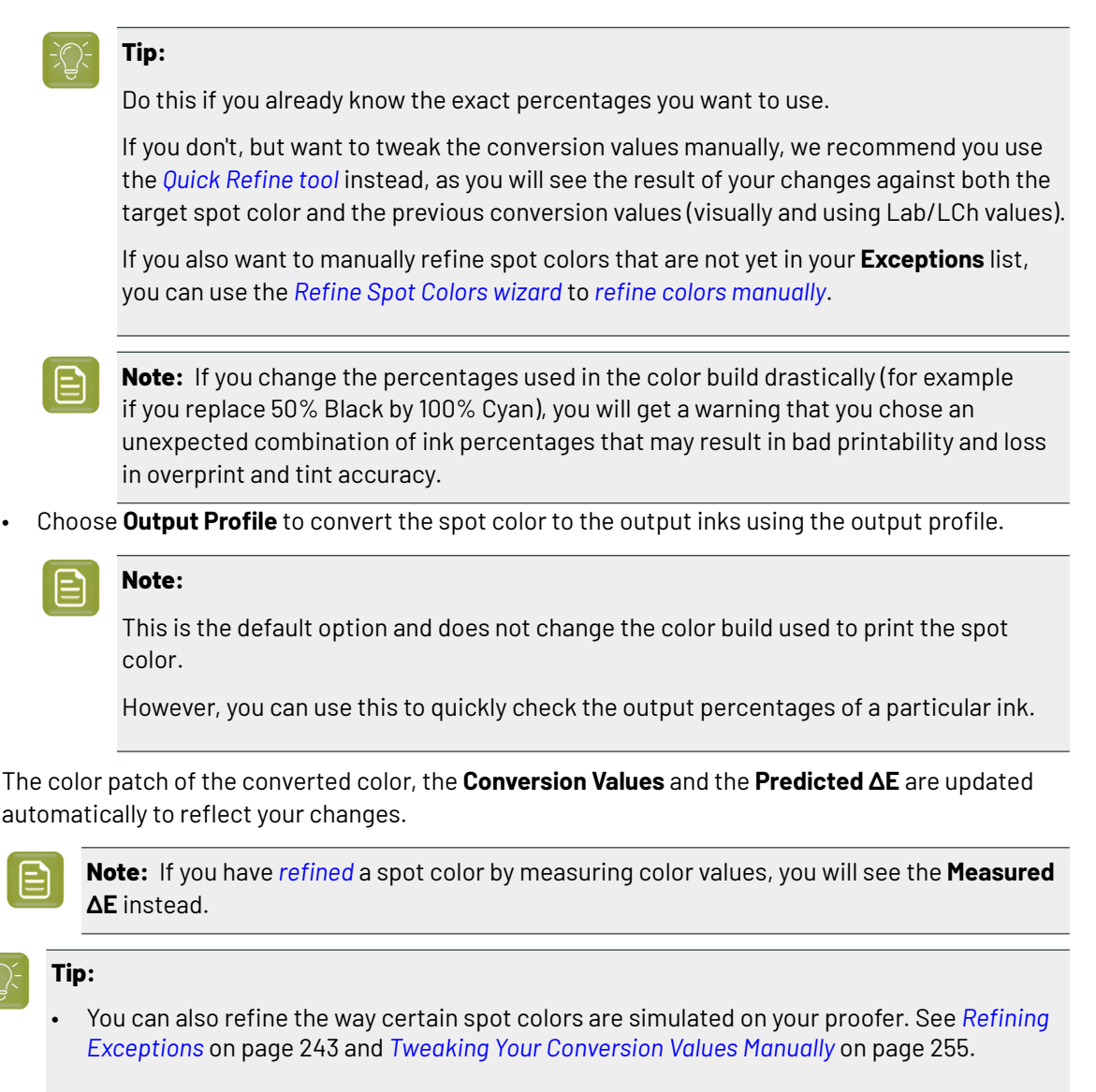

• You can also import exceptions from another color strategy (for example from one of your *classic color [strategies](#page-227-1)*). See *Importing [Exceptions](#page-240-1) from Another Strategy* on page 241.

### <span id="page-240-1"></span>**Importing Exceptions from Another Strategy**

If you were previously working with a Classic Color Engine Pilot, your existing color strategies are still present in your *color [database](#page-78-1)* as *classic color [strategies](#page-227-1)*.

When creating a proofing color strategy in Color Pilot, you can import the exceptions you had in the classic color strategy you were previously using for proofing, so you don't have to define them all over again.

You can also import exceptions from another proofing color strategy if desired.

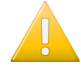

**Important:** For better color accuracy, we recommend you only import exceptions from color strategies with the same output profile, made using the same *EPL [linearization](#page-34-0) file*, as your new proofing strategy's output profile.

- **1.** Click the More Actions button  $\mathbb{R}^+$  and select **Import Exceptions from Another Strategy...**
- **2.** In the **Import Exceptions from Another Strategy** dialog, select the color strategy you want to import exceptions from:
	- a) Click **Select** next to **Source Strategy**.
	- b) In the dialog that opens, select your desired color strategy.

**Note:** This must be either a **Classic** or **Proofing Color Strategy**, with the same **Ink Set** as the color strategy you want to import the exceptions into.

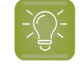

**Tip:** You can sort the list of color strategies by **Kind** or **Ink Set**, or **Search** for the strategy you want to use.

**3.** The **Import Exceptions from Another Strategy** dialog lists the exceptions in your selected color strategy.

You can see details of how the exception inks are converted by the color strategy you selected:

- a color patch showing the original and the converted color,
- the output ink percentages used to print the spot color,
- the **Predicted ∆E** between original and converted color.

#### **Note:**

By default, any predicted *[Delta](#page-45-0) E* value that is lower than *your chosen [tolerance](#page-63-0) for proofing [strategies](#page-63-0)* is shown as Less than your tolerance.

This is because very low theoretical Delta E values may not be achievable in a real life setup (due to proofer instability and/or imperfections in the profile).

However, you can still choose to show these predicted Delta E values in more detail *in [the](#page-63-1) [Preferences](#page-63-1)*.

a) Choose the exceptions to import.

You can select or deselect individual exceptions, **Select All** or **Select None**.If you have a lot of exceptions, you can use the **Search** field to find a specific one.

If an exception for a specific ink already exists in your proofing color strategy, choose whether to **Overwrite** it or not.

### **Note:**

- When importing exceptions from a classic color strategy made with options not applicable to a proofing color strategy:
	- some exceptions cannot be imported (you will not see them),
	- others will be set to **Use Custom Values** in your proofing strategy (while keeping the ink percentages from your original exceptions).
- When importing exceptions made for another output profile with the **Use Output Profile** option, they will also be set to **Use Custom Values** in your proofing strategy.
- b) Click **OK** to import your selected exceptions into your proofing color strategy.
- **4.** If desired, you can import exceptions from more colors strategies.

### Cesko

### <span id="page-242-0"></span>**Refining Exceptions**

**Note:**

You can refine the spot color conversion values in your list of exceptions to further improve your color match. Refining spot colors fine-tunes the reproduction of both solid and tints.

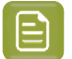

- If the inks you are refining are *[profiled](#page-99-0)* (defined from several measurements), the refinement will be applied on the existing measured tints, giving you a more color accurate result (for example in gradients).
- For inks where only the solid is defined, the refined tints will be derived from the solid refinement (for example the refined 50% will be 50% of the refined solid).

This means that your spot colors' tints may not be reproduced as accurately as their solids (as some inks can have hue or density shifts within their color range).

We recommend you work with profiled inks whenever possible.

You can refine your spot colors either:

- from your color strategy (as explained below),
- from the proofer you will use to proof files containing those spot colors (see *[Refining](#page-436-0) Spot Colors* on page 437).
- **1.** Select the spot color(s) you would like to refine in your **Exceptions** list, then click the **More Actions** button and select **Refine...**.
- **2.** In the dialog that opens, select the **Proofer** to use and click **Select**.

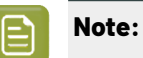

• By default, you can only see proofers whose profile is the same as the color strategy's proofer profile.

You can see your other proofers if you deselect **Hide proofers that do not match the color strategy profile**, but for color accuracy, we recommend you don't use one of those to refine your spot colors.

• You can see additional information about your proofer(s), including their *[status](#page-403-0)* and date of last *[recalibration](#page-423-0)*.

Make sure that your proofer is correctly set up (with a green status  $\blacktriangledown$ ) before starting refining spot colors. See *Your Proofing [Device\(s\)](#page-403-1)* on page 404 for more information.

This opens the **Refine Spot Colors** wizard.

**3.** In the **Get Started** step of the **Refine Spot Colors** wizard, you can add more spot colors to the refinement.

See *Get [Started](#page-243-0)* on page 244.

**4.** In the **Refine Cycles** step, you perform the spot color refinement. You can do as many refinement cycles as is necessary.

See *[Refine](#page-243-1) Cycles* on page 244.

**5.** The **Finish** step confirms that the color strategy was updated with the refined values. You can now close the wizard.

See *[Finish](#page-253-1)* on page 254.

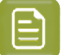

**Note:** Your choice of *output [separations](#page-255-0)* will be taken into account when you refine spot colors.

### <span id="page-243-0"></span>**Get Started**

In the **Get Started** step of the **Refine Spot Colors** wizard, you can add more spot colors to refine.

On the **Select Spot Colors** screen, you can add colors to refine by:

• Clicking **+** and selecting the ink(s) to add in the dialog that opens.

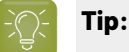

- Use the **Shift** or **Ctrl** key to select several inks, or **Ctrl+A** to select all inks in an ink book.
- You can also use the **Search** field.
- Clicking **Add Inks from a PDF file...** to select one or more (Normalized or regular PDFs) file(s), and adding some or all of the spot colors contained in these files to the list.

Use this if you have trouble getting a good match for one or more particular spot color(s) in one of your files.

#### **Note:**

- For regular PDFs, Color Pilot will first look for the inks in the predefined books (such as process and PANTONE ink books), and then in the preferred **Ink Book** (defined in the *[Preferences](#page-61-0)*) before checking other ink books you created.
- If the inks found in the file(s) are not present in the database, they will be greyed out with **<unregistered>** shown as their ink book, and you will see a warning that some of the inks in the selected PDF(s) are unregistered.

Unregistered inks are not added to the ink selection as they don't contain enough information to make a useful refinement.

To remove an ink from the list, select it and click the **-** button.

Click **Next** when you are done.

### <span id="page-243-1"></span>**Refine Cycles**

In the **Refine Cycles** step of the **Refine Spot Colors** wizard, you select a spot color refinement method and carry out the refinement. You can do several refinement cycles, using one or more methods.

- **1.** On the **Select spot colors and refining method** screen, choose the spot color refinement method to use:
	- Choose **Visually, by proofinga number of variations** to print a variations chart for each color on your proofer, then visually select the right patch from the printed output.

## **PSKI**

- **Automatically, by measuringa proofed sample** to measure a sample that was proofed with your color strategy and automatically correct the color deviation.
- $\cdot$  **Automatically, by measuring test chart iterations** to proof a number of variations of each spot color in a spectrophotometer layout and measure it so the best conversion values can be calculated automatically.
- **Manually** to edit the spot colors conversion values manually.

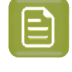

**Note:** If you choose a method involving measurements, make sure that the *[measurement](#page-85-0) [condition](#page-85-0)* selected on your spectrophotometer matches the one used to measure your strategy's output profile.

### **2.** Decide **which spot colors you want to refine in this cycle**.

By default, all spot colors you added in the **Get Started** step are selected. For each spot color, you can see:

• the conversion values before refinement (calculated using the color strategy or the result of any previous refinement cycle),

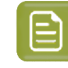

**Note:** If you have already performed a refinement cycle, the color values that were changed are indicated by a pencil icon  $\ell$ .

- whether the spot color is already saved as an exception **In the Color Strategy**,
- the **Predicted ∆E** between the spot color and the conversion values before refinement.

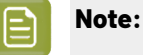

- This is calculated using the *Delta E formula of your color [strategy](#page-235-0)*.
- By default, any predicted *[Delta](#page-45-0) E* value that is lower than *your chosen [tolerance](#page-63-0) for proofing [strategies](#page-63-0)* is shown as Less than your tolerance.

This is because very low theoretical Delta E values may not be achievable in a real life setup (due to proofer instability and/or imperfections in the profile).

However, you can still choose to show these predicted Delta E values in more detail *[in](#page-63-1) the [Preferences](#page-63-1)*.

• If you have already refined a spot color using the **Automatically, by measuringtest chart iterations** method, the measured Delta E is shown in blue.

You can sort the spot colors by any column in the table.

Deselect the colors you don't want to refine.

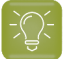

### **Tip:**

- You can perform different refinement cycles on different spot colors (for example, if you have printed samples for some of the colors, but want to refine the other ones using test charts).
- To only select a few of the colors, click the top check box to deselect them all, then only select the colors to refine in this cycle.

### **3.** Click **Next**.

- **4.** Carry out the refinement cycle as explained in one of the following:
	- *Refine Colors Visually, by Proofing a Number of [Variations](#page-246-0)* on page 247,
	- *Refine Colors [Automatically,](#page-248-0) by Measuring a Proofed Sample* on page 249,
	- *Refine Colors [Automatically,](#page-249-0) by Measuring Test Chart Iterations* on page 250,
	- *Refine Colors [Manually](#page-253-0)* on page 254

(depending on the method you chose).

**5.** At any time, you can pause the refinement process and save your unfinished refinement for that proofer and color strategy.

This way you can perform other tasks in Color Pilot, then resume working on your spot colors refinement later.

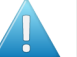

### **Attention:**

You can only save one unfinished task per proofer, whether it is a profile, check and recalibration, or a spot color refinement.

This means that you cannot save another unfinished task before either finishing or discarding the first one.

a) Click the **Quit Now and Continue Later** button. Confirm your choice by clicking **Save and Quit** in the pop-up dialog.

This closes the wizard and shows a badge next to the press name:

- **O**: indicates that the refinement is unfinished.
- $\triangle$ : indicates that an error has occurred, or that the refinement was cancelled on the proofer.

You can also see the badge on the **Refine Spot Colors** button in the bottom tool bar when you select the proofer for which you started the refinement process.

b) When you are ready to resume the refinement, select your proofer and click the **Refine Spot Color** button in the bottom tool bar again.

You will see a pop-up warning you about the unfinished refinement. Click **Resume**. This will open the **Refine Spot Colors** wizard at the point where you paused the refinement. You can then continue your refinement.

### **Note:**

- To start a new refining session instead, click **Start new session** in the pop-up. Completing the new session (or saving another unfinished refinement) will discard the unfinished refinement.
- To discard the unfinished refinement at any time, right-click your proofer and select **Remove Unfinished Task**.
- **6.** If necessary, click **Next** and repeat steps 1 to 4 to do another refinement cycle. You can use a different refinement method, and you can do as many cycles as you want.

## eskn

**7.** Click **Finish** when you are done refining your inks.

### <span id="page-246-0"></span>*Refine Colors Visually, by Proofing a Number of Variations*

Use this method to proof a variations chart for each color, then visually select the best patch from the proofer's output. The variations charts contain patches with different ink combinations that vary around the existing conversion values.

- **1.** For each spot color, do the following:
	- a) Choose the **Patch Size** to use for the variations chart (**Small**, **Medium** or **Large**).
	- b) Choose up to three inks to print the chart.

For each **Ink**, define:

- The difference in ink percentage for each variation (**Step**).
- The number of steps **Up** and **Down**.

The starting value is the percentage of that ink in the conversion values (from the color strategy, or any previous refinement cycle). You can see those conversion values, along with a patch of the spot color, at the top of the dialog.

For example, you are refining PANTONE Purple C, whose conversion values in the color strategy are 57.6% cyan and 78% magenta. For both the cyan and the magenta ink, you choose a **Step** of 2.0%, 2 steps **Up** and 2 steps **Down**.

For each ink, the variation chart will use the color strategy value and other values around it defined by the steps you chose. So the magenta percentages used here will be 74%, 76%, 78% (color strategy value), 80% and 82%.

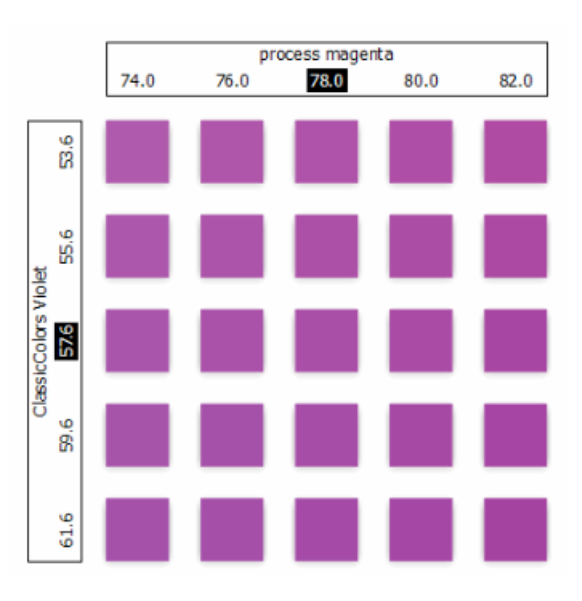

You can see a preview of your variations chart on the right, showing the ink percentages.

**Tip:** If you hover on a color patch, a tool tip will display the percentages of that patch.

**Note:** If an ink percentage is near 100%, the number of **Steps Up** will be limited to not go over 100%. For example with a starting percentage of 98% and a step of 2%, you can only have one step up (100%).

c) If you are using three inks, you will get several grids in your variations chart (each grid with a different percentage of the third ink). You can choose to **Align** them **Horizontally** or **Vertically**.

For example, if you have four or more grids aligned horizontally and you see a message warning you that the chart's dimensions are too large for your press, try to align them vertically.

If you still see the warning after changing the alignment, you need to remove some steps in the third ink to have fewer grids.If necessary, you can print the other steps in another refinement cycle.

- d) You can use the view buttons to get a better view of all the grids:
	- **Pan mode**  $\binom{m}{k}$ : When this view mode is selected, the cursor changes into a open hand. By clicking the chart and dragging you can move the chart around.
	- **Zoom in mode**  $\mathcal{P}_\bullet$ : When this view mode is selected, the cursor changes into a magnifying glass. Clicking anywhere will zoom in the chart on that position. By clicking and dragging the mouse, you can also select an area in the chart you want to zoom in on.
	- **Zoom out mode** : This view mode is the reverse of **Zoom in mode**.
	- **Reset zoom**  $\mathbb{R}$ : Click to reset the chart so it fits in the view.
- e) Click **Next**.

Repeat this for each spot color to refine and click **Next** when you are done.

**2.** In the next screen, you can see the variations chart(s) you just defined.

Click **Proof settings...** if you want to change how the chart(s) will be printed.

- a) In the **Proof Settings** dialog that opens, choose the **Rotation** to apply when printing.
- b) Select **Create a preview on the Proof Server** if you want to preview your chart in Fiery Command Workstation (the Esko Proof Server's client application) before proofing it.
- c) Select **Add White Underprint** if you want a white underprint in your print jobs (this is only available if your proofer supports white ink).
- d) Color Pilot will send the chart to the Esko Proof Server, which will send it to your proofer. Depending on what you want to do next, select either:
	- **Wait until job is printed before continuing(slower)** if you want to see feedback in Color Pilot up to and including the moment the proofer outputs your chart (select this for example if your proofer is in a different room, or generally has a queue of waiting jobs). Note that when selecting this, you won't be able to use Color Pilot for other jobs until your chart is proofed.
	- **Continue when the job is previewed (no feedback from Proof Server)** to be able to use Color Pilot for other jobs as soon as the chart has been sent to the Proof Server (you will see feedback until the moment your chart is sent to the Proof Server, but no feedback that is has been proofed).
- e) Click **OK**.

## Beski

**3.** Click **Proof Variations Charts** to send the variations charts as a PDF to your Esko Proof Server and print this PDF on your proofer.

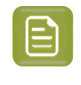

**Note:** Grid charts that are too big to fit on a proofer sheet will automatically be split up into multiple sheets, making optimal use of the available substrate material.

- **4.** Look at the printed output and decide which patch is the best match for each spot color.
- **5.** Click **Next** in the **Refine Spot Colors** wizard and click the best match patch on the variations chart for the first spot color.

Click **Next** and do the same for the next spot color... until you have picked a best match for all spot colors you refined.

**6.** Click **Next** to see the refined values (ink percentages) and the Delta E between original and refined colors.

The values with a pencil icon are the values that were changed by (one of) the refinement cycle(s) you just did.

**7.** If you are satisfied with the refined values, click **Finish**.

This saves the refined conversion values for the spot colors as **Custom Values** in the color strategy.

If you are not satisfied, you can click **Next** and do another refinement.

#### <span id="page-248-0"></span>*Refine Colors Automatically, by Measuring a Proofed Sample*

Use this method if you want to match the color of a physical sample rather than the corresponding spot color in your color database (for example a color from a previous proofing job, a spot color in a PANTONE book, a sample you got from a customer...).

You will measure the Lab values of that sample, and Color Pilot will generate a color build to match those values as accurately as possible, and save that color build as an exception in your color strategy.

This is faster than proofing a new chart then *[choosing](#page-246-0) the best match visually* or *[measuring](#page-249-0) a proofed [chart](#page-249-0)*.

**1.** After selecting **Automatically, by measuringa proofed sample** and clicking **Next**, Color Pilot will detect the connected spectrophotometer (and ask you to calibrate it if necessary), then show the **Measure Sample** dialog.

Measure the proofed sample with your spectrophotometer then click **OK**.

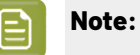

•

- If necessary, you can use the **More Actions** button  $\mathbb{R}^+$  to reconnect or calibrate the spectrophotometer, or change its *[measurement](#page-85-0) condition*.
- If the spectrophotometer cannot detect any patches, or ends up partially or completely over a gap instead of over a patch, you should stop it, place it correctly and restart it.

The spectrophotometer cannot detect this automatically, so you should check whether the patches you see on screen correspond to those on the printed chart.

- **2.** Repeat this for each proofed sample of a spot color you want to correct.
- **3.** The next screen shows the refined spot color conversion values calculated from the samples' Lab values.

Select a spot color in the table at the left to see its refined conversion values. The values with a pencil icon are the values changed by the refinement.

If you are not satisfied with a measurement, you can redo it (click **Remeasure Original Sample**). You can also **Reset to Original Values**.

**4.** When you are satisfied with the refined values, click **Finish**.

This saves the refined conversion values for the spot colors as **Refined Output Profile Values** in the color strategy.

If you are not satisfied, you can click **Next** and do another refinement.

### <span id="page-249-0"></span>*Refine Colors Automatically, by Measuring Test Chart Iterations*

Use this method to print a number of variations of each spot color in a spectrophotometer layout and measure it so the best conversion values can be calculated automatically.

You can use this to refine whole ink books at once if desired.

**1.** On the **Select out ofgamut spot colors to refine** screen, select which out of *[gamut](#page-140-0)* colors you want to refine.

Spot colors are considered "in gamut" when they can be reproduced by your proofer within a specified *[Delta](#page-45-0) E* tolerance (the one you set in the *[Preferences](#page-63-0)*).

Spot colors with a Delta E a bit above this tolerance can typically benefit from refinement.

However, spot colors with a Delta E far above this tolerance may just not be accurately reproducible by your proofer.In this case, you may want to remove those spot colors from the refinement, to save yourself time and effort.

The Delta E is calculated using the *Delta E formula of your color [strategy](#page-235-0)* (you can see it at the bottom of the spot colors list).

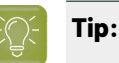

- Click the **∆E** column to sort the spot colors by increasing or decreasing Delta E, and see more easily which colors need refinement if you have a lot of spot colors.
- To select or deselect all inks, click the check box at the top of the inks list.
- **2.** In the next screen, select the **Number of color patches** you want to print per spot color (as a minimum).

The default setting is 10 patches per color, but you can go as high as 100.If you print more color patches in the first cycle, you may need to do fewer refinement cycles (and vice-versa).

The screen indicates how many pages will need to be printed.

If the number of spot colors to refine is low, you can select **Add extra patches to fill page**, to use as many patches as is required to fill a full proofer sheet.

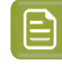

**Note:** If you are using an M1 or M2 *[measurement](#page-85-0) condition*, the chart will be automatically adapted to support the dual measurement (measuring with and without UV filtering) required by these measurement conditions (the patches will be slightly bigger and there will be slightly more white space in between lines of patches).

## esko

**3.** The next screen shows the chart with all the spot color patches (if there are several pages, you can click the arrows next to the **Page** field at the top right to view other pages).

Click **Proof settings...** if you want to change how the chart(s) will be printed.

- a) In the **Proof Settings** dialog that opens, choose the **Rotation** to apply when printing.
- b) Select **Create a preview on the Proof Server** if you want to preview your chart in Fiery Command Workstation (the Esko Proof Server's client application) before proofing it.
- c) Select **Add White Underprint** if you want a white underprint in your print jobs (this is only available if your proofer supports white ink).
- d) Color Pilot will send the chart to the Esko Proof Server, which will send it to your proofer. Depending on what you want to do next, select either:
	- **Wait until job is printed before continuing(slower)** if you want to see feedback in Color Pilot up to and including the moment the proofer outputs your chart (select this for example if your proofer is in a different room, or generally has a queue of waiting jobs). Note that when selecting this, you won't be able to use Color Pilot for other jobs until your chart is proofed.
	- **Continue when the job is previewed (no feedback from Proof Server)** to be able to use Color Pilot for other jobs as soon as the chart has been sent to the Proof Server (you will see feedback until the moment your chart is sent to the Proof Server, but no feedback that is has been proofed).
- e) Click **OK**.
- **4.** Click **Proof Test Chart** to send the test chart as a PDF to your Esko Proof Server and print this PDF on your proofer.
- **5.** Follow the instructions at the bottom left of the dialog to measure each page of your chart, clicking

the play button  $\bigcirc$  or **Next** after each action to get to the next one.

The preview is updated to reflect each action. When measuring with a Barbieri Spectro Swing, you can see a percentage indicating the measurement progress.

If necessary, you can pause  $\blacksquare$  a measurement, or use the action button  $\blacktriangleright$  to stop, reconnect or calibrate the spectrophotometer, or to change the measurement condition.

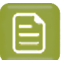

- **Note:**
	- If the spectrophotometer cannot detect any patches, or ends up partially or completely over a gap instead of over a patch, you should stop it, place it correctly and restart it.

The spectrophotometer cannot detect this automatically, so you should check whether the patches you see on screen correspond to those on the printed chart.

• If you are using an X-Rite i1iO spectrophotometer, it reads the chart line by line by default (this is the "scan mode").

If it cannot read a line on the chart, after 4 tries it will automatically switch to measuring patch by patch, until the end of the line (the application then shows a red rectangle around the patch being measured, this is the "patch mode"). This is slower but more failsafe.

For the next line, the spectrophotometer automatically switches back to scan mode.

- You can also switch to scan mode or patch mode manually:
	- 1. click the action button  $*$ <sub>r</sub> and select **Stop Spectrophotometer**,
	- **2.** depending on what you want to do, select either **Measure Line by Line** or **Measure Patch by Patch**,
	- **3.** use the play button  $\bigcirc$  or **Next** to restart the measurement.

Your i1iO will use your chosen mode until the end of the current page.

### **Tip:**

After you are done measuring a page, you can save the measurement data as a measurement file if desired (in the CGATS - Committee for Graphic Arts Technologies Standards - color measurement format):

- Go back to the page you have just measured using the back arrow.
- Right-click the chart preview and select **Save Page Measurements...**
- Choose a location to save your measurements file (with the . txt extension).

### **Tip:**

Alternatively, if you had already measured your chart and saved the measurement, you can load your measurement file instead of re-measuring it here.

- **1.** Make sure that your measurement file:
	- is of the correct page of your chart (if it has several pages),
	- is a CGATS (Committee for Graphic Arts Technologies Standards color measurement format) file, with the .it8, .txt or .cgats extension.
- **2.** Right-click the chart preview in the measuring wizard and select **Load Page Measurements...**
- **6.** After you finished measuring, you will see a list of the spot colors on the **result of measuringtest chart** screen with:
### Besko

- A warning sign **A** if the color is still out of **Gamut**,
- The new **∆E** after refinement,
- The **State** of the conversion values (**On target**, **Could be improved** or **Could not improve further**).

To view the measured chart, select **Measurements** in the **View** field at the top of the screen.

At the bottom of the screen, you can see the total number of spot colors as well as the average Delta E before and after the refinement.

If you select a spot color in the list or in the measured chart, you can see more information at the bottom right, including the new conversion values and the target and measured Lab values and color patches.

- **7.** If you want to do another iteration of this refinement cycle, do the following:
	- a) Click **Next**.

The wizard will generate a new chart to print, using only the spot colors that had the **Could be improved** state after the last iteration.If all your spot colors have the **Could not improve further** state, the wizard will not generate a new chart.

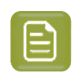

**Note:** This chart will use as many patches per spot colors as is necessary for the refinement. Depending on the spot color, this could be more or less than the number of color patches you chose before the first iteration.

- b) Print the new test chart.
- c) Measure the new test chart.

On the **result of measuringtest chart** screen, you will see the updated results for the refined spot colors. You will see a **∆E** column for each iteration, and a new **average measured ∆E**.

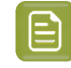

**Note:** If a patch measured in the new iteration is worse than what was found in the previous iteration, the previous iteration's result will be used.

You can do more iterations as long as you have colors with the **Could be improved** state.

**8.** After each refinement iteration, you can pause spot colors to define which colors will go through the next run of refinement. Paused colors will not be part of the next iteration.

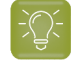

**Tip:** This is useful if there are spot colors that have a high Delta E after the first iteration and you think that further iterations will not improve the spot color match.

a) To pause a spot color, right-click it on the **result of measuring test chart** screen and select **Pause refining**.

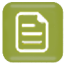

**Note:** If there are no spot colors in the **Could be improved** state (for example, all spot color are **Paused**), you cannot start a new iteration.

- b) If you want to unpause a spot color, select the paused color, right-click it and choose **Continue refining**. The color will then get the **Could be improved** status.
- **9.** Once you are satisfied with the results, click **Finish Cycle**.

You can then **save a report** about the refinement (if you have set this in the *[Preferences](#page-68-0)*). This is a text file that you can save in the location of your choice.

After this, you can do another refinement cycle using another refinement method, or click **Finish**.

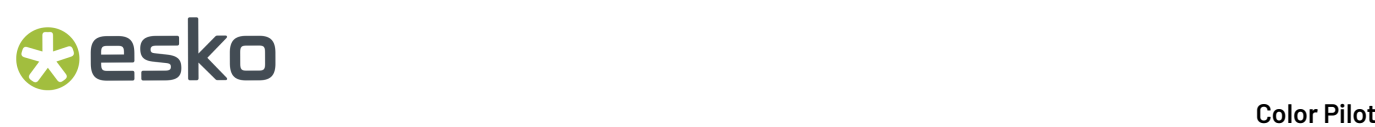

This saves the refined conversion values for your spot colors as **Refined Output Profile Values** in the color strategy.

#### *Refine Colors Manually*

Use this method if you want to edit the output ink percentages used to reproduce the spot colors manually.

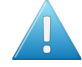

**Attention:** Make sure that your monitor is calibrated before refining spot colors manually. However, please be aware that viewing an ink on a screen can never be completely color accurate.

**1.** On the **Refine manually** screen, select the first spot color you want to refine.

On the right hand side, you can see its conversion values and the **Predicted ∆E** between the spot color and the conversion values.

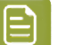

#### **Note:**

- The *[Delta](#page-45-0) E* is calculated using the *Delta E formula of your color [strategy](#page-235-0)* (you can see it underneath).
- By default, any predicted Delta E value that is lower than *your chosen [tolerance](#page-63-0) for proofing [strategies](#page-63-0)* is shown as Less than your tolerance.

This is because very low theoretical Delta E values may not be achievable in a real life setup (due to proofer instability and/or imperfections in the profile).

However, you can still choose to show these predicted Delta E values in more detail *[in](#page-63-1) the [Preferences](#page-63-1)*.

**2.** In the **New Values** row, click the output ink percentage(s) to edit and enter the percentage(s) you want to use or click the arrows to increase or decrease the value(s).

At the bottom, you can see color patches and Lab/LCh values for the **Target** spot color, the **Original** converted color (from the color strategy or a previous refinement cycle) and the **New** converted color (using the percentages you just entered).

You can also see the Delta E between **Target** and **Original** converted color, and between **Target** and **New** converted color.

Use this to help you find the best percentages for your spot color.

**Note:** If you are not satisfied with your new color conversion, you can click **Reset to Original Values** to start over.

- **3.** Do this for every spot color in your list.
- **4.** If you are not satisfied with the refined values, you can click **Next** and do another refinement.

When you are satisfied, click **Finish**.

This saves the refined conversion values for the spot colors as **Custom Values** in the color strategy.

#### <span id="page-253-0"></span>**Finish**

After clicking **Finish** after one or more refinement cycles, you will see the **Summary** screen, and a message stating that:

### PSKI

- your spot colors were refined successfully,
- the color strategy was updated (the refinement values are stored in the color strategy's **Exceptions** list).

Click **Finish** again to close the wizard.

#### <span id="page-254-0"></span>**Tweaking Your Conversion Values Manually**

If you want to manually edit the conversion values for a spot color, while seeing the result of your changes against both the target spot color and the previous conversion values, you can use the **Quick Refine** tool.

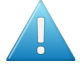

**Attention:** Make sure that your monitor is calibrated before refining spot colors manually. However, please be aware that viewing an ink on a screen can never be completely color accurate.

- **1.** Select the spot color(s) you would like to refine in your **Exceptions** list, then click the **More Actions** button and select **Quick Refine...**.
- **2.** In the **Refine Spot Colors** dialog that opens, select a spot color in the list at left to see its **Original (Conversion) Values** at right.

You can also see the **Predicted ∆E** between the spot color and the conversion values (calculated using the **∆E Formula** of your color strategy).

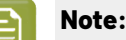

By default, any predicted *[Delta](#page-45-0) E* value that is lower than *your chosen [tolerance](#page-63-0) for proofing [strategies](#page-63-0)* is shown as Less than your tolerance.

This is because very low theoretical Delta E values may not be achievable in a real life setup (due to proofer instability and/or imperfections in the profile).

However, you can still choose to show these predicted Delta E values in more detail *in [the](#page-63-1) [Preferences](#page-63-1)*.

**3.** In the **New Values** row, click the output ink percentage(s) to edit and enter the percentage(s) you want to use or click the arrows to increase or decrease the value(s).

At the bottom, you can see a color preview and Lab/LCH values for the **Target** spot color, the **Original** converted color (from the color strategy or a previous refinement cycle) and the **New** converted color (using the percentages you just entered).

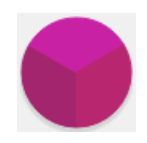

You can also see the Delta E between **Target** and **Original** converted color, and between **Target** and **New** converted color.

Use this to help you find the best percentages for your spot color.

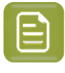

**Note:** If you are not satisfied with your new color conversion, you can click **Reset to Original Values** to start over.

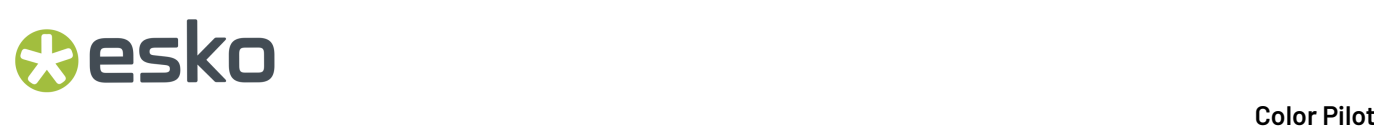

- **4.** Do this for every spot color in your list.
- **5.** When you are satisfied, click **OK**.

This saves the refined conversion values for the spot colors as **Custom Values** in the color strategy.

#### <span id="page-255-1"></span>**Proofing Your Colors with an Extra Ink**

- If you want to use custom percentages of a special ink to proof your file's separations:
	- a) In the *[Exceptions](#page-238-0) list*, add the ink you want to use as extra separation with the **Keep In Output** option.

If you added it as extra output ink in the *[Output](#page-255-0) tab*, this is already done automatically.

- **b)** Click the **More Actions** button  $\overrightarrow{A}$  and select **Columns** then the extra separation's name. This adds the extra separation to the available output separations (you will see an extra column for this separation). At this point, all color builds will have 0.0% of this separation.
- c) For the inks you want to print using this separation, select the **Custom Values** option and enter your desired percentages manually.

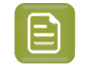

**Note:** The exceptions list does not show a Delta E value for color builds using a percentage of the extra separation, as it is not possible to accurately predict the color difference in this case.

For example, you can add silver as an extra separation, then print a gold ink using percentages of silver and yellow.

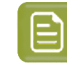

**Note:** The extra separation can also be used as part of the color build when *[refining](#page-242-0) [exceptions](#page-242-0)* or *tweaking the [conversion](#page-254-0) values*.

#### <span id="page-255-0"></span>**10.3.6. Choosing the Output Separations**

If desired, you can add extra output inks (for example if your proofer supports white).

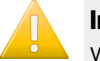

**Important:** Make sure you use the same ink and ink book names in both your color strategy and your production jobs.

#### To add some **Extra Output Inks**:

- a) Click **+** under the **Extra Output Inks** table.
- b) In the dialog that opens, select the ink to add.

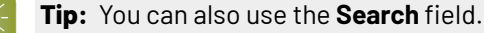

#### c) Click **Select**.

The ink is added to the **Extra Output Inks** table. Repeat this if you want to add more extra output inks.

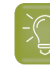

**Tip:** Alternatively, you can also click **Show Picker** and drag extra output inks from the Picker to the **Extra Output Inks** table.

The extra output inks you add here will automatically be added as **Keep in Output** in the *[Exceptions](#page-238-0) list*. This means that they will not be converted to the channels of the output profile.

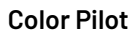

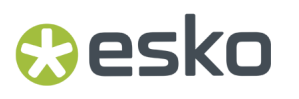

They can also be *used as extra [separations](#page-255-1)* to print other exceptions inks (that will be printed using percentages of the regular output inks and of your extra output inks).

### **10.4. Checking Your Proofing Color Strategy**

Once you have made a *[profile](#page-151-0)* and a *color [strategy](#page-228-0)* for your proofer, you can check how well your color strategy reproduces your press' colors on your proofer using the **Check Strategy** tool.

You can do this either:

- *when [profiling](#page-162-0) your proofer*,
- from the **Proofers View** (see *[Checking](#page-416-0) Your Color Strategy* on page 417),
- from the **Color Strategies Library** (as explained below).

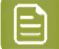

**Note:** Before you start, make sure that the *[measurement](#page-85-0) condition* selected on your spectrophotometer matches the one used to measure your strategy's output profile.

**1.** Select the proofing color strategy you want to check.

You can either:

- Select the strategy to check and click the **Check Strategy** button.
- Right-click the strategy to check and select **Check Strategy...**
- Click the **Check Strategy** button then select the strategy to check in the pop-up that opens.

If you have selected several proofing strategies, you will need to select one of them in a pop-up before you can proceed.

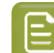

**Note:** You can only run a strategy check on proofing color strategies.

**2.** Select your proofer.

By default, you can only see proofers that:

• have the same ink set as your color strategy's output profile's,

#### **Note:**

If some proofers have the same ink set but not the same profile as your color strategy's output profile, you will see a warning icon  $\triangle$ .

We recommend you don't use one of those.

• have the same *EPL [linearization](#page-34-0) file* attached that the one used to create your color strategy's output profile (you can attach an EPL file to your proofer in Command WorkStation, the client application of the Esko Proof Server, see *this [knowledge](https://esko.my.site.com/s/article/KB185615059) base article* for more information).

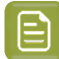

**Note:**

It is possible to use a different proofer: deselect **Hide proofers that do not match the color strategy EPL** to show all proofers whose ink set matches your color strategy's output profile.

However, we recommend you don't do this as this will not give you an accurate picture of how your color strategy manages your colors since it was made for different proofing conditions.

#### **3.** The **Check Strategy** wizard opens.

It will guide you through the strategy check in two steps:

- *Get [Started](#page-257-0)*
- *[Measure](#page-258-0)*

#### <span id="page-257-0"></span>**10.4.1. Get Started**

In the **Get Started** step of the **Check Strategy** wizard, you print a test chart (whose patches have been converted through your chosen color strategy) on your proofer.

**1.** Color Pilot displays a preview of the test chart.

This chart is based on the ISO 12642-2 chart, and contains a randomized subset of your strategy's input profile patches.

If you are working with a multicolor profile, the ISO 12642-2 chart is extended with patches that include the multicolor inks.

You can use the **Page** arrows at the top to view the different pages.

- **2.** If desired, adjust the proof settings to change how the chart will be printed:
	- a) Click **Proof settings...** under the chart.
	- b) In the **Proof Settings** dialog that opens, choose the **Rotation** to apply when printing.
	- c) Select **Create a preview on the Proof Server** if you want to preview your chart in Fiery Command Workstation (the Esko Proof Server's client application) before proofing it.
	- d) Select **Add White Underprint** if you want a white underprint in your print jobs (this is only available if your proofer supports white ink).
	- e) Color Pilot will send the chart to the Esko Proof Server, which will send it to your proofer. Depending on what you want to do next, select either:
		- **Wait until job is printed before continuing(slower)** if you want to see feedback in Color Pilot up to and including the moment the proofer outputs your chart (select this for example if your proofer is in a different room, or generally has a queue of waiting jobs). Note that when selecting this, you won't be able to use Color Pilot for other jobs until your chart is proofed.
		- **Continue when the job is previewed (no feedback from Proof Server)** to be able to use Color Pilot for other jobs as soon as the chart has been sent to the Proof Server (you will see feedback until the moment your chart is sent to the Proof Server, but no feedback that is has been proofed).
	- f) Click **OK**.

### pskn

- **3.** Click **Proof Chart** to send the chart to the Esko Proof Server and output it on your proofer.
- **4.** Click **Next** to go to the **Measure** step.

#### <span id="page-258-0"></span>**10.4.2. Measure**

In the **Measure** step of the **Check Strategy** wizard, you will measure the chart you printed and check the measurements.

**1.** On the **Measure Page ...** screen you see a preview of the chart.

Follow the instructions at the bottom left of the dialog to measure each page of your chart, clicking

the play button  $\bigcirc$  or **Next** after each action to get to the next one.

The preview is updated to reflect each action.

As the patches are measured, you can see a diagonally split view of each patch  $\Box$ , with the measured color at the bottom right and the expected color at the top left.

If necessary, you can pause  $\bigcirc$  a measurement, or use the action button  $\bigcirc$  to stop, reconnect or calibrate the spectrophotometer, or to change the measurement condition.

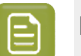

#### **Note:**

If the spectrophotometer cannot detect any patches, or ends up partially or completely over a gap instead of over a patch, you should stop it, place it correctly and restart it.

The spectrophotometer cannot detect this automatically, so you should check whether the patches you see on screen correspond to those on the printed chart.

• If you are using an X-Rite i1iO spectrophotometer, it reads the chart line by line by default (this is the "scan mode").

If it cannot read a line on the chart, after 4 tries it will automatically switch to measuring patch by patch, until the end of the line (the application then shows a red rectangle around the patch being measured, this is the "patch mode"). This is slower but more failsafe.

For the next line, the spectrophotometer automatically switches back to scan mode.

- You can also switch to scan mode or patch mode manually:
	- 1. click the action button  $\frac{1}{2}$  and select **Stop Spectrophotometer**,
	- **2.** depending on what you want to do, select either **Measure Line by Line** or **Measure Patch by Patch**,
	- **3.** use the play button  $\bigcirc$  or **Next** to restart the measurement.

Your i1iO will use your chosen mode until the end of the current page.

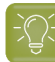

**Tip:**

After you are done measuring a page, you can save the measurement data as a measurement file if desired (in the CGATS - Committee for Graphic Arts Technologies Standards - color measurement format):

- Go back to the page you have just measured using the back arrow.
- Right-click the chart preview and select **Save Page Measurements...**
- Choose a location to save your measurements file (with the .  $txtxt$  extension).

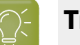

#### **Tip:**

Alternatively, if you had already measured your chart and saved the measurement, you can load your measurement file instead of re-measuring it here.

- **1.** Make sure that your measurement file:
	- is of the correct page of your chart (if it has several pages),
	- is a CGATS (Committee for Graphic Arts Technologies Standards color measurement format) file, with the .it8, .txt or .cgats extension.
- **2.** Right-click the chart preview in the measuring wizard and select **Load Page Measurements...**
- **2.** When you are done measuring the chart, you can inspect the results in detail in the **Check Measurements** screen.

See *Checking Your [Measurements'](#page-259-0) Results* on page 260 for more information.

**3.** When you are done inspecting, click **Finish** to close the **Check Strategy** wizard.

#### <span id="page-259-0"></span>**Checking Your Measurements' Results**

When you are done measuring your Strategy Check chart, you can inspect the results on the **Check Measurements** screen.

- **1.** For each patch in your chart, you can see:
	- a patch number,
	- the expected and measured patch color
	- the expected color's composition in the input profile's inks,

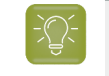

**Tip:** You can check this to see if there are specific areas of the input profile that your proofer has trouble reproducing (for example, if all the colors containing 100% black fail, your proofer may not be able to reproduce your darkest colors accurately).

• the **Predicted ∆E** between the input color and the output color calculated by the color strategy,

### eskn

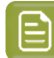

**Note:**

• By default, any predicted *[Delta](#page-45-0) E* value that is lower than *your chosen [tolerance](#page-63-0) for proofing [strategies](#page-63-0)* is shown as Less than your tolerance.

This is because very low theoretical Delta E values may not be achievable in a real life setup (due to proofer instability and/or imperfections in the profile).

However, you can still choose to show these predicted Delta E values in more detail *[in](#page-63-1) the [Preferences](#page-63-1)*.

- The Delta E formula used to calculate the **Predicted ∆E** and the **Measured ∆E** is the one *from your chosen color [strategy](#page-235-0)* (you can see it at the bottom of the screen).
- the **Measured ∆E** between the input color and the output color measured on the proof,

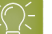

**Tip:**

Click the arrow in the column header to see other color difference measurements, (**Measured ∆H**, **Measured ∆Ch** or **Measured %∆T**).

See *Other Color [Difference](#page-46-0) Indicators* on page 47 for more information.

whether the measured color values pass all your relevant *[tolerances](#page-262-0)* or fail one or more of them  $\mathbf{\hat{x}}$ 

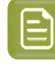

**Note:** If you have *disabled some [tolerances](#page-262-1)* and there is no tolerance relevant for a particular patch (for example the **Substrate** tolerance for the substrate patch), this patch won't have a **Status** icon.

**Tip:** Hover on a fail status icon to see which tolerance(s) the patch didn't meet.

You can sort the patches by any of those columns.

**2.** To view the measured chart (with split patches), select **Measurements** in the **View** field at the top of the screen.

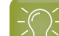

**Tip:** Hover on a patch to see its composition in the input profile's inks.

- <span id="page-260-0"></span>**3.** In both the **Samples** and the **Measurements View**, you can see information for / **Highlight** different sets of patches (at the top right):
	- **All** patches
	- the **Patches with above average ∆E**
	- the **Substrate** patch
	- the **Primaries** patches
	- the **Process Solids** patches

- the **Control Strip** patches
- the **CMY Neutrals** patches
- the patch with the **Maximum ∆E**
- the **Worst 5 Percent** of the patches
- the **Outer Gamut** patches
- the **CMYK** patches (if you are working with a multicolor input profile)
- **4.** If you select a patch in the samples list or the measured chart, you can see more information at the bottom left, including:
	- the **Lab** and **LCh** values of the **Target** and **Measured** colors,
	- all the color difference statistics for this patch (**Predicted ∆E**, **Measured ∆E**, **Measured ∆H**, **Measured ∆Ch** and **Measured %∆T**).
- **5.** If you are checking a color strategy that uses a *relative [colorimetric](#page-234-0) rendering intent* (that doesn't simulate your press' substrate color on your proofer), you can choose to adjust your target color values to what you can reproduce on your proofer paper without simulating the press substrate.

To do this, select **Adjust target Lab for proofing paper color**. This recalculates all target Lab/LCh values and color difference values.

- **6.** You can also see the **∆E Formula** used for the Delta E calculations. This is the one *set in [your](#page-262-2) [tolerances](#page-262-2)*.
- **7.** At the bottom right of the screen, you can see **Statistics** for different sets of patches, and whether they pass your tolerances or not.
	- The **Strategy Statistics** tab displays:

the **Average** Delta E the **Maximum** Delta E the **Maximum** Delta E of the **Best 95 %** of the patches (everything except the worst 5%)

- The **Statistics per Ink** tab displays the **∆E**, **∆H** and **%∆T** values for your input profile's channels.
- The **Other Statistics** tab displays:

the **Substrate** Delta E

the **Average** Delta E of the **Control Strip** patches the **Maximum** Delta E of the **Control Strip** patches the **Average** Delta E of the **Outer Gamut** patches the **Average** Delta H of the **CMY Neutral** patches the **Average** Delta Ch of the **CMY Neutral** patches the **Maximum** Delta Ch of the **CMY Neutral** patches

Next to each statistic, you can see your corresponding tolerance in brackets, and the pass  $\blacktriangledown$  or fail status (unless *you [disabled](#page-262-1)* the corresponding tolerance).

### **PSKO**

You can also see a general pass or fail status for each statistics tab (the status shows fail if one of the statistics didn't meet its corresponding tolerance).

<span id="page-262-0"></span>**8.** To view or change the tolerances used for the Strategy Check, click **Set Tolerances**.

By default, the tolerances you set in the *[Preferences](#page-58-0)* are used here, but you can edit them as desired.

In the **Set Tolerances** pop-up, you can:

- select what kind of tolerances you want to use: **ISO 12647-7:2016 Contract Proof**, **ISO 12647-7:2007 Contract Proof**, or **Custom** ones,
- <span id="page-262-1"></span>• define individual tolerances, and enable/disable them as desired (when choosing **Custom**),
- <span id="page-262-2"></span>• choose the **∆E Formula** to use for calculating Delta E values (you can choose a Delta E formula or use the one *from the color [strategy](#page-235-0)* you are checking),
- save your settings to the *[Preferences](#page-58-0)* to use the same tolerances and Delta E formula next time you do a Strategy Check.
- <span id="page-262-4"></span>**9.** You can see a general pass or fail status icon at the bottom of the **Check Measurements** screen.

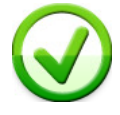

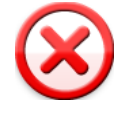

- **10.** If desired, you can **Save a report** containing the result of your Strategy Check (including the detailed information you can see on the screen).
	- a) Click **Save report** at the bottom of the screen.
	- b) Browse to your desired location.
	- c) In **Save as type**, select either **PDF Files (\*.pdf)** or **Text Files (\*.txt)** depending on which file format you want the report in.

For example, you may want a text file to send to an MIS system, but a PDF report to show to a colleague or customer.

d) Click **Save**.

If your Strategy Check failed, see *If the [Strategy](#page-262-3) Check Fails* on page 263 for troubleshooting tips.

#### <span id="page-262-3"></span>**If the Strategy Check Fails**

If your strategy check *[fails](#page-262-4)*, you can investigate the cause of the failure and in some cases correct it.

#### **Different Gamut Sizes**

If your color strategy is trying to reproduce the output of a press that has a large *[gamut](#page-140-0)* using a proofer with a smaller gamut, some of your press' colors will not be reproducible by your proofer.

To check whether this is the cause of the problem, you can perform a *[gamut](#page-134-0) check*.

If it does turn out that your proofer's gamut is too small to reproduce all of your press' colors, trying using a different proofer with a wider gamut (you will need to make a *[proofer](#page-151-0) profile* and a *color [strategy](#page-228-0)* outputting to that proofer profile).

#### **Outdated Proofer Profile**

If your proofer profile is older than 2 weeks, it may not reflect how the proofer prints as accurately as when you created it.In this case, we recommend you *check and [recalibrate](#page-423-0)* your proofer profile.

If your strategy still fails after this, you should *create a new [profile](#page-151-0)* for your proofer (and *[update](#page-231-0) your color [strategy](#page-231-0)*).

#### **Failure in Different Areas**

The *type of [patches](#page-260-0)* that causes your strategy to fail can also indicate what the problem might be.

• If the gray patches (**CMY Neutrals**) are failing, it may mean that your proofer is unstable.

Try comparing colors on proofs generated at different times (for example first thing after turning the proofer on, and after it has run for a while), and if needed contact your proofer vendor for assistance.

• If the failing patches are mostly in the shadows, your proofer profile resolution may not be high enough.

You should *[inspect](#page-146-0)* the dark areas of your profile, and if needed *[create](#page-151-0) a new profile* for your proofer (and *update your color [strategy](#page-231-0)*).

• If single channels patches (**Primaries**) are failing, it may mean that your proofer has mechanical stability issues (typically with the paper feed, paper tension or print head alignment). Contact your proofer vendor for assistance if needed.

If those patches still fail after correcting the mechanical issues (especially the yellow patches), try using a *Delta E [formula](#page-262-2)* other than **CIELAB Delta E (Classic)** (as color differences in the yellow areas seems larger when using this formula than what they appear to the human eve).

### <span id="page-263-1"></span>**10.5. Creating a Digital Printing Color Strategy**

You can create digital printing color strategies automatically after *[creating](#page-475-0) a digital press profile* (at the end of the wizard).

You can also create a digital printing color strategy the following way:

- **1.** In the **Color Strategies Library**, click the **New Digital Printing Color Strategy** button in the bottom tool bar.
- **2.** In the **New Digital Printing Color Strategy** dialog:
	- a) Enter the **Color Strategy Name**.

If you have set a default input and output profile *in the [Preferences](#page-62-0)*, Color Pilot suggests a default name based on those profiles' names.

- <span id="page-263-0"></span>b) Select the **Input Profile** and **Output Profile** to use in your color strategy.
	- If you have set a default input and output profile *in the [Preferences](#page-62-0)*, they will be filled in by default here.

If you want to change them, click **Select** then select your desired profile in the pop-up that opens.

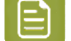

**Note:** If the **Input Profile** and **Output Profile** are the same, they will be linked .If you

don't want to use the same profile for both, click the link icon so it is crossed out  $\mathbb Z$ then select your profiles individually.

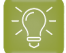

Tip: Click  $\bullet$  to see more information about the profile you selected.

• If you haven't set default profiles, you will see that the **Input Profile** is set to **<Same as Output**

**Profile>** (and they are linked  $\frac{10}{2}$ ). This will give you a "linear" color strategy, that you can use in most cases.

However, if you are working with files that were prepared for a different printing process, you should use:

- a profile representing that printing process as **Input Profile** (for example, if your files were prepared for offset, select ISOcoated V2 eci.icc to help you simulate a typical offset press on your digital press),
- the profile you made for your digital press as **Output Profile**.

In this case, click the link icon so it is crossed out  $\tilde{A}$ , then select your profiles individually.

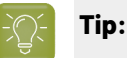

If you want to create an Enhanced Productivity Mode (EPM) color strategy, and you have a license for it, you can select:

- any CMYK or CMYK + White profile as **Input Profile**,
- **HpIndigoGlossEXP05\_EPMv1.icc**, or any CMYK or multicolor profile as **Output Profile**.

When selecting a CMYK or multicolor profile, you will need to *[turn](#page-305-0) off* the black (and any other extra) output channels.

See *Enhanced [Productivity](#page-318-0) Mode (EPM)* for more information about EPM.

- c) Select the **Open color strategy for editing**option if you want to edit the settings in the color strategy further.
- d) Click **OK**.
- If you have selected **Open color strategy for editing**, you can now edit other color strategy settings. See *Editing Your Digital Printing Color [Strategy](#page-265-0)* on page 266 for details.
- Otherwise, the color strategy is created with only your chosen input and output profiles. You can still edit it later by double-clicking it in the **Color Strategies Library**.

### <span id="page-265-0"></span>**10.6. Editing Your Digital Printing Color Strategy**

You can edit a color strategy right after creating it or afterwards. You cannot edit read-only  $\triangleq$  color strategies.

- **1.** To open a color strategy you created previously, you can either:
	- double-click it,
	- right-click it and select **Open**.

**Tip:** You can also right-click a digital press in the **Digital Presses** library and select **Open Color Strategy...** then double-click the color strategy to edit (or select it and click **Select**) in the dialog that opens.

When the color strategy is open, you can choose color management settings in six tabs:

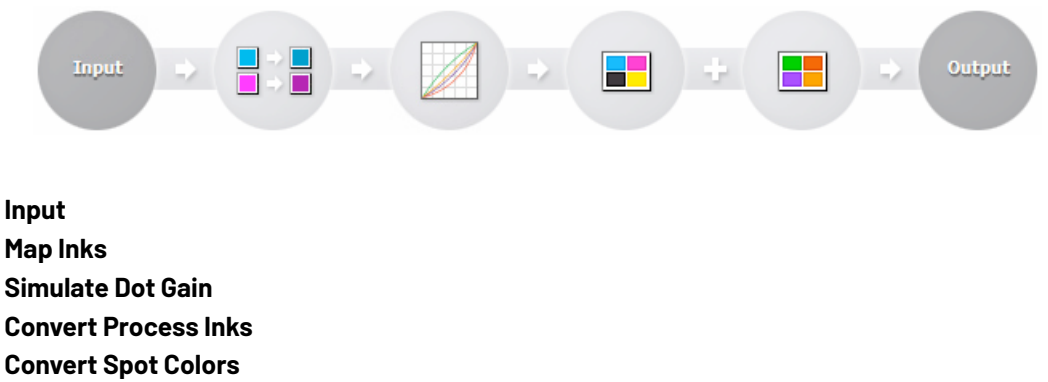

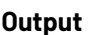

The **Input** and **Output** tabs contain the same settings (both input profile and output profile settings).

- **2.** Edit the color strategy's settings by doing the following:
	- a) Go to the **Input** tab if you want to change the input and/or output profile. See *[Changing](#page-266-0) the Profiles* on page 267.
	- b) Go to the **Map Inks** tab to map inks used in the print job (or whole ink books) to other inks/ink books on press.

See *[Mapping](#page-266-1) Ink Books and Inks* on page 267.

- c) Go to the **Simulate Dot Gain** tab to attach dot gain curves to one or more inks. See *Using Dot Gain [Curves](#page-233-0)* on page 234.
- d) Go to the **Convert Process Inks** tab to define settings to convert process colors. See *Defining CMYK [Conversion](#page-268-0) Settings* on page 269.
- e) Go to the **Convert Spot Colors** tab to define settings to convert spot colors. See *Defining Spot Color [Conversion](#page-272-0) Settings* on page 273.
- f) Go to the **Output** tab to fine-tune which output profile channels you want to use. See *Choosing the Output [Separations](#page-305-0)* on page 306.

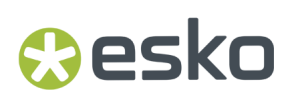

g) Click **Save and Close** to go back to the **Color Strategies Library** (or **Revert** to cancel your changes).

### <span id="page-266-0"></span>**10.6.1. Changing the Profiles**

When editing the color strategy, you can still change the input and output profiles that you selected when creating the strategy, on the **Input** or **Output** tab.

**1.** If the **Input Profile** and **Output Profile** are the same, they are linked  $\blacksquare$ 

If you want to only change one of them, you need to first unlink them by clicking the link icon so it is crossed out  $H \rightarrow 1$ .

**2.** Select a new input or output profile by clicking **Select** then selecting it in the pop-up that opens (or by using the *[Picker](#page-53-0)*).

You can see the selected profile's channels in the table underneath.

**Tip:** You can click the **O** icon to see more information about the profile you selected.

#### **Tip:**

If you want to create an Enhanced Productivity Mode (EPM) color strategy, and you have a license for it, you can select:

- any CMYK or CMYK + White profile as **Input Profile**,
- **HpIndigoGlossEXP05\_EPMv1.icc**, or any CMYK or multicolor profile as **Output Profile**.

When selecting a CMYK or multicolor profile, you will need to *[turn](#page-305-0) off* the black (and any other extra) output channels.

See *Enhanced [Productivity](#page-318-0) Mode (EPM)* for more information about EPM.

#### <span id="page-266-1"></span>**10.6.2. Mapping Ink Books and Inks**

You can use ink mappings to replace certain inks in your input file by other inks (you can also do this with complete ink books).

For example, you can do this if you want to use your own brand colors instead of certain colors your designer used in your file. You can also use it to:

- change custom ink names (for example you can map 5th color to White),
- change references to PANTONE ink books (for example map all PANTONE Uncoated references to PANTONE Coated).

**Note:** If you map an ink to another ink that has *[exception](#page-282-0) values* defined, those exception values will be used.

- To map an ink:
	- a) Click  $\Box$ <sup>+</sup>
	- b) In the dialog that opens, browse to the ink to map.

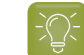

**Tip:** You can also use the **Search** field.

- c) Click **Select**.
- d) Browse to the ink to map it to.
- e) Click **Select**.
- You can now see the ink mapping in the table.
- To map a whole ink book:
- a) Click  $\Xi$ +
- b) In the dialog that opens, browse to the ink book to map.
- c) Click **Select**.
- d) Browse to the ink book to map it to.
- e) Click **Select**.
- f) If desired, change part of the name of the mapped ink book's inks in the **Mapping Options** underneath (visible when the ink book mapping is selected).

You can replace the **start** and/or the **end** of the inks name.

For example if you are replacing PANTONE Uncoated with PANTONE Coated, you will replace U with C at the end of the inks name.

g) Click the **Preview** button to see how the ink names will be mapped.

To remove an ink or ink book mapping, select it in the table and click  $\overline{\phantom{a}}$ .

**Note:** When a same ink is mapped individually and as part of an ink book, the individual ink mapping is used.

#### **10.6.3. Using Dot Gain Curves**

If the output needs to have a different dot gain behavior than the dot gain that was included in the output profile, you can add dot gain curves to the color strategy (on the **Simulate Dot Gain** tab).

You can apply them to all the input separations or to specific input separations. By default, a linear dot gain curve is applied to all separations that have no specific curve applied.

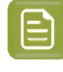

**Note:** Do not add a highlights bump curve if your input profile already contains a highlights bump (this is the case for press profiles using a target curve from a printing condition that has %ΔE\_P or SCTV as a tone metric, see *Setting your [Desired](#page-188-0) Curves* on page 189 for details).If you do this, you will get a warning.

- To apply a dot gain curve to all input separations:
	- a) Select the **<all inks>** entry in the **Dot Gain Simulation** table at the left.
	- b) Click the **Select Curve...** button on the right.
	- c) In the dialog that opens, select the curve you want to use and click **Select**.

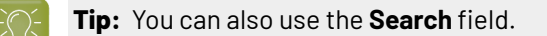

The curve you selected is now applied to all inks. You can see a graphical representation of the curve and its numerical values at right.

### Resko

- To apply a curve to specific input separations:
	- a) Click the **+** button under the **Dot Gain Simulation** table.
	- b) In the dialog that opens, select the ink(s) you want to assign a curve to and click **Select**.

Use the **Ctrl** or **Shift** key to select several inks.

To remove an ink from the table, select it and click **-**. You cannot remove **<all inks>**.

- c) Select one or more inks in the **Dot Gain Simulation** table (by default, the inks you just added are selected).
- d) Click the **Select Curve...** button on the right.
- e) In the dialog that opens, select the curve you want to use and click **Select**.

This applies the dot gain curve to the selected ink(s).

• If you have the Curve Pilot application installed, you can open it from Color Pilot by clicking **Open Curve Pilot** and directly edit the curve. This temporarily disables Color Pilot (it will be available again once you close Curve Pilot).

Curve Pilot makes use of the same *curves [database](#page-78-0)* as Color Pilot. This means that any changes you make in Curve Pilot will automatically also be reflected in Color Pilot.

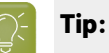

You can also use the Picker to drag and drop curves onto inks:

- **1.** If you want to assign a curve to a specific ink, add it to the **Dot Gain Simulation** table as explained above.
- **2.** Click **Show Picker**.
- **3.** Go to the **Dot Gain Curves** tab and select the curve to use.
- **4.** Drag and drop this curve onto the ink you added to the table (or onto **<all inks>** to assign it to all inks).

### <span id="page-268-0"></span>**10.6.4. Defining CMYK Conversion Settings**

Use the **Convert Process Inks** tab to define how to handle CMYK colors when converting colors with your color strategy.

Your input profile's CMYK channels are always converted using the output profile's CMYK channels (never using additional output profile channels or spot colors), but you can refine this conversion using the settings below.

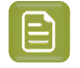

**Note:** You can only define settings here if your color strategy is *not [linear](#page-263-0)* (if your input profile is different from your output profile).

**1.** In certain cases, you have the option to select a **Black Generation** mode for process colors conversion.

Black generation determines the level of Black versus CMY used when converting colors through your color strategy.

This is the case when you have upgraded from a Classic Color Engine Pilot application and your color database contained black generation presets.

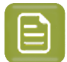

#### **Note:**

- Black generation is not available if your destination profile is a CMY profile (for a CMY or EPM (Enhanced Productivity Mode) color strategy).
- If you are working with an ICC destination profile, your color strategy will always use that profile's B2A tag for color conversion (so you will not be able to choose a black generation mode).

You can select:

• one of your old black generation presets,

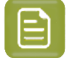

**Note:**

- You may see **Custom Values** instead of a preset name if you are editing an *[imported](#page-345-0)* digital printing color strategy that had a black generation preset with the same name as another preset in your color database.
- Your preset's **Single Color Black** setting will be overruled by how you choose to handle the black input channel in your color strategy (see *Pure [Colors](#page-271-0)*).

For more information about legacy black generation presets settings, please see the *Classic Color Engine Pilot [documentation](https://www.esko.com/en/support/product?id=Color%20Engine%20Pilot&ver=14.1)*.

- the default black generation mode, which is:
	- **Default (Single Color Black)** if you are *[keeping](#page-271-0) black pure*,

**Single Color Black** preserves both the black separation and the color accuracy.

- It maps the black channel of the source profile onto the black channel of the destination profile, so black objects stay only black.
- In the rest of the color space, it converts the colors as needed to preserve the color accuracy. This provides a better conversion of CMY+K overprints.
- **Default (No Black Mapping)** if you are not keeping black pure.

**No Black Mapping**uses the same amount of black in the target as in the source profile, wherever possible.

This keeps the general level of black, but black objects may contain some CMY after conversion (and vice-versa), to preserve the accuracy of the final colors.

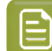

**Note:** The black generation mode you set *in the [Preferences](#page-64-0)* is selected by default.

**2.** If you experience issues with the shadow areas of your printed jobs (loss of details and/or inversion in the darkest shadows), select **Use Black Point Compensation**.

Those issues typically occur when your digital press cannot reproduce the same range of black as the source profile you are trying to emulate (that can be a conventional press or a printing standard). This can be the case for example when reprinting a job from a conventional press on a digital press.

Without black point compensation, some of the details in the darkest areas can get lost.

### *a*esko

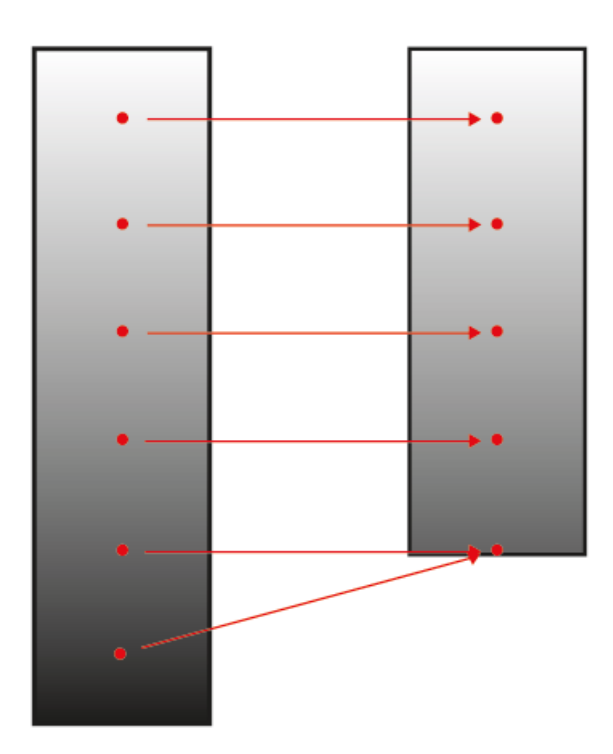

Black point compensation shrinks the whole black range proportionally, so that both the shadows details and the relationships between different tints of black are kept.

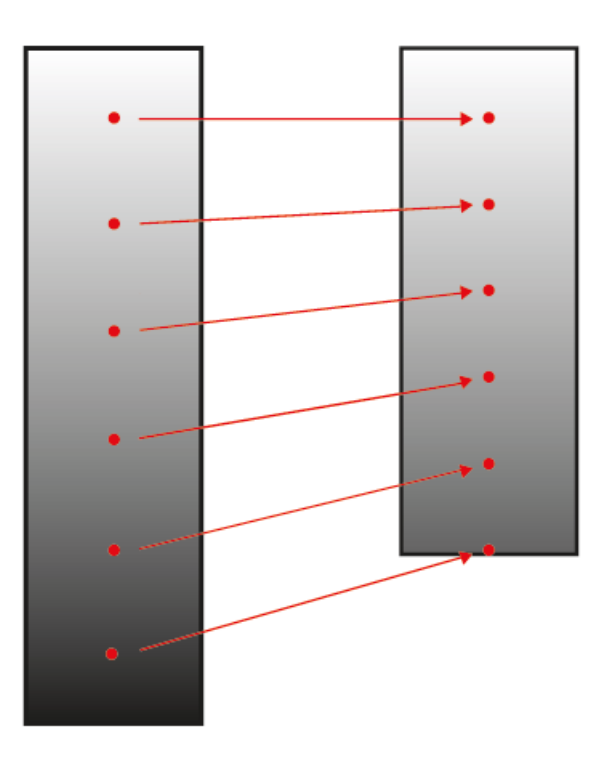

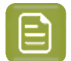

#### **Note:**

- Black point compensation is only available when using a different input and output profile (since when using the same profile, it can reproduce the same range of black).
- It is always used when you have a CMY output profile (to improve the shadows quality without the use of black).
- Digital printing color strategies using black point compensation are compatible with Color Pilot 18.0.1 and later.
- <span id="page-271-0"></span>**3.** Select the color(s) you want to keep pure.

Keeping a color pure means that the conversion will not use other inks to reproduce that color.

So for example a 100% yellow object will be converted to the percentage of the output yellow that gives the closest color on print, but will never be made of 97% yellow and 3% magenta.

This helps you avoid unwanted printing effects, like having small dark dots in an otherwise smooth color patch (also called "contamination").

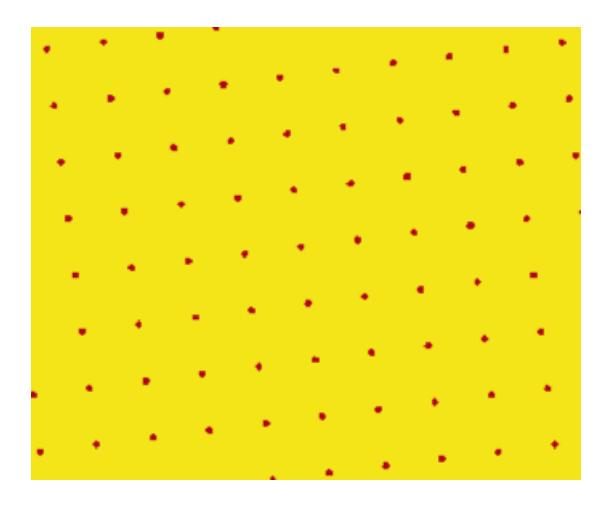

Removing those small dots increases the color difference slightly but avoids graininess on print.

You can choose to keep **Primary Colors** (**Cyan**, **Magenta**, **Yellow**, **Black**) and/or **Secondary Colors** (**Red**, **Green**, **Blue**) pure. Secondary colors are made of a combination of primary colors (for example green is a combination of cyan and yellow).

You may want to keep certain colors pure and not others depending on the results you get with your particular job or press.

- When you keep a primary color pure, all tints of that color are kept pure (so an object that is 50% yellow will stay only yellow). Objects that are already multicolor (for example 50% yellow + 15% magenta) will be converted as usual.
- When you keep a secondary color pure, all tints made of equal amounts of primary colors are kept pure (so for example 50% cyan + 50% yellow is kept pure, but 50% cyan + 60% yellow is not).

## pskr

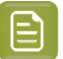

**Note:**

**Black** is kept pure by default (to print black text using only black, for example), but you can change this if desired (for example if you prefer to have a rich black even in text areas, or if you have issues with missing black pixels due to clogged ink nozzles - they will be less visible if black is printed with a combination of other output inks).

- If you are working with an ICC output profile, you cannot keep **Black** pure (the color strategy converts your colors using the output profile's B2A tag).
- You can only select **Secondary Colors** if the output ink set does not contain an ink that can reproduce that secondary color.

For example, when working with a CMYKG output profile (CMYK + Green), you cannot select to keep**green (cyan + yellow)** (the combination of cyan and yellow that makes green) pure, as green colors will be reproduced with the Green output ink.

This does not apply if you have selected to **Generate only CMYK** in *Output [Channels](#page-273-0)*, because in this case only the CMYK part of the output profile is used to reproduce colors, so green colors will be reproduced using Cyan and Yellow (so you can choose to keep**green (cyan + yellow)** pure).

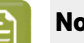

#### **Note:**

• Color strategies where black is **not** kept pure are not compatible with versions of Color Pilot/Color Engine Pilot older than 18.0 (except for colors strategies using an ICC output profile).

This means that you will not be able to import them into an older application version, or use them when looking at your color database with an older application version.

• Color strategies using pure colors are not compatible with certain older versions of Color Engine Pilot (13.0, 12.X or 14.X). This means that you cannot import such color strategies into these Color Engine Pilot versions.

#### <span id="page-272-0"></span>**10.6.5. Defining Spot Color Conversion Settings**

On the **Convert Spot Colors** tab, you define:

- general rules for converting spot colors (see *[Conversion](#page-272-1) Settings* on page 273),
- exceptions for specific spot colors (see *[Exceptions](#page-282-0)* on page 283).

Spot colors can be PANTONE colors or custom inks.

#### <span id="page-272-1"></span>**Conversion Settings**

On the **Conversion Settings** tab, define general rules for converting spot colors:

**1.** Select the **Black Generation** method to use for spot color conversion.

Black generation determines the level of Black versus CMY used when converting colors through your color strategy.

You can choose either:

- **Minimal Black** (this is the default for a multicolor output profile),
- **Maximal Black** (this is the default for a CMYK output profile),
- **Legacy Behavior** (this is only available if you have upgraded from an older Color Engine Pilot application).

See *Black [Generation](#page-274-0)* on page 275 for more information about the different black generation modes.

See *Working with Black [Generation](#page-276-0) Settings* on page 277 for more information about importing color strategies from/to older Color Engine Pilot applications (version 13.4 or older).

<span id="page-273-1"></span>**2.** In **∆E Formula**, select the formula to use to calculate how well your color strategy can simulate your spot colors.

This *[Delta](#page-45-0) E* formula is also used to calculate how color accurate your *[exceptions](#page-282-0)* are.

By default, this is the formula defined in the *[Preferences](#page-55-0)*.

#### **Note:**

In versions of Color Pilot/Color Engine Pilot older than 18.1, digital printing color strategies always used the **CIELab Delta E (Classic)** formula.

Color strategies using a different formula are only compatible with Esko applications (including Color Pilot) with version 18.1 or later.

If you are working with a Digital Front End server, you can only use these strategies if your DFE server comes with Color Pilot 18.1 or later.

- <span id="page-273-0"></span>**3.** If the output profile is a multicolor profile, select what **Output Channels** to use for spot color simulation:
	- Select **Generate all channels** to use the output profile's full *color [gamut](#page-140-0)* (except any output channel you disable in the *[Output](#page-305-0) tab*). Spot colors will be simulated using three colors (two neighboring colors and black).
	- Select **Generate only CMYK** to simulate spot colors with CMYK only (not using the output profile's other channels).
	- Select **Generate preferably CMYK** to simulate spot colors with CMYK only if the color deviation is not bigger than a certain tolerance.

Specify this **Tolerance** in *[∆E](#page-45-0)*.If the deviation is bigger than the specified tolerance, Color Pilot will use all available output channels.

## Beskr

**Note:**

- Your choice of **Output Channels** will be taken into account when you *refine spot [colors](#page-286-0)*:
- If you chose **Generate only CMYK**, then OGV inks will not be used during refinement iterations.
- If you chose **Generate preferably CMYK**, then OGV inks can be used during refinement iterations, if they are present in the original color build.
- The strategy's **Conversion Settings** will always be used as a starting point for the refinement. This may overrule existing exception values (for example, when the exception doesn't make use of all the output channels that are currently used by the strategy).
- **4.** If you sometimes have unwanted printing effects on the press (for example with small dots of a dark ink being visible, or moiré), you can set rules to tweak how spot colors are reproduced.

Select **Stabilize color builds**, click **Edit Rules...**, and set rules to avoid your particular problem.

See *Avoiding [Unwanted](#page-276-1) Printing Effects* on page 277 and *Defining [Stabilizing](#page-278-0) Rules* on page 279 for more information.

**5.** Choose which methods to use to convert commonly used spot colors (inks from the **PANTONE+ Solid Coated** and **PANTONE GoeGuide Coated** ink books).

See *[Conversion](#page-279-0) Methods for PANTONE Inks* on page 280 for more information.

#### <span id="page-274-0"></span>**Black Generation**

Depending on the characteristics of your output device, the same color can be printed with different combinations of ink percentages. For example, you may be able to reproduce a medium black spot color with either CMYK {0%, 0%, 0%, 100%} or CMYK {90%, 90%, 100%, 0%}.

You can choose a **black generation** mode to define the level of black you want to use in those combinations of ink percentages.

Black generation determines the level of Black versus CMY used when converting colors through your color strategy.

When converting spot colors, you can choose from the following black generation modes:

**Minimal Black** generates the lowest possible amount of black, so black is used only in the shadows.It is sometimes also called "skeleton black" or a "chromatic color build".

In the example below, you can see that very little black is used to reproduce the file's colors, which are made mostly of CMY.

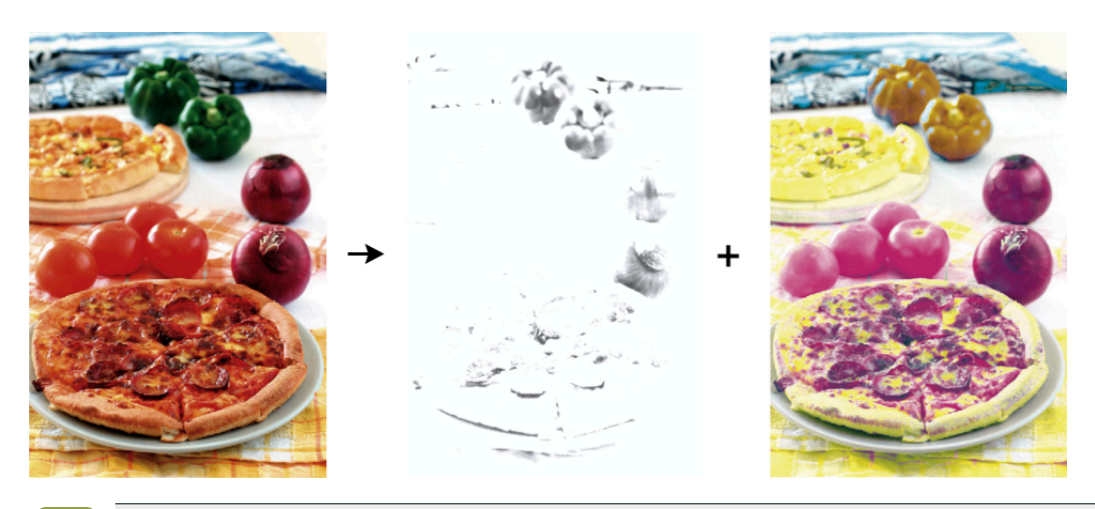

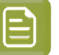

#### **Note:**

We recommend that you:

- use **Minimal Black** if you are printing mostly light colors, so that there is no graininess or "peppering", for example in skin tones (as black is only used in the shadows).
- don't use **Minimal Black** if you are printing mostly dark colors, especially when printing on a substrate that can't support the large amounts of inks needed for printing dark colors with for example CMY.

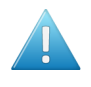

**Attention:** Make sure your inks are stable when using **Minimal Black**, as a shift in your inks may cause color casts (for example if you get a new batch of Cyan ink that has much stronger pigments than the previous batch, there can be a Cyan color cast when printing with **Minimal Black**).

**Maximal Black** generates the highest possible amount of black. More black and less of other inks are used to reproduce the file's colors. This is sometimes called an "achromatic color build".

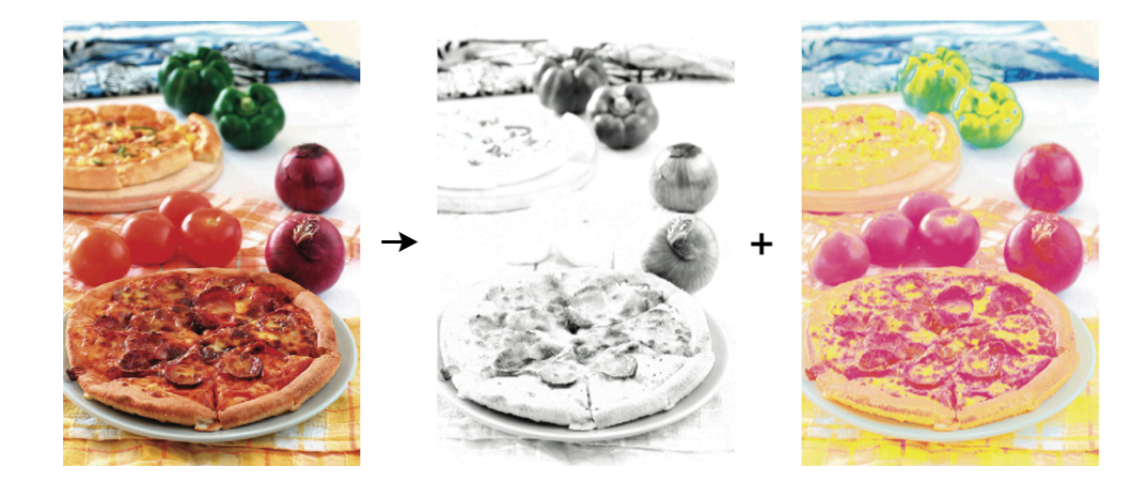

This avoids color casts, and can help avoid the Total Area Coverage being too high. **Legacy Behavior** attempts to balance the level of Black against CMY.

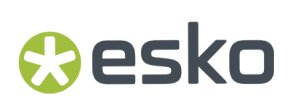

#### <span id="page-276-0"></span>**Working with Black Generation Settings**

#### **Importing From an Older Color Engine Pilot Application**

When you import a color strategy containing a *[spectral](#page-144-0)* CMYK output profile generated with an older Color Engine Pilot application (version 13.4 or older), **Legacy Behavior** is shown in the **Black Generation** list and selected by default.

**Tip:** To find out whether your profile is spectral, select it in the **Profiles** library and click the **Info** button **O** in the bottom tool bar. See also *Profile [Information](#page-144-1)* on page 145.

You will not be able to keep the **Legacy Behavior** if you make the following changes to your imported color strategy:

- you use a non-spectral CMYK output profile (ICC, multicolor, Esko non-spectral, etc.),
- you use either **Minimal Black** or **Maximal Black**.

When you attempt to save your changes, you will be warned that you won't be able to revert to **Legacy Behavior** after that (after saving, **Legacy Behavior** is no longer an option in the **Black Generation** list).

#### **Importing Into an Older Color Engine Pilot Application**

You will not be able to import your color strategy into an older Color Engine Pilot application (version 13.4 or older) if your color strategy contains a Black Generation method not supported in that version. More specifically, you will not be able to import color strategies containing:

- A non-spectral CMYK output profile (such as crom\_offs) with **Maximal Black**.
- A spectral CMYK output profile with either **Maximal Black** or **Minimal Black**.
- A multicolor output profile with all extended gamut inks switched off and **Maximal Black**.
- A multicolor output profile with one or more extended gamut inks switched on and **Minimal Black**.

#### **Importing from Classic Color Engine Pilot**

When importing color strategies from classic Color Engine Pilot versions 12.2 or 14.1, you will in general be able to keep the same Black Generation settings for spot colors, except when the original color strategies use black generation presets.

#### <span id="page-276-2"></span><span id="page-276-1"></span>**Avoiding Unwanted Printing Effects**

#### **Unwanted Printing Effects**

When using CMYK or a multicolor ink set to reproduce spot colors on press, you may sometimes have unwanted printing effects, due to the way different ink angles interact with each other (moiré), but also sometimes due to specific ink percentages.

In fact, using very low or very high percentages of one of the inks can cause the resulting color to not have a smooth appearance, and even sometimes to have visible dots or visible holes.

<span id="page-276-3"></span>This can be especially problematic when reproducing skin tones: using a low percentage of black in the color build can sometimes cause "peppering" of the skin tone.

#### **Avoiding these Effects by Stabilizing Color Builds**

To avoid such problems, you can tweak the color builds used to reproduce spot colors, using settings to "stabilize" them. You can for example:

- Remove an ink with a very low percentage (close to 0%) from color builds, to avoid small dots.
- Make an ink with a very high percentage (close to 100%) solid, to avoid small holes.
- Avoid combining two particular inks, to avoid moiré.

The application then recalculates the color builds, taking those settings into account.

In the example below, you can see that while it is a lot better than printing with CMYK, the best CMYKOGV color match for the Pantone color (the color build with the lowest Delta E) doesn't give the best result on press (especially for flexo printing).

In this case, you can get a much better printed result by making the separation with the highest percentage (Magenta) solid, and eliminating the separation with the lowest percentage (Black).

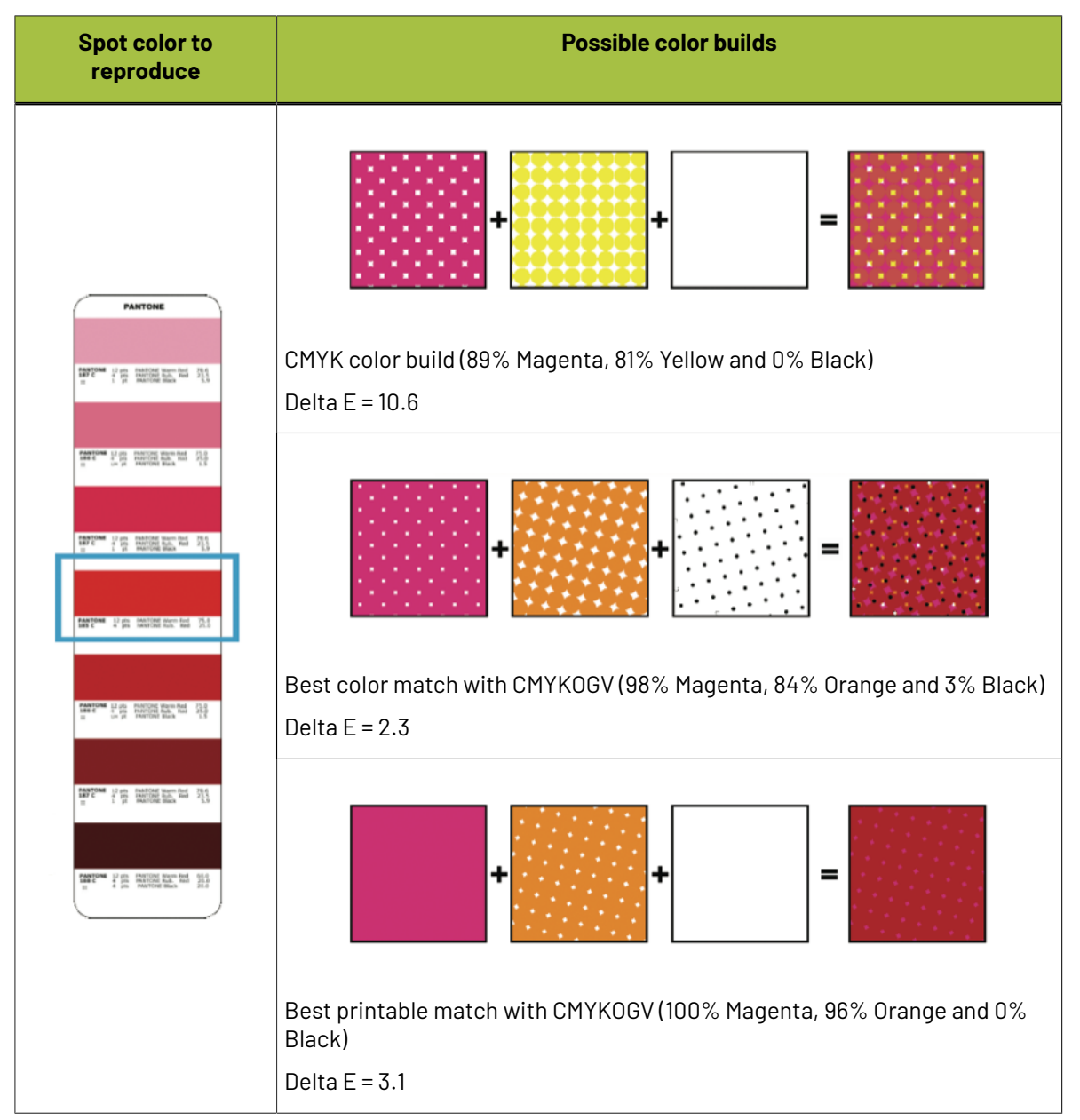

### **Resko**

#### <span id="page-278-0"></span>**Defining Stabilizing Rules**

To avoid *[unwanted](#page-276-2) printing effects* when reproducing your spot colors, you can define *[stabilizing](#page-276-3) rules* for your color builds:

- **1.** In the **Convert Spot Colors** > **Conversion Settings** tab of your color strategy:
	- a) Select **Stabilize Color Builds**.
	- b) Click **Edit Rules...**

You can define your stabilizing rules in the dialog that opens.

**2.** If desired, restrict the color build to a certain number of inks (for example if you find that printing a color with too many inks causes registration problems or reduces the quality).

Select **Maximum number of inks** and specify the maximum number of inks to use in the color builds (that maximum number can be between 2 and 4).

- **3.** In the **Drop/Force to solid** table, you can specify rules for the inks that may be used in your color builds:
	- a) Click **+** to open the **Add Rule** window, in which you can define a rule.
	- b) In **Ink Name**, choose which ink from your output profile (used to make color builds) you want to apply your rule to.

This can be a single ink, or all **Other Inks** that don't already have a rule defined.

For example, if you want to drop all the very low percentages to counter dot gain, but you know that Black is more affected than the other inks, you can have:

- a rule to drop a certain percentage of Black (for example anything under  $4\%$ ),
- a rule to drop a lower percentage of all other inks (for example anything under 2%).
- c) If desired, remove the chosen ink from the color build when a very low percentage of this ink is used (to avoid small dots).

Select **Drop values smaller than** and enter the percentage under which you want to remove this ink (by default, this is 2%).

d) If desired, make this ink solid when a very high percentage of it is used in the color build (to avoid small holes).

Select **Force values to become solid of higher than** and enter the percentage over which you want to make this ink solid (by default, this is 98%).

- e) Click **OK**. Your rule is now visible in the **Drop/Force to solid** table.
- f) Repeat the steps above to make rules for more inks if desired.
- **4.** You can edit the rules in the **Drop/Force to solid** table as follows:
	- To make a rule inactive (so it is not applied to color builds anymore), deselect the check box in front of the rule.
	- To delete a rule, select it and click **-**.
	- To edit a rule, select it and click **Edit**.

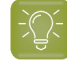

**Tip:** You can also double-click the part of the rule you wish to change (for example the percentage under which the ink should be dropped) and edit it.

**5.** In the **Never combine the followinginks** table, you can specify rules to avoid combining certain inks, to avoid moiré:

- a) Click **+** to open the **Add Rule** window, in which you can define a rule.
- b) Select the two inks you don't want to use together in a color build.
- c) In **Range**, enter between which percentages to apply this rule. For example, enter between 2% and 98% if you don't want to use these inks together if either is between 2% and 98%.
- d) Click **OK**.

Your rule is now visible in the **Never combine the followinginks** table.

- e) Repeat the steps above to make rules for more ink combinations if desired.
- **6.** You can modify your ink combination rules in the same way as the rules in the **Drop/Force to solid** table.
- **7.** Click **OK** when you are finished defining rules.

Your (active) rules will now be used to stabilize the color builds.

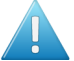

#### **Attention:**

If, after defining rules for certain inks, you change the output profile or the output inks so that those inks are no longer available, you will see a warning **A** in the **Show Rules** dialog.

For example, if you have set a rule to drop Violet when there is less than 2% of it, and you *turn off the Violet [output](#page-305-0) ink* (or change the output profile to one without Violet), then you will see a warning  $\triangle$  next to your Violet rule (but the rule will not be deleted).

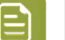

#### **Note:**

If you had already defined *conversion [exceptions](#page-282-0)* for certain inks, adding or changing stabilizing rules will not affect the way those exceptions are converted.

However, you can recalculate these exceptions to apply the stabilizing rules to them too. See *[Recalculating](#page-286-1) Exceptions* on page 287.

#### <span id="page-279-0"></span>**Conversion Methods for PANTONE Inks**

You can choose to convert spot colors in the **PANTONE+ Solid Coated** and **PANTONE GoeGuide Coated** ink books using either:

- the output profile,
- standard conversion tables.

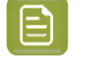

**Note:** You can always convert using the output profile, but the conversion tables available depend on the number of colors in your output profile (3, 4, 6 or 7).

#### **Converting PANTONE Inks Using the Output Profile**

To get the most color accuracy, we recommend that you convert your spot colors through the output profile you made for your press.

This is because this profile characterizes the way your press prints your specific inks on your specific substrate.

Using the output profile for conversion takes into account how your specific substrate interacts with your inks, and the individual press parameters.

Using a custom output profile is even more important if you print with custom blended inks.

## Beski

**Tip:**

We recommend the following general workflow for best color results:

**1.** Make a custom profile for your press, with the specific inks and substrate that you want to use.

See *Creating a Profile for Your Digital Press [Configuration](#page-475-0)* on page 476.

**2.** Create a custom color strategy using that profile as output profile.

See *[Creating](#page-263-1) a Digital Printing Color Strategy* on page 264 (or select **Create color strategies** at the end of the **Measure Profile** wizard).

- **3.** In your color strategy (here), select to convert spot colors (the **PANTONE+ Solid Coated** and **PANTONE GoeGuide Coated** ink books) through your output profile.
- **4.** If there are specific spot colors that you know you will be using, you can get an even more accurate result by:
	- **a.** adding them to your color strategy's **Exceptions** list,
	- **b.** refining them automatically (by printing them using your color strategy settings and measuring them).

See *[Exceptions](#page-282-0)* on page 283 and *Refining [Exceptions](#page-286-0)* on page 287.

#### **Note:**

If you are converting your spot colors to a multicolor output profile, they will be converted to the *output [channels](#page-273-0)* you chose.

So if for example you chose to **Generate only CMYK**, the spot colors will be converted to the CMYK part of the output profile.

#### **Converting PANTONE Inks Using Standard Conversion Tables**

If you...

- don't have the time and/or color knowledge to make your own profiles and color strategies,
- are using a new press and new inks (your printing process doesn't have a lot of quirks yet),
- want to start production immediately,

... then using standard conversion tables is a good option. Color Pilot offers tables to convert **PANTONE + Solid Coated** and **PANTONE GoeGuide Coated** inks.

When converting spot colors with standard conversion tables, the output values on the press offer an acceptable quality for a broad range of substrates.

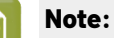

If you are using one specific substrate, we recommend that you check whether there is a *default color [strategy](#page-317-0)* made for it.

If there is (or one made for a very similar substrate that has less than 2 Delta E color difference with yours), you should use that color strategy instead of standard conversion tables.

A default color strategy converts spot colors using its output profile, which is more accurate because that output profile was made on a specific substrate, and contains substrate specific information (that standard conversion tables don't have).

If the output profile in the color strategy has more colors than you need (for example it has CMYKOV and you need CMYKV), you can *[disable](#page-305-0)* some of them.

<span id="page-281-0"></span>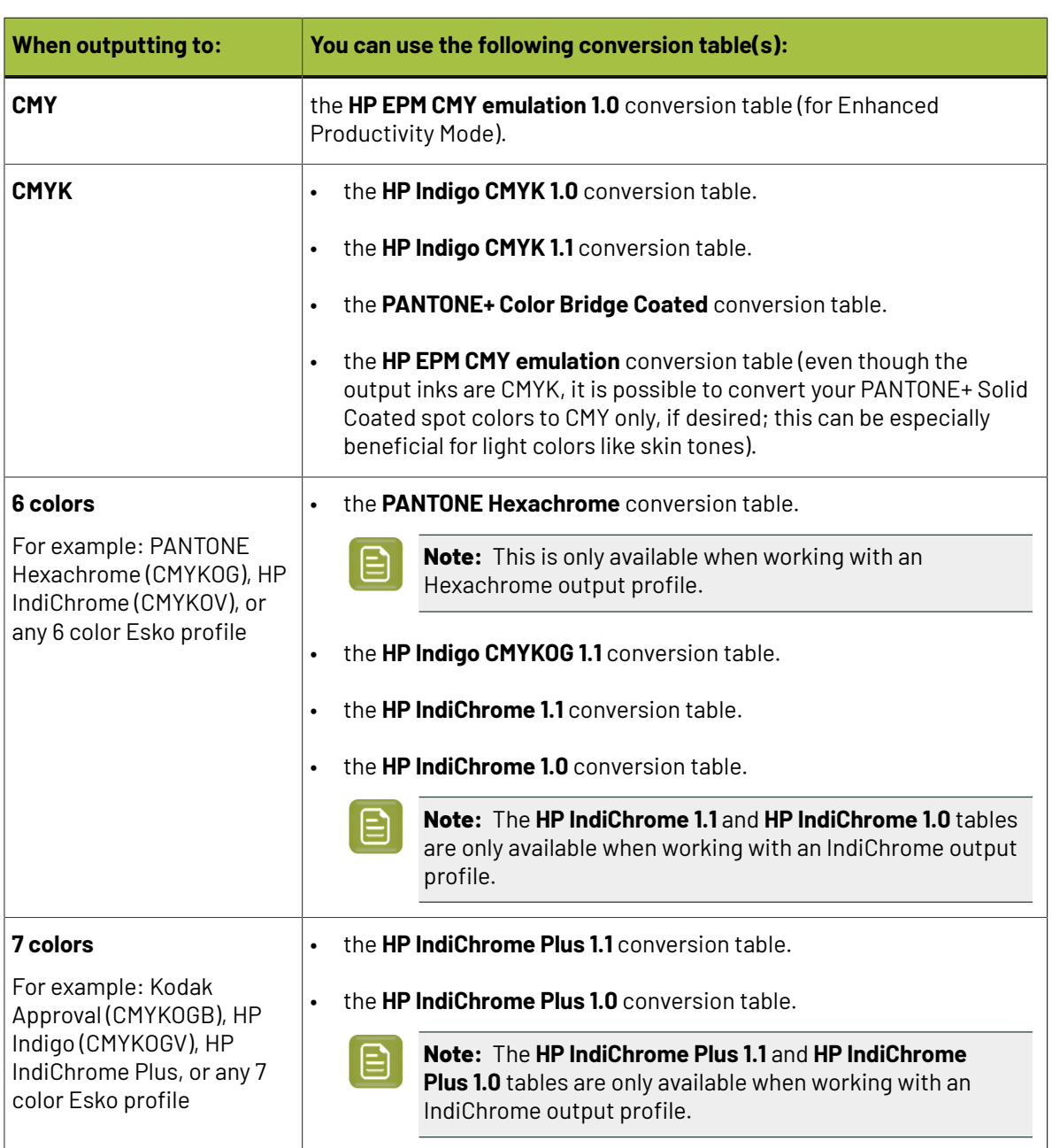

#### **Conversion Tables for PANTONE+ Solid Coated Inks**

#### **Conversion Tables for PANTONE GoeGuide Coated Inks**

<span id="page-281-1"></span>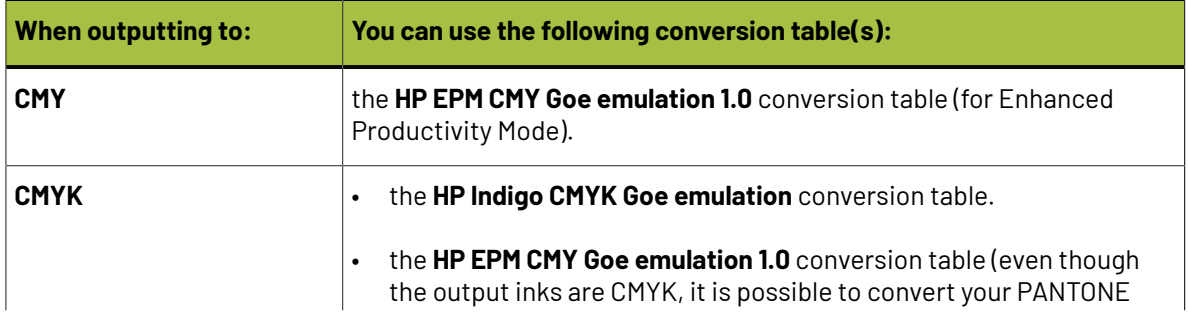

## Besko

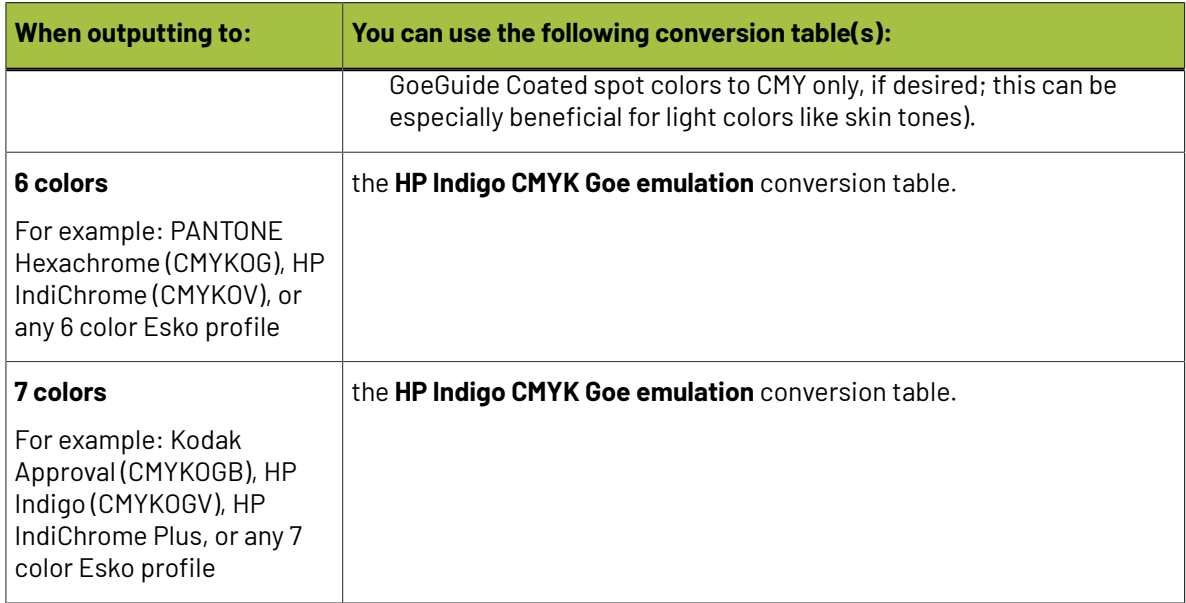

#### <span id="page-282-0"></span>**Exceptions**

On the **Exceptions** tab, you can define how to convert specific spot colors, for example if:

- you use certain spot colors a lot,
- you have defined specific conversion settings for these spot colors, and you find that those settings give you a better result than applying the general color strategy settings to these spot colors.

For each spot color, you will generate a **color build** (a combination of percentages of your output inks), that will be used to print the color.

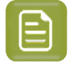

**Note:** You can define exceptions by adding them here manually, but also through the **Refine Spot Colors** wizard (see *[Refining](#page-510-0) Spot Colors* on page 511).

- **1.** Add an ink to convert to the exceptions list by doing one of the following:
	- Typing the ink name or its abbreviation (for example REB for PANTONE Reflex Blue) in the **Ink** column.
	- Clicking the **+** button and selecting an ink in the dialog that opens.
	- **Clicking the More Actions** button  $\frac{12 \times 1}{2}$  and selecting either **Add Ink by Name...** (and typing the name) or **Add Inks...** (and selecting it).
	- Using the Picker.

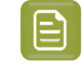

**Note:** You can also add a whole ink book to the list (click the **More Actions** button, select **Add Ink Book...** and select the ink book).

To remove one or more inks from the list, select it/them and click **-** (or right-click and select **Delete**).

**2.** By default, Color Pilot shows you how your spot color(s) will be converted to the output inks using the color strategy's regular conversion settings.

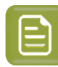

#### **Note:**

The output inks used to print the spot colors are the channels of the output profile, minus any output channel you disabled in the *[Output](#page-305-0) tab*.

You can also use any ink added to the exceptions list with the *Keep In [Output](#page-284-0)* option as an extra output ink (see *Using an Extra [Separation](#page-304-0) to Print Special Inks* on page 305 for details).

By default, your spot colors are converted to your output inks using either:

- the **Output Profile**,
- a standard **Conversion Table** (only for **PANTONE+ Solid Coated** and **PANTONE GoeGuide Coated** inks, if they are set to be converted with a *[conversion](#page-279-0) table* on the *[Conversion](#page-272-1) Settings tab*).

For each ink you added, you can see:

- a color patch showing the original and the converted color,
- the output ink percentages used to print the spot color,
- the **Predicted ∆E** between original and converted color.

#### **Note:**

• By default, any predicted *[Delta](#page-45-0) E* value that is lower than *your chosen [tolerance](#page-65-0) for digital printing [strategies](#page-65-0)* is shown as Less than your tolerance.

This is because very low theoretical Delta E values may not be achievable in a real life setup (due to digital press instability and/or imperfections in the profile).

However, you can still choose to show these predicted Delta E values in more detail *[in](#page-65-1) the [Preferences](#page-65-1)*.

- The Delta E formula used to calculate how color accurate your exceptions are is the one you selected in the *[Conversion](#page-273-1) Settings tab* (you can see it under the exceptions list).
- **3.** If you are not satisfied with the default color strategy conversion, choose how to convert each ink in the **Use** column.
	- Choose **Stabilized Color Build** to apply the *[stabilizing](#page-278-0) rules* you defined to the color build used to convert the spot color.

If spot colors that would have otherwise been converted using the *[Output](#page-285-0) Profile* fall within the conditions of any stabilizing rule you defined, their color builds will be changed to stabilized color builds, and they will show **Stabilized Color Build** in the **Use** column.

For example:

- When converting PANTONE 146 M to CMYK with the **Output Profile** option in your color strategy, you get a color build using the 4 output inks  $($   $\blacksquare$  5.9 56.5 100  $\blacksquare$  44.7
- In your stabilizing rules, you have defined that a color build can have a maximum of 3 inks.
- When stabilizing the color build for PANTONE 146 M, you get a new color build using 3 output  $inks ($  0.0 55.0 100 47.8)

### esko

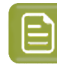

- **Note:**
	- Inks that you have chosen to *Keep In [Output](#page-284-0)*, *Do Not [Print](#page-284-1)*, or convert using *[Custom](#page-284-2) [Values](#page-284-2)* or a *[Conversion](#page-285-1) Table* will never be stabilized.
- You can still change a **Stabilized Color Build** to any of the other options of the **Use** column.

If you had already defined your exceptions and you add or change stabilizing rules afterwards, the exceptions will not be automatically changed.

However, for exceptions set to use the **Output Profile** and that could now be stabilized, the **Stabilized Color Build** option is available in the **Use** column, so you can apply stabilization manually.

You can also recalculate all exceptions, so that the ones that could now be stabilized, will be. See *[Recalculating](#page-286-1) Exceptions* on page 287.

<span id="page-284-0"></span>• Choose **Keep In Output** to not convert this ink and use it as an extra separation in the output.

#### **Note:**

When you add an ink to the **Extra Output Inks** list in the *[Output](#page-305-0) tab*, it is automatically added here with the **Keep In Output** conversion option.

When you add an ink here with the **Keep In Output** option, it is also added as an **Extra Output Inks** on the **Output** tab.

<span id="page-284-1"></span>• Choose **Do Not Print** to not output the spot color at all.

For example, use this if you want to keep technical lines from being printed, without having to manipulate the original print job.

<span id="page-284-2"></span>• Choose **Custom Values** to change the color build used to print the spot color. When you select this, you can edit the ink percentages manually.

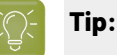

Do this if you already know the exact percentages you want to use.

If you don't, but want to tweak the conversion values manually, we recommend you use the *Quick [Refine](#page-301-0) tool* instead, as you will see the result of your changes against both the target spot color and the previous conversion values (visually and using Lab/LCh values).

If you also want to manually refine spot colors that are not yet in your **Exceptions** list, you can use the *Refine Spot Colors [wizard](#page-286-0)* to *refine colors [manually](#page-300-0)*.

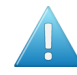

#### **Attention:**

When using custom values, it is possible to enter values over 100%. This will result in a second separation, also called double-strike.

A double-strike increases the color range of the press by printing a separation more than once. For example, when simulating a saturated Orange color, it is possible to print Orange two times (200%) on the press.

However, for custom values higher than 100% for an exception ink, we can no longer calculate nor guarantee the color accuracy. A warning sign and the message Double Strike will appear in the Delta E column.

<span id="page-285-1"></span>• Choose **Conversion Table** to convert the spot color using a predefined conversion table.

**Note:** This is only available for **PANTONE+ Solid Coated** and **PANTONE GoeGuide Coated** inks.

See *[Conversion](#page-281-0) Tables for PANTONE+ Solid Coated Inks* on page 282 and *[Conversion](#page-281-1) Tables for [PANTONE](#page-281-1) GoeGuide Coated Inks* on page 282 for a list of the conversion tables available.

<span id="page-285-0"></span>• Choose **Output Profile** to convert the spot color to the output inks using the output profile.

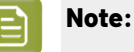

This is the default option and does not change the color build used to print the spot color (except for **PANTONE+ Solid Coated** and **PANTONE GoeGuide Coated** inks, if they are set to be converted with a *standard [conversion](#page-279-0) table* on the **Conversion Settings** tab).

However, you can use this to quickly check the output percentages of a particular ink.

The color patch of the converted color, the **Conversion Values** and the **Predicted ∆E** are updated automatically to reflect your changes.

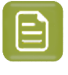

**Note:** If you have *[refined](#page-286-0)* a spot color by measuring color values, you will see the **Measured ΔE** instead.

**4.** If desired, you can add a comment to explain your changes: select your spot color row, click in the **Comments** column, and type your comment.

**Note:** Color Pilot versions older than 21.11 do not support comments for exceptions. If you edit an exception with a comment in an older version, you will lose the comment.

The **Date Modified** shows the last time you made changes to an exception (only for changes having an effect on press, not for **Comments**).If you added a new exception and didn't modify it afterwards, the **Date Modified** shows the date you added it.

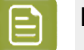

#### **Note:**

- Exceptions created in a Color Pilot version older than 21.11 do not have a creation or modification date in **Date Modified**. Editing such an exception in Color Pilot 21.11 or newer adds this information.
- Conversely, editing an exception with a creation/modification date in an older Color Pilot version removes this information.

### besko

#### <span id="page-286-1"></span>**Recalculating Exceptions**

The exceptions you defined in the *[Exceptions](#page-282-0) tab* are kept intact, even if you make further changes to the color strategy. However you can recalculate them if needed. This is useful for example after you *[changed](#page-305-0) the output inks*, or the *general [conversion](#page-272-1) settings*.

To recalculate exceptions, you can either:

• Select the color build(s) to recalculate, right-click and select **Recalculate Conversion Values**.

This recalculates all selected color builds (except those set to **Keep In Output** or **Do Not Print**), and sets them to **Use** the **Output Profile**. You can still choose another option for individual exceptions.

- Click the **More Actions** button , select **Recalculate** then select either:
	- **All 'Output Profile' and 'Stabilized' Exceptions** to recalculate all color builds using the **Output Profile** or **Stabilized Color Build** option in the exceptions list.
	- **All Exceptions with Conversion Values** to recalculate all color builds in the exceptions list (except those set to **Keep In Output** or **Do Not Print**).

#### **Note:**

If you change the output profile to a profile with more channels, or if you (re)enable channels in the output profile, you will be asked if you want to **Recalculate** the exceptions, as some exceptions' color builds could use the extra channels. This recalculates all exceptions with conversion values (not those set to **Keep In Output** or **Do Not Print**).

If you choose **Don't Recalculate**, the exceptions will still use the previous ink set (with fewer channels).

- If you change the output profile to a profile with the same channels, you will also be asked if you want to **Recalculate** the exceptions (as the output color space will be somewhat different).
- If you change the output profile to a profile with fewer channels, or if you disable channels in the output profile, exceptions must be recalculated as some of them may use the channel(s) that are not available anymore. Click **Continue** to recalculate the exceptions automatically.

If you click **Cancel**, your changes to the profile or output channels will be reverted.

#### <span id="page-286-0"></span>**Refining Exceptions**

You can also refine the spot color conversion values in your list of exceptions to further improve your color match. You can do this the following way:

- **1.** Select the spot color(s) you would like to refine in your **Exceptions** list, then click the **More Actions** button  $*$  and select **Refine...**.
- **2.** In the dialog that opens, select your **Digital Press**, the **Configuration** to use, and click **Select**.

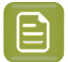

**Note:**

- You can identify your **Digital Press** both by its press name and its DFE server name.
- Make sure you select a digital press configuration that has a valid profile (this is indicated by a green check  $\blacktriangleright$ .
- By default, you can only see digital press configurations whose profile is the same as the color strategy's output profile.

You can see your other configurations if you deselect **Hide configurations which do not match the color strategy profile**, but for color accuracy, we recommend you don't use one of those to refine your spot colors.

This opens the **Refine Spot Colors** wizard. You can see the **Digital Press**, **Configuration** and **Color Strategy** you are using at the bottom left of the wizard.

**3.** In the **Get Started** step of the **Refine Spot Colors** wizard, you can add more spot colors to the refinement.

See *Get [Started](#page-287-0)* on page 288.

**4.** In the **Refine Cycles** step, you perform the spot color refinement. You can do as many refinement cycles as is necessary.

See *[Refine](#page-288-0) Cycles* on page 289.

**5.** The **Finish** step confirms that the color strategy was updated with the refined values. You can now close the wizard.

See *[Finish](#page-253-0)* on page 254.

#### **Note:**

- Your choice of *Output [Channels](#page-273-0)* will be taken into account when you refine spot colors:
	- If you chose **Generate only CMYK**, then OGV inks will not be used during refinement iterations.
	- If you chose **Generate preferably CMYK**, then OGV inks can be used during refinement iterations, if they are present in the original color build.
- The strategy's *[Conversion](#page-272-1) Settings* will always be used as a starting point for the refinement. This may overrule existing exception values (for example, when the exception doesn't make use of all the output channels that are currently used by the strategy).

#### <span id="page-287-0"></span>*Get Started*

In the **Get Started** step of the **Refine Spot Colors** wizard, you can add more spot colors to refine.

- **1.** On the **Select Spot Colors** screen, you can add colors to refine by:
	- Clicking **+** and selecting the ink(s) to add in the dialog that opens.
## PSKI

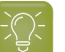

**Tip:**

- Use the **Shift** or **Ctrl** key to select several inks, or **Ctrl+A** to select all inks in an ink book.
- You can also use the **Search** field.
- Clicking **Add Inks from a PDF file...** to select one or more (Normalized or regular PDFs) file(s), and adding some or all of the spot colors contained in these files to the list.

Use this if you have trouble getting a good match for one or more particular spot color(s) in one of your files.

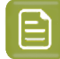

#### **Note:**

- For regular PDFs, Color Pilot will first look for the inks in the predefined books (such as process and PANTONE ink books), and then in the preferred **Ink Book** (defined in the *[Preferences](#page-61-0)*) before checking other ink books you created.
- If the inks found in the file(s) are not present in the database, they will be greyed out with **<unregistered>** shown as their ink book, and you will see a warning that some of the inks in the selected PDF(s) are unregistered.

Unregistered inks are not added to the ink selection as they don't contain enough information to make a useful refinement.

To remove an ink from the list, select it and click the **-** button.

Click **Next** when you are done.

**2.** On the **Select a Color Strategy** screen, your color strategy is already defined.

You can see your color strategy's **Ink Set** below.If some of the output profile's inks were turned off in the strategy (see *Choosing the Output [Separations](#page-305-0)* on page 306), they will appear greyed out here.

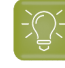

**Tip:** From this screen, you can also see information about your color strategy: click **Show Color Strategy Info...** to view the information in a pop-up.

Click **Next** when you are done.

#### *Refine Cycles*

In the **Refine Cycles** step of the **Refine Spot Colors** wizard, you select a spot color refinement method and carry out the refinement. You can do several refinement cycles, using one or more methods.

- **1.** On the **Select spot colors and refining method** screen, choose the spot color refinement method to use:
	- Choose **Visually, by printinga number of variations** to print a variations chart for each color, then visually select the right patch from the printed output.
	- **Automatically, by measuringa printed sample** to measure a sample that was printed with your color strategy and automatically correct the color deviation.

- **Automatically, by measuring test chart iterations** to print a number of variations of each spot color in a spectrophotometer layout and measure it so the best conversion values can be calculated automatically.
- **Manually** to edit the spot colors conversion values manually.

**Note:** If you choose a method involving measurements, make sure that the *[measurement](#page-85-0) [condition](#page-85-0)* selected on your spectrophotometer matches the one used to measure your strategy's output profile.

**2.** Decide **which spot colors you want to refine in this cycle**.

By default, all spot colors you added in the **Get Started** step are selected. For each spot color, you can see:

• the conversion values before refinement (calculated using the color strategy or the result of any previous refinement cycle),

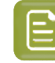

**Note:** If you have already performed a refinement cycle, the color values that were changed are indicated by a pencil icon  $\blacktriangleright$ .

- whether the spot color is already saved as an exception **In the Color Strategy**,
- the **Predicted ∆E** between the spot color and the conversion values before refinement.

#### **Note:**

- This is calculated using the *Delta E formula of your color [strategy](#page-273-0)*.
- By default, any predicted *[Delta](#page-45-0) E* value that is lower than *your chosen [tolerance](#page-65-0) for digital printing [strategies](#page-65-0)* is shown as Less than your tolerance.

This is because very low theoretical Delta E values may not be achievable in a real life setup (due to digital press instability and/or imperfections in the profile).

However, you can still choose to show these predicted Delta E values in more detail *[in](#page-65-1) the [Preferences](#page-65-1)*.

• If you have already refined a spot color using the **Automatically, by measuringtest chart iterations** method, the measured Delta E is shown in blue.

You can sort the spot colors by any column in the table.

Deselect the colors you don't want to refine.

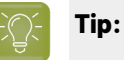

- You can perform different refinement cycles on different spot colors (for example, if you have printed samples for some of the colors, but want to refine the other ones using test charts).
- To only select a few of the colors, click the top check box to deselect them all, then only select the colors to refine in this cycle.

If you added an extra output ink *as extra [separation](#page-304-0)* in the color strategy, it will be shown here too.

**3.** Click **Next**.

## Besko

- **4.** Carry out the refinement cycle as explained in one of the following:
	- *Refine Colors Visually, by Printing a Number of [Variations](#page-290-0)* on page 291,
	- *Refine Colors [Automatically,](#page-294-0) by Measuring a Printed Sample* on page 295,
	- *Refine Colors [Automatically,](#page-294-1) by Measuring Test Chart Iterations* on page 295,
	- *Refine Colors [Manually](#page-300-0)* on page 301

(depending on the method you chose).

**5.** At any time, you can pause the refinement process and save your unfinished refinement for that press and configuration.

This way you can perform other tasks in Color Pilot, then resume working on your spot colors refinement later.

a) Click the **Quit Now and Continue Later** button. Confirm your choice by clicking **Save and Quit** in the pop-up dialog.

This closes the wizard and shows a badge next to the press name:

- **O**: indicates that the refinement is unfinished.
- $\bullet$  : indicates that the refinement is waiting for the measurements from the inline spectrophotometer on the press (when working with an inline spectrophotometer).
- $\triangle$ : indicates that an error has occurred, or that the refinement job was cancelled on the press.

You can also see the badge on the **Refine Spot Colors** button in the bottom tool bar when you select the digital press and configuration for which you started the refinement process.

b) When you are ready to resume the refinement, select your digital press (with the relevant configuration) and click the **Refine Spot Color** button in the bottom tool bar again.

You will see a pop-up warning you about the unfinished refinement. Click **Resume**. This will open the **Refine Spot Colors** wizard at the point where you paused the refinement. You can then continue your refinement (but not go back and for example change the inks).

### **Note:**

- To start a new refining session instead, click **Start new session** in the pop-up. Completing the new session (or saving another unfinished refinement) will discard the unfinished refinement.
- To discard the unfinished refinement at any time, right-click your digital press and select **Clear Unfinished Refinement**.
- **6.** If necessary, click **Next** and repeat steps 1 to 4 to do another refinement cycle.
- You can use a different refinement method, and you can do as many cycles as you want.
- **7.** Click **Finish** when you are done refining your inks.

#### <span id="page-290-0"></span>**Refine Colors Visually, by Printing a Numberof Variations**

Use this method to print a variations chart for each color, then visually select the best patch from the printed output. The variations charts contain patches with different ink combinations that vary around the existing conversion values.

- **1.** For each spot color, do the following:
	- a) Choose the **Patch Size** to use for the variations chart (**Small**, **Medium** or **Large**).
	- b) Choose to **Allow values over 100%** if you want a higher percentage (for instance 120% or double strike) to print the variations chart.

This increases the color range of the press and produces more saturated colors by printing a separation more than once.

The visual spot color refinement allows you to find out how much of this extra separation is needed to achieve the desired color.

c) Choose up to three inks to print the chart.

For each **Ink**, define:

- The difference in ink percentage for each variation (**Step**).
- The number of steps **Up** and **Down**.

The starting value is the percentage of that ink in the conversion values (from the color strategy, or the previous refinement cycle if you have already done at least one). You can see those conversion values, along with a patch of the spot color, at the top of the dialog.

For example, you are refining PANTONE Purple C, whose conversion values in the color strategy are 57.6% cyan and 78% magenta. For both the cyan and the magenta ink, you choose a **Step** of 2.0%, 2 steps **Up** and 2 steps **Down**.

For each ink, the variation chart will use the color strategy value and other values around it defined by the steps you chose. So the magenta percentages used here will be 74%, 76%, 78% (color strategy value), 80% and 82%.

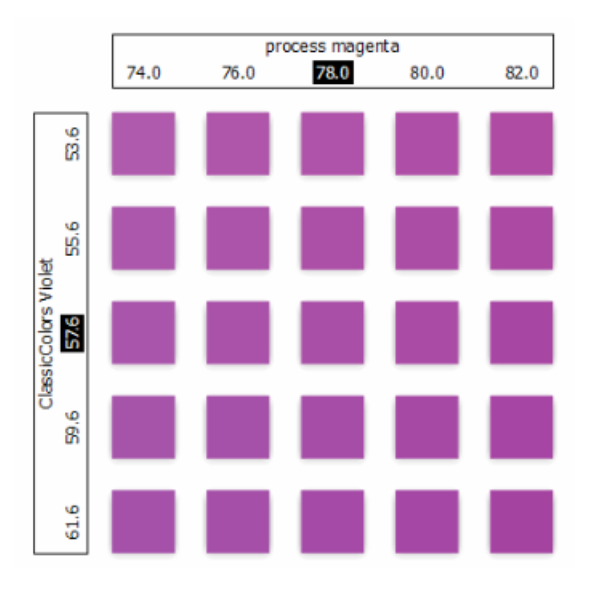

You can see a preview of your variations chart on the right, showing the ink percentages.

## PSKI

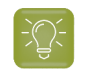

**Tip:** If you hover your cursor over a color patch, a tool tip will display the percentages of that patch.

**Note:** If an ink percentage is near 100% and you did not select the **Allow values over 100%** option, the number of **Steps Up** will be limited to not go over 100%. For example with a starting percentage of 98% and a step of 2%, you can only have one step up (100%).

d) If you are using three inks, you will get several grids in your variations chart (each grid with a different percentage of the third ink). You can choose to **Align** them **Horizontally** or **Vertically**.

For example, if you have four or more grids aligned horizontally and you see a message warning you that the chart's dimensions are too large for your press, try to align them vertically.

If you still see the warning after changing the alignment, you need to remove some steps in the third ink to have fewer grids.If necessary, you can print the other steps in another refinement cycle.

- e) You can use the view mode buttons to get a better view of all the grids:
	- **Pan mode**  $\langle \Psi \rangle$ : When this view mode is selected, the cursor changes into a open hand. By clicking the chart and dragging you can move the chart around.
	- **Zoom in mode**  $\mathbb{R}$ : When this view mode is selected, the cursor changes into a magnifying glass. Clicking anywhere will zoom in the chart on that position. By clicking and dragging the mouse, you can also select an area in the chart you want to zoom in on.
	- **Zoom out mode** : This view mode is the reverse of **Zoom in mode**.
		- **Reset zoom**  $\mathbb{R}$ : Click to reset the chart so it fits in the view.
- f) Click **Next**.

•

Repeat this for each spot color to refine and click **Next** when you are done.

**2.** In the next screen, you can see the variations chart(s) you just defined.

Click **Print Settings...** if you want to change how the chart(s) will be printed (by default the print settings *[defined](#page-509-0) for your digital press* are used).In the **Print Settings** dialog that opens:

a) Select **Mirror Image** if you want to your print jobs to be mirrored.

### **Note:**

This option is only available if your digital press supports it.

Selecting this option does not reverse the ink order automatically: you will need to do this on the DFE Server.

b) Select **Add White Underprint** if you want a white underprint in your print jobs.

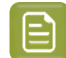

#### **Note:**

This option is only available if:

- your digital press supports it,
- it is possible to use an additional ink on press (for example if your press can print with 7 inks but you are already using CMYKOGV, you will not be able to add a white underprint).
- c) Select **Generate an extra Magenta separation** if you want to generate an extra separation called Magenta 1 in areas where Orange, Violet or Green inks overlap with Magenta.

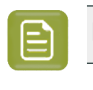

**Note:** This option is only available if your digital press supports it.

**Important:** Remember to select this option when you intend to print production jobs that use a color strategy with Magenta 1.

- d) If you want to always use the print settings you just defined when printing on this digital press, select **Save Settings to Digital Press** (this replaces the settings defined *when [configuring](#page-509-0) your [digital](#page-509-0) press*).
- e) Click **OK**.
- **3.** Click **Print Variations Charts** to send the variations charts as a PDF to your DFE Server and print this PDF on your digital press.

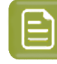

**Note:** Grid charts that are too big to fit on a press sheet will automatically be split up into multiple sheets, making optimal use of the available substrate material.

#### **Note:**

When working with an HP Indigo 8000 digital press, which has two press engines, the chart is printed on the first press engine to safeguard against color variation inside the color profiles.

To do this, Color Pilot adds an empty page to the chart before submitting it for printing. You can view the chart print job containing the empty page (the second page) in the DFE Server client.

- **4.** Look at the printed output and decide which patch is the best match for each spot color.
- **5.** Click **Next** in the **Refine Spot Colors** wizard and click the best match patch on the variations chart for the first spot color.

Click **Next** and do the same for the next spot color... until you have picked a best match for all spot colors you refined.

**6.** Click **Next** to see the refined values (ink percentages) and the Delta E between original and refined colors.

The values with a pencil icon are the values that were changed by (one of) the refinement cycle(s) you just did.

**7.** If you are satisfied with the refined values, click **Finish**.

This saves the refined conversion values for the spot colors as **Custom Values** in the color strategy.

If you are not satisfied, you can click **Next** and do another refinement.

## **Aesko**

#### <span id="page-294-0"></span>**Refine Colors Automatically, by Measuring a Printed Sample**

Use this method if you want to match the color of a physical sample rather than the corresponding spot color in your color database (for example a color from a previous job, a spot color in a PANTONE book, a sample you got from a customer...).

You will measure the Lab values of that sample, and Color Pilot will generate a color build to match those values as accurately as possible, and save that color build as an exception in your color strategy.

This is faster than printing a new chart then *[choosing](#page-290-0) the best match visually* or *[measuring](#page-294-1) a printed [chart](#page-294-1)*.

**1.** After selecting **Automatically, by measuringa printed sample** and clicking **Next**, Color Pilot will detect the connected spectrophotometer (and ask you to calibrate it if necessary), then show the **Measure Sample** dialog.

Measure the printed sample with your spectrophotometer then click **OK**.

### **Note:**

- If necessary, you can use the **More Actions** button  $\frac{\mathbf{\vec{x}} - \mathbf{r}}{\mathbf{x}}$  to reconnect or calibrate the spectrophotometer, or change its *[measurement](#page-85-0) condition*.
- If the spectrophotometer cannot detect any patches, or ends up partially or completely over a gap instead of over a patch, you should stop it, place it correctly and restart it.

The spectrophotometer cannot detect this automatically, so you should check whether the patches you see on screen correspond to those on the printed chart.

- You cannot use a Barbieri Spectro Swing spectrophotometer for this, as it cannot take single measurements.
- **2.** Repeat this for each printed sample of a spot color you want to correct.
- **3.** The next screen shows the refined spot color conversion values calculated from the samples' Lab values.

Select a spot color in the table at the left to see its refined conversion values. The values with a pencil icon are the values changed by the refinement.

If you are not satisfied with a measurement, you can redo it (click **Remeasure Original Sample**). You can also **Reset to Original Values**.

**4.** When you are satisfied with the refined values, click **Finish**.

This saves the refined conversion values for the spot colors as **Refined Output Profile Values** in the color strategy.

If you are not satisfied, you can click **Next** and do another refinement.

#### <span id="page-294-1"></span>**Refine Colors Automatically, by Measuring Test Chart Iterations**

Use this method to print a number of variations of each spot color in a spectrophotometer layout and measure it so the best conversion values can be calculated automatically.

You can use this to refine whole ink books at once if desired.

**1.** If you are working with a digital press with an inline spectrophotometer, and you chose in the *[Preferences](#page-81-0)* to have Color Pilot always ask you whether to use the inline or offline spectrophotometer, select either **Inline** or **Offline** in the pop-up that opens.

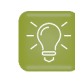

**Tip:** You can select **Do not ask me again** if you want Color Pilot to remember your selection and change it in the Preferences.

#### **2.** On the **Select out ofgamut spot colors to refine** screen, select which out of *[gamut](#page-140-0)* colors you want to refine.

Spot colors are considered "in gamut" when they can be reproduced by your digital press within a specified *[Delta](#page-45-0) E* tolerance (the one you set in the *[Preferences](#page-65-0)*).

Spot colors with a Delta E a bit above this tolerance can typically benefit from refinement.

However, spot colors with a Delta E far above this tolerance may just not be reproducible by your digital press. In this case, you may want to remove those spot colors from the refinement, to save yourself time and effort.

The Delta E is calculated using the *Delta E formula of your color [strategy](#page-273-0)* (you can see it at the bottom of the spot colors list).

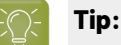

- Click the **∆E** column to sort the spot colors by increasing or decreasing Delta E, and see more easily which colors need refinement if you have a lot of spot colors.
- To select or deselect all inks, click the check box at the top of the inks list.
- **3.** In the **Cycle 1: Refine automatically by measuringtest chart iterations (Iteration 1)** screen, select the **Number of color patches** you want to print per spot color (as a minimum).

The default setting is 10 patches per color, but you can go as high as 100. If you print more color patches in the first cycle, you may need to do fewer refinement cycles (and vice-versa).

The screen indicates how many pages will need to be printed.

#### **Note:**

- If you are using an inline spectrophotometer, you will only see the total number of patches and not the number of sheets or pages, as this is determined later at the press.
- If you work with an i1iO or a Barbieri Spectro Swing and the number of spot colors is low, the wizard will automatically use as many patches as is required to fill a full i1iO sheet.
- If you are using an M1 or M2 *[measurement](#page-85-0) condition*, the chart will be automatically adapted to support the dual measurement (measuring with and without UV filtering) required by these measurement conditions (the patches will be slightly bigger and there will be slightly more white space in between lines of patches).

If the number of spot colors to refine is low, you can select **Add extra patches to fill page**, to use as many patches as is required to fill a full test chart.

- **4.** If you are using...
	- an offline spectrophotometer, the next screen shows the chart with all the spot color patches (if there are several pages, you can click the arrows next to the **Page** field at the top right to view other pages);
	- an inline spectrophotometer, the next screen shows the number of spot colors to be refined and the number of patches that will be printed.

#### **Color Pilot**

psk

Click **Settings...** if you want to change how the chart(s) will be printed (by default the print settings *[defined](#page-509-0) for your digital press* are used).

- **5.** In the **Print Settings** dialog that opens:
	- a) Select **Mirror Image** if you want to your print jobs to be mirrored.

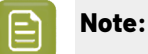

This option is only available if your digital press supports it (it is not possible when using an AS-4000 inline spectrophotometer).

Selecting this option does not reverse the ink order automatically: you will need to do this on the DFE Server.

b) Select **Add White Underprint** if you want a white underprint in your print jobs.

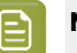

#### **Note:**

This option is only available if:

- your digital press supports it,
- it is possible to use an additional ink on press (for example if your press can print with 7 inks but you are already using CMYKOGV, you will not be able to add a white underprint).
- c) Select **Generate an extra Magenta separation** if you want to generate an extra separation called Magenta 1 in areas where Orange, Violet or Green inks overlap with Magenta.

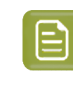

**Note:** This option is only available if your digital press supports it.

**Important:** Remember to select this option when you intend to print production jobs that use a color strategy with Magenta 1.

- d) If you are using an offline spectrophotometer, choose how to determine your chart's **Layout**.
	- Leave **Optimize the sheet layout for minimal substrate consumption** selected if you want Color Pilot to automatically calculate the best layout.
	- If you want to set the layout manually, do the following:
		- **1.** Select **One page per sheet**.
		- **2.** If there are enough patches to fill several pages, select the **Page Range** to print, or choose to print **All Pages**.

### **Tip:**

You can separate page numbers by a comma, or use a dash to indicate a page range (for example  $3, 6-9$ ).

Use this option to reprint a page that cannot be measured anymore, because it has been damaged for instance.

**3.** Choose the **Rotation** to apply when printing your chart.

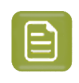

**Note:** When working with an inline spectrophotometer, the chart layout is not generated by Color Pilot, but directly by the press, to fit its substrate and inline spectrophotometer format.

- e) If you want to always use the print settings you just defined when printing on this digital press, select **Save Settings to Digital Press** (this replaces the settings defined *when [configuring](#page-509-0) your [digital](#page-509-0) press*).
- f) Click **OK**.
- **6.** If you are using an inline spectrophotometer, click the **Print and Measure Test Chart** button to print the chart and launch the automatic measurement with your inline spectrophotometer.

When working with an ISPM mounted on an HP Indigo digital press, a message will notify you if there is an error or the job is cancelled on the press, and you can restart the process by clicking the **Print and Measure Test Chart** again.

When working with an Epson SurePress AS-4000 inline spectrophotometer, if Color Pilot hasn't received any measurements from the digital press for an hour, you will get a warning asking your to check the print queue and cancel the print if an error has occurred.

At the end of the measurement, the wizard will automatically switch to the **Result of measuringtest chart** screen explained below.

- **7.** If you are using an offline spectrophotometer, click Print Test Chart to:
	- a) Send the chart as a PDF to your Digital Front End Server,
	- b) Have your Digital Front End Server process the job (RIP it, generate a preview...),

**Note:** Charts automatically make optimum use of the substrate so that no material is wasted.If the size of the substrate permits, several charts will be rotated, reduced or merged to fill up a sheet.

c) Print this PDF on your digital press.

#### **Note:**

When working with an HP Indigo 8000 digital press, which has two press engines, the chart is printed on the first press engine to safeguard against color variation inside the color profiles.

To do this, Color Pilot adds an empty page to the chart before submitting it for printing. You can view the chart print job containing the empty page (the second page) in the DFE server client.

**8.** Follow the instructions at the bottom left of the dialog to measure each page of your chart, clicking

the play button  $\bigcirc$  or **Next** after each action to get to the next one.

The preview is updated to reflect each action. When measuring with a Barbieri Spectro Swing, you can see a percentage indicating the measurement progress.

If necessary, you can pause  $\bigcirc$  a measurement, or use the action button  $\overline{\bullet}$  to stop, reconnect or calibrate the spectrophotometer, or to change the measurement condition.

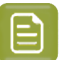

- **Note:**
	- If the spectrophotometer cannot detect any patches, or ends up partially or completely over a gap instead of over a patch, you should stop it, place it correctly and restart it.

The spectrophotometer cannot detect this automatically, so you should check whether the patches you see on screen correspond to those on the printed chart.

• If you are using an X-Rite i1iO spectrophotometer, it reads the chart line by line by default (this is the "scan mode").

If it cannot read a line on the chart, after 4 tries it will automatically switch to measuring patch by patch, until the end of the line (the application then shows a red rectangle around the patch being measured, this is the "patch mode"). This is slower but more failsafe.

For the next line, the spectrophotometer automatically switches back to scan mode.

- You can also switch to scan mode or patch mode manually:
	- 1. click the action button  $*$ <sub>r</sub> and select **Stop Spectrophotometer**,
	- **2.** depending on what you want to do, select either **Measure Line by Line** or **Measure Patch by Patch**,
	- **3.** use the play button  $\bigcirc$  or **Next** to restart the measurement.

Your i1iO will use your chosen mode until the end of the current page.

#### **Tip:**

After you are done measuring a page, you can save the measurement data as a measurement file if desired (in the CGATS - Committee for Graphic Arts Technologies Standards - color measurement format):

- Go back to the page you have just measured using the back arrow.
- Right-click the chart preview and select **Save Page Measurements...**
- Choose a location to save your measurements file (with the . txt extension).

#### **Tip:**

Alternatively, if you had already measured your chart and saved the measurement, you can load your measurement file instead of re-measuring it here.

- **1.** Make sure that your measurement file:
	- is of the correct page of your chart (if it has several pages),
	- is a CGATS (Committee for Graphic Arts Technologies Standards color measurement format) file, with the .it8, .txt or .cgats extension.
- **2.** Right-click the chart preview in the measuring wizard and select **Load Page Measurements...**
- **9.** After you finished measuring, you will see a list of the spot colors on the result of measuring test **chart** screen with:

- A warning sign **A** if the color is still out of **Gamut**,
- The new **∆E** after refinement,
- The **State** of the conversion values (**On target**, **Could be improved** or **Could not improve further**).

To view the measured chart, select **Measurements** in the **View** field at the top of the screen.

At the bottom of the screen, you can see the total number of spot colors as well as the average Delta E before and after the refinement.

If you select a spot color in the list or in the measured chart, you can see more information at the bottom right, including the new conversion values and the target and measured Lab values and color patches.

- **10.** If you want to do another iteration of this refinement cycle, do the following:
	- a) Click **Next**.

The wizard will generate a new chart to print, using only the spot colors that had the **Could be improved** state after the last iteration.If all your spot colors have the **Could not improve further** state, the wizard will not generate a new chart.

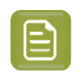

**Note:** This chart will use as many patches per spot colors as is necessary for the refinement. Depending on the spot color, this could be more or less than the number of color patches you chose before the first iteration.

- b) Print the new test chart.
- c) Measure the new test chart.

On the **result of measuringtest chart** screen, you will see the updated results for the refined spot colors. You will see a **∆E** column for each iteration, and a new **average measured ∆E**.

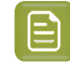

**Note:** If a patch measured in the new iteration is worse than what was found in the previous iteration, the previous iteration's result will be used.

You can do more iterations as long as you have colors with the **Could be improved** state.

**11.** After each refinement iteration, you can pause spot colors to define which colors will go through the next run of refinement. Paused colors will not be part of the next iteration.

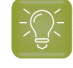

**Tip:** This is useful if there are spot colors that have a high Delta E after the first iteration and you think that further iterations will not improve the spot color match.

a) To pause a spot color, right-click it on the **result of measuring test chart** screen and select **Pause refining**.

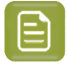

**Note:** If there are no spot colors in the **Could be improved** state (for example, all spot color are **Paused**), you cannot start a new iteration.

- b) If you want to unpause a spot color, select the paused color, right-click it and choose **Continue refining**. The color will then get the **Could be improved** status.
- **12.** Once you are satisfied with the results, click **Finish Cycle**.

You can then **save a report** about the refinement (if you have set this in the *[Preferences](#page-68-0)*). This is a text file that you can save in the location of your choice.

After this, you can do another refinement cycle using another refinement method, or click **Finish**.

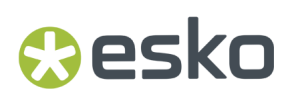

This saves the refined conversion values for your spot colors as **Refined Output Profile Values** in the color strategy.

#### <span id="page-300-0"></span>**Refine Colors Manually**

Use this method if you want to edit the output ink percentages used to reproduce the spot colors manually.

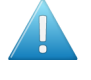

**Attention:** Make sure that your monitor is calibrated before refining spot colors manually. However, please be aware that viewing an ink on a screen can never be completely color accurate.

**1.** On the **Refine manually** screen, select the first spot color you want to refine.

On the right hand side, you can see its conversion values and the **Predicted ∆E** between the spot color and the conversion values.

#### **Note:**

- The *[Delta](#page-45-0) E* is calculated using the *Delta E formula of your color [strategy](#page-273-0)* (you can see it underneath).
- By default, any predicted Delta E value that is lower than *your chosen [tolerance](#page-65-0) for digital printing [strategies](#page-65-0)* is shown as Less than your tolerance.

This is because very low theoretical Delta E values may not be achievable in a real life setup (due to digital press instability and/or imperfections in the profile).

However, you can still choose to show these predicted Delta E values in more detail *[in](#page-65-1) the [Preferences](#page-65-1)*.

**2.** In the **New Values** row, click the output ink percentage(s) to edit and enter the percentage(s) you want to use or click the arrows to increase or decrease the value(s).

At the bottom, you can see color patches and Lab/LCh values for the **Target** spot color, the **Original** converted color (from the color strategy or a previous refinement cycle) and the **New** converted color (using the percentages you just entered).

You can also see the Delta E between **Target** and **Original** converted color, and between **Target** and **New** converted color.

Use this to help you find the best percentages for your spot color.

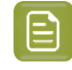

**Note:** If you are not satisfied with your new color conversion, you can click **Reset to Original Values** to start over.

- **3.** Do this for every spot color in your list.
- **4.** If you are not satisfied with the refined values, you can click **Next** and do another refinement.

When you are satisfied, click **Finish**.

This saves the refined conversion values for the spot colors as **Custom Values** in the color strategy.

#### *Finish*

After clicking **Finish** after one or more refinement cycles, you will see the **Summary** screen, and a message stating that:

- your spot colors were refined successfully,
- the color strategy was updated (the refinement values are stored in the color strategy's **Exceptions** list).

Click **Finish** again to close the wizard.

#### <span id="page-301-0"></span>**Tweaking Your Conversion Values Manually**

If you want to manually edit the conversion values for a spot color, while seeing the result of your changes against both the target spot color and the previous conversion values, you can use the **Quick Refine** tool.

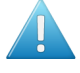

**Attention:** Make sure that your monitor is calibrated before refining spot colors manually. However, please be aware that viewing an ink on a screen can never be completely color accurate.

- **1.** Select the spot color(s) you would like to refine in your **Exceptions** list, then click the **More Actions** button and select **Quick Refine...**.
- **2.** In the **Refine Spot Colors** dialog that opens, select a spot color in the list at left to see its **Original (Conversion) Values** at right.

You can also see the **Predicted ∆E** between the spot color and the conversion values (calculated using the **∆E Formula** of your color strategy).

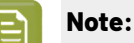

By default, any predicted *[Delta](#page-45-0) E* value that is lower than *your chosen [tolerance](#page-65-0) for digital printing [strategies](#page-65-0)* is shown as Less than your tolerance.

This is because very low theoretical Delta E values may not be achievable in a real life setup (due to digital press instability and/or imperfections in the profile).

However, you can still choose to show these predicted Delta E values in more detail *in [the](#page-65-1) [Preferences](#page-65-1)*.

**3.** In the **New Values** row, click the output ink percentage(s) to edit and enter the percentage(s) you want to use or click the arrows to increase or decrease the value(s).

At the bottom, you can see a color preview and Lab/LCH values for the **Target** spot color, the **Original** converted color (from the color strategy or a previous refinement cycle) and the **New** converted color (using the percentages you just entered).

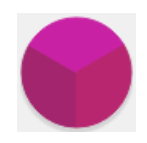

You can also see the Delta E between **Target** and **Original** converted color, and between **Target** and **New** converted color.

Use this to help you find the best percentages for your spot color.

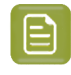

**Note:** If you are not satisfied with your new color conversion, you can click **Reset to Original Values** to start over.

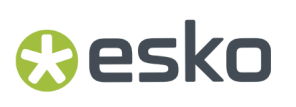

- **4.** Do this for every spot color in your list.
- **5.** When you are satisfied, click **OK**.

This saves the refined conversion values for the spot colors as **Custom Values** in the color strategy.

#### **Exporting Your Color Strategy Data to CSV**

If desired, you can export your color strategy's information to a CSV (comma separated values) file, compatible with Microsoft Excel. This can be useful if your workflow is integrated with a third-party MIS system, and you want to use information about color conversion in this system.

- 1. Click the More Actions button  $\frac{A}{2}$  and select **Export to CSV...**
- **2.** In the dialog that opens, choose where to save your CSV file and what to call it (by default, it takes the name of the color strategy), then click **Save**.

The CSV file contains:

- the color strategy name,
- the Delta E formula used,
- the output profile used,
- all the exception inks defined in the strategy and how the strategy handles them (for example  $\text{Keep}$ In Output, Do Not Print, Use Output Profile...), including their Lab and output color space conversion values, and the Delta E if applicable.

#### **Exporting Your Exceptions**

If you are working with the Dynamic Workflow, you can automatically refine the conversion of the spot colors you use the most in Color Pilot, to improve the color match on these colors. You can do this from your color strategy's **Exceptions** (see *Refining [Exceptions](#page-286-0)* on page 287).

If you are mostly working with the Classic Workflow, you cannot do this from your Classic Color Engine Pilot, but you can:

- **1.** refine your spot colors exceptions in the Dynamic Workflow (in a digital printing color strategy in Color Pilot),
- **2.** export those refined exceptions to the CGATS format (a color measurement format from the Committee for Graphic Arts Technologies Standards),
- **3.** import the refined exceptions into a color strategy in your Classic Color Engine Pilot.

You will then be able to use the refined conversion values when converting your spot colors with your Classic Workflow's color strategy.

You can do this the following way:

- To export your refined spot colors exceptions from Color Pilot:
	- a) Open the digital printing color strategy that has the refined exceptions you want to use, go to **Convert Spot Colors** and select the **Exceptions** tab.
	- **b)** Click the More Actions button  $\frac{m}{2}$  and select Export to CGATS...
	- c) In the dialog that opens, choose where to save your CGATS file and what to call it (by default, it takes the name of the color strategy), then click **Save**.
- To import your refined spot colors exceptions into your Classic Color Engine Pilot:
	- a) Open the color strategy you want to add your refined exceptions to, and go to **Convert Special Inks...**

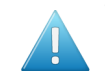

**Attention:** Make sure this color strategy has the same output ink set as the color strategy you exported the exceptions from!

- b) Click the More Actions button  $*\sim$  above the Exceptions table and select Import Exceptions...
- c) Browse to the CGATS file you saved (make sure to view **All files (\*.\*)** in the browser dialog) and click **Open**.
- d) In the **Import Exceptions** dialog that opens, choose how to handle the inks that you are adding as refined exceptions:
	- Choose what ink book(s) they should be in: either the ink books mentioned in the CGATS file (the ink books they belonged to in your Dynamic Workflow's color database), or an ink book that you select here.
	- Choose what to do if an ink is not found in the chosen ink book (in your Classic Workflow's color database). Either:

#### **Add it to the ink book Search for it in other ink books Don't add the ink to the exceptions list**

• If you are importing exceptions for Pantone inks, and you want to make sure these exceptions will be applied when processing a job containing those Pantone inks with your color strategy, select **Map Pantone inks to the selected ink book**.

**Note:** If one of the inks already had an exceptions in your Classic Color Engine Pilot's color strategy, it will not be imported.If you want to import it, delete the original color build and import the CGATS file again.

All exceptions you imported are set to **Custom Values** in your color strategy (except for inks that were set to **Keep in output** or **Do Not Print**).

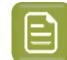

**Note:** Exceptions containing a double strike (more than 100% of one of the output inks) are not supported. The double strike percentage will be brought back to 100%.

#### **Adding Exceptions to an Ink Book**

Once your *[exceptions](#page-282-0)* are exactly how you want them to be, you can add them to an ink book if desired.

#### **Tip:**

You can do this to create a "dependant standard", for example an ink book describing how the PANTONE Solid Coated inks print on your digital press.

You can then use that dependant standard in your proofing setup, by creating a *[proofing](#page-228-0) color [strategy](#page-228-0)* that *[maps](#page-232-0) inks* from the PANTONE Solid Coated book to your dependant standard book.

This ensures that your proofing setup handles your spot colors similarly to your digital press.

1. Select your desired exception(s) in the *[Exceptions](#page-282-0)* list, then click the **More Actions** button  $*$  and select **Add Exceptions to Ink Book...**

## Resko

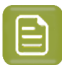

#### **Note:**

You can only add exceptions with output values (not **Keep in Output** or **Do Not Print** exceptions) to an ink book.

You cannot add exceptions made for *[PantoneLIVE](#page-556-0) inks* to an ink book.

- **2.** In the dialog that opens, choose whether to add your exception(s) to **an existingink book** or to **a new ink book**.
	- If you are adding them to an existing ink book, select that ink book in the list or use the **Search** field to find it.

You cannot add exceptions to a read-only  $\triangleq$  ink book.

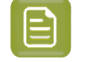

**Note:** In case your ink book already contains inks with the same name, choose whether you want to **Overwrite Existing Inks** or not.

If you are adding them to a new ink book, enter the name you want to give your new ink book.

As you type, you will see other ink book names containing the same letters, to help you avoid choosing a duplicate name.

- **3.** Your exceptions are saved to your ink book with:
	- the same name as the original spot colors,
	- Lab or spectral values corresponding to the output values of your exception (spectral values if the output profile is spectral, Lab values if the output profile is XYZ - see *[Spectral](#page-144-0) and XYZ [Profiles](#page-144-0)* on page 145 for more information),
	- the *[measurement](#page-85-0) condition* used to measure your strategy's output profile (if you are saving the ink to a *new [format](#page-91-0) ink book*).

#### <span id="page-304-0"></span>**Using an Extra Separation to Print Special Inks**

You can use an extra separation on press to help you print special inks more accurately, using custom percentages to get the perfect color.

For example, you can use a percentage of a white ink to create special effects on a transparent substrate, add a white underprint under a specific spot color, or use metallic colors.

- If you want to use custom percentages of a special ink:
	- a) In the *[Exceptions](#page-282-0) list*, add the ink you want to use as extra separation with the **Keep In Output** option.

If you added it as extra output ink in the *[Output](#page-305-0) tab*, this is already done automatically.

- **b)** Click the **More Actions** button  $\frac{m}{2}$  and select **Columns** then the extra separation's name. This adds the extra separation to the available output separations (you will see an extra column for this separation). At this point, all color builds will have 0.0% of this separation.
- c) For the inks you want to print using this separation, select the **Custom Values** option and enter your desired percentages manually.

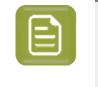

**Note:** The exceptions list does not show a Delta E value for color builds using a percentage of the extra separation, as it is not possible to accurately predict the color difference in this case.

For example, you can add silver as an extra separation, then print a gold ink using percentages of silver and yellow.

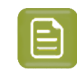

**Note:** The extra separation will also be used as part of the color build when *[refining](#page-286-0) [exceptions](#page-286-0)* or *tweaking the [conversion](#page-301-0) values*.

- If you want to use the white in your files as white underprint:
	- a) Check whether the white ink in your file is **White** from the **ClassicColors** ink book.If it isn't, do the following:
		- **1.** Add the white separation used in your files to an ink book of your choice.

See *[Adding](#page-102-0) an Ink to an Ink Book* on page 103.

- **2.** In your color strategy, map this white ink to the **White** ink from the **ClassicColors** ink book. See *[Mapping](#page-266-0) Ink Books and Inks* on page 267.
- b) Add the **ClassicColors White** ink as extra output ink in your color strategy.

See *Choosing the Output [Separations](#page-305-0)* on page 306.

It is now marked as **Keep In Output** in the exceptions list, and will not be color managed but used as it is for white underprint.

### <span id="page-305-0"></span>**10.6.6. Choosing the Output Separations**

If desired, you can change the output inks by disabling some of the output profile's channels and/or adding extra output inks.

Extra output inks are special inks you can use on press (for example white, metallics or varnish). Add them here if you work with print jobs containing them.

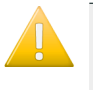

**Important:** Remember to use the correct **Name** and **Ink Book**. For example, for **White (ClassicColors)** to be correctly interpreted you have to make sure to use **White (ClassicColors)** in both the color strategy and your production jobs.

- **1.** To disable some of the profile's output channels:
	- a) Click **Select Output Channels**.
	- b) In the **Select Output Channels** dialog, deselect the output channels you don't want to use (they are all selected by default).

For example, if you are working with CMY or Enhanced Productivity Mode (EPM), deselect the black channel (for a multicolor profile, this automatically also deselects any extra separations, so nothing other than Cyan, Magenta and Yellow is used).

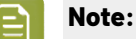

- To compensate for the difference in gamut (especially the potential loss of detail in dark areas since very dark colors are not obtainable with just CMY), the color strategy will automatically use *black point [compensation](#page-269-0)*.
- You will only be able to use an EPM color strategy on devices supporting EPM. If you have no such device connected to your Color Pilot, you will see a warning  $\triangle$  in the **Select Output Channels** dialog.

## besko

#### c) Click **OK**.

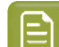

#### **Note:**

If you have *[exceptions](#page-282-0)* set to be printed with a percentage of the ink you disabled, you will see a warning that exceptions that contain that ink will be recalculated. Click **Continue**.

If you select that ink again, you will be asked if you want to recalculate the conversion values for those exceptions.

The channels you deselected are greyed out in the table.

They will not be used to calculate *spot color [conversion](#page-272-0) values*. For example, if you are using a **CMYKOV** profile and deselected **Violet** here, then spot colors will be converted to a mix of C, M, Y, K and Orange.

They will also not be taken into account when you are *[checking](#page-138-0) if the colors are in gamut*.

#### **2.** To add some **Extra Output Inks**:

- a) Click **+** under the **Extra Output Inks** table.
- b) In the dialog that opens, select the ink to add.

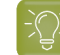

**Tip:** You can also use the **Search** field.

#### c) Click **Select**.

The ink is added to the **Extra Output Inks** table. Repeat this if you want to add more extra output inks.

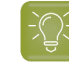

**Tip:** Alternatively, you can also click **Show Picker** and drag extra output inks from the Picker to the **Extra Output Inks** table.

The extra output inks you add here will automatically be added as **Keep in Output** *[Exceptions](#page-282-0)* to the **Convert Spot Colors** tab. This means that they will not be converted to the channels of the output profile.

They can also be *used as extra [separations](#page-304-0)* to print other exceptions inks (that will be printed using percentages of the regular output inks and of your extra output inks).

### **10.7. Checking Your Digital Printing Color Strategy**

Once you have made a *[profile](#page-475-0)* and a *color [strategy](#page-263-0)* for your digital press, you can check how well your color strategy produces the desired colors on your digital press using the **Check Strategy** tool.

You can do this either:

•

- *when [profiling](#page-172-0) your digital press*,
- from the **Digital Presses View** (see *[Checking](#page-498-0) Your Color Strategy*),
- from the **Color Strategies Library** (as explained below).
- **1.** Select the digital printing color strategy you want to check. You can either:
	- Select the strategy to check and click the **Check Strategy** button.

- Right-click the strategy to check and select **Check Strategy...**
- Click the **Check Strategy** button, then select the strategy to check in the pop-up that opens.

If you have selected several strategies, you will need to select one of them in a pop-up before you can proceed.

#### **Note:**

•

- You can only run a strategy check on proofing and digital printing color strategies. For checking a proofing color strategy, see *[Checking](#page-256-0) Your Proofing Color Strategy*.
- You can also use the **Check Strategy** tool using one of the predefined digital printing strategies. However, for optimal results we recommend using your own profile and color strategy, which have been tailored to your press.

#### **2.** Select your digital press configuration.

By default, you can only see digital press configurations that have the same profile as the strategy's output profile.

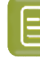

**Note:** It is possible to use a different digital press configuration: deselect **Hide configurations which do not match the color strategy profile** to show all configurations that have the same ink set as, or a larger ink set than your color strategy's output profile.

#### **3.** The **Check Strategy** wizard opens.

It will guide you through the strategy check in two steps:

- *Get [Started](#page-307-0)*
- *[Measure](#page-309-0)*

### <span id="page-307-0"></span>**10.7.1. Get Started**

In the **Get Started** step of the **Check Strategy** wizard, you print a test chart (whose patches have been converted through your chosen color strategy) on your digital press.

**1.** Color Pilot displays a preview of the test chart.

This chart can contain can one or two sets of patches, which are randomized and mixed to produce the most accurate and reliable results:

• A set of patches to measure the stability of the press. This patch set contains a randomized subset of your strategy's input profile patches.

The measurements of these patches will be compared to the strategy's input profile to determine if your digital press is still printing under the same conditions as when the profile was created.

• A set of patches to measure the quality and accuracy of the color conversion. This chart is based on the ISO 12642-2 chart.

This patch set is only included if your strategy converts the process colors. Your strategy converts process colors if its input and output profiles are different, or if the black channel is switched off in the output, causing black to be converted to CMY.

If your strategy has a multicolor input profile, the ISO 12642-2 chart is extended with patches that include the multicolor inks.

You can use the **Page** arrows at the top to view the different pages.

- **2.** If desired, adjust the print settings to change how the chart will be printed:
	- a) Click **Print settings...** under the chart.
	- b) In the **Print settings** dialog, select **Mirror Image** if you want your print jobs to be mirrored.

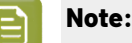

This option is only available if your digital press supports it.

Selecting this option does not reverse the ink order automatically: you will need to do this on the DFE Server.

c) Select **Add White Underprint** if you want a white underprint in your print jobs.

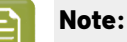

This option is only available if:

- your digital press supports it,
- it is possible to use an additional ink on press (for example if your press can print with 7 inks but you are already using CMYKOGV, you will not be able to add a white underprint).
- d) Select **Generate an extra Magenta separation** if you want to generate an extra separation called Magenta 1 in areas where Orange, Violet or Green inks overlap with Magenta.

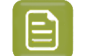

**Note:** This option is only available if your digital press supports it.

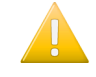

**Important:** Remember to select this option when you intend to print production jobs that use a color strategy with Magenta 1.

- e) Choose how to determine your chart's **Layout**.
	- Leave **Optimize the sheet layout for minimal substrate consumption** selected if you want Color Pilot to automatically calculate the best layout.
	- If you want to set the layout manually, do the following:
		- **1.** Select **One page per sheet**.
		- **2.** If there are enough patches to fill several pages, select the **Page Range** to print, or choose to print **All Pages**.

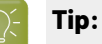

You can separate page numbers by a comma, or use a dash to indicate a page range (for example  $3, 6-9$ ).

Use this option to reprint a page that cannot be measured anymore, because it has been damaged for instance.

**3.** Choose the **Rotation** to apply when printing your chart.

- f) If you want to always use the print settings you just defined when printing on this digital press, select **Save Settings to Digital Press** (this replaces the settings defined *when [configuring](#page-509-0) your [digital](#page-509-0) press*).
- g) Click **OK**.
- **3.** Click **Print Chart** to send the variations charts as a PDF to your DFE Server and print this PDF on your digital press.

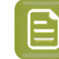

**Note:** Strategy Check charts that are too big to fit on a press sheet will automatically be split up into multiple sheets, making optimal use of the available substrate material.

**4.** Click **Next** to go to the **Measure** step.

### <span id="page-309-0"></span>**10.7.2. Measure**

In the **Measure** step of the **Check Strategy** wizard, you will measure the chart you printed and check the measurements.

**1.** On the **Measure Page ...** screen you see a preview of the chart.

Follow the instructions at the bottom left of the dialog to measure each page of your chart, clicking

the play button  $\bigcirc$  or **Next** after each action to get to the next one.

The preview is updated to reflect each action.

As the patches are measured, you can see a diagonally split view of each patch  $\Box$ , with the measured color at the bottom right and the expected color at the top left.

If necessary, you can pause  $\blacksquare$  a measurement, or use the action button  $\blacktriangleright$  to stop, reconnect or calibrate the spectrophotometer, or to change the measurement condition.

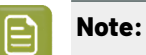

If the spectrophotometer cannot detect any patches, or ends up partially or completely over a gap instead of over a patch, you should stop it, place it correctly and restart it.

The spectrophotometer cannot detect this automatically, so you should check whether the patches you see on screen correspond to those on the printed chart.

• If you are using an X-Rite i1iO spectrophotometer, it reads the chart line by line by default (this is the "scan mode").

If it cannot read a line on the chart, after 4 tries it will automatically switch to measuring patch by patch, until the end of the line (the application then shows a red rectangle around the patch being measured, this is the "patch mode"). This is slower but more failsafe.

For the next line, the spectrophotometer automatically switches back to scan mode.

## **PSKI**

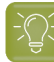

**Tip:**

After you are done measuring a page, you can save the measurement data as a measurement file if desired (in the CGATS - Committee for Graphic Arts Technologies Standards - color measurement format):

- Go back to the page you have just measured using the back arrow.
- Right-click the chart preview and select **Save Page Measurements...**
- Choose a location to save your measurements file (with the .  $txtxt$  extension).

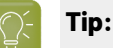

Alternatively, if you had already measured your chart and saved the measurement, you can load your measurement file instead of re-measuring it here.

- **1.** Make sure that your measurement file:
	- is of the correct page of your chart (if it has several pages),
	- is a CGATS (Committee for Graphic Arts Technologies Standards color measurement format) file, with the .it8, .txt or .cgats extension.
- **2.** Right-click the chart preview in the measuring wizard and select **Load Page Measurements...**
- **2.** When you are done measuring the chart, you can inspect the results in detail in the **Check Measurements** screen.

See *Checking Your [Measurements'](#page-310-0) Results* on page 311 for more information.

**3.** When you are done inspecting, click **Finish** to close the **Check Strategy** wizard.

#### <span id="page-310-0"></span>**Checking Your Measurements' Results**

When you are done measuring your Strategy Check chart, you can inspect the results on the **Check Measurements** screen, which consists of two tabs:

- **Stability Patches**
- **Conversion Patches**

**Note:** If your chart doesn't contain a separate set of patches for checking the accuracy of the color conversion (see *Get [Started](#page-307-0)*), there are no tabs, and only the stability patches are shown.

- **1.** *Check the [Stability](#page-310-1) Patches*.
- **2.** *Check the [Conversion](#page-312-0) Patches*.
- **3.** If desired, you can *save a [report](#page-314-0)* containing the results of your Strategy Check.

If your Strategy Check failed for either patch set, see *If the [Strategy](#page-316-0) Check Fails* for troubleshooting tips.

#### <span id="page-310-1"></span>**Checking Stability Patches**

When you are done measuring your Strategy Check chart, you can inspect the results on the **Stability Patches** tab of the **Check Measurements** screen.

**1.** For each patch in your chart, you can see:

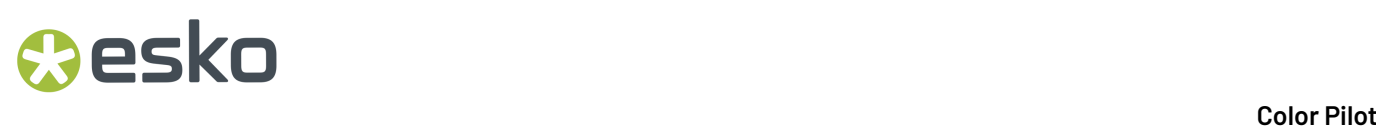

- a patch number,
- the expected and measured patch color
- the expected color's composition in the input profile's inks,

**Tip:** You can check this to see if there are specific areas of the input profile that your press has trouble reproducing (for example, if all the colors containing high percentages of black fail, your digital press may have a problem printing the black ink correctly).

• the **Measured ∆E** between the input color and the output color measured on the print,

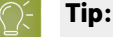

Click the arrow in the column header to see other color difference measurements (**Measured ∆H**, **Measured ∆Ch** or **Measured %∆T**).

See *Other Color [Difference](#page-46-0) Indicators* on page 47 for more information.

whether the measured color values pass all your relevant *[tolerances](#page-60-0)* or fail one or more of them  $\mathbf{\mathbf{\times}}$ 

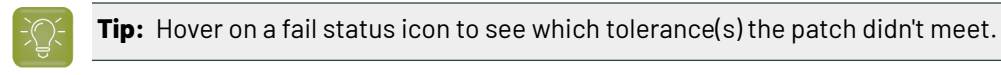

You can sort the patches by any of those columns.

**2.** To view the measured chart (with split patches), select **Measurements** in the **View** field at the top of the screen.

**Tip:** Hover on a patch to see its composition in the input profile's inks.

- **3.** In both the **Samples** and the **Measurements View**, you can see information for / **Highlight** different sets of patches (at the top right):
	- **All Stability Patches**
	- the **Patches with above average ∆E**
	- the **Substrate** patch
	- the **Primaries** patches
	- the **Primary Solids** patches
	- the patch with the **Maximum ∆E**
	- the **Worst 5 Percent** of the patches
- **4.** If you select a patch in the samples list or the measured chart, you can see more information at the bottom left, including:
	- the **Lab** and **LCh** values of the **Target** and **Measured** colors,

## besko

- all the color difference statistics for this patch (**Predicted ∆E**, **Measured ∆E**, **Measured ∆H**, **Measured ∆Ch** and **Measured %∆T**).
- **5.** You can also see the **∆E Formula** used for the Delta E calculations. This is the one *set in [your](#page-61-1) [tolerances](#page-61-1)*.
- **6.** At the bottom right of the screen, you can see **Statistics** for different sets of patches, and whether they pass your tolerances or not.
	- The **Strategy Statistics** tab displays:

the **Average** Delta E the **Maximum** Delta E the **Maximum** Delta E of the **Best 95 %** of the patches (everything except the worst 5%) the **Substrate** Delta E

• The **Statistics per Ink** tab displays the **∆E**, **∆H** and **%∆T** values for *your [selected](#page-305-0) output profile [channels](#page-305-0)*.

Next to each statistic, you can see your corresponding tolerance in brackets, and the pass  $\blacklozenge$  or fail **X** status.

You can also see a general pass or fail status for each statistics tab (the status shows fail if one of the statistics didn't meet its corresponding tolerance).

The tolerances you set in the *[Preferences](#page-60-0)* are used here.

**7.** You can see a general pass or fail status icon for all stability patches at the bottom of the **Check Measurements** screen.

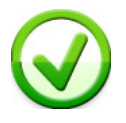

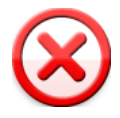

#### <span id="page-312-0"></span>**Checking Conversion Patches**

When you are done measuring your Strategy Check chart, you can inspect the results on the **Conversion Patches** tab of the **Check Measurements** screen.

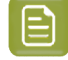

**Note:** This tab is only available if your chart contains a separate set of patches for checking the accuracy of the color conversion (see *Get [Started](#page-307-0)*).

- **1.** For each patch in your chart, you can see:
	- a patch number,
	- the expected and measured patch color
	- the expected color's composition in the input profile's inks,

**Tip:** You can check this to see if there are specific areas of the input profile that your press has trouble reproducing (for example, if all the colors containing 100% black fail, your press may not be able to reproduce your darkest colors accurately).

• the **Predicted ∆E** between the input color and the output color calculated by the color strategy,

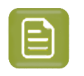

**Note:** By default, any predicted *[Delta](#page-45-0) E* value that is lower than 2 ∆E is shown as Less than 2.0. You can *[customize](#page-65-1) this*.

• the **Measured ∆E** between the input color and the output color measured on the print,

#### **Tip:**

Click the arrow in the column header to see other color difference measurements (**Measured ∆H**, **Measured ∆Ch** or **Measured %∆T**).

See *Other Color [Difference](#page-46-0) Indicators* on page 47 for more information.

whether the measured color values pass all your relevant *[tolerances](#page-60-0)* or fail one or more of them  $\mathbf{\mathbf{\times}}$ 

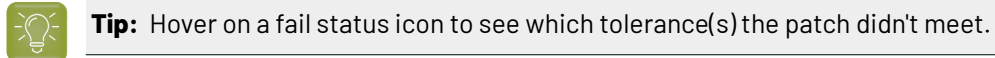

You can sort the patches by any of those columns.

**2.** To view the measured chart (with split patches), select **Measurements** in the **View** field at the top of the screen.

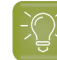

**Tip:** Hover on a patch to see its composition in the input profile's inks.

- **3.** In both the **Samples** and the **Measurements View**, you can see information for / **Highlight** different sets of patches (at the top right):
	- **All Conversion Patches**
	- the **Patches with above average ∆E**
	- the **Substrate** patch
	- the **Primaries** patches
	- the **Primary Solids** patches
	- the **CMY Neutrals** patches
	- the patch with the **Maximum ∆E**
	- the **Worst 5 Percent** of the patches
	- the **Outer Gamut** patches
	- the **CMYK** patches (if you are working with a multicolor input profile)
- **4.** If you select a patch in the samples list or the measured chart, you can see more information at the bottom left, including:
	- the **Lab** and **LCh** values of the **Target** and **Measured** colors,

## **PSKO**

- all the color difference statistics for this patch (**Predicted ∆E**, **Measured ∆E**, **Measured ∆H**, **Measured ∆Ch** and **Measured %∆T**).
- **5.** You can choose to adjust your target color values to what you can reproduce on your digital press substrate without simulating the reference or standard substrate color.

To do this, select **Adjust target Lab for printingsubstrate color**. This recalculates all target Lab/ LCh values and color difference values. This setting is selected by default.

- **6.** You can also see the **∆E Formula** used for the Delta E calculations. This is the one *set in [your](#page-61-1) [tolerances](#page-61-1)*.
- **7.** At the bottom right of the screen, you can see statistics for different sets of patches, and whether they pass your tolerances or not.
	- The **Strategy Statistics** tab displays:

the **Average** Delta E the **Maximum** Delta E the **Maximum** Delta E of the **Best 95 %** of the patches (everything except the worst 5%)

- The **Statistics per Ink** tab displays the **∆E**, **∆H** and **%∆T** values for your input profile's channels.
- The **Other Statistics** tab displays:

the **Substrate** Delta E the **Average** Delta E of the **Outer Gamut** patches the **Average** Delta H of the **CMY Neutral** patches the **Average** Delta Ch of the **CMY Neutral** patches the **Maximum** Delta Ch of the **CMY Neutral** patches

Next to each statistic, you can see your corresponding tolerance in brackets, and the pass  $\blacklozenge$  or fail **X** status.

You can also see a general pass or fail status for each statistics tab (the status shows fail if one of the statistics didn't meet its corresponding tolerance).

The tolerances you set in the *[Preferences](#page-60-0)* are used here.

**8.** You can see a general pass or fail status icon at the bottom of the **Check Measurements** screen.

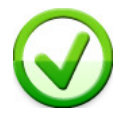

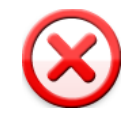

#### <span id="page-314-0"></span>**Saving a Report**

If desired, you can save a report containing the result of your Strategy Check (including the detailed information you can see on the screen).

- **1.** Click **Save report** at the bottom of the screen.
- **2.** Click the **Browse…** button next to the **File Name** field to change the location where your report will be saved.
- **3.** Enter a file name for the report.

By default the application will suggest the name of the strategy, appended with the date and time.

**4.** If desired, you can change the banner that is shown at the top of the first page of the report, for example to use the logo and brand colors of your company.

You can use common image formats such as JPG, PNG, GIF or BMP.

- **5.** If desired, in **Description** you can enter any extra information about this strategy check that is not added to the report by default.
- **6.** Finally, decide what information you want to add to the report.

The report will always contain the following information:

- The name of the color strategy
- The name of the digital press configuration
- The ∆E Formula used for the ∆E calculations
- The date of the report
- The overall status of the stability patches (pass or fail)

If your strategy check includes color conversion patches (see *Get [Started](#page-307-0)*), the report will also contain:

• The overall status of the color conversion patches (pass or fail)

You can add more information by selecting the following options:

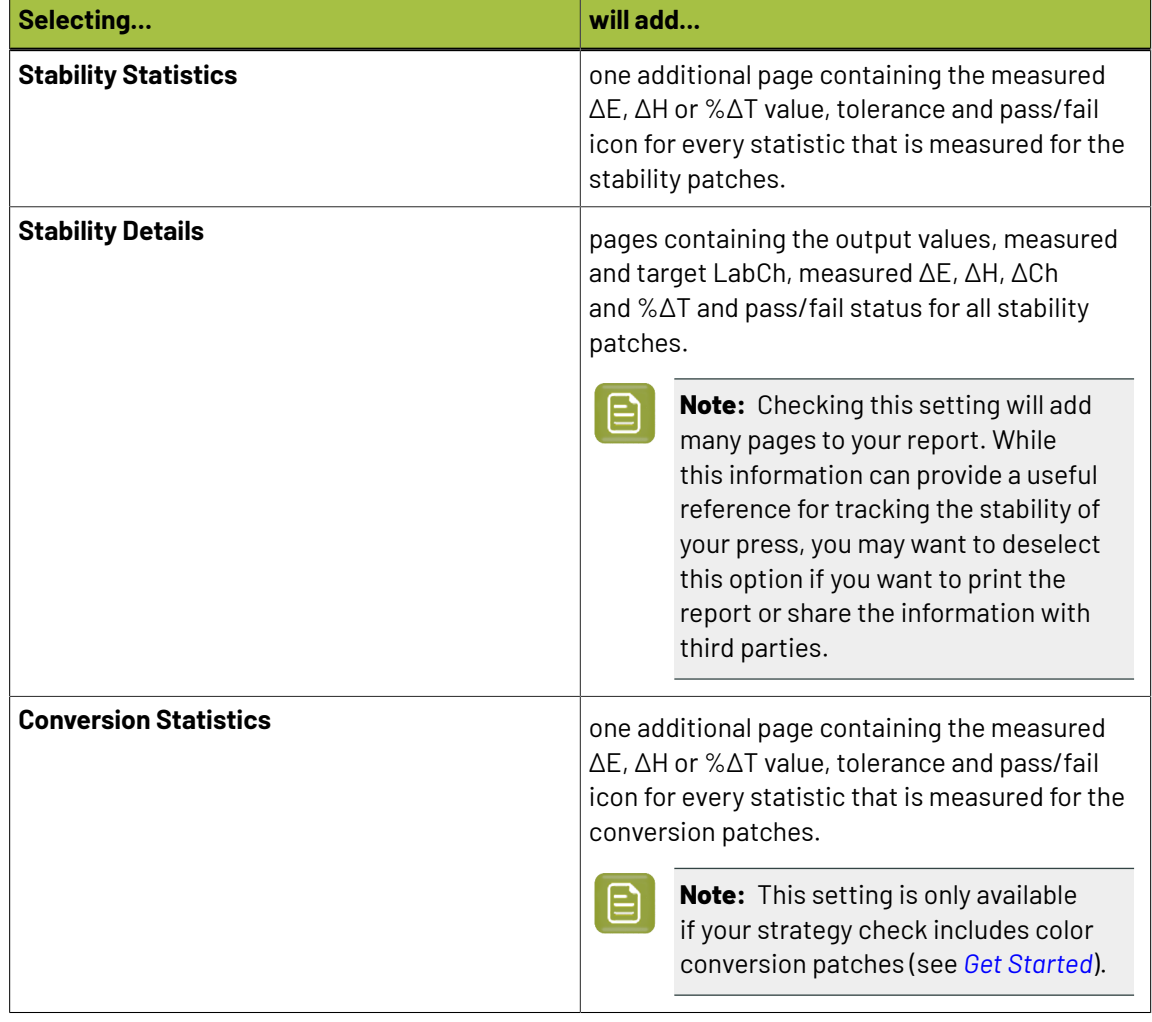

## **Aesko**

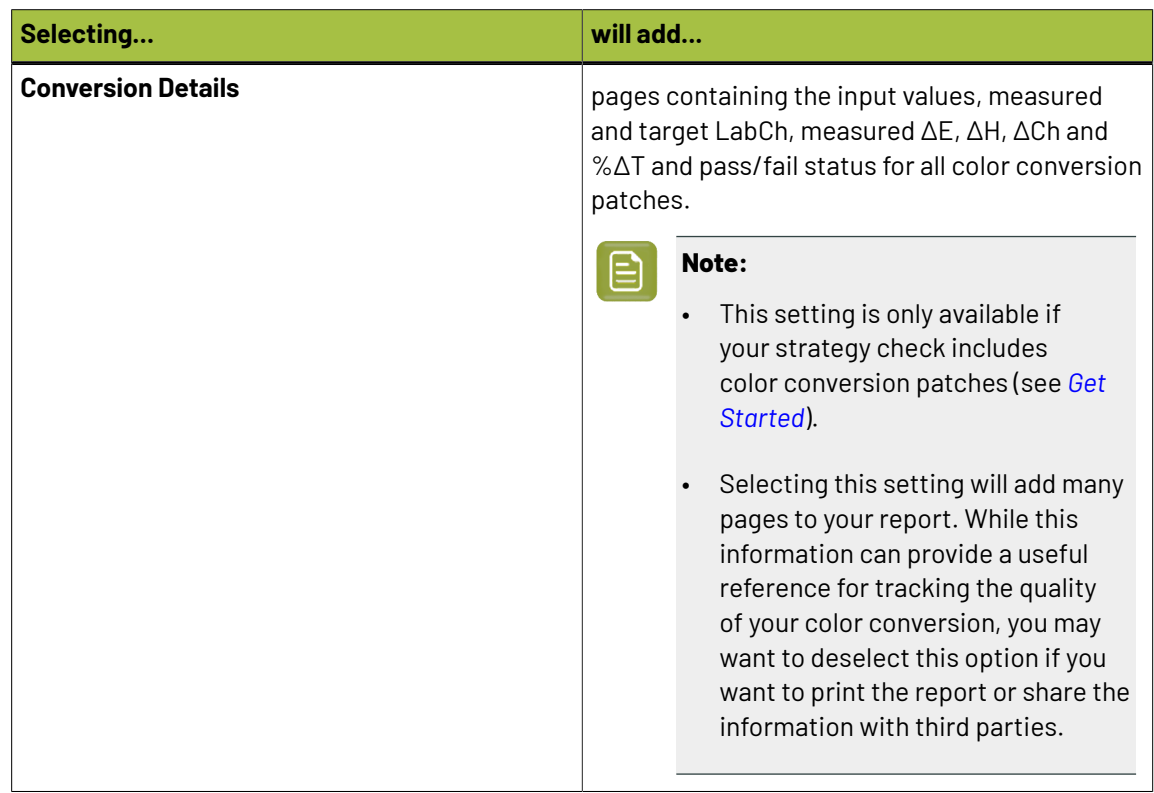

**7.** Click **Save** to write a PDF report.

#### <span id="page-316-0"></span>**If the Strategy Check Fails**

If your strategy check fails for *[Stability](#page-310-1) Patches* or *[Conversion](#page-312-0) Patches*, you can investigate the cause of the failure and in some cases correct it.

#### **Different Gamut Sizes**

If your color strategy is trying to reproduce a standard or conventional press with a large *[gamut](#page-140-0)* using a digital press with a smaller gamut, some of your press' colors will not be reproducible by your digital press.

This will typically cause a fail status in the **Conversion Patches** tab on one or more Primary patches and/or saturated patches (these are patches with values of 100% for some of the input inks).

To check whether this is the cause of the problem, you can perform a *[gamut](#page-134-0) check*.

If it does turn out that the press gamut is too small to reproduce all of your input profile's colors, try using a different substrate or digital press with a wider gamut (you will need to make a *[profile](#page-163-0)* and a *color [strategy](#page-263-0)* outputting to that digital press profile).

#### **Outdated Press Profile**

If your digital press is older than two weeks, it may not reflect how the digital press prints as accurately as when you created it.In this case, we recommend you recalibrate the press using the press software.

If your strategy still fails after this, you should *create a new [profile](#page-163-0)* for your digital press (and *[update](#page-266-1) your color [strategy](#page-266-1)*).

#### **Failure in Different Areas**

The *type of [patches](#page-310-0)* that causes your strategy to fail can also indicate what the problem might be.

• If the gray patches (**CMY Neutrals**) are failing, it may mean that your digital press is unstable.

Try comparing colors on prints generated at different times (for example the first few samples of a press run, and after it has run for a while), and if needed contact your press vendor for assistance.

• If the failing patches are mostly in the shadows, your press profile resolution may not be high enough.

You should *[inspect](#page-146-0)* the dark areas of your profile, and if needed *[create](#page-163-0) a new profile* for your digital press (and *update your color [strategy](#page-266-1)*).

• If single channels patches (**Primaries**) are failing in the **Stability Patches** tab, it may mean that your press has mechanical stability issues or problems with the ink formulation. Investigate this problem using the tools provided by the press vendor. Contact your press vendor for assistance if needed.

If those patches still fail after correcting the mechanical issues (especially the yellow patches), try using a *Delta E [formula](#page-61-1)* other than **CIELAB Delta E (Classic)** (as color differences in the yellow areas seems larger when using this formula than what they appear to the human eye).

### **10.8. Default Digital Printing Color Strategies**

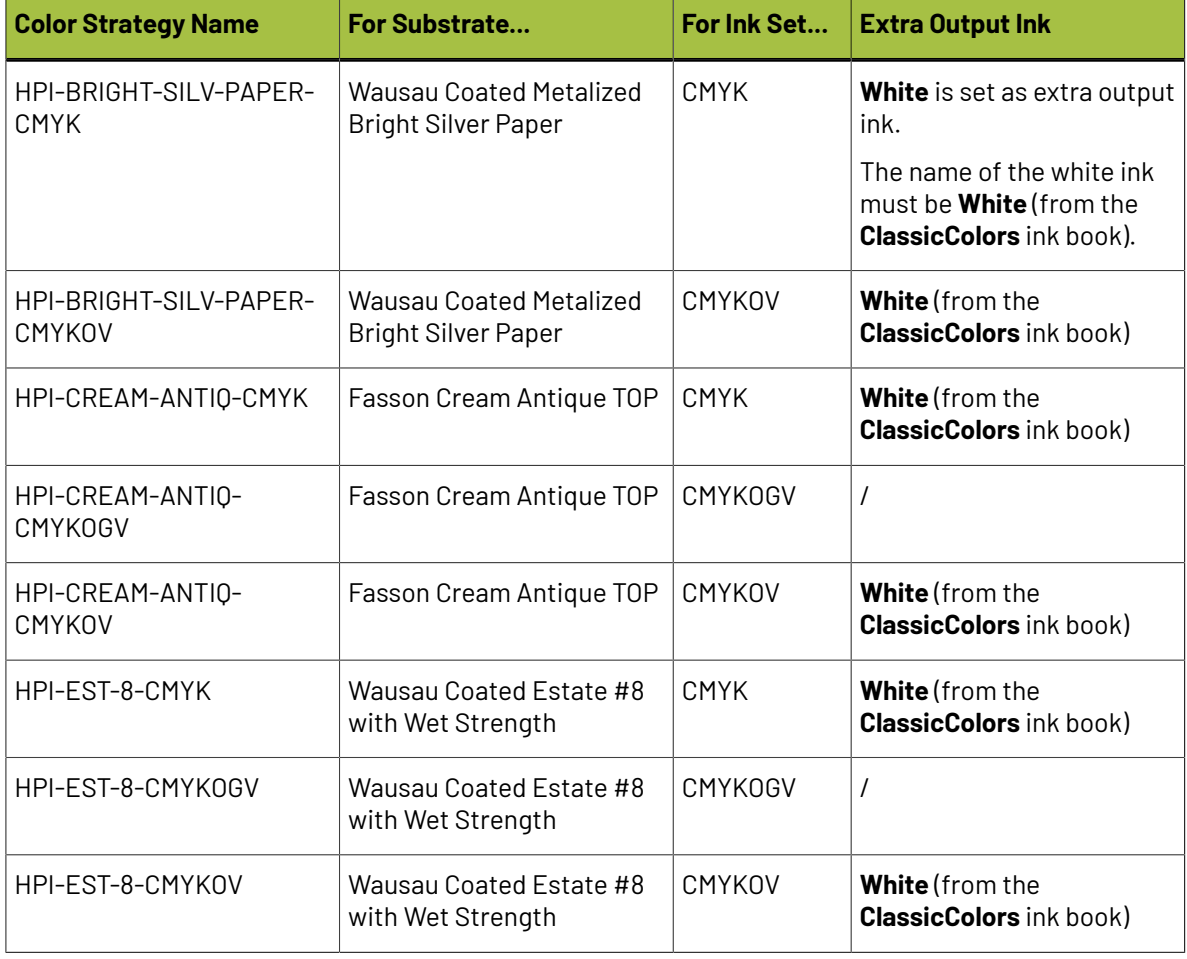

Color Pilot comes with the following default digital printing color strategies:

## Cesko

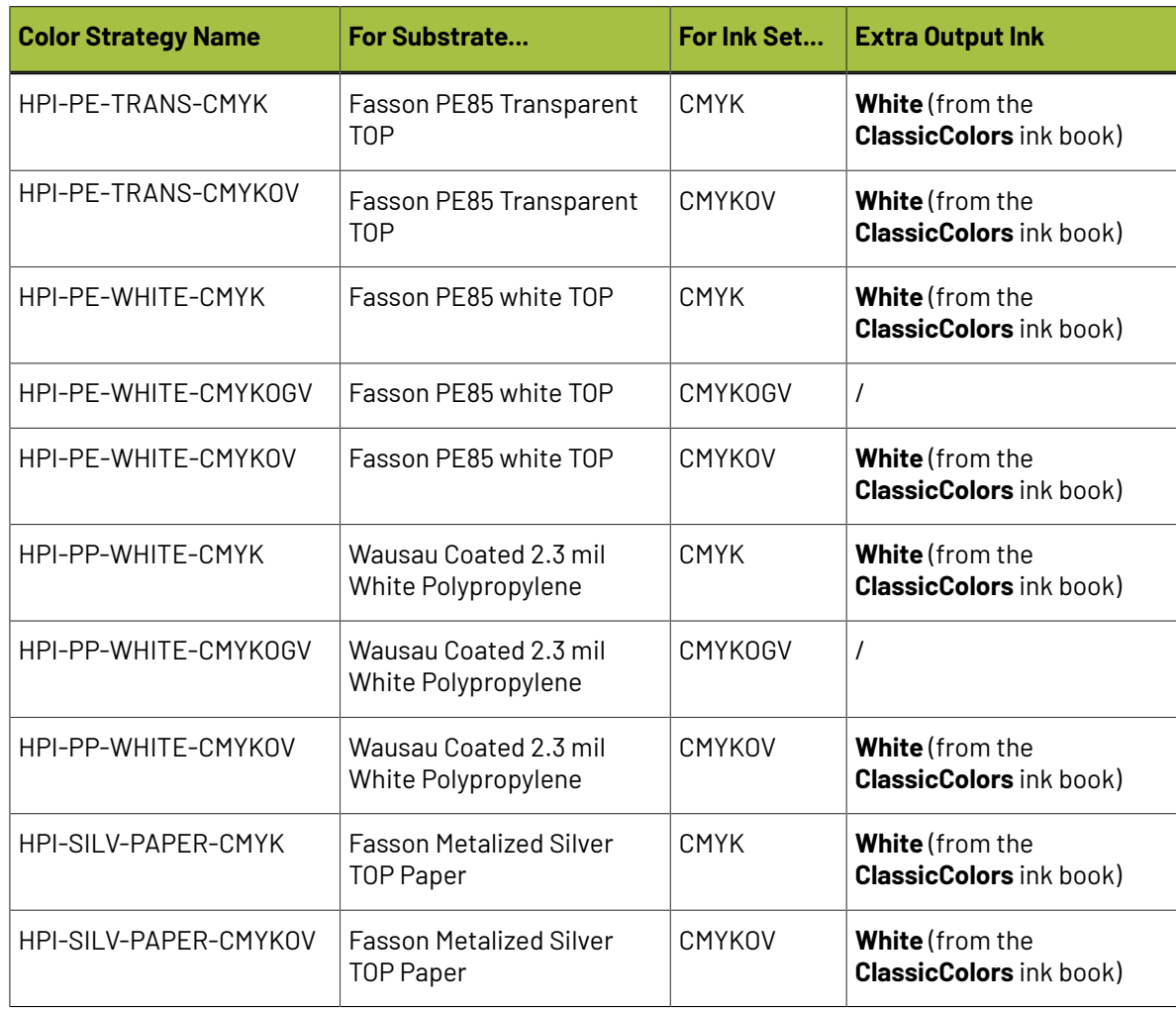

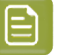

#### **Note:**

All of the default color strategies handle spot colors as follows:

- **1.** They map all **PANTONE+ Solid Uncoated** inks onto the equivalent **PANTONE+ Solid Coated** inks (see *[Mapping](#page-266-0) Ink Books and Inks* on page 267 for more information).
- **2.** They convert **PANTONE+ Solid Coated** and **PANTONE GoeGuide Coated** inks using the **Output Profile** with a refinement (see *[Converting](#page-279-0) PANTONE Inks Using the Output Profile* on page 280 for more information).

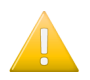

**Important:** To print with the **White** extra output ink, make sure that your job contains the **White** ink from the **ClassicColors** ink book!

### **10.8.1. Enhanced Productivity Mode (EPM) Default Color Strategies**

Enhanced Productivity Mode (EPM) is an option available on certain digital presses. It eliminates the black separation from CMYK jobs, thus printing in CMY only and increasing press production throughput.

Please see your DFE Server documentation for more information about EPM.

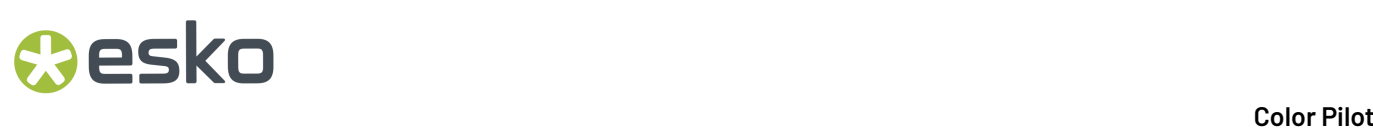

If your digital press supports EPM and you have a license for it on your DFE Server, you can use one of the default EPM color strategies that come with Color Pilot for color managing it.

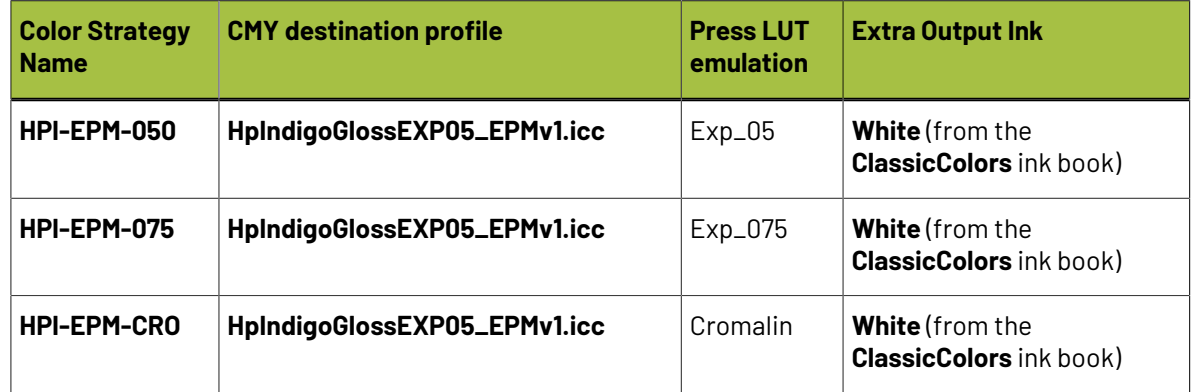

### **10.9. Converting Classic Strategies to Digital Printing Strategies**

Classic strategies can be converted to digital printing strategies:

- **1.** Start the conversion tool by selecting one or more classic strategies and:
	- double-clicking it/them,
	- right-clicking it/them and selecting **Convert to Digital Strategy**,
	- going to **File** > **Convert to Digital Strategy**.

In the **Convert to Digital Printing Color Strategy** dialog, you can see:

- the strategies you selected,
- their names after conversion (by default, this is the classic strategy name with the suffix Digital appended),
- compatibility remarks.

If you want to remove a strategy from the list, select it and click **-**.

- **2.** If desired, edit the names that will be given to the digital printing strategies by either:
	- double-clicking in the **Name after Conversion** column and entering the new name,
	- selecting the strategy to rename and entering the new name in the **Name after Conversion** field of the **Conversion Options** tab.

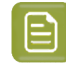

**Note:** Classic strategies and digital printing strategies cannot have the same name. You should use a meaningful name as on the DFE Server side, you will only be able to see the color strategies' names (and not if they are classic strategies or digital printing strategies).

## **Resko**

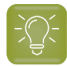

**Tip:**

To change the default suffix for all converted strategies, click the **Conversion Preferences...** button at the bottom left of the dialog and enter the new suffix in the Suffix **Name** field. Then click the **Apply to All** button.

In the **Conversion Preferences...**, you can also choose to **Keep (the original) Classic Color Strategy** or not. We recommend you keep the original strategies.

- **3.** Review any compatibility issues **A** and/or remarks **I** in the **Compatibility** tab. See *[Compatibility](#page-320-0) Between Classic and Digital Printing Strategies* on page 321 for details.
- **4.** When you are ready to convert, click **Convert All**.

### <span id="page-320-0"></span>**10.9.1. Compatibility Between Classic and Digital Printing Strategies**

Some of the classic strategies features are not supported in digital printing strategies. Here is an overview of the features and how they are handled by the conversion:

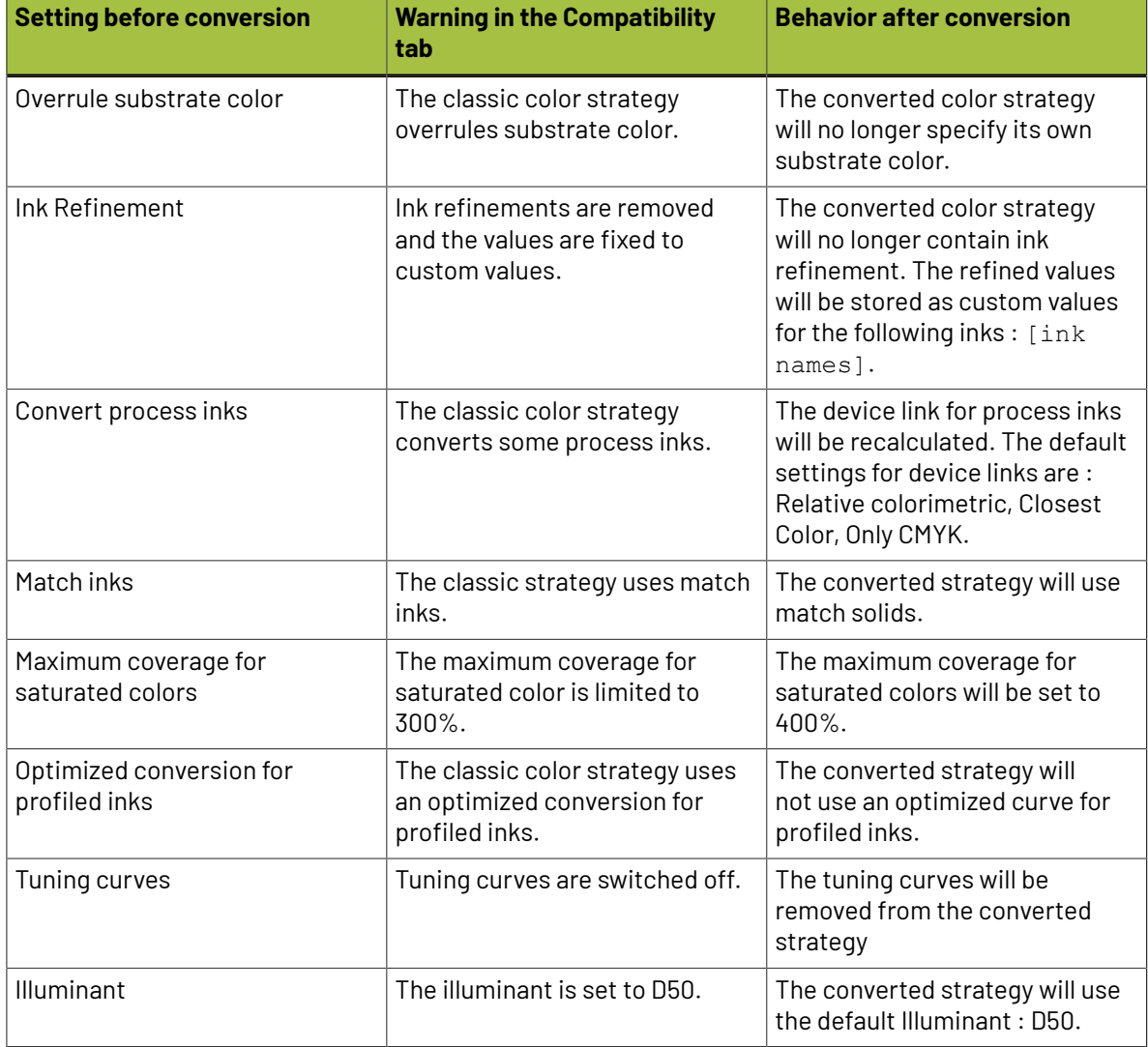

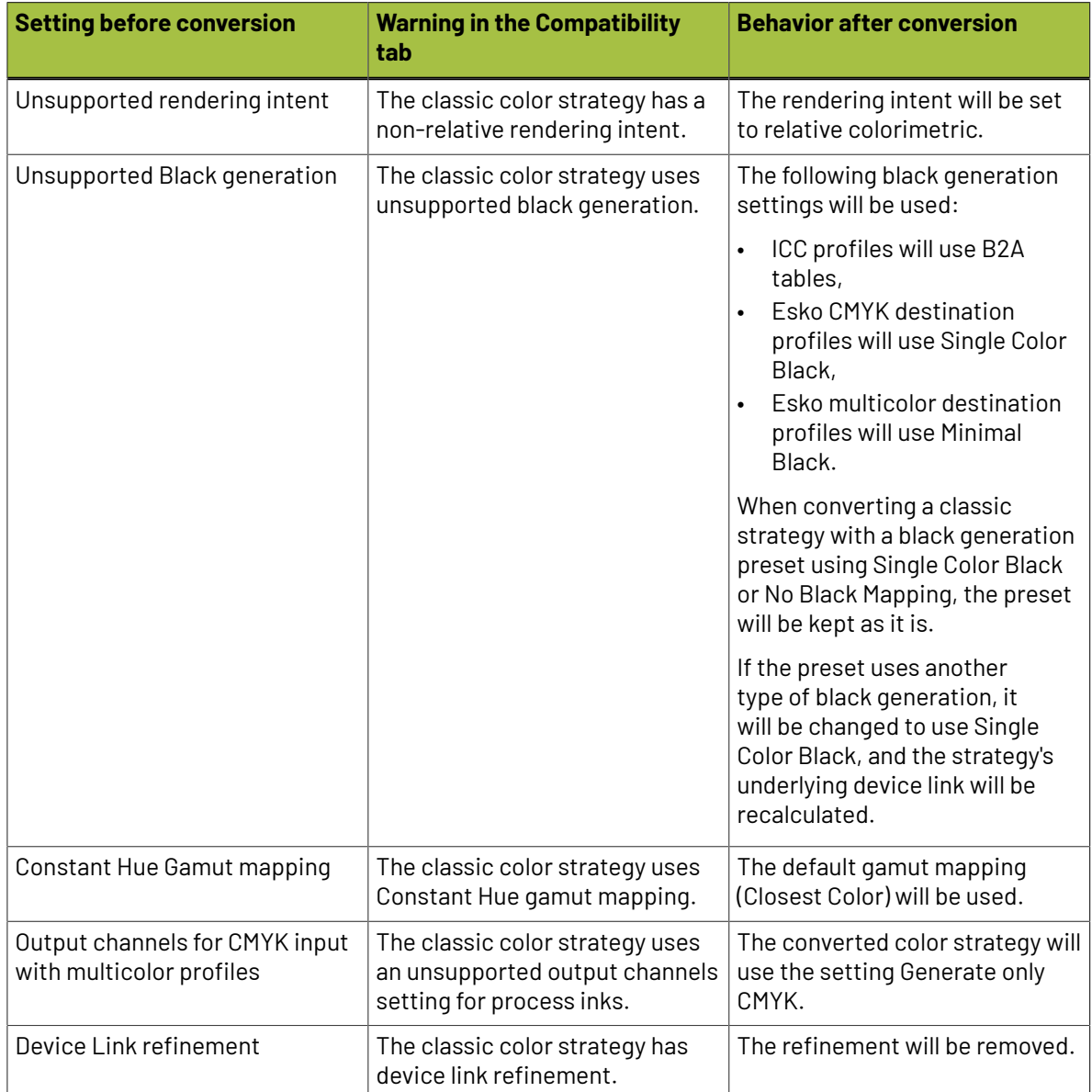

### **10.10. Creating an Equinox Color Strategy**

If you are working with *[Equinox](#page-27-0)* (you have a license to use the Equinox functionality), you can create an Equinox color strategy in Color Pilot.

**Note:** If you had created Equinox color strategies in a previous version of Color Engine Pilot, they will still be available in your *color [database](#page-78-0)*, and you can keep using them as before.

- **1.** In the **Color Strategies Library**, click the **New Equinox Color Strategy** button in the bottom tool bar.
- **2.** In the **New Equinox Color Strategy** dialog:
	- a) Enter the **Color Strategy Name**.

## pski

If you have set a default input and output profile *in the [Preferences](#page-62-0)*, Color Pilot suggests a default name based on those profiles' names.

b) Select the **Input Profile** and **Output Profile** to use in your color strategy.

The **Output Profile** should be the *[Equinox](#page-185-0) profile you made* for your press.

The **Input Profile** can either be:

- the same as the output profile (this will give you a "linear" color strategy, that you can use in many cases),
- if your files were prepared for a specific printing process, a profile representing that printing process (for example, use ISOcoated v2 eci.icc if your files were prepared for an ISO standard press).

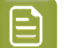

**Note:**

The default input and output profiles you selected *in the [Preferences](#page-66-0)* are filled in by default here.

To change them, click **Select** then select your desired profile in the pop-up that opens. You can click  $\bullet$  to see more information about the profile you selected.

If the **Input Profile** and **Output Profile** are the same, they will be linked ... If you don't

want to use the same profile for both, click the link icon so it is crossed out  $\tilde{A}$ , then select your profiles individually.

- c) Select the **Open color strategy for editing**option if you want to edit the settings in the color strategy further.
- d) Click **OK**.
- If you have selected **Open color strategy for editing**, you can now edit other color strategy settings. See *Editing Your Equinox Color [Strategy](#page-322-0)* on page 323 for details.
- Otherwise, the color strategy is created with only your chosen input and output profiles. You can still edit it later by double-clicking it in the **Color Strategies Library**.

### <span id="page-322-0"></span>**10.11. Editing Your Equinox Color Strategy**

You can edit a color strategy right after creating it or afterwards. You cannot edit read-only  $\triangleq$  color strategies.

- **1.** To open a color strategy you created previously, you can either:
	- double-click it,
	- right-click it and select **Open**.

When the color strategy is open, you can choose color management settings in four tabs:

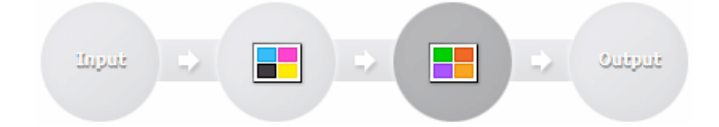

**Input Convert Process Inks Convert Spot Colors Output**

The **Input** and **Output** tabs contain the same settings (both input profile and output profile settings).

- **2.** Edit the color strategy's settings by doing the following:
	- a) Go to the **Input** tab if you want to change the input and/or output profile. See *[Changing](#page-323-0) the Profiles* on page 324.
	- b) Go to the **Convert Process Inks** tab to define settings to convert process colors. See *Defining CMYK [Conversion](#page-323-1) Settings* on page 324.
	- c) Go to the **Convert Spot Colors** tab to define settings to convert spot colors. See *Defining Spot Color [Conversion](#page-327-0) Settings* on page 328.
	- d) Go to the **Output** tab to if you want to use extra output inks. See *Choosing the Output [Separations](#page-344-0)* on page 345.
	- e) Click **Save and Close** to go back to the **Color Strategies Library** (or **Revert** to cancel your changes).

### <span id="page-323-0"></span>**10.11.1. Changing the Profiles**

When editing the color strategy, you can still change the input and output profiles that you selected when creating the strategy, on the **Input** or **Output** tab.

**1.** If the **Input Profile** and **Output Profile** are the same, they are linked  $\blacksquare$ 

If you want to only change one of them, you need to first unlink them by clicking the link icon so it is crossed out ⊦ॐ-I.

**2.** Select a new input or output profile by clicking **Select** then selecting it in the pop-up that opens (or by using the *[Picker](#page-53-0)*).

You can see the selected profile's channels in the table underneath.

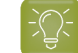

**Tip:** You can click the **D** icon to see more information about the profile you selected.

### <span id="page-323-1"></span>**10.11.2. Defining CMYK Conversion Settings**

Depending on whether your Equinox color strategy is linear (its input and output profile are the same) or not, you will see different settings to fill in here. See:

- *When Using the Same Input and [Output](#page-324-0) Profile* on page 325,
- *When Using [Different](#page-324-1) Input and Output Profiles* on page 325.
### pskn

#### **When Using the Same Input and Output Profile**

If you chose to use the same profile as both *input and [output](#page-322-0) profile*, your process colors don't need to be converted.

However, if you are working with the **Equinox plug-in** for Photoshop to boost your colors (to take advantage of expanded gamut printing to get more vivid colors on press than you could get with CMYK), and you have created a **Gamut boost device link** for your press profile, you can select it here.

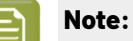

If your gamut boost device link is not available here, check that:

- You have created it for the press profile that you are using as input and output profile in your Equinox color strategy.
- Your Equinox plug-in uses the same *color [database](#page-78-0)* as Color Pilot.

See the *Equinox [documentation](https://docs.esko.com/docs/en-us/equinox/16/referenceguide/home.html?q=en-us/common/eq/task/ta_eq_CreateEQDevLink_Plugin.html)* for more information about boosting your colors and creating a device link.

#### **When Using Different Input and Output Profiles**

If your color strategy's *input and [output](#page-322-0) profile* are different, your process colors will typically need to be converted.

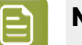

#### **Note:**

• When using an ICC profile as output profile, your color strategy uses that profile's B2A tag for color conversion, and the following conversion settings are not available.

We recommend you use an *[Equinox](#page-185-0) profile you made for your press* rather than an ICC profile.

• When editing an older color strategy (made in the Classic Color Engine Pilot) that uses a device link, you will see the device link here.

You can either:

- keep using the color strategy as it is (without editing the CMYK conversion settings),
- update its CMYK conversion settings (this will delete your device link, as device links are not needed in Color Pilot).
- **1.** If some colors from the input profile fall outside the output profile's *[gamut](#page-140-0)*, choose your preferred way to reproduce them in **Gamut Mapping**.

See *Gamut [Mapping](#page-325-0)* on page 326 for more information.

- **2.** Use the **Output Channels** option to define how to simulate the CMYK of the input profile using the output profile.
	- Choose **Generate only CMYK** to simulate the CMYK of the input profile with CMYK only. Spot colors will still be converted using all of the available channels.
	- Choose **Generate all channels** to use all of the available channels of your output profile to simulate the source CMYK (if you are using a multicolor output profile).

For example a color made of Magenta, Yellow and Black in the input profile could be reproduced by Orange and Black in the output profile.

The original colors will typically be reproduced using 3 colors (2 neighboring colors + black).

**3.** When reproducing the source CMYK with CMYK (using **Generate only CMYK**), choose the **Black Generation** mode to use.

Black generation determines the level of Black versus CMY used when converting colors through your color strategy.

When working with an Equinox output profile, you can choose either **Minimal Black** or **Single Color Black**.

See *Black [Generation](#page-326-0)* on page 327 for more information about the different black generation modes.

#### **Note:**

目

If you are editing an older color strategy (made in the Classic Color Engine Pilot), it may have a black generation mode that is deprecated in Color Pilot (for example a custom preset).

You can still use that color strategy as it is, with the same functionality. However:

- if you change the black generation mode, you will not be able to go back to your old black generation mode,
- if you change the input or output profile, your black generation mode will automatically be updated and you will not be able to go back to your old black generation mode.

**Attention:** Non-linear Equinox color strategies created in Color Pilot cannot be used in older Color Engine Pilot versions, or in versions of your Esko applications older than 16.X.

#### <span id="page-325-0"></span>**Gamut Mapping**

When using different profiles as your color strategy's input and output profiles, some colors from the input profile may fall outside the output profile's *[gamut](#page-140-0)*. This means that you will not be able to reproduce them exactly as they are with your output profile.

In this case, you can choose your preferred method for reproducing those out-of-gamut colors.

• Choose **Closest Color** to map every out-of-gamut color to the closest color in the output profile's gamut.

This gives you the smallest *[Delta](#page-45-0) E* difference, but can in certain cases introduce hue shifts.

• Choose **Constant Hue** to map out-of-gamut colors to a color with the same hue on the border of the output profile's gamut.

This can give you a better result visually for certain colors (as there is no hue shift) but increases the Delta E.

We recommend that you use **Closest Color** in general, except if you notice hue shifts on your print (in this case you should use **Constant Hue**).

For example, the purple color in the example below falls outside the output profile's gamut (shown in gray).

## esko

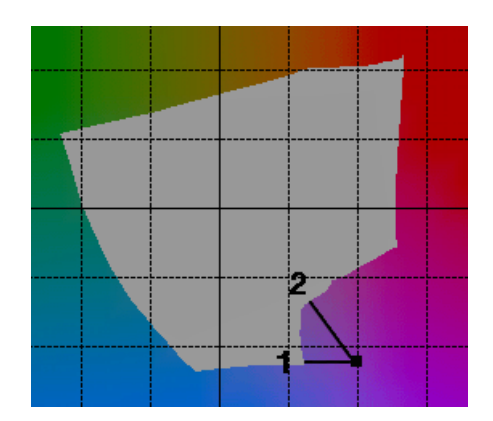

- Reproducing it with the **Closest Color** method (**1**) causes the color to shift to a blue-ish color.
- Using the **Constant Hue** method (**2)** reproduces the original color as a less saturated purple, with a higher Delta E but visually closer to the original.

#### <span id="page-326-0"></span>**Black Generation**

Depending on the characteristics of your output device, the same color can be printed with different combinations of ink percentages. For example, you may be able to reproduce a medium black spot color with either CMYK {0%, 0%, 0%, 100%} or CMYK {90%, 90%, 100%, 0%}.

You can choose a **black generation** mode to define the level of black you want to use in those combinations of ink percentages.

Black generation determines the level of Black versus CMY used when converting colors through your color strategy.

When converting process colors, you can choose from the following black generation modes:

**Minimal Black** generates the lowest possible amount of black, so black is used only in the shadows.It is sometimes also called "skeleton black" or a "chromatic color build".

In the example below, you can see that very little black is used to reproduce the file's colors, which are made mostly of CMY.

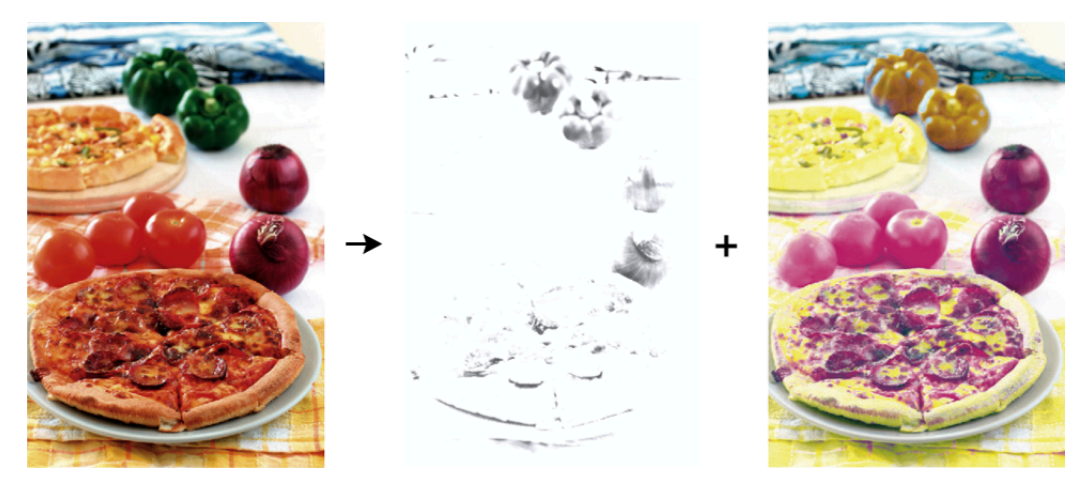

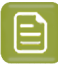

#### **Note:**

We recommend that you:

- use **Minimal Black** if you are printing mostly light colors, so that there is no graininess or "peppering", for example in skin tones (as black is only used in the shadows).
- don't use **Minimal Black** if you are printing mostly dark colors, especially when printing on a substrate that can't support the large amounts of inks needed for printing dark colors with for example CMY.

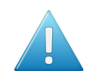

**Attention:** Make sure your inks are stable when using **Minimal Black**, as a shift in your inks may cause color casts (for example if you get a new batch of Cyan ink that has much stronger pigments than the previous batch, there can be a Cyan color cast when printing with **Minimal Black**).

**Single Color Black** preserves both the black separation and the color accuracy.

- It maps the black channel of the source profile onto the black channel of the destination profile, so black objects stay only black.
- In the rest of the color space, it converts the colors as needed to preserve the color accuracy. This provides a better conversion of CMY+K overprints.

**Use B2A Tag** is only available when using an ICC destination profile. It converts your file's separations according to the information in the destination profile's B2A tag.

The B2A tag is the part of the ICC profile used to convert data from a device-independent color space into a device-dependent color space.

#### <span id="page-327-1"></span>**10.11.3. Defining Spot Color Conversion Settings**

On the **Convert Spot Colors** tab, you define:

- general rules for converting spot colors (see *[Conversion](#page-328-0) Settings*),
- color builds for specific spot colors (see *Color [Builds](#page-333-0)*).

Spot colors can be PANTONE colors or custom inks.

#### <span id="page-327-0"></span>**Conversion Settings**

On the **Conversion Settings** tab, define general rules for converting spot colors:

**1.** Select the **Black Generation** mode to use for spot color conversion.

Black generation determines the level of Black versus CMY used when converting colors through your color strategy.

You can choose either:

- **Minimal Black**,
- **Maximal Black**,
- **Legacy Behavior** (this is only available if you have upgraded from an older Color Engine Pilot application).

See *Black [Generation](#page-274-0)* on page 275 for more information about the different black generation modes.

## PSKI

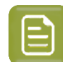

**Note:**

If you are using a multicolor ICC profile as output profile, you cannot select a black generation mode.

We recommend you use an *[Equinox](#page-185-0) profile you made for your press* rather than a multicolor ICC profile.

<span id="page-328-1"></span>**2.** Select the **∆E Formula** to use to calculate how well your color strategy can simulate your spot colors.

This formula is also used to calculate how color accurate your *color [builds](#page-333-0)* are.

By default, this is the formula defined in the *[Preferences](#page-55-0)*.

<span id="page-328-0"></span>**3.** If you sometimes have unwanted printing effects on the press (for example with small dots of a dark ink being visible, or moiré), you can set rules to tweak how spot colors are reproduced.

Select **Stabilize Color Builds**, click **Edit Rules...**, and set rules to avoid your particular problem.

See *Avoiding [Unwanted](#page-276-0) Printing Effects* on page 277 and *Defining [Stabilizing](#page-331-0) Rules* on page 332 for more information.

#### **Note:** A

When you change the **Black Generation** mode, **∆E Formula** and/or **Stabilizing Rules**, your changes are applied to any new color build you make.

If your color strategy already contained color builds, those will not be changed, unless you chose to *[recalculate](#page-336-0)* them using your new settings.

**4.** Select **Linearize Tints Using SCTV** if you are not satisfied with how your spot color gradations are reproduced by your color builds (for example the mid-tones are too light or too dark).

This uses the *Spot Color Tone [Value](#page-56-0)* formula to calculate the tints of your color builds, and make sure that tints have an even progression throughout the color range.

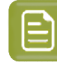

**Note:** You will typically not need to use this if you have a well linearized output profile (made with good dot gain curves in the RIP).

- **5.** Choose what to do when the **PDF Files** you are converting contain certain types of inks.
	- Choose whether to **Convert Unregistered Inks** or not.

Unregistered inks are inks that are not present in your *color [database](#page-78-0)*. This means that there is no information about these inks apart from their RGB values in the input file, so they cannot be color managed accurately.

You can choose to convert them anyway, or to keep them as spot colors in the output.

• Choose whether to **Convert Opaque Inks** or not.

If you are using technical inks, white underprint or metallic inks, which are typically opaque, you can use this option to keep them as spot colors instead of converting them with your color strategy.

**Black Generation**

Depending on the characteristics of your output device, the same color can be printed with different combinations of ink percentages. For example, you may be able to reproduce a medium black spot color with either CMYK {0%, 0%, 0%, 100%} or CMYK {90%, 90%, 100%, 0%}.

You can choose a **black generation** mode to define the level of black you want to use in those combinations of ink percentages.

Black generation determines the level of Black versus CMY used when converting colors through your color strategy.

When converting spot colors, you can choose from the following black generation modes:

Minimal Black generates the lowest possible amount of black, so black is used only in the shadows. It is sometimes also called "skeleton black" or a "chromatic color build".

In the example below, you can see that very little black is used to reproduce the file's colors, which are made mostly of CMY.

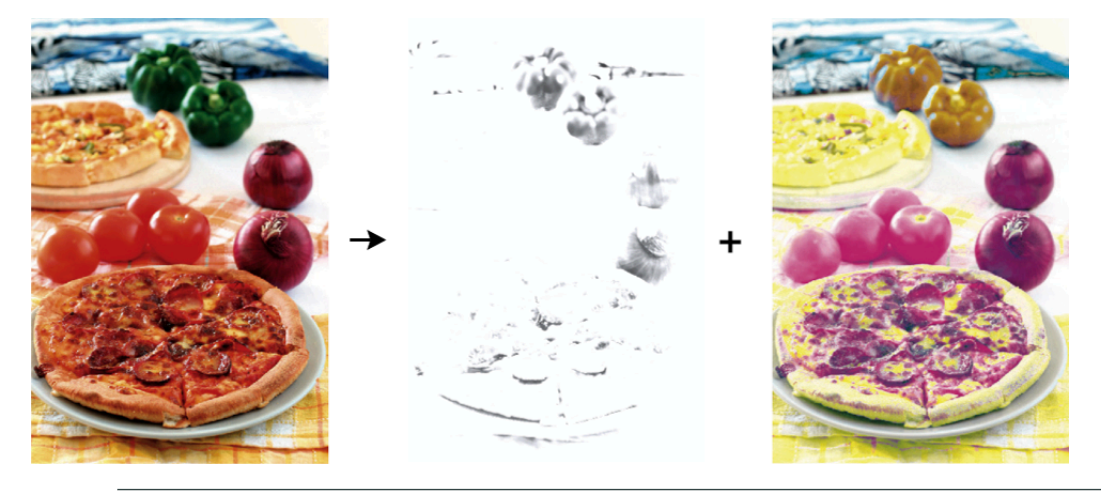

#### **Note:**

We recommend that you:

- use **Minimal Black** if you are printing mostly light colors, so that there is no graininess or "peppering", for example in skin tones (as black is only used in the shadows).
- don't use **Minimal Black** if you are printing mostly dark colors, especially when printing on a substrate that can't support the large amounts of inks needed for printing dark colors with for example CMY.

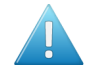

**Attention:** Make sure your inks are stable when using **Minimal Black**, as a shift in your inks may cause color casts (for example if you get a new batch of Cyan ink that has much stronger pigments than the previous batch, there can be a Cyan color cast when printing with **Minimal Black**).

**Maximal Black** generates the highest possible amount of black. More black and less of other inks are used to reproduce the file's colors. This is sometimes called an "achromatic color build".

#### **Color Pilot**

### esko

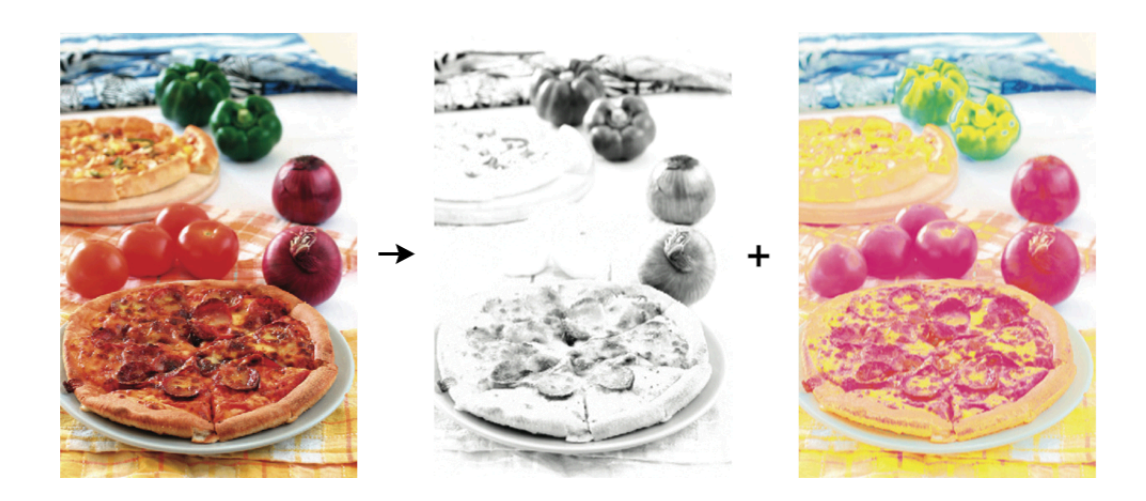

This avoids color casts, and can help avoid the Total Area Coverage being too high.

**Legacy Behavior** attempts to balance the level of Black against CMY.

#### **Avoiding Unwanted Printing Effects**

#### **Unwanted Printing Effects**

When using CMYK or a multicolor ink set to reproduce spot colors on press, you may sometimes have unwanted printing effects, due to the way different ink angles interact with each other (moiré), but also sometimes due to specific ink percentages.

In fact, using very low or very high percentages of one of the inks can cause the resulting color to not have a smooth appearance, and even sometimes to have visible dots or visible holes.

This can be especially problematic when reproducing skin tones: using a low percentage of black in the color build can sometimes cause "peppering" of the skin tone.

#### **Avoiding these Effects by Stabilizing Color Builds**

To avoid such problems, you can tweak the color builds used to reproduce spot colors, using settings to "stabilize" them. You can for example:

- Remove an ink with a very low percentage (close to 0%) from color builds, to avoid small dots.
- Make an ink with a very high percentage (close to 100%) solid, to avoid small holes.
- Avoid combining two particular inks, to avoid moiré.

The application then recalculates the color builds, taking those settings into account.

In the example below, you can see that while it is a lot better than printing with CMYK, the best CMYKOGV color match for the Pantone color (the color build with the lowest Delta E) doesn't give the best result on press (especially for flexo printing).

In this case, you can get a much better printed result by making the separation with the highest percentage (Magenta) solid, and eliminating the separation with the lowest percentage (Black).

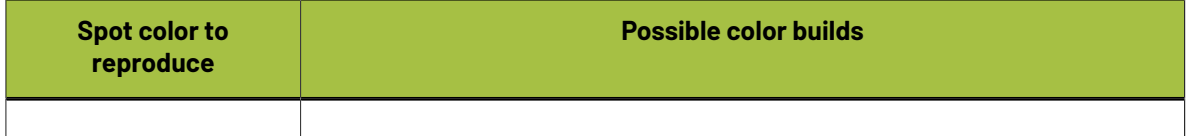

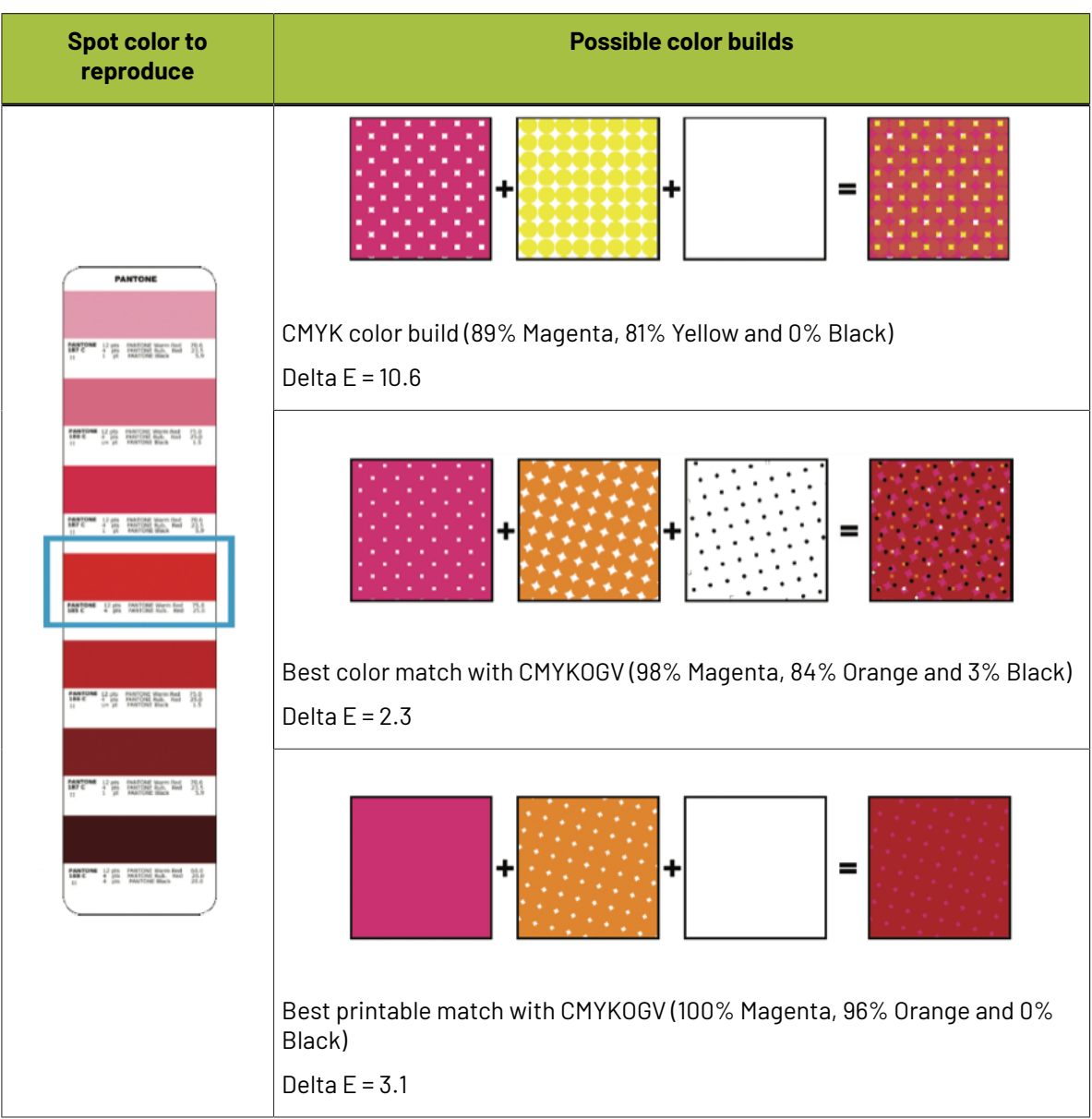

#### <span id="page-331-0"></span>**Defining Stabilizing Rules**

To avoid *[unwanted](#page-276-1) printing effects* when reproducing your spot colors, you can define *[stabilizing](#page-276-2) rules* for your *color [builds](#page-333-0)*:

- **1.** In the **Convert Spot Colors** > **Conversion Settings** tab of your color strategy:
	- a) Select **Stabilize Color Builds**.
	- b) Click **Edit Rules...**

You can define your stabilizing rules in the dialog that opens.

**2.** In **Total color difference should be less than**, set the maximum color difference (in Delta E) between the original color and the color build generated by your color strategy.

After applying all the stabilizing rules, the color difference should be less than the one you specify here.

## eskr

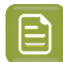

#### **Note:**

If Color Pilot can't apply all of the stabilizing rules without going over the **Total color difference**, it will apply some of the rules, as long as the resulting Delta E is:

- within the **Total color difference**,
- within the **Color difference** defined for each rule applied.
- **3.** If desired, restrict the color build to a certain number of inks (for example if you find that printing a color with too many inks causes registration problems or reduces the quality).

Select **Maximum number of inks** and specify the maximum number of inks to use in the color builds (that maximum number can be between 2 and 4).

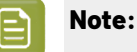

When using only **2 inks**:

- You need to specify a **Delta E** tolerance.
- You can only use the **Force to solid** option, not **Drop Black** or **Drop Minimum**.
- **4.** Select **Force to solid when** to make the separation with the highest percentage solid (100%), so as to avoid visible white dots on the print, if either:
	- The **color difference** (between the original color and the color build) after applying this option **is less than** the **Delta E** value you enter.
	- The highest **Ink value** of the color build **is higher than** the percentage you enter.

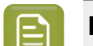

**Note:** This never makes the Black separation solid.

- **5.** Select **Drop Black when** to set the Black separation to 0%, so as to avoid visible black dots on the print, if either:
	- The **Color difference** after applying this option **is less than** the **Delta E** value you enter.
	- The Black **Ink value** of the color build **is lower than** the percentage you enter.
- **6.** Select **Drop Minimum when** to set the separation with the lowest percentage to 0%, so as to avoid visible small colored dots on the print, if either:
	- The **Color difference** after applying this option **is less than** the **Delta E** value you enter.
	- The lowest **Ink value** of the color build **is lower than** the percentage you enter.

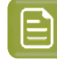

**Note:** This never sets the Black separation to 0%.If you want to do that, use the **Drop Black when** option.

**7.** Select **Avoid combinations of Blue and Black if both inks are between** to avoid moiré effects on your print caused by the combination of Blue and Black inks (because of conflicting screen angles).

Set the percentage limits within which either Blue or Black should be removed from a color build (the color build is then recalculated to get the lowest possible Delta E without using both Blue and Black).

For example, you can set the limits to between 2% and 98% so that if a color build contains between 2% and 98% of Blue and between 2% and 98% of Black, it will be automatically recalculated and changed.

#### **Tip:**

You should choose the limits so that:

- If either of the inks is **outside** the limits you specified here, no conflict will occur (as there are too few or too many dots to cause a moiré effect).
- If the two inks are **between** the limits you specified, the stabilization will make sure that one of the two inks is removed from the color build.
- **8.** Click **OK** when you are finished defining rules.

Color Pilot will check every new color build you add to your color strategy, and recalculate it according to your rules if applicable.

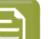

#### **Note:**

If you had already defined color builds previously, adding or changing stabilizing rules will not affect the way those color builds are converted.

However, you can recalculate them to apply your stabilizing rules. See *[Recalculating](#page-336-0) Color [Builds](#page-336-0)* on page 337.

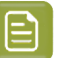

### **Note:**

These settings are applied differently to in-gamut and out-of-gamut colors.

- For in-gamut colors, the settings will only be applied if the resulting **Delta E** is under the number you specify.
- For out-of-gamut colors, the **Delta E** tolerance will be loosened gradually as the color gets away from the gamut.

When a color is very far away from the gamut, the stabilize settings will always be applied regardless of the **Delta E** tolerance (if you chose to stabilize your color builds).

#### <span id="page-333-0"></span>**Color Builds**

On the **Color Builds** tab, you can define how to convert specific spot colors, for example if:

- you use certain spot colors a lot,
- you have defined specific conversion settings for these spot colors, and you find that those settings give you a better result than applying the general color strategy settings to these spot colors.

For each spot color, you will generate a **color build** (a combination of percentages of your output inks), that will be used to print the color.

- **1.** Add an ink to convert to the **Color Builds** list by doing one of the following:
	- Typing the ink name or its abbreviation (for example REB for PANTONE Reflex Blue) in the **Ink** column.
	- Clicking the **+** button and selecting an ink in the dialog that opens.

- Clicking the **More Actions** button and selecting either **Add Ink by Name...** (and typing the name) or **Add Inks...** (and selecting it).
- Using the Picker.

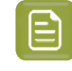

**Note:** You can also add a whole ink book to the list (click the **More Actions** button, select **Add Ink Book...** and select the ink book).

To remove one or more inks from the list, select it/them and click **-** (or right-click and select **Delete**).

**2.** By default, Color Pilot shows you how your spot color(s) will be converted to the output inks using the color strategy's regular conversion settings.

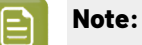

The output inks used to print the spot colors are the channels of the output profile, minus any output channel you disabled in the *[Output](#page-344-0) tab*.

If you have added an ink to the color builds list with the **Keep In Output** option, you can also use it in your color builds. See *Using an Extra [Separation](#page-343-0) to Print Special Inks* on page 344 for more information.

By default, your spot colors are converted to your output inks using the *Best [Match](#page-335-0)* option (choosing the color build with the lowest possible *[Delta](#page-45-0) E*).

For each ink you added, you can see:

- a color patch showing the original and the converted color,
- the output ink percentages used to print the spot color,
- the **Predicted ∆E** between original and converted color.

#### **Note:**

• By default, any predicted Delta E value that is lower than *your chosen [tolerance](#page-67-0) for Equinox [strategies](#page-67-0)* is shown as Less than your tolerance.

This is because very low theoretical Delta E values may not be achievable in a real life setup (due to proofer instability and/or imperfections in the profile).

However, you can still choose to show these predicted Delta E values in more detail *[in](#page-67-1) the [Preferences](#page-67-1)*.

- The Delta E formula used to calculate how color accurate your color builds are is the one you selected in the *[Conversion](#page-328-1) Settings tab* (you can see it under the color builds list).
- **3.** If you are not satisfied with the default color strategy conversion, choose how to convert each ink in the **Use** column.
	- Choose **Stabilized Color Build** to apply the *[stabilizing](#page-331-0) rules* you defined to the color build used to convert the spot color.

If inks that would have otherwise been converted using *Best [Match](#page-335-0)* fall within the conditions of any stabilizing rule you defined, their color builds will automatically be changed to stabilized color builds, and they will show **Stabilized Color Build** in the **Use** column.

For example:

When converting PANTONE 7731 C to CMYKOGB with the **Best Match** option in your color strategy, you get a color build using 4 output inks (0.6% Cyan, 26.8% Yellow, 39.6% Black and 72.9% Green).

- In your stabilizing rules, you have defined that a color build can have a maximum of 3 inks.
- When stabilizing the color build for PANTONE 7731 C, you get a new color build using 3 output inks (26.5% Yellow, 39.6% Black and 73.1% Green).

#### **Note:**

•

- Inks that you have chosen to *Keep In [Output](#page-335-1)* or convert using *[Custom](#page-335-2) Values* will never be stabilized.
- You can still change a **Stabilized Color Build** to any of the other options of the **Use** column.

If you had already defined your color builds and you add or change stabilizing rules afterwards, the color builds will not be automatically changed.

However, for color builds set to use **Best Match** that could now be stabilized, the **Stabilized Color Build** option is available in the **Use** column, so you can apply stabilization manually.

You can also recalculate all color builds, so that the ones that could now be stabilized, will be. See *[Recalculating](#page-336-0) Color Builds* on page 337.

<span id="page-335-2"></span>• Choose **Custom Values** to change the color build used to print the spot color. When you select this, you can edit the ink percentages manually.

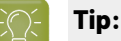

Do this if you already know the exact percentages you want to use.

If you don't, but want to tweak the conversion values manually, we recommend you use the *Quick [Refine](#page-337-0) tool* instead, as you will see the result of your changes against both the target spot color and the previous conversion values (visually and using Lab/LCh values).

<span id="page-335-1"></span>• Choose **Keep In Output** to not convert this ink and use it as an extra separation in the output.

#### **Note:**

When you add an ink to the **Extra Output Inks** list in the *[Output](#page-344-0) tab*, it is automatically added here with the **Keep In Output** conversion option.

When you add an ink here with the **Keep In Output** option, it is also added as an **Extra Output Inks** on the **Output** tab.

<span id="page-335-0"></span>• Choose **Best Match** to use the color build with the lowest possible delta E.

**Note:** This is the default option and does not change the color build used to print the spot color.

The color patch of the converted color, the **Conversion Values** and the **Predicted ∆E** are updated automatically to reflect your changes.

### esko

**4.** If desired, you can add a comment to explain your changes: select your spot color row, click in the **Comments** column, and type your comment.

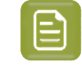

**Note:** Color Pilot versions older than 21.11 do not support comments for color builds. If you edit a color build with a comment in an older version, you will lose the comment.

The **Date Modified** shows the last time you made changes to a color build (only for changes having an effect on press, not for **Comments**). If you added a new color build and didn't modify it afterwards, the **Date Modified** shows the date you added it.

#### **Note:**

- Color builds created in a Color Pilot version older than 21.11 do not have a creation or modification date in **Date Modified**. Editing such a color build in Color Pilot 21.11 or newer adds this information.
- Conversely, editing a color build with a creation/modification date in an older Color Pilot version removes this information.

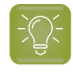

**Tip:** You can also refine the way certain spot colors are printed. See *Tweaking Your [Conversion](#page-337-0) Values [Manually](#page-337-0)* on page 338.

#### <span id="page-336-0"></span>**Recalculating Color Builds**

The *color [builds](#page-333-0)* you defined are kept intact, even if you make further changes to the color strategy. However you can recalculate them if needed. This is useful for example after you *[changed](#page-344-0) the output [inks](#page-344-0)*, or the *general [conversion](#page-327-0) settings*.

To recalculate color builds, you can either:

• Select the color build(s) to recalculate, right-click and select **Recalculate Conversion Values**.

This recalculates all selected color builds (except those set to **Keep In Output**), and sets them to **Use** the **Best Match** conversion option. You can still choose another option for individual color builds.

- Click the **More Actions** button , select **Recalculate** then select either:
	- **All 'Best Match' and 'Stabilized' Color Builds** to recalculate all color builds using the **Best Match** or **Stabilized Color Build** option.
	- **All Color Builds with Conversion Values** to recalculate all color builds in your color strategy (except those set to **Keep In Output**).

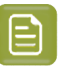

#### **Note:**

• If you change the output profile to a profile with more channels, or if you (re)enable channels in the output profile, you will be asked if you want to **Recalculate** the color builds, as some color builds could use the extra channels. This recalculates all color builds with conversion values (not those set to **Keep In Output**).

If you choose **Don't Recalculate**, the color builds will still use the previous ink set (with fewer channels).

- If you change the output profile to a profile with the same channels, you will also be asked if you want to **Recalculate** the color builds (as the output color space will be somewhat different).
- If you change the output profile to a profile with fewer channels, or if you disable channels in the output profile, color builds must be recalculated as some of them may use the channel(s) that are not available anymore. Click **Continue** to recalculate the color builds automatically.

If you click **Cancel**, your changes to the profile or output channels will be reverted.

#### <span id="page-337-0"></span>**Tweaking Your Conversion Values Manually**

If you want to manually edit the conversion values for a spot color, while seeing the result of your changes against both the target spot color and the previous conversion values, you can use the **Quick Refine** tool.

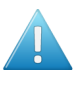

**Attention:** Make sure that your monitor is calibrated before refining spot colors manually. However, please be aware that viewing an ink on a screen can never be completely color accurate.

- **1.** Select the spot color(s) you would like to refine in your **Color Builds** list, then click the **More Actions** button and select **Quick Refine...**.
- **2.** In the **Refine Spot Colors** dialog that opens, select the spot color you want to refine first.

At left, you can see a preview showing:

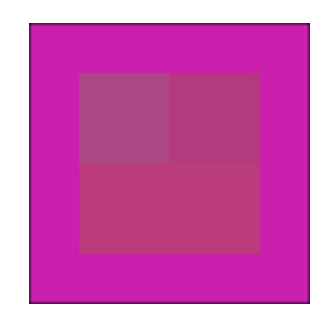

- the **Spot Color** to convert,
- the **Best Match** color build (the color build with the lowest possible delta E),

### pskn

the **Previous** color build saved in your color strategy (depending on what you have set in the *Color [Builds](#page-333-0)* list, this can be the **Best Match**, a **Stabilized Color Build**, **Custom Values**...).

• the **New** color build after refining it (before you start refining, it also shows the **Previous** color build values).

Under the preview, you can see the output values of those color builds, the **Predicted ∆E** differences with the original color, and the *[Lab/LCh](#page-43-0) values* of the original spot color and the different color builds.

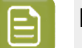

•

- **Note:**
	- The *[Delta](#page-45-0) E* is calculated using the *Delta E formula of your color [strategy](#page-328-1)*.
	- By default, any predicted *[Delta](#page-45-0) E* value that is lower than *your chosen [tolerance](#page-67-0) for Equinox [strategies](#page-67-0)* is shown as Less than your tolerance.

This is because very low theoretical Delta E values may not be achievable in a real life setup (due to press instability and/or imperfections in the profile).

However, you can still choose to show these predicted Delta E values in more detail *[in](#page-67-1) the [Preferences](#page-67-1)*.

**3.** Enter your desired values in the **New** row (or use the arrows next to the value you're editing).

When you change a value, Color Pilot recalculates the other values in the color build to give the best Delta E possible with your custom value.

It also locks the value(s) you have edited, so that if you change more values, it only recalculates the values that you didn't edit.

You can also **Lock** more values, or **All** values if you wish.

- **4.** If you are not satisfied with the result, you can revert your changes. You can either:
	- **Reset to Best Match**.
	- **Reset to Stabilized and Lock** (this is only available if the color build was stabilized).
	- **Reset to Previous**.
- **5.** Do this for every color build that you want to refine.
- **6.** When you are satisfied with the result, click **OK**.

The new color builds are saved in your color strategy with the **Custom Values** option.

#### **Importing Color Builds from GMG OpenColor**

If you are working with both Color Pilot and GMG OpenColor, you can import color builds that you have exported from GMG OpenColor into an Equinox color strategy. This can be useful if for example you have defined a designer ink in GMG OpenColor and not yet in Color Pilot.

- **1.** At the bottom of your Equinox color strategy's *color [builds](#page-333-0)* list, click the **More Actions** button and select **Import Color Builds...**
- **2.** Browse to your GMG OpenColor color builds file. It must be saved as a . txt file.

Color Pilot checks that the file can be imported. You will get an error if:

- the file doesn't contain any color build,
- there are less than four separations specified in the file,
- the ink set used in the file doesn't match your strategy's ink set (the number of separations is different and/or they have different names).

**Note:** If you have *switched off some of the output [separations](#page-344-0)*, the file's ink set should match the resulting ink set (for example if your color strategy has a CMYKOGV output profile but you switched off Violet, the file should use the CMYKOG ink set).

In any of these cases, you cannot continue the import. Check your GMG OpenColor color builds file.

**3.** If the GMG OpenColor color builds file is ok, the **Import Color Builds** dialog opens.

Depending on the size of the import file, the dialog may still be loading the inks and their color builds.

a) Select the **Ink Book** you want to import the inks into (you can do this while the color builds are still loading).

By default, this is the ink book specified in your GMG file (if it doesn't exist yet in your color database, it will be created on import).

Alternatively, you can choose an existing ink book from your color database (select **ExistingInk Book**, click **Select**, and choose your ink book).

The inks in the file are matched against the inks in the ink book you selected.

b) Once the color builds are loaded, review the results of the matching in the **Info** column.

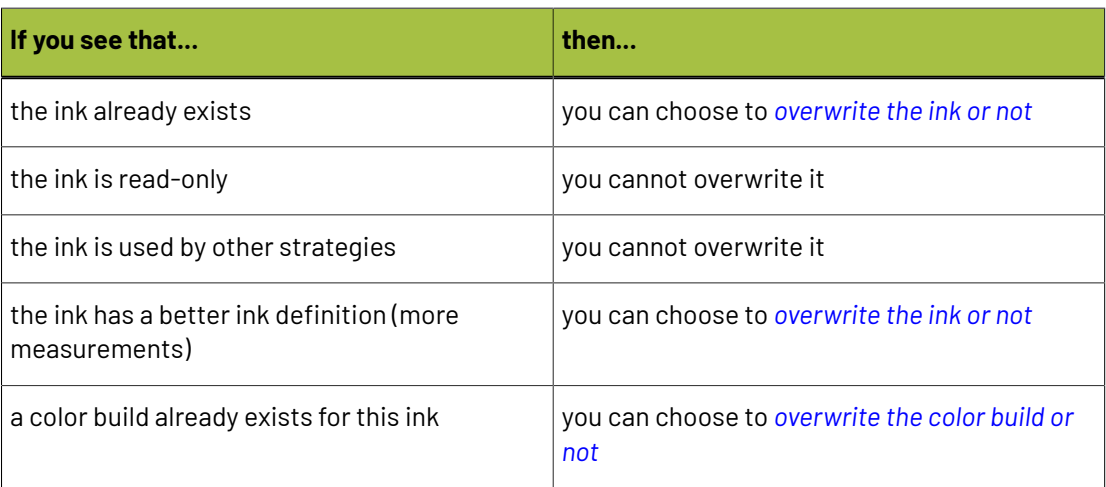

#### **Note:**

Inks without any message in the **Info** column are inks that only exist in the GMG file you are importing, and not in the color database. These inks will be imported by default (unless you deselect them in the list).

You can select **Show Conflicts Only** to only show inks that exist both in the GMG file and in the color database.

<span id="page-339-0"></span>c) Choose whether to **Overwrite ExistingInks** (inks that exist both in the GMG file and in the color database).

## **Desko**

- Overwriting an existing ink means that this ink's *[definition](#page-101-0)* in the color database will be overwritten by the ink definition found in the imported file.
- Not overwriting it means that the imported file's ink definition for this ink will be ignored, and the color build conversion values contained in the imported file will be added to the existing ink instead.
- d) If you chose to **Overwrite ExistingInks**, choose whether to **Keep the Best Ink Definition**.
	- Select this if you don't want to overwrite a color database ink when it has a better *[ink](#page-101-0) [definition](#page-101-0)* than the corresponding ink in the imported file.

In this case the color build conversion values contained in the imported file will be added to the existing color database ink.

• Deselect it if you always want to overwrite the color database ink with the ink from the imported file.

A better ink definition means more measurements used to define an ink.

Ink definitions from best to worst:

- **1.** measured solid, tints and overprints
- **2.** measured solid and tints
- **3.** measured solid and substrate
- **4.** measured solid
- **5.** Lab
- **6.** RGB
- <span id="page-340-0"></span>e) Choose whether to **Overwrite Existing Color Builds** (for inks that have color builds both in your color strategy and in the imported file)
	- Select this to overwrite the existing color builds' conversion values with the conversion values found in the import file.
	- Deselect it to not import the color builds' conversion values from the file, but keep the ones that were already in your color strategy.
- f) You can also choose whether to import individual inks from the file by selecting or deselecting them in the list (deselect the ones you don't want to import).

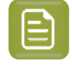

**Note:** Selecting **Overwrite Existing Color Builds** automatically selects all inks with the message A color build already exists. Deselecting this option deselects them (so these color builds won't be imported).

- g) At the bottom of the dialog, you can see how many color builds will be imported.
- **4.** Click **Import** to import all selected color builds using the settings you defined.

If there are no color builds to import (for example if some inks already exist in the color database and are read-only - so cannot be imported- , and you deselected the other ones), the **Import** button is greyed out.

You can now see the imported GMG OpenColor color builds in your color strategy's *color [builds](#page-333-0)* list.

#### **Exporting Your Color Strategy Data to CSV**

If desired, you can export your color strategy's information to a CSV (comma separated values) file, compatible with Microsoft Excel. This can be useful if your workflow is integrated with a third-party MIS system, and you want to use information about color conversion in this system.

- **1.** Click the More Actions button  $\frac{A \cdot \mathbf{r}}{A}$  and select **Export to CSV...**
- **2.** In the dialog that opens, choose where to save your CSV file and what to call it (by default, it takes the name of the color strategy), then click **Save**.

The CSV file contains:

- the color strategy name,
- the Delta E formula used,
- the output profile used,
- all the color builds defined in the strategy and how the strategy handles them (for example Best Match, Stabilized Color Build, Keep in Output...), including their Lab and output color space conversion values, and the Delta E if applicable.

#### **Exporting Your Color Builds**

In some very specific cases, you may want to export the color builds you created for your Equinox color strategy in Color Pilot, and import them into an older Color Engine Pilot version.

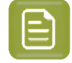

**Note:** If you are using the same *color [database](#page-78-0)* for Color Pilot and your classic Color Engine Pilot, this is not necessary as you will be able to access the same data from both applications.

You can do this using the CGATS format (a color measurement format from the Committee for Graphic Arts Technologies Standards), as explained below:

- To export your color builds from Color Pilot:
	- a) At the bottom of your Equinox color strategy's *color [builds](#page-333-0)* list, click the **More Actions** button **and select Export to CGATS...**
	- b) In the dialog that opens, choose where to save your CGATS file and what to call it (by default, it takes the name of the color strategy), then click **Save**.
- To import your color builds into your classic Color Engine Pilot application:
	- a) Open the color strategy you want to add your color builds to, and go to **Settings for Spot Color Linework...**

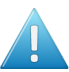

**Attention:** Make sure this color strategy has the same output ink set as the color strategy you exported the exceptions from!

- **b)** Click the More Actions button  $\overline{\mathbf{x}}$  above the Color Builds table and select Import Color Builds...
- c) Browse to the CGATS file you saved (make sure to view **All files (\*.\*)** in the browser dialog) and click **Open**.
- d) In the dialog that opens, choose how to handle the inks for which you are adding color builds:
	- Choose what **Ink Book**(s) they should be in: either the ink books mentioned in the CGATS file (the ink books they belonged to in your Color Pilot's color database), or an ink book that you select here.

## Cesko

• Choose what to do if an ink is not found in your chosen ink book (in your classic Color Engine Pilot's color database). Either:

#### **Add it to the ink book Search for it in other ink books Don't add the ink to the exceptions list**

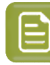

**Note:** If one of the inks already had a color build in your classic Color Engine Pilot's color strategy, it will not be imported.If you want to import it, delete the original color build and import the CGATS file again.

All color builds you imported are set to **Custom Values** in your color strategy (except for inks that were set to **Keep in Output**).

#### **Adding Color Builds to an Ink Book**

Once your *color [builds](#page-333-0)* are exactly how you want them to be, you can add them to an ink book if desired.

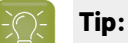

You can do this to create a "dependent standard", for example an ink book describing how the PANTONE Solid Coated inks print on your Equinox press.

You can then use that dependent standard in your proofing setup, by creating a *[proofing](#page-228-0) color [strategy](#page-228-0)* that *[maps](#page-232-0) inks* from the PANTONE Solid Coated book to your dependant standard book.

This ensures that your proofing setup handles your spot colors similarly to your Equinox press.

1. Select your desired color build(s) in the *Color [Builds](#page-333-0)* list, then click the **More Actions** button  $*$  and select **Add Color Builds to Ink Book...**

You can also right-click your color build (or selection of color builds) and select **Add Color Builds to Ink Book...**

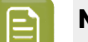

**Note:**

You can only add color builds with output values (not **Keep in Output** color builds) to an ink book.

You cannot add color builds made for *[PantoneLIVE](#page-556-0) inks* to an ink book.

- **2.** In the dialog that opens, choose whether to add your color build(s) to **an existingink book** or to **a new ink book**.
	- If you are adding them to an existing ink book, select that ink book in the list or use the **Search** field to find it.

You cannot add color builds to a read-only  $\triangleq$  ink book.

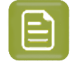

**Note:** In case your ink book already contains inks with the same name, choose whether you want to **Overwrite Existing Inks** or not.

• If you are adding them to a new ink book, enter the name you want to give your new ink book.

As you type, you will see other ink book names containing the same letters, to help you avoid choosing a duplicate name.

- **3.** Your color builds are saved to your ink book with:
	- the same name as the original spot colors,
	- Lab or spectral values corresponding to the output values of your color build (spectral values if the output profile is spectral, Lab values if the output profile is XYZ - see *[Spectral](#page-144-0) and XYZ [Profiles](#page-144-0)* on page 145 for more information),
	- the *[measurement](#page-85-0) condition* used to measure your strategy's output profile (if you are saving the ink to a *new [format](#page-91-0) ink book*).

#### <span id="page-343-0"></span>**Using an Extra Separation to Print Special Inks**

You can use an extra separation on press to help you print special inks more accurately, using custom percentages to get the perfect color.

For example, you can use a percentage of a white ink to create special effects on a transparent substrate, add a white underprint under a specific spot color, or use metallic colors.

- To print the white separation in your files as white underprint, you need to set your color strategy to output is as it is (without color management), by either:
	- adding it as an *extra [output](#page-344-1) ink*,
	- adding it as a *[color](#page-333-0) build* with the **Keep In Output** option.

**Note:** Make sure to use the same ink and ink book names as in your files.

Your white separation will then be printed using only the white ink on your press.

- If you want to use custom percentages of a special ink:
	- a) In the *color [builds](#page-333-0) list*, add the ink you want to use as extra separation with the **Keep In Output** option.

If you added it as extra output ink in the *[Output](#page-344-0) tab*, this is already done automatically.

- **b)** Click the **More Actions** button  $\frac{1}{2}$  and select **Columns** then the extra separation's name. This adds the extra separation to the available output separations (you will see an extra column for this separation). At this point, all color builds will have 0.0% of this separation.
- c) For the inks you want to print using this separation, select the **Custom Values** option and enter your desired percentages manually.

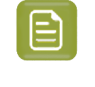

**Note:** The exceptions list does not show a Delta E value for color builds using a percentage of the extra separation, as it is not possible to accurately predict the color difference in this case.

For example, you can add silver as an extra separation, then print a gold ink using percentages of silver and yellow.

### pskn

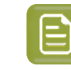

**Note:** The extra separation can also be used as part of the color build when *[tweaking](#page-337-0) the [conversion](#page-337-0) values*.

#### <span id="page-344-0"></span>**10.11.4. Choosing the Output Separations**

If desired, you can change the output inks by disabling some of the output profile's channels and/or adding extra output inks.

Extra output inks are special inks you can use on press (for example white, metallics or varnish). Add them here if you work with print jobs containing them.

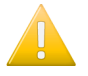

**Important:** Remember to use the correct **Name** and **Ink Book**. For example, for **White (ClassicColors)** to be correctly interpreted you have to make sure to use **White (ClassicColors)** in both the color strategy and your production jobs.

- **1.** To disable some of the profile's output channels:
	- a) Click **Select Output Channels**.
	- b) In the **Select Output Channels** dialog, deselect the output channels you don't want to use (they are all selected by default).

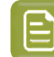

**Note:** You can disable one or more of the *[expanded](#page-28-0) gamut inks*, but not your CMYK inks.

c) Click **OK**.

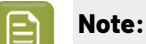

If you have *color [builds](#page-333-0)* that include a percentage of the ink you disabled, you will see a warning that color builds that contain that ink will be recalculated. Click **Continue**.

If you select that ink again, you will be asked if you want to recalculate the conversion values for those color builds.

The channels you deselected are greyed out in the table.

They will not be used to calculate *spot color [conversion](#page-327-1) values*. For example, if you are using a **CMYKOV** profile and deselected **Violet** here, then spot colors will be converted to a mix of C, M, Y, K and Orange.

They will also not be taken into account when you are *[checking](#page-138-0) if the colors are in gamut*.

- <span id="page-344-1"></span>**2.** To add some **Extra Output Inks**:
	- a) Click **+** under the **Extra Output Inks** table.
	- b) In the dialog that opens, select the ink to add.

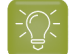

**Tip:** You can also use the **Search** field.

#### c) Click **Select**.

The ink is added to the **Extra Output Inks** table. Repeat this if you want to add more extra output inks.

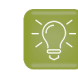

**Tip:** Alternatively, you can also click **Show Picker** and drag extra output inks from the Picker to the **Extra Output Inks** table.

The extra output inks you add here will automatically be added as **Keep in Output** *color [builds](#page-333-0)* on the **Convert Spot Colors** tab. This means that they will not be converted to the channels of the output profile.

They can also be *used as extra [separations](#page-343-0)* in other color builds (that will be printed using percentages of the regular output inks and of your extra output inks).

### <span id="page-345-0"></span>**10.12. Importing a Color Strategy**

You can import color strategies that have previously been *[exported](#page-346-0)* as a File Packer archive (.fp file) by your or another Color Pilot/Color Engine Pilot application.

You can also import color strategies from zip files (regardless of the zip file extension) containing multiple .fp archives.In this case, individual .fp archives will be extracted from the zip file automatically.

The file you import contains all of the settings used in the color strategy (profiles, ink mappings, dot gain curves...).

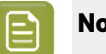

#### **Note:**

- You can also import File Packer archives containing other kinds of color settings (for example if you have exported your whole Color Pilot library).
- If you import a Classic color strategy (created in Color Engine Pilot 14.X, 12.X, or earlier versions), you will need to convert it to a Digital Printing color strategy before you can edit it. The application will propose this automatically.
- If you import a read-only color strategy, you will not be able to rename it, and it will overwrite any existing color strategy with the same name.

#### **1.** Either:

- Choose **File** > **Import...**
- Press **Ctrl+Alt+I**.
- Right-click in the main pane (in the **Color Strategies** library) and select **Import...**
- **2.** Browse to the file and click **Open**.

You can select more than one color strategy archive using the **Shift** key, or select all color strategy archives using **Ctrl+A** (if the location you browsed to only contains archives).

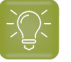

#### **Tip:**

If you have the location of the color strategy file(s) already open, you can also:

- Drag the color strategy file(s) onto the Color Pilot shortcut on the desktop.
- Drag the color strategy file(s) into the Color Pilot application window.
- **3.** In the **Import** dialog that opens, you will see that the color strategies have the state Ready for import.

### Resko

You can see the selected color strategies' content on the **Details** tab at the bottom of the **Import** dialog. A color strategy can contain profiles, inks, dot gain curves...

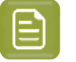

**Note:**

If a color strategy you import contains a *legacy [format](#page-91-1)* ink book, this ink book will be added to your color database as a *new [format](#page-91-0)* ink book.

However, if you already had a legacy format book with the same name, the imported ink book is *[merged](#page-97-0)* into your existing one, which keeps its legacy format.

If a resource contained in the color strategy is already in the color database, you will see the message Already exists in database next to the resource in the details tab, and the resource will not be imported.

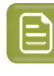

**Note:** If you import a digital printing color strategy that contains a *black [generation](#page-268-0) preset* with the same name as one in your database, but the presets are actually different, your imported color strategy will keep the settings of its original preset, but they will be marked as **Custom Values** instead of the preset name.

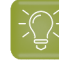

**Tip:** You can add or remove color strategies to import using the **+** or **-** buttons. You can also add other . fp file(s) to import, for example ink book archives.

**4.** If desired, you can rename the color strategies by clicking in the **Import as** column and entering a new name.

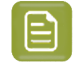

**Note:** If a color strategy with the same name already exists in the color database, the default name of the imported strategy will be [color strategy name] (2).

- **5.** Import the color strategies by either:
	- Selecting the color strategy or strategies to import (using **Shift** to select several strategies) and clicking **Import Selection** at the bottom right.
	- Clicking **Import All** to import all color strategies in the dialog.

You will see a progress bar, and import details in the **Logging**tab at the bottom of the dialog.

Once the color strategies are imported, they will have the Imported state. You can then **Close** the **Import** dialog.

**6.** If you have imported one or more classic strategies, the **Convert to Digital Printing Color Strategy** dialog will open automatically. Use it to convert your classic strategies to digital printing strategies (see *[Converting](#page-319-0) Classic Strategies to Digital Printing Strategies* on page 320 for details).

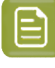

**Note:** However, if you have imported an entire Library archive (see *[Exporting](#page-53-0) the Library* on page 54) containing one or more classic strategies, you will be asked first if you wish to convert.

### <span id="page-346-0"></span>**10.13. Exporting Color Strategies**

You can export a single color strategy or multiple color strategies. Each exported color strategy contains all the settings used in the color strategy (profiles, ink mappings, dot gain curves, etc.).

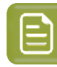

#### **Note:**

If you export a color strategy that uses inks from a *legacy [format](#page-91-1)* ink book, this ink book will be added to your color strategy archive as a *new [format](#page-91-0)* ink book.

However, if you later *[import](#page-345-0)* this color strategy archive into a color database that has a legacy format ink book with the same name, the ink book contained in the archive is *[merged](#page-97-0)* into your existing ink book, which keeps its legacy format.

You can export read-only color strategies as well.

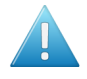

**Attention:** You can export any *kind of color [strategy](#page-227-0)*, but if you are also working with the Classic Color Engine Pilot, you will only be able to import Classic color strategies into it.

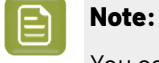

You can also:

- export a color strategy's general information and *[exceptions](#page-282-0) values* to a comma separated values file (compatible with Microsoft Excel), for example to provide color conversion information to a third-party MIS system (see *[Exporting](#page-302-0) Your Color Strategy Data to CSV* on page 303),
- export a color strategy's exception values only, for example if you have automatically refined spot color conversions in a digital printing color strategy and want to import them into a classic color strategy (see *Exporting Your [Exceptions](#page-302-1)* on page 303).

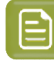

**Note:** Cloud color strategies and strategies with references to cloud objects or unlinked cloud objects cannot be exported. Exchanging cloud color strategies should be done via the cloud by using the **Share** function.

#### **10.13.1. Exporting a Single Color Strategy**

- **1.** In the **Color Strategies Library**, click the color strategy to export and select **File** > **Export** (**Ctrl+Alt +E**) on the main menu, or right-click the color strategy to export and select **Export...**
- **2.** In the **Export As** dialog that opens, browse to a location, enter an appropriate file name, and click **Save**.

The color strategy is exported in the File Packer  $( . f<sub>D</sub>)$  format.

#### **10.13.2. Exporting Multiple Color Strategies**

**Note:** This does not export Cloud Color Strategies.

**1.** In the **Color Strategies Library**, select the color strategies to export.

## ASKI

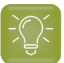

**Tip:**

To select a consecutive group of color strategies, click the first color strategy, press and hold down the **Shift** key, and then click the last color strategy.

To select non-consecutive color strategies, press and hold down the **Ctrl** key, and then click each color strategy that you want to select.

To select all color strategies, press **Ctrl+A**.

- **2.** Go to **File** > **Export** (**Ctrl+Alt+E**), or right-click the color strategies to export and select **Export...**
- **3.** In the **Export** dialog that opens, choose how you want to export your color strategies:
	- a) **Browse...** to your desired location.
	- b) Choose whether to **Export as one single archive** or not.
		- If you are exporting to a single archive, enter the **File Name** to use (or use the default Archive.fp).
		- If you are exporting the color strategies individually, they will be exported under their own name by default. You can rename them by double-clicking in the **Export As** column.

You can also **Remove** color strategies from the list before exporting.

**4.** Click **Export** when you are done.

The color strategies are exported in the File Packer  $( . f<sub>P</sub>)$  format.

### **10.14. Previewing a Color Strategy's Conversion**

If you have set this in the *[Preferences](#page-69-0)*, you can use an additional tool to preview how a color strategy will convert your colors.

You can use it with *any kind of color [strategy](#page-227-0)*, and it takes into account of all your color strategy settings (*[exceptions](#page-282-0)*, *[stabilizing](#page-278-0) rules*, etc.).

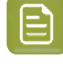

**Note:** This is an advanced tool used mostly for troubleshooting purposes. You typically only need to use it in specific cases, when your Esko Customer Support contact instructs you to do so.

**1.**

In the **Color Strategies Library**, select your color strategy and click the **View Strategy** button in the bottom tool bar.

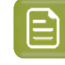

**Note:** This button is only visible if you have selected **Strategy and Ink Limitation Viewer** in the *[Preferences](#page-69-0)*.

You can also drag-and-drop your desired strategy onto the **View Strategy** button.

If you click this button without having selected a strategy (or with multiple strategies selected), you will see a dialog in which you can select a (single) strategy to view. You can filter the strategies list on **Recently Used** strategies, or **Search** on strategy name.

**2.** On the **View '[Strategy Name]'** screen, you can see how your color strategy would convert a specific color, or a gradient of your input inks.

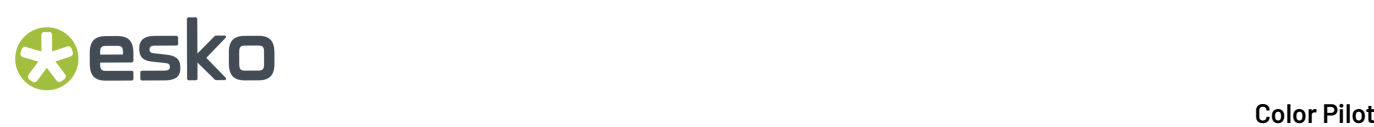

See:

- *Previewing a Color [Conversion](#page-349-0)* on page 350
- *Previewing a Gradient [Conversion](#page-350-0)* on page 351

#### <span id="page-349-0"></span>**10.14.1. Previewing a Color Conversion**

To preview how your selected color strategy will convert a specific color in the **View Strategy** tool, do the following:

- **1.** Choose to **Convert** a **Single Color**.
- **2.** In the **Input** table, you can see the inks used in the color strategy's input profile.

You can either:

- Define what percentages of the input profile's ink make up the color you want to convert (click a percentage to edit it).
- Add  $\pm$  a spot color you want to convert (you can also drag one from the *[Picker](#page-53-1)*).
- Define a color made of percentages of your input inks and of one or more spot colors.

You can remove spot colors you have added but not input profile inks (except in proofing color strategies).

**Note:** When working with a proofing color strategy, you can also reorder the input profile inks and any spot color(s) you added using arrows  $\left| \bullet \right|$ .

- **3.** In the **Output** table, you can see how your color will be converted (what percentages of the output profile inks will be used to print it).
- **4.** In the area underneath, you can compare your original color and how it will be reproduced through your color strategy.
	- a) Select the **Delta E Formula** to use when calculating the color difference.

By default, Color Pilot uses the Delta E formula you set in the *[Preferences](#page-55-0)*.

b) You can see the original and converted color patches and their **Lab/LCh** values side by side, and the **Delta E** difference between the two.

#### **Note:**

In some cases, Color Pilot cannot calculate a Delta E value (and the Lab/LCh values are approximated). This is the case when:

- your color contains percentages of both the input profile inks and spot colors,
- there are *extra [output](#page-255-0) inks* added to your output profile,
- your color contains a percentage of a *[refined](#page-242-0) spot color*,
- the converted color uses a double strike (more than 100% of one of the output inks).
- c) If your input and output profile were made using different substrates, choose whether you want to simulate the source substrate when calculating the converted color.

## **O**esko

- Select **Show Background** to simulate the source substrate (using the absolute colorimetric rendering intent).
- Deselect it to ignore the substrate differences (using a relative colorimetric rendering intent).

By default, this reflects the rendering intent you have set in your color strategy. See *[Rendering](#page-236-0) [Intent](#page-236-0)* on page 237 for more information.

#### <span id="page-350-0"></span>**10.14.2. Previewing a Gradient Conversion**

You can also preview how your selected color strategy will convert a gradient of your input inks (to troubleshoot any banding or inversion issues you may have).

You can also use this to test how your gradients will be converted with different *black [generation](#page-274-0)* options in your color strategy.

- **1.** In **Convert**, choose **Section**.
- **2.** Under the **Input** table, select the inks you want to use in your gradient in the **Ink 1** and **Ink 2** lists.

You will see a combination of 0% to 100% of both inks (including overprints).

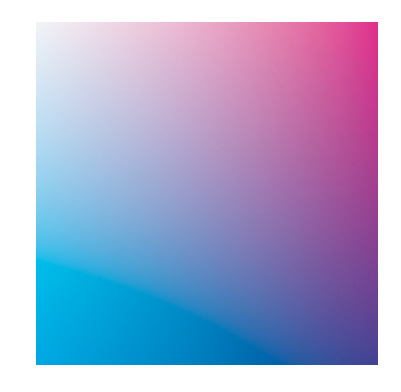

You can also add percentages of other inks (your input profile inks and/or additional spot colors) to add a flat color under your gradient.

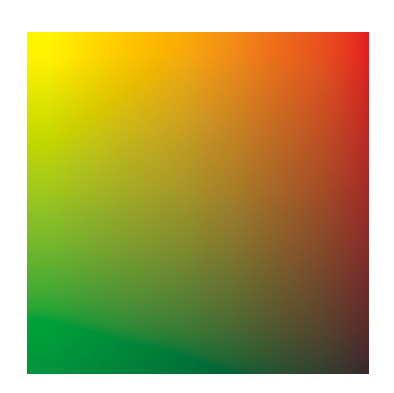

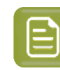

**Note:** When working with a proofing color strategy, you can reorder the inks making up your flat color using arrows  $\left| \bullet \right|$ .

Use the check boxes in the **Output** list to show or hide certain inks in the preview (this is only for preview purposes and doesn't affect the color statistics).

- **3.** You can hover on a point of the preview to see more information under the **Input** and **Output** tables:
	- color patches showing the original and the converted colors,
	- those color's **Lab/LCh** values,
	- the **Delta E** difference between the two (select the **Delta E Formula** to use, or leave the default one taken from the *[Preferences](#page-55-0)*).

If your input and output profile were made using different substrates, choose whether you want to simulate the source substrate when calculating the converted colors.

- Select **Show Background** to simulate the source substrate (using the absolute colorimetric rendering intent).
- Deselect it to ignore the substrate differences (using a relative colorimetric rendering intent).

By default, this reflects the rendering intent you have set in your color strategy. See *[Rendering](#page-236-0) [Intent](#page-236-0)* on page 237 for more information.

- **4.** If desired, you can inspect the conversion in more detail using the options under the preview area.
	- a) Choose to use a **Low** or **High Resolution** for the preview.

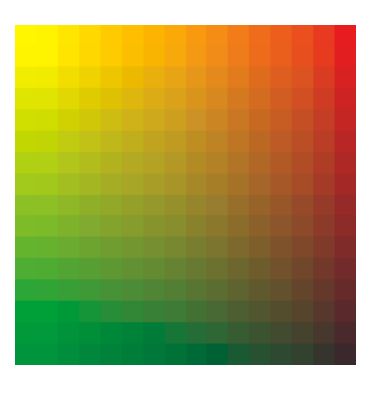

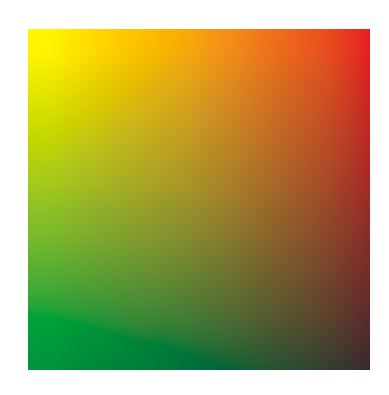

Low resolution example and the High resolution

- b) Choose to **Show** either:
	- the **Input** gradient,
	- that gradient converted to the **Output** profile,
	- both **Input And Output** at low resolution (if there is a color difference between input and output you will see split patches
	- the **Delta E** between input and output (see *more [details](#page-352-0)* below),

## esko

- a specific **Separation** of your gradient (see *more [details](#page-353-0)* below).
- c) If you are working with very bright out of gamut colors (that cannot be displayed by your monitor), select **Desaturate display** to make all the colors darker, so you can more easily check the transition to those out of gamut colors.
- <span id="page-352-0"></span>d) When viewing the **Delta E** between input and output, you can also:
	- See the Delta E values of the gradient as a **Color Map**. You can choose to display it:

**White to Black** (where white is the lowest Delta E and black the highest), **White to Red**,

**Black to White**,

**Black to Red**,

as a **Rainbow** gradation (where the lowest to highest Delta E areas are indicated in the following order: black, blue, green, red, white).

• Adjust the **Scale** slider to highlight different levels of Delta E.

The **Maximum** number you pick on the scale (and any Delta E value above that) is shown with the "highest Delta E" color.

For example the color map will look different if you choose a maximum Delta of 0.5 or 2 (shown below from **White to Red**).

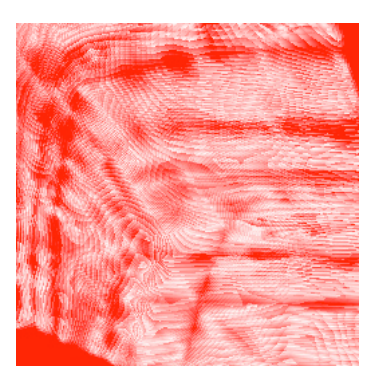

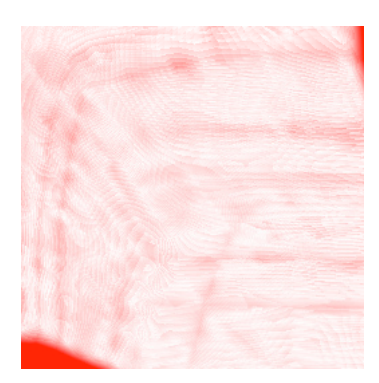

Maximum Delta  $E = 0.5$  Maximum Delta  $E = 2$ 

• Select **Highlight values above maximum** to show the areas with a Delta E above your selected maximum value in a different color (for example black in a **White to Red** color map).

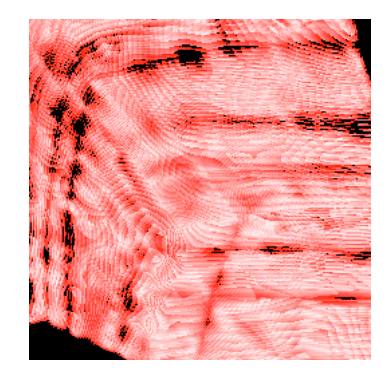

- <span id="page-353-0"></span>e) When viewing a **Separation**:
	- Choose the **Separation** to view.
	- Choose what kind of **Color Map** to use to display it:

**White to Black**, **White to Red**, **Black to White**, **Black to Red**, **Rainbow**.

For example, you can view a Cyan separation as a **White to Red** map (where red is where the most Cyan is).

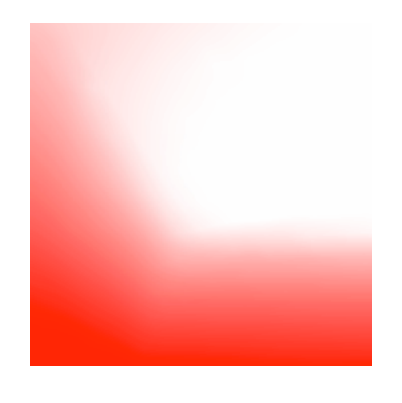

• Adjust the **Scale** slider to highlight different levels of your selected separation.

The **Maximum** percentage you pick on the scale (and any percentage above that) is shown with the "highest" color.

For example the color map will look different if you choose to highlight anything above 5% Cyan or anything above 50% Cyan.

#### **Color Pilot**

### esko

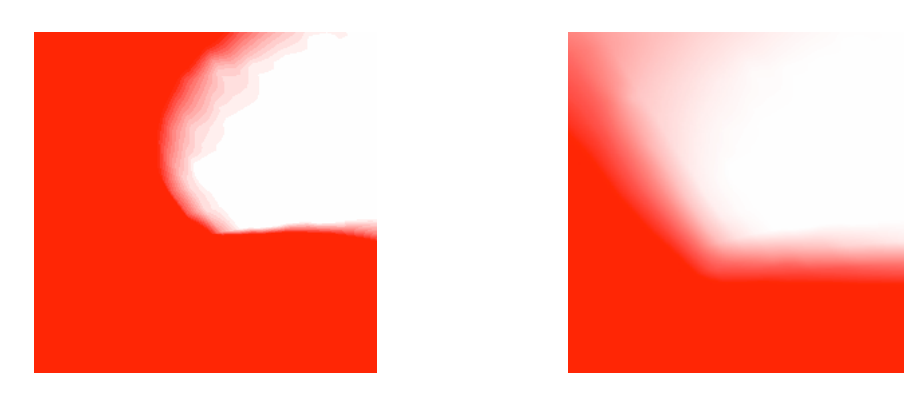

5% Cyan and above 50% Cyan and above

• Select **Highlight values above maximum** to show the areas above your selected maximum percentage in a different color.

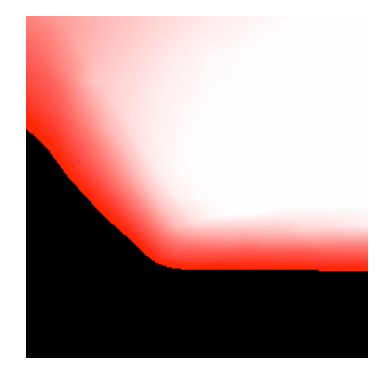

### **10.15. Check Gamut**

The **Check Gamut** tool is available in the bottom tool bar of the **Ink Books** and **Color Strategies** libraries.

You can use it to:

• check how inks will be converted by a color strategy, and if the resulting output coordinates fall within the strategy's output profile.

This will help you judge whether a spot color will be accurately reproduced on your digital press or proofer.

- compare the *[gamuts](#page-140-0)* of a color strategy's input and output profiles, to see whether all colors in the input profile can be matched by the output profile.
- **1.** Open the ink(s) and the color strategy you want to work with in the **Check Gamut** tool.

To do this, you can start either from the **Ink Books** library or the **Color Strategies** library:

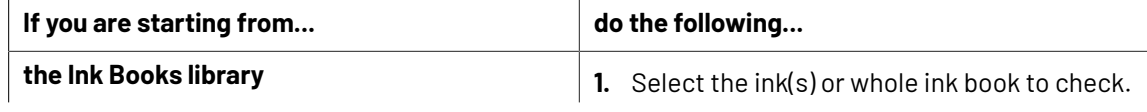

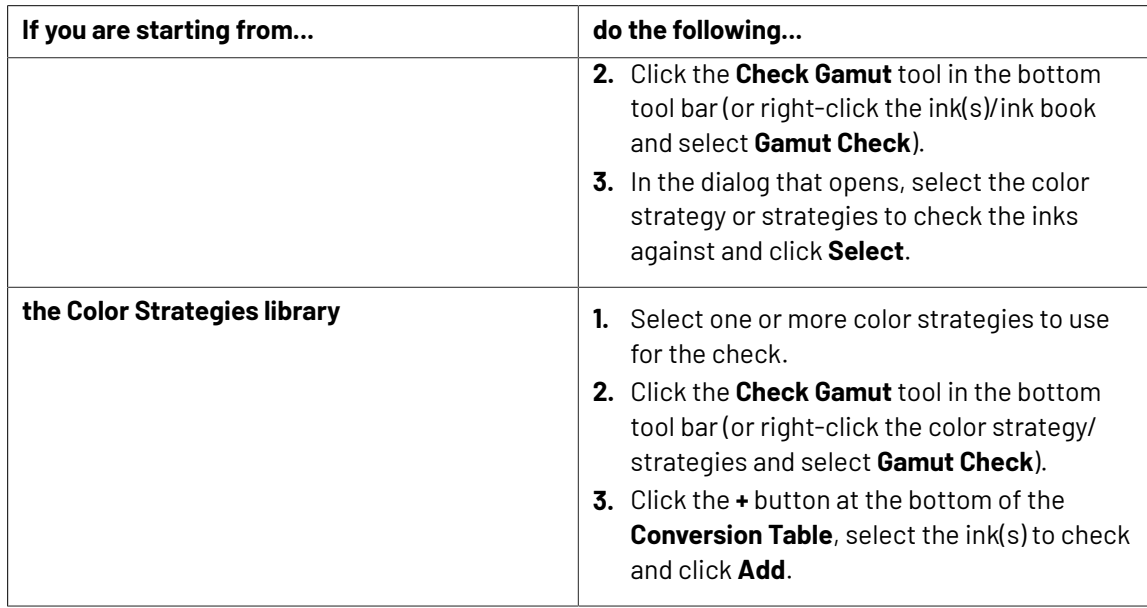

This opens the **Gamut Check** dialog.

- **2.** Check how each ink will be converted by the color strategy (see *Checking the Spot Color [Conversion](#page-136-0)* on page 137 for details).
- **3.** Check where the inks are in the gamut (see *[Checking](#page-138-0) if the Colors are in Gamut* on page 139 for details).
- **4.** Change the ink list if desired (for example to add inks from a different ink book). You can:
	- click **+** to add one or more ink(s) to check (use **Shift** or **Ctrl** to select several inks),
	- drag and drop one or more inks from the Picker,
	- *click the More Actions button*  $\overline{\mathbf{A}}$  and select **Add all lnks from an lnk Book** then select the ink book,
	- click the **More Actions** button and select **Add Inks from a PDF file...**, then browse to the (Normalized or regular) PDF, remove any inks you don't want to add and click **OK**,

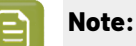

Inks that are not present in your ink books library will appear as **<unregistered>**. This does not affect the gamut check if the PDF file contains color information for these inks.

If it doesn't, you will see a missing ink icon  $\boxtimes$ . You will not be able to check such inks against your color strategy/strategies.

- select an ink and click **-** to remove it (if you have many inks, you can use the **Search** field to find it),
- click the **More Actions** button and select **Clear All Inks** to remove them all.
- **5.** If desired, you can add more strategies to check your inks against by either:
	- clicking the **+** button at the bottom of the **Strategies** list and choosing one or more strategies in the dialog that opens (use **Shift** or **Ctrl** to select several strategies),
	- clicking the **More Actions** button, selecting **Add all strategies that have a certain destination profile...** then selecting the relevant output profile in the dialog that opens. You will see the names of the color strategies with that profile in a pop-up, click **OK** to confirm.

### Resko

This is useful for example if you have created several strategies from a single press or proofer profile but using different ink sets (with some strategies having some output profile inks switched off).

To remove color strategies from the list, either select them and click **-**, or click the **More Actions** button and select **Clear all strategies in the list**.

See *[Checking](#page-138-0) if the Colors are in Gamut* on page 139 for how to check where inks fall in the different strategies' output profiles.

To help you choose the best strategy for your inks, you find extra information in the **Best Strategy** and **Separations** columns:

- The number in the **Separations** column shows how many separations from the strategy are used to print all the inks in the conversion table.
- In the **Best Strategy** column, you will find a mark next to the strategy that best fits your inks. To calculate which is the best strategy, strategies are compared as follows:
	- If there are strategies for which all inks are in gamut, the strategy with the lowest number of inks is selected.
	- If there are no strategies for which all inks are in gamut, the list is searched for a strategy that has the lowest number of inks, but without a significant increase in Delta E for any ink.
- **6.** You can also save a report if you want to share the results of the gamut check with colleagues that don't have access to a Color Pilot application.

For example, you can send the report to your commercial colleagues so they can check:

- which spot colors can be reproduced accurately on your device(s),
- which ink set needs to be used to reproduce certain spot colors.

To save a report:

- a) Click the More Actions  $\frac{m}{2}$  button and select **Save Report...**
- b) Choose the name and location of the report file.

It is saved as a text file.

**7.** Click **Done** when you are finished checking.

#### **10.15.1. Checking the Spot Color Conversion**

In the **Gamut Check** view, you can check how each ink will be converted by your color strategy (if you have many inks, use the **Search** field to find a specific one).

If you selected several color strategies, highlight the one you want to see conversion details for in the **Strategies** list.

In the **Conversion Table**, you can see:

**1.** Color patches (next to each ink name) showing the difference between the original and the converted color visually.

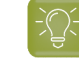

**Tip:** Select an ink to view a bigger version of its color patches in the **Color Info** area at the bottom left. This also shows the Lab and LCh values of both original and converted color.

**2.** How each ink will be reproduced using percentages of the output inks.

**3.** Whether the ink is in the color strategy (as an exception/color build) or not.

For more information, see:

- *[exceptions](#page-238-0) in proofing color strategies*
- *[exceptions](#page-282-0) in digital printing color strategies*
- *color builds in Equinox color [strategies](#page-333-0)*
- **4.** The color difference between the original and the converted color (**Predicted ∆E**).

The higher the *[Delta](#page-45-0) E*, the further out of *[gamut](#page-140-0)* the color is.

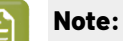

• This is calculated using the **∆E Formula** of the color strategy you selected (you can see this formula under the **Conversion Table**).

If you have several color strategies using different Delta E formulas in the **Strategies** list, you will see a warning icon  $\triangle$ , and the conversion table will use the Delta E formula of the first strategy you added.

- If you have refined a spot color by measuring color values, you will see the **Measured ∆E** instead of a **Predicted ∆E**.
- a) If desired, you can adjust the Delta E **Tolerance** to use (above the **Conversion Table**).

This is the color difference under which you consider colors to be "on target" (meaning that they can be reproduced accurately).

#### **Note:**

By default, this is the Delta E tolerance you have set in the Preferences for the type of color strategy you are using. See:

- *Delta E tolerance for proofing color [strategies](#page-63-0)*
- *Delta E tolerance for digital printing color [strategies](#page-65-0)*
- *Delta E tolerance for Equinox color [strategies](#page-67-0)*
- Predicted Delta E values lower than your tolerance are shown as Less than the tolerance.

This is because very low theoretical Delta E values may not be achievable in a real life setup (due to device instability and/or imperfections in the color strategy's output profile).

Fredicted Delta E values higher than your tolerance will have a warning icon  $\triangle$ .

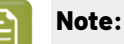

You will see a warning icon but no Delta E (as we can no longer calculate nor guarantee the color accuracy) for inks that:

- have been refined or stabilized in the color strategy,
- use a double strike (with the **Custom values** option in the color strategy's exceptions list),
- are extra output inks (they have the **Keep in Output** option in the color strategy's exceptions list),
- will not be output (they have the **Do Not Print**/**Do Not Proof** option in the exceptions list).

You can hover on the warning icon for more information.

- b) You can click the **Predicted ∆E** column to sort the inks by increasing or decreasing Delta E.
- c) In the **Strategies** list at the top of the window, you can see the percentage of **Inks within tolerance**, and the **Average** and **Maximum ∆E**.

#### **10.15.2. Checking if the Colors are in Gamut**

On the left of the **Gamut Check** dialog, you can see a *[gamut](#page-140-0)* plane. The gamut plane is a 2D section of the Lab color space at a certain lightness or hue. On this gamut plane you can see a 2D section of the color strategy's source and destination profiles' gamuts.

If both source and destination profiles are identical, you will see one profile area in the gamut plane. If they are not, you will see two profile areas partially overlapping.

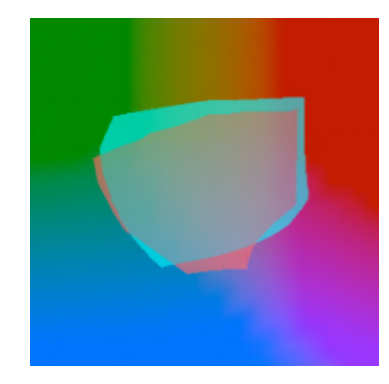

- **1.** You can check how much of the source profile's gamut is covered by the destination profile. If the source profile's area is completely enclosed in the destination profile's area, then all colors of the source profile can be reproduced by the device corresponding to the destination profile.
- **2.** To change the gamut plane (and the corresponding 2D section of the profiles) displayed, do the following:

- To show a gamut plane at a certain hue, click the **lightness** link to change it to **hue**, then enter a hue value in the numeric field or use the vertical slider (the arrow on the slider shows the current position).
- To show a gamut plane at a certain lightness, click the **hue** link to change it to **lightness**, then enter a hue value in the numeric field or use the vertical slider.

The default gamut plane has a lightness of 43.

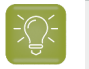

**Tip:** You can hide the source profile's area by deselecting the **Source Profile** option at the top (or hide the destination profile's area by deselecting **Destination Profile**).

**3.** You can also select spot colors in the **Conversion Table** to see where they fall relative to the destination profile's gamut.

For example, the original color below (shown by a circle) falls outside the gamut, but the converted color (shown by a square) is just in the gamut.

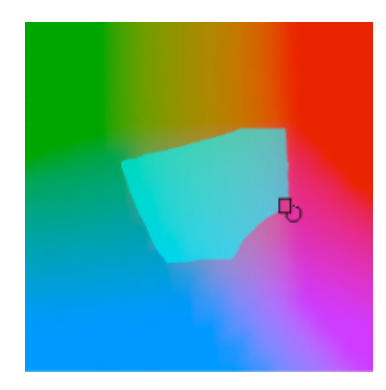

You can also see where the converted color is in the lightness or hue range on the slider.

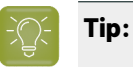

- Click the **Options** link and then **Show labels** to show a name label for each original color.
- Drag and drop the divider between gamut plane and conversion table to the right to make the gamut plane image bigger.
- 4. If it is difficult to see where an original or converted color falls relative to the output profile on the current gamut plane, you can go to the gamut plane containing the color by:
	- changing the gamut plane as explained in step 2,
	- clicking the icon on the gamut plane (click the circle to see the gamut plane containing the original color or the square for the gamut plane containing the converted color),
	- right-clicking the color and selecting **Jump to Plane** (to see the gamut plane containing the converted color).
- **5.** If you have added several color strategies you want to check the inks against (see *Check [Gamut](#page-134-0)* on page 135), by default only the first color strategy is shown in the gamut plane.

To view where the inks fall in the different strategies:
## **Oesko**

a) Select the strategy or strategies to check in the **Strategies** list (the selected strategies have a check mark in the **Visibility** column).

When selecting several strategies, you will see their destination profiles on top of each other in the gamut plane. Each is in a different color and you can see which strategy's destination profile is shown in which color in the **Strategies** list.

b) Select the inks to check in the **Conversion Table**.

You can then see which color strategy will help reproduce your spot colors the best.

### **11. Working with Overprint Charts**

#### **The Overprint Charts Library**

The **Overprint Charts Library** is available in both licensed and license free mode (see *[Licensed](#page-30-0) and [License-free](#page-30-0) Modes* on page 31 for more information).

It lists all the charts in your *color [database](#page-78-0)* (both predefined chart *[layouts](#page-141-0)*, and chart layouts you *[have](#page-361-0) [created](#page-361-0)*).

**Note:** If you are *[working](#page-70-0) with a data center* (in licensed mode), you will need to unlock the database before making any changes to overprint charts. See *Making Changes to the [Database](#page-534-0)* on page 535 for more information.

For each chart, you can see:

- which **Spectrophotometer** you can use to read the chart (as each chart layout is optimized for a certain spectrophotometer),
- the **Chart Name**,
- the **Ink Set** the chart uses,
- its number of **Pages**,
- its number of **Patches**,
- its **Dimensions,**
- whether it can be measured by a spectrophotometer using the M1 or M2 *[measurement](#page-85-0) condition* (**M1/ M2 Compatible**),
- any **Keywords** associated with the chart.

You can rename, duplicate or delete your custom charts, whereas predefined charts are read-only  $\triangle$ .

When selecting a chart, you can see a small preview of it at the bottom left of the application window (under **Selected Resource**). You can see a bigger preview when measuring the chart.

#### **Using Overprints Charts to Profile Your Press**

If you have a full license, see *Profiling Your [Conventional](#page-185-0) or Equinox Press* on page 186 to know how to profile your press.

If you are working in *[license-free](#page-30-0) mode*, you cannot profile a press, but you can:

- **1.** *create a custom [profiling](#page-361-0) chart* if needed,
- **2.** *[measure](#page-369-0) the chart your press printed*,
- **3.** *import the [measurements](#page-197-0) file* into a licensed Color Pilot to create a profile for your press.

### <span id="page-361-0"></span>**11.1. Creating a Custom Chart Layout**

Color Pilot offers a number of predefined overprint chart *[layouts](#page-141-0)*, with different sizes and numbers of samples.

However, presses supports many different substrate formats, so if you are using a specific substrate that can't fit any of the predefined chart layouts, you can create your own layout (based on a predefined one).

In the **Overprint Charts Library**:

## ASKI

- **1.** Click **New Overprint Chart**  $\mathbb{L}^{\frac{d}{2}}$  to start creating a custom overprint chart layout.
- **2.** Enter the **Chart Name** you want to use.

We recommend you use a brief but unique description of the layout as your chart name, to make it easy to choose between layouts when measuring your chart/creating a profile.

The chart name will be displayed on the chart itself.

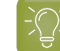

**Tip:** As you are typing, you can see underneath a list of charts starting with the same name that already exist in the **Overprint Charts Library**. This helps you make sure that the name you are entering hasn't been used before, and that it conforms to any naming conventions you may use.

<span id="page-362-1"></span>**3.** Select the **Spectrophotometer** you want to use for measuring your chart.

By default, the spectrophotometer connected to your application is selected, but you can choose to use another *supported [spectrophotometer](#page-83-0)*.

<span id="page-362-0"></span>**4.** Select the **Ink Set** to use.

You can choose between CMYK or a multicolor ink set (CMYK plus any combination of Orange, Green and Violet).

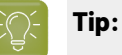

When *profiling a [multicolor](#page-185-0) press*, using one multicolor chart containing all of your *[profile](#page-191-0) [sections](#page-191-0)* patches has advantages over using a CMYK chart plus separate charts for your profile sections:

• When using a chart per section (for example CMYK, OMYK and CGYK charts to make a CMYKOG profile), you would typically place the charts beside each other on the sheet when using a single print run for profiling.

In this case, all patches for a section are in the same location (for example all the CMYK patches are in the top left corner, all the patches for the orange section are in the top right...).

This means that localized press variations can affect the patches of a certain section disproportionately, making the profile less representative of how your press prints.

• When using a multicolor chart, this is not the case: the patches are spread out over the entire sheet (or over all sheets, if multiple sheets are needed).

This helps make sure that your profile is a good representation of your press behavior in general.

**5.** Choose which standard set of patches you want to use in **Patch Set**.

For example, you would like to use an IT8/7.4 chart, but you don't have the space for it on your substrate.In this case, you should choose the **IT8/7.4 Patch Set**, then adapt the *[patch](#page-364-0) size* and *[chart](#page-364-1) size*, so that your final layout does fit on your substrate.

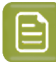

**Note:**

The **Patch Set** you choose influences the quality of your future profile. Some patch sets contain more patches than others, ranging from several hundred to several thousand patches. Using more patches will result in more accurate colors.

However, if the press itself is unstable, printing more patches may not give better results, because press variation has a lot more impact on your printed result than how accurate your profile is. In this case, we recommend you take a smaller patch size and make more printouts.

In most cases, the **ECI2002** and **IT8/7.4** patch sets offer a good trade-off between the press space needed and the resulting profile quality.

If you are using a *[multicolor](#page-362-0) ink set*, your chosen patch set will be used for each section. For example when choosing a **CMYKO** ink set and the **ECI2002** patch set, your chart will include both:

- a CMYK ECI2002 patch set,
- an OMYK ECI2002 patch set (where Cyan is remapped to Orange).

However, patches that would appear in both patch sets (for example 100%M 50%Y) are only included once to save space.

You can see the number of patches present in the patch set you selected, and a preview of your chart at right.

<span id="page-363-0"></span>**6.** Select **Randomize** to place the chart's patches in a random order, so that asymmetries in printing (the press printing differently on different parts of the sheet) are more evenly distributed.

Profiles measured from *[randomized](#page-190-0) charts* are generally more representative of how your press prints.

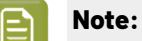

- When using a *[multicolor](#page-362-0) ink set*, the patches of all the profile sections are randomized together, to distribute printing variations across all sections.
- Non-randomized charts for Exact 2 always have black or white gaps between the patches even if **M1/M2 Compatible** is not selected.
- **7.** Select **Add Cutting Line** to add a cutting line around your chart.

This indicates where you should cut around your printed chart before measuring it. Using the cutting line rather than cutting around the edge of the patches makes sure that your spectrophotometer has enough white space before and after the chart to start and finish measuring each line properly.

This is especially important when measuring with the M1 or M2 measurement condition.

<span id="page-363-1"></span>**8.** If you are planning to measure your chart using your spectrophotometer's M1 or M2 *[measurement](#page-85-0) [condition](#page-85-0)*, select **M1/M2 Compatible**.

When you choose this:

• Color Pilot always adds a **Cutting Line**,

## besko

• the **Patch Width** and **Patch Height** are adjusted if necessary, to be readable with the M1 or M2 measurement condition.

For example, if you *[chose](#page-362-1) to use* an X-Rite i1iO, the patches are 7 mm wide by default, but if you need them to be compatible with M1/M2, they are changed to 8 mm wide.

• if you are using an X-Rite i1iO and *[randomizing](#page-363-0) your patches*, the black or white gaps between the patches are removed.

This is option not available if you have chosen to use a Barbieri Spectro Swing, as this spectrophotometer doesn't support the M1 or M2 measurement conditions.

- <span id="page-364-0"></span>**9.** Color Pilot will suggest a default **Patch Width** and **Patch Height**. However, when printing in lower quality (Flexo, low resolution...) you may want to increase the patch size to improve your results.
- <span id="page-364-1"></span>**10.** Define your **Chart size**, using either a number of **rows and columns** or a **page size** (**width** and **height**).

By default, Color Pilot suggests the largest chart size that can be measured on the **Spectrophotometer** you chose. However, you may want to reduce the chart size to fit the chart on your press or proofer.

You can see how many pages and how many patches per page are in your chart at the bottom of the window.If you want your chart to have less pages, try reducing the size of the patches and/or increasing the chart size.

The preview at right reflects your layout changes. You can see how each page of your chart will look (when showing the **Chart Preview**) and how a profile measured from your chart would look like (when showing the **Overprints**).

**11.** When you are done, **Save** your chart to add it to the **Overprint Charts Library**.

• When working in license free mode, your chart is saved to a small local database.

If you later get a license for Color Pilot, all the overprints charts that you created in license-free mode will be imported automatically to the *full color [database](#page-77-0)* that you will choose (so they will still be available in the **Overprint Charts Library**).

• When working in licensed mode, your chart is saved directly to your full color database.

See *Licensed and [License-free](#page-30-0) Modes* on page 31 for more information.

You can now export your chart to PDF (click **Export to PDF for measuring** ), print it on your press and *[measure](#page-369-0) it*.

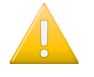

**Important:** When using an X-Rite eXact 2 spectrophotometer, you cannot measure nonrandomized overprint charts without gaps. Such charts should be recreated.

### **11.2. Creating a Custom Patch Set for Your Charts**

If you have set this in the *[Preferences](#page-69-0)*, you can create a custom set of color patches, that you can use when *[defining](#page-154-0) the chart to use* when profiling your proofer.

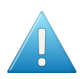

#### **Attention:**

This is only meant for advanced users and/or very specific use cases (for example if you experience an issue and your Esko Customer Support contact instructs you to do this).

It is **not recommended** in most cases as Esko's profiling technology is optimized for profiles measured from certain standard sets of patches.

**1.** Click the **New Patch Set**  $\mathbb{Z}^{\#}$  button in the bottom tool bar.

This button is only visible if you have selected **Enable patch set creator** in the *[Preferences](#page-69-0)*.

- **2.** In the dialog that opens, select:
	- The **Ink Set** you want to use for your color patches (this should be the ink set of the proofer you will profile with the chart you will make with this patch set).
	- The general **Layout** you want to arrange the patches in. You start from a standard layout that you can tweak as desired.

The layouts available depend on your chosen ink set. For example, for CMYK you can choose between:

**IT8.7/3 ECI 2002 Normal (non\_uniform, 3 inks +K) Hi-Res CMYK Hi-Res CMYK v2.0**

- **3.** In the **Create Patch Set** dialog that opens:
	- a) Enter a **Name** for your custom patch set.
	- b) Choose the **Section** to make the patch set for (if you have chosen a multicolor ink set).

A section combines some of the inks in your ink set. There are several sections (with different ink combinations) for a good coverage of your proofer's *[gamut](#page-140-0)*, and each section contains black.

For example, if your ink set is CMYK Green, you will have the following sections: CMYK, CMK, MYK, YKG, CKG, CYK 100% G, CMYKG.

**4.** Build a custom patch set for your chosen section by defining the sampling you want to use.

The sampling is how many percentages and which percentages you want to use for each ink.

Percentages of different inks are combined into patches, and those patches are arranged into a grid chart, whose size depends on the number of inks on your section and on your sampling.

For example, a typical CMYK chart is arranged like this:

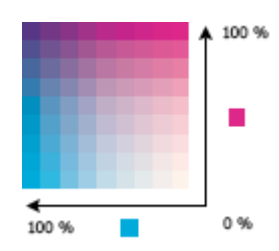

## esko

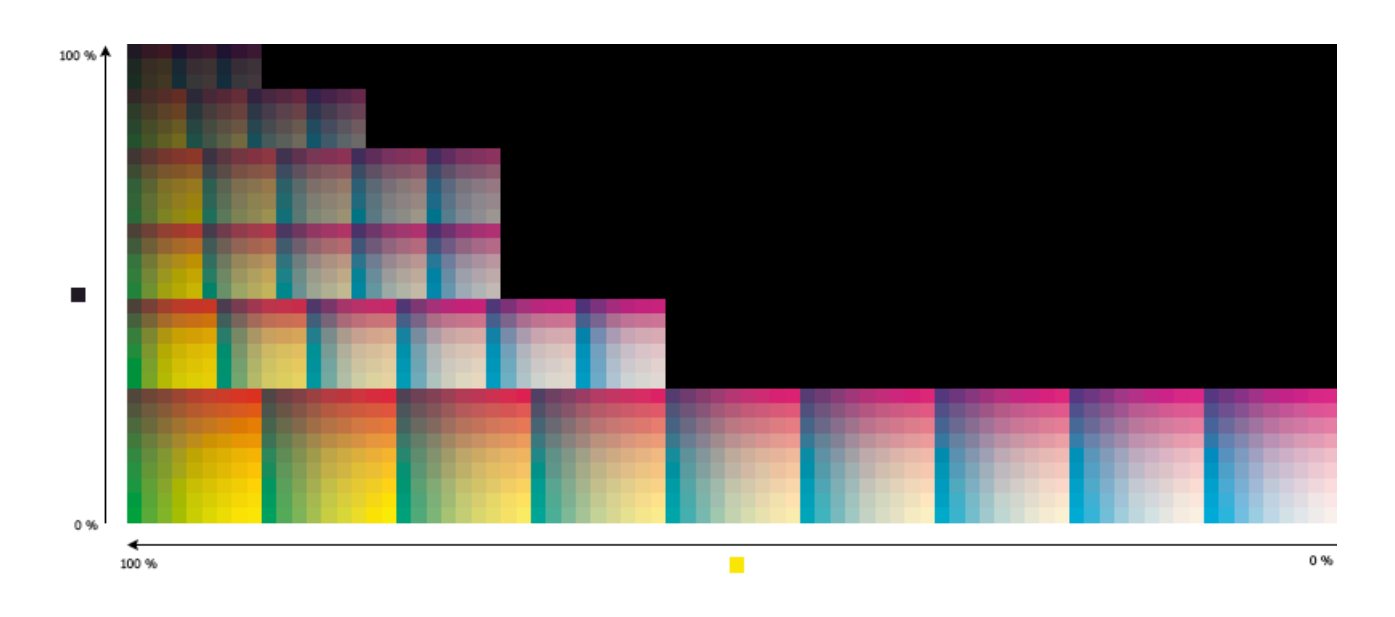

Measuring the resulting chart gives you information on how different percentages of your proofer's inks overprint.

a) The **Black Levels** column shows the percentage of black for each row of your custom patch set.

The initial percentages are evenly distributed (for example, if there are 6 rows they will have 0%, 20%, 40%, 60%, 80% and 100% of black).

You can add  $\pm$  or remove  $\pm$  percentages (except 0% or 100%), and use the arrows next to each percentage to edit it.

When adding a percentage, it is the average of the two neighbouring percentages by default (for example if you add a percentage between 40%, 60%, it will be 50% by default).

Adding or removing percentages doesn't change the existing percentages.

- b) The **Other Inks Levels** (for example **C M Y Levels**) rows show the sampling of the other output inks in your section, for each black percentage.
	- The sampling is the same for all remaining output inks of the current section. For example, when defining a **C M Y** sampling, that sampling is used for Cyan, Magenta and Yellow.
	- You can edit the percentages as desired, but you cannot remove 0% or 100%.
	- When adding a row (with a different black percentage), the sampling for the other inks is copied from the previous row by default.
- **5.** If you are making a patch set for a multicolor ink set, define the sampling to use for the other sections too.

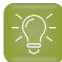

**Tip:**

You can copy the sampling of a section to another section (for example from CKG to YKG for a CMYKG ink set):

- **1.** When looking at the section whose sampling you want to copy, click **More Actions** then **Copy**,
- **2.** Go to the section you want to reuse the sampling for and click **More Actions**  $\frac{d\mathbf{x} \mathbf{y}}{d\mathbf{x}}$  then **Paste**.
- **6.** If desired, you can save your custom patch set as a template, to reuse it later to create other similar custom patch sets.
	- a) Click the **More Actions** button and select **Save Template**.
	- b) Browse to your desired location and save the template (it is saved as a **Patch Set (\*.pts)** file).

To reuse your template later, you can:

- **1.** click the **More Actions** button and select **Load Template**,
- **2.** browse to your template location and open your patch set template.

This replaces the values in the **Create Patch Set** dialog by the values of your selected template.

**7.** Click **Save** to save your custom patch set (not as a template) to be able to use it when *[profiling](#page-154-1) a [proofer](#page-154-1)* with a matching ink set.

### **11.3. Exchanging Charts Between Sites**

If your press operator (or an Esko solution architect) already created a custom chart *[layout](#page-141-0)* that fits perfectly on your press, and you want to measure charts printed using that layout, do the following:

- **1.** Ask your press operator/solution architect to *[export](#page-367-0)* that chart layout using his/her copy of Color Pilot (in either license-free or licensed mode).
	- This will result in a File Packer archive, with the extension . fp.
- **2.** *[Import](#page-368-0)* that archive into your own Color Pilot.
- **3.** *[Measure](#page-369-0)* the printed charts using that chart layout.

#### <span id="page-367-0"></span>**11.3.1. Exporting a Chart**

- **1.** In the **Overprint Charts** library:
	- select one or more chart *[layouts](#page-141-0)* to export and choose **File** > **Export...** or press **Ctrl+Alt+E**,
	- right-click the chart layout(s) to export and select **Export...**

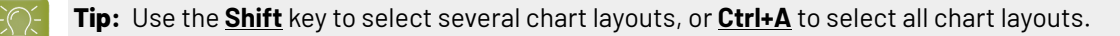

**Note:** You cannot export read-only layouts.

**2.** If you selected...

## Sesko

- a single chart layout, browse to a location, enter an appropriate file name and click **Save**.
- several or all chart layouts, you will see the **Export** dialog.
	- **1.** Select **Export as one single archive** if you want to export all chart layouts to the same archive, and enter a **File Name** for the archive.
	- **2.** Click **Browse** to select a location.
	- **3.** If desired, remove chart layouts from the export using the **Remove** button.
	- **4.** If desired, rename chart layouts by clicking in the **Export As** column and typing the new name (do this for example if you see a warning  $\triangle$  that a file of the same name already exists in that location).
	- **5.** Click **Export**.

Color Pilot generates a File Packer archive (with the extension .  $fp)$  containing your exported chart layout(s).

### <span id="page-368-0"></span>**11.3.2. Importing a Chart**

You can import chart *[layouts](#page-141-0)* made in another copy of Color Pilot or in the Equinox Profile Creator (both either licensed or license-free).

If you have several sites and are working with a mix of Color Pilot and Equinox Profile Creator applications, we recommend you use Color Pilot at your main site to benefit from Esko's latest color technology.

- **1.** Either:
	- choose **File** > **Import...**
	- press **Ctrl+Alt+I**
	- right-click in the main pane (in the **Overprint Charts** library) and select **Import...**
- **2.** Browse to the .fp file to import and click **Open**.

You can select more than one packed chart layout using the **Shift** key, or select all chart layouts using **Ctrl+A** (if the location you browsed to only contains chart layouts).

#### **Tip:**

If you have the location of the . fp file(s) already open, you can also:

- Drag the . fp file(s) onto the Color Pilot shortcut on the desktop.
- Drag the .fp file(s) into the Color Pilot application window.
- **3.** In the **Import** dialog that opens, you will see that the chart layouts have the state  $\bullet$  Ready for import.

On the **Details** tab at the bottom of the **Import** dialog, you can see a preview of the selected chart layout and some information about the layout (compatible spectrophotometer, ink set, number of patches, dimensions...).

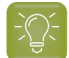

**Tip:** You can add or remove chart layouts to import using the **+** or **-** buttons.

**4.** If desired, you can rename the chart layouts by clicking in the **Import as** column and entering a new name.

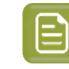

**Note:** If a chart layout with the same name already exists in the color database, the default name of the imported layout will be [chart layout name] (2).

- **5.** Import the chart layouts by either:
	- selecting the chart layout(s) to import (using **Shift** to select several chart layouts) and clicking **Import Selection**,
	- clicking **Import All** to import all chart layouts in the dialog.

You will see a progress bar, and import details on the **Logging**tab at the bottom of the dialog.

Once the chart layouts are imported, they will have the **Imported state. You can then Close** the **Import** dialog.

### <span id="page-369-0"></span>**11.4. Measuring your Printed Charts**

If you are working with a Color Pilot application in *[license-free](#page-30-0) mode*, you cannot profile a press, but you can:

- **1.** *create a custom [profiling](#page-361-0) chart* if needed,
- **2.** measure the chart your press printed (as explained below),
- **3.** *import the [measurements](#page-197-0) file* into a licensed Color Pilot to create a profile for your press.

If you have an application license, we recommend you use the press profiling wizard instead. See *Profiling Your [Conventional](#page-185-0) or Equinox Press* on page 186.

**1.** Select the chart *[layout](#page-141-0)* corresponding to your printed chart in the **Overprint Charts Library** and click

**Measure Overprint Chart** (or double-click your chart layout).

You can use a predefined chart layout or a custom chart layout that you *[created](#page-361-0)*.

**Note:** Make sure that the spectrophotometer connected to your application matches the one the chart layout was made for.

This opens the **Measure Overprint Chart** wizard, that will guide you through measuring your chart.

- **2.** You can see a **Preview** of the overprint chart you selected, and some information about the chart (number of pages, dimensions...).
	- a) If you selected a CMYK chart, the chart layout is shown in CMYK by default.

However, if you are profiling a multicolor press and you have printed additional charts for your *profile [sections](#page-191-0)*, you can select another **Section** to measure if desired.

The **Preview** then shows your chosen section.

- b) If desired, you can view a higher resolution of the chart (click **View Chart**) and the chart's location on your computer (click **Show File Info**).
- c) If you haven't printed your chart yet (for example if you didn't have a chart file for the chart you want to print and measure), you can **Export to PDF for measuring...** and use that PDF file to print the chart that you will measure.

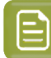

**Note:**

You will see a warning if you are trying to measure a chart that isn't compatible with the M1 and M2 *[measurement](#page-85-0) conditions* with a spectrophotometer set to use M1 or M2.

In this case, you can either:

- switch to using M0 and measure your chart as usual,
- keep using M1 or M2, but measure your chart *patch by [patch](#page-370-0)*.

Whether a chart layout is compatible with M1 and M2 depends on the size of its patches, among other things. You can *create charts [compatible](#page-363-1) with M1 and M2* in Color Pilot.

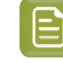

**Note:** When using an X-Rite eXact 2 spectrophotometer, you cannot measure nonrandomized overprint charts without gaps. Such charts should be recreated.

**3.** Follow the instructions on the **Measure ...** screen to measure your chart.

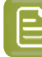

**Note:** If necessary, you can pause **b** a measurement, or use the action button  $\overline{N}$ to stop, reconnect or calibrate the spectrophotometer. You can also choose a different *[measurement](#page-85-0) condition*.

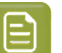

#### **Note:**

If the spectrophotometer cannot detect any patches, or ends up partially or completely over a gap instead of over a patch, you should stop it, place it correctly and restart it.

The spectrophotometer cannot detect this automatically, so you should check whether the patches you see on screen correspond to those on the printed chart.

• If you are using an X-Rite i1iO spectrophotometer, it reads the chart line by line by default (this is the "scan mode").

If it cannot read a line on the chart, after 4 tries it will automatically switch to measuring patch by patch, until the end of the line (the application then shows a red rectangle around the patch being measured, this is the "patch mode"). This is slower but more failsafe.

For the next line, the spectrophotometer automatically switches back to scan mode.

- <span id="page-370-0"></span>• You can also switch to scan mode or patch mode manually:
	- 1. click the action button  $\frac{1}{2}$  and select **Stop Spectrophotometer**,
	- **2.** depending on what you want to do, select either **Measure Line by Line** or **Measure Patch by Patch**,
	- **3.** use the play button  $\bigcirc$  or **Next** to restart the measurement.

Your i1iO will use your chosen mode until the end of the current page.

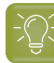

**Tip:**

After you are done measuring a page, you can save the measurement data as a measurement file if desired (in the CGATS - Committee for Graphic Arts Technologies Standards - color measurement format):

- Go back to the page you have just measured using the back arrow.
- Right-click the chart preview and select **Save Page Measurements...**
- Choose a location to save your measurements file (with the .  $txtxt$  extension).

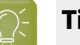

#### **Tip:**

Alternatively, if you had already measured your chart and saved the measurement, you can load your measurement file instead of re-measuring it here.

- **1.** Make sure that your measurement file:
	- is of the correct page of your chart (if it has several pages),
	- is a CGATS (Committee for Graphic Arts Technologies Standards color measurement format) file, with the .it8, .txt or .cgats extension.
- **2.** Right-click the chart preview in the measuring wizard and select **Load Page Measurements...**
- **4.** After you finished measuring, you can check your measurements:
	- as they are organised in the profile in **Profile** view,

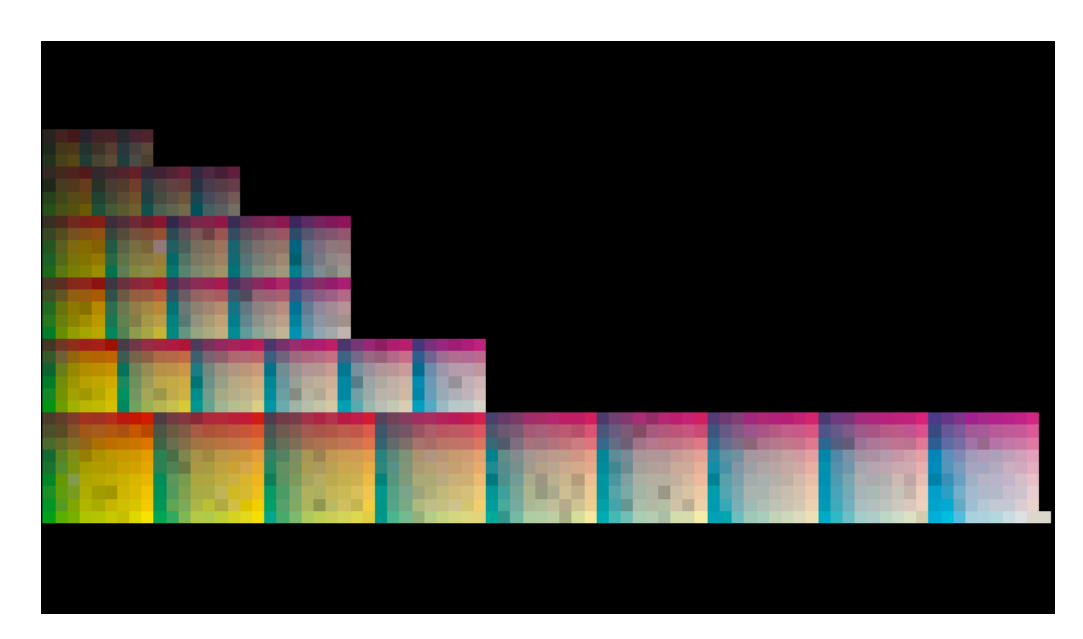

• as they have been measured on the chart in **Layout** view.

#### 11 **Color Pilot**

## eskn

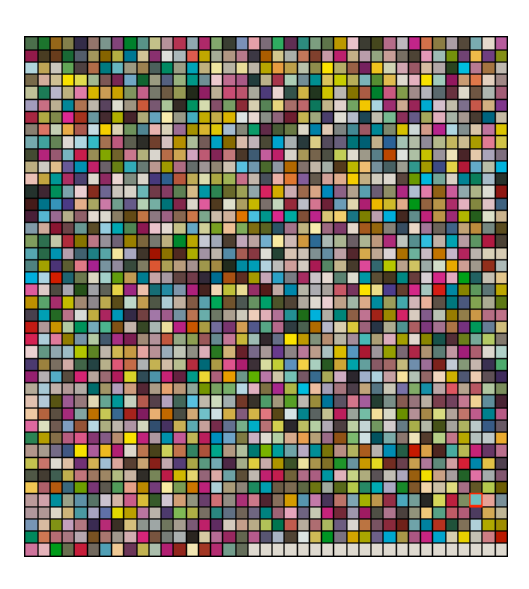

You can view each page individually, and zoom in  $\mathbb{R}$ , zoom out  $\mathbb{R}$ , or fit the zoom to the view  $\mathbb{R}$ .

- a) To inspect a single patch more in detail, select it to show its ink composition and its Lab/LCh values.
- b) To remeasure a patch that is an obvious measurement error (for example a black or white patch in the middle of a gradation), you can either:
	- select it and click **Measure Again...**
	- right-click it and select **Measure Again...**

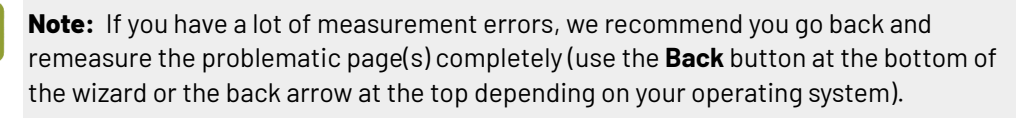

- <span id="page-372-0"></span>c) If you cannot remeasure the patch (for example if it is damaged on the chart), you can repair it by:
	- selecting it and clicking **Repair**,
	- selecting it and pressing **Ctrl+R**,
	- right-clicking it and selecting **Repair**.

Repairing a patch discards its bad color values and replaces them by a good approximation of what the color values should be, based on those of the neighboring patches.

#### **Note:**

Patches that look "wrong" but don't change when you remeasure them and aren't damaged on the chart are likely to be a variation or quirk in the way the press prints (especially if you find several of them in the same area of the chart).

You should not repair those patches but leave them as they are, as they are representative of how your press prints.

d) You can also use **Find and Repair Bad Measurements...** to automatically detect and (optionally) repair bad patches in your chart.

See *Find and Repair Bad [Measurements](#page-373-0)* on page 374 for details.

**5.** When you are done, click **Save Measurements...** to save your measurements as a CGATS (Committee for Graphic Arts Technologies Standards color measurement format) file.

You can then *[import](#page-197-0)* this CGATS measurements file into a licensed Color Pilot to help create a profile for your press.

#### <span id="page-373-0"></span>**11.4.1. Find and Repair Bad Measurements**

You can use **Find and Repair Bad Measurements...** to automatically detect (and optionally repair) bad measurements in your chart.

This detects isolated patches in your profile that differ substantially from patches with similar ink combinations, and can be attributed to spectrophotometer malfunction or misalignment, abnormal measurement conditions, or even damage to the physical print-out itself.

It is particularly useful when working with randomized charts (as the bad patches are not immediately obvious against their neighbors in **Layout View** because they have been randomized).

You can always perform additional *[repairs](#page-372-0)* based on visual inspection of your chart.

**1.** Click **Find and Repair Bad Measurements...** on the **Check Measurements** page of the **Measure Data** wizard.

If bad measurements are detected in your chart, the **Repair Bad Measurements** dialog opens.

**2.** In the **Repair Bad Measurements** dialog, you can cycle through bad patches by using the **O** and **D** buttons.

For each bad patch you can see:

 $\boldsymbol{\Xi}$ 

- **1.** The patch status. This can be **Not Repaired**, **Repaired**, or **Remeasured**.
- **2.** The ink combination used to generate the patch.
- **3.** The patch's **Lab** values before and after repair.
- **4.** A small preview area showing the color difference between the Lab values before and after repair.
- **5.** The **delta E** between the Lab values before and after repair.

**Note:** Patches with high delta E values are likely in need of repair, while patches with lower delta E values may be acceptable, particularly in darker areas of the profile, where sampling performed by the application is sparser and spotting a bad measurement can he difficult.

**6.** A small preview area showing the patch centered next to its neighboring patches in the profile.

You can use this to visually verify that the patch is actually bad, and to facilitate the task of locating the patch in your profile chart.

- **3.** For each bad patch that you inspect, you can:
	- a) Click **Repair (Ctrl+R)** to repair the patch. The patch is immediately repaired. The patch status changes to **Repaired**, and all preview areas are updated. The **Repair (Ctrl+R)** button changes to **Undo Repair**.
	- b) Click **Undo Repair** to revert the repair.

### **Oesko**

c) Click **Measure again...** to re-measure the patch.

This opens the **Measure patch again** dialog. To re-measure the patch, follow the instructions in the dialog.

d) Double-click **Repair** to revert to the original measurement. The patch status changes to **Not Repaired**.

You can also click **Repair All (x)** to automatically repair all patches, where x is the number of bad patches detected. The **Repair All (x)** button changes to **Undo Repair All (x)**.

To accept the repairs, click **OK**.If you want to revert the repairs later, you will have to re-measure the chart.

### <span id="page-375-0"></span>**12. Working with Ink Limitation Sets for Digital Presses**

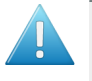

**Attention:** If you are connected to an *[Automation](#page-530-0) Engine server in a data center*, you cannot connect to the DFE Server driving your digital press at the same time (so you cannot work with digital presses and ink limitation sets for digital presses).

#### **Why Limit the Amount of Ink Printed?**

<span id="page-375-1"></span>In some cases, you may need to limit how much ink is printed on your substrate. This may be because:

- depending on the press speed, only a certain amount of ink may have time to dry before the next ink layer (more ink can cause smudges or an uneven ink distribution),
- having too much ink on your substrate can cause the ink to run off the substrate, or your substrate distorting or even tearing,
- in highly saturated areas, ink colors can sometimes be unstable (for example a blue may turn purplish), making color matching difficult,
- unnecessary ink consumption can weigh on your budget.

To avoid these issues, you can limit both the **amount of each ink** printed, and the **total amount of ink** printed.

#### **How to Limit the Amount of Ink Printed?**

In Color Pilot, you can use a wizard to determine the maximum quantity of each ink, and of all inks, that you should print for your particular combination of press, inks and substrate.

Using these maximum quantities still lets you achieve the maximum *color [gamut](#page-140-0)* on your press, but avoids the negative effects of using too much ink.

At the end of this wizard you will have created an **ink limitation set**, which you can add to your *[digital](#page-456-0) press [configuration](#page-456-0)*, so that your ink limits are always taken into account when printing with this configuration.

We recommend you make an ink limitation set for each digital press configuration, as different substrates or different ink sets need different ink limits.

<span id="page-375-2"></span>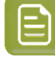

**Note:** You may also have received ready made ink limitation sets from your digital press vendor. You can use these ink limitation sets in Color Pilot.

#### **Your Ink Limitation Sets**

You can see any ink limitation set that you have already created in the **Ink Limitation Sets Library**, accessible from the navigation pane.

You can also see extra information about those ink limitation sets (when the ink limitation set was created and/or modified, for which ink set, any *[keywords](#page-50-0)* assigned to it...).

#### From the **Ink Limitation Sets Library**, you can:

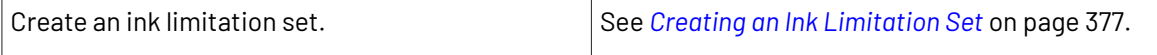

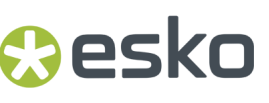

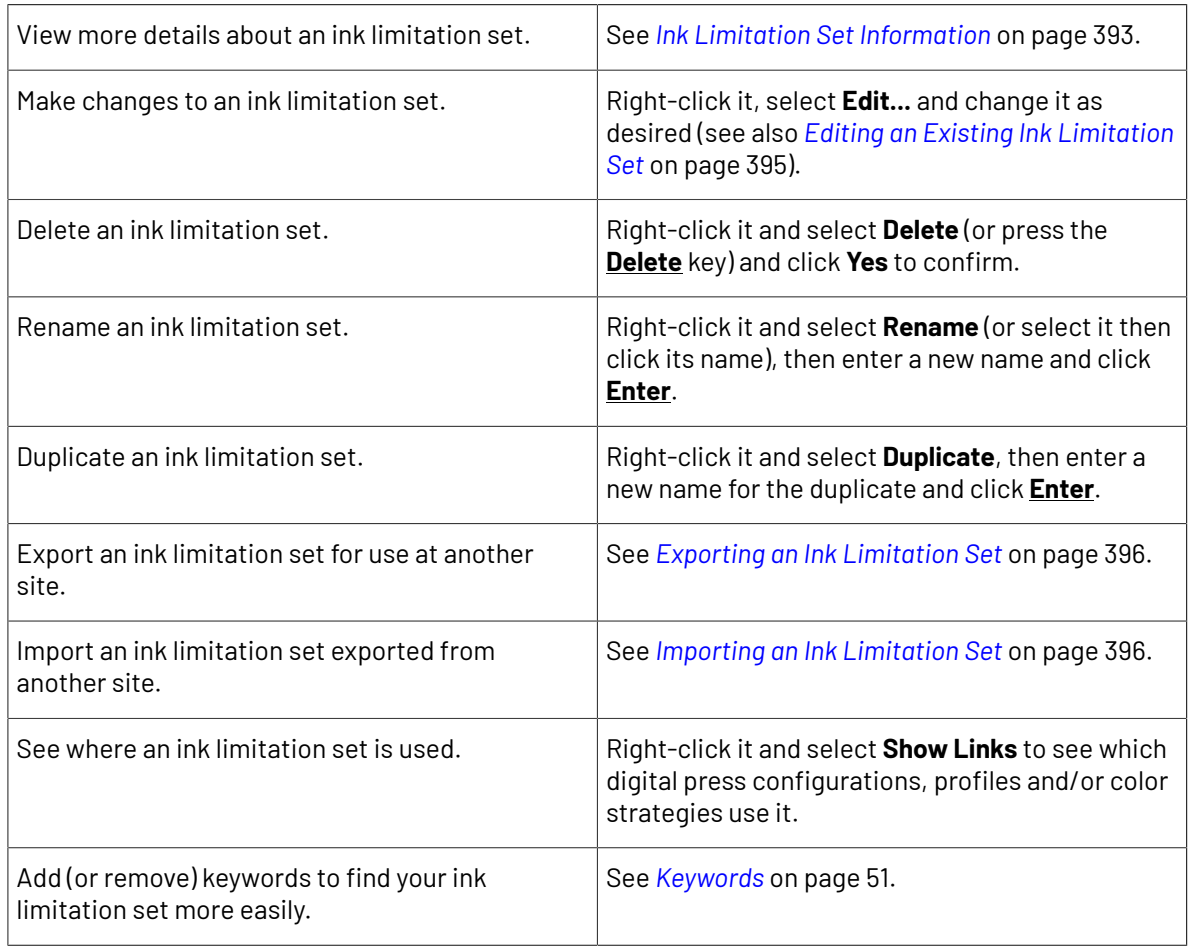

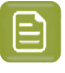

Note: If the ink limitation set is read-only  $\triangle$ , or if it is used in a profile or a digital press configuration, you cannot rename or delete it.

### <span id="page-376-0"></span>**12.1. Creating an Ink Limitation Set**

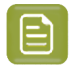

**Note:** We recommend you create an ink limitation set after *[setting](#page-456-0) your digital press [configuration](#page-456-0)*, but before *[creating](#page-475-0) your digital press profile*.

You can create an ink limitation set either from the **Ink Limitation Sets Library**, or *from your [digital](#page-458-0) press [configuration](#page-458-0)*.

To create an ink limitation set from the **Ink Limitation Sets Library**:

- **1.** Click **New Ink Limitation Set**.
- **2.** Select the **Digital Press** and digital press **Configuration** you want to use to print test charts. These test charts will be used to calculate your *ink [limits](#page-375-0)*.

For each digital press configuration, you can see:

• the **Substrate** used,

- the **Ink Set** used,
- whether this configuration already contains an **Ink Limitation Set**,
- whether it contains a profile  $\vee$  or not ? (it may also contain an unfinished profile  $\odot$ ).

The configuration currently attached to your digital press is selected by default.

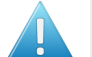

#### **Attention:**

If you made a digital press configuration for a CMYKO, CMYKV or CMYKG ink set, you will not be able to create an ink limitation set for that configuration.

In that case, *choose another digital press [configuration](#page-456-0)* (one made for CMYK, CMYKOG, CMYKOV or CMYKOGV, depending on your press and the jobs you typically print).

**3.** In the **Set Ink Limits for Press ...** wizard, you can determine the best ink limits to use for your particular combination of press, inks and substrate.

To do this, the wizard guides you through four steps:

**Step 1: Set Ink Limit per Ink** (see *Defining Ink Limits for [Individual](#page-378-0) Inks* on page 379) **Step 2: Linearization** (see *[Linearization](#page-386-0)* on page 387) **Step 3: Set Total Ink Limit** (see *[Defining](#page-389-0) the Total Ink Limit* on page 390) **Step 4: Summary** (see *[Evaluating](#page-391-0) and Saving your Ink Limits* on page 392)

- **4.** At any time, you can save your unfinished work and continue later. This way you can perform other tasks in the meantime, or safely close the Color Pilot and resume the session after starting up the application again later.
	- a) Click **Quit Now and Continue Later**. Confirm your choice by clicking **Yes**. This closes the wizard.
	- b) When you are ready to resume working on your ink limits, click **New Ink Limitation Set** again and then select your **Digital Press** and **Configuration** again.

You will see an orange icon **O** next to your **Configuration**, indicating that there is an unfinished task attached to it.

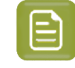

**Note:** You can also see this in the **Digital Presses** view, when selecting that **Digital Press** and **Configuration**.

c) Click **Select** then click **Resume** to confirm that you want to resume creating your unfinished ink limitation set.

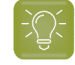

**Tip:** If you want to discard your unfinished ink limitation set and start creating a new one instead, click **Start New Session**.

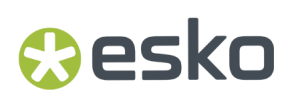

This will resume the wizard from the point you saved. However, you cannot go back and change earlier settings.

### <span id="page-378-0"></span>**12.1.1. Defining Ink Limits for Individual Inks**

The **Set Ink Limit per Ink** step of the **Set Ink Limits for Press ...** wizard helps you determine the maximum amount of each ink that can be printed.

**1.** If your digital press supports white underprint, set the **Ink Limit for White** first.

The white ink limit you set here will be applied to any file containing the **ClassicColors White** ink (when printing your files using this ink limitation set and a color strategy *with [white](#page-305-0) as an extra [output](#page-305-0) ink*).

**Note:** Ink limitation sets that contain an ink limit for the white ink cannot be used in a "classic" Color Engine Pilot (version 14.X or 12.X).

- **2.** Decide how you want to determine the ink limits for the other inks:
	- Choose **With a visual test chart** if you want to print a chart with gradations of each ink, and assess visually up to which ink percentages you get a satisfactory printing quality.

See *With a [Visual](#page-378-1) Test Chart* on page 379.

• Choose **By measuringa test chart** if you want to print a chart with gradations of each ink, measure those gradations with a spectrophotometer, and have the wizard calculate the best ink limits based on those measurements (you will still be able to evaluate and change the percentages as desired).

See *By [Measuring](#page-379-0) a Test Chart* on page 380.

• Choose **Manually** if you already know from experience how much ink can be printed on your particular substrate and just want to enter the maximum percentages.

See *[Manually](#page-386-1)* on page 387.

#### <span id="page-378-1"></span>**With a Visual Test Chart**

If you want to decide what ink limitation percentages to use by looking at a printed chart, do the following:

**1.** The wizard displays the chart that will be printed. This chart contains a set of patches of different percentages (between 65% and 100%), for all output inks of your press.

Click **Print Settings...** if you want to change how the chart will be printed (by default the print settings *[defined](#page-509-0) for your digital press* are used).

- **2.** In the **Print Settings** dialog that opens:
	- a) Select **Mirror Image** if you want to your print jobs to be mirrored.

#### **Note:**

This option is only available if your digital press supports it.

Selecting this option does not reverse the ink order automatically: you will need to do this on the DFE Server.

b) Select **Add White Underprint** if you want a white underprint in your print jobs.

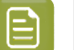

**Note:**

This option is only available if:

- your digital press supports it,
- it is possible to use an additional ink on press (for example if your press can print with 7 inks but you are already using CMYKOGV, you will not be able to add a white underprint).

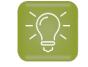

**Tip:** If you have set a maximum percentage *for the [white](#page-378-0) ink*, your test chart will contain a white underprint of that percentage.

- c) Choose the **Rotation** to apply when printing.
- d) If you want to always use the print settings you just defined when printing on this digital press, select **Save Settings to Digital Press** (this replaces the settings defined *when [configuring](#page-509-0) your [digital](#page-509-0) press*).
- e) Click **OK**.
- **3.** Click **Print Chart** to send the chart to the digital press for printing.
- **4.** Once the chart is printed, find the best percentage to use as ink limit for each ink: this is the first percentage that gives you the maximum saturation you can print.

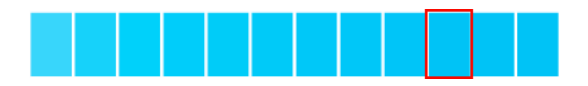

**5.** Go back to the wizard and enter the percentages that you found (they must be between 50% and 100%).

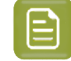

**Note:** By default, the black ink limit is set to 100% (as solid black is important for text).If you want to change it, you need to first deselect the **Set ink limit of black to 100%** option.

**6.** When you are finished setting ink limits for individual inks, go to the *[Linearization](#page-386-0) step*.

#### <span id="page-379-0"></span>**By Measuring a Test Chart**

Use the **By measuringa test chart** method if you want to print a chart with gradations of each ink, measure those gradations with a spectrophotometer, and have the wizard calculate the best ink limits based on those measurements (you will still be able to evaluate and change the percentages as desired).

**1.** If you are working with a digital press with an inline spectrophotometer, and you chose in the [Preferences](#page-81-0) to have Color Pilot always ask you whether to use the inline or offline spectrophotometer, select either **Inline** or **Offline** in the pop-up that opens.

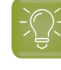

**Tip:** You can select **Do not ask me again** if you want Color Pilot to remember your selection and change it in the Preferences.

- **2.** If you are using...
	- an offline spectrophotometer, the wizard displays the chart that will be printed. This chart contains a set of patches of different percentages, for all output inks of your press.

## pskr

- **Note:** If you are using an M1 or M2 *[measurement](#page-85-0) condition*, the chart will be automatically adapted to support the dual measurement (measuring with and without UV filtering) required by these measurement conditions (the patches will be slightly bigger and there will be slightly more white space in between lines of patches).
- an inline spectrophotometer, you cannot see the layout of the chart, as it will be generated on the fly at the press side to fit the substrate and the inline spectrophotometer installed.

Click **Print Settings...** if you want to change how the chart will be printed (by default the print settings *[defined](#page-509-0) for your digital press* are used).

- **3.** In the **Print Settings** dialog that opens:
	- a) Select **Mirror Image** if you want to your print jobs to be mirrored.

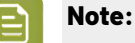

This option is only available if your digital press supports it (it is not possible when using an AS-4000 inline spectrophotometer).

Selecting this option does not reverse the ink order automatically: you will need to do this on the DFE Server.

b) Select **Add White Underprint** if you want a white underprint in your print jobs.

#### **Note:**

This option is only available if:

- your digital press supports it,
- it is possible to use an additional ink on press (for example if your press can print with 7 inks but you are already using CMYKOGV, you will not be able to add a white underprint).

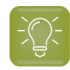

**Tip:** If you have set a maximum percentage *for the [white](#page-378-0) ink*, your test chart will contain a white underprint of that percentage.

c) Choose the **Rotation** to apply when printing.

This is not possible when using an AS-4000 inline spectrophotometer.

- d) If you want to always use the print settings you just defined when printing on this digital press, select **Save Settings to Digital Press** (this replaces the settings defined *when [configuring](#page-509-0) your [digital](#page-509-0) press*).
- e) Click **OK**.
- **4.** If you are using an inline spectrophotometer, click the **Print and Measure Test Chart** button to print the chart and launch the automatic measurement with your inline spectrophotometer.

When working with an ISPM mounted on an HP Indigo digital press, a message will notify you if there is an error or the job is cancelled on the press, and you can restart the process by clicking the **Print and Measure Test Chart** again.

When working with an Epson SurePress AS-4000 inline spectrophotometer, if Color Pilot hasn't received any measurements from the digital press for an hour, you will get a warning asking your to check the print queue and cancel the print if an error has occurred.

At the end of the measurement, the wizard will automatically switch to the **Result of measuringtest chart** screen explained below.

**5.** If you are using an offline spectrophotometer, click **Print Test Chart** to send the chart to the digital press for printing.

Follow the instructions at the bottom left of the dialog to measure each page of your chart, clicking

the play button  $\bigcirc$  or **Next** after each action to get to the next one.

The preview is updated to reflect each action. When measuring with a Barbieri Spectro Swing, you can see a percentage indicating the measurement progress.

If necessary, you can pause  $\bigcup$  a measurement, or use the action button  $\overline{\bullet}$  to stop, reconnect or calibrate the spectrophotometer, or to change the measurement condition.

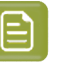

#### **Note:**

If the spectrophotometer cannot detect any patches, or ends up partially or completely over a gap instead of over a patch, you should stop it, place it correctly and restart it.

The spectrophotometer cannot detect this automatically, so you should check whether the patches you see on screen correspond to those on the printed chart.

• If you are using an X-Rite i1iO spectrophotometer, it reads the chart line by line by default (this is the "scan mode").

If it cannot read a line on the chart, after 4 tries it will automatically switch to measuring patch by patch, until the end of the line (the application then shows a red rectangle around the patch being measured, this is the "patch mode"). This is slower but more failsafe.

For the next line, the spectrophotometer automatically switches back to scan mode.

- You can also switch to scan mode or patch mode manually:
	- 1. click the action button  $\frac{1}{2}$  and select **Stop Spectrophotometer**,
	- **2.** depending on what you want to do, select either **Measure Line by Line** or **Measure Patch by Patch**,
	- **3.** use the play button  $\bigcirc$  or **Next** to restart the measurement.

Your i1iO will use your chosen mode until the end of the current page.

#### **Tip:**

After you are done measuring a page, you can save the measurement data as a measurement file if desired (in the CGATS - Committee for Graphic Arts Technologies Standards - color measurement format):

- Go back to the page you have just measured using the back arrow.
- Right-click the chart preview and select **Save Page Measurements...**
- Choose a location to save your measurements file (with the .  $txtxt$  extension).

## **PSKO**

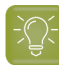

**Tip:**

Alternatively, if you had already measured your chart and saved the measurement, you can load your measurement file instead of re-measuring it here.

- **1.** Make sure that your measurement file:
	- is of the correct page of your chart (if it has several pages),
	- is a CGATS (Committee for Graphic Arts Technologies Standards color measurement format) file, with the .it8, .txt or .cgats extension.
- **2.** Right-click the chart preview in the measuring wizard and select **Load Page Measurements...**
- **6.** The next screen shows the ink limits calculated by the wizard based on your measurements.

You can evaluate these inks limits using:

- a measurements table,
- a set of curves,
- a color wheel.

You can change the ink limits as desired in each of these tools, and your changes will be reflected in all of them.

- a) The measurements table shows the proposed maximum percentages and the measurement data. For each output ink, you can see:
	- The **Ink Limit** percentage that gives you the maximum saturation without causing *[negative](#page-375-1) [printing](#page-375-1) effects*.

You can change the percentages manually if desired.

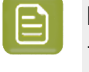

**Note:** By default, the black ink limit is set to 100% (as solid black is important for text).If you want to change it, you need to first deselect the **Set ink limit of black to 100%** option.

If you are not happy with your changes, you can get back to the ink limits calculated by the wizard by clicking **Reset to Measured**.

• The **Lab** and **LCh** values for that ink limit percentage.

Those values are updated automatically if you change the **Ink Limit** percentage.

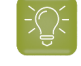

**Tip:** If you are trying to match a standard, you can change the ink limits so that the **Lab** and **LCh** values match the ones given in the standard.

• The **Density** value for that percentage.

The **Density** is calculated using the **Density Formula** shown above (by default, this is the one you chose *in the [Preferences](#page-56-0)*, but you can change it here as desired).

The **Density** value is updated automatically if you change the **Ink Limit** percentage.

**Tip:** If you are trying to match a standard, you can change the ink limits so that the **Density** values match the ones given in the standard.

<span id="page-383-0"></span>• The **Ink Trap** percentage for secondary colors (for some digital press types).

Secondary colors are colors that can be printed using two output inks. These output inks must be next to each other on the color wheel.

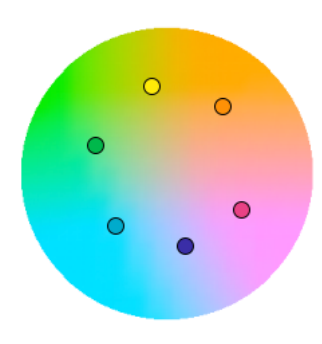

For example:

- You can print Orange/Red using Yellow and Magenta,
- You can print Blue/Violet using Magenta and Cyan,
- You can print Green using Cyan and Yellow.

You cannot make secondary colors using Black (adding another color to Black just makes a richer Black).

When printing with a multicolor ink set, only colors that are not part of the ink set can be considered secondary colors. For example, when printing with CMYKOG, Blue/Violet is a secondary color, but Orange and Green are not.

The **Ink Trap** percentage measures how well two output inks print together to make a secondary color. For best results, the density of the sum of the two output inks and the density of the secondary color should be similar, and the **Ink Trap** percentage should be close to 100%.

b) The curves show the lightness values across the whole printing range (0-100%) for each output ink.

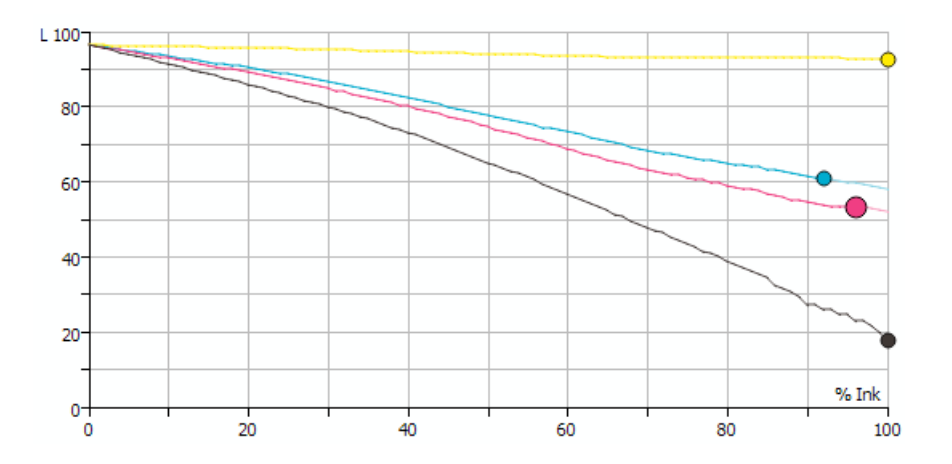

### esko

The ink limits are indicated by dots  $\bullet$ . You can drag a dot further along the curve (closer to 100%) to increase the ink limit, or drag it back to decrease it.

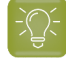

**Tip:**

The curves should look relatively linear.

If you see the lightness decreasing sharply at the end of a curve, it typically means that from this point on, adding more ink doesn't increase the chroma of the ink but only makes it darker (you can check this using the **LCh** values in the measurements table).

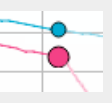

In this case, you should place the ink limit just before the sharp decrease.

You can only move the black dot if you have deselected **Set ink limit of black to 100%**.

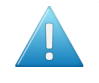

**Attention:** When limiting the amount of black, make sure the lightness for the maximum black percentage is not too high, as this would cause a loss of details in the shadows.

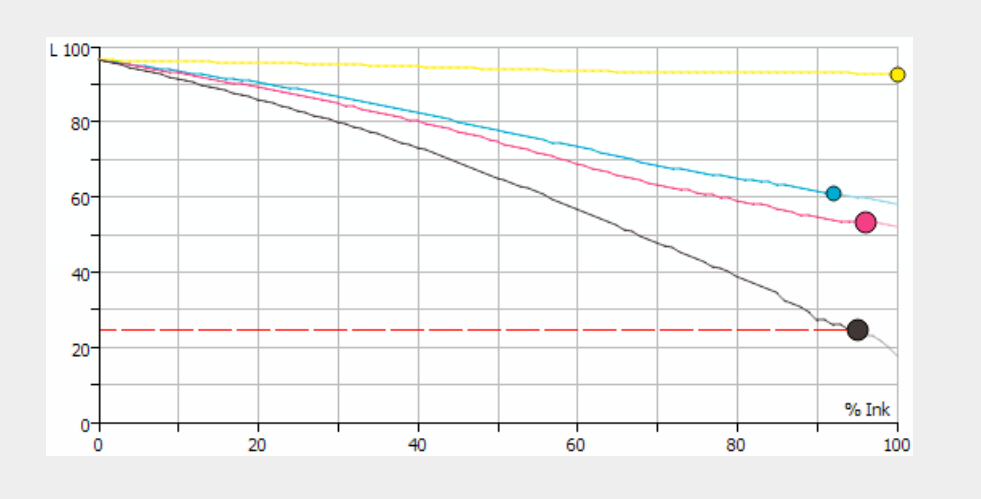

c) The color wheel shows you the press gamut (the colors you can reproduce) when working within your ink limits.

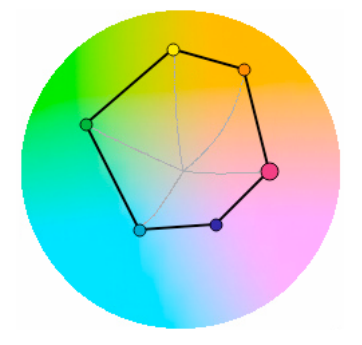

To increase an ink limit, drag the dot towards the outside of the color wheel, or drag it towards the inside to decrease it.

The point where the curves of each color meet in the center is the white point.

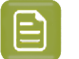

**Note:**

You cannot change the ink limits of your secondary colors. They depend on the limits of the inks used to print those colors.

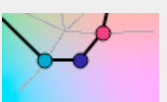

**Tip:**

If you see one of the curves making a hook at the end, it typically signals a hue shift in the shadows for that ink (you can check this using the **LCh** values in the measurements table).

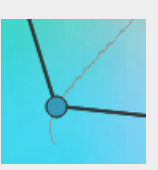

In this case, you should place the ink limit just before the hook.

d) If you are trying to match a standard or another press, select the profile you want to match in **Reference Profile**.

You can then see the *[gamut](#page-140-0)* of that profile outlined in white on the color wheel, and you can compare it with the gamut you can achieve with your current ink limits.

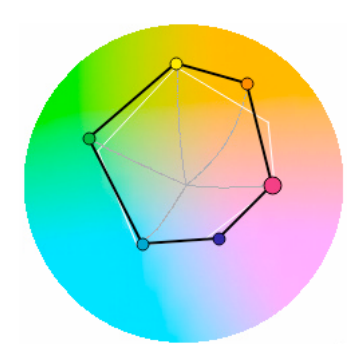

You can then adjust the ink limits to match the profile if desired.

**7.** When you are finished setting ink limits for individual inks, go to the *[Linearization](#page-386-0) step*.

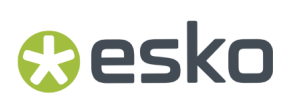

#### <span id="page-386-1"></span>**Manually**

If you already know how much ink can be printed on your substrate, do the following:

**1.** Enter the maximum percentages to use for each ink (they must be between 50% and 100%).

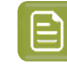

**Note:** By default, the black ink limit is set to 100% (as solid black is important for text).If you want to change it, you need to first deselect the **Set ink limit of black to 100%** option.

**2.** When you are finished setting ink limits for individual inks, go to the *[Linearization](#page-386-0) step*.

#### <span id="page-386-0"></span>**12.1.2. Linearization**

The wizard's **Linearization** step helps you automatically adjust your digital press' dot gain (to make it linear), so that color reproduction is more consistent.

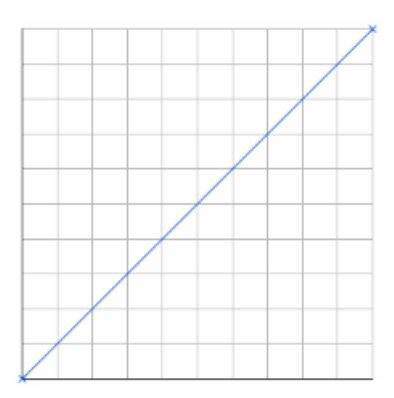

When calculating the adjustment needed for each output ink, the wizard will take into account the *[ink](#page-378-0) [limit](#page-378-0) you just set* for that ink.

- **1.** Choose whether to linearize your digital press.
	- If you are linearizing your press another way (for example through good dot gain curves in your RIP), select **No** to skip the linearization and go directly to the *Set Total Ink [Limit](#page-389-0)* step.
	- If not, select **Yes** to print and measure a linearization chart as explained below.
- **2.** If you are using an inline spectrophotometer, click the **Print and Measure Test Chart** button to print the chart and launch the automatic measurement with your inline spectrophotometer.

When working with an ISPM mounted on an HP Indigo digital press, a message will notify you if there is an error or the job is cancelled on the press, and you can restart the process by clicking the **Print and Measure Test Chart** again.

When working with an Epson SurePress AS-4000 inline spectrophotometer, if Color Pilot hasn't received any measurements from the digital press for an hour, you will get a warning asking your to check the print queue and cancel the print if an error has occurred.

At the end of the measurement, the wizard will automatically switch to the **Result of measuringtest chart** screen explained below.

**3.** If you are using an offline spectrophotometer, the wizard displays the chart that will be printed. This chart contains a set of patches of different percentages (between 0% and 100%), for all output inks of your press.

Click **Print Settings...** if you want to change how the chart will be printed (by default the print settings *[defined](#page-509-0) for your digital press* are used).

#### **4.** In the **Print Settings** dialog that opens:

a) Select **Mirror Image** if you want to your print jobs to be mirrored.

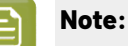

This option is only available if your digital press supports it (it is not possible when using an AS-4000 inline spectrophotometer).

Selecting this option does not reverse the ink order automatically: you will need to do this on the DFE Server.

b) Select **Add White Underprint** if you want a white underprint in your print jobs.

#### **Note:**

This option is only available if:

- your digital press supports it,
- it is possible to use an additional ink on press (for example if your press can print with 7 inks but you are already using CMYKOGV, you will not be able to add a white underprint).

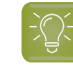

**Tip:** If you have set a maximum percentage *for the [white](#page-378-0) ink*, your test chart will contain a white underprint of that percentage.

c) Choose the **Rotation** to apply when printing.

This is not possible when using an AS-4000 inline spectrophotometer.

- d) If you want to always use the print settings you just defined when printing on this digital press, select **Save Settings to Digital Press** (this replaces the settings defined *when [configuring](#page-509-0) your [digital](#page-509-0) press*).
- e) Click **OK**.
- **5.** If you are using an offline spectrophotometer, click **Print Test Chart** to send the chart to the digital press for printing.

Follow the instructions at the bottom left of the dialog to measure each page of your chart, clicking

the play button  $\bigcirc$  or **Next** after each action to get to the next one.

The preview is updated to reflect each action. When measuring with a Barbieri Spectro Swing, you can see a percentage indicating the measurement progress.

If necessary, you can pause  $\bigcirc$  a measurement, or use the action button  $\bigcirc$  to stop, reconnect or calibrate the spectrophotometer, or to change the measurement condition.

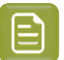

- **Note:**
	- If the spectrophotometer cannot detect any patches, or ends up partially or completely over a gap instead of over a patch, you should stop it, place it correctly and restart it.

The spectrophotometer cannot detect this automatically, so you should check whether the patches you see on screen correspond to those on the printed chart.

• If you are using an X-Rite i1iO spectrophotometer, it reads the chart line by line by default (this is the "scan mode").

If it cannot read a line on the chart, after 4 tries it will automatically switch to measuring patch by patch, until the end of the line (the application then shows a red rectangle around the patch being measured, this is the "patch mode"). This is slower but more failsafe.

For the next line, the spectrophotometer automatically switches back to scan mode.

- You can also switch to scan mode or patch mode manually:
	- 1. click the action button  $*$ <sub>7</sub> and select **Stop Spectrophotometer**,
	- **2.** depending on what you want to do, select either **Measure Line by Line** or **Measure Patch by Patch**,
	- **3.** use the play button  $\bigcirc$  or **Next** to restart the measurement.

Your i1iO will use your chosen mode until the end of the current page.

#### **Tip:**

After you are done measuring a page, you can save the measurement data as a measurement file if desired (in the CGATS - Committee for Graphic Arts Technologies Standards - color measurement format):

- Go back to the page you have just measured using the back arrow.
- Right-click the chart preview and select **Save Page Measurements...**
- Choose a location to save your measurements file (with the . txt extension).

#### **Tip:**

Alternatively, if you had already measured your chart and saved the measurement, you can load your measurement file instead of re-measuring it here.

- **1.** Make sure that your measurement file:
	- is of the correct page of your chart (if it has several pages),
	- is a CGATS (Committee for Graphic Arts Technologies Standards color measurement format) file, with the .it8, .txt or .cgats extension.
- **2.** Right-click the chart preview in the measuring wizard and select **Load Page Measurements...**
- **6.** You can check the results of the linearization in the next screen.
	- a) By default, you can see the **Linearization Curves** that will be applied to your press' output inks.

To display the curves one by one, deselect **Show All Curves** and select one of the output inks. This also shows the **Curve Values** (what will be printed for each input percentage) for that ink at right.

b) To see the measured data curves instead of the linearization curves, choose to **Show** the **Measured Tone Value** (this also shows the tone values measured for each percentage at right).

This uses the **Tone Metric** you chose *in the [Preferences](#page-56-1)* by default, but you can change it here as desired (the curves and the tone values are updated automatically).

The linearization curves will be stored in your ink limitation set, so that when you attach the ink limitation set to your digital press, the linearization curves will be applied as well.

**7.** When you are done, go to the *Set Total Ink [Limit](#page-389-0)* step.

#### <span id="page-389-0"></span>**12.1.3. Defining the Total Ink Limit**

The wizard's **Set Total Ink Limit** step helps you determine the maximum amount of ink that can be printed on your substrate.

Decide how you want to determine the total ink limit:

• Choose **With a visual test chart** if you want to print a chart with gradations of each ink, and assess visually up to which ink percentages you get a satisfactory printing quality.

See *With a [Visual](#page-389-1) Test Chart* on page 390.

• Choose **Manually** if you already know from experience how much ink can be printed on your particular substrate and just want to enter the maximum percentages.

See *[Manually](#page-390-0)* on page 391.

#### <span id="page-389-1"></span>**With a Visual Test Chart**

If you want to decide what total ink limit percentage to use by looking at a printed chart, do the following:

<span id="page-389-2"></span>**1.** The wizard displays the chart that will be printed.

This chart contains:

- overprints of all of your press' output inks, adding up to different total ink percentages (150% to 400%),
- overprints of ink pairs used to print *[secondary](#page-383-0) colors*, in different percentages (100% to 200%) (if your digital press supports this).

Click **Print Settings...** if you want to change how the chart will be printed (by default the print settings *[defined](#page-509-0) for your digital press* are used).

- **2.** In the **Print Settings** dialog that opens:
	- a) Select **Mirror Image** if you want to your print jobs to be mirrored.

## pskn

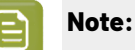

This option is only available if your digital press supports it.

Selecting this option does not reverse the ink order automatically: you will need to do this on the DFE Server.

b) Select **Add White Underprint** if you want a white underprint in your print jobs.

#### **Note:**

This option is only available if:

- your digital press supports it,
- it is possible to use an additional ink on press (for example if your press can print with 7 inks but you are already using CMYKOGV, you will not be able to add a white underprint).

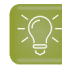

- **Tip:** If you have set a maximum percentage *for the [white](#page-378-0) ink*, your test chart will contain a white underprint of that percentage.
- c) Choose the **Rotation** to apply when printing.
- d) If you want to always use the print settings you just defined when printing on this digital press, select **Save Settings to Digital Press** (this replaces the settings defined *when [configuring](#page-509-0) your [digital](#page-509-0) press*).
- e) Click **OK**.
- **3.** Click **Print Chart** to send the chart to the digital press for printing.
- **4.** Once the chart is printed, find the best percentages to use as:
	- **Ink Limit for Secondaries** (if your digital press supports this)
	- **Total Ink Limit**

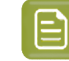

**Note:** The **Total Ink Limit** percentage can be less than the sum of all *[single](#page-378-0) ink limits*, as most colors are not printed using all inks on press.

Those are the percentages that already give you the best total ink coverage but that don't cause any *[negative](#page-375-1) printing effects* yet.

Enter them in the wizard.

#### <span id="page-390-0"></span>**Manually**

If you already know how much ink can be printed on your substrate, do the following (depending on your digital press type):

• Enter the maximum percentage to use as **Ink Limit for Secondaries**.

This must be between 100% and 200%, and cannot be more than the **Total Ink Limit** percentage.

• Enter the Desired **Total Ink Limit** (it must be between 100% and 400%).

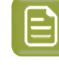

**Note:** The Actual **Total Ink Limit** can be different because of *[single](#page-378-0) ink limits* and linearization curves. It is displayed below the Desired Total Ink Limit.

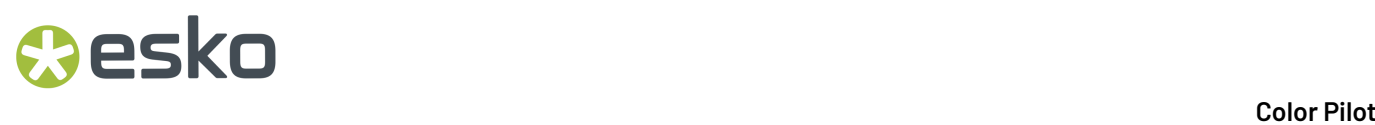

You should enter the percentages that already give you the best total ink coverage but that don't cause any *[negative](#page-375-1) printing effects* yet.

### <span id="page-391-0"></span>**12.1.4. Evaluating and Saving your Ink Limits**

In the wizard's **Summary** step, you can print a chart to evaluate the ink limits you just set, then save your ink limitation set when you are satisfied.

**1.** The wizard displays the evaluation chart that will be printed.

This chart is the same as the *total ink limit [chart](#page-389-2)*, but with your finished ink limitation set (containing your *ink [limits](#page-378-0) per ink*, *[linearization](#page-386-0) curves* and *[total](#page-389-0) ink limit*) applied to it.

When working with CMYKOG, the chart also contains images and other elements to help you better evaluate your ink limitation set's effects.

Click **Print Settings...** if you want to change how the chart will be printed (by default the print settings *[defined](#page-509-0) for your digital press* are used).

- **2.** In the **Print Settings** dialog that opens:
	- a) Select **Mirror Image** if you want to your print jobs to be mirrored.

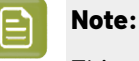

This option is only available if your digital press supports it.

Selecting this option does not reverse the ink order automatically: you will need to do this on the DFE Server.

b) Select **Add White Underprint** if you want a white underprint in your print jobs.

#### **Note:**

This option is only available if:

- your digital press supports it,
- it is possible to use an additional ink on press (for example if your press can print with 7 inks but you are already using CMYKOGV, you will not be able to add a white underprint).

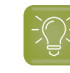

**Tip:** If you have set a maximum percentage *for the [white](#page-378-0) ink*, your test chart will contain a white underprint of that percentage.

- c) Choose the **Rotation** to apply when printing.
- d) If you want to always use the print settings you just defined when printing on this digital press, select **Save Settings to Digital Press** (this replaces the settings defined *when [configuring](#page-509-0) your [digital](#page-509-0) press*).
- e) Click **OK**.
- **3.** Click **Print Chart** to send the chart to the digital press for printing.
- **4.** Once the chart is printed, check that you are satisfied with the effects of your ink limitation set. If needed, you can still go back and tweak your ink limitation set (use the **Back** button at the bottom of the wizard or the back arrow at the top depending on your operating system).
- **5.** Once you are satisfied with the results:

## Cesko

a) Enter an **Ink Limitation Set Name**.

A default name based on your substrate and ink set is filled in.

- b) Enter a **Description** if desired.
- c) If you want to add *[keywords](#page-50-0)* to find the ink limitation set more easily later, select **Add keywords** and enter your **Keywords**.

Keywords based on the digital press configuration are filled in by default.

**6.** Select whether you want to **Assign this ink limitation set to press configuration ...** (so it will always be applied when printing with that digital press configuration).

#### Click **Finish**.

You can now see your ink limitation set listed in the **Ink Limitation Sets Library**.

### <span id="page-392-0"></span>**12.2. Ink Limitation Set Information**

- **1.** To see more information about an ink limitation set, you can either:
	- double-click it in the **Ink Limitation Sets Library**,
	- right-click it in the **Ink Limitation Sets Library** and select **Open**.
- **2.** On the **Ink Limitation Set Information** screen, you can see:
	- the output **Ink Set** you made the ink limitation set for,
	- the **Ink Limit** for each ink (if those limits were adjusted when *[linearizing](#page-386-0)* your press, you can see both the initial ink limits and the ink limits after linearization),
	- the Desired and Actual **Total Ink Limit** as well as the Ink Limit for Secondaries (if applicable for your digital press) of that ink set,
	- the **Version** of the ink limitation set (the version number depends on when the ink limitation set was created, and what kind of ink limits it contains).
- **3.** If you *[linearized](#page-386-0)* your digital press when making the ink limitation set, you can also see the relevant **Curves** and **Curve Values**.
	- a) By default, you see the **Linearization curves** that are applied to your press' output inks as part of the ink limitation set, and the **Curves Values** show what the press will print for each input percentage after linearization.

To see the measured data curves instead of the linearization curves, choose to **Show** the **Measured Tone Value**. The **Curves Values** then show the tone values measured for each percentage before linearization.

**Note:** For older ink limitation sets, this data may not be available.

This uses the **Tone Metric** you chose *in the [Preferences](#page-56-1)* by default, but you can change it here as desired (the curves and the tone values are updated automatically).

- b) To display the curves one by one, deselect **Show All Curves** and select one of the output inks.
- **4.** If you measured charts when making your ink limitation set, you can click **View Measurements** to see the ink percentages measured on those charts.

You can see the charts for **Single Ink Limits**, **Linearization** and **Total Ink Limit** (and **Secondaries** if applicable to your digital press).

Move the cursor over a patch to show the measured values (in percentages of the output inks and Lab/LCh values).

To go back to the **Ink Limitation Set Information**, click **Done**, or click the ink limitation set name at the top of the window.

**5.**

If you measured a chart when *[setting](#page-378-0) your single ink limits*, you can click **View Gamut** to display more details about your measurements and ink limits.

- a) The measurements table shows the maximum ink percentages and the measurement data. For each output ink, you can see:
	- The **Ink Limit** percentage that gives you the maximum saturation without causing *[negative](#page-375-1) [printing](#page-375-1) effects*.
	- The **Lab** and **LCh** values for that ink limit percentage.
	- The **Density** value for that percentage.

The **Density** is calculated using the **Density Formula** shown above (by default, this is the one you chose *in the [Preferences](#page-56-0)*, but you can change it here as desired).

For secondary colors, you can also see the **Ink Trap** percentage (for certain presses).

The **Ink Trap** percentage measures how well two output inks print together to make a secondary color. For best results, the density of the sum of the two output inks and the density of the secondary color should be similar, and the **Ink Trap** percentage should be close to 100%.

b) The curves show the lightness values across the whole printing range (0-100%) for each output ink (except for inks that are very light even at high percentages, like Yellow).

The ink limits are indicated by dots  $\bullet$ .

c) The color wheel shows you the colors you can reproduce when working within your ink limits.

The point where the curves of each color meet in the center is the white point.

d) You can also see if your ink limitation set is trying to match a **Reference Profile**.

In this case, you can see the *[gamut](#page-140-0)* of that profile outlined in white on the color wheel, and whether you can match it with the gamut you can achieve with your ink limits.

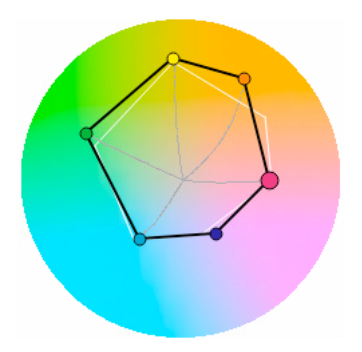

### esko

**6.** If desired, you can also make adjustments to your ink limitation set (click **Edit Ink Limitation Set**).

See *Editing an Existing Ink [Limitation](#page-394-0) Set* on page 395.

**7.** Click **Done** (or **All Ink Limitation Sets** at the top) to return to the **Ink Limitation Sets Library**.

### <span id="page-394-0"></span>**12.3. Editing an Existing Ink Limitation Set**

You can only edit ink limitation sets that are not read-only  $\triangle$ , or that have not *been used to [create](#page-475-1) a digital press [profile](#page-475-1)*.

If you applied your ink limitation set on a digital press configuration (but didn't use it to create the digital press profile), you can still edit it.

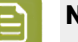

#### **Note:**

- When editing an ink limitation set, you won't be able to change its name. To do that, you should either *rename or [duplicate](#page-375-2) it*.
- If you started making an ink limitation set in the Classic Color Engine Pilot (version 12.X, 10.X or earlier) but didn't finish it, you will see it here with an unfinished icon  $\mathcal I$ . In this case, you need to go back to the Classic Color Engine Pilot to finish it before you can use it here.
- **1.** To open an ink limitation set for editing:

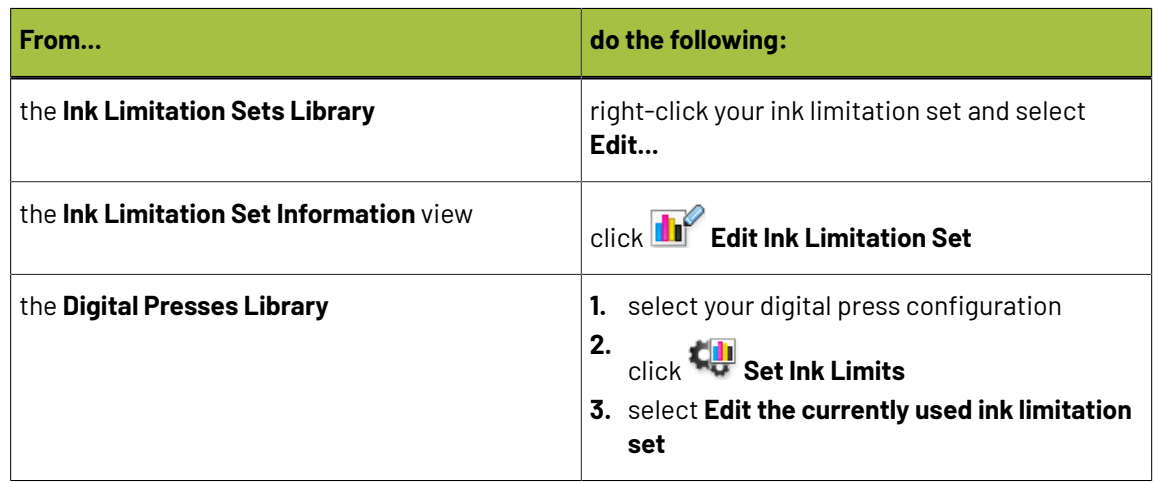

- **2.** You can choose to start editing your ink limitation set from either:
	- the *Ink [Limits](#page-378-0) per Ink* step,
	- the *[Linearization](#page-386-0)* step,
	- the *Total Ink [Limit](#page-389-0)* step.

If for example you want to redo the linearization, do not select the **Ink Limits per Ink** step to not lose the measurements of this step.

**3.** Make your desired changes (including any necessary measurements), then advance to the **Summary** step and click **Finish**, to save your updated ink limitation set.

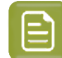

**Note:**

If your changes require remeasuring in the next step(s), you need to do that before you can save the updated ink limitation set.

For example if you change the ink limits per inks, you will need to also remeasure the linearization chart and update the total ink limit.

**4.** If you want to change the ink limitation set's name, you can do it from the **Ink Limitation Sets Library**: right-click the ink limitation set and select **Rename**, then enter a new name and click **Enter**.

### <span id="page-395-0"></span>**12.4. Exporting an Ink Limitation Set**

- **1.** In the **Ink Limitation Sets Library**, either:
	- select the ink limitation set(s) to export and choose **File** > **Export...** (or **Ctrl+Alt+E**),
	- right-click the ink limitation set(s) to export and select **Export...**

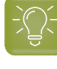

**Tip:** Use the **Shift** key to select several ink limitation sets, or **Ctrl+A** to select all ink limitation sets.

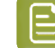

Note: You cannot export read-only  $\triangleq$  or unfinished ink limitation sets.

- **2.** If you selected...
	- a single ink limitation set, browse to a location, enter an appropriate file name and click **Save**.
	- several or all ink limitation sets, you will see the **Export** dialog.

Click **Browse...** to select a location, select the ink limitation set(s) to export, then click **Export**.

#### **Note:**

- You can **Remove** ink limitation sets to export.
- If desired, you can rename the ink limitation sets by clicking in the **Export As** column and typing the new name.

This will result in a .fp (File Packer) file for each exported ink limitation set, which can be sent to a remote site, and *[imported](#page-395-1)* into that site's Color Pilot/Color Engine Pilot application (even if it is a different application version).

### <span id="page-395-1"></span>**12.5. Importing an Ink Limitation Set**

You can import ink limitation sets that have previously been *[exported](#page-395-0)* as a File Packer archive (. fp file) by your or another Color Pilot application.

**1.** Either:

• Choose **File** > **Import...**
# esko

- Right-click in the main pane (in the **Ink Limitation Sets** library) and select **Import...**
- Press **Ctrl+Alt+I**.
- **2.** Browse to the .fp file and click **Open**.

You can select more than one packed ink limitation set using the **Shift** key, or select all ink limitation sets using **Ctrl+A** (if the location you browsed to only contains ink limitation sets).

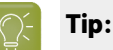

If you have the location of the  $.$  fp file(s) already open, you can also:

- Drag the . fp file(s) onto the Color Pilot shortcut on the desktop.
- Drag the . fp file(s) into the Color Pilot application window.
- **3.** In the **Import** dialog that opens, you will see that the ink limitation set(s) have the state Ready for import.

You can add or remove ink limitation sets to import using the **+** or **-** buttons. You can also add other .fp file(s) to import, for example color strategies.

- **4.** If desired, you can rename the ink limitation sets by clicking in the **Import as** column and typing the new name.
- **5.** Import the ink limitation set(s) by either:
	- Selecting the ink limitation set(s) to import (using **Shift** to select several ink limitation sets) and clicking **Import Selection** at the bottom right.
	- Clicking **Import All** to import all ink limitation sets in the dialog.

You will see a progress bar, and import details on the **Logging**tab at the bottom of the dialog.

Once the ink limitation sets are imported, they will have the Imported state. If you select an imported ink limitation set, you can see its contents on the **Details** tab at the bottom of the **Import** dialog.

When you are done, **Close** the **Import** dialog.

# **12.6. Previewing your Colors' Conversion with an Ink Limitation Set**

If you have set this in the *[Preferences](#page-69-0)*, you can use an additional tool to preview how your colors will be converted when applying an ink limitation set.

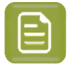

**Note:** This is an advanced tool used mostly for troubleshooting purposes. You typically only need to use it in specific cases, when your Esko Customer Support contact instructs you to do so.

**1.** In the **Ink Limitation Sets Library**, select your ink limitation set and click the **View Ink Limitation**

**Set B** button in the bottom tool bar.

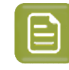

**Note:** This button is only visible if you have selected **Strategy and Ink Limitation Viewer** in the *[Preferences](#page-69-0)*.

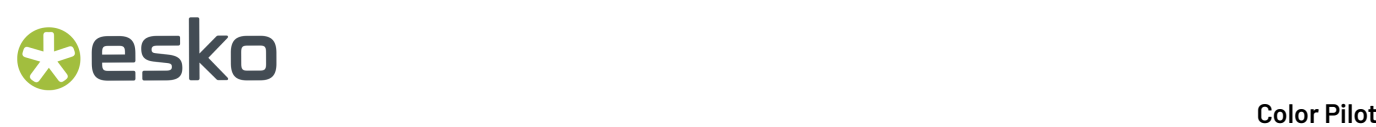

You can also drag-and-drop your desired ink limitation set onto the **View Ink Limitation Set** button.

If you click this button without having selected an ink limitation set (or with multiple ink limitation sets selected), you will see a dialog in which you can select a (single) ink limitation set to view. You can filter the ink limitation sets list on **Recently Used** ink limitation sets, or **Search** on ink limitation set name.

**2.** On the **View '[Ink Limitation Set Name]'** screen, you can see how a specific color, or a gradient of your input inks would be converted when using your ink limitation set.

See:

- *Previewing a Color [Conversion](#page-397-0)* on page 398
- *Previewing a Gradient [Conversion](#page-397-1)* on page 398

## <span id="page-397-0"></span>**12.6.1. Previewing a Color Conversion**

To preview how a specific color will be converted when using your selected ink limitation set, do the following in the **View Ink Limitation Set** tool:

**1.** Choose to **Convert** a **Single Color**.

In the **Input** and **Output** tables, you can see the inks used on the digital press you made your ink limitation set for.

**2.** In the **Input** table, define what ink percentages make up the color you want to convert (click a percentage to edit it).

Those should be the ink percentages you get in your print ready file (after the RIP phase).

- **3.** In the **Output** table, you can see how your color will be converted after applying your ink limitation set (what percentages of the inks on press will be used to print it). You can also see the total area coverage (**TAC)** for your input and output colors. The total area coverage for your output color is never more than your *[total](#page-389-0) ink limit*.
- **4.** In the area underneath, you can see color patches for your original color and how it will be reproduced on press.

## <span id="page-397-1"></span>**12.6.2. Previewing a Gradient Conversion**

You can also preview how a gradient of your input inks will be converted when using your ink limitation set. This is typically useful when troubleshooting any banding or inversion issues (for example hard edges in the highlights or shadows).

- **1.** In **Convert**, choose **Section**.
- **2.** Under the **Input** table, select the inks you want to use in your gradient in the **Ink 1** and **Ink 2** lists.

You will see a combination of 0% to 100% of both inks (including overprints).

# **O**esko

**Color Pilot**

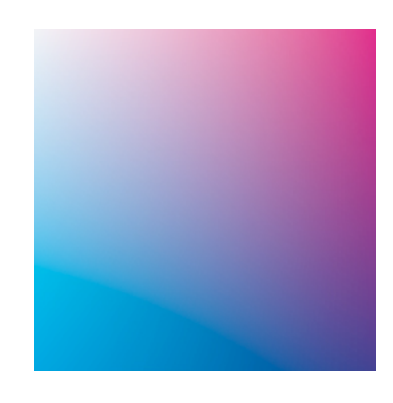

You can also add percentages of other inks to add a flat color under your gradient.

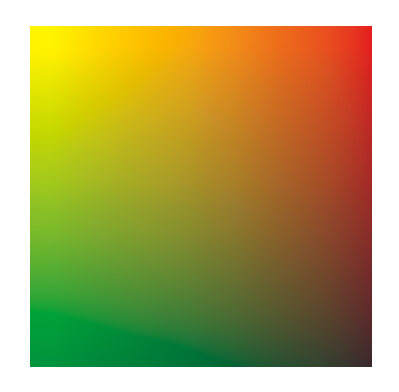

Use the check boxes in the **Output** list to show or hide certain inks in the preview.

- **3.** You can hover on a point of the preview to see the color patches showing the original and the converted colors for that point under the **Input** and **Output** tables. This takes into account all the input/output inks used, even if you have hidden some of them for the preview.
- **4.** If desired, you can inspect the conversion in more detail using the options under the preview area.
	- a) Choose to use a **Low** or **High Resolution** for the preview.

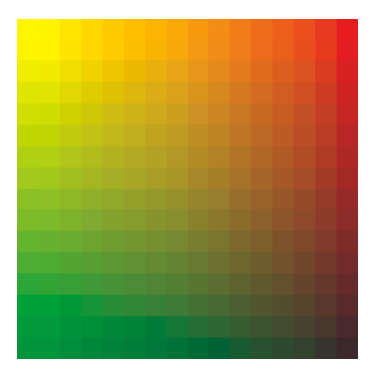

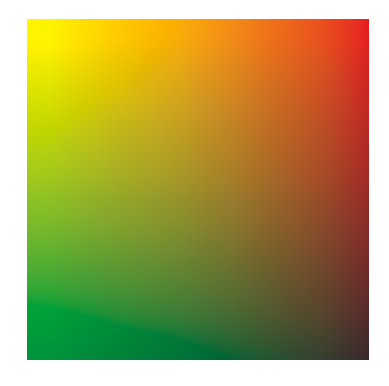

Low resolution example and the High resolution

b) Choose to **Show** either:

- the **Input** gradient,
- the **Output** gradient as it will look on press (with your ink limitation),
- both **Input And Output** at low resolution (if there is a color difference between input and output you will see split patches  $\langle \rangle$ ,
- a specific **Separation** of your gradient (see *more [details](#page-399-0)* below).
- c) If you are working with very bright out of gamut colors (that cannot be displayed by your monitor), select **Desaturate display** to make all the colors darker, so you can more easily check the transition to those out of gamut colors.
- <span id="page-399-0"></span>d) When viewing a **Separation**, you can:
	- Choose the **Separation** to view.
	- See the separation as a **Color Map**. You can choose to display it:

**White to Black** (where white has the lowest percentage of that separation and black the highest),

**White to Red**, **Black to White**, **Black to Red**,

as a **Rainbow** gradation (where the lowest to highest separation percentages are indicated in the following order: black, blue, green, red, white).

For example, you can view a Cyan separation as a **White to Red** map (where red is where the most Cyan is).

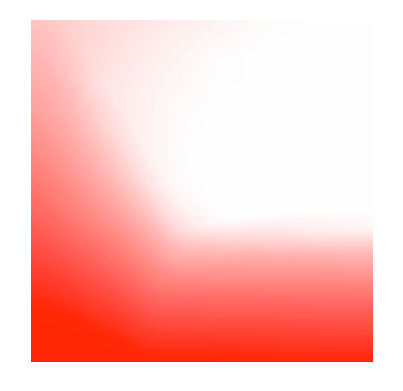

• Adjust the **Scale** slider to highlight different levels of your selected separation.

The **Maximum** percentage you pick on the scale (and any percentage above that) is shown with the "highest" color.

For example the color map will look different if you choose to highlight anything above 5% Cyan or anything above 50% Cyan (shown below from **White to Red**).

#### **Color Pilot**

# **Oesko**

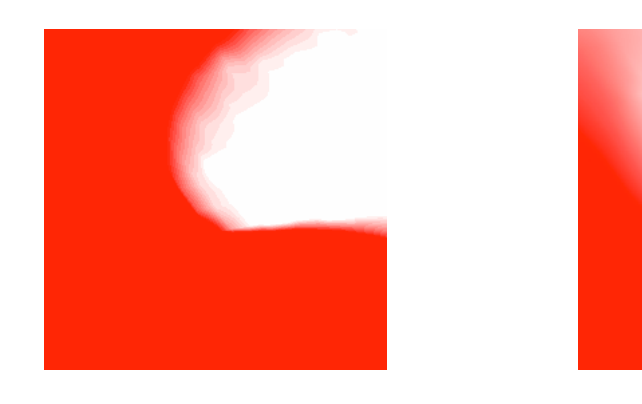

5% Cyan and above 50% Cyan and above

• Select **Highlight values above maximum** to show the areas above your selected maximum percentage in a different color (for example black in a **White to Red** color map).

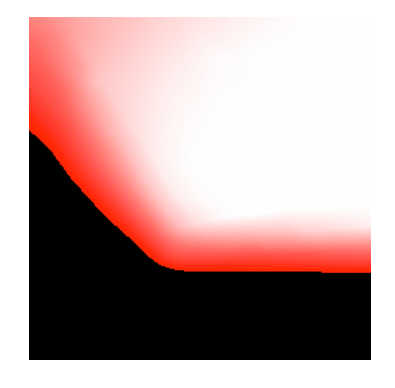

# **13 KU** Color Pilot

# **13. Working with Screens and Curves**

If you have a license to make printing conditions, you will see a **Screens and Curves** library in the *[navigation](#page-52-0) pane*, containing three categories:

- Screens.
- Curves.
- Printing Conditions.

You can learn more about this in the *Print Control Wizard [documentation](https://www.esko.com/en/support/product?id=Print%20Control%20Wizard)*.

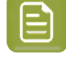

**Note:** If you are *[working](#page-70-0) with a data center*, you will need to unlock the database before making any changes to screens, curves, or printing conditions. See *Making Changes to the [Database](#page-534-0)* on page 535 for more information.

# Besko

# **14. Working with Proofers**

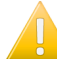

**Important:** You first need to *[connect](#page-77-0) your Color Pilot to your Esko Proof Server*.

Once these applications are connected, you can do the following in Color Pilot:

- *color [manage](#page-402-0)* your proofer(s) to match the colors on your press as closely as possible (by *[creating](#page-404-0) a [profile](#page-404-0)* and a color strategy, and *[checking](#page-416-0) your output*),
- *see details and status [information](#page-403-0)* about your proofer(s),
- *monitor and [maintain](#page-423-0)* your proofer(s)' output quality,
- perform other color management tasks (*refine your spot [colors](#page-436-0)* or *[proof](#page-449-0) an ink book*).

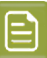

**Note:** If you are *[working](#page-70-0) with a data center*, you will need to unlock the database before making any changes to your proofer(s)' color settings. See *Making Changes to the [Database](#page-534-0)* on page 535 for more information.

# <span id="page-402-0"></span>**14.1. Color Managing Your Proofer**

## **Note:**

Before you start color managing your proofer, make sure that it is correctly set up in Command WorkStation (the client application of the Esko Proof Server). It should:

- **1.** be added as a **Printer**, and have a workflow made from the **Esko Proofing workflow** template set up for it,
- **2.** have all the settings (about the device, substrate, etc) correctly filled in,
- **3.** have an *EPL [linearization](#page-34-0) file* attached to it.

Please see the Esko Proof Server documentation on the *Pack Proof [documentation](https://www.esko.com/en/support/product?id=Pack%20Proof) page* for details.

To color manage the output of your proofer (so that it matches the colors on your press as closely as possible), you need to do the following:

- **1.** *[Create](#page-404-0) a profile* for your proofer.
- **2.** Create a color strategy with your **press profile** as input profile, and your **proofer profile** as output profile.

You can either:

- *create a [proofing](#page-228-0) color strategy* from the *Color [Strategies](#page-226-0) Library*,
- create a basic color strategy *when [profiling](#page-159-0) your proofer* and *[edit it](#page-230-0)* later in the **Color Strategies Library** to fine tune its color management settings.
- **3.** Check how well your color strategy reproduces your press' colors on your proofer using the *[Check](#page-416-0) [Strategy](#page-416-0) tool*.

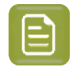

**Note:**

After your proofer is set up and you are using it in production, make sure to regularly check that its color reproduction is still satisfactory (we recommend you do this weekly).

See *Detecting and [Correcting](#page-423-0) Proofer Drift* on page 424.

# <span id="page-403-0"></span>**14.2. Your Proofing Device(s)**

To see your proofer(s) in Color Pilot, click **Proofers** under **Devices** in the navigation pane. This shows a list of all proofers connected to the Esko Proof Server.

For each proofer, you can see:

- an orange icon if there is an *[unfinished](#page-406-0) profile* attached to your proofer (if you started making a profile earlier on but didn't complete the process),
- the **Proofer Name**,
- its **Ink Set**,
- its **Output Profile Name** (if you have already *[created](#page-404-0) a profile* for it),
- the **EPL Filename** of the *[linearization](#page-34-0) file* it uses,
- its **Status**:

 $\blacktriangleright$  if it's correctly set up (recently profiled, successfully recalibrated...),

 $\cdot$  if you need to either finish setting it up (it doesn't have a finished profile yet) or check it (it was profiled, checked or recalibrated more than 2 weeks ago),

 $\mathbf{\hat{x}}$  if there is something wrong that you need to fix (the last recalibration failed, the profile is extremely old...).

• the date it was **Last recalibrated on** (see *Detecting and [Correcting](#page-423-0) Proofer Drift* on page 424 for more information about recalibration).

**Tip:** If you added a proofer, or made some changes to one of your proofers on the Esko Proof

Server, click the **Refresh Proofers b**utton in the bottom tool bar to see those changes in Color Pilot.

#### **Proofer Details**

Select a proofer to see more information at the bottom of the main pane.

At the bottom left you can see additional details about your proofer (an icon of your proofer series, the proofer **Type**, its **Paper Width** and a more detailed **Status** if applicable).

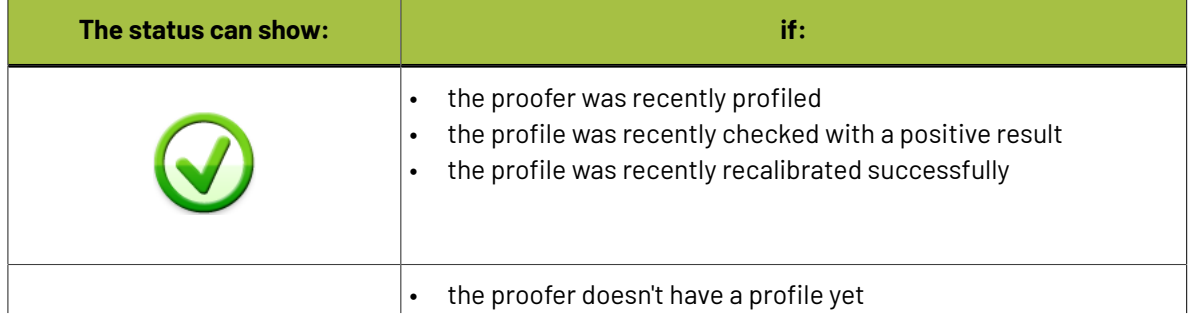

# esko

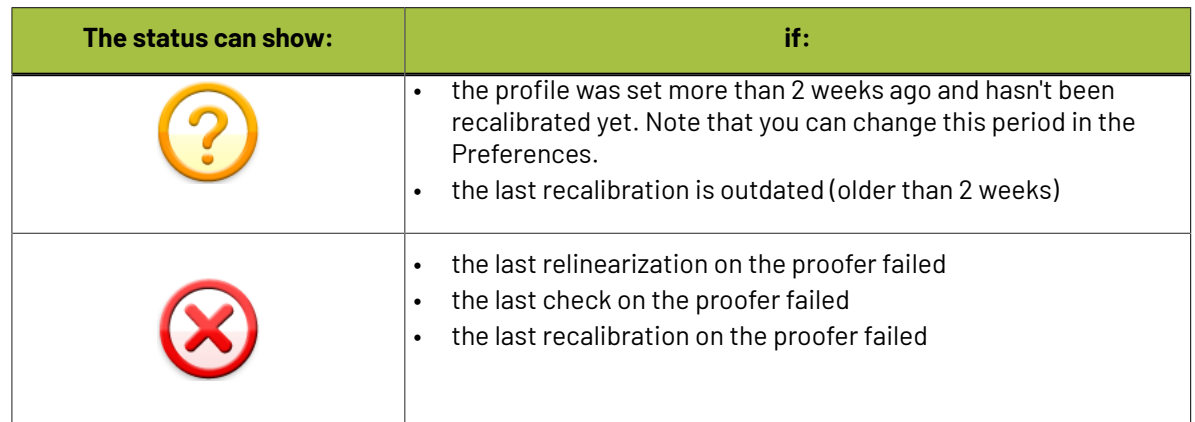

### **Proofer History**

At the bottom right of the main pane, you can see a history of all the color management actions performed on/with that proofer. These can be:

- *[profiling](#page-404-0)* the proofer,
- *[relinearizing](#page-430-0)* the proofer profile,
- *[checking](#page-432-0)* the proofer profile,
- *[recalibrating](#page-434-0)* the proofer profile,
- *[restoring](#page-424-0)* a recalibration,
- *[resetting](#page-435-0)* a recalibration.

When the **Action** involved measuring (for example for a profile check), you can see the **Average Delta E** and the **Maximum Delta E** that were measured.

By default the actions are sorted by **Date** (with the most recent at the top), but you can sort on any other column.

### **Proofer History Details**

To see even more details, double-click your proofer (or right-click it and select **Open**). Then select an action in the history to show more information underneath (for example, for a recalibration: when was the proofer recalibrated, with which profile and linearization file, how many recalibration cycles were done, what were the final Delta E values...).

To go back to the **Proofers** view, click **Done**, or click the **Proofers** link at the top of the main pane.

# <span id="page-404-0"></span>**14.3. Creating a Profile for Your Proofer**

You first need to set your proofer up in Fiery Command Workstation (the client application of the Esko Proof Server): set the substrate, the EPL file, and proofer-specific options...(see the Esko Proof Server documentation on the *Pack Proof [product](https://www.esko.com/en/support/product?id=Pack%20Proof) page* for more information). After that, you can create a profile for your proofer in Color Pilot.

You create a profile by printing a chart containing many color patches made up of different ink combinations, then measuring that printed chart with a spectrophotometer to know how your proofer printed those ink combinations.

This doesn't only tell you how your proofer prints, but also the range of colors (or gamut) you can achieve with that particular proofer and substrate.

You can either create a proofer profile:

- from the **Proofers View**, when setting up your proofer,
- from the **Profiles Library** (see *[Profiling](#page-151-0) Your Proofer* on page 152).

To profile your proofer from the **Proofers View**:

**1.** If your proofer...

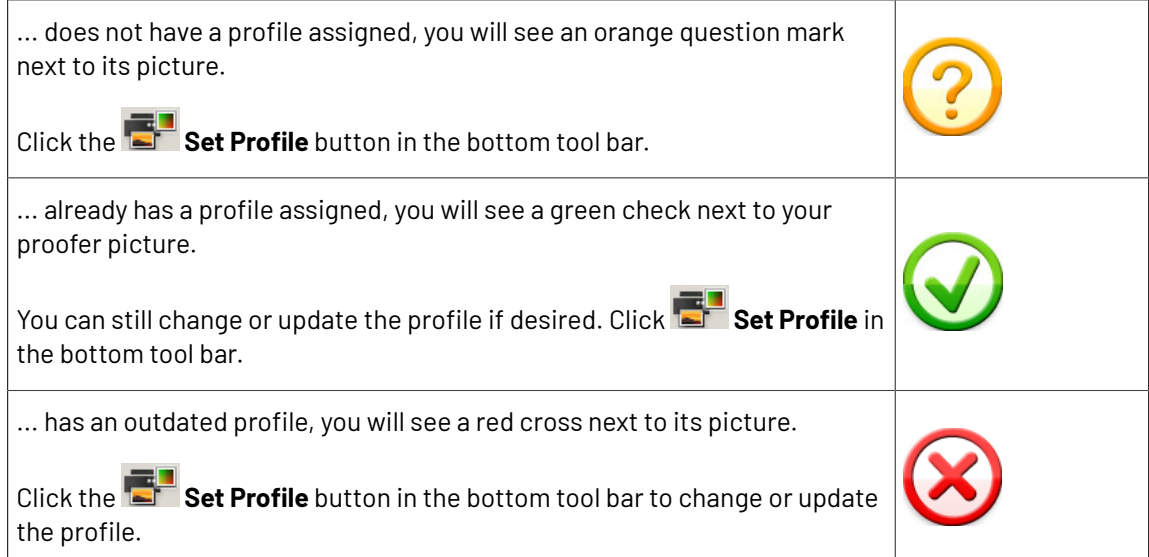

- **2.** In the **Set Profile** dialog that opens, choose to either:
	- **Create a new profile**.

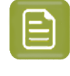

**Note:** For the most accurate printing results, we recommend you create a custom profile for your proofer, describing the exact setup on your proofer (ink set, substrate, linearization file...).

• **Use an existing profile**, then select the profile to use in the list below.

# **Attention:**

By default, you only see existing profiles made for settings that match your proofer (same linearization file, which also means same ink set and same substrate).

You can deselect **Only show profiles with matchinglinearization** to see more profiles (with the same ink set but made for other substrates and without/with another linearization file), but **we recommend you don't use one of those**, as it may cause color deviations.

- If your proofer had a profile with a successful recalibration, changing to a different profile will also remove the recalibration.
- However, if you switch back to a profile with a linearization or successful recalibration, you can automatically restore that relinearization or recalibration, if the profile was used on your proofer within the last two weeks.
- If the profile wasn't used within the last two weeks, you will be able to start a *[check](#page-423-0) and [recalibrate](#page-423-0) procedure* for it on your proofer.

Note that by default, recalibrations become outdated after two weeks. You can change this period in the Preferences.

If you have selected an existing profile, the profile is assigned to your proofer.

#### **Color Pilot**

PSKI

If you chose to **Create a new profile**, continue with the following steps.

### **3.** The **Measure Profile** wizard opens.

It will guide you through the profile creation in three steps:

- *Get [Started](#page-153-0)*
- *[Measure](#page-156-0)*
- *[Summary](#page-416-1)*
- <span id="page-406-0"></span>**4.** At any time, you can save your unfinished work and continue later. This way you can perform other tasks in the meantime, or safely close the Color Pilot and resume the session after starting up the application again later.

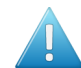

#### **Attention:**

You can only save one unfinished task per proofer, whether it is a profile, check and recalibration, or a spot color refinement.

This means that you cannot save another unfinished task before either finishing or discarding the first one.

a) Click **Quit Now and Continue Later**. Confirm your choice by clicking **Yes**.

The profiling wizard will close and you will see a badge next to the proofer name:

- $\cdot$   $\bullet$  indicates that the profile is unfinished.
- $\triangle$ : indicates that an error has occurred, or that the measurement job was cancelled on the proofer.

You can also see the badge on the **Set Profile** button in the bottom tool bar when you select the proofer for which you started the profiling.

b) When you are ready to resume the profiling, click **Set Profile** and then select **Resume unfinished profile**.

This will resume the wizard from the point you saved. However, you cannot go back and change earlier settings.

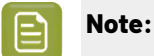

- At any point, you can click **Quit Now and Continue Later** again to save your unfinished profile in a different state (this discards the previous state of your unfinished profile).
- If you want to discard your unfinished profile and start creating a new profile instead, click **Start New Session**.

# **14.3.1. Get Started**

In the **Get Started** step of the **Create Profile** wizard, you print a profiling chart adapted to the ink set you are using (and the substrate set in Fiery Command WorkStation) on your proofer.

**1.** Color Pilot selects the chart best suited to your proofer settings and displays a preview.

For multi-page charts, you can use the **Page** arrows at the top to view the different pages.

### **Note:**

If you have selected *Enable overprint chart [selection](#page-69-1) when creating a proofer profile* in the Preferences, you can define the profiling chart to use yourself.

See *Using a Custom [Profiling](#page-154-0) Chart* on page 155.

- **2.** If desired, adjust the proof settings to change how the chart will be printed:
	- a) Click **Proof settings...** under the chart.
	- b) In the **Proof Settings** dialog that opens, choose the **Rotation** to apply when printing.
	- c) Select **Create a preview on the Proof Server** if you want to preview your chart in Fiery Command Workstation (the Esko Proof Server's client application) before proofing it.
	- d) Select **Add White Underprint** if you want a white underprint in your print jobs (this is only available if your proofer supports white ink).
	- e) Color Pilot will send the chart to the Esko Proof Server, which will send it to your proofer. Depending on what you want to do next, select either:
		- **Wait until job is printed before continuing(slower)** if you want to see feedback in Color Pilot up to and including the moment the proofer outputs your chart (select this for example if your proofer is in a different room, or generally has a queue of waiting jobs). Note that when selecting this, you won't be able to use Color Pilot for other jobs until your chart is proofed.
		- **Continue when the job is previewed (no feedback from Proof Server)** to be able to use Color Pilot for other jobs as soon as the chart has been sent to the Proof Server (you will see feedback until the moment your chart is sent to the Proof Server, but no feedback that is has been proofed).
	- f) Click **OK**.
- **3.** Click **Proof Chart** to send the chart to the Esko Proof Server and output it on your proofer.
- **4.** Click **Next** to go to the **Measure** step.

### **Using a Custom Profiling Chart**

If you have selected *Enable overprint chart [selection](#page-69-1) when creating a proofer profile* in the Preferences, you can define the chart you want to use for profiling your proofer:

**1.** Choose the **Chart Size** to use (**Normal** or **Large**).

When choosing **Large**, the chart will contain more combinations of ink percentages (this is only available when profiling a CMYK proofer).

- **2.** In **Layout Type**, select the chart *[layout](#page-141-0)* that you want to print.
	- If you want a chart generated on demand, choose **Automatic**.

This takes into account your ink set, your substrate width and the dimensions that your spectrophotometer can measure (if your spectrophotometer is connected).

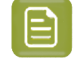

**Note:** If your chart is much narrower than the substrate (for example if it is generated for a Barbieri Spectro Swing, that can only measure narrow sheets), your chart print out will contain extra margins and cutting lines.

# esko

When working with a chart generated on demand:

- **1.** Select the **Patch Set** to use:
	- if you are profiling a CMYK proofer, you can choose between **IT8.7/3**, **ECI 2002** and **Normal (non\_uniform, 3 inks + K)**,
	- if you are profiling a multicolor proofer, you can choose between **Normal** (a larger patch set containing more CMYK patches), **Equinox** (a smaller patch set containing slightly more extended gamut inks -for example OGV when profiling a CMYKOGV proofer) patches, or additional patch sets for certain proofers,
	- if you have created a *[custom](#page-364-0) patch set* for your proofer's ink set, you can select it here.
- **2.** Choose how many times you want **Print Each Patch** (you can set a number from 1 to 5).

If you print each patch several times, Color Pilot can **average** the values of several measurements for each patch, to minimize the effects of potential printing problems or bad measurements.

**3.** Select whether to **Randomize patches** when printing your chart. This will "scramble" the patches instead of printing them in the order of a gradation.

We recommend you do this if your proofer has noticeable printing variations (for example left to right, or sheet start to sheet end printing differences).

If for example you have "color jumps" near the line endings, a regular chart like the one below can concentrate all of the color jump in one area of the profile,

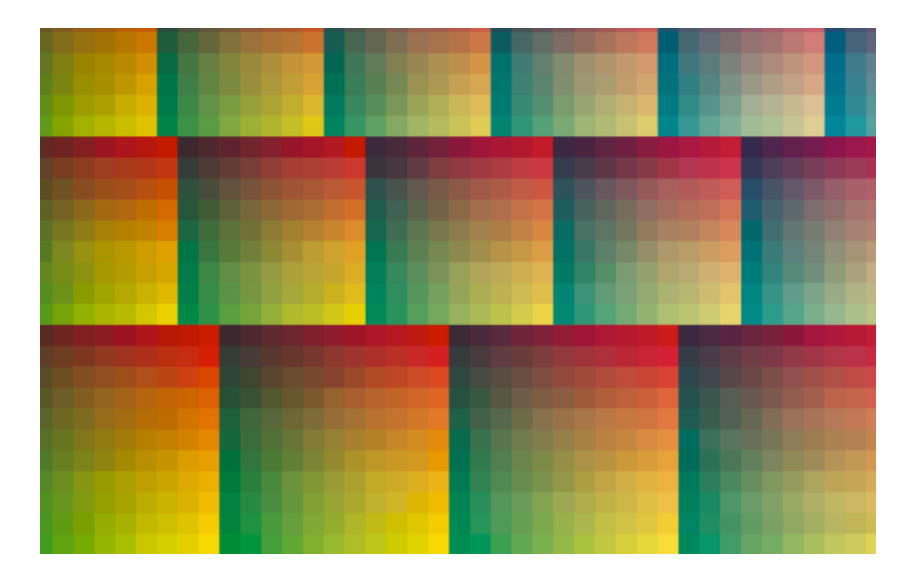

while a randomized chart like the one below will distribute the color jump in more of the profile (which can be partially compensated by averaging if you print your patches several times).

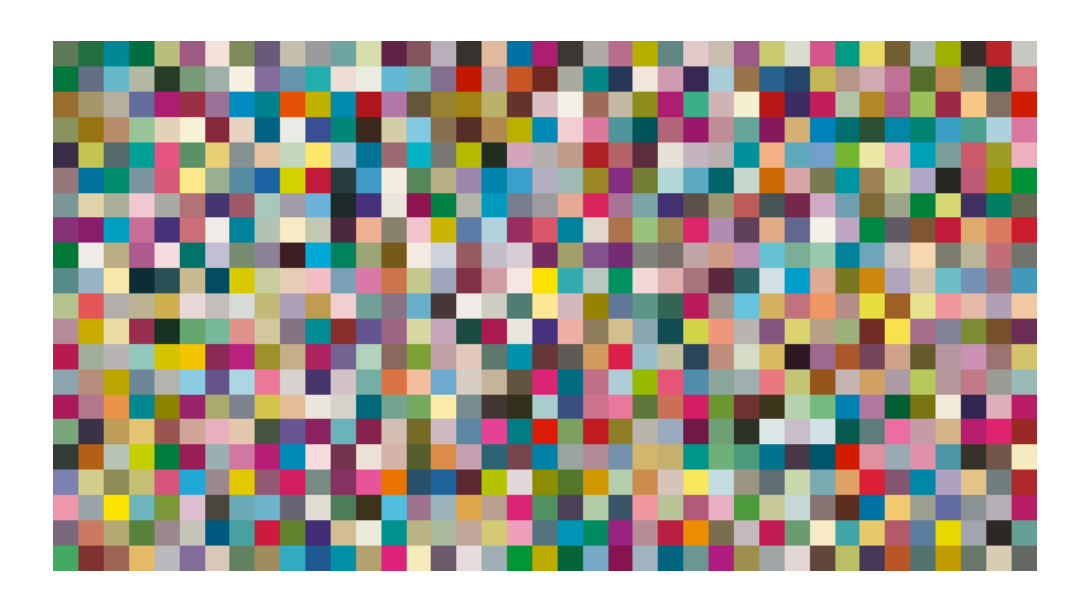

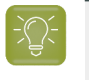

**Tip:** If your proofer prints very evenly (if for example it is a brand new proofer that still prints exactly as per your proofer vendor's specifications), you don't need to print each patch several times or randomize your patches.

• If you want to print an existing chart that you are used to work with, choose **Predefined (legacy)**.

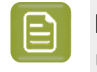

**Note:** If you are working with a Barbieri Spectro Swing spectrophotometer, you can only use legacy charts when measuring a CMYK or CMYKOV profile.

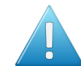

**Attention:** You will only be able to measure this type of chart using the M0 *[measurement](#page-85-0) [condition](#page-85-0)*, as legacy charts are not adapted to support the dual measurement (measuring with and without UV filtering) required by the M1 and M2 measurement conditions.

When working with a predefined chart, choose the **Overprint Chart** to use (this determines the type of layout your chart will use).

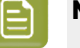

### **Note:**

You should choose your chart based on:

• The type of spectrophotometer you will be using to measure the chart.

If the spectrophotometer is connected, only the appropriate charts are shown.

- The web width available to print the chart.
- The number of patches you want to measure.

**Note:** Charts generated on demand have corner marks, predefined charts have crosshairs.

**3.** You can see a **Preview** of your chosen chart and some information about it.

# esko

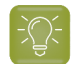

**Tip:**

• Click the **View Chart** link to open the chart in the default application for PDF files defined by the operating system.

• Click the **Show File Info** link to open a pop-up showing more information about the chart file (location, name...). You can also open the folder containing the chart file from this pop-up.

# **14.3.2. Measure**

In the **Measure** step of the **Create Profile** wizard, you will:

- measure the chart you printed,
- check the measurements,
- name the profile,
- create color strategies outputting to your profile.
- **1.** On the **Measure Page ...** screen you see a preview of the chart.

Follow the instructions at the bottom left of the dialog to measure each page of your chart, clicking

the play button  $\bigcirc$  or **Next** after each action to get to the next one.

The preview is updated to reflect each action.

As the patches are measured, you can see a diagonally split view of each patch **the state of the state**, with the measured color at the bottom right and the expected color at the top left.

If necessary, you can pause  $\bigcirc$  a measurement, or use the action button  $\bullet$  to stop, reconnect or calibrate the spectrophotometer, or to change the measurement condition.

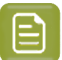

- **Note:**
	- If the spectrophotometer cannot detect any patches, or ends up partially or completely over a gap instead of over a patch, you should stop it, place it correctly and restart it.

The spectrophotometer cannot detect this automatically, so you should check whether the patches you see on screen correspond to those on the printed chart.

• If you are using an X-Rite i1iO spectrophotometer, it reads the chart line by line by default (this is the "scan mode").

If it cannot read a line on the chart, after 4 tries it will automatically switch to measuring patch by patch, until the end of the line (the application then shows a red rectangle around the patch being measured, this is the "patch mode"). This is slower but more failsafe.

For the next line, the spectrophotometer automatically switches back to scan mode.

- You can also switch to scan mode or patch mode manually:
	- 1. click the action button  $*$ <sub>r</sub> and select **Stop Spectrophotometer**,
	- **2.** depending on what you want to do, select either **Measure Line by Line** or **Measure Patch by Patch**,
	- **3.** use the play button  $\bigcirc$  or **Next** to restart the measurement.

Your i1iO will use your chosen mode until the end of the current page.

## **Tip:**

After you are done measuring a page, you can save the measurement data as a measurement file if desired (in the CGATS - Committee for Graphic Arts Technologies Standards - color measurement format):

- Go back to the page you have just measured using the back arrow.
- Right-click the chart preview and select **Save Page Measurements...**
- Choose a location to save your measurements file (with the . txt extension).

#### **Tip:**

Alternatively, if you had already measured your chart and saved the measurement, you can load your measurement file instead of re-measuring it here.

- **1.** Make sure that your measurement file:
	- is of the correct page of your chart (if it has several pages),
	- is a CGATS (Committee for Graphic Arts Technologies Standards color measurement format) file, with the .it8, .txt or .cgats extension.
- **2.** Right-click the chart preview in the measuring wizard and select **Load Page Measurements...**
- **2.** After measuring the chart, you will see the **Check Measurements** screen. On this screen, you can:

# PSKI

- a) Inspect your measured data:
	- Change the view to **Layout** or **Profile**.
		- The **Layout** view displays the patches as they have been measured on the chart. This can be useful to locate a particular patch on the chart.
		- The **Profile** view displays the patches as they are organised in the profile. This view is useful to spot inconsistencies in the profile.
	- Zoom in  $\left[\frac{\alpha}{\alpha}\right]$  on a chart area, zoom out  $\left[\frac{\alpha}{\alpha}\right]$  or fit the whole chart in the preview  $\left[\frac{\alpha}{\alpha}\right]$
	- Click a patch to see its color values (in the profile's inks and in Lab).
- b) Troubleshoot your measured data:
	- Re-measure a patch: click a patch then click **Measure again...** Follow the instructions in the **Measure patch again** dialog.

## **Note:**

Re-measuring a patch is only useful if there has been a bad measurement:

- For errors on the printout, use the **Repair** function instead.
- For a larger number of errors, re-run the profiling wizard and re-measure the entire chart.
- Repair a patch: click a patch in **Profile** view then click **Repair** (or use **Ctrl+R**). The correct measurement is calculated based on data from the surrounding color patches.
- Use **Find and Repair Bad Measurements...** to automatically detect and (optionally) repair bad patches in your chart.

See *Find and Repair Bad [Measurements](#page-160-0)* for details.

c) View some statistics about your proofer's stability (if you are profiling a CMYK, CMYKOG, or CMYKOGV proofer).

See *[Checking](#page-161-0) Your Proofer's Stability* on page 162.

#### **Note:**

Those statistics are not available if you are using a *custom [profiling](#page-153-1) chart* and you chose to either:

- use a *[legacy](#page-155-0) chart layout*,
- use a *[normal](#page-154-1)* or *[custom](#page-154-2)* patch set for your multicolor proofer,
- not *[randomize](#page-154-3)* your chart patches.
- **3.** Click **Next** when you are done checking the measurements.
- **4.** On the **Select Profile Name** screen:
	- a) Enter a **Profile Name**.

A default name based on the proofer model and inks is filled in.

- b) Enter a **Description** if desired.
- c) If you want to add keywords to find the profile more easily later, select **Add keywords** and enter your **Keywords**.

Keywords based on the proofer information (model, inks, EPL...) are filled in by default.

- **5.** Click **Next** when you are done.
- **6.** On the **Create Color Strategies** screen, you can create color strategies that have the profile you are creating as output profile. You can use these color strategies later to color manage files that you send to your proofer.
	- a) Select the **Create color strategies** option.

By default, the wizard creates at least one color strategy, with:

- the output profile being the profile you just created,
- the input profile (**Press Profile**) being either the **<Same as Output Profile>**, or the default input profile you set *in the [Preferences](#page-62-0)*.
- b) If desired, click **+** to create more color strategies.

Select the input profile to use for each new color strategy.

- If you want to delete a color strategy, select it and click **-**.
- c) Edit your new color strategies as desired:
- To rename a strategy, select it, click its name and type the new name (by default, color strategies are named using the profile name and the ink set used).
- To choose a different input profile (**Press Profile**), click **Select** and select your desired profile from the color database.
- To remove the current input profile and have it be the **<Same as Output Profile>**, click the cross .
- If your input and output profile are different, you can select a **Rendering Intent**. It will be used by the color strategy to convert out-of-gamut spot colors and the background color (see *[Rendering](#page-236-0) [Intent](#page-236-0)* on page 237 for more information).

By default, the rendering intent you set in the *[Preferences](#page-62-0)* is selected. Click the small arrow  $\sim$  to select another one.

#### **7.** Click **Next** to go to the **Summary** step.

You will see a pop up with a progress bar while Color Pilot creates your profile and color strategies.

### **Find and Repair Bad Measurements**

You can use **Find and Repair Bad Measurements...** to automatically detect (and optionally repair) bad measurements in your chart.

This detects isolated patches in your profile that differ substantially from patches with similar ink combinations, and can be attributed to spectrophotometer malfunction or misalignment, abnormal measurement conditions, or even damage to the physical print-out itself.

It is particularly useful when working with randomized charts (as the bad patches are not immediately obvious against their neighbors in **Layout View** because they have been randomized).

You can always perform additional *[repairs](#page-158-0)* based on visual inspection of your chart.

**1.** Click **Find and Repair Bad Measurements...** on the **Check Measurements** page of the **Measure Profile** wizard.

If bad measurements are detected in your chart, the **Repair Bad Measurements** dialog opens.

# Besko

In the **Repair Bad Measurements** dialog, you can cycle through bad patches by using the **1** and **1** buttons.

For each bad patch you can see:

- **1.** The patch status. This can be **Not Repaired**, **Repaired**, or **Remeasured**.
- **2.** The ink combination used to generate the patch.
- **3.** The patch's **Lab** values before and after repair.
- **4.** A small preview area showing the color difference between the Lab values before and after repair.
- **5.** The **delta E** between the Lab values before and after repair.
	- **Note:** Patches with high delta E values are likely in need of repair, while patches with lower delta E values may be acceptable, particularly in darker areas of the profile, where sampling performed by the application is sparser and spotting a bad measurement can be difficult.
- **6.** A small preview area showing the patch centered next to its neighboring patches in the profile.

You can use this to visually verify that the patch is actually bad, and to facilitate the task of locating the patch in your profile chart.

- **3.** For each bad patch that you inspect, you can:
	- a) Click **Repair (Ctrl+R)** to repair the patch.

The patch is immediately repaired. The patch status changes to **Repaired**, and all preview areas are updated. The **Repair (Ctrl+R)** button changes to **Undo Repair**.

- b) Click **Undo Repair** to revert the repair.
- c) Click **Measure again...** to re-measure the patch.

This opens the **Measure patch again** dialog. To re-measure the patch, follow the instructions in the dialog.

d) Double-click **Repair** to revert to the original measurement. The patch status changes to **Not Repaired**.

You can also click **Repair All (x)** to automatically repair all patches, where x is the number of bad patches detected. The **Repair All (x)** button changes to **Undo Repair All (x)**.

To accept the repairs, click **OK**.If you want to revert the repairs later, you will have to re-measure the chart.

## **Checking Your Proofer's Stability**

If you are profiling a CMYK, CMYKOG, or CMYKOGV proofer, you can view statistics about your proofer's stability in the **Proofer Stability** area of the **Check Measurements** screen.

These statistics will help you know what to expect of your proofing setup (proofer and spectrophotometer) in terms of color accuracy, as your best proof can only be as color accurate as your proofing setup.

They will also highlight any potential color accuracy problem with your proofer's individual inks.

To calculate these statistics, Color Pilot adds some duplicate patches in different areas of your profiling chart, and calculates the *[Delta](#page-45-0) E* difference between those duplicate patches when you measure them.

It adds duplicate patches for:

- each of the profile's inks (the solid patch and at least one tint patch per ink),
- different levels of grey (using black and/or combinations of other inks),
- the substrate.

The exact set of duplicate patches (including how many times they are duplicated) depends on your proofer, chart layout and ink set.

The average values of the duplicate patches are used to calculate the profile, to make it more representative of how your proofer prints.

## **Note:**

- You will see these statistics if you are using the chart that *Color Pilot [generated](#page-153-2) [automatically](#page-153-2)* for profiling.
- If you are using a *[custom](#page-154-0) chart*, you will only see these statistics if you are using:
	- an *[Automatic](#page-154-4) Layout Type* (as this layout includes stability patches),
	- an *[Equinox](#page-154-5) Patch Set* (as this patch set includes stability patches),
	- *[Randomize](#page-154-3) Patches* (as the additional stability patches need to be distributed across the chart to be representative of how your proofer prints).

To check your proofer's stability:

**1.** Select the **∆E Formula** you want to use to calculate the color differences. By default, Color Pilot uses the Delta E formula you chose *in the [Preferences](#page-55-0)*.

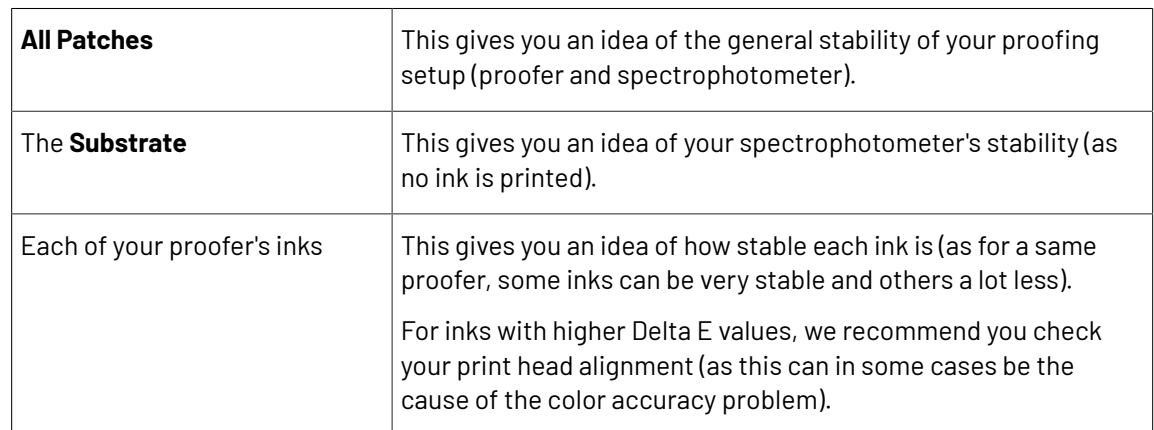

**2.** Check the **Average ∆E** and **Maximum ∆E** for:

The **Average ∆E** is the average of the Delta E values found between all duplicates of a certain patch (for example the substrate patch), or of a group of patches (for example all duplicates of the Yellow solid and tints patches).

The **Maximum ∆E** is the maximum Delta E value found between those duplicates patches/groups of patches.

# **PSKI**

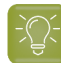

**Tip:**

If you have several proofers, you can use the stability results to decide which proofer to use for each job.

For example, if the yellow of one of your proofers has higher Delta E values, you can send jobs containing a lot of yellow to the other proofer.

# <span id="page-416-1"></span>**14.3.3. Summary**

On the **Summary** screen, you will see a summary mentioning the profile and any color strategy created.

- **1.** Select **Continue to Strategy Check** if you want to check how well the color strategy/one of the color strategies you just created reproduces your press' colors on your proofer.
- **2.** Click **Finish** to close the wizard and save the profile.
- **3.** If you chose to **Continue to Strategy Check** and you created several color strategies, select the one you want to check in the pop-up that opens.

Color Pilot then opens the **Check Strategy** wizard.It will guide you through the strategy check in two steps:

- *Get [Started](#page-257-0)* on page 258
- *[Measure](#page-258-0)* on page 259

# <span id="page-416-0"></span>**14.4. Checking Your Color Strategy**

Once you have made a *[profile](#page-404-0)* and a *color [strategy](#page-228-0)* for your proofer, you can check how well your color strategy reproduces your press' colors on your proofer using the **Check Strategy** tool.

You can do this either:

- from the **Proofers View** (as explained below),
- *when [profiling](#page-416-1) your proofer*,
- from the **Color Strategies Library** (see *[Checking](#page-256-0) Your Proofing Color Strategy* on page 257).
- **1.** Right-click the proofer you are working with and select **Check Strategy...**

**Note:** If this option is not available, make sure that your proofer has an *EPL [linearization](#page-34-0) file* and a *[profile](#page-404-0) made* using that EPL.

**2.** If you have created several color strategies for this proofer, select the one you want to use.

By default, you can only see proofing color strategies:

- whose output profile has the same ink set as your proofer,
- whose output profile was made using your proofer's EPL linearization file.

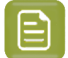

**Note:**

For better color accuracy, we recommend you use a color strategy whose output profile is your proofer profile, made using your proofer's EPL linearization file.

However, it is possible to check another color strategy: deselect **Disable strategies that do not match the proofer's EPL** to show all proofing color strategies that have an output profile matching your proofer's ink set.

**3.** The **Check Strategy** wizard opens.

It will quide you through the strategy check in two steps:

- *Get [Started](#page-257-0)* on page 258
- *[Measure](#page-258-0)* on page 259

# **14.4.1. Get Started**

In the **Get Started** step of the **Check Strategy** wizard, you print a test chart (whose patches have been converted through your chosen color strategy) on your proofer.

**1.** Color Pilot displays a preview of the test chart.

This chart is based on the ISO 12642-2 chart, and contains a randomized subset of your strategy's input profile patches.

If you are working with a multicolor profile, the ISO 12642-2 chart is extended with patches that include the multicolor inks.

You can use the **Page** arrows at the top to view the different pages.

- **2.** If desired, adjust the proof settings to change how the chart will be printed:
	- a) Click **Proof settings...** under the chart.
	- b) In the **Proof Settings** dialog that opens, choose the **Rotation** to apply when printing.
	- c) Select **Create a preview on the Proof Server** if you want to preview your chart in Fiery Command Workstation (the Esko Proof Server's client application) before proofing it.
	- d) Select **Add White Underprint** if you want a white underprint in your print jobs (this is only available if your proofer supports white ink).
	- e) Color Pilot will send the chart to the Esko Proof Server, which will send it to your proofer. Depending on what you want to do next, select either:
		- **Wait until job is printed before continuing(slower)** if you want to see feedback in Color Pilot up to and including the moment the proofer outputs your chart (select this for example if your proofer is in a different room, or generally has a queue of waiting jobs). Note that when selecting this, you won't be able to use Color Pilot for other jobs until your chart is proofed.
		- **Continue when the job is previewed (no feedback from Proof Server)** to be able to use Color Pilot for other jobs as soon as the chart has been sent to the Proof Server (you will see feedback until the moment your chart is sent to the Proof Server, but no feedback that is has been proofed).
	- f) Click **OK**.
- **3.** Click **Proof Chart** to send the chart to the Esko Proof Server and output it on your proofer.

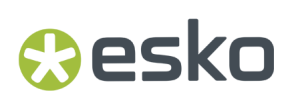

**4.** Click **Next** to go to the **Measure** step.

## **14.4.2. Measure**

In the **Measure** step of the **Check Strategy** wizard, you will measure the chart you printed and check the measurements.

**1.** On the **Measure Page ...** screen you see a preview of the chart.

Follow the instructions at the bottom left of the dialog to measure each page of your chart, clicking

the play button  $\bigcirc$  or **Next** after each action to get to the next one.

The preview is updated to reflect each action.

As the patches are measured, you can see a diagonally split view of each patch  $\Box$ , with the measured color at the bottom right and the expected color at the top left.

If necessary, you can pause  $\bigcup$  a measurement, or use the action button  $\bigotimes^{\mathcal{R}}$  to stop, reconnect or calibrate the spectrophotometer, or to change the measurement condition.

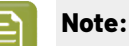

If the spectrophotometer cannot detect any patches, or ends up partially or completely over a gap instead of over a patch, you should stop it, place it correctly and restart it.

The spectrophotometer cannot detect this automatically, so you should check whether the patches you see on screen correspond to those on the printed chart.

• If you are using an X-Rite i1iO spectrophotometer, it reads the chart line by line by default (this is the "scan mode").

If it cannot read a line on the chart, after 4 tries it will automatically switch to measuring patch by patch, until the end of the line (the application then shows a red rectangle around the patch being measured, this is the "patch mode"). This is slower but more failsafe.

For the next line, the spectrophotometer automatically switches back to scan mode.

- You can also switch to scan mode or patch mode manually:
	- 1. click the action button  $\frac{A}{A}$  and select **Stop Spectrophotometer**,
	- **2.** depending on what you want to do, select either **Measure Line by Line** or **Measure Patch by Patch**,
	- **3.** use the play button  $\bigcirc$  or **Next** to restart the measurement.

Your i1iO will use your chosen mode until the end of the current page.

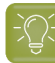

**Tip:**

After you are done measuring a page, you can save the measurement data as a measurement file if desired (in the CGATS - Committee for Graphic Arts Technologies Standards - color measurement format):

- Go back to the page you have just measured using the back arrow.
- Right-click the chart preview and select **Save Page Measurements...**
- Choose a location to save your measurements file (with the .  $txtxt$  extension).

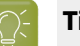

## **Tip:**

Alternatively, if you had already measured your chart and saved the measurement, you can load your measurement file instead of re-measuring it here.

- **1.** Make sure that your measurement file:
	- is of the correct page of your chart (if it has several pages),
	- is a CGATS (Committee for Graphic Arts Technologies Standards color measurement format) file, with the .it8, .txt or .cgats extension.
- **2.** Right-click the chart preview in the measuring wizard and select **Load Page Measurements...**
- **2.** When you are done measuring the chart, you can inspect the results in detail in the **Check Measurements** screen.

See *Checking Your [Measurements'](#page-259-0) Results* on page 260 for more information.

**3.** When you are done inspecting, click **Finish** to close the **Check Strategy** wizard.

### **Checking Your Measurements' Results**

When you are done measuring your Strategy Check chart, you can inspect the results on the **Check Measurements** screen.

- **1.** For each patch in your chart, you can see:
	- a patch number,
	- the expected and measured patch color
	- the expected color's composition in the input profile's inks,

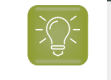

**Tip:** You can check this to see if there are specific areas of the input profile that your proofer has trouble reproducing (for example, if all the colors containing 100% black fail, your proofer may not be able to reproduce your darkest colors accurately).

• the **Predicted ∆E** between the input color and the output color calculated by the color strategy,

# eskn

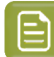

**Note:**

• By default, any predicted *[Delta](#page-45-0) E* value that is lower than *your chosen [tolerance](#page-63-0) for proofing [strategies](#page-63-0)* is shown as Less than your tolerance.

This is because very low theoretical Delta E values may not be achievable in a real life setup (due to proofer instability and/or imperfections in the profile).

However, you can still choose to show these predicted Delta E values in more detail *[in](#page-63-1) the [Preferences](#page-63-1)*.

- The Delta E formula used to calculate the **Predicted ∆E** and the **Measured ∆E** is the one *from your chosen color [strategy](#page-235-0)* (you can see it at the bottom of the screen).
- the **Measured ∆E** between the input color and the output color measured on the proof,

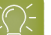

**Tip:**

Click the arrow in the column header to see other color difference measurements, (**Measured ∆H**, **Measured ∆Ch** or **Measured %∆T**).

See *Other Color [Difference](#page-46-0) Indicators* on page 47 for more information.

whether the measured color values pass all your relevant *[tolerances](#page-422-0)* or fail one or more of them  $\mathbf{\hat{x}}$ 

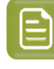

**Note:** If you have *disabled some [tolerances](#page-422-1)* and there is no tolerance relevant for a particular patch (for example the **Substrate** tolerance for the substrate patch), this patch won't have a **Status** icon.

**Tip:** Hover on a fail status icon to see which tolerance(s) the patch didn't meet.

You can sort the patches by any of those columns.

**2.** To view the measured chart (with split patches), select **Measurements** in the **View** field at the top of the screen.

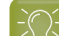

**Tip:** Hover on a patch to see its composition in the input profile's inks.

- **3.** In both the **Samples** and the **Measurements View**, you can see information for / **Highlight** different sets of patches (at the top right):
	- **All** patches
	- the **Patches with above average ∆E**
	- the **Substrate** patch
	- the **Primaries** patches
	- the **Process Solids** patches

- the **Control Strip** patches
- the **CMY Neutrals** patches
- the patch with the **Maximum ∆E**
- the **Worst 5 Percent** of the patches
- the **Outer Gamut** patches
- the **CMYK** patches (if you are working with a multicolor input profile)
- **4.** If you select a patch in the samples list or the measured chart, you can see more information at the bottom left, including:
	- the **Lab** and **LCh** values of the **Target** and **Measured** colors,
	- all the color difference statistics for this patch (**Predicted ∆E**, **Measured ∆E**, **Measured ∆H**, **Measured ∆Ch** and **Measured %∆T**).
- **5.** If you are checking a color strategy that uses a *relative [colorimetric](#page-234-0) rendering intent* (that doesn't simulate your press' substrate color on your proofer), you can choose to adjust your target color values to what you can reproduce on your proofer paper without simulating the press substrate.

To do this, select **Adjust target Lab for proofing paper color**. This recalculates all target Lab/LCh values and color difference values.

- **6.** You can also see the **∆E Formula** used for the Delta E calculations. This is the one *set in [your](#page-422-2) [tolerances](#page-422-2)*.
- **7.** At the bottom right of the screen, you can see **Statistics** for different sets of patches, and whether they pass your tolerances or not.
	- The **Strategy Statistics** tab displays:

the **Average** Delta E the **Maximum** Delta E the **Maximum** Delta E of the **Best 95 %** of the patches (everything except the worst 5%)

- The **Statistics per Ink** tab displays the **∆E**, **∆H** and **%∆T** values for your input profile's channels.
- The **Other Statistics** tab displays:
	- the **Substrate** Delta E

the **Average** Delta E of the **Control Strip** patches the **Maximum** Delta E of the **Control Strip** patches the **Average** Delta E of the **Outer Gamut** patches the **Average** Delta H of the **CMY Neutral** patches the **Average** Delta Ch of the **CMY Neutral** patches the **Maximum** Delta Ch of the **CMY Neutral** patches

Next to each statistic, you can see your corresponding tolerance in brackets, and the pass  $\blacklozenge$  or fail status (unless *you [disabled](#page-422-1)* the corresponding tolerance).

# **PSKO**

You can also see a general pass or fail status for each statistics tab (the status shows fail if one of the statistics didn't meet its corresponding tolerance).

<span id="page-422-0"></span>**8.** To view or change the tolerances used for the Strategy Check, click **Set Tolerances**.

By default, the tolerances you set in the *[Preferences](#page-58-0)* are used here, but you can edit them as desired.

In the **Set Tolerances** pop-up, you can:

- select what kind of tolerances you want to use: **ISO 12647-7:2016 Contract Proof**, **ISO 12647-7:2007 Contract Proof**, or **Custom** ones,
- <span id="page-422-1"></span>• define individual tolerances, and enable/disable them as desired (when choosing **Custom**),
- <span id="page-422-2"></span>• choose the **∆E Formula** to use for calculating Delta E values (you can choose a Delta E formula or use the one *from the color [strategy](#page-235-0)* you are checking),
- save your settings to the *[Preferences](#page-58-0)* to use the same tolerances and Delta E formula next time you do a Strategy Check.
- **9.** You can see a general pass or fail status icon at the bottom of the **Check Measurements** screen.

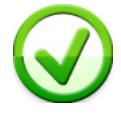

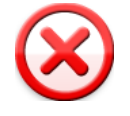

- **10.** If desired, you can **Save a report** containing the result of your Strategy Check (including the detailed information you can see on the screen).
	- a) Click **Save report** at the bottom of the screen.
	- b) Browse to your desired location.
	- c) In **Save as type**, select either **PDF Files (\*.pdf)** or **Text Files (\*.txt)** depending on which file format you want the report in.

For example, you may want a text file to send to an MIS system, but a PDF report to show to a colleague or customer.

d) Click **Save**.

If your Strategy Check failed, see *If the [Strategy](#page-262-0) Check Fails* on page 263 for troubleshooting tips.

## **If the Strategy Check Fails**

If your strategy check *[fails](#page-262-1)*, you can investigate the cause of the failure and in some cases correct it.

### **Different Gamut Sizes**

If your color strategy is trying to reproduce the output of a press that has a large *[gamut](#page-140-0)* using a proofer with a smaller gamut, some of your press' colors will not be reproducible by your proofer.

To check whether this is the cause of the problem, you can perform a *[gamut](#page-134-0) check*.

If it does turn out that your proofer's gamut is too small to reproduce all of your press' colors, trying using a different proofer with a wider gamut (you will need to make a *[proofer](#page-151-0) profile* and a *color [strategy](#page-228-0)* outputting to that proofer profile).

## **Outdated Proofer Profile**

If your proofer profile is older than 2 weeks, it may not reflect how the proofer prints as accurately as when you created it.In this case, we recommend you *check and [recalibrate](#page-423-0)* your proofer profile.

If your strategy still fails after this, you should *create a new [profile](#page-151-0)* for your proofer (and *[update](#page-231-0) your color [strategy](#page-231-0)*).

## **Failure in Different Areas**

The *type of [patches](#page-260-0)* that causes your strategy to fail can also indicate what the problem might be.

• If the gray patches (**CMY Neutrals**) are failing, it may mean that your proofer is unstable.

Try comparing colors on proofs generated at different times (for example first thing after turning the proofer on, and after it has run for a while), and if needed contact your proofer vendor for assistance.

• If the failing patches are mostly in the shadows, your proofer profile resolution may not be high enough.

You should *[inspect](#page-146-0)* the dark areas of your profile, and if needed *[create](#page-151-0) a new profile* for your proofer (and *update your color [strategy](#page-231-0)*).

• If single channels patches (**Primaries**) are failing, it may mean that your proofer has mechanical stability issues (typically with the paper feed, paper tension or print head alignment). Contact your proofer vendor for assistance if needed.

If those patches still fail after correcting the mechanical issues (especially the yellow patches), try using a *Delta E [formula](#page-262-2)* other than **CIELAB Delta E (Classic)** (as color differences in the yellow areas seems larger when using this formula than what they appear to the human eve).

# <span id="page-423-0"></span>**14.5. Detecting and Correcting Proofer Drift**

When using a proofer to simulate a press, it is very important to know how your proofer prints, and manage this over time. Otherwise it is impossible to accurately proof jobs.

*[Profiling](#page-404-0) your proofer* is a good initial step, but over time environmental factors can make your proofer drift from its profile significantly, causing colors to look different than expected.

Since making a profile can be quite time consuming, you can instead **check** if the proofer is still in line with its profile, and if necessary, perform some changes to the profile to **recalibrate** it so that it accurately represents the proofer again.

When checking and recalibrating your profile instead of completely re-profiling your proofer, you don't need to update your color strategies with a new profile.

The **Check and Recalibrate** wizard consists of (up to) three steps:

- **1. Relinearization**
- **2. Check**
- <span id="page-423-1"></span>**3. Recalibration**

#### **Relinearization**

When setting up your proofer in Command WorkStation (the client application of the Esko Proof Server), you should have assigned an *EPL [linearization](#page-34-0) file* to it. See *this [knowledge](https://esko.my.site.com/s/article/KB185615059) base article* for more information.

# Beski

An EPL linearization file adjusts how your proofer prints to get best results on a certain substrate (it adapts the quantities of inks used so that your proofer can achieve maximum color density without hue shifts).

However, once your proofer drifts, the adjustments from the EPL file are not adapted to its current state anymore.

**Relinearization** is an optional step that checks if the inks in your proofer print as defined in the profile, by:

- **1.** printing a chart containing tints of all of the proofer's inks (only pure inks, no overprints),
- **2.** measuring this chart to check for density or hue shifts (you can set tolerances for these shifts in the *[Preferences](#page-58-1)*).

The relinearization can correct most mild shifts, but if the inks are different from the inks in the profile, or if your printing nozzles are clogged up, you can only fix that on the proofer itself, not by running a wizard (however, the wizard will detect this and give you a recommendation).

In some cases, the relinearization will be sufficient to correct the proofer drift (but you should still perform a **Check** afterwards to know if that is the case).

In other cases, you will also need to recalibrate, to correct the overprints too.

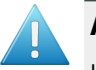

### **Attention:**

If your proofer is not operating under average conditions (for example if you have just started it up), you should not relinearize or recalibrate as you would be correcting your profile wrongly, pulling it further from its normal state.

You can however perform a check if you want to see how differently your proofer prints at that moment.

To include a relinearization step in your Check and Recalibrate procedure, you need to enable it in the *[Preferences](#page-58-2)*.

## **Check**

In the **Check** step, you:

- **1.** print a one-page variable test chart based on your original profile and your spectrophotometer (containing a sample of the chart used to make the profile),
- **2.** measure it to check if it meets the color tolerances you have set in the *[Preferences](#page-57-0)*.

If you are satisfied with the level of color difference between the measured chart and the profile, you can stop after the **Check** step.If you aren't, you can perform a **Recalibration** step.

### **Recalibration**

In the **Recalibration** step, the wizard applies a correction to fix the drift found in the **Check** step.

After recalibration, you evaluate if the color differences have improved enough. If they haven't, you can perform another recalibration step.

When you are satisfied with the results of the recalibration, you can save that recalibration. It will be attached to the combination of proofer and profile.

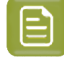

<span id="page-424-0"></span>**Note:** If you have recalibrated your profile successfully but later switched your proofer to a different profile, your recalibration is not lost. If you switch back to the recalibrated profile within a two weeks period, Color Pilot will propose to restore your recalibration automatically.

## **Checking and Recalibrating Inline or Offline**

<span id="page-425-1"></span>Certain proofers have a built-in spectrophotometer, which allows for inline measurement (the color is measured automatically, while the printout is still in the proofer).

You can choose to relinearize, check and recalibrate those proofers using an automated procedure: you just set your tolerances and click **Start**, and the wizard does the rest.

See *Automatic Check and Recalibrate (Using Inline [Measurement\)](#page-426-0)* on page 427.

For other proofers, or if you prefer to have the flexibility to do more or less recalibration cycles once you start seeing the first results, you can use the manual version of the **Check and Recalibrate** wizard.

You will proof a chart, measure it, and decide whether to recalibrate based on the measurements. You can then do more recalibration cycles until you are happy with the results.

See *Manual Check and Recalibrate (Using Oine [Measurement\)](#page-429-0)* on page 430.

# **14.5.1. When to Check and Recalibrate**

### **Proofing Setup Validation**

There is no need to run the *Check and [Recalibrate](#page-425-0) wizard* immediately after profiling your proofer, as it is meant to help you correct your proofer drift **over time**.

If you want to **validate** *your [proofing](#page-402-0) setup* after profiling your proofer, we recommend you create a color strategy with your proofer profile as output profile, and run a **Strategy Check** on that color strategy.

See *[Checking](#page-416-0) Your Color Strategy* on page 417 for more information.

### **Check and Recalibration Frequency**

We recommend you run the **Check and Recalibrate** wizard at regular intervals, weekly or at least every two weeks.

However, it is also a good idea to run the Check and Recalibrate wizard in case a verification fails.

# <span id="page-425-0"></span>**14.5.2. Checking and Recalibrating Your Profile**

You can check and recalibrate your proofer profile if it is a **spectral profile** (all profiles you make in Color Pilot are spectral). You cannot check and recalibrate XYZ profiles (see *[Spectral](#page-144-0) and XYZ Profiles* on page 145 for more information).

**1.**

In the **Proofers** view, select your proofer and click the **Check and Recalibrate** button in the bottom tool bar.

- <span id="page-425-2"></span>**2.** If your proofer supports *inline [measurement](#page-425-1)*, you will see a pop-up asking you whether to perform an **Inline** or **Manual** check and recalibration.
	- Select **Inline** to use the *automatic Check and Recalibrate wizard (using inline [measurement\)](#page-426-0)*.
	- Select **Manual** to use the *manual Check and Recalibrate wizard* (*using offline measurement*).
- <span id="page-425-3"></span>**3.** If you have *[chosen](#page-58-3)* to always be asked whether to perform a *[relinearization](#page-423-1)* when checking and recalibrating your profile, you will see a pop-up asking you whether to include a **relinearization step** in your Check and Recalibrate procedure.

#### **Color Pilot**

# Cesko

- **4.** If you see a warning (for example that there is no spectrophotometer connected, or that your proofer doesn't have a drying time specified), correct the cause of the warning and try again.
- **5.** Depending on what you have chosen, you will get either:
	- the *automatic Check and Recalibrate wizard (using inline [measurement\)](#page-426-0)*,
	- the *manual Check and Recalibrate wizard (using oine [measurement\)](#page-429-0)*.

## <span id="page-426-0"></span>**Automatic Check and Recalibrate (Using Inline Measurement)**

If your proofer supports *inline [measurement](#page-425-1)* and you have *[chosen](#page-425-2)* to use that option, Color Pilot will start the automatic **Check and Recalibrate** wizard.

**1.** If your proofer model can support either an **ILS20** or an **ILS30** spectroproofer, select which **Spectroproofer Type** is mounted on it.

Color Pilot will generate a chart compatible with your spectroproofer.

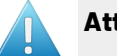

### **Attention:**

- ILS20 models only support the M0 *[measurement](#page-85-0) condition*.
- ILS30 models support M0, M1 and M2.

To get color accurate measurements, you should make sure that the measurement condition set on your spectroproofer matches the one in your proofer profile.

If you get a warning that this is not the case, you should change your (ILS30) spectroproofer's measurement condition in Fiery Command WorkStation (the client application of the Esko Proof Server). Please see the Esko Proof Server documentation on the *Pack Proof [documentation](https://www.esko.com/en/support/product?id=Pack%20Proof) page* for details.

We recommend that when measuring any chart inline, you always check the measurement condition on your spectroproofer (you can *set this in the [Preferences](#page-81-0)*).

The next time you check and recalibrate this proofer inline, your spectroproofer type will be remembered.

**2.** If desired, click **Set Tolerances** to see and/or edit the Delta E and Delta H tolerances for this Check and Recalibrate procedure.

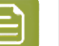

#### **Note:**

The **Tolerances** values are taken from the *[Relinearization](#page-58-3)* (if applicable) and *[Check](#page-57-0) and [Recalibrate](#page-57-0)* Preferences. You can either:

- leave them as they are,
- change them for this Check and Recalibrate procedure only,
- change them and save the changed values to the Preferences (select **Save settings to preferences** before clicking **OK**).
- a) If you have chosen to include a *[relinearization](#page-423-1)* step in your Check and Recalibrate procedure, choose whether you want to:
	- **Always perform relinearization**,
	- **Never perform relinearization**,

• be asked whether to perform the relinearization step every time (**Ask me every time I start the check and recalibrate procedure**).

b) If you are including a relinearization step, you can also set **Relinearization Tolerances**:

- In **Overall hue shift**, set how much the measured ink or substrate hue may differ from the corresponding ink or substrate hue in the profile before giving an error (and making the relinearization fail).
- In **Solid lightness / chroma**, set how much the measured solid density may differ from the solid density in the profile before giving an error (and making the relinearization fail).
- c) Set **Check and Recalibrate Tolerances** for the check and recalibrate steps:
	- **Average Delta E**

**Note:** A human eye can generally perceive color differences above 2 Delta E.It is extremely difficult to reproduce colors with an average Delta E below 0.5.

- **Maximum Delta E**
- **Substrate Delta E**
- **Primaries Delta H**
- **Grey Delta E**

If the differences between the values measured in the check step and the values in the profile are over these **Delta E** and **Delta H** tolerances, the wizard will start a recalibration cycle (up to the **Maximum amount of inline cycles** you define).

- d) You can also set the **Delta E Formula** to use during the check and recalibration.
- **3.** Click **Start** to start the check and recalibration.

This will:

**1.** *[relinearize](#page-423-1)* your proofer (if you have chosen to relinearize),

**Note:** If the relinearization fails (if the Delta E and Delta H values measured are over the **Relinearization Tolerances** you set), the wizard will stop and give you a warning.

- **2.** check if the proofer needs a recalibration (by printing a check chart and measuring it automatically),
- **3.** if it does, recalibrate the proofer.

If the results still aren't within the tolerances you defined, a new recalibration cycle is started (up to the **Maximum amount of inline cycles** you defined in the **Tolerances** dialog or the *[Preferences](#page-57-0)*).

**4.** Click **Show Details** to see details of the recalibration in the same window (at the end of each cycle).

In the Result column, you will see  $\checkmark$  if all elements are within your tolerances, and  $\checkmark$  if some elements are over them.

If some elements are over the tolerances, you will also get a warning that the recalibration failed, and advising you on what to do.

**5.** Click **Show Report** at the bottom of the details area to see the recalibration data.

See *Check and [Recalibrate](#page-428-0) Report* on page 429 for details.

Besko

If your recalibration failed, see *If the [Recalibration](#page-435-1) Fails* on page 436 for troubleshooting tips.

### <span id="page-428-0"></span>**Check and Recalibrate Report**

You can find the following information in the report about your *inline Check and [Recalibrate](#page-426-0)* procedure:

- **1.** If you have performed a relinearization step, you will see the **Relinearization Results** tab.
	- a) The top table shows some details about the **Substrate** patch, and each **Ink**'s solid patch. You can see:
		- a double patch with the color expected from the profile on the left, and the measured color on the right,
		- the **Dot Gain** measured for the profile's inks (if you have relinearized this profile before, you will also see the **Old Dot Gain**, measured in the last relinearization),
		- the **Status** after relinearization. This can be:
			- **On target**, if the measurements were identical to the ones expected from the profile, and needed no correction.
			- **Corrected**, if the measurements weren't as expected, but the relinearization could correct the gap.
			- **Hue shift**, if the measurements showed a hue shift that couldn't be corrected (the hue of the ink measured differed too much from the profile ink hue).

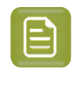

**Note:** You can set how much the measured ink hue may differ from the profile ink hue before giving this error (and making the relinearization fail) by changing the **Overall hue shift** tolerance in the *[Preferences](#page-58-3)*.

• **Density error**, if the measurements showed a density problem that couldn't be corrected (the density of the measured solid differed too much from the solid density in the profile).

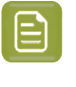

**Note:** You can set how much the measured solid density may differ from the profile solid density before giving this error (and making the relinearization fail) by changing the **Solid lightness / chroma** tolerance in the *[Preferences](#page-58-3)*.

b) The graph shows the **Correction curves** applied by the relinearization for each ink.

Select Measured points if you also want to see the chart's measurements on the graph. If you have relinearized this profile before, you can also show the **Old correction curves**, applied in the last relinearization.

c) The wizard also gives you a **Recommendation**.

For example:

- If you have **density errors**, this is generally due to a problem with the inks or the proofer's hardware (for example the ink nozzles may be clogged up).
- If you have **hue shifts**, your inks might be old or come from a different batch than the ones you used to make the profile.

• If your **substrate** measurement is not as expected (the substrate Delta E is higher than your *[tolerance](#page-57-1)*), you should check your substrate and/or manually remeasure it (to make sure there is no spectrophotometer error).

Such problems cannot be corrected by the relinearization. You will need to check your inks, substrate and/or your proofer first, fix the problems, then do another relinearization.

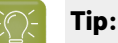

Generally, we recommend that you:

- **1.** Check that the loaded substrate, linearization file and proofer profile match.
- **2.** Check the ink levels on the proofer and replace inks if needed.
- **3.** Perform a nozzle check.
- **4.** If the problem persists, contact your ink and/or proofer vendor.
- **2.** The **Overview** tab shows information about your proofer and the recalibration results:
	- the **Proofer** name, its **Device Profile** and **Linearization File** (.epl),
	- on the **General** tab: the Delta E and Delta H values after recalibration (compared to the values found by the Check step),
	- on the **Channels** tab: the **Average** and **Maximum** Delta E after recalibration for every **Ink** that the proofer can print (compared to the values found by the Check step),
	- on the **Cycles** tab: the Delta E and Delta H values after each cycle, and whether those meet the tolerances ( $\blacklozenge$ ) or not ( $\blacktriangleright$ ),
	- how many patches are **On target**, cannot be improved further (**Refinement stopped (can'tget closer)**) or **Can be refined** (by performing more cycles).
- **3.** The **Samples** tab gives information about all profile patches that were used to recalibrate the device and their **Current State**.

You can select a sample to see how it changed through each **Iteration** in the bottom table.

### <span id="page-429-0"></span>**Manual Check and Recalibrate (Using Oine Measurement)**

If your proofer doesn't have a built-in spectrophotometer, or if it does but you have selected to not use inline measurement when performing a Check and Recalibrate, Color Pilot will start the manual Check and Recalibrate wizard.

In the **Check and Recalibrate** dialog that opens:

- **1.** If you have chosen to include a *[relinearization](#page-423-1)* step in your Check and Recalibrate procedure, print a **Relinearization Chart** and measure it (see *[Relinearizing](#page-430-0) Your Profile* on page 431).
- **2.** Print a **Check Chart** and measure it (see *[Checking](#page-432-0) Your Profile* on page 433).
- **3.** Decide whether the results are good enough or you need to recalibrate the profile (see *[Recalibrating](#page-434-0) Your [Profile](#page-434-0)* on page 435).
- **4.** If necessary, perform several **Recalibration** cycles.

# **PSKI**

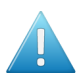

### **Attention:**

To get color accurate measurements, you should make sure that the measurement condition set on your spectrophotometer matches the one in your proofer profile.

If this is not the case, you will get a warning asking you to use the measurement condition of your profile for measuring.

We recommend you always use the same measurement condition for all your color management. You can set your preferred one in the Preferences (see *[Selecting](#page-81-1) the [Measurement](#page-81-1) Condition You Are Working with* on page 82).

### <span id="page-430-0"></span>**Relinearizing Your Profile**

The **Check and Recalibrate** wizard will start with a **Relinearization** step if you have *chosen to [include](#page-425-3) it*. This step will check your proofer's inks and how they are printed, and correct any drifts if possible.

**1.** The **Proof Relinearization Chart** screen shows the chart to be printed and measured in the **Relinearization** step.

This chart contains 51 patches for each proofer ink, and ink eaters to make sure the area to measure is printed in a stable way. It fits on one page.

You can change the proof settings if desired:

- a) Click **Proof settings...** under the chart.
- b) In the **Proof Settings** dialog that opens, choose the **Rotation** to apply when printing.
- c) Select **Create a preview on the Proof Server** if you want to preview your chart in Fiery Command Workstation (the Esko Proof Server's client application) before proofing it.
- d) Select **Add White Underprint** if you want a white underprint in your print jobs (this is only available if your proofer supports white ink).
- e) Color Pilot will send the chart to the Esko Proof Server, which will send it to your proofer. Depending on what you want to do next, select either:
	- **Wait until job is printed before continuing(slower)** if you want to see feedback in Color Pilot up to and including the moment the proofer outputs your chart (select this for example if your proofer is in a different room, or generally has a queue of waiting jobs). Note that when selecting this, you won't be able to use Color Pilot for other jobs until your chart is proofed.
	- **Continue when the job is previewed (no feedback from Proof Server)** to be able to use Color Pilot for other jobs as soon as the chart has been sent to the Proof Server (you will see feedback until the moment your chart is sent to the Proof Server, but no feedback that is has been proofed).
- f) Click **OK**.
- **2.** Click **Proof Relinearization Chart** to:
	- a) Send the chart as a PDF to your Esko Proof Server.
	- b) Have your Proof Server process the job (RIP it, generate a preview if you selected **Create a preview on the Proof Server**...).
	- c) Print this PDF on your proofer.

#### You should see the message **Chart successfully sent to the proofer**.

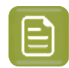

**Note:** You can cancel this process at any stage.

**3.** Click **Next**, then follow the instructions on screen to measure the printed chart, clicking the play button  $\Theta$  or **Next** after each action to get to the next one.

The preview is updated to reflect each action.

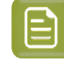

**Note:** If necessary, you can pause <sup>■</sup> a measurement, or use the action button <sup>‡</sup>  $\cdot$  to stop, reconnect or calibrate the spectrophotometer, or change its measurement condition.

**4.** When you are done measuring the test chart, you will see the **Relinearization Results** screen.

a) The top table shows some details about the **Substrate** patch, and each **Ink**'s solid patch.

You can see:

- a double patch with the color expected from the profile on the left, and the measured color on the right,
- the **Dot Gain** measured for the profile's inks (if you have relinearized this profile before, you will also see the **Old Dot Gain**, measured in the last relinearization),
- the **Status** after relinearization. This can be:
	- **On target**, if the measurements were identical to the ones expected from the profile, and needed no correction.
	- **Corrected**, if the measurements weren't as expected, but the relinearization could correct the gap.
	- **Hue shift**, if the measurements showed a hue shift that couldn't be corrected (the hue of the ink measured differed too much from the profile ink hue).

**Note:** You can set how much the measured ink hue may differ from the profile ink hue before giving this error (and making the relinearization fail) by changing the **Overall hue shift** tolerance in the *[Preferences](#page-58-3)*.

• **Density error**, if the measurements showed a density problem that couldn't be corrected (the density of the measured solid differed too much from the solid density in the profile).

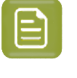

**Note:** You can set how much the measured solid density may differ from the profile solid density before giving this error (and making the relinearization fail) by changing the **Solid lightness / chroma** tolerance in the *[Preferences](#page-58-3)*.

b) The graph shows the **Correction curves** applied by the relinearization for each ink.

Select **Measured points** if you also want to see the chart's measurements on the graph. If you have relinearized this profile before, you can also show the **Old correction curves**, applied in the last relinearization.

c) Depending on the **Status** of your inks, the wizard will give you a **Recommendation**.

For example:

- If you have **density errors**, this is generally due to a problem with the inks or the proofer's hardware (for example the ink nozzles may be clogged up).
- If you have **hue shifts**, your inks might be old or come from a different batch than the ones you used to make the profile.
## eskn

• If your **substrate** measurement is not as expected (the substrate Delta E is higher than your *[tolerance](#page-57-0)*), you should check your substrate and/or manually remeasure it (to make sure there is no spectrophotometer error).

Such problems cannot be corrected by the relinearization. You will need to check your inks, substrate and/or your proofer first, fix the problems, then do another relinearization.

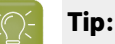

Generally, we recommend that you:

- **1.** Check that the loaded substrate, linearization file and proofer profile match.
- **2.** Check the ink levels on the proofer and replace inks if needed.
- **3.** Perform a nozzle check.
- **4.** If the problem persists, contact your ink and/or proofer vendor.
- **5.** Depending on the *[relinearization](#page-431-0) results*, do the following:

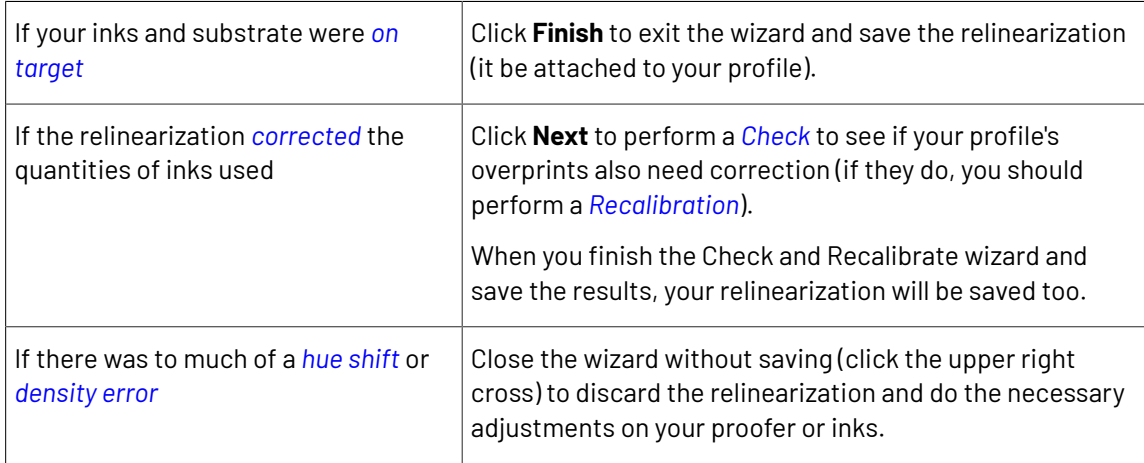

### <span id="page-432-0"></span>**Checking Your Profile**

You perform the **Check** step to check how accurately the proofer profile represents the current behavior of the proofer.

**1.** The **Proof Check Chart** screen shows a one-page variable chart based on your original profile and your spectrophotometer.

You can change the proof settings if desired:

- a) Click **Proof settings...** under the chart.
- b) In the **Proof Settings** dialog that opens, choose the **Rotation** to apply when printing.
- c) Select **Create a preview on the Proof Server** if you want to preview your chart in Fiery Command Workstation (the Esko Proof Server's client application) before proofing it.
- d) Select **Add White Underprint** if you want a white underprint in your print jobs (this is only available if your proofer supports white ink).
- e) Color Pilot will send the chart to the Esko Proof Server, which will send it to your proofer. Depending on what you want to do next, select either:
	- **Wait until job is printed before continuing(slower)** if you want to see feedback in Color Pilot up to and including the moment the proofer outputs your chart (select this for example if

your proofer is in a different room, or generally has a queue of waiting jobs). Note that when selecting this, you won't be able to use Color Pilot for other jobs until your chart is proofed.

- **Continue when the job is previewed (no feedback from Proof Server)** to be able to use Color Pilot for other jobs as soon as the chart has been sent to the Proof Server (you will see feedback until the moment your chart is sent to the Proof Server, but no feedback that is has been proofed).
- f) Click **OK**.
- **2.** Click **Proof Check Chart** to:
	- a) Send the chart as a PDF to your Esko Proof Server.
	- b) Have your Proof Server process the job (RIP it, generate a preview if you selected **Create a preview on the Proof Server**...).
	- c) Print this PDF on your proofer.

You should see the message **Chart successfully sent to the proofer**.

**Note:** You can cancel this process at any stage.

**3.** Click **Next**, then follow the instructions on screen to measure the printed chart, clicking the play button  $\Theta$  or **Next** after each action to get to the next one.

The preview is updated to reflect each action.

**Note:** If necessary, you can pause **A** a measurement, or use the action button **\***  $\cdot$  to stop, reconnect or calibrate the spectrophotometer, or change its measurement condition.

- <span id="page-433-0"></span>**4.** When you are done measuring the chart, you will see the **Result of check and recalibrate: check iteration** screen, that shows:
	- The differences between the profile colors and the colors you measured. You see a patch of each color, the Delta E between the two, and the measured colors' composition in the profile's inks.
	- Whether the measured color values are **On target**, **Could be improved** or **Could not improve further**.

To view the measured chart, select **Measurements** in the **View** field at the top of the screen.

In both the **Samples** and the **Measurements View**, you can see information for or **Highlight**:

**All Patches** the **Patches with above average Delta E** the **Worst 10 percent** the **Substrate** the **Primaries** the **Greys** the patch with the **Maximum Delta E**

If you select a patch in the list or in the measured chart, you can see more information at the bottom right, including the Lab and LCh values of the profile and measured colors.

At the bottom left of the screen, you can see:

the **Average Delta E** the **Maximum Delta E**

## PSKN

## the **Substrate Delta E** the **Primaries Delta H** the **Grey Delta E**

If a criterion (for example the **Average Delta E**) is bigger than the tolerance set for it in the

*[Preferences](#page-57-1)*, you will see a red cross  $\mathbb X$  next to it. You will see a green check  $\mathbb Y$  if it is within the Delta E tolerance.

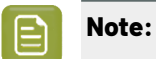

You can change the Delta E tolerances: Click the **Change Tolerances** link to change them in the **Tolerances** pop-up. You can also change the **Delta E Formula**.

Select the **Save settings to preferences** option before clicking **OK** if you want to change the tolerances and/or Delta E formula in the Preferences too.

**5.** If...

• the **Check** step gave Delta E values above your tolerances, click **Next** to go to the *[Recalibration](#page-434-0) [step](#page-434-0)*.

You can also click **Finish check** to quit the wizard without performing a recalibration.

• If the **Check** step gave a good result, click **Next** then **Finish** to quit the wizard.

If you want to *[recalibrate](#page-434-0) your profile* anyway to see if you can get it even closer to the way your proofer prints, click **One more cycle...**

### <span id="page-434-0"></span>**Recalibrating Your Profile**

You perform the **Recalibration** step to apply some curves to your proofer profile so that it accurately represents your proofer again.

**1.** The **Proof Recalibration Chart** screen shows a variable recalibration chart, created based on the results of the **Check** step.

Change the **Proof settings...** if desired, and click **Proof Recalibration Chart**.

- **2.** Measure the recalibration chart with your spectrophotometer.
- **3.** On the **Result of check and recalibrate** screen, you see:
	- The differences between the profile colors and the recalibrated colors you measured.
	- Whether the recalibrated color values are **On target**, **Could be improved** or **Could not improve further**.

In the **General Statistics** area at the bottom, you see the Delta E and Delta H values after recalibration (column **1** is the **Check** stage, column **2** is the **Recalibration** stage).

**4.** If:

- You are happy with the results of the recalibration, click **Finish** to use this recalibration for your proofer.
- You find that the differences are still too big, click **Next** to do another recalibration cycle. Then repeat steps 1, 2 and 3.

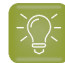

**Tip:**

Typically, the first cycle or two will give the greatest improvement, but the results are likely to stop improving after a few cycles. We recommend you run a maximum of 3 to 5 cycles.

A recalibration will never give worse result than before, even if the Delta E goes up: only the best measurements of all recalibration cycles will be used.

**5.** On the **Check and recalibrate complete** screen, click **Finish** to close the **Check and recalibrate** wizard.

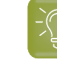

**Tip:** If your recalibration failed, see *If the [Recalibration](#page-435-0) Fails* on page 436 for troubleshooting tips.

You can see the recalibration information in the *[proofer](#page-404-0) history* (make sure your proofer is selected).

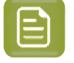

**Note:** If at some point you want to go back to the state the proofer was in before recalibrating, right-click it in the **Proofers** view and select **Reset Recalibration**.

## <span id="page-435-0"></span>**14.5.3. If the Recalibration Fails**

If your recalibration fails, you can investigate the cause of the failure and in some cases correct it.

### **Analysing the Color Difference Values**

- If your **Average Delta E** is still above tolerance after running several recalibration cycles, first check that you have a realistic tolerance:
	- an average of 2 ∆E will generally give you a decent color reproduction (as humans can typically only perceive color differences above 2 ∆E),
	- an average of 1 ∆E is a very good result,
	- an average of 0.5  $\Delta$ E is extremely difficult to obtain in a real-life proofing setup.

If your Delta E tolerance is realistic but your **Average Delta E** doesn't drop below it, see *[Troubleshooting](#page-435-1) Hardware Problems* on page 436.

- If your **Maximum Delta E** is above tolerance, you can in certain cases ignore it without having proofing issues, particularly if:
	- the patch with the maximum delta E is a dark patch, or a saturated orange or green patch,
	- you are using the **CIELab Delta E (Classic)** formula.
- If your **Substrate Delta E** is too high, check whether the type of paper currently in your proofer is the same as the one you used to make your profile.
- If your **Primaries Delta H** and/or **Grey Delta E** is too high, check whether the inks in your proofer are the same as the ones you used to make your profile (they may also be from the same vendor but from a different batch, or be too old).

### **Troubleshooting Hardware Problems**

<span id="page-435-1"></span>If your **Average Delta E** stays high after running several recalibration cycles, there is likely to be a problem with your spectrophotometer or proofer.

• To check for problems with the spectrophotometer, go to the **Measurements View** on the *[results](#page-433-0) [screen](#page-433-0)*, and check where the highest Delta E values are located (filter on the **Worst 10 percent**).

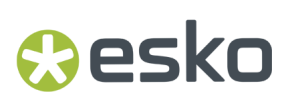

If they are all in one region of the chart, or at the beginning or end of a line, you need to check your spectrophotometer.

• To check for problems with the proofer's inks, go to the **Samples View** on the results screen, and check the primary patches (filter on **Primaries**).If one or more channels are almost out of ink, you will see it here.

**Note:** If your proofer uses light and/or light-light inks (for Cyan, Magenta and/or Black), you will only see whether those are almost out in the lightest patches.

You can also check the ink levels on the proofer itself, and check for clogged nozzles.

- You can also check for other proofer problems (for example horizontal or vertical stripes) on the printed chart.
- If the problem persists, you should contact your ink and/or proofer vendor.

#### **Making a New Profile**

If the recalibration keeps failing but you cannot find any problem with your spectrophotometer or proofer, the profile may have simply drifted too much over time.

In this case, you should *make a new [profile](#page-404-1)*.

## **14.6. Refining Spot Colors**

Color Pilot will provide a good baseline conversion for your spot colors. If you want to further improve how they are simulated using your proofer's inks, you can refine them using the **Refine Spot Colors** wizard.

Refining spot colors fine-tunes the reproduction of both solid and tints.

If the inks you are refining are *[profiled](#page-99-0)* (defined from several measurements), the refinement will be applied on the existing measured tints, giving you a more color accurate result (for example in gradients).

For inks where only the solid is defined, the refined tints will be derived from the solid refinement (for example the refined 50% will be 50% of the refined solid). This means that your spot colors' tints may not be reproduced as accurately as their solids (as some inks can have hue or density shifts within their color range).

We recommend you work with profiled inks whenever possible.

#### **Note:**

Before you start refining spot colors, make sure that:

- your proofer has an *EPL [linearization](#page-34-0) file* and a *[profile](#page-404-1) made* using that EPL,
- its profile is either recent or recently (and successfully) *[checked/recalibrated](#page-423-0)*.

You can refine your spot colors either:

- from the **Proofers View** (as explained below),
- from the color strategy that you are using to output to your proofer (see *Refining [Exceptions](#page-242-0)* on page 243).
- **1.** Right-click the proofer you want to use and select **Refine Spot Colors...**

- <span id="page-437-1"></span>**2.** If you don't have a color strategy using the proofer profile as output profile, you will see a message asking you to create one.
	- a) Click **Yes**.
	- b) Enter a **Color Strategy Name**.
	- c) Choose a **Press Profile** (if you selected a default one *in the [Preferences](#page-62-0)* it is pre-filled in here). The **Proofer Profile** is filled in automatically.
	- d) Select the **Rendering Intent** to use for color conversion.

By default, this is the one you set in the *[Preferences](#page-62-1)* (if you select a different one here, your choice will be remembered in the Preferences).

You can choose between:

**Absolute Colorimetric Relative Colorimetric Perceptual Saturation**

## **Note:**

- You can only choose a rendering intent when your *input and output [profiles](#page-231-0)* are different (if they are the same, process colors don't need to be converted).
- You can only choose a **Perceptual** or **Saturation** rendering intent if you are working with an *[ICC](#page-143-0)* **Proofer Profile**.

See *[Rendering](#page-236-0) Intent* on page 237 for more information about how different rendering intents influence color conversion.

e) Click **OK**.

Color Pilot creates a basic color strategy (without ink mappings, dot gain curves...) and opens the **Refine Spot Colors** wizard.

**3.** In the **Get Started** step of the **Refine Spot Colors** wizard, you select the color strategy to use (if you didn't just create one).

See *Get [Started](#page-437-0)* on page 438.

**4.** In the **Refine Cycles** step, you perform the spot color refinement. You can do as many refinement cycles as is necessary.

See *[Refine](#page-439-0) Cycles* on page 440.

**5.** The **Finish** step confirms that the color strategy was updated with the refined values.

See *[Finish](#page-253-0)* on page 254.

You can now close the wizard.

## <span id="page-437-0"></span>**14.6.1. Get Started**

In the **Get Started** step of the **Refine Spot Colors** wizard, you will select the color strategy to use (if you didn't just *[create](#page-437-1) one*) and the spot colors to refine.

**1.** On the **Select a Color Strategy** screen, select your **Color Strategy Name** among the color strategies that have your proofer profile as output profile.

Resko

From this screen, you can also:

- Create a color strategy (if you don't have a color strategy with a matching profile, or if you want to use a new basic strategy -without ink mappings, dot gain curves...- for the refinement):
	- **1.** Click **Create Color Strategy...**
	- **2.** Enter a **Color Strategy Name**.
	- **3.** Choose a **Press Profile** (if you selected a default one *in the [Preferences](#page-62-0)* it is pre-filled in here).

The **Proofer Profile** is filled in automatically.

4. Select the **Rendering Intent** to use for color conversion.

By default, this is the one you set in the *[Preferences](#page-62-1)* (if you select a different one here, your choice will be remembered in the Preferences).

You can choose between:

**Absolute Colorimetric Relative Colorimetric Perceptual Saturation**

See *[Rendering](#page-236-0) Intent* on page 237 for more information about how different rendering intents influence color conversion.

## **Note:**

- You can only choose a rendering intent when your *input and output [profiles](#page-231-0)* are different (if they are the same, process colors don't need to be converted).
- You can only choose a **Perceptual** or **Saturation** rendering intent if you are working with an *[ICC](#page-143-0)* **Proofer Profile**.
- **5.** Click **OK**.

This creates a basic color strategy (without ink mappings, dot gain curves...) and selects it for the spot color refinement.

- See information about the selected color strategy: click **Show Color Strategy Info...** to view the information in a pop-up.
- Find the color strategy you want to use more easily, if you have a lot of strategies: click **Find Color Strategy...** and use the pop-up to view **Recently Used** strategies, all **Color strategies with appropriate settings**, or use the **Search** field to search on strategy name or keyword.

You can also click the **Keywords** column to sort strategies by keyword.

You can see your selected color strategy's **Ink Set** in a table.

Click **Next** when you are ready to proceed.

- **2.** On the **Select Spot Colors** screen, add colors to refine by:
	- Clicking **+** and selecting the ink(s) to add in the dialog that opens.

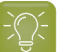

**Tip:**

- Use the **Shift** or **Ctrl** key to select several inks, or **Ctrl+A** to select all inks in an ink book.
- You can also use the **Search** field.
- Clicking **Add Inks from a PDF file...** to select one or more (Normalized or regular PDFs) file(s), and adding some or all of the spot colors contained in these files to the list.

Use this if you have trouble getting a good match for one or more particular spot color(s) in one of your files.

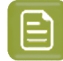

## **Note:**

- For regular PDFs, Color Pilot will first look for the inks in the predefined books (such as process and PANTONE ink books), and then in the preferred **Ink Book** (defined in the *[Preferences](#page-61-0)*) before checking other ink books you created.
- If the inks found in the file(s) are not present in the database, they will be greyed out with **<unregistered>** shown as their ink book, and you will see a warning that some of the inks in the selected PDF(s) are unregistered.

Unregistered inks are not added to the ink selection as they don't contain enough information to make a useful refinement.

To remove an ink from the list, select it and click the **-** button.

Click **Next** when you are done.

## <span id="page-439-0"></span>**14.6.2. Refine Cycles**

In the **Refine Cycles** step of the **Refine Spot Colors** wizard, you select a spot color refinement method and carry out the refinement. You can do several refinement cycles, using one or more methods.

- **1.** On the **Select spot colors and refining method** screen, choose the spot color refinement method to use:
	- Choose **Visually, by proofinga number of variations** to print a variations chart for each color on your proofer, then visually select the right patch from the printed output.
	- **Automatically, by measuringa proofed sample** to measure a sample that was proofed with your color strategy and automatically correct the color deviation.
	- Automatically, by measuring test chart iterations to proof a number of variations of each spot color in a spectrophotometer layout and measure it so the best conversion values can be calculated automatically.
	- **Manually** to edit the spot colors conversion values manually.

**Note:** If you choose a method involving measurements, make sure that the *[measurement](#page-85-0) [condition](#page-85-0)* selected on your spectrophotometer matches the one used to measure your proofer profile.

**2.** Decide **which spot colors you want to refine in this cycle**.

## Besk

By default, all spot colors you added in the **Get Started** step are selected. For each spot color, you can see:

• the conversion values before refinement (calculated using the color strategy or the result of any previous refinement cycle),

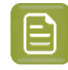

**Note:** If you have already performed a refinement cycle, the color values that were changed are indicated by a pencil icon  $\blacktriangleright$ .

- whether the spot color is already saved as an exception **In the Color Strategy**,
- the **Predicted ∆E** between the spot color and the conversion values before refinement.

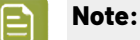

- This is calculated using the *Delta E formula of your color [strategy](#page-235-0)*.
- By default, any predicted *[Delta](#page-45-0) E* value that is lower than *your chosen [tolerance](#page-63-0) for proofing [strategies](#page-63-0)* is shown as Less than your tolerance.

This is because very low theoretical Delta E values may not be achievable in a real life setup (due to proofer instability and/or imperfections in the profile).

However, you can still choose to show these predicted Delta E values in more detail *[in](#page-63-1) the [Preferences](#page-63-1)*.

• If you have already refined a spot color using the **Automatically, by measuringtest chart iterations** method, the measured Delta E is shown in blue.

You can sort the spot colors by any column in the table.

Deselect the colors you don't want to refine.

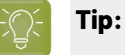

- You can perform different refinement cycles on different spot colors (for example, if you have printed samples for some of the colors, but want to refine the other ones using test charts).
- To only select a few of the colors, click the top check box to deselect them all, then only select the colors to refine in this cycle.

### **3.** Click **Next**.

- **4.** Carry out the refinement cycle as explained in one of the following:
	- *Refine Colors Visually, by Proofing a Number of [Variations](#page-246-0)* on page 247,
	- *Refine Colors [Automatically,](#page-248-0) by Measuring a Proofed Sample* on page 249,
	- *Refine Colors [Automatically,](#page-249-0) by Measuring Test Chart Iterations* on page 250,
	- *Refine Colors [Manually](#page-253-1)* on page 254

(depending on the method you chose).

**5.** At any time, you can pause the refinement process and save your unfinished refinement for that proofer and color strategy.

This way you can perform other tasks in Color Pilot, then resume working on your spot colors refinement later.

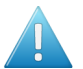

## **Attention:**

You can only save one unfinished task per proofer, whether it is a profile, check and recalibration, or a spot color refinement.

This means that you cannot save another unfinished task before either finishing or discarding the first one.

a) Click the **Quit Now and Continue Later** button. Confirm your choice by clicking **Save and Quit** in the pop-up dialog.

This closes the wizard and shows a badge next to the press name:

- **O**: indicates that the refinement is unfinished.
- $\cdot$   $\blacktriangle$  : indicates that an error has occurred, or that the refinement was cancelled on the proofer.

You can also see the badge on the **Refine Spot Colors** button in the bottom tool bar when you select the proofer for which you started the refinement process.

b) When you are ready to resume the refinement, select your proofer and click the **Refine Spot Color** button in the bottom tool bar again.

You will see a pop-up warning you about the unfinished refinement. Click **Resume**. This will open the **Refine Spot Colors** wizard at the point where you paused the refinement. You can then continue your refinement.

#### **Note:**

- To start a new refining session instead, click **Start new session** in the pop-up. Completing the new session (or saving another unfinished refinement) will discard the unfinished refinement.
- To discard the unfinished refinement at any time, right-click your proofer and select **Remove Unfinished Task**.
- **6.** If necessary, click **Next** and repeat steps 1 to 4 to do another refinement cycle.

You can use a different refinement method, and you can do as many cycles as you want.

**7.** Click **Finish** when you are done refining your inks.

### **Refine Colors Visually, by Proofing a Number of Variations**

Use this method to proof a variations chart for each color, then visually select the best patch from the proofer's output. The variations charts contain patches with different ink combinations that vary around the existing conversion values.

- **1.** For each spot color, do the following:
	- a) Choose the **Patch Size** to use for the variations chart (**Small**, **Medium** or **Large**).
	- b) Choose up to three inks to print the chart.

For each **Ink**, define:

esko

- The difference in ink percentage for each variation (**Step**).
- The number of steps **Up** and **Down**.

The starting value is the percentage of that ink in the conversion values (from the color strategy, or any previous refinement cycle). You can see those conversion values, along with a patch of the spot color, at the top of the dialog.

For example, you are refining PANTONE Purple C, whose conversion values in the color strategy are 57.6% cyan and 78% magenta. For both the cyan and the magenta ink, you choose a **Step** of 2.0%, 2 steps **Up** and 2 steps **Down**.

For each ink, the variation chart will use the color strategy value and other values around it defined by the steps you chose. So the magenta percentages used here will be 74%, 76%, 78% (color strategy value), 80% and 82%.

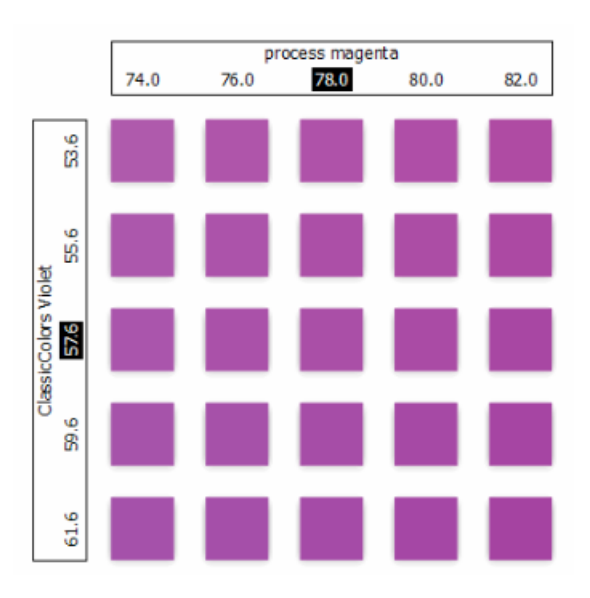

You can see a preview of your variations chart on the right, showing the ink percentages.

**Tip:** If you hover on a color patch, a tool tip will display the percentages of that patch.

**Note:** If an ink percentage is near 100%, the number of **Steps Up** will be limited to not go over 100%. For example with a starting percentage of 98% and a step of 2%, you can only have one step up (100%).

c) If you are using three inks, you will get several grids in your variations chart (each grid with a different percentage of the third ink). You can choose to **Align** them **Horizontally** or **Vertically**.

For example, if you have four or more grids aligned horizontally and you see a message warning you that the chart's dimensions are too large for your press, try to align them vertically.

If you still see the warning after changing the alignment, you need to remove some steps in the third ink to have fewer grids.If necessary, you can print the other steps in another refinement cycle.

- d) You can use the view buttons to get a better view of all the grids:
	- **Pan mode**  $\mathbb{C}^n$ : When this view mode is selected, the cursor changes into a open hand. By clicking the chart and dragging you can move the chart around.
	- **Zoom in mode** : When this view mode is selected, the cursor changes into a magnifying glass. Clicking anywhere will zoom in the chart on that position. By clicking and dragging the mouse, you can also select an area in the chart you want to zoom in on.
	- **Zoom out mode** : This view mode is the reverse of **Zoom in mode**.
	- **Reset zoom**  $\mathbb{R}$ : Click to reset the chart so it fits in the view.
- e) Click **Next**.

•

Repeat this for each spot color to refine and click **Next** when you are done.

**2.** In the next screen, you can see the variations chart(s) you just defined.

Click **Proof settings...** if you want to change how the chart(s) will be printed.

- a) In the **Proof Settings** dialog that opens, choose the **Rotation** to apply when printing.
- b) Select **Create a preview on the Proof Server** if you want to preview your chart in Fiery Command Workstation (the Esko Proof Server's client application) before proofing it.
- c) Select **Add White Underprint** if you want a white underprint in your print jobs (this is only available if your proofer supports white ink).
- d) Color Pilot will send the chart to the Esko Proof Server, which will send it to your proofer. Depending on what you want to do next, select either:
	- **Wait until job is printed before continuing(slower)** if you want to see feedback in Color Pilot up to and including the moment the proofer outputs your chart (select this for example if your proofer is in a different room, or generally has a queue of waiting jobs). Note that when selecting this, you won't be able to use Color Pilot for other jobs until your chart is proofed.
	- **Continue when the job is previewed (no feedback from Proof Server)** to be able to use Color Pilot for other jobs as soon as the chart has been sent to the Proof Server (you will see feedback until the moment your chart is sent to the Proof Server, but no feedback that is has been proofed).
- e) Click **OK**.
- **3.** Click **Proof Variations Charts** to send the variations charts as a PDF to your Esko Proof Server and print this PDF on your proofer.

**Note:** Grid charts that are too big to fit on a proofer sheet will automatically be split up into multiple sheets, making optimal use of the available substrate material.

- **4.** Look at the printed output and decide which patch is the best match for each spot color.
- **5.** Click **Next** in the **Refine Spot Colors** wizard and click the best match patch on the variations chart for the first spot color.

Click **Next** and do the same for the next spot color... until you have picked a best match for all spot colors you refined.

**6.** Click **Next** to see the refined values (ink percentages) and the Delta E between original and refined colors.

## Resko

The values with a pencil icon are the values that were changed by (one of) the refinement cycle(s) you just did.

**7.** If you are satisfied with the refined values, click **Finish**.

This saves the refined conversion values for the spot colors as **Custom Values** in the color strategy.

If you are not satisfied, you can click **Next** and do another refinement.

## **Refine Colors Automatically, by Measuring a Proofed Sample**

Use this method if you want to match the color of a physical sample rather than the corresponding spot color in your color database (for example a color from a previous proofing job, a spot color in a PANTONE book, a sample you got from a customer...).

You will measure the Lab values of that sample, and Color Pilot will generate a color build to match those values as accurately as possible, and save that color build as an exception in your color strategy.

This is faster than proofing a new chart then *[choosing](#page-246-0) the best match visually* or *[measuring](#page-249-0) a proofed [chart](#page-249-0)*.

**1.** After selecting **Automatically, by measuringa proofed sample** and clicking **Next**, Color Pilot will detect the connected spectrophotometer (and ask you to calibrate it if necessary), then show the **Measure Sample** dialog.

Measure the proofed sample with your spectrophotometer then click **OK**.

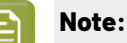

- If necessary, you can use the **More Actions** button  $\frac{1}{2}$  to reconnect or calibrate the spectrophotometer, or change its *[measurement](#page-85-0) condition*.
- If the spectrophotometer cannot detect any patches, or ends up partially or completely over a gap instead of over a patch, you should stop it, place it correctly and restart it.

The spectrophotometer cannot detect this automatically, so you should check whether the patches you see on screen correspond to those on the printed chart.

- **2.** Repeat this for each proofed sample of a spot color you want to correct.
- **3.** The next screen shows the refined spot color conversion values calculated from the samples' Lab values.

Select a spot color in the table at the left to see its refined conversion values. The values with a pencil icon are the values changed by the refinement.

If you are not satisfied with a measurement, you can redo it (click **Remeasure Original Sample**). You can also **Reset to Original Values**.

**4.** When you are satisfied with the refined values, click **Finish**.

This saves the refined conversion values for the spot colors as **Refined Output Profile Values** in the color strategy.

If you are not satisfied, you can click **Next** and do another refinement.

## **Refine Colors Automatically, by Measuring Test Chart Iterations**

Use this method to print a number of variations of each spot color in a spectrophotometer layout and measure it so the best conversion values can be calculated automatically.

You can use this to refine whole ink books at once if desired.

**1.** On the **Select out ofgamut spot colors to refine** screen, select which out of *[gamut](#page-140-0)* colors you want to refine.

Spot colors are considered "in gamut" when they can be reproduced by your proofer within a specified *[Delta](#page-45-0) E* tolerance (the one you set in the *[Preferences](#page-63-0)*).

Spot colors with a Delta E a bit above this tolerance can typically benefit from refinement.

However, spot colors with a Delta E far above this tolerance may just not be accurately reproducible by your proofer.In this case, you may want to remove those spot colors from the refinement, to save yourself time and effort.

The Delta E is calculated using the *Delta E formula of your color [strategy](#page-235-0)* (you can see it at the bottom of the spot colors list).

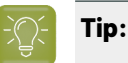

- Click the **∆E** column to sort the spot colors by increasing or decreasing Delta E, and see more easily which colors need refinement if you have a lot of spot colors.
- To select or deselect all inks, click the check box at the top of the inks list.
- **2.** In the next screen, select the **Number of color patches** you want to print per spot color (as a minimum).

The default setting is 10 patches per color, but you can go as high as 100. If you print more color patches in the first cycle, you may need to do fewer refinement cycles (and vice-versa).

The screen indicates how many pages will need to be printed.

If the number of spot colors to refine is low, you can select **Add extra patches to fill page**, to use as many patches as is required to fill a full proofer sheet.

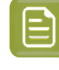

**Note:** If you are using an M1 or M2 *[measurement](#page-85-0) condition*, the chart will be automatically adapted to support the dual measurement (measuring with and without UV filtering) required by these measurement conditions (the patches will be slightly bigger and there will be slightly more white space in between lines of patches).

**3.** The next screen shows the chart with all the spot color patches (if there are several pages, you can click the arrows next to the **Page** field at the top right to view other pages).

Click **Proof settings...** if you want to change how the chart(s) will be printed.

- a) In the **Proof Settings** dialog that opens, choose the **Rotation** to apply when printing.
- b) Select **Create a preview on the Proof Server** if you want to preview your chart in Fiery Command Workstation (the Esko Proof Server's client application) before proofing it.
- c) Select **Add White Underprint** if you want a white underprint in your print jobs (this is only available if your proofer supports white ink).

## PSKI

- d) Color Pilot will send the chart to the Esko Proof Server, which will send it to your proofer. Depending on what you want to do next, select either:
	- **Wait until job is printed before continuing(slower)** if you want to see feedback in Color Pilot up to and including the moment the proofer outputs your chart (select this for example if your proofer is in a different room, or generally has a queue of waiting jobs). Note that when selecting this, you won't be able to use Color Pilot for other jobs until your chart is proofed.
	- **Continue when the job is previewed (no feedback from Proof Server)** to be able to use Color Pilot for other jobs as soon as the chart has been sent to the Proof Server (you will see feedback until the moment your chart is sent to the Proof Server, but no feedback that is has been proofed).
- e) Click **OK**.
- **4.** Click **Proof Test Chart** to send the test chart as a PDF to your Esko Proof Server and print this PDF on your proofer.
- **5.** Follow the instructions at the bottom left of the dialog to measure each page of your chart, clicking

the play button  $\bigcup$  or **Next** after each action to get to the next one.

The preview is updated to reflect each action. When measuring with a Barbieri Spectro Swing, you can see a percentage indicating the measurement progress.

If necessary, you can pause  $\blacksquare$  a measurement, or use the action button  $\blacktriangleright$  to stop, reconnect or calibrate the spectrophotometer, or to change the measurement condition.

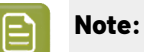

If the spectrophotometer cannot detect any patches, or ends up partially or completely over a gap instead of over a patch, you should stop it, place it correctly and restart it.

The spectrophotometer cannot detect this automatically, so you should check whether the patches you see on screen correspond to those on the printed chart.

• If you are using an X-Rite i1iO spectrophotometer, it reads the chart line by line by default (this is the "scan mode").

If it cannot read a line on the chart, after 4 tries it will automatically switch to measuring patch by patch, until the end of the line (the application then shows a red rectangle around the patch being measured, this is the "patch mode"). This is slower but more failsafe.

For the next line, the spectrophotometer automatically switches back to scan mode.

- You can also switch to scan mode or patch mode manually:
	- 1. click the action button  $\frac{A}{A}$  and select **Stop Spectrophotometer**,
	- **2.** depending on what you want to do, select either **Measure Line by Line** or **Measure Patch by Patch**,
	- **3.** use the play button  $\bigcirc$  or **Next** to restart the measurement.

Your i1iO will use your chosen mode until the end of the current page.

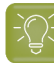

After you are done measuring a page, you can save the measurement data as a measurement file if desired (in the CGATS - Committee for Graphic Arts Technologies Standards - color measurement format):

- Go back to the page you have just measured using the back arrow.
- Right-click the chart preview and select **Save Page Measurements...**
- Choose a location to save your measurements file (with the .  $txtxt$  extension).

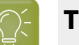

## **Tip:**

**Tip:**

Alternatively, if you had already measured your chart and saved the measurement, you can load your measurement file instead of re-measuring it here.

- **1.** Make sure that your measurement file:
	- is of the correct page of your chart (if it has several pages),
	- is a CGATS (Committee for Graphic Arts Technologies Standards color measurement format) file, with the .it8, .txt or .cgats extension.
- **2.** Right-click the chart preview in the measuring wizard and select **Load Page Measurements...**
- **6.** After you finished measuring, you will see a list of the spot colors on the **result of measuring test chart** screen with:
	- A warning sign **A** if the color is still out of **Gamut**,
	- The new **∆E** after refinement,
	- The **State** of the conversion values (**On target**, **Could be improved** or **Could not improve further**).

To view the measured chart, select **Measurements** in the **View** field at the top of the screen.

At the bottom of the screen, you can see the total number of spot colors as well as the average Delta E before and after the refinement.

If you select a spot color in the list or in the measured chart, you can see more information at the bottom right, including the new conversion values and the target and measured Lab values and color patches.

- **7.** If you want to do another iteration of this refinement cycle, do the following:
	- a) Click **Next**.

The wizard will generate a new chart to print, using only the spot colors that had the **Could be improved** state after the last iteration.If all your spot colors have the **Could not improve further** state, the wizard will not generate a new chart.

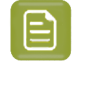

**Note:** This chart will use as many patches per spot colors as is necessary for the refinement. Depending on the spot color, this could be more or less than the number of color patches you chose before the first iteration.

- b) Print the new test chart.
- c) Measure the new test chart.

## eskn

On the **result of measuringtest chart** screen, you will see the updated results for the refined spot colors. You will see a **∆E** column for each iteration, and a new **average measured ∆E**.

**Note:** If a patch measured in the new iteration is worse than what was found in the previous iteration, the previous iteration's result will be used.

You can do more iterations as long as you have colors with the **Could be improved** state.

**8.** After each refinement iteration, you can pause spot colors to define which colors will go through the next run of refinement. Paused colors will not be part of the next iteration.

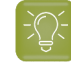

**Tip:** This is useful if there are spot colors that have a high Delta E after the first iteration and you think that further iterations will not improve the spot color match.

a) To pause a spot color, right-click it on the **result of measuring test chart** screen and select **Pause refining**.

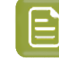

**Note:** If there are no spot colors in the **Could be improved** state (for example, all spot color are **Paused**), you cannot start a new iteration.

- b) If you want to unpause a spot color, select the paused color, right-click it and choose **Continue refining**. The color will then get the **Could be improved** status.
- **9.** Once you are satisfied with the results, click **Finish Cycle**.

You can then **save a report** about the refinement (if you have set this in the *[Preferences](#page-68-0)*). This is a text file that you can save in the location of your choice.

After this, you can do another refinement cycle using another refinement method, or click **Finish**.

This saves the refined conversion values for your spot colors as **Refined Output Profile Values** in the color strategy.

### **Refine Colors Manually**

Use this method if you want to edit the output ink percentages used to reproduce the spot colors manually.

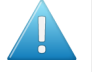

**Attention:** Make sure that your monitor is calibrated before refining spot colors manually. However, please be aware that viewing an ink on a screen can never be completely color accurate.

**1.** On the **Refine manually** screen, select the first spot color you want to refine.

On the right hand side, you can see its conversion values and the **Predicted ∆E** between the spot color and the conversion values.

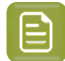

**Note:**

• The *[Delta](#page-45-0) E* is calculated using the *Delta E formula of your color [strategy](#page-235-0)* (you can see it underneath).

• By default, any predicted Delta E value that is lower than *your chosen [tolerance](#page-63-0) for proofing [strategies](#page-63-0)* is shown as Less than your tolerance.

This is because very low theoretical Delta E values may not be achievable in a real life setup (due to proofer instability and/or imperfections in the profile).

However, you can still choose to show these predicted Delta E values in more detail *[in](#page-63-1) the [Preferences](#page-63-1)*.

**2.** In the **New Values** row, click the output ink percentage(s) to edit and enter the percentage(s) you want to use or click the arrows to increase or decrease the value(s).

At the bottom, you can see color patches and Lab/LCh values for the **Target** spot color, the **Original** converted color (from the color strategy or a previous refinement cycle) and the **New** converted color (using the percentages you just entered).

You can also see the Delta E between **Target** and **Original** converted color, and between **Target** and **New** converted color.

Use this to help you find the best percentages for your spot color.

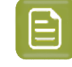

**Note:** If you are not satisfied with your new color conversion, you can click **Reset to Original Values** to start over.

- **3.** Do this for every spot color in your list.
- **4.** If you are not satisfied with the refined values, you can click **Next** and do another refinement.

When you are satisfied, click **Finish**.

This saves the refined conversion values for the spot colors as **Custom Values** in the color strategy.

## **14.6.3. Finish**

After clicking **Finish** after one or more refinement cycles, you will see the **Summary** screen, and a message stating that:

- your spot colors were refined successfully,
- the color strategy was updated (the refinement values are stored in the color strategy's **Exceptions** list).

Click **Finish** again to close the wizard.

## **14.7. Proofing Inks and Ink Books**

Once you have set up your proofer, you can easily proof inks and ink books on it.

You can do this to have a physical sample of a custom ink book for example, or to have a visual reference of what certain spot colors look like on a certain substrate. You can then present these

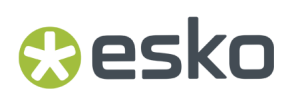

proofs to customers to set the expectations right before they order production work using these colors.

If a customer is hesitating between different ink sets for their job (for example CMYK vs. 7 color printing, or CMY vs. CMYK), you can proof their job's inks using different color strategies, to help them make a decision based on both quality and cost.

Select your proofer and click the **Proof Ink Book** tool **in** in the bottom tool har.

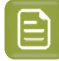

**1.**

**Note:** Make sure you have *made a [profile](#page-151-0)* and a *color [strategy](#page-228-0)* for the proofer you want to use.

**2.** In the pop-up that opens, select the ink book to proof.

If you have lots of ink books, you can sort them by **Name** or by **Keyword**, or use the **Search** bar at the bottom to find your ink book more easily.

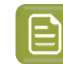

**Note:** You cannot proof more than one ink book at once.

**3.** On the **Proofer** tab of the **Proof Ink Book** dialog, you see some information about the proofer you selected (proofer **Type**, **Ink Set**, **Profile** and **EPL** *[linearization](#page-34-0) file*).

If you want to use a different proofer, click **Select** and choose another one.

- **4.** Click **Proof settings...** to change the following proofing options as desired:
	- a) Choose the **Rotation** to apply when printing.
	- b) Select **Create a preview on the Proof Server** if you want to preview your proofing job in Fiery Command Workstation (the client application of the Esko Proof Server) before outputting it on your proofer.
	- c) Select **Add White Underprint** if you want a white underprint on your proof (this is only available if your proofer supports white ink).
	- d) Color Pilot will send your proofing job to the Esko Proof Server, which will send it to your proofer. Depending on what you want to do next, select either:
		- **Wait until job is printed before continuing(slower)** if you want to see feedback in Color Pilot up to and including the moment the proofer outputs your proof (select this for example if your proofer is in a different room, or generally has a queue of waiting jobs). Note that when selecting this, you won't be able to use Color Pilot for other tasks until the proof is ready.
		- **Continue when the job is previewed (no feedback from Proof Server)** to be able to use Color Pilot for other tasks as soon as this proofing job has been sent to the Proof Server (you will see feedback until the moment your job is sent to the Proof Server, but no feedback that is has been proofed).
	- e) Click **OK**.
- **5.** In **Color Strategy**, select a color strategy you made to output to your proofer profile.
- **6.** On the **Ink Book** tab, choose if you want to **Print**:
	- the **Entire Ink Book** (this is selected by default if you selected a whole ink book when opening the **Proof Ink Book** tool).

You can see all of the ink book's inks in the **Inks** list below.

**Tip:** You can see the ink book's total number of pages next to **Current Ink Book**.

• a **Page Range**; then enter the page range in the following format:

- $\cdot$  1, 3, 5 to print pages 1, 3 and 5,
- $\cdot$  1-5 to print pages 1 to 5,

≘

 $\cdot$  1, 3-5 to print pages 1 and 3 to 5.

Press **Enter** or **Tab** to see the inks that will be printed in the **Inks** list.

• an **Ink Selection** (this is selected by default if you selected one or more inks when opening the **Proof Ink Book** tool).

Then use the **+** or **-** buttons to add or remove inks from the **Inks** list.

**Note:** It is not possible to proof inks from several ink books at once.

**7.** On the **Layout** tab, choose the **Layout Style** to use: **PANTONE Ink Book Format** or **Small Ink Book Format**.

Both formats display the ink patches in one or more vertical strips. Each strip is surrounded by a black line, shows the ink name under each ink patch and the page number from the ink book at the bottom of the strip.

• The **PANTONE Ink Book Format** displays ink patches to resemble a physical PANTONE ink book. Ink patches are 42 x 17 mm with 9 mm between two patches.

#### **Color Pilot**

## *a*esko

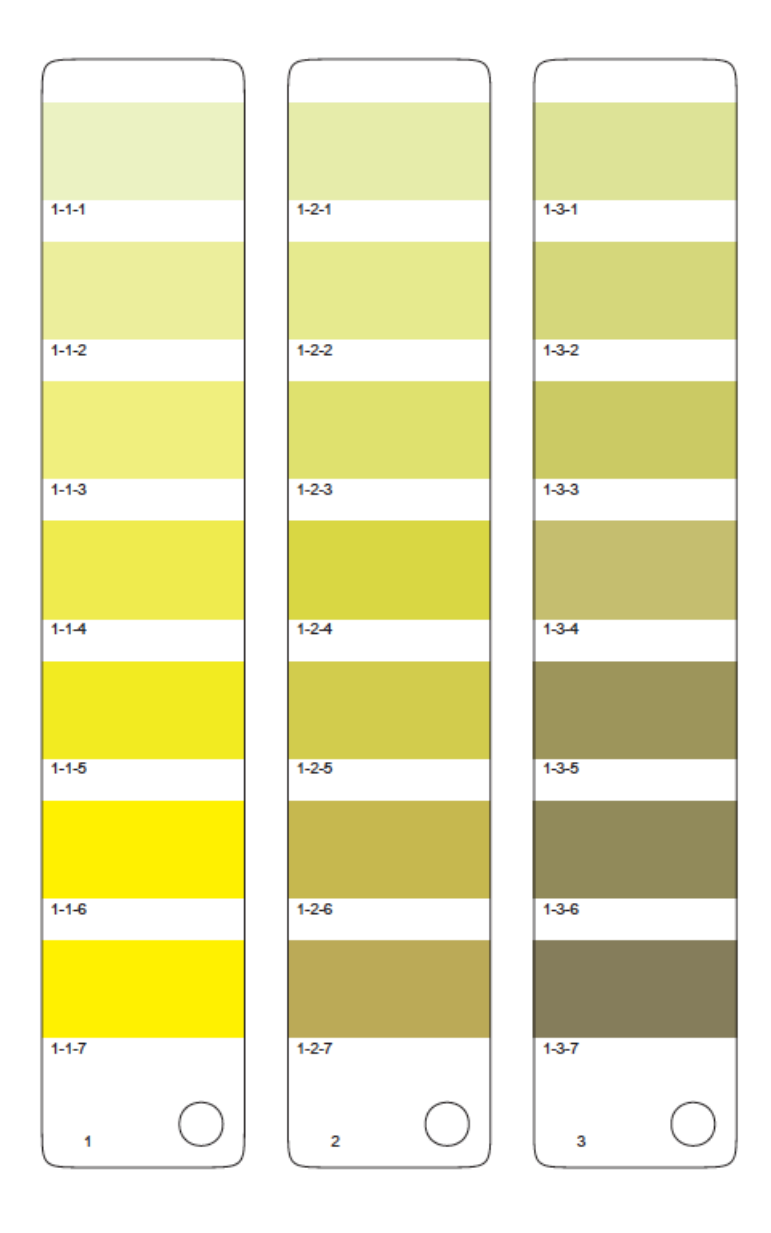

• The **Small Ink Book Format** display ink patches in a more compact way, using less paper.Ink patches are 30 x 7 mm with 3 mm between two patches.

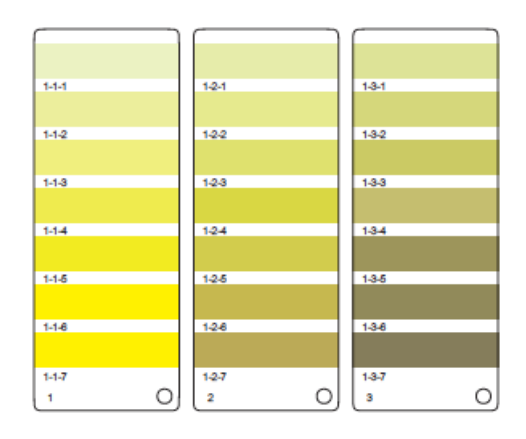

- **8.** Choose what to do with **Empty Patches**. You can either:
	- select **Include, preservingink book layout** if you want to print the ink patches in the order you see them in the ink book (one strip will be printed for each ink book column. Strips may contain empty patches).

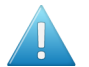

### **Attention:**

An ink book **column** is displayed as a **row** of ink patches in the **Ink Books** library.

PANTONE ink books have 7 ink patches per column and 1 column per page. Other ink books may have a different number of ink patches and columns per page.

• select **Skip them, minimizing paper use** if you want to only print patches containing inks (one strip may then contain patches from more than one column, if some columns had empty patches).

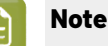

**Note:** Empty pages and empty columns are always skipped.

- **9.** If desired, add some extra information to the proof:
	- the **Output values** (from your color strategy) that are used by the proofer to print each ink;
	- which ink patches cannot be satisfactorily simulated by the proofer (select **Mark 'out ofgamut' inks** for this);

**Note:**

This is calculated by comparing the **Expected Delta E** of the inks on the proof to your *[Delta](#page-45-0) E* tolerance for out of *[gamut](#page-140-0)* colors.

By default, the **Tolerance** used in the one you set *in the [Preferences](#page-63-0)*, but you change it here if desired.

- the ink book column numbers next to the page numbers, in the format page number-column number (select **Column and page numbers**);
- the **Expected Delta E** between the ink in your color database and the patch output on the proofer.

Select the **Delta E Formula** to use for calculating this (the formula you chose *in the [Preferences](#page-55-0)* is selected by default).

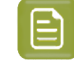

**Note:** You can only add **Output values**, **Expected Delta E** and **Mark 'out ofgamut' inks** when printing with the **PANTONE Ink Book Format**.

- **10.** In **Patches per Strip**, select how many ink patches you want to print per vertical strip: either a custom number or the value **from the ink book** (how many ink patches the ink book contains per column; for example, this is 7 for **PANTONE** ink books, and 4 for the **process** ink book).
- **11.** Click the **Proof** button to send the ink book/ink patches to your proofer.

If there is any feedback from your proofer, you will see it next to the **Proof** button.

## Cesko

## **14.8. Using Your Multicolor Proofer as CMYK**

If you have a multicolor proofer, you may want to use it as a CMYK only proofer in certain cases. This is typically when you both:

- want your proofs' colors to be more stable (as printing with CMYK gives a more stable output than using additional inks),
- don't need a wide *[gamut](#page-140-0)* (as you will be able to reproduce less colors with CMYK than when using additional inks).

To do this, you need to first allow it in the Preferences (see *Enable using [multichannel](#page-70-0) proofers as a CMYK [device](#page-70-0)*), then do the following in the **Proofers** view:

- **1.** Right-click the multicolor proofer you want to use as CMYK only and select **Only Use CMYK**.
- **2.** *[Create](#page-404-1) a new profile* for your proofer.

Any *[recalibration](#page-423-0)* or unfinished task (marked with **)** linked to the previous profile will be removed.

**3.** *Create a color [strategy](#page-228-0)* with your new proofer profile as output.

If you later want to use your proofer as a multicolor proofer again, right-click it again and deselect **Only Use CMYK**.

You will need to re-assign it its previous multicolor profile manually, and perform a recalibration if needed (if your previous recalibration for the multicolor profile is less than two weeks old, you can *[restore](#page-424-0)* it automatically).

# **15 KU**

## **15. Working with Digital Presses**

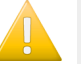

**Important:**

You can only see your digital press if you are using the color database used by your DFE Server. To do this:

- **1.** Go to the *Server [Preferences](#page-71-0)* and connect to your DFE Server (you need to select **Connect to AE-Server in a LAN**).
- **2.** Go to the *Database [Preferences](#page-79-0)* and select **Obtain from Esko server** to use the color database defined on your DFE Server.
- **3.** Click **OK** in the preferences dialog and **restart Color Pilot**.

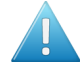

**Attention:** If you are connected to an *[Automation](#page-530-0) Engine server in a data center*, you cannot connect to the DFE Server driving your digital press at the same time (so you cannot work with both Automation Engine server in a data center and a digital press).

## **15.1. Your Digital Press(es)**

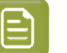

## **Note:**

You can work with more than one digital press (if you are working with more than one DFE Server).

To see all presses in Color Pilot, you need to:

- **1.** Centralize the **resources** of your DFE Server on one server (this can be a master DFE Server or for example an Automation Engine server).
- **2.** Select this server in the DFE Server's **Configuration** tool: click **Configure** under **Resources Search Path** on the **Data** tab.
- **3.** Restart the DFE Server's **Print Controller**.

For more details, please consult the DFE Server documentation.

• To see your digital press(es) in Color Pilot, click **Digital Presses** under **Devices** in the navigation pane.

You can see details about your digital press(es) in the different *[views](#page-48-0)*:

- In grouped list view  $\mathbf{F} = \mathbf{I}$ , you can see a list of all existing *[configurations](#page-456-0)* for each press (and the configuration details: **Substrate**, **Print Dimensions**, **Ink Set**, etc.), when you last changed something in a configuration (**Last Action**), and any *[keyword](#page-50-0)* associated with your configurations.
- In icons view , you can also see the name of the press PC (**Press server name**), the name of the PC on which the DFE Server is running (**DFE server name**), the press **Type**, and details about the configuration currently set on the press.

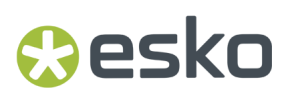

You can double-click a press in icons view to see all of its existing configurations (or right-click the press and select **Open**).

## **15.2. Color Managing Your Digital Press**

To color manage the output of your digital press, you first need to perform some initial setup:

- **1.** *Choose a digital press [configuration](#page-456-0)*.
- **2.** *Define the ink limits for that [configuration](#page-458-0)*.
- **3.** *[Create](#page-475-0) a digital press profile*.
- **4.** *Define print [settings](#page-509-0)*.

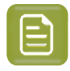

**Note:** Make sure to always set up your digital press' color management in that order (do not create a profile first then an ink limitation).

## <span id="page-456-0"></span>**15.3. Choosing a Digital Press Configuration**

Digital press configurations specify a number of press settings, typically some or all of the following:

- the **Substrate** used on the press (this shows the substrate name, or the substrate ID if the substrate name is not set in your DFE Server),
- the maximum printable area given the dimensions of the press and substrate (**Print Dimensions**),
- the press' current **Ink Set**,
- the **Ink Type** of the inks used on press (this can indicate if the press uses food packaging inks for example),
- the **Ink Limitation Set** (if you made one already) for that combination of press, ink and substrate (see *Working with Ink [Limitation](#page-375-0) Sets for Digital Presses* on page 376 for more information),
- the press' **Profile** (if you made one already), that describes how your press prints with its current setup (see *[Working](#page-140-1) with Profiles* on page 141 for more information),
- the **Screening**used on the press (**Rainbow**, **AM** or **<default>** if left unspecified),
- additional **Print Settings** used when printing on that press (see *Defining Print [Settings](#page-509-0)* on page 510 for more information).

To create a digital press configuration, you need to use your DFE Server's Configuration Tool (please see your DFE Server documentation for details).

### **Note:**

- You need to have created configurations for your digital press in your DFE Server **before** you can use them here.
- In your DFE Server's Configuration Tool, digital press configurations are called **Color Pilot configurations**.

To assign a digital press configuration to your press:

- **1.** In the icon view , click the **Select...** link next to **Configuration** under your digital press' picture.
- **2.** Select a configuration matching the current setup on your press (ink set, screening, substrate...) and click **Select**.

# **15 KU**

Configurations with a green check  $\blacktriangledown$  already specify a profile for your digital press, configurations with an orange question mark  $?$  don't.

If a configuration was already assigned to your digital press, it will have a flag  $\bar{x}$ .

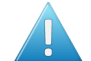

**Attention:** If you need to *limit the [amount](#page-375-0) of ink* printed by your press (for quality and/ or cost reasons), do not choose a digital press configuration made for CMYKO, CMYKV or CMYKG, as you won't be able to *create an ink [limitation](#page-458-0) set* for a configuration using one of those ink sets.

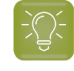

**Tip:** You can also assign a configuration to your press from the grouped list view  $\equiv$  : rightclick your desired configuration and select **Make Current Configuration**.

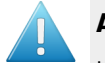

### **Attention:**

If you change your press setup (especially the ink set, screening or substrate), you will need to:

- **1.** make a configuration reflecting your new setup in the DFE Server's Configuration Tool,
- **2.** assign this new configuration to your digital press as described above.

## **15.4. Exporting and Importing Digital Press Configurations**

## **Exporting Digital Press Configurations**

To export your digital press configurations, go to **File** > **Export Library...** The archive will also contain all other library objects, but you can remove them from the list before saving the archive. See *[Exporting](#page-53-0) the [Library](#page-53-0)* on page 54.

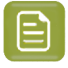

**Note:** Your digital press configuration's *Print [Settings](#page-509-0)* and any unfinished work cannot be exported.

### **Importing Digital Press Configurations**

Use **File** > **Import** or **Ctrl+Alt+I** to import an archive containing digital press configurations.

They are imported using their existing name (you cannot rename them).

### **Note:**

• If you are importing a digital press configuration for a press that already has a configuration in Color Pilot, its existing configuration will be overwritten.

To keep the existing configuration, remove the new digital press configuration from the archive you are importing.

• If you are importing a digital press configuration for a press that is not present in Color Pilot, this press will be added.

### **Moving Digital Press Configurations to Another Database**

If you want to move your digital press configurations to a different database, do the following:

## esko

- **1.** Export your digital press configurations to an archive.
- **2.** Redirect your DFE Server to the new database location. Please see your DFE Server installation guide for details.
- **3.** Redirect your Color Pilot application to the new database location (the same one you just redirected your DFE Server to). See *Setting Your Color [Database](#page-79-0) Location* on page 80.
- **4.** Import your digital press configurations from the archive you created.

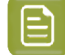

**Note:** It is recommended to perform steps (2) and (3) in this order.

## <span id="page-458-0"></span>**15.5. Defining Ink Limits for Your Digital Press Configuration**

To avoid the negative effects of printing with too much ink (substrate distortion, ink not drying fast enough between layers...), you need to define the maximum amount of ink to use for your digital press configuration (see *Working with Ink [Limitation](#page-375-0) Sets for Digital Presses* on page 376 for more information).

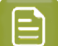

**Note:** You should do this before making a profile for your digital press configuration.

To do this from your digital press configuration:

**1.**

Select your digital press configuration and click **Set Ink Limits** in the bottom tool bar.

If your digital press configuration doesn't have any ink limitation set assigned yet, it also has a **Set Ink Limits...** button associated with it.

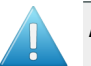

## **Attention:**

If you made your digital press configuration for a CMYKO, CMYKV or CMYKG ink set, you will not be able to create an ink limitation set for that configuration.

In that case, *choose another digital press [configuration](#page-456-0)* (one made for CMYK, CMYKOG, CMYKOV or CMYKOGV, depending on your press and the jobs you typically print).

- **2.** In the **Set Ink Limits** dialog that opens, choose to either:
	- **Create a new ink limitation set**.

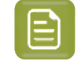

**Note:** For the most accurate printing results, we recommend you create a custom ink limitation set for your digital press, ink set and substrate.

• **Use an existingink limitation set**, then select the ink limitation set to use in the list below.

# **15 KU**

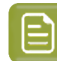

**Note:**

- This is only available if you have already created at least one ink limitation set, or if your press vendor has provided you with ink limitation sets for your ink set and substrate.
- You should only reuse ink limitation sets between digital presses of the same type, that have the same ink set but also the same substrate (as different substrates can take different amounts of ink, see *Working with Ink [Limitation](#page-375-0) Sets for Digital Presses* on page 376).
- The list only shows ink limitation sets made for the ink set in your digital press configuration (for example if you have an ink limitation set for CMYK, but your digital press is set up to use CMYKOV, you will not be able to use the CMYK ink limitation set).

Click **OK**.If you have selected an existing ink limitation set, this will close the dialog.

**3.** If you chose to **Create a new ink limitation set**, the **Set Ink Limits for Press ...** wizard will open.

It will help you determine the best ink limits to use for your particular combination of press, inks and substrate, in four steps:

**Step 1: Set Ink Limit per Ink** (see *Defining Ink Limits for [Individual](#page-378-0) Inks* on page 379) **Step 2: Linearization** (see *[Linearization](#page-386-0)* on page 387) **Step 3: Set Total Ink Limit** (see *[Defining](#page-389-0) the Total Ink Limit* on page 390)

**Step 4: Summary** (see *[Evaluating](#page-474-0) and Saving your Ink Limits* on page 475)

- **4.** At any time, you can save your unfinished work and continue later. This way you can perform other tasks in the meantime, or safely close the Color Pilot and resume the session after starting up the application again later.
	- a) Click **Quit Now and Continue Later**. Confirm your choice by clicking **Yes**.

This closes the wizard and shows a badge with the message Unfinished Ink Limitation Set under/next to your digital press (depending on the view).

You can also see the badge on the **Set Ink Limits** button in the bottom tool bar when the digital press and configuration for which you started the ink limitation set are selected.

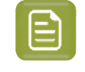

**Note:** If you want to discard the unfinished ink limitation set that you saved, right-click your digital press configuration and select **Remove Unfinished Task**.

b)

When you are ready to resume working on the ink limitation set, click **Set Ink Limits** again.

In the **Set Ink Limits** dialog, select **Resume unfinished ink limitation set** to resume the wizard from the point you saved. Note that you cannot go back and change earlier settings.

## pskn

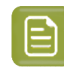

**Note:**

You can also:

- Create a new ink limitation set instead: select **Ignore unfinished ink limitation set and create a new ink limitation set**.
- **Use an existingink limitation set** instead (it must have been made for the ink set that your digital press configuration uses).

## **15.5.1. Defining Ink Limits for Individual Inks**

The **Set Ink Limit per Ink** step of the **Set Ink Limits for Press ...** wizard helps you determine the maximum amount of each ink that can be printed.

**1.** If your digital press supports white underprint, set the **Ink Limit for White** first.

The white ink limit you set here will be applied to any file containing the **ClassicColors White** ink (when printing your files using this ink limitation set and a color strategy *with [white](#page-305-0) as an extra [output](#page-305-0) ink*).

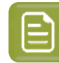

**Note:** Ink limitation sets that contain an ink limit for the white ink cannot be used in a "classic" Color Engine Pilot (version 14.X or 12.X).

- **2.** Decide how you want to determine the ink limits for the other inks:
	- Choose **With a visual test chart** if you want to print a chart with gradations of each ink, and assess visually up to which ink percentages you get a satisfactory printing quality.

See *With a [Visual](#page-378-1) Test Chart* on page 379.

• Choose **By measuringa test chart** if you want to print a chart with gradations of each ink, measure those gradations with a spectrophotometer, and have the wizard calculate the best ink limits based on those measurements (you will still be able to evaluate and change the percentages as desired).

See *By [Measuring](#page-379-0) a Test Chart* on page 380.

• Choose **Manually** if you already know from experience how much ink can be printed on your particular substrate and just want to enter the maximum percentages.

See *[Manually](#page-386-1)* on page 387.

### **With a Visual Test Chart**

If you want to decide what ink limitation percentages to use by looking at a printed chart, do the following:

**1.** The wizard displays the chart that will be printed. This chart contains a set of patches of different percentages (between 65% and 100%), for all output inks of your press.

Click **Print Settings...** if you want to change how the chart will be printed (by default the print settings *[defined](#page-509-0) for your digital press* are used).

- **2.** In the **Print Settings** dialog that opens:
	- a) Select **Mirror Image** if you want to your print jobs to be mirrored.

# **15 KU**

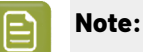

This option is only available if your digital press supports it.

Selecting this option does not reverse the ink order automatically: you will need to do this on the DFE Server.

b) Select **Add White Underprint** if you want a white underprint in your print jobs.

### **Note:**

This option is only available if:

- your digital press supports it,
- it is possible to use an additional ink on press (for example if your press can print with 7 inks but you are already using CMYKOGV, you will not be able to add a white underprint).

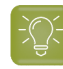

- **Tip:** If you have set a maximum percentage *for the [white](#page-378-0) ink*, your test chart will contain a white underprint of that percentage.
- c) Choose the **Rotation** to apply when printing.
- d) If you want to always use the print settings you just defined when printing on this digital press, select **Save Settings to Digital Press** (this replaces the settings defined *when [configuring](#page-509-0) your [digital](#page-509-0) press*).
- e) Click **OK**.
- **3.** Click **Print Chart** to send the chart to the digital press for printing.
- **4.** Once the chart is printed, find the best percentage to use as ink limit for each ink: this is the first percentage that gives you the maximum saturation you can print.

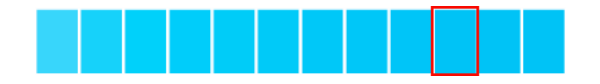

**5.** Go back to the wizard and enter the percentages that you found (they must be between 50% and 100%).

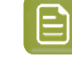

**Note:** By default, the black ink limit is set to 100% (as solid black is important for text).If you want to change it, you need to first deselect the **Set ink limit of black to 100%** option.

**6.** When you are finished setting ink limits for individual inks, go to the *[Linearization](#page-386-0) step*.

### **By Measuring a Test Chart**

Use the **By measuringa test chart** method if you want to print a chart with gradations of each ink, measure those gradations with a spectrophotometer, and have the wizard calculate the best ink limits based on those measurements (you will still be able to evaluate and change the percentages as desired).

**1.** If you are working with a digital press with an inline spectrophotometer, and you chose in the *[Preferences](#page-81-0)* to have Color Pilot always ask you whether to use the inline or offline spectrophotometer, select either **Inline** or **Offline** in the pop-up that opens.

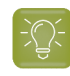

**Tip:** You can select **Do not ask me again** if you want Color Pilot to remember your selection and change it in the Preferences.

- **2.** If you are using...
	- an offline spectrophotometer, the wizard displays the chart that will be printed. This chart contains a set of patches of different percentages, for all output inks of your press.

```
曰
```
**Note:** If you are using an M1 or M2 *[measurement](#page-85-0) condition*, the chart will be automatically adapted to support the dual measurement (measuring with and without UV filtering) required by these measurement conditions (the patches will be slightly bigger and there will be slightly more white space in between lines of patches).

• an inline spectrophotometer, you cannot see the layout of the chart, as it will be generated on the fly at the press side to fit the substrate and the inline spectrophotometer installed.

Click **Print Settings...** if you want to change how the chart will be printed (by default the print settings *[defined](#page-509-0) for your digital press* are used).

- **3.** In the **Print Settings** dialog that opens:
	- a) Select **Mirror Image** if you want to your print jobs to be mirrored.

## **Note:**

This option is only available if your digital press supports it (it is not possible when using an AS-4000 inline spectrophotometer).

Selecting this option does not reverse the ink order automatically: you will need to do this on the DFE Server.

b) Select **Add White Underprint** if you want a white underprint in your print jobs.

### **Note:**

This option is only available if:

- your digital press supports it,
- it is possible to use an additional ink on press (for example if your press can print with 7 inks but you are already using CMYKOGV, you will not be able to add a white underprint).

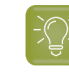

**Tip:** If you have set a maximum percentage *for the [white](#page-378-0) ink*, your test chart will contain a white underprint of that percentage.

c) Choose the **Rotation** to apply when printing.

This is not possible when using an AS-4000 inline spectrophotometer.

- d) If you want to always use the print settings you just defined when printing on this digital press, select **Save Settings to Digital Press** (this replaces the settings defined *when [configuring](#page-509-0) your [digital](#page-509-0) press*).
- e) Click **OK**.
- **4.** If you are using an inline spectrophotometer, click the **Print and Measure Test Chart** button to print the chart and launch the automatic measurement with your inline spectrophotometer.

# **15 KU**

When working with an ISPM mounted on an HP Indigo digital press, a message will notify you if there is an error or the job is cancelled on the press, and you can restart the process by clicking the **Print and Measure Test Chart** again.

When working with an Epson SurePress AS-4000 inline spectrophotometer, if Color Pilot hasn't received any measurements from the digital press for an hour, you will get a warning asking your to check the print queue and cancel the print if an error has occurred.

At the end of the measurement, the wizard will automatically switch to the **Result of measuringtest chart** screen explained below.

**5.** If you are using an offline spectrophotometer, click **Print Test Chart** to send the chart to the digital press for printing.

Follow the instructions at the bottom left of the dialog to measure each page of your chart, clicking

the play button  $\bigcup$  or **Next** after each action to get to the next one.

The preview is updated to reflect each action. When measuring with a Barbieri Spectro Swing, you can see a percentage indicating the measurement progress.

If necessary, you can pause  $\blacksquare$  a measurement, or use the action button  $\triangleright$  to stop, reconnect or calibrate the spectrophotometer, or to change the measurement condition.

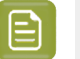

#### **Note:**

If the spectrophotometer cannot detect any patches, or ends up partially or completely over a gap instead of over a patch, you should stop it, place it correctly and restart it.

The spectrophotometer cannot detect this automatically, so you should check whether the patches you see on screen correspond to those on the printed chart.

• If you are using an X-Rite i1iO spectrophotometer, it reads the chart line by line by default (this is the "scan mode").

If it cannot read a line on the chart, after 4 tries it will automatically switch to measuring patch by patch, until the end of the line (the application then shows a red rectangle around the patch being measured, this is the "patch mode"). This is slower but more failsafe.

For the next line, the spectrophotometer automatically switches back to scan mode.

- You can also switch to scan mode or patch mode manually:
	- 1. click the action button  $\frac{A}{A}$  and select **Stop Spectrophotometer**,
	- **2.** depending on what you want to do, select either **Measure Line by Line** or **Measure Patch by Patch**,
	- **3.** use the play button  $\bigcirc$  or **Next** to restart the measurement.

Your i1iO will use your chosen mode until the end of the current page.

## **PSKI**

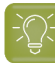

**Tip:**

After you are done measuring a page, you can save the measurement data as a measurement file if desired (in the CGATS - Committee for Graphic Arts Technologies Standards - color measurement format):

- Go back to the page you have just measured using the back arrow.
- Right-click the chart preview and select **Save Page Measurements...**
- Choose a location to save your measurements file (with the  $1 + x + y$  extension).

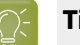

## **Tip:**

Alternatively, if you had already measured your chart and saved the measurement, you can load your measurement file instead of re-measuring it here.

- **1.** Make sure that your measurement file:
	- is of the correct page of your chart (if it has several pages),
	- is a CGATS (Committee for Graphic Arts Technologies Standards color measurement format) file, with the .it8, .txt or .cgats extension.
- **2.** Right-click the chart preview in the measuring wizard and select **Load Page Measurements...**
- **6.** The next screen shows the ink limits calculated by the wizard based on your measurements.

You can evaluate these inks limits using:

- a measurements table,
- a set of curves,
- a color wheel.

You can change the ink limits as desired in each of these tools, and your changes will be reflected in all of them.

- a) The measurements table shows the proposed maximum percentages and the measurement data. For each output ink, you can see:
	- The **Ink Limit** percentage that gives you the maximum saturation without causing *[negative](#page-375-1) [printing](#page-375-1) effects*.

You can change the percentages manually if desired.

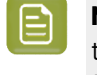

**Note:** By default, the black ink limit is set to 100% (as solid black is important for text).If you want to change it, you need to first deselect the **Set ink limit of black to 100%** option.

If you are not happy with your changes, you can get back to the ink limits calculated by the wizard by clicking **Reset to Measured**.

• The **Lab** and **LCh** values for that ink limit percentage.

Those values are updated automatically if you change the **Ink Limit** percentage.

# **15 KU**

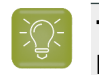

**Tip:** If you are trying to match a standard, you can change the ink limits so that the **Lab** and **LCh** values match the ones given in the standard.

• The **Density** value for that percentage.

The **Density** is calculated using the **Density Formula** shown above (by default, this is the one you chose *in the [Preferences](#page-56-0)*, but you can change it here as desired).

The **Density** value is updated automatically if you change the **Ink Limit** percentage.

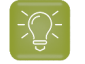

**Tip:** If you are trying to match a standard, you can change the ink limits so that the **Density** values match the ones given in the standard.

• The **Ink Trap** percentage for secondary colors (for some digital press types).

Secondary colors are colors that can be printed using two output inks. These output inks must be next to each other on the color wheel.

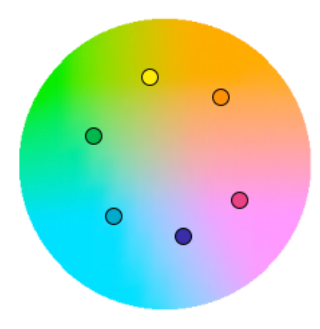

For example:

- You can print Orange/Red using Yellow and Magenta,
- You can print Blue/Violet using Magenta and Cyan,
- You can print Green using Cyan and Yellow.

You cannot make secondary colors using Black (adding another color to Black just makes a richer Black).

When printing with a multicolor ink set, only colors that are not part of the ink set can be considered secondary colors. For example, when printing with CMYKOG, Blue/Violet is a secondary color, but Orange and Green are not.

The **Ink Trap** percentage measures how well two output inks print together to make a secondary color. For best results, the density of the sum of the two output inks and the density of the secondary color should be similar, and the **Ink Trap** percentage should be close to 100%.

b) The curves show the lightness values across the whole printing range (0-100%) for each output ink.

## **O**esko

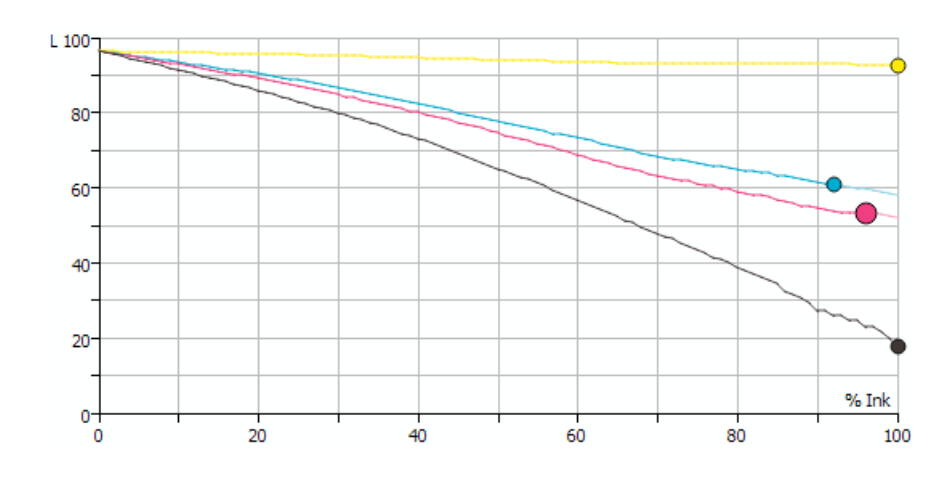

The ink limits are indicated by dots  $\bullet$ . You can drag a dot further along the curve (closer to 100%) to increase the ink limit, or drag it back to decrease it.

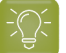

### **Tip:**

The curves should look relatively linear.

If you see the lightness decreasing sharply at the end of a curve, it typically means that from this point on, adding more ink doesn't increase the chroma of the ink but only makes it darker (you can check this using the **LCh** values in the measurements table).

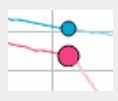

In this case, you should place the ink limit just before the sharp decrease.

You can only move the black dot if you have deselected **Set ink limit of black to 100%**.

# **15 KU**

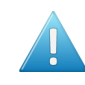

**Attention:** When limiting the amount of black, make sure the lightness for the maximum black percentage is not too high, as this would cause a loss of details in the shadows.

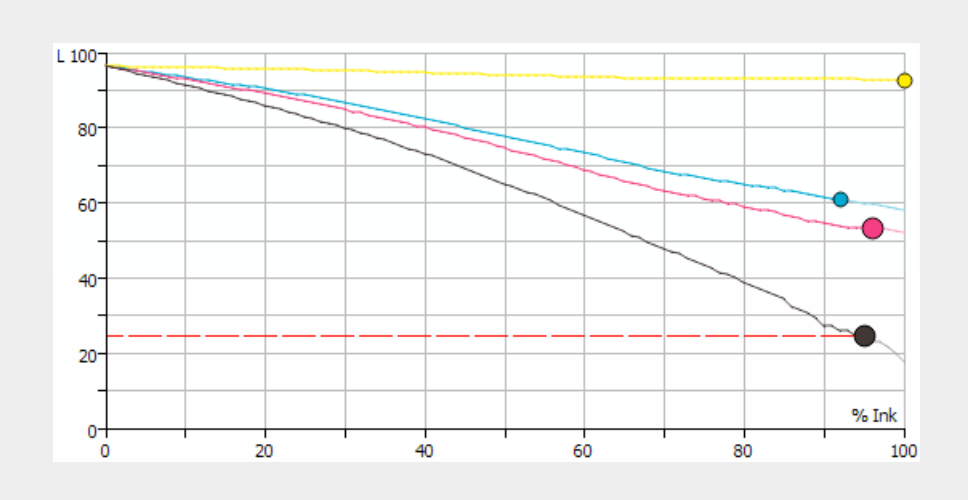

c) The color wheel shows you the press gamut (the colors you can reproduce) when working within your ink limits.

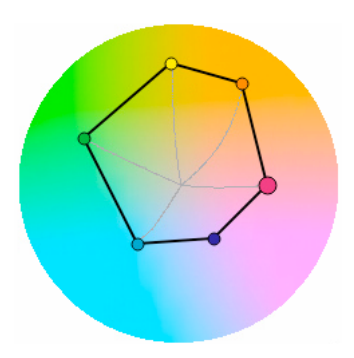

To increase an ink limit, drag the dot towards the outside of the color wheel, or drag it towards the inside to decrease it.

The point where the curves of each color meet in the center is the white point.

### **Note:**

You cannot change the ink limits of your secondary colors. They depend on the limits of the inks used to print those colors.

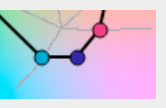
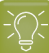

**Tip:**

If you see one of the curves making a hook at the end, it typically signals a hue shift in the shadows for that ink (you can check this using the **LCh** values in the measurements table).

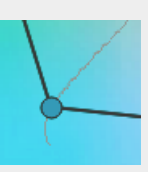

In this case, you should place the ink limit just before the hook.

d) If you are trying to match a standard or another press, select the profile you want to match in **Reference Profile**.

You can then see the *[gamut](#page-140-0)* of that profile outlined in white on the color wheel, and you can compare it with the gamut you can achieve with your current ink limits.

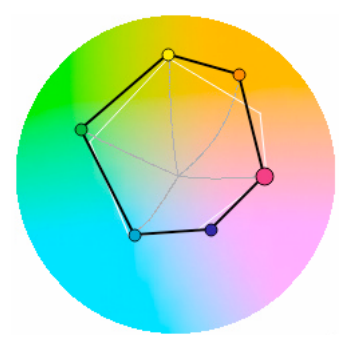

You can then adjust the ink limits to match the profile if desired.

**7.** When you are finished setting ink limits for individual inks, go to the *[Linearization](#page-386-0) step*.

#### **Manually**

If you already know how much ink can be printed on your substrate, do the following:

**1.** Enter the maximum percentages to use for each ink (they must be between 50% and 100%).

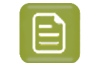

**Note:** By default, the black ink limit is set to 100% (as solid black is important for text). If you want to change it, you need to first deselect the **Set ink limit of black to 100%** option.

**2.** When you are finished setting ink limits for individual inks, go to the *[Linearization](#page-386-0) step*.

### **15.5.2. Linearization**

The wizard's **Linearization** step helps you automatically adjust your digital press' dot gain (to make it linear), so that color reproduction is more consistent.

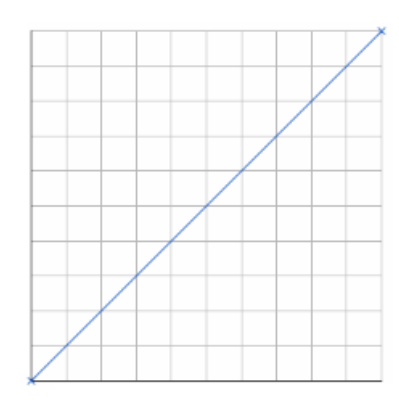

When calculating the adjustment needed for each output ink, the wizard will take into account the *[ink](#page-378-0) [limit](#page-378-0) you just set* for that ink.

- **1.** Choose whether to linearize your digital press.
	- If you are linearizing your press another way (for example through good dot gain curves in your RIP), select **No** to skip the linearization and go directly to the *Set Total Ink [Limit](#page-389-0)* step.
	- If not, select **Yes** to print and measure a linearization chart as explained below.
- **2.** If you are using an inline spectrophotometer, click the **Print and Measure Test Chart** button to print the chart and launch the automatic measurement with your inline spectrophotometer.

When working with an ISPM mounted on an HP Indigo digital press, a message will notify you if there is an error or the job is cancelled on the press, and you can restart the process by clicking the **Print and Measure Test Chart** again.

When working with an Epson SurePress AS-4000 inline spectrophotometer, if Color Pilot hasn't received any measurements from the digital press for an hour, you will get a warning asking your to check the print queue and cancel the print if an error has occurred.

At the end of the measurement, the wizard will automatically switch to the **Result of measuringtest chart** screen explained below.

**3.** If you are using an offline spectrophotometer, the wizard displays the chart that will be printed. This chart contains a set of patches of different percentages (between 0% and 100%), for all output inks of your press.

Click **Print Settings...** if you want to change how the chart will be printed (by default the print settings *[defined](#page-509-0) for your digital press* are used).

- **4.** In the **Print Settings** dialog that opens:
	- a) Select **Mirror Image** if you want to your print jobs to be mirrored.

#### **Note:**

This option is only available if your digital press supports it (it is not possible when using an AS-4000 inline spectrophotometer).

Selecting this option does not reverse the ink order automatically: you will need to do this on the DFE Server.

b) Select **Add White Underprint** if you want a white underprint in your print jobs.

### pskn

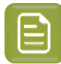

**Note:**

This option is only available if:

- your digital press supports it,
- it is possible to use an additional ink on press (for example if your press can print with 7 inks but you are already using CMYKOGV, you will not be able to add a white underprint).

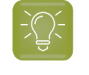

**Tip:** If you have set a maximum percentage *for the [white](#page-378-0) ink*, your test chart will contain a white underprint of that percentage.

c) Choose the **Rotation** to apply when printing.

This is not possible when using an AS-4000 inline spectrophotometer.

- d) If you want to always use the print settings you just defined when printing on this digital press, select **Save Settings to Digital Press** (this replaces the settings defined *when [configuring](#page-509-0) your [digital](#page-509-0) press*).
- e) Click **OK**.
- **5.** If you are using an offline spectrophotometer, click Print Test Chart to send the chart to the digital press for printing.

Follow the instructions at the bottom left of the dialog to measure each page of your chart, clicking

the play button  $\bigcirc$  or **Next** after each action to get to the next one.

The preview is updated to reflect each action. When measuring with a Barbieri Spectro Swing, you can see a percentage indicating the measurement progress.

If necessary, you can pause  $\bigcirc$  a measurement, or use the action button  $\overline{\bullet}$  to stop, reconnect or calibrate the spectrophotometer, or to change the measurement condition.

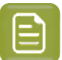

- **Note:**
	- If the spectrophotometer cannot detect any patches, or ends up partially or completely over a gap instead of over a patch, you should stop it, place it correctly and restart it.

The spectrophotometer cannot detect this automatically, so you should check whether the patches you see on screen correspond to those on the printed chart.

• If you are using an X-Rite i1iO spectrophotometer, it reads the chart line by line by default (this is the "scan mode").

If it cannot read a line on the chart, after 4 tries it will automatically switch to measuring patch by patch, until the end of the line (the application then shows a red rectangle around the patch being measured, this is the "patch mode"). This is slower but more failsafe.

For the next line, the spectrophotometer automatically switches back to scan mode.

- You can also switch to scan mode or patch mode manually:
	- 1. click the action button  $*$ <sub>r</sub> and select **Stop Spectrophotometer**,
	- **2.** depending on what you want to do, select either **Measure Line by Line** or **Measure Patch by Patch**,
	- **3.** use the play button  $\bigcirc$  or **Next** to restart the measurement.

Your i1iO will use your chosen mode until the end of the current page.

#### **Tip:**

After you are done measuring a page, you can save the measurement data as a measurement file if desired (in the CGATS - Committee for Graphic Arts Technologies Standards - color measurement format):

- Go back to the page you have just measured using the back arrow.
- Right-click the chart preview and select **Save Page Measurements...**
- Choose a location to save your measurements file (with the . txt extension).

#### **Tip:**

Alternatively, if you had already measured your chart and saved the measurement, you can load your measurement file instead of re-measuring it here.

- **1.** Make sure that your measurement file:
	- is of the correct page of your chart (if it has several pages),
	- is a CGATS (Committee for Graphic Arts Technologies Standards color measurement format) file, with the .it8, .txt or .cgats extension.
- **2.** Right-click the chart preview in the measuring wizard and select **Load Page Measurements...**
- **6.** You can check the results of the linearization in the next screen.
	- a) By default, you can see the **Linearization Curves** that will be applied to your press' output inks.

### Cesko

To display the curves one by one, deselect **Show All Curves** and select one of the output inks. This also shows the **Curve Values** (what will be printed for each input percentage) for that ink at right.

b) To see the measured data curves instead of the linearization curves, choose to **Show** the **Measured Tone Value** (this also shows the tone values measured for each percentage at right).

This uses the **Tone Metric** you chose *in the [Preferences](#page-56-0)* by default, but you can change it here as desired (the curves and the tone values are updated automatically).

The linearization curves will be stored in your ink limitation set, so that when you attach the ink limitation set to your digital press, the linearization curves will be applied as well.

**7.** When you are done, go to the *Set Total Ink [Limit](#page-389-0)* step.

### **15.5.3. Defining the Total Ink Limit**

The wizard's **Set Total Ink Limit** step helps you determine the maximum amount of ink that can be printed on your substrate.

Decide how you want to determine the total ink limit:

• Choose **With a visual test chart** if you want to print a chart with gradations of each ink, and assess visually up to which ink percentages you get a satisfactory printing quality.

See *With a [Visual](#page-389-1) Test Chart* on page 390.

• Choose **Manually** if you already know from experience how much ink can be printed on your particular substrate and just want to enter the maximum percentages.

See *[Manually](#page-390-0)* on page 391.

#### **With a Visual Test Chart**

If you want to decide what total ink limit percentage to use by looking at a printed chart, do the following:

**1.** The wizard displays the chart that will be printed.

This chart contains:

- overprints of all of your press' output inks, adding up to different total ink percentages (150% to 400%),
- overprints of ink pairs used to print *[secondary](#page-383-0) colors*, in different percentages (100% to 200%) (if your digital press supports this).

Click **Print Settings...** if you want to change how the chart will be printed (by default the print settings *[defined](#page-509-0) for your digital press* are used).

- **2.** In the **Print Settings** dialog that opens:
	- a) Select **Mirror Image** if you want to your print jobs to be mirrored.

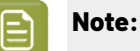

This option is only available if your digital press supports it.

Selecting this option does not reverse the ink order automatically: you will need to do this on the DFE Server.

b) Select **Add White Underprint** if you want a white underprint in your print jobs.

#### **Note:**

This option is only available if:

- your digital press supports it,
- it is possible to use an additional ink on press (for example if your press can print with 7 inks but you are already using CMYKOGV, you will not be able to add a white underprint).

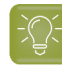

- **Tip:** If you have set a maximum percentage *for the [white](#page-378-0) ink*, your test chart will contain a white underprint of that percentage.
- c) Choose the **Rotation** to apply when printing.
- d) If you want to always use the print settings you just defined when printing on this digital press, select **Save Settings to Digital Press** (this replaces the settings defined *when [configuring](#page-509-0) your [digital](#page-509-0) press*).
- e) Click **OK**.
- **3.** Click **Print Chart** to send the chart to the digital press for printing.
- **4.** Once the chart is printed, find the best percentages to use as:
	- **Ink Limit for Secondaries** (if your digital press supports this)
	- **Total Ink Limit**

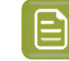

**Note:** The **Total Ink Limit** percentage can be less than the sum of all *[single](#page-378-0) ink limits*, as most colors are not printed using all inks on press.

Those are the percentages that already give you the best total ink coverage but that don't cause any *[negative](#page-375-0) printing effects* yet.

Enter them in the wizard.

#### **Manually**

If you already know how much ink can be printed on your substrate, do the following (depending on your digital press type):

• Enter the maximum percentage to use as **Ink Limit for Secondaries**.

This must be between 100% and 200%, and cannot be more than the **Total Ink Limit** percentage.

• Enter the Desired **Total Ink Limit** (it must be between 100% and 400%).

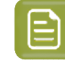

**Note:** The Actual **Total Ink Limit** can be different because of *[single](#page-378-0) ink limits* and linearization curves. It is displayed below the Desired Total Ink Limit.

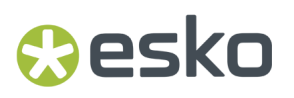

You should enter the percentages that already give you the best total ink coverage but that don't cause any *[negative](#page-375-0) printing effects* yet.

### **15.5.4. Evaluating and Saving your Ink Limits**

In the wizard's **Summary** step, you can print a chart to evaluate the ink limits you just set, then save your ink limitation set when you are satisfied.

**1.** The wizard displays the evaluation chart that will be printed.

This chart is the same as the *total ink limit [chart](#page-389-2)*, but with your finished ink limitation set (containing your *ink [limits](#page-378-0) per ink*, *[linearization](#page-386-0) curves* and *[total](#page-389-0) ink limit*) applied to it.

When working with CMYKOG, the chart also contains images and other elements to help you better evaluate your ink limitation set's effects.

Click **Print Settings...** if you want to change how the chart will be printed (by default the print settings *[defined](#page-509-0) for your digital press* are used).

- **2.** In the **Print Settings** dialog that opens:
	- a) Select **Mirror Image** if you want to your print jobs to be mirrored.

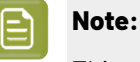

This option is only available if your digital press supports it.

Selecting this option does not reverse the ink order automatically: you will need to do this on the DFE Server.

b) Select **Add White Underprint** if you want a white underprint in your print jobs.

#### **Note:**

This option is only available if:

- your digital press supports it,
- it is possible to use an additional ink on press (for example if your press can print with 7 inks but you are already using CMYKOGV, you will not be able to add a white underprint).

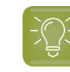

**Tip:** If you have set a maximum percentage *for the [white](#page-378-0) ink*, your test chart will contain a white underprint of that percentage.

- c) Choose the **Rotation** to apply when printing.
- d) If you want to always use the print settings you just defined when printing on this digital press, select **Save Settings to Digital Press** (this replaces the settings defined *when [configuring](#page-509-0) your [digital](#page-509-0) press*).
- e) Click **OK**.
- **3.** Click **Print Chart** to send the chart to the digital press for printing.
- **4.** Once the chart is printed, check that you are satisfied with the effects of your ink limitation set. If needed, you can still go back and tweak your ink limitation set (use the **Back** button at the bottom of the wizard or the back arrow at the top depending on your operating system).
- **5.** Once you are satisfied with the results:

a) Enter an **Ink Limitation Set Name**.

A default name based on your substrate and ink set is filled in.

- b) Enter a **Description** if desired.
- c) If you want to add *[keywords](#page-50-0)* to find the ink limitation set more easily later, select **Add keywords** and enter your **Keywords**.

Keywords based on the digital press configuration are filled in by default.

**6.** Select whether you want to **Create a profile usingthis ink limitation set** (we recommend you do this so that your press profile takes the ink limits you just set into account).

Click **Finish**.

Your ink limitation set is applied to your digital press configuration and listed in the **Ink Limitation Sets Library**.

**7.** If you chose to create a profile, the profiling wizard will open. See *Creating a Profile for Your Digital Press [Configuration](#page-475-0)* on page 476 for more information.

### **15.6. Removing an Ink Limitation Set from Your Digital Press Configuration**

- **1.** Right-click your digital press configuration and select **Remove Ink Limitation**.
- **2.** Click **OK**.

The ink limitation set is not assigned to your digital press configuration anymore, but still exists in the **Ink Limitation Sets Library**.

#### **Tip:**

If you want to make a new ink limitation set for your press configuration, you don't need to first remove the one that's already assigned to it.

You can just proceed as explained in *Defining Ink Limits for Your Digital Press [Configuration](#page-458-0)* on page 459.

Your previous ink limitation set will automatically be replaced by the new one (but will continue to exist in the **Ink Limitation Sets Library**).

### <span id="page-475-0"></span>**15.7. Creating a Profile for Your Digital Press Configuration**

Once you have *selected a [configuration](#page-456-0)* and *created an ink [limitation](#page-458-0) set* for your digital press (if you are working with a digital press that supports ink limitation sets), you can create a profile for it.

You create a profile by printing a chart containing many color patches made up of different ink combinations, then measuring that printed chart with a spectrophotometer to know how your press printed those ink combinations.

This doesn't only tell you how your press prints, but also the range of colors (or *[gamut](#page-140-0)*) you can achieve with that particular digital press configuration.

You can either create a digital press profile:

### **Resko**

- from the **Digital Presses Library**, when setting up your digital press,
- from the **Profiles Library** (see *[Profiling](#page-163-0) Your Digital Press* on page 164).

To profile your digital press configuration from the **Digital Presses Library**:

**1.** If your digital press configuration...

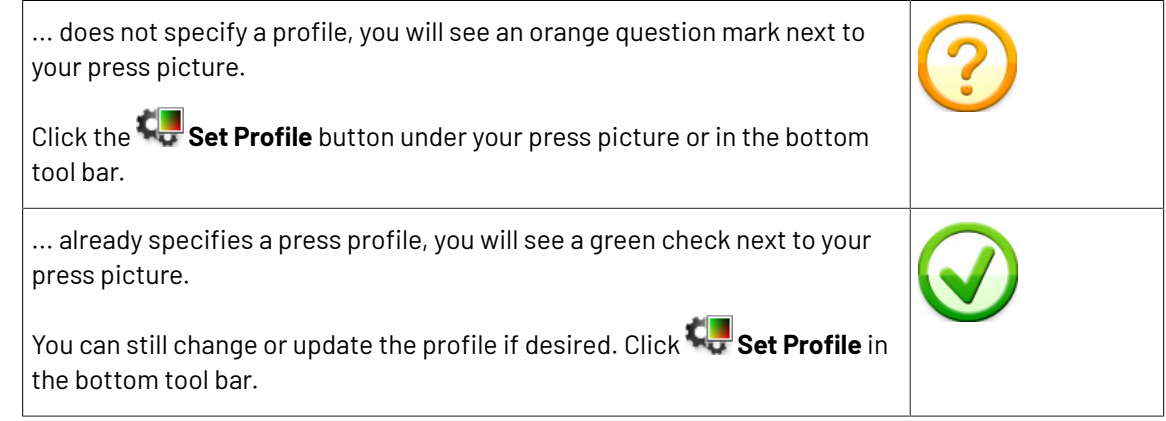

- **2.** In the **Set Profile** dialog that opens, choose to either:
	- **Create a new profile**.

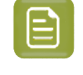

 $\bm{\bm{\mathsf{\Xi}}}$ 

**Note:** For the most accurate printing results, we recommend you create a custom profile for your digital press configuration, as the configuration specifies the exact setup on your press (ink set, screening, substrate...).

• **Use an existing profile**, then select the profile to use in the list below.

**Note:** Color Pilot comes with predefined standard profiles for different substrates with different ink sets.If you don't have the time or color knowledge to create a custom profile, you can pick the appropriate standard one.

#### **Table: Predefined Standard Profiles**

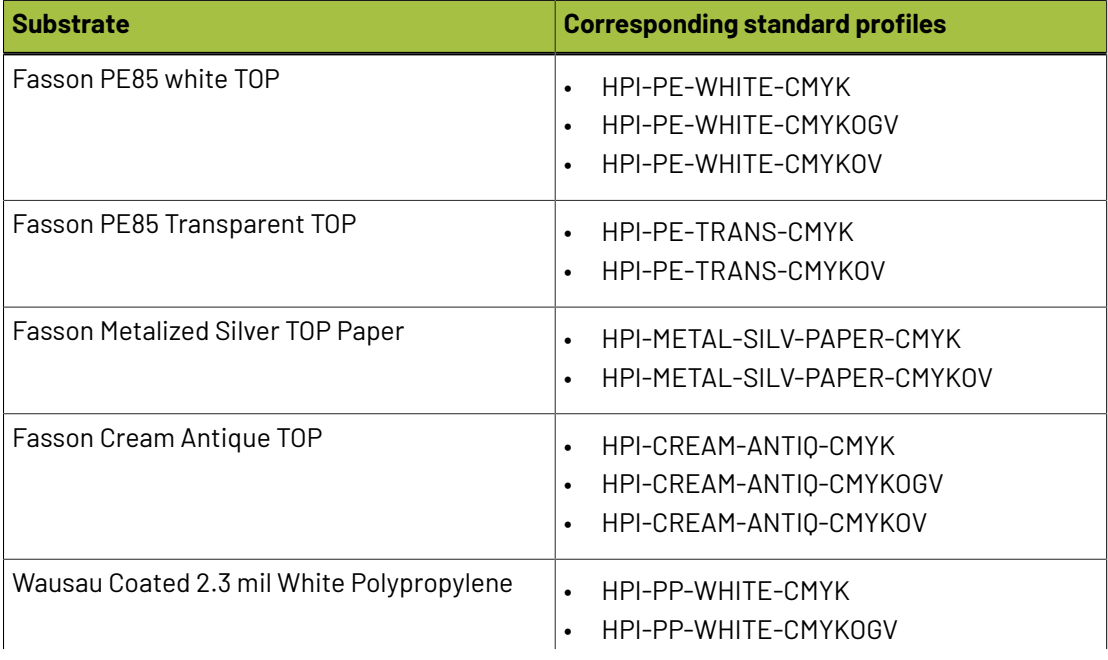

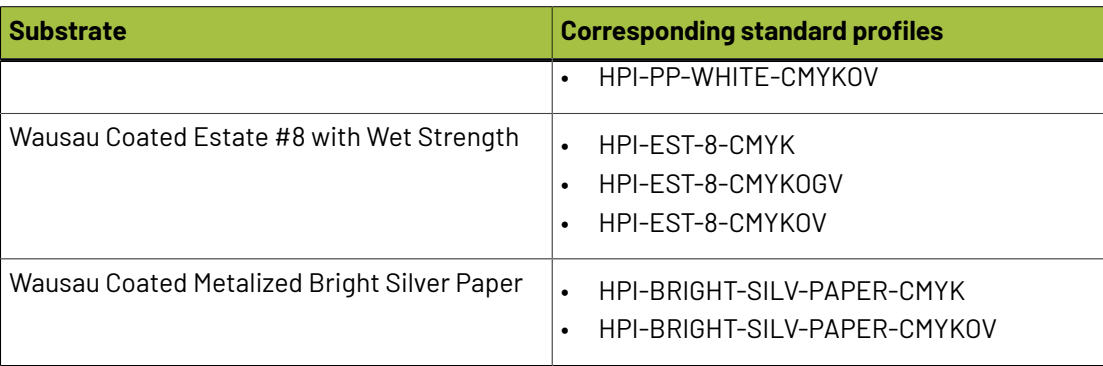

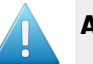

#### **Attention:**

By default, you only see existing profiles made for settings that match your digital press configuration (same ink set, screening, substrate...).

You can deselect **Only show profiles with settings that match the configuration** to see profiles with other settings, but we recommend you don't use one of those, as it may cause color deviations.

Your final color match is not only affected by the exact color of your inks, or the exact shade of your substrate, but also by the screening on your press, as different screening settings affect how the ink dots overprint on each other, therefore affecting the resulting color.

Click **OK**.If you have selected an existing profile, this will close the dialog. The profile is assigned to your press.

If you chose to **Create a new profile**, continue with the following steps.

**3.** If you are working with a digital press with an inline spectrophotometer, and you chose in the *[Preferences](#page-81-0)* to have Color Pilot always ask you whether to use the inline or offline spectrophotometer, select either **Inline** or Offline in the pop-up that opens.

**Tip:** You can select **Do not ask me again** if you want Color Pilot to remember your selection and change it in the Preferences.

- **4.** The **Measure Profile** wizard opens.
	- If you are working with an inline spectrophotometer, see *[Creating](#page-478-0) a Profile with an Inline [Spectrophotometer](#page-478-0)* on page 479.
	- If you are working with an offline spectrophotometer, see *[Creating](#page-487-0)* a *Profile* with an Offline *[Spectrophotometer](#page-487-0)* on page 488.
- **5.** At any time, you can save your unfinished work and continue later. This way you can perform other tasks in the meantime, or safely close the Color Pilot and resume the session after starting up the application again later.

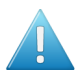

#### **Attention:**

You can only save one unfinished task per digital press configuration, whether it is an ink limitation set, a profile, or a spot color refinement.

This means that if for example you started making an ink limitation set for your digital press configuration but didn't finish (so you have a unfinished ink limitation task saved), and you start profiling your press, you cannot save an unfinished version of your profile without discarding your unfinished ink limitation task.

In this case you should finish making your ink limitation set first before profiling your press (you will get better results when the maximum amount of ink that can be laid down on the substrate is determined before making the profile anyway).

a) Click **Quit Now and Continue Later**. Confirm your choice by clicking **Yes**.

The profiling wizard will close and you will see a badge next to the press name:

- **O**: indicates that the profile is unfinished.
- $\ell$  indicates that the profile is waiting for the measurements from the inline spectrophotometer on the press (when working with an inline spectrophotometer).
- $\triangle$ : indicates that an error has occurred, or that the measurement job was cancelled on the press.

You can also see the badge on the **Set Profile** button in the bottom tool bar when you select the digital press and configuration for which you started the profiling.

b) When you are ready to resume the profiling, click **Set Profile** and then select **Resume unfinished profile**.

This will resume the wizard from the point you saved. However, you cannot go back and change earlier settings.

#### **Note:**

- At any point, you can click **Quit Now and Continue Later** again to save your unfinished profile in a different state (this discards the previous state of your unfinished profile).
- If you want to discard your unfinished profile and start creating a new profile instead, click **Start New Session**.

#### <span id="page-478-0"></span>**15.7.1. Creating a Profile with an Inline Spectrophotometer**

The **Measure Profile** wizard will guide you through the profile creation in three steps: *Get [Started](#page-165-0)* on page 166, *[Measure](#page-168-0) Profile* on page 169 and *[Finish](#page-486-0)* on page 487.

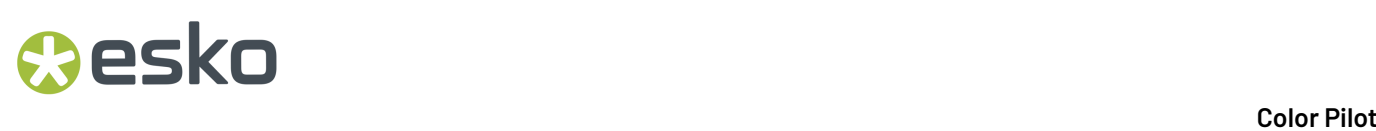

#### **Get Started**

In the **Get started** step of the **Measure Profile** wizard, you will choose and print a profile chart.

**Tip:**

Color Pilot can *check your digital press' [stability](#page-171-0)* while profiling. To do this, use the following options:

- an *[Equinox](#page-479-0) Patch Set*,
- *[Randomize](#page-479-1) Patches*.
- **1.** On the **Select Overprint Chart** screen, choose the **Chart Size** to use (**Normal** or **Large**).

When choosing **Large**, the chart will contain more combinations of ink percentages (this is only available when working with a CMYK press configuration).

- <span id="page-479-0"></span>**2.** Select the **Patch Set** to use:
	- if you are profiling a CMYK press configuration, you can choose between **IT8.7/3**, **ECI 2002** and **Normal (non\_uniform, 3 inks + K)**,
	- if you are profiling a multicolor press configuration, you can choose between **Normal** (a larger patch set containing more CMYK patches) and **Equinox** (a smaller patch set containing slightly more extended gamut inks -for example OGV when profiling a CMYKOGV press configuration) patches.
	- If you selected **Enable custom patch sets when creatinga digital printing profile** *in [the](#page-69-0) [Preferences](#page-69-0)*, you can also select a custom patch set adapted to your digital press configuration's ink set.
- <span id="page-479-2"></span>**3.** Choose how many times you want **Print Each Patch** (you can set a number from 1 to 5).

If you print each patch several times, Color Pilot can **average** the values of several measurements for each patch, to minimize the effects of potential printing problems or bad measurements.

#### **Note:**

When measuring with an inline spectrophotometer (ISPM) mounted on an HP Indigo digital press, you can print a maximum of 10 000 patches. If printing the patches several times generates more patches than that, some patches will be printed less times to have a total of 10 000 patches.

When measuring with an AS-4000 inline spectrophotometer mounted on an Epson SurePress, you can print a maximum of 16 000 patches. If printing the patches several times generates more patches than that, some patches will be printed less times to have a total of 16 000 patches.

<span id="page-479-1"></span>**4.** Select whether to **Randomize patches** when printing your chart. This will "scramble" the patches instead of printing them in the order of a gradation.

We recommend you do this, especially if your press has noticeable printing variations (for example left to right, or sheet start to sheet end printing differences).

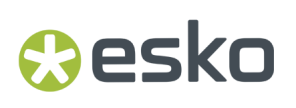

If for example you have "color jumps" near the line endings, a regular chart like the one below can concentrate all of the color jump in one area of the profile,

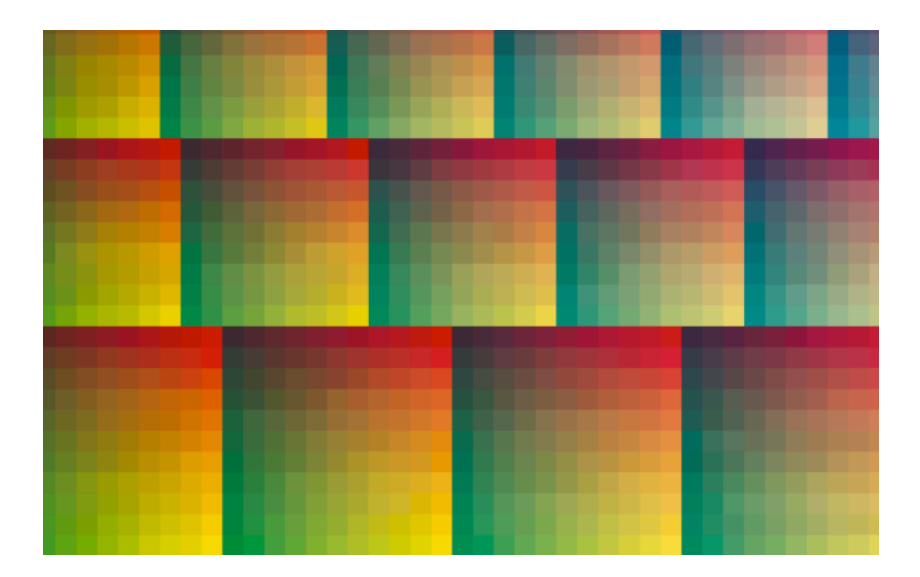

while a randomized chart like the one below will distribute the color jump in more of the profile, which is easier to compensate using *[averaging](#page-479-2)* and *[smoothing](#page-181-0)*.

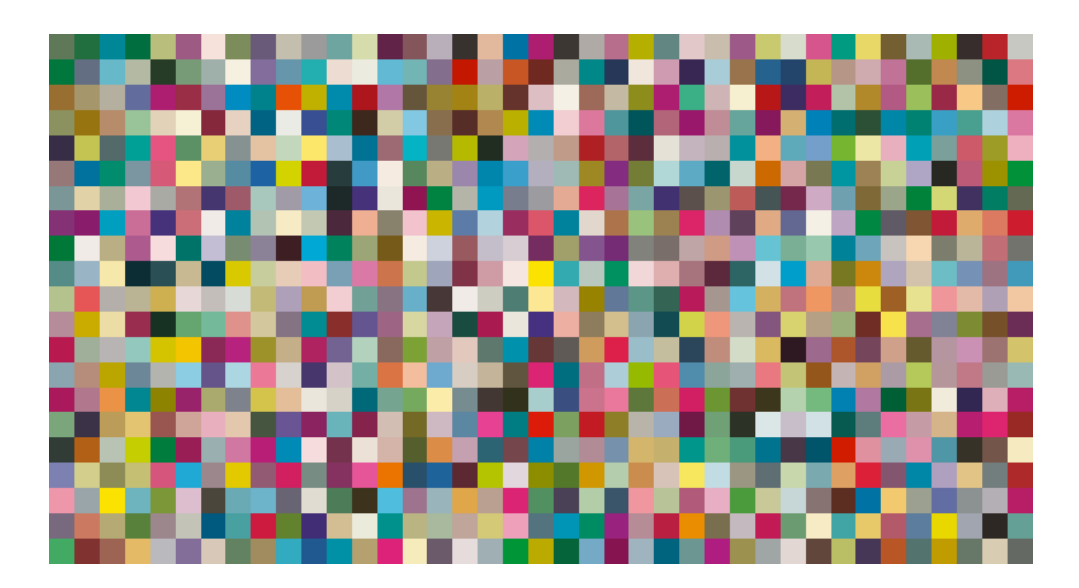

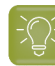

**Tip:**

The need for averaging, randomizing and smoothing depends on how your press prints. The more printing variations you notice, the more those options are useful to alleviate those variations.

For example, if you are working with a wide format press, you have more of a risk of having left to right printing differences.

However, if you see that your press prints very evenly (if for example it is a brand new press that still prints exactly as per your press vendor's specifications), you don't need to print each patch several times, randomize your patches or smooth your gradations.

You can see the **Number of patches** that will be printed, but you cannot see the *[layout](#page-141-0)* of the chart, as it will be generated on the fly at the press side to fit the substrate and the inline spectrophotometer installed.

**5.** Click **Next** to go to the **Print and Measure Overprint Chart** screen.

Click **Settings...** if you want to change how the chart(s) will be printed (by default the print settings *[defined](#page-509-0) for your digital press* are used).

- **6.** In the **Print Settings** dialog that opens:
	- a) Select **Mirror Image** if you want to your print jobs to be mirrored.

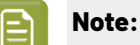

This option is only available if your digital press supports it (it is not possible when using an AS-4000 inline spectrophotometer).

Selecting this option does not reverse the ink order automatically: you will need to do this on the DFE Server.

b) Select **Add White Underprint** if you want a white underprint in your print jobs.

#### **Note:**

This option is only available if:

- your digital press supports it,
- it is possible to use an additional ink on press (for example if your press can print with 7 inks but you are already using CMYKOGV, you will not be able to add a white underprint).
- c) Select **Generate an extra Magenta separation** if you want to generate an extra separation called Magenta 1 in areas where Orange, Violet or Green inks overlap with Magenta.

**Note:** This option is only available if your digital press supports it.

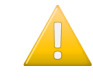

**Important:** Remember to select this option when you intend to print production jobs that use a color strategy with Magenta 1.

d) The **Layout** and **Page Range** options are not applicable when working with an inline spectrophotometer, as the chart layout is not generated by the Color Pilot, but directly by the press, to fit its substrate and inline spectrophotometer format.

### pskr

- e) If you want to always use the print settings you just defined when printing on this digital press, select **Save Settings to Digital Press** (this replaces the settings defined *when [configuring](#page-509-0) your [digital](#page-509-0) press*).
- f) Click **OK**.
- **7.** Click the **Print and Measure Overprint Chart** button to print the chart and launch the automatic measurement with your inline spectrophotometer.

If you click **Quit Now and Continue Later** before the inline measurements have been completed, you will not be able to reuse them. The next time you print and measure your chart, you will receive a warning that your existing inline measurements will be discarded.

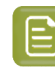

**Note:** When working with an Epson SurePress AS-4000 inline spectrophotometer, if Color Pilot hasn't received any measurements from the digital press for an hour, you will get a warning asking your to check the print queue and cancel the print if an error has occurred.

#### **Note:**  $\boldsymbol{\Xi}$

When working with an HP Indigo 8000 digital press, which has two press engines, the chart is printed on the first press engine to safeguard against color variation inside the color profiles.

To do this, Color Pilot adds an empty page to the chart before submitting it for printing. You can view the chart print job containing the empty page (the second page) in the DFE Server client.

**8.** Once the chart is printed and measured, click **Next** to go to the *Check [Measurements](#page-168-0)* screen.

#### **Measure Profile**

•

As the inline spectrophotometer measured your profiling chart automatically, the **Measure Profile** step starts with checking those measurements.

- **1.** On the **Check Measurements** screen, you can:
	- a) Inspect your measured data:
		- Zoom in  $\Omega$  on a chart area, zoom out  $\Omega$  or fit the whole chart in the preview  $\Omega$ ,
		- Click a patch to see its color values (in the profile's inks and in Lab).
	- b) Troubleshoot your measured data:
		- Repair a patch: click a patch in **Profile** view then click **Repair** (or use **Ctrl+R**). The correct measurement is calculated based on data from the surrounding color patches.
		- Use **Find and Repair Bad Measurements...** to automatically detect and (optionally) repair bad patches in your chart.

See *Find and Repair Bad [Measurements](#page-170-0)* for details.

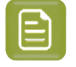

**Note:** If the bad patches can be traced to printing variations of your press, you should try smoothing your profile instead.

• **Apply Smoothing**on your measurements if they still look "coarse" after re-measuring or repairing the bad patches (this is usually the case when your press has a lot of variation or noise).

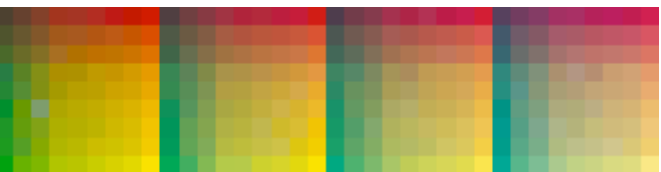

Smoothing makes sure that there is a more regular progression of the ink values between neighboring patches, so that you will have more reliable color tints on press, especially when printing jobs with gradations.

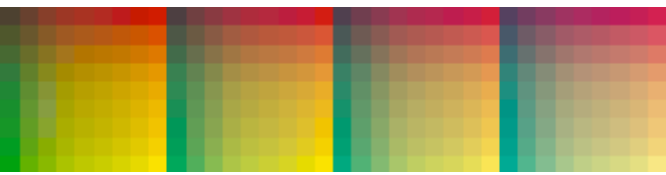

We also recommend you apply smoothing if you only printed each patch one time (as Color Pilot couldn't automatically average your measurements then).

Smoothing may take a few minutes, and is reversible (click **Undo Smoothing**to get back to the unsmoothed measurements).

c) View some statistics about your digital press' stability.

See *[Checking](#page-171-0) Your Digital Press' Stability* on page 172.

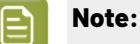

Those statistics are not available if you chose to either:

- use a *[normal](#page-165-1)* patch set for your multicolor digital press configuration,
- not *[randomize](#page-166-0)* your chart patches.
- **2.** Click **Next** when you are done checking the measurements.
- **3.** On the **Select Profile Name** screen:
	- a) Enter a **Profile Name**.

A default name based on the digital press configuration's substrate and inks is filled in.

- b) Enter a **Description** if desired.
- c) If you want to add *[keywords](#page-50-0)* to find the profile more easily later, select **Add keywords** and enter your **Keywords**.

Keywords based on the digital press configuration are filled in by default.

**4.** Click **Next** when you are done.

### Mesko

#### **Find and Repair Bad Measurements**

You can use **Find and Repair Bad Measurements...** to automatically detect (and optionally repair) bad measurements in your chart.

This detects isolated patches in your profile that differ substantially from patches with similar ink combinations, and can be attributed to spectrophotometer malfunction or misalignment, abnormal measurement conditions, or even damage to the physical print-out itself.

It is particularly useful when working with randomized charts that have been printed multiple times. In this case the bad patches are not immediately obvious against their neighbors in **Layout View** because they have been randomized, and they may be undetectable in **Profile View** because they have already been averaged.

You can use **Find and Repair Bad Measurements...** in combination with *[smoothing](#page-169-0)*, but it is recommended that you apply **Find and Repair Bad Measurements...** first, because smoothing a profile containing bad measurements can spread the error across multiple patches.

You can always perform additional *[repairs](#page-169-1)* based on visual inspection of your chart.

**1.** Click **Find and Repair Bad Measurements...** on the **Check Measurements** page of the **Measure Profile** wizard.

If bad measurements are detected in your chart, the **Repair Bad Measurements** dialog opens.

**2.** In the **Repair Bad Measurements** dialog, you can cycle through bad patches by using the **O** and **D** buttons.

For each bad patch you can see:

- **1.** The patch status. This can be **Not Repaired**, **Repaired**, or **Remeasured**.
- **2.** The ink combination used to generate the patch.
- **3.** The patch's **Lab** values before and after repair.
- **4.** A small preview area showing the color difference between the Lab values before and after repair.
- **5.** The **delta E** between the Lab values before and after repair.
	- **Note:** Patches with high delta E values are likely in need of repair, while patches with lower delta E values may be acceptable, particularly in darker areas of the profile, where sampling performed by the application is sparser and spotting a bad measurement can be difficult.
- **6.** A small preview area showing the patch centered next to its neighboring patches in the profile.

You can use this to visually verify that the patch is actually bad, and to facilitate the task of locating the patch in your profile chart.

- **3.** For each bad patch that you inspect, you can:
	- a) Click **Repair (Ctrl+R)** to repair the patch. The patch is immediately repaired. The patch status changes to **Repaired**, and all preview areas are updated. The **Repair (Ctrl+R)** button changes to **Undo Repair**.
	- b) Click **Undo Repair** to revert the repair.
	- c) Click **Measure again...** to re-measure the patch.

This opens the **Measure patch again** dialog. To re-measure the patch, follow the instructions in the dialog.

If the patch has been printed multiple times, select the desired patch to re-measure. After measuring, the patch status is updated to **Remeasured** and all preview areas are updated as well.

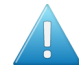

**Attention:** Always remeasure patches with the inline spectrophotometer you originally used to measure your chart!

d) Double-click **Repair** to revert to the original measurement. The patch status changes to **Not Repaired**.

You can also click **Repair All (x)** to automatically repair all patches, where x is the number of bad patches detected. The **Repair All (x)** button changes to **Undo Repair All (x)**.

To accept the repairs, click **OK**.If you want to revert the repairs later, you will have to re-measure the chart.

#### **Checking Your Digital Press' Stability**

You can view statistics about your digital press' stability in the **Press Stability** area of the **Check Measurements** screen.

These statistics will help you know what to expect of your printing setup (digital press and inline spectrophotometer) in terms of color accuracy, as your best print can only be as color accurate as your printing setup.

They will also highlight any potential color accuracy problem with your digital press' individual inks.

To calculate these statistics, Color Pilot adds some duplicate patches in different areas of your profiling chart, and calculates the *[Delta](#page-45-0) E* difference between those duplicate patches when you measure them.

It adds duplicate patches for:

- each of the profile's inks (the solid patch and at least one tint patch per ink),
- different levels of grey (using black and/or combinations of other inks),
- the substrate.

The exact set of duplicate patches (including how many times they are duplicated) depends on your ink set and chart layout.

The average values of the duplicate patches are used to calculate the profile, to make it more representative of how your digital press prints.

#### **Note:**

To see these statistics, you need to be using the following profiling options:

- an *[Equinox](#page-165-1) Patch Set* (as this patch set includes stability patches),
- *[Randomize](#page-166-0) Patches* (as the additional stability patches need to be distributed across the chart to be representative of how your digital press prints).

To check your digital press' stability:

- **1.** Select the **∆E Formula** you want to use to calculate the color differences. By default, Color Pilot uses the Delta E formula you chose *in the [Preferences](#page-55-0)*.
- **2.** Check the **Average ∆E** and **Maximum ∆E** for:

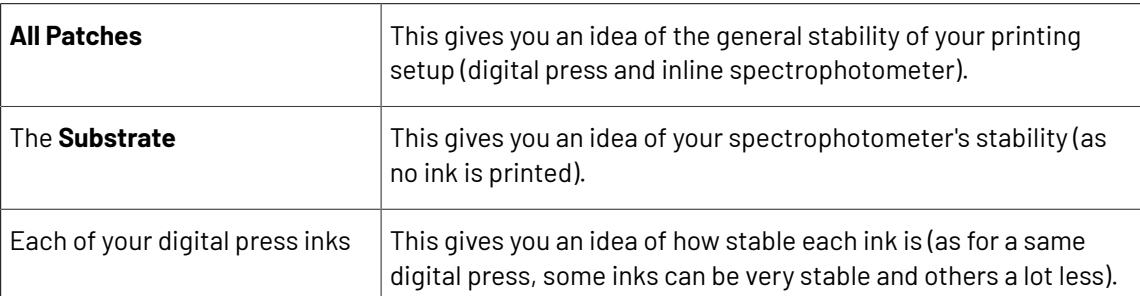

The **Average ∆E** is the average of the Delta E values found between all duplicates of a certain patch (for example the substrate patch), or of a group of patches (for example all duplicates of the Yellow solid and tints patches).

The **Maximum ∆E** is the maximum Delta E value found between those duplicates patches/groups of patches.

### **Tip:**

If you have several digital presses, you can use the stability results to decide which digital press to use for each job.

For example, if the yellow of one of your digital presses has higher Delta E values, you can send jobs containing a lot of yellow to the other digital press.

#### <span id="page-486-0"></span>**Finish**

In the **Finish** step, you can create color strategies that have the profile you just created as output profile. You can use these color strategies later to color manage files to be printed on the press you just profiled.

You can create several color strategies with different ink sets (all of the profile's inks or a subset of them). This allows you to print with different ink sets (for example with 7 inks for higher quality/color fidelity or with fewer inks but at a lower cost/faster) after profiling the press only once.

This also means that you can refine each ink subset separately and have a different list of *[exceptions](#page-282-0)* for each ink subset.

#### **1.** On the **Create Color Strategies** screen, select the **Create color strategies** option.

By default, the wizard creates at least one color strategy, with:

- the output profile being the profile you just created,
- the **Input Profile** being either the **<Same as Output Profile>**, or the default input profile you set *in the [Preferences](#page-62-0)*.

Depending on the ink set of the digital press configuration you profiled, you may see additional color strategies with a subset of your new profile's **Ink Set** as output profile. For example, if you profiled a CMYKOV configuration, you can also have color strategies that can be used to output to CMYK and CMYKO.

**2.** If desired, click **+** to create more color strategies.

If you want to delete a color strategy, select it and click **-**.

**3.** Edit your new color strategies as desired:

- To rename a strategy, select it, click its name and type the new name (by default, color strategies are named using the profile name and the ink set used).
- To choose a different **Input Profile**, click **Select** and select your desired profile from the color database.
- To remove the current **Input Profile** and have it be the **<Same as Output Profile>**, click the cross .
- $\cdot$  To change the **Ink Set** of the output profile, click the small arrow  $\cdot$  and select your desired ink set in the list.
- **4.** If you have selected a white underprint in the **Settings...** before printing the chart, the option **Add White as an extra output ink** is automatically selected. As a result, all strategies created by the wizard will have **ClassicColors White** as an output ink.
- **5.** Click **Next** when you are done.
- **6.** On the **Summary** screen, you will see a summary mentioning the substrate used, and the profile and any color strategy created.
- **7.** Click **Finish** to close the wizard.

#### <span id="page-487-0"></span>**15.7.2. Creating a Profile with an Oine Spectrophotometer**

The **Measure Profile** wizard will guide you through the profile creation in three steps: *Get [Started](#page-173-0)* on page 174, *[Measure](#page-178-0) Profile* on page 179 and *[Finish](#page-486-0)* on page 487.

#### **Get Started**

In the **Get started** step of the **Measure Profile** wizard, you will choose and print a profile chart.

**1.** On the **Select Overprint Chart** screen, choose the **Chart Size** to use (**Normal** or **Large**).

When choosing **Large**, the chart will contain more combinations of ink percentages (this is only available when working with a CMYK press configuration).

- <span id="page-487-1"></span>**2.** In **Layout Type**, select the chart *[layout](#page-141-0)* that you want to print.
	- If you want a chart generated on demand, choose **Automatic**.

This takes into account your ink set, your substrate width and the dimensions that your spectrophotometer can measure (if your spectrophotometer is connected).

**Note:** If your chart is much narrower than the substrate (for example if it is generated for a Barbieri Spectro Swing, that can only measure narrow sheets), your chart print out will contain extra margins and cutting lines.

When working with a chart generated on demand:

- <span id="page-487-2"></span>**1.** Select the **Patch Set** to use:
	- if you are profiling a CMYK press configuration, you can choose between **IT8.7/3**, **ECI 2002** and **Normal (non\_uniform, 3 inks + K)**,
	- if you are profiling a multicolor press configuration, you can choose between **Normal** (a larger patch set containing more CMYK patches) and **Equinox** (a smaller patch set

## Wesko

containing slightly more extended gamut inks -for example OGV when profiling a CMYKOGV press configuration) patches.

- If you selected **Enable custom patch sets when creatinga digital printing profile** *[in](#page-69-0) the [Preferences](#page-69-0)*, you can also select a custom patch set adapted to your digital press configuration's ink set.
- <span id="page-488-0"></span>**2.** Choose how many times you want **Print Each Patch** (you can set a number from 1 to 5).

If you print each patch several times, Color Pilot can **average** the values of several measurements for each patch, to minimize the effects of potential printing problems or bad measurements.

<span id="page-488-1"></span>**3.** Select whether to **Randomize patches** when printing your chart. This will "scramble" the patches instead of printing them in the order of a gradation.

We recommend you do this, especially if your press has noticeable printing variations (for example left to right, or sheet start to sheet end printing differences).

If for example you have "color jumps" near the line endings, a regular chart like the one below can concentrate all of the color jump in one area of the profile,

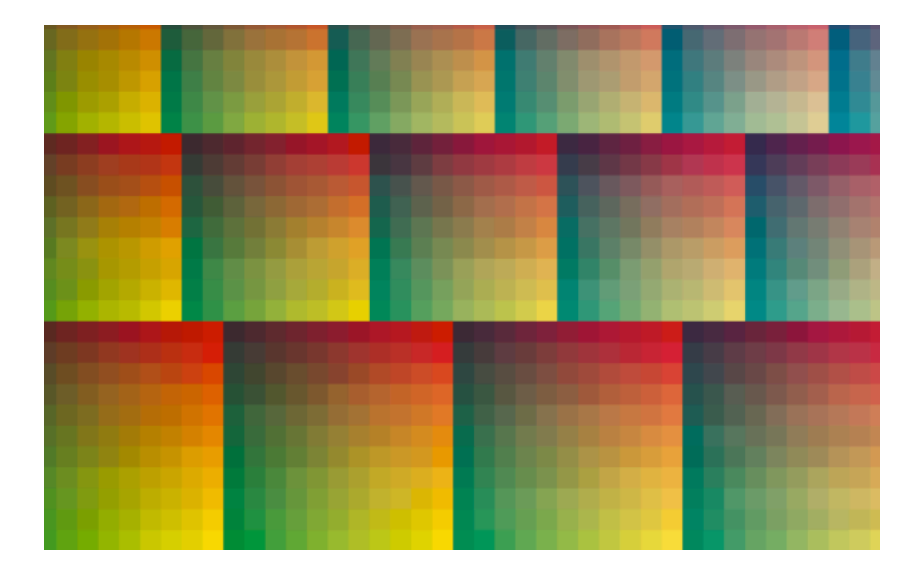

while a randomized chart like the one below will distribute the color jump in more of the profile, which is easier to compensate using *[averaging](#page-488-0)* and *[smoothing](#page-181-0)*.

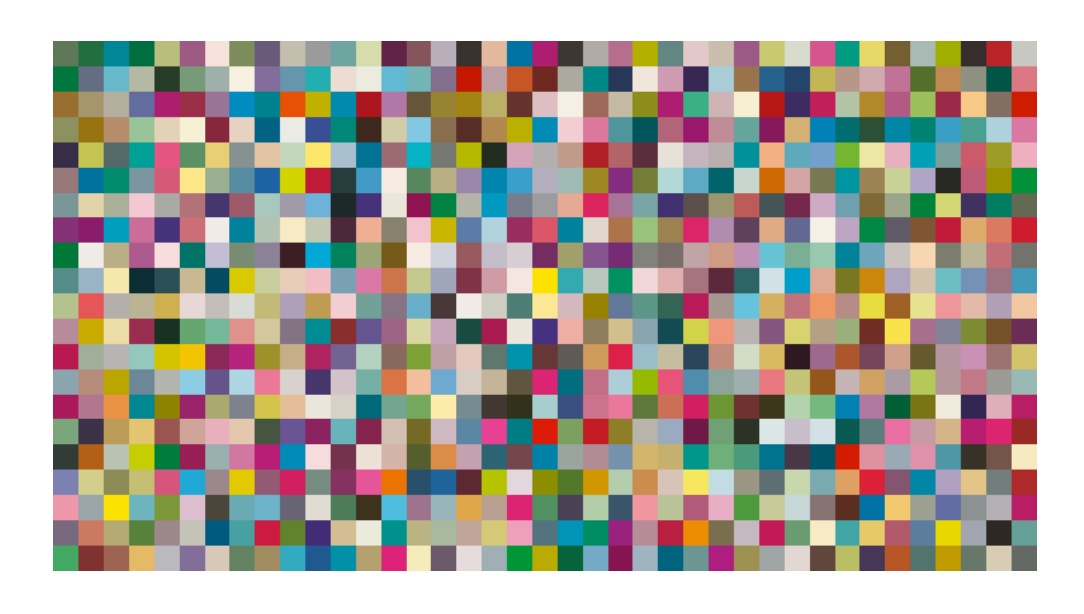

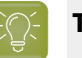

**Tip:**

The need for averaging, randomizing and smoothing depends on how your press prints. The more printing variations you notice, the more those options are useful to alleviate those variations.

For example, if you are working with a wide format press, you have more of a risk of having left to right printing differences.

However, if you see that your press prints very evenly (if for example it is a brand new press that still prints exactly as per your press vendor's specifications), you don't need to print each patch several times, randomize your patches or smooth your gradations.

#### **Tip:**

Color Pilot can *check your digital press' [stability](#page-183-0)* while profiling. To do this, use the following options:

- an *[Automatic](#page-487-1) Layout Type*,
- an *[Equinox](#page-487-2) Patch Set*,
- *[Randomize](#page-488-1) Patches*.
- If you want to print an existing chart layout that you are used to work with, choose **Predefined (legacy)**.

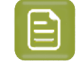

**Note:** If you are working with a Barbieri Spectro Swing spectrophotometer, you can only use legacy charts when measuring a CMYK or CMYKOV profile.

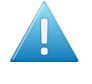

**Attention:** You will only be able to measure this type of chart using the M0 *[measurement](#page-85-0) [condition](#page-85-0)*, as legacy charts are not adapted to support the dual measurement (measuring with and without UV filtering) required by the M1 and M2 measurement conditions.

When working with a predefined chart, choose the **Overprint Chart** to use (this determines the type of layout your chart will use).

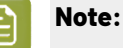

You should choose your chart based on:

• The type of spectrophotometer you will be using to measure the chart.

If the spectrophotometer is connected, only the appropriate charts are shown.

- The web width available to print the chart.
- The number of patches you want to measure.

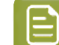

**Note:** Charts generated on demand have corner marks, predefined charts have crosshairs.

**3.** You can see a **Preview** of your chosen chart and some information about it.

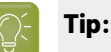

- Click the **View Chart** link to open the chart in the default application for PDF files defined by the operating system.
- Click the **Show File Info** link to open a pop-up showing more information about the chart file (location, name...). You can also open the folder containing the chart file from this pop-up.
- **4.** Click **Next** to go to the **Print Overprint Chart** screen.

Click **Settings...** if you want to change how the chart(s) will be printed (by default the print settings *[defined](#page-509-0) for your digital press* are used).

- **5.** In the **Print Settings** dialog that opens:
	- a) Select **Mirror Image** if you want to your print jobs to be mirrored.

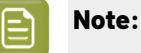

This option is only available if your digital press supports it.

Selecting this option does not reverse the ink order automatically: you will need to do this on the DFE Server.

b) Select **Add White Underprint** if you want a white underprint in your print jobs.

#### **Note:**

This option is only available if:

- your digital press supports it,
- it is possible to use an additional ink on press (for example if your press can print with 7 inks but you are already using CMYKOGV, you will not be able to add a white underprint).
- c) Select **Generate an extra Magenta separation** if you want to generate an extra separation called Magenta 1 in areas where Orange, Violet or Green inks overlap with Magenta.

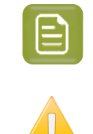

**Note:** This option is only available if your digital press supports it.

**Important:** Remember to select this option when you intend to print production jobs that use a color strategy with Magenta 1.

- d) Choose how to determine your chart's **Layout**.
	- Leave **Optimize the sheet layout for minimal substrate consumption** selected if you want Color Pilot to automatically calculate the best layout.
	- If you want to set the layout manually, do the following:
		- **1.** Select **One page per sheet**.
		- **2.** If there are enough patches to fill several pages, select the **Page Range** to print, or choose to print **All Pages**.

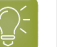

**Tip:**

You can separate page numbers by a comma, or use a dash to indicate a page range (for example  $3, 6-9$ ).

Use this option to reprint a page that cannot be measured anymore, because it has been damaged for instance.

- **3.** Choose the **Rotation** to apply when printing your chart.
- e) If you want to always use the print settings you just defined when printing on this digital press, select **Save Settings to Digital Press** (this replaces the settings defined *when [configuring](#page-509-0) your [digital](#page-509-0) press*).
- f) Click **OK**.
- **6.** Click the **Print Overprint Chart** button to print the chart.

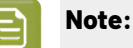

When working with an HP Indigo 8000 digital press, which has two press engines, the way the chart is printed depends on the *[Layout](#page-487-1) Type* you chose:

• A chart with an **Automatic** layout is printed on the first press engine to safeguard against color variation inside the color profiles.

To do this, Color Pilot adds an empty page to the chart before submitting it for printing. You can view the chart print job containing the empty page (the second page) in the DFE Server client.

• A chart with a **Predefined (legacy)** layout is printed on the press engine available at printing time.

Color Pilot does not add an empty page to the chart before submitting it for printing.

**7.** Once the chart is printed, click **Next** to go to the **Measure Profile** step.

#### **Measure Profile**

In the **Measure Profile** step of the **Measure Profile** wizard, you will measure the chart you printed, check the measurements and name the profile.

### esko

**1.** On the **Measure Page ...** screen you see a preview of the chart.

Follow the instructions at the bottom left of the dialog to measure each page of your chart, clicking the play button  $\Theta$  or **Next** after each action to get to the next one.

The preview is updated to reflect each action. When measuring with a Barbieri Spectro Swing, you can see a percentage indicating the measurement progress.

If necessary, you can pause  $\bigcup$  a measurement, or use the action button  $\bullet$  to stop, reconnect or calibrate the spectrophotometer, or to change the measurement condition.

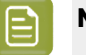

- **Note:**
	- If the spectrophotometer cannot detect any patches, or ends up partially or completely over a gap instead of over a patch, you should stop it, place it correctly and restart it.

The spectrophotometer cannot detect this automatically, so you should check whether the patches you see on screen correspond to those on the printed chart.

• If you are using an X-Rite i1iO spectrophotometer, it reads the chart line by line by default (this is the "scan mode").

If it cannot read a line on the chart, after 4 tries it will automatically switch to measuring patch by patch, until the end of the line (the application then shows a red rectangle around the patch being measured, this is the "patch mode"). This is slower but more failsafe.

For the next line, the spectrophotometer automatically switches back to scan mode.

- You can also switch to scan mode or patch mode manually:
	- 1. click the action button  $*$  and select **Stop Spectrophotometer**,
	- **2.** depending on what you want to do, select either **Measure Line by Line** or **Measure Patch by Patch**,
	- **3.** use the play button  $\bigcirc$  or **Next** to restart the measurement.

Your i1iO will use your chosen mode until the end of the current page.

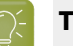

**Tip:**

After you are done measuring a page, you can save the measurement data as a measurement file if desired (in the CGATS - Committee for Graphic Arts Technologies Standards - color measurement format):

- Go back to the page you have just measured using the back arrow.
- Right-click the chart preview and select **Save Page Measurements...**
- Choose a location to save your measurements file (with the  $1 + x + 1$  extension).

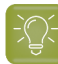

**Tip:**

Alternatively, if you had already measured your chart and saved the measurement, you can load your measurement file instead of re-measuring it here.

- **1.** Make sure that your measurement file:
	- is of the correct page of your chart (if it has several pages),
	- is a CGATS (Committee for Graphic Arts Technologies Standards color measurement format) file, with the .it8, .txt or .cgats extension.
- **2.** Right-click the chart preview in the measuring wizard and select **Load Page Measurements...**
- **2.** After measuring the chart, you will see the **Check Measurements** screen.

On this screen, you can:

- a) Inspect your measured data:
	- Change the view to **Layout** or **Profile**.
		- The **Layout** view displays the patches as they have been measured on the chart. This can be useful to locate a particular patch on the chart.
		- The **Profile** view displays the patches as they are organised in the profile. This view is useful to spot inconsistencies in the profile.

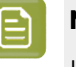

#### **Note:**

If you *printed each patch [several](#page-174-0) times*, the **Profile** view shows the averaged measurements (there is one patch per ink percentage combination, which is an average of all measurements for that ink percentage combination).

The **Layout** view shows the original measurements (all the patches measured for each ink percentage combination).

As a result, Lab values for the same patch may differ between Layout and Profile view.

- Zoom in  $\mathbb{R}$  on a chart area, zoom out  $\mathbb{R}$  or fit the whole chart in the preview  $\mathbb{R}$ ,
- Click a patch to see its color values (in the profile's inks and in Lab).
- b) Troubleshoot your measured data:
	- Re-measure a patch: click a patch then click **Measure again...** Follow the instructions in the **Measure patch again** dialog.

#### **Note:**

Re-measuring a patch is only useful if there has been a bad measurement:

- For errors on the printout, use the **Repair** function instead.
- For a larger number of errors, re-run the profiling wizard and re-measure the entire chart.

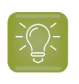

**Tip:** If you *printed each patch [several](#page-174-0) times*, you can choose which of these duplicate patches to remeasure: in the **Measure patch again** dialog, click **Next Patch** until your desired patch is selected.

**Attention:**

When using a Barbieri Spectro Swing spectrophotometer, you cannot measure single patches.

If you notice bad measurements, you can either **Repair** the bad patches, or go back and re-measure the whole chart (use the **Back** button at the bottom of the wizard or the back arrow at the top depending on your operating system).

- Repair a patch: click a patch in **Profile** view then click **Repair** (or use **Ctrl+R**). The correct measurement is calculated based on data from the surrounding color patches.
- Use **Find and Repair Bad Measurements...** to automatically detect and (optionally) repair bad patches in your chart.

See *Find and Repair Bad [Measurements](#page-182-0)* for details.

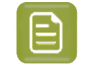

**Note:** If the bad patches can be traced to printing variations of your press, you should try smoothing your profile instead.

• **Apply Smoothing**on your measurements if they still look "coarse" after re-measuring or repairing the bad patches (this is usually the case when your press has a lot of variation or noise).

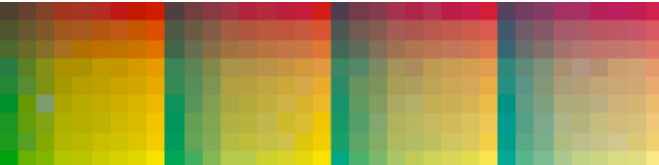

Smoothing makes sure that there is a more regular progression of the ink values between neighboring patches, so that you will have more reliable color tints on press, especially when printing jobs with gradations.

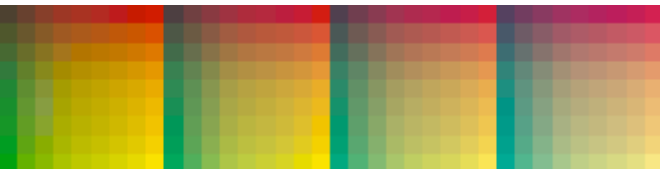

We also recommend you apply smoothing if you only printed each patch one time (as Color Pilot couldn't automatically average your measurements then).

Smoothing may take a few minutes, and is reversible (click **Undo Smoothing**to get back to the unsmoothed measurements).

c) View some statistics about your digital press' stability.

See *[Checking](#page-183-0) Your Digital Press' Stability* on page 184.

#### **Note:**

Those statistics are not available if you chose to either:

- use a *[legacy](#page-176-0) chart layout*,
- use a *[normal](#page-174-1)* patch set for your multicolor digital press configuration,
- not *[randomize](#page-174-2)* your chart patches.
- **3.** Click **Next** when you are done checking the measurements.
- **4.** On the **Select Profile Name** screen:
	- a) Enter a **Profile Name**.

A default name based on the digital press configuration's substrate and inks is filled in.

- b) Enter a **Description** if desired.
- c) If you want to add *[keywords](#page-50-0)* to find the profile more easily later, select **Add keywords** and enter your **Keywords**.

Keywords based on the digital press configuration are filled in by default.

**5.** Click **Next** when you are done.

#### **Find and Repair Bad Measurements**

You can use **Find and Repair Bad Measurements...** to automatically detect (and optionally repair) bad measurements in your chart.

This detects isolated patches in your profile that differ substantially from patches with similar ink combinations, and can be attributed to spectrophotometer malfunction or misalignment, abnormal measurement conditions, or even damage to the physical print-out itself.

It is particularly useful when working with randomized charts that have been printed multiple times. In this case the bad patches are not immediately obvious against their neighbors in **Layout View** because they have been randomized, and they may be undetectable in **Profile View** because they have already been averaged.

You can use **Find and Repair Bad Measurements...** in combination with *[smoothing](#page-181-0)*, but it is recommended that you apply **Find and Repair Bad Measurements...** first, because smoothing a profile containing bad measurements can spread the error across multiple patches.

You can always perform additional *[repairs](#page-181-1)* based on visual inspection of your chart.

**1.** Click **Find and Repair Bad Measurements...** on the **Check Measurements** page of the **Measure Profile** wizard.

If bad measurements are detected in your chart, the **Repair Bad Measurements** dialog opens.

**2.** In the **Repair Bad Measurements** dialog, you can cycle through bad patches by using the **O** and **D** buttons.

For each bad patch you can see:

- **1.** The patch status. This can be **Not Repaired**, **Repaired**, or **Remeasured**.
- **2.** The ink combination used to generate the patch.

### Beskr

- **3.** The patch's **Lab** values before and after repair.
- **4.** A small preview area showing the color difference between the Lab values before and after repair.
- **5.** The **delta E** between the Lab values before and after repair.
	-
- **Note:** Patches with high delta E values are likely in need of repair, while patches with lower delta E values may be acceptable, particularly in darker areas of the profile, where sampling performed by the application is sparser and spotting a bad measurement can be difficult.
- **6.** A small preview area showing the patch centered next to its neighboring patches in the profile.

You can use this to visually verify that the patch is actually bad, and to facilitate the task of locating the patch in your profile chart.

- **3.** For each bad patch that you inspect, you can:
	- a) Click **Repair (Ctrl+R)** to repair the patch. The patch is immediately repaired. The patch status changes to **Repaired**, and all preview areas are updated. The **Repair (Ctrl+R)** button changes to **Undo Repair**.
	- b) Click **Undo Repair** to revert the repair.
	- c) Click **Measure again...** to re-measure the patch.

This opens the **Measure patch again** dialog. To re-measure the patch, follow the instructions in the dialog.

If the patch has been printed multiple times, *select the desired patch to [re-measure](#page-180-0)*. After measuring, the patch status is updated to **Remeasured** and all preview areas are updated as well.

d) Double-click **Repair** to revert to the original measurement. The patch status changes to **Not Repaired**.

You can also click **Repair All (x)** to automatically repair all patches, where x is the number of bad patches detected. The **Repair All (x)** button changes to **Undo Repair All (x)**.

To accept the repairs, click **OK**.If you want to revert the repairs later, you will have to re-measure the chart.

#### **Checking Your Digital Press' Stability**

You can view statistics about your digital press' stability in the **Press Stability** area of the **Check Measurements** screen.

These statistics will help you know what to expect of your printing setup (digital press and spectrophotometer) in terms of color accuracy, as your best print can only be as color accurate as your printing setup.

They will also highlight any potential color accuracy problem with your digital press' individual inks.

To calculate these statistics, Color Pilot adds some duplicate patches in different areas of your profiling chart, and calculates the *[Delta](#page-45-0) E* difference between those duplicate patches when you measure them.

It adds duplicate patches for:

- each of the profile's inks (the solid patch and at least one tint patch per ink),
- different levels of grey (using black and/or combinations of other inks),
- the substrate.

The exact set of duplicate patches (including how many times they are duplicated) depends on your ink set and chart layout.

The average values of the duplicate patches are used to calculate the profile, to make it more representative of how your digital press prints.

**Note:**

To see these statistics, you need to be using the following profiling options:

- an *[Automatic](#page-174-3) Layout Type* (as this layout includes stability patches),
- an *[Equinox](#page-174-1) Patch Set* (as this patch set includes stability patches),
- *[Randomize](#page-174-2) Patches* (as the additional stability patches need to be distributed across the chart to be representative of how your digital press prints).

To check your digital press' stability:

**1.** Select the **∆E Formula** you want to use to calculate the color differences.

By default, Color Pilot uses the Delta E formula you chose *in the [Preferences](#page-55-0)*.

**2.** Check the **Average ∆E** and **Maximum ∆E** for:

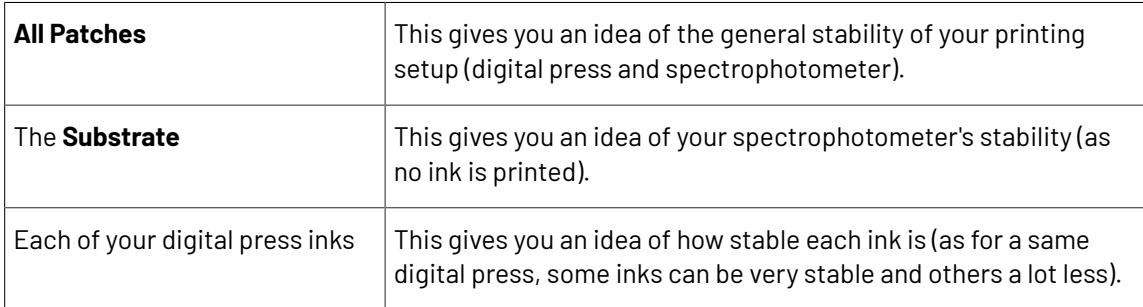

The **Average ∆E** is the average of the Delta E values found between all duplicates of a certain patch (for example the substrate patch), or of a group of patches (for example all duplicates of the Yellow solid and tints patches).

The **Maximum ∆E** is the maximum Delta E value found between those duplicates patches/groups of patches.

#### **Tip:**

If you have several digital presses, you can use the stability results to decide which digital press to use for each job.

For example, if the yellow of one of your digital presses has higher Delta E values, you can send jobs containing a lot of yellow to the other digital press.

#### **Finish**

In the **Finish** step, you can create color strategies that have the profile you just created as output profile. You can use these color strategies later to color manage files to be printed on the press you just profiled.

### **Aesko**

You can create several color strategies with different ink sets (all of the profile's inks or a subset of them). This allows you to print with different ink sets (for example with 7 inks for higher quality/color fidelity or with fewer inks but at a lower cost/faster) after profiling the press only once.

This also means that you can refine each ink subset separately and have a different list of *[exceptions](#page-282-0)* for each ink subset.

#### **1.** On the **Create Color Strategies** screen, select the **Create color strategies** option.

By default, the wizard creates at least one color strategy, with:

- the output profile being the profile you just created,
- the **Input Profile** being either the **<Same as Output Profile>**, or the default input profile you set *in the [Preferences](#page-62-0)*.

Depending on the ink set of the digital press configuration you profiled, you may see additional color strategies with a subset of your new profile's **Ink Set** as output profile. For example, if you profiled a CMYKOV configuration, you can also have color strategies that can be used to output to CMYK and CMYKO.

**2.** If desired, click **+** to create more color strategies.

If you want to delete a color strategy, select it and click **-**.

- **3.** Edit your new color strategies as desired:
	- To rename a strategy, select it, click its name and type the new name (by default, color strategies are named using the profile name and the ink set used).
	- To choose a different **Input Profile**, click **Select** and select your desired profile from the color database.
	- To remove the current **Input Profile** and have it be the **<Same as Output Profile>**, click the cross  $\odot$
	- $\cdot$  To change the **Ink Set** of the output profile, click the small arrow  $\cdot$  and select your desired ink set in the list.
- **4.** If you have selected a white underprint in the **Settings...** before printing the chart, the option **Add White as an extra output ink** is automatically selected. As a result, all strategies created by the wizard will have **ClassicColors White** as an output ink.
- **5.** Click **Next** when you are done.
- **6.** On the **Summary** screen, you will see a summary mentioning the substrate used, and the profile and any color strategy created.
- **7.** Click **Finish** to close the wizard.

### **15.8. Checking Your Color Strategy**

Once you have made a *[profile](#page-475-0)* and a *color [strategy](#page-263-0)* for your digital press, you can check how well your color strategy produces the desired colors on your digital press using the **Check Strategy** tool.

You can do this either:

- from the **Digital Presses View** (as explained below),
- *when [profiling](#page-172-0) your digital press*,
- from the **Color Strategies Library** (see *[Checking](#page-306-0) Your Digital Printing Color Strategy* on page 307).
- **1.** Right-click the digital press configuration you are working with and select **Check Strategy...**

**2.** If you have created several color strategies for this configuration, select the one you want to use.

By default, you can only see digital printing color strategies with the same output profile as your configuration.

However, it is possible to check another color strategy: deselect **Hide color strategies which do not match the configuration profile** to show all digital printing color strategies that have an output profile with an ink set equal to or smaller than your configuration's ink set.

**3.** The **Check Strategy** wizard opens.

It will guide you through the strategy check in two steps:

- *Get [Started](#page-307-0)* on page 308
- *[Measure](#page-309-0)* on page 310

#### **15.8.1. Get Started**

In the **Get Started** step of the **Check Strategy** wizard, you print a test chart (whose patches have been converted through your chosen color strategy) on your digital press.

**1.** Color Pilot displays a preview of the test chart.

This chart can contain can one or two sets of patches, which are randomized and mixed to produce the most accurate and reliable results:

• A set of patches to measure the stability of the press. This patch set contains a randomized subset of your strategy's input profile patches.

The measurements of these patches will be compared to the strategy's input profile to determine if your digital press is still printing under the same conditions as when the profile was created.

• A set of patches to measure the quality and accuracy of the color conversion. This chart is based on the ISO 12642-2 chart.

This patch set is only included if your strategy converts the process colors. Your strategy converts process colors if its input and output profiles are different, or if the black channel is switched off in the output, causing black to be converted to CMY.

If your strategy has a multicolor input profile, the ISO 12642-2 chart is extended with patches that include the multicolor inks.

You can use the **Page** arrows at the top to view the different pages.

- **2.** If desired, adjust the print settings to change how the chart will be printed:
	- a) Click **Print settings...** under the chart.
	- b) In the **Print settings** dialog, select **Mirror Image** if you want your print jobs to be mirrored.

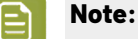

This option is only available if your digital press supports it.

Selecting this option does not reverse the ink order automatically: you will need to do this on the DFE Server.

c) Select **Add White Underprint** if you want a white underprint in your print jobs.

### pski

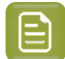

#### **Note:**

This option is only available if:

- your digital press supports it,
- it is possible to use an additional ink on press (for example if your press can print with 7 inks but you are already using CMYKOGV, you will not be able to add a white underprint).
- d) Select **Generate an extra Magenta separation** if you want to generate an extra separation called Magenta 1 in areas where Orange, Violet or Green inks overlap with Magenta.

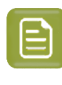

**Note:** This option is only available if your digital press supports it.

**Important:** Remember to select this option when you intend to print production jobs that use a color strategy with Magenta 1.

- e) Choose how to determine your chart's **Layout**.
	- Leave **Optimize the sheet layout for minimal substrate consumption** selected if you want Color Pilot to automatically calculate the best layout.
	- If you want to set the layout manually, do the following:
		- **1.** Select **One page per sheet**.
		- **2.** If there are enough patches to fill several pages, select the **Page Range** to print, or choose to print **All Pages**.

**Tip:**

You can separate page numbers by a comma, or use a dash to indicate a page range (for example  $3, 6-9$ ).

Use this option to reprint a page that cannot be measured anymore, because it has been damaged for instance.

- **3.** Choose the **Rotation** to apply when printing your chart.
- f) If you want to always use the print settings you just defined when printing on this digital press, select **Save Settings to Digital Press** (this replaces the settings defined *when [configuring](#page-509-0) your [digital](#page-509-0) press*).
- g) Click **OK**.
- **3.** Click **Print Chart** to send the variations charts as a PDF to your DFE Server and print this PDF on your digital press.

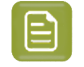

**Note:** Strategy Check charts that are too big to fit on a press sheet will automatically be split up into multiple sheets, making optimal use of the available substrate material.

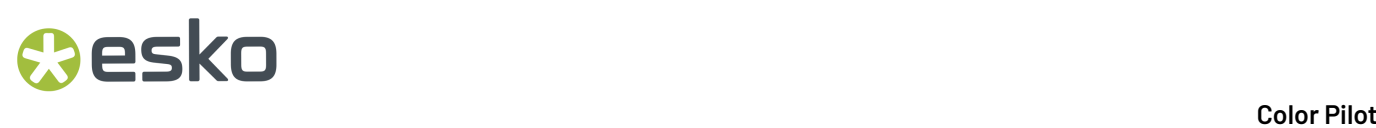

**4.** Click **Next** to go to the **Measure** step.

#### **15.8.2. Measure**

In the **Measure** step of the **Check Strategy** wizard, you will measure the chart you printed and check the measurements.

**1.** On the **Measure Page ...** screen you see a preview of the chart.

Follow the instructions at the bottom left of the dialog to measure each page of your chart, clicking

the play button  $\bigcirc$  or **Next** after each action to get to the next one.

The preview is updated to reflect each action.

As the patches are measured, you can see a diagonally split view of each patch  $\Box$ , with the measured color at the bottom right and the expected color at the top left.

If necessary, you can pause  $\bigcup$  a measurement, or use the action button  $\bigotimes^{\mathcal{R}}$  to stop, reconnect or calibrate the spectrophotometer, or to change the measurement condition.

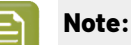

If the spectrophotometer cannot detect any patches, or ends up partially or completely over a gap instead of over a patch, you should stop it, place it correctly and restart it.

The spectrophotometer cannot detect this automatically, so you should check whether the patches you see on screen correspond to those on the printed chart.

• If you are using an X-Rite i1iO spectrophotometer, it reads the chart line by line by default (this is the "scan mode").

If it cannot read a line on the chart, after 4 tries it will automatically switch to measuring patch by patch, until the end of the line (the application then shows a red rectangle around the patch being measured, this is the "patch mode"). This is slower but more failsafe.

For the next line, the spectrophotometer automatically switches back to scan mode.

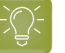

#### **Tip:**

After you are done measuring a page, you can save the measurement data as a measurement file if desired (in the CGATS - Committee for Graphic Arts Technologies Standards - color measurement format):

- Go back to the page you have just measured using the back arrow.
- Right-click the chart preview and select **Save Page Measurements...**
- Choose a location to save your measurements file (with the .  $txtxt$  extension).

## besko

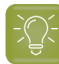

**Tip:**

Alternatively, if you had already measured your chart and saved the measurement, you can load your measurement file instead of re-measuring it here.

**1.** Make sure that your measurement file:

- is of the correct page of your chart (if it has several pages),
- is a CGATS (Committee for Graphic Arts Technologies Standards color measurement format) file, with the .it8, .txt or .cgats extension.
- **2.** Right-click the chart preview in the measuring wizard and select **Load Page Measurements...**
- **2.** When you are done measuring the chart, you can inspect the results in detail in the **Check Measurements** screen.

See *Checking Your [Measurements'](#page-310-0) Results* on page 311 for more information.

**3.** When you are done inspecting, click **Finish** to close the **Check Strategy** wizard.

#### **Checking Your Measurements' Results**

When you are done measuring your Strategy Check chart, you can inspect the results on the **Check Measurements** screen, which consists of two tabs:

- **Stability Patches**
- **Conversion Patches**

**Note:** If your chart doesn't contain a separate set of patches for checking the accuracy of the color conversion (see *Get [Started](#page-307-0)*), there are no tabs, and only the stability patches are shown.

- **1.** *Check the [Stability](#page-310-1) Patches*.
- **2.** *Check the [Conversion](#page-312-0) Patches*.
- **3.** If desired, you can *save a [report](#page-314-0)* containing the results of your Strategy Check.

If your Strategy Check failed for either patch set, see *If the [Strategy](#page-316-0) Check Fails* for troubleshooting tips.

#### **Checking Stability Patches**

When you are done measuring your Strategy Check chart, you can inspect the results on the **Stability Patches** tab of the **Check Measurements** screen.

- **1.** For each patch in your chart, you can see:
	- a patch number,
	- the expected and measured patch color
	- the expected color's composition in the input profile's inks,

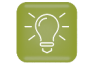

**Tip:** You can check this to see if there are specific areas of the input profile that your press has trouble reproducing (for example, if all the colors containing high percentages of black fail, your digital press may have a problem printing the black ink correctly).

• the **Measured ∆E** between the input color and the output color measured on the print,

**Tip:**

Click the arrow in the column header to see other color difference measurements (**Measured ∆H**, **Measured ∆Ch** or **Measured %∆T**).

See *Other Color [Difference](#page-46-0) Indicators* on page 47 for more information.

whether the measured color values pass all your relevant *[tolerances](#page-60-0)*  $\blacklozenge$  or fail one or more of them  $\mathbf{\hat{x}}$ 

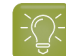

**Tip:** Hover on a fail status icon to see which tolerance(s) the patch didn't meet.

You can sort the patches by any of those columns.

**2.** To view the measured chart (with split patches), select **Measurements** in the **View** field at the top of the screen.

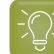

**Tip:** Hover on a patch to see its composition in the input profile's inks.

- **3.** In both the **Samples** and the **Measurements View**, you can see information for / **Highlight** different sets of patches (at the top right):
	- **All Stability Patches**
	- the **Patches with above average ∆E**
	- the **Substrate** patch
	- the **Primaries** patches
	- the **Primary Solids** patches
	- the patch with the **Maximum ∆E**
	- the **Worst 5 Percent** of the patches
- **4.** If you select a patch in the samples list or the measured chart, you can see more information at the bottom left, including:
	- the **Lab** and **LCh** values of the **Target** and **Measured** colors,
	- all the color difference statistics for this patch (**Predicted ∆E**, **Measured ∆E**, **Measured ∆H**, **Measured ∆Ch** and **Measured %∆T**).
- **5.** You can also see the **∆E Formula** used for the Delta E calculations. This is the one *set in [your](#page-61-0) [tolerances](#page-61-0)*.
- **6.** At the bottom right of the screen, you can see **Statistics** for different sets of patches, and whether they pass your tolerances or not.
	- The **Strategy Statistics** tab displays:

the **Average** Delta E
### eskn

the **Maximum** Delta E

the **Maximum** Delta E of the **Best 95 %** of the patches (everything except the worst 5%) the **Substrate** Delta E

• The **Statistics per Ink** tab displays the **∆E**, **∆H** and **%∆T** values for *your [selected](#page-305-0) output profile [channels](#page-305-0)*.

Next to each statistic, you can see your corresponding tolerance in brackets, and the pass  $\bullet$  or fail  $\mathbf{\hat{x}}$  status.

You can also see a general pass or fail status for each statistics tab (the status shows fail if one of the statistics didn't meet its corresponding tolerance).

The tolerances you set in the *[Preferences](#page-60-0)* are used here.

**7.** You can see a general pass or fail status icon for all stability patches at the bottom of the **Check Measurements** screen.

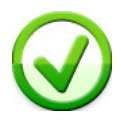

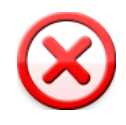

### **Checking Conversion Patches**

When you are done measuring your Strategy Check chart, you can inspect the results on the **Conversion Patches** tab of the **Check Measurements** screen.

**Note:** This tab is only available if your chart contains a separate set of patches for checking the accuracy of the color conversion (see *Get [Started](#page-307-0)*).

- **1.** For each patch in your chart, you can see:
	- a patch number,
	- the expected and measured patch color  $\Box$
	- the expected color's composition in the input profile's inks,

**Tip:** You can check this to see if there are specific areas of the input profile that your press has trouble reproducing (for example, if all the colors containing 100% black fail, your press may not be able to reproduce your darkest colors accurately).

• the **Predicted ∆E** between the input color and the output color calculated by the color strategy,

**Note:** By default, any predicted *[Delta](#page-45-0) E* value that is lower than 2 ∆E is shown as Less than 2.0. You can *[customize](#page-65-0) this*.

• the **Measured ∆E** between the input color and the output color measured on the print,

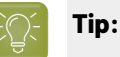

Click the arrow in the column header to see other color difference measurements (**Measured ∆H**, **Measured ∆Ch** or **Measured %∆T**).

See *Other Color [Difference](#page-46-0) Indicators* on page 47 for more information.

whether the measured color values pass all your relevant *[tolerances](#page-60-0)* or fail one or more of them  $\mathbf{\hat{X}}$ .

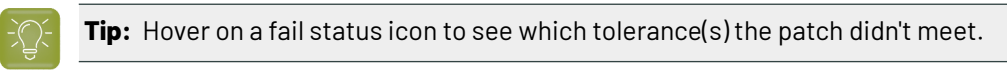

You can sort the patches by any of those columns.

**2.** To view the measured chart (with split patches), select **Measurements** in the **View** field at the top of the screen.

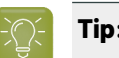

**Tip:** Hover on a patch to see its composition in the input profile's inks.

- **3.** In both the **Samples** and the **Measurements View**, you can see information for / **Highlight** different sets of patches (at the top right):
	- **All Conversion Patches**
	- the **Patches with above average ∆E**
	- the **Substrate** patch
	- the **Primaries** patches
	- the **Primary Solids** patches
	- the **CMY Neutrals** patches
	- the patch with the **Maximum ∆E**
	- the **Worst 5 Percent** of the patches
	- the **Outer Gamut** patches
	- the **CMYK** patches (if you are working with a multicolor input profile)
- **4.** If you select a patch in the samples list or the measured chart, you can see more information at the bottom left, including:
	- the **Lab** and **LCh** values of the **Target** and **Measured** colors,
	- all the color difference statistics for this patch (**Predicted ∆E**, **Measured ∆E**, **Measured ∆H**, **Measured ∆Ch** and **Measured %∆T**).
- **5.** You can choose to adjust your target color values to what you can reproduce on your digital press substrate without simulating the reference or standard substrate color.

### esko

To do this, select **Adjust target Lab for printingsubstrate color**. This recalculates all target Lab/ LCh values and color difference values. This setting is selected by default.

- **6.** You can also see the **∆E Formula** used for the Delta E calculations. This is the one *set in [your](#page-61-0) [tolerances](#page-61-0)*.
- **7.** At the bottom right of the screen, you can see statistics for different sets of patches, and whether they pass your tolerances or not.
	- The **Strategy Statistics** tab displays:

the **Average** Delta E the **Maximum** Delta E the **Maximum** Delta E of the **Best 95 %** of the patches (everything except the worst 5%)

- The **Statistics per Ink** tab displays the **∆E**, **∆H** and **%∆T** values for your input profile's channels.
- The **Other Statistics** tab displays:

the **Substrate** Delta E the **Average** Delta E of the **Outer Gamut** patches the **Average** Delta H of the **CMY Neutral** patches the **Average** Delta Ch of the **CMY Neutral** patches the **Maximum** Delta Ch of the **CMY Neutral** patches

Next to each statistic, you can see your corresponding tolerance in brackets, and the pass  $\blacklozenge$  or fail **X** status.

You can also see a general pass or fail status for each statistics tab (the status shows fail if one of the statistics didn't meet its corresponding tolerance).

The tolerances you set in the *[Preferences](#page-60-0)* are used here.

**8.** You can see a general pass or fail status icon at the bottom of the **Check Measurements** screen.

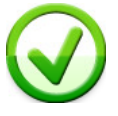

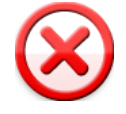

### **Saving a Report**

If desired, you can save a report containing the result of your Strategy Check (including the detailed information you can see on the screen).

- **1.** Click **Save report** at the bottom of the screen.
- **2.** Click the **Browse…** button next to the **File Name** field to change the location where your report will be saved.
- **3.** Enter a file name for the report.

By default the application will suggest the name of the strategy, appended with the date and time.

**4.** If desired, you can change the banner that is shown at the top of the first page of the report, for example to use the logo and brand colors of your company.

You can use common image formats such as JPG, PNG, GIF or BMP.

- **5.** If desired, in **Description** you can enter any extra information about this strategy check that is not added to the report by default.
- **6.** Finally, decide what information you want to add to the report.

The report will always contain the following information:

- The name of the color strategy
- The name of the digital press configuration
- The ∆E Formula used for the ∆E calculations
- The date of the report
- The overall status of the stability patches (pass or fail)

If your strategy check includes color conversion patches (see *Get [Started](#page-307-0)*), the report will also contain:

• The overall status of the color conversion patches (pass or fail)

You can add more information by selecting the following options:

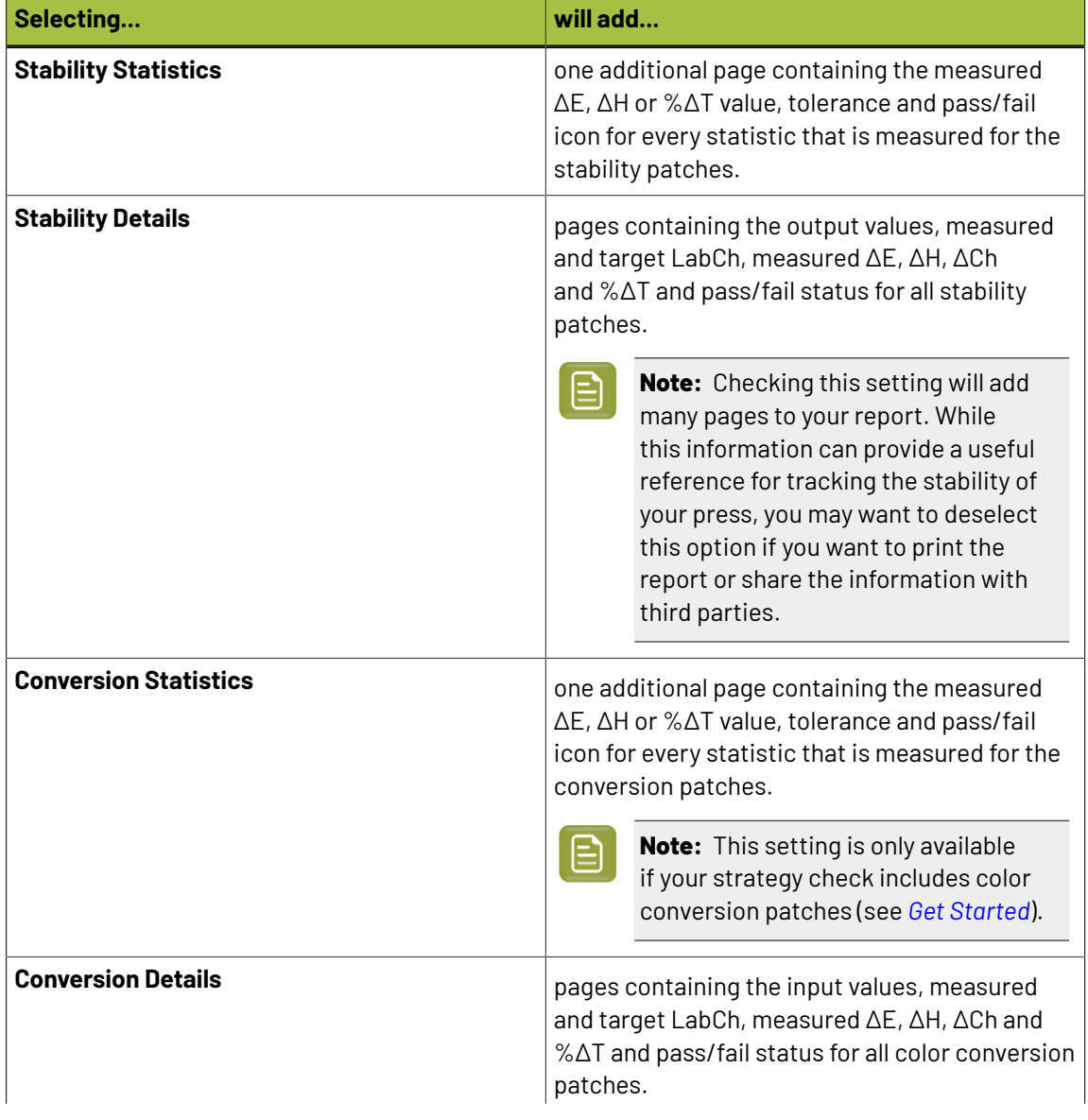

### 15 **Color Pilot**

## pskn

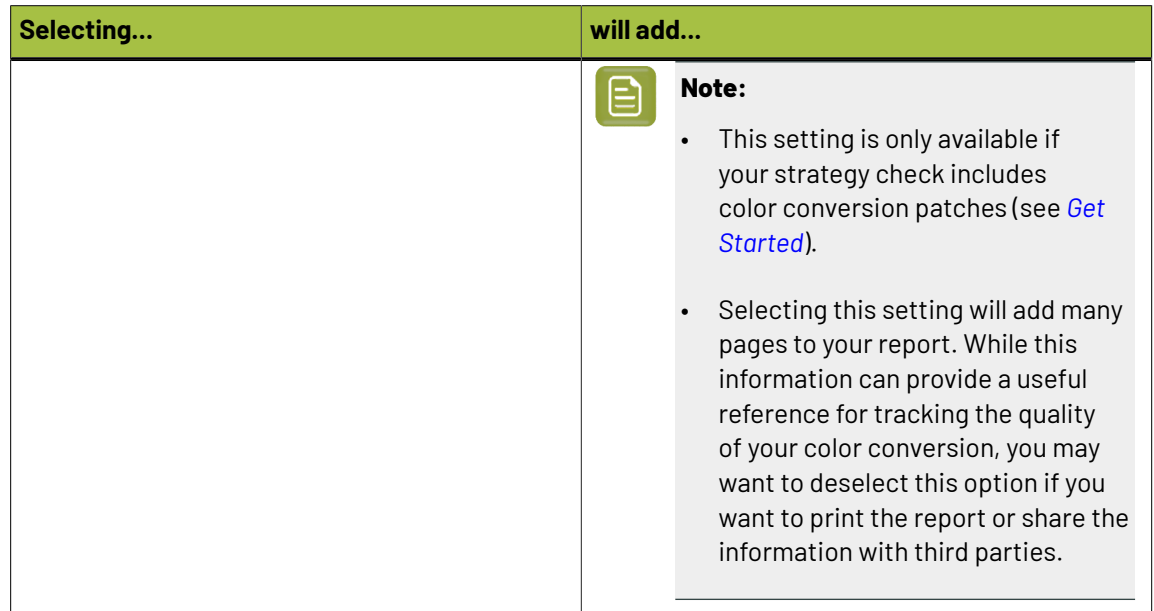

**7.** Click **Save** to write a PDF report.

### **If the Strategy Check Fails**

If your strategy check fails for *[Stability](#page-310-0) Patches* or *[Conversion](#page-312-0) Patches*, you can investigate the cause of the failure and in some cases correct it.

### **Different Gamut Sizes**

If your color strategy is trying to reproduce a standard or conventional press with a large *[gamut](#page-140-0)* using a digital press with a smaller gamut, some of your press' colors will not be reproducible by your digital press.

This will typically cause a fail status in the **Conversion Patches** tab on one or more Primary patches and/or saturated patches (these are patches with values of 100% for some of the input inks).

To check whether this is the cause of the problem, you can perform a *[gamut](#page-134-0) check*.

If it does turn out that the press gamut is too small to reproduce all of your input profile's colors, try using a different substrate or digital press with a wider gamut (you will need to make a *[profile](#page-163-0)* and a *color [strategy](#page-263-0)* outputting to that digital press profile).

### **Outdated Press Profile**

If your digital press is older than two weeks, it may not reflect how the digital press prints as accurately as when you created it.In this case, we recommend you recalibrate the press using the press software.

If your strategy still fails after this, you should *create a new [profile](#page-163-0)* for your digital press (and *[update](#page-266-0) your color [strategy](#page-266-0)*).

### **Failure in Different Areas**

The *type of [patches](#page-310-1)* that causes your strategy to fail can also indicate what the problem might be.

• If the gray patches (**CMY Neutrals**) are failing, it may mean that your digital press is unstable.

Try comparing colors on prints generated at different times (for example the first few samples of a press run, and after it has run for a while), and if needed contact your press vendor for assistance.

• If the failing patches are mostly in the shadows, your press profile resolution may not be high enough.

You should *[inspect](#page-146-0)* the dark areas of your profile, and if needed *[create](#page-163-0) a new profile* for your digital press (and *update your color [strategy](#page-266-0)*).

• If single channels patches (**Primaries**) are failing in the **Stability Patches** tab, it may mean that your press has mechanical stability issues or problems with the ink formulation.Investigate this problem using the tools provided by the press vendor. Contact your press vendor for assistance if needed.

If those patches still fail after correcting the mechanical issues (especially the yellow patches), try using a *Delta E [formula](#page-61-0)* other than **CIELAB Delta E (Classic)** (as color differences in the yellow areas seems larger when using this formula than what they appear to the human eye).

### <span id="page-509-0"></span>**15.9. Defining Print Settings**

You can define general print settings for your digital press in Color Pilot. You can override these settings for individual print jobs in the DFE Server.

In the icon view  $\boxed{|| \cdot ||}$ 

- **1.** Click your digital press then click **Change...** next to **Print Settings**.
- **2.** In the **Print Settings** dialog that opens:
	- a) Select **Mirror Image** if you want to your print jobs to be mirrored.

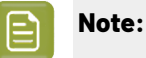

This option is only available if your digital press supports it.

Selecting this option does not reverse the ink order automatically: you will need to do this on the DFE Server.

b) Select **Add White Underprint** if you want a white underprint in your print jobs.

### **Note:**

This option is only available if:

- your digital press supports it,
- it is possible to use an additional ink on press (for example if your press can print with 7 inks but you are already using CMYKOGV, you will not be able to add a white underprint).
- c) Select **Generate an extra Magenta separation** if you want to generate an extra separation called Magenta 1 in areas where Orange, Violet or Green inks overlap with Magenta.

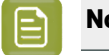

**Note:** This option is only available if your digital press supports it.

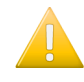

**Important:** Remember to select this option when you intend to print production jobs that use a color strategy with Magenta 1.

- d) Choose the **Rotation** to apply when printing.
- e) Click **OK**.

### **15.10. Refining Spot Colors**

Color Pilot will provide a good baseline conversion for your spot colors.If you want to further improve how they are printed on your digital press, you can refine them using the **Refine Spot Colors** wizard.

**Note:** To do this, your *digital press [configuration](#page-456-0)* needs to have an *[output](#page-475-0) profile*.

- **1.** From the **Digital Presses** library, open the **Refine Spot Colors** wizard by either:
	- selecting your digital press (or your digital press configuration in grouped list view  $\equiv$  ) and clicking the **Refine Spot Colors** button in the bottom tool bar,
	- right-clicking your digital press (or your digital press configuration in grouped list view) and selecting **Refine Spot Colors**.
- **2.** If you don't have a color strategy using the digital press profile as output profile, you will see a message asking you to create one.
	- a) Click **Yes**.
	- b) Enter a **Color Strategy Name**.
	- c) Choose an **Input Profile** (if you selected a default one *in the [Preferences](#page-64-0)* it is pre-filled in here). The **Output Profile** is the one attached to your digital press configuration.
	- d) Click **OK**.

This creates a basic color strategy (without ink mappings, dot gain curves...).

You can see the **Digital Press**, **Configuration** and **Color Strategy** you are using at the bottom left of the **Refine Spot Colors** wizard.

**3.** In the **Get Started** step of the **Refine Spot Colors** wizard, you select the spot colors to refine and your color strategy.

See *Get [Started](#page-510-0)* on page 511.

**4.** In the **Refine Cycles** step, you perform the spot color refinement. You can do as many refinement cycles as is necessary.

See *[Refine](#page-512-0) Cycles* on page 513.

**5.** The **Finish** step confirms that the color strategy was updated with the refined values. See *[Finish](#page-253-0)* on page 254.

You can now close the wizard.

### <span id="page-510-0"></span>**15.10.1. Get Started**

In the **Get Started** step of the **Refine Spot Colors** wizard, you will select the spot colors to refine and a color strategy.

- **1.** On the **Select Spot ColorsSelect Inks** screen, add inks by:
	- Clicking **+** and selecting the ink(s) to add in the dialog that opens.

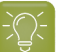

**Tip:**

- Use the **Shift** or **Ctrl** key to select several inks, or **Ctrl+A** to select all inks in an ink book.
- You can also use the **Search** field.
- Clicking **Add Inks from a PDF file...** to select one or more (Normalized or regular PDFs) file(s), and adding some or all of the spot colors contained in these files to the list.

Use this if you have trouble getting a good match for one or more particular spot color(s) in one of your files.

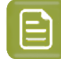

### **Note:**

- For regular PDFs, Color Pilot will first look for the inks in the predefined books (such as process and PANTONE ink books), and then in the preferred **Ink Book** (defined in the *[Preferences](#page-61-1)*) before checking other ink books you created.
- If the inks found in the file(s) are not present in the database, they will be greyed out with **<unregistered>** shown as their ink book, and you will see a warning that some of the inks in the selected PDF(s) are unregistered.

Unregistered inks are not added to the ink selection as they don't contain enough information to make a useful refinement.

To remove an ink from the list, select it and click the **-** button.

Click **Next** when you are done.

**2.** On the **Select a Color Strategy** screen, select your **Color Strategy Name** among the color strategies that have the digital press profile as output profile.

You can see the selected color strategy's **Ink Set** below.If some of the output profile's inks were turned off in the strategy (see *Choosing the Output [Separations](#page-305-0)* on page 306), they will appear greyed out here.

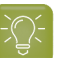

**Tip:**

From this screen, you can also:

- Create a color strategy (if you don't have a color strategy with a matching profile, or if you want to use a new basic strategy -without ink mappings, dot gain curves...- for the refinement): click **Create Color Strategy...** then enter the color strategy name and click **OK**.
- See information about the selected color strategy: click **Show Color Strategy Info...** to view the information in a pop-up.
- Find the color strategy you want to use more easily, if you have a lot of strategies: click **Find Color Strategy...** and use the pop-up to view **Recently Used** strategies, all **Color strategies with matching profile**, or use the **Search** field to search on strategy name or keyword.

You can also click the **Keywords** column to sort strategies by keyword.

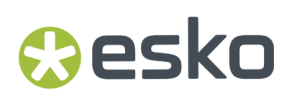

Click **Next** when you are done.

### <span id="page-512-0"></span>**15.10.2. Refine Cycles**

In the **Refine Cycles** step of the **Refine Spot Colors** wizard, you select a spot color refinement method and carry out the refinement. You can do several refinement cycles, using one or more methods.

- **1.** On the **Select spot colors and refining method** screen, choose the spot color refinement method to use:
	- Choose **Visually, by printinga number of variations** to print a variations chart for each color, then visually select the right patch from the printed output.
	- **Automatically, by measuringa printed sample** to measure a sample that was printed with your color strategy and automatically correct the color deviation.
	- Automatically, by measuring test chart iterations to print a number of variations of each spot color in a spectrophotometer layout and measure it so the best conversion values can be calculated automatically.
	- **Manually** to edit the spot colors conversion values manually.

**Note:** If you choose a method involving measurements, make sure that the *[measurement](#page-85-0) [condition](#page-85-0)* selected on your spectrophotometer matches the one used to measure your digital press profile.

#### **2.** Decide **which spot colors you want to refine in this cycle**.

By default, all spot colors you added in the **Get Started** step are selected. For each spot color, you can see:

• the conversion values before refinement (calculated using the color strategy or the result of any previous refinement cycle),

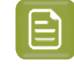

**Note:** If you have already performed a refinement cycle, the color values that were changed are indicated by a pencil icon  $\ell$ .

- whether the spot color is already saved as an exception **In the Color Strategy**,
- the **Predicted ∆E** between the spot color and the conversion values before refinement.

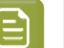

**Note:**

- This is calculated using the *Delta E formula of your color [strategy](#page-273-0)*.
- By default, any predicted *[Delta](#page-45-0) E* value that is lower than *your chosen [tolerance](#page-65-1) for digital printing [strategies](#page-65-1)* is shown as Less than your tolerance.

This is because very low theoretical Delta E values may not be achievable in a real life setup (due to digital press instability and/or imperfections in the profile).

However, you can still choose to show these predicted Delta E values in more detail *[in](#page-65-0) the [Preferences](#page-65-0)*.

• If you have already refined a spot color using the **Automatically, by measuringtest chart iterations** method, the measured Delta E is shown in blue.

You can sort the spot colors by any column in the table.

Deselect the colors you don't want to refine.

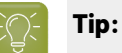

- You can perform different refinement cycles on different spot colors (for example, if you have printed samples for some of the colors, but want to refine the other ones using test charts).
- To only select a few of the colors, click the top check box to deselect them all, then only select the colors to refine in this cycle.

If you added an extra output ink *as extra [separation](#page-304-0)* in the color strategy, it will be shown here too.

#### **3.** Click **Next**.

- **4.** Carry out the refinement cycle as explained in one of the following:
	- *Refine Colors Visually, by Printing a Number of [Variations](#page-290-0)* on page 291,
	- *Refine Colors [Automatically,](#page-294-0) by Measuring a Printed Sample* on page 295,
	- *Refine Colors [Automatically,](#page-294-1) by Measuring Test Chart Iterations* on page 295,
	- *Refine Colors [Manually](#page-300-0)* on page 301

(depending on the method you chose).

**5.** At any time, you can pause the refinement process and save your unfinished refinement for that press and configuration.

This way you can perform other tasks in Color Pilot, then resume working on your spot colors refinement later.

a) Click the **Quit Now and Continue Later** button. Confirm your choice by clicking **Save and Quit** in the pop-up dialog.

This closes the wizard and shows a badge next to the press name:

•  $\bigcirc$ : indicates that the refinement is unfinished.

## esko

 $\bigcirc$ : indicates that the refinement is waiting for the measurements from the inline spectrophotometer on the press (when working with an inline spectrophotometer).

•  $\triangle$ : indicates that an error has occurred, or that the refinement job was cancelled on the press.

You can also see the badge on the **Refine Spot Colors** button in the bottom tool bar when you select the digital press and configuration for which you started the refinement process.

b) When you are ready to resume the refinement, select your digital press (with the relevant configuration) and click the **Refine Spot Color** button in the bottom tool bar again.

You will see a pop-up warning you about the unfinished refinement. Click **Resume**. This will open the **Refine Spot Colors** wizard at the point where you paused the refinement. You can then continue your refinement (but not go back and for example change the inks).

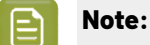

•

### • To start a new refining session instead, click **Start new session** in the pop-up. Completing the new session (or saving another unfinished refinement) will discard

- To discard the unfinished refinement at any time, right-click your digital press and select **Clear Unfinished Refinement**.
- **6.** If necessary, click **Next** and repeat steps 1 to 4 to do another refinement cycle.

You can use a different refinement method, and you can do as many cycles as you want.

**7.** Click **Finish** when you are done refining your inks.

### **Refine Colors Visually, by Printing a Number of Variations**

the unfinished refinement.

Use this method to print a variations chart for each color, then visually select the best patch from the printed output. The variations charts contain patches with different ink combinations that vary around the existing conversion values.

- **1.** For each spot color, do the following:
	- a) Choose the **Patch Size** to use for the variations chart (**Small**, **Medium** or **Large**).
	- b) Choose to **Allow values over 100%** if you want a higher percentage (for instance 120% or double strike) to print the variations chart.

This increases the color range of the press and produces more saturated colors by printing a separation more than once.

The visual spot color refinement allows you to find out how much of this extra separation is needed to achieve the desired color.

c) Choose up to three inks to print the chart.

For each **Ink**, define:

- The difference in ink percentage for each variation (**Step**).
- The number of steps **Up** and **Down**.

The starting value is the percentage of that ink in the conversion values (from the color strategy, or the previous refinement cycle if you have already done at least one). You can see those conversion values, along with a patch of the spot color, at the top of the dialog.

For example, you are refining PANTONE Purple C, whose conversion values in the color strategy are 57.6% cyan and 78% magenta. For both the cyan and the magenta ink, you choose a **Step** of 2.0%, 2 steps **Up** and 2 steps **Down**.

For each ink, the variation chart will use the color strategy value and other values around it defined by the steps you chose. So the magenta percentages used here will be 74%, 76%, 78% (color strategy value), 80% and 82%.

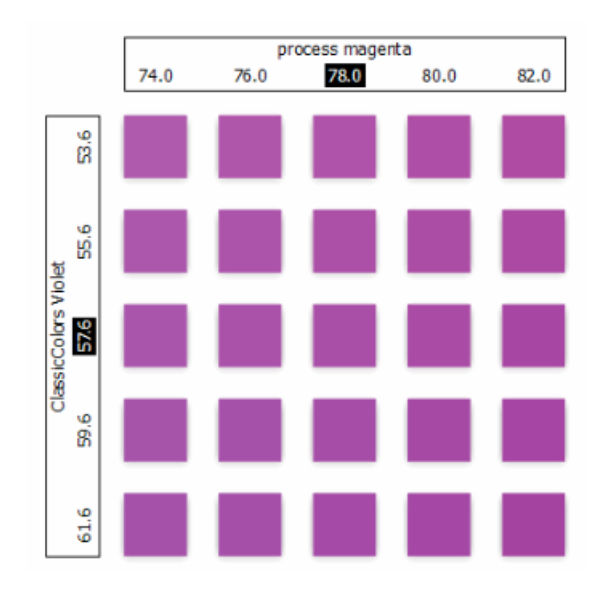

You can see a preview of your variations chart on the right, showing the ink percentages.

**Tip:** If you hover your cursor over a color patch, a tool tip will display the percentages of that patch.

- **Note:** If an ink percentage is near 100% and you did not select the **Allow values over 100%** option, the number of **Steps Up** will be limited to not go over 100%. For example with a starting percentage of 98% and a step of 2%, you can only have one step up (100%).
- d) If you are using three inks, you will get several grids in your variations chart (each grid with a different percentage of the third ink). You can choose to **Align** them **Horizontally** or **Vertically**.

For example, if you have four or more grids aligned horizontally and you see a message warning you that the chart's dimensions are too large for your press, try to align them vertically.

If you still see the warning after changing the alignment, you need to remove some steps in the third ink to have fewer grids.If necessary, you can print the other steps in another refinement cycle.

e) You can use the view mode buttons to get a better view of all the grids:

- **Pan mode**  $\langle \psi_n^{\dagger} \rangle$ : When this view mode is selected, the cursor changes into a open hand. By clicking the chart and dragging you can move the chart around.
- **Zoom in mode**  $\mathbb{R}$ : When this view mode is selected, the cursor changes into a magnifying glass. Clicking anywhere will zoom in the chart on that position. By clicking and dragging the mouse, you can also select an area in the chart you want to zoom in on.
- **Zoom out mode** : This view mode is the reverse of **Zoom in mode**.
- **Reset zoom**  $\mathbb{R}$ : Click to reset the chart so it fits in the view.
- f) Click **Next**.

•

Repeat this for each spot color to refine and click **Next** when you are done.

**2.** In the next screen, you can see the variations chart(s) you just defined.

Click **Print Settings...** if you want to change how the chart(s) will be printed (by default the print settings *[defined](#page-509-0) for your digital press* are used).In the **Print Settings** dialog that opens:

a) Select **Mirror Image** if you want to your print jobs to be mirrored.

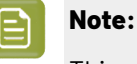

This option is only available if your digital press supports it.

Selecting this option does not reverse the ink order automatically: you will need to do this on the DFE Server.

b) Select **Add White Underprint** if you want a white underprint in your print jobs.

### **Note:**

This option is only available if:

- your digital press supports it,
- it is possible to use an additional ink on press (for example if your press can print with 7 inks but you are already using CMYKOGV, you will not be able to add a white underprint).
- c) Select **Generate an extra Magenta separation** if you want to generate an extra separation called Magenta 1 in areas where Orange, Violet or Green inks overlap with Magenta.

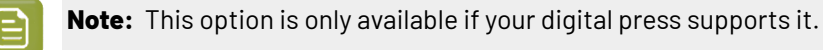

**Important:** Remember to select this option when you intend to print production jobs that use a color strategy with Magenta 1.

- d) If you want to always use the print settings you just defined when printing on this digital press, select **Save Settings to Digital Press** (this replaces the settings defined *when [configuring](#page-509-0) your [digital](#page-509-0) press*).
- e) Click **OK**.
- **3.** Click **Print Variations Charts** to send the variations charts as a PDF to your DFE Server and print this PDF on your digital press.

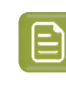

**Note:** Grid charts that are too big to fit on a press sheet will automatically be split up into multiple sheets, making optimal use of the available substrate material.

### **Note:**

When working with an HP Indigo 8000 digital press, which has two press engines, the chart is printed on the first press engine to safeguard against color variation inside the color profiles.

To do this, Color Pilot adds an empty page to the chart before submitting it for printing. You can view the chart print job containing the empty page (the second page) in the DFE Server client.

- **4.** Look at the printed output and decide which patch is the best match for each spot color.
- **5.** Click **Next** in the **Refine Spot Colors** wizard and click the best match patch on the variations chart for the first spot color.

Click **Next** and do the same for the next spot color... until you have picked a best match for all spot colors you refined.

**6.** Click **Next** to see the refined values (ink percentages) and the Delta E between original and refined colors.

The values with a pencil icon are the values that were changed by (one of) the refinement cycle(s) you just did.

**7.** If you are satisfied with the refined values, click **Finish**.

This saves the refined conversion values for the spot colors as **Custom Values** in the color strategy.

If you are not satisfied, you can click **Next** and do another refinement.

### **Refine Colors Automatically, by Measuring a Printed Sample**

Use this method if you want to match the color of a physical sample rather than the corresponding spot color in your color database (for example a color from a previous job, a spot color in a PANTONE book, a sample you got from a customer...).

You will measure the Lab values of that sample, and Color Pilot will generate a color build to match those values as accurately as possible, and save that color build as an exception in your color strategy.

This is faster than printing a new chart then *[choosing](#page-290-0) the best match visually* or *[measuring](#page-294-1) a printed [chart](#page-294-1)*.

**1.** After selecting **Automatically, by measuringa printed sample** and clicking **Next**, Color Pilot will detect the connected spectrophotometer (and ask you to calibrate it if necessary), then show the **Measure Sample** dialog.

Measure the printed sample with your spectrophotometer then click **OK**.

## **PSKI**

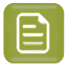

### **Note:**

•

If necessary, you can use the **More Actions** button  $\frac{1}{2}$  to reconnect or calibrate the spectrophotometer, or change its *[measurement](#page-85-0) condition*.

If the spectrophotometer cannot detect any patches, or ends up partially or completely over a gap instead of over a patch, you should stop it, place it correctly and restart it.

The spectrophotometer cannot detect this automatically, so you should check whether the patches you see on screen correspond to those on the printed chart.

- You cannot use a Barbieri Spectro Swing spectrophotometer for this, as it cannot take single measurements.
- **2.** Repeat this for each printed sample of a spot color you want to correct.
- **3.** The next screen shows the refined spot color conversion values calculated from the samples' Lab values.

Select a spot color in the table at the left to see its refined conversion values. The values with a pencil icon are the values changed by the refinement.

If you are not satisfied with a measurement, you can redo it (click **Remeasure Original Sample**). You can also **Reset to Original Values**.

**4.** When you are satisfied with the refined values, click **Finish**.

This saves the refined conversion values for the spot colors as **Refined Output Profile Values** in the color strategy.

If you are not satisfied, you can click **Next** and do another refinement.

### **Refine Colors Automatically, by Measuring Test Chart Iterations**

Use this method to print a number of variations of each spot color in a spectrophotometer layout and measure it so the best conversion values can be calculated automatically.

You can use this to refine whole ink books at once if desired.

**1.** If you are working with a digital press with an inline spectrophotometer, and you chose in the *[Preferences](#page-81-0)* to have Color Pilot always ask you whether to use the inline or offline spectrophotometer, select either **Inline** or **Offline** in the pop-up that opens.

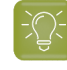

**Tip:** You can select **Do not ask me again** if you want Color Pilot to remember your selection and change it in the Preferences.

**2.** On the **Select out ofgamut spot colors to refine** screen, select which out of *[gamut](#page-140-0)* colors you want to refine.

Spot colors are considered "in gamut" when they can be reproduced by your digital press within a specified *[Delta](#page-45-0) E* tolerance (the one you set in the *[Preferences](#page-65-1)*).

Spot colors with a Delta E a bit above this tolerance can typically benefit from refinement.

However, spot colors with a Delta E far above this tolerance may just not be reproducible by your digital press. In this case, you may want to remove those spot colors from the refinement, to save yourself time and effort.

The Delta E is calculated using the *Delta E formula of your color [strategy](#page-273-0)* (you can see it at the bottom of the spot colors list).

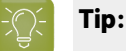

- Click the **∆E** column to sort the spot colors by increasing or decreasing Delta E, and see more easily which colors need refinement if you have a lot of spot colors.
- To select or deselect all inks, click the check box at the top of the inks list.
- **3.** In the **Cycle 1: Refine automatically by measuringtest chart iterations (Iteration 1)** screen, select the **Number of color patches** you want to print per spot color (as a minimum).

The default setting is 10 patches per color, but you can go as high as 100.If you print more color patches in the first cycle, you may need to do fewer refinement cycles (and vice-versa).

The screen indicates how many pages will need to be printed.

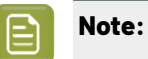

- If you are using an inline spectrophotometer, you will only see the total number of patches and not the number of sheets or pages, as this is determined later at the press.
- If you work with an i1iO or a Barbieri Spectro Swing and the number of spot colors is low, the wizard will automatically use as many patches as is required to fill a full i1iO sheet.
- If you are using an M1 or M2 *[measurement](#page-85-0) condition*, the chart will be automatically adapted to support the dual measurement (measuring with and without UV filtering) required by these measurement conditions (the patches will be slightly bigger and there will be slightly more white space in between lines of patches).

If the number of spot colors to refine is low, you can select **Add extra patches to fill page**, to use as many patches as is required to fill a full test chart.

- **4.** If you are using...
	- an offline spectrophotometer, the next screen shows the chart with all the spot color patches (if there are several pages, you can click the arrows next to the **Page** field at the top right to view other pages);
	- an inline spectrophotometer, the next screen shows the number of spot colors to be refined and the number of patches that will be printed.

Click **Settings...** if you want to change how the chart(s) will be printed (by default the print settings *[defined](#page-509-0) for your digital press* are used).

- **5.** In the **Print Settings** dialog that opens:
	- a) Select **Mirror Image** if you want to your print jobs to be mirrored.

### **Note:**

This option is only available if your digital press supports it (it is not possible when using an AS-4000 inline spectrophotometer).

Selecting this option does not reverse the ink order automatically: you will need to do this on the DFE Server.

b) Select **Add White Underprint** if you want a white underprint in your print jobs.

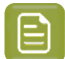

**Note:**

This option is only available if:

- your digital press supports it,
- it is possible to use an additional ink on press (for example if your press can print with 7 inks but you are already using CMYKOGV, you will not be able to add a white underprint).
- c) Select **Generate an extra Magenta separation** if you want to generate an extra separation called Magenta 1 in areas where Orange, Violet or Green inks overlap with Magenta.

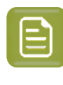

**Note:** This option is only available if your digital press supports it.

**Important:** Remember to select this option when you intend to print production jobs that use a color strategy with Magenta 1.

- d) If you are using an offline spectrophotometer, choose how to determine your chart's **Layout**.
	- Leave **Optimize the sheet layout for minimal substrate consumption** selected if you want Color Pilot to automatically calculate the best layout.
	- If you want to set the layout manually, do the following:
		- **1.** Select **One page per sheet**.
		- **2.** If there are enough patches to fill several pages, select the **Page Range** to print, or choose to print **All Pages**.

**Tip:**

You can separate page numbers by a comma, or use a dash to indicate a page range (for example  $3, 6-9$ ).

Use this option to reprint a page that cannot be measured anymore, because it has been damaged for instance.

**3.** Choose the **Rotation** to apply when printing your chart.

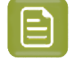

**Note:** When working with an inline spectrophotometer, the chart layout is not generated by Color Pilot, but directly by the press, to fit its substrate and inline spectrophotometer format.

- e) If you want to always use the print settings you just defined when printing on this digital press, select **Save Settings to Digital Press** (this replaces the settings defined *when [configuring](#page-509-0) your [digital](#page-509-0) press*).
- f) Click **OK**.
- **6.** If you are using an inline spectrophotometer, click the **Print and Measure Test Chart** button to print the chart and launch the automatic measurement with your inline spectrophotometer.

When working with an ISPM mounted on an HP Indigo digital press, a message will notify you if there is an error or the job is cancelled on the press, and you can restart the process by clicking the **Print and Measure Test Chart** again.

When working with an Epson SurePress AS-4000 inline spectrophotometer, if Color Pilot hasn't received any measurements from the digital press for an hour, you will get a warning asking your to check the print queue and cancel the print if an error has occurred.

At the end of the measurement, the wizard will automatically switch to the **Result of measuringtest chart** screen explained below.

- **7.** If you are using an offline spectrophotometer, click Print Test Chart to:
	- a) Send the chart as a PDF to your Digital Front End Server,
	- b) Have your Digital Front End Server process the job (RIP it, generate a preview...),

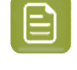

**Note:** Charts automatically make optimum use of the substrate so that no material is wasted.If the size of the substrate permits, several charts will be rotated, reduced or merged to fill up a sheet.

c) Print this PDF on your digital press.

### **Note:**

When working with an HP Indigo 8000 digital press, which has two press engines, the chart is printed on the first press engine to safeguard against color variation inside the color profiles.

To do this, Color Pilot adds an empty page to the chart before submitting it for printing. You can view the chart print job containing the empty page (the second page) in the DFE server client.

**8.** Follow the instructions at the bottom left of the dialog to measure each page of your chart, clicking

the play button  $\bigcirc$  or **Next** after each action to get to the next one.

The preview is updated to reflect each action. When measuring with a Barbieri Spectro Swing, you can see a percentage indicating the measurement progress.

If necessary, you can pause  $\bigcirc$  a measurement, or use the action button  $\overline{\bullet}$  to stop, reconnect or calibrate the spectrophotometer, or to change the measurement condition.

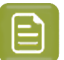

- **Note:**
	- If the spectrophotometer cannot detect any patches, or ends up partially or completely over a gap instead of over a patch, you should stop it, place it correctly and restart it.

The spectrophotometer cannot detect this automatically, so you should check whether the patches you see on screen correspond to those on the printed chart.

• If you are using an X-Rite i1iO spectrophotometer, it reads the chart line by line by default (this is the "scan mode").

If it cannot read a line on the chart, after 4 tries it will automatically switch to measuring patch by patch, until the end of the line (the application then shows a red rectangle around the patch being measured, this is the "patch mode"). This is slower but more failsafe.

For the next line, the spectrophotometer automatically switches back to scan mode.

- You can also switch to scan mode or patch mode manually:
	- 1. click the action button  $*$ <sub>r</sub> and select **Stop Spectrophotometer**,
	- **2.** depending on what you want to do, select either **Measure Line by Line** or **Measure Patch by Patch**,
	- **3.** use the play button  $\bigcirc$  or **Next** to restart the measurement.

Your i1iO will use your chosen mode until the end of the current page.

### **Tip:**

After you are done measuring a page, you can save the measurement data as a measurement file if desired (in the CGATS - Committee for Graphic Arts Technologies Standards - color measurement format):

- Go back to the page you have just measured using the back arrow.
- Right-click the chart preview and select **Save Page Measurements...**
- Choose a location to save your measurements file (with the . txt extension).

### **Tip:**

Alternatively, if you had already measured your chart and saved the measurement, you can load your measurement file instead of re-measuring it here.

- **1.** Make sure that your measurement file:
	- is of the correct page of your chart (if it has several pages),
	- is a CGATS (Committee for Graphic Arts Technologies Standards color measurement format) file, with the .it8, .txt or .cgats extension.
- **2.** Right-click the chart preview in the measuring wizard and select **Load Page Measurements...**
- **9.** After you finished measuring, you will see a list of the spot colors on the result of measuring test **chart** screen with:

- A warning sign **A** if the color is still out of **Gamut**,
- The new **∆E** after refinement,
- The **State** of the conversion values (**On target**, **Could be improved** or **Could not improve further**).

To view the measured chart, select **Measurements** in the **View** field at the top of the screen.

At the bottom of the screen, you can see the total number of spot colors as well as the average Delta E before and after the refinement.

If you select a spot color in the list or in the measured chart, you can see more information at the bottom right, including the new conversion values and the target and measured Lab values and color patches.

- **10.** If you want to do another iteration of this refinement cycle, do the following:
	- a) Click **Next**.

The wizard will generate a new chart to print, using only the spot colors that had the **Could be improved** state after the last iteration.If all your spot colors have the **Could not improve further** state, the wizard will not generate a new chart.

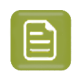

**Note:** This chart will use as many patches per spot colors as is necessary for the refinement. Depending on the spot color, this could be more or less than the number of color patches you chose before the first iteration.

- b) Print the new test chart.
- c) Measure the new test chart.

On the **result of measuringtest chart** screen, you will see the updated results for the refined spot colors. You will see a **∆E** column for each iteration, and a new **average measured ∆E**.

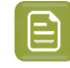

**Note:** If a patch measured in the new iteration is worse than what was found in the previous iteration, the previous iteration's result will be used.

You can do more iterations as long as you have colors with the **Could be improved** state.

**11.** After each refinement iteration, you can pause spot colors to define which colors will go through the next run of refinement. Paused colors will not be part of the next iteration.

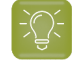

**Tip:** This is useful if there are spot colors that have a high Delta E after the first iteration and you think that further iterations will not improve the spot color match.

a) To pause a spot color, right-click it on the **result of measuring test chart** screen and select **Pause refining**.

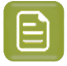

**Note:** If there are no spot colors in the **Could be improved** state (for example, all spot color are **Paused**), you cannot start a new iteration.

- b) If you want to unpause a spot color, select the paused color, right-click it and choose **Continue refining**. The color will then get the **Could be improved** status.
- **12.** Once you are satisfied with the results, click **Finish Cycle**.

You can then **save a report** about the refinement (if you have set this in the *[Preferences](#page-68-0)*). This is a text file that you can save in the location of your choice.

After this, you can do another refinement cycle using another refinement method, or click **Finish**.

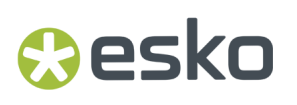

This saves the refined conversion values for your spot colors as **Refined Output Profile Values** in the color strategy.

### **Refine Colors Manually**

Use this method if you want to edit the output ink percentages used to reproduce the spot colors manually.

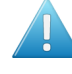

**Attention:** Make sure that your monitor is calibrated before refining spot colors manually. However, please be aware that viewing an ink on a screen can never be completely color accurate.

**1.** On the **Refine manually** screen, select the first spot color you want to refine.

On the right hand side, you can see its conversion values and the **Predicted ∆E** between the spot color and the conversion values.

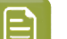

### **Note:**

- The *[Delta](#page-45-0) E* is calculated using the *Delta E formula of your color [strategy](#page-273-0)* (you can see it underneath).
- By default, any predicted Delta E value that is lower than *your chosen [tolerance](#page-65-1) for digital printing [strategies](#page-65-1)* is shown as Less than your tolerance.

This is because very low theoretical Delta E values may not be achievable in a real life setup (due to digital press instability and/or imperfections in the profile).

However, you can still choose to show these predicted Delta E values in more detail *[in](#page-65-0) the [Preferences](#page-65-0)*.

**2.** In the **New Values** row, click the output ink percentage(s) to edit and enter the percentage(s) you want to use or click the arrows to increase or decrease the value(s).

At the bottom, you can see color patches and Lab/LCh values for the **Target** spot color, the **Original** converted color (from the color strategy or a previous refinement cycle) and the **New** converted color (using the percentages you just entered).

You can also see the Delta E between **Target** and **Original** converted color, and between **Target** and **New** converted color.

Use this to help you find the best percentages for your spot color.

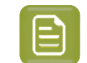

**Note:** If you are not satisfied with your new color conversion, you can click **Reset to Original Values** to start over.

- **3.** Do this for every spot color in your list.
- **4.** If you are not satisfied with the refined values, you can click **Next** and do another refinement. When you are satisfied, click **Finish**.

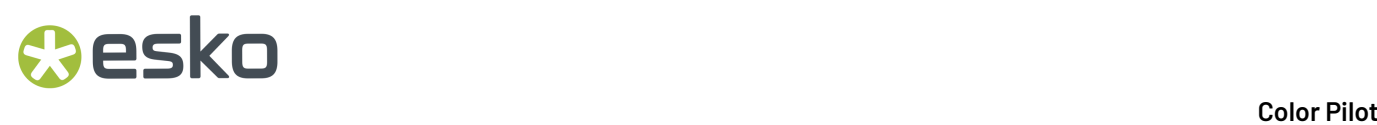

This saves the refined conversion values for the spot colors as **Custom Values** in the color strategy.

### **15.10.3. Finish**

After clicking **Finish** after one or more refinement cycles, you will see the **Summary** screen, and a message stating that:

- your spot colors were refined successfully,
- the color strategy was updated (the refinement values are stored in the color strategy's **Exceptions** list).

Click **Finish** again to close the wizard.

### **15.11. Printing Inks and Ink Books**

You can easily print inks and ink books to have a visual reference of what your spot colors look like on your digital press with a certain substrate.

You can then present these printouts to customers to set the expectations right before they order production work using these colors.

If a customer is hesitating between different ink sets for their job (for example CMYK vs. 7 color printing, or EPM/CMY vs. CMYK), you can print their job's inks using different color strategies, to help them make a decision based on both quality and cost.

Select your digital press configuration and click the **Print Ink Book** tool in the bottom tool bar.

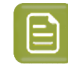

**1.**

**Note:** Make sure you have *made a [profile](#page-475-0)* and a *color [strategy](#page-263-0)* for your digital press configuration.

**2.** In the pop-up that opens, select the ink book to print.

If you have lots of ink books, you can sort them by **Name** or by **Keyword**, or use the **Search** bar at the bottom to find your ink book more easily.

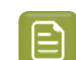

**Note:** You cannot proof more than one ink book at once.

**3.** On the **Press** tab of the **Print Ink Book** dialog, you see some information about the digital press configuration you selected (**Substrate**, **Ink Set** and **Profile**).

If you want to use a different digital press configuration, click **Select** and choose another one. Make sure you select a digital press configuration that has a valid profile (this is indicated by a green check  $\blacktriangleright$ .

**4.** Review the **Print Settings...** and change them if necessary.

These are the same as the *general Print [Settings](#page-509-0)* you set for your digital press.

Changing them here only affects printing the ink book or inks, but you can select **Save Settings to Digital Press** in the **Print Settings** dialog to set them as general print settings for your digital press (to replace the settings defined *when [configuring](#page-509-0) your digital press*).

**5.** Select a **Color Strategy** matching your chosen press configuration.

### esko

- **6.** On the **Ink Book** tab, choose if you want to **Print**:
	- the **Entire Ink Book** (this is selected by default if you selected a whole ink book when opening the **Print Ink Book** tool).

You can see all of the ink book's inks in the **Inks** list below.

**Tip:** You can see the ink book's total number of pages next to **Current Ink Book**.

- a **Page Range**; then enter the page range in the following format:
	- $\cdot$  1, 3, 5 to print pages 1, 3 and 5,
	- $\cdot$  1-5 to print pages 1 to 5,
	- $\cdot$  1, 3-5 to print pages 1 and 3 to 5.

Press **Enter** or **Tab** to see the inks that will be printed in the **Inks** list.

• an **Ink Selection** (this is selected by default if you selected one or more inks when opening the **Print Ink Book** tool).

Then use the **+** or **-** buttons to add or remove inks from the **Inks** list.

### **Note:**

- If you select a large number of pages, the **Print Ink Book** tool will first fill a complete sheet (using the maximum repeat length defined on the press). If the pages do not fit on one sheet, more than one print job will be created.
- It is not possible to print inks from several ink books at once.

### **7.** On the **Layout** tab, choose the **Layout Style** to use: **PANTONE Ink Book Format** or **Small Ink Book Format**.

Both formats display the ink patches in one or more vertical strips. Each strip is surrounded by a black line, shows the ink name under each ink patch and the page number from the ink book at the bottom of the strip.

• The **PANTONE Ink Book Format** displays ink patches to resemble a physical PANTONE ink book. Ink patches are 42 x 17 mm with 9 mm between two patches.

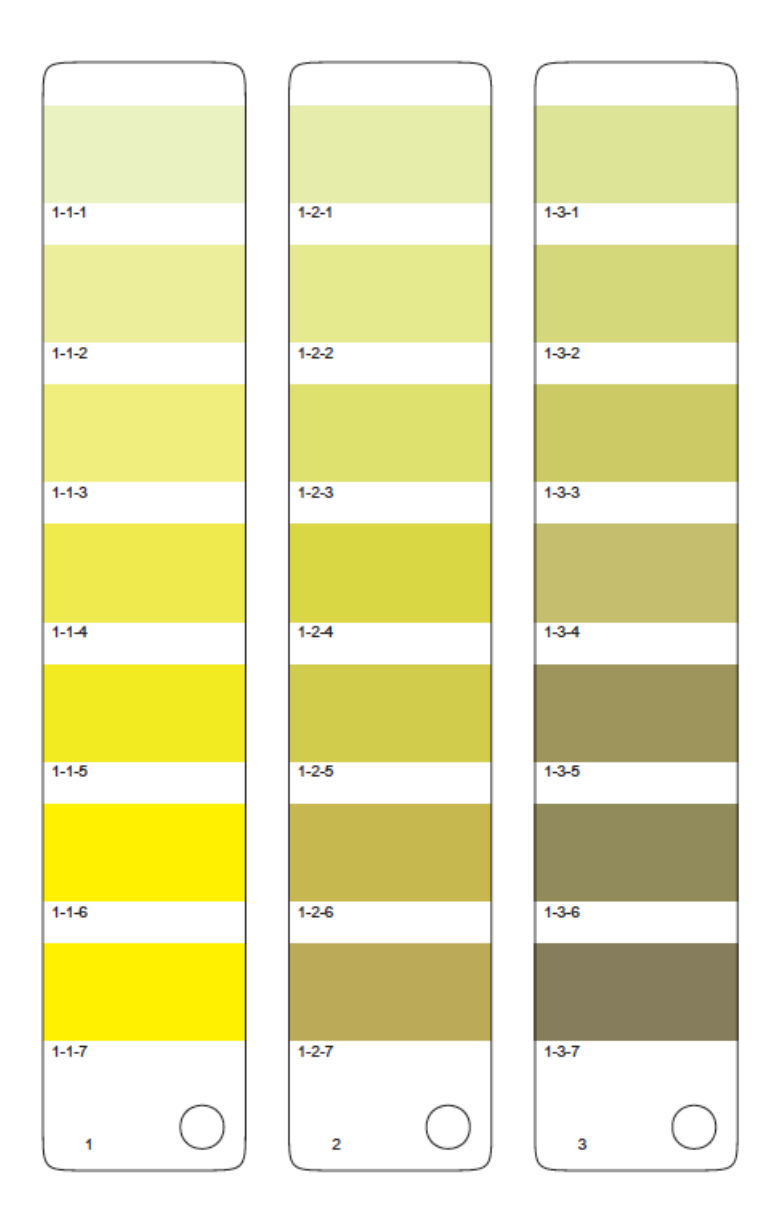

• The **Small Ink Book Format** display ink patches in a more compact way, using less paper.Ink patches are 30 x 7 mm with 3 mm between two patches.

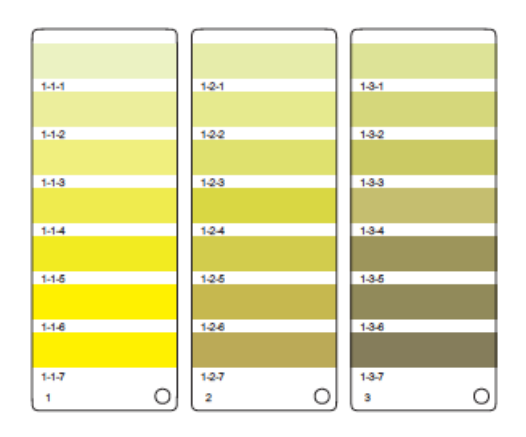

### PSKI

- **8.** Choose what to do with **Empty Patches**. You can either:
	- select **Include, preservingink book layout** if you want to print the ink patches in the order you see them in the ink book (one strip will be printed for each ink book column. Strips may contain empty patches).

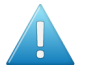

### **Attention:**

An ink book **column** is displayed as a **row** of ink patches in the **Ink Books** library.

PANTONE ink books have 7 ink patches per column and 1 column per page. Other ink books may have a different number of ink patches and columns per page.

• select **Skip them, minimizing paper use** if you want to only print patches containing inks (one strip may then contain patches from more than one column, if some columns had empty patches).

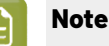

**Note:** Empty pages and empty columns are always skipped.

- **9.** If desired, add some extra information to the print out:
	- the **Output values** (from your color strategy) that are used by the press to print each ink;
	- which ink patches cannot be satisfactorily simulated by the press (select **Mark 'out ofgamut' inks** for this);

**Note:**

This is calculated by comparing the *[expected](#page-528-0) Delta E* of the inks on print to your *[Delta](#page-45-0) E* tolerance for out of gamut colors.

By default, the tolerance used in the one you set *in the [Preferences](#page-65-1)*, but you can *[change it](#page-528-1) [here](#page-528-1)* if desired.

- the ink book column numbers next to the page numbers, in the format page number-column number (select **Column and page numbers**);
- <span id="page-528-0"></span>• the **Expected ∆E** between the ink in your color database and the patch output on the press.

The **∆E Formula** used for calculating this is the formula *from your color [strategy](#page-273-0)*.

If you have selected **Mark 'out ofgamut' inks**, you can adjust the **Tolerance** to use if desired.

<span id="page-528-1"></span>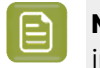

**Note:** You can only add **Output values**, **Expected ∆E** and **Mark 'out ofgamut' inks** information when printing with the **PANTONE Ink Book Format**.

- **10.** In **Patches per Strip**, select how many ink patches you want to print per vertical strip: either a custom number or the value **from the ink book** (how many ink patches the ink book contains per column; for example, this is 7 for **PANTONE** ink books, and 4 for the **process** ink book).
- **11.** Select **Enable step and repeat and finishing marks** if you want to use the Step and Repeat and finishing marks functionality on the DFE Server.

This option is useful if you intend to cut out the individual pages of the ink book.

The next time you print an ink book, Color Pilot will suggest what you selected here by default.

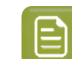

**Note:** When printing on an HP Indigo 8000 press, this option is not available.

**12.** Click the **Print** button to send the ink book/ink patches to print as one or more PDFs to the DFE Server.

They are automatically ripped on the DFE Server. You can then print the PDF(s) from the DFE Server Client.

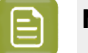

### **Note:**

When working with an HP Indigo 8000 digital press, which has two press engines, the chart is printed on the first press engine to safeguard against color variation inside the color profiles.

To do this, Color Pilot adds an empty page to the chart before submitting it for printing. You can view the chart print job containing the empty page (the second page) in the DFE Server client.

## esko

### <span id="page-530-0"></span>**16. Working with Automation Engine SaaS**

### **What is Automation Engine SaaS?**

**SaaS** (Software as a Service) means that the software you are using is not installed on your premises, but hosted on a **data center**. You can access it from several locations, and don't need to install or maintain it.

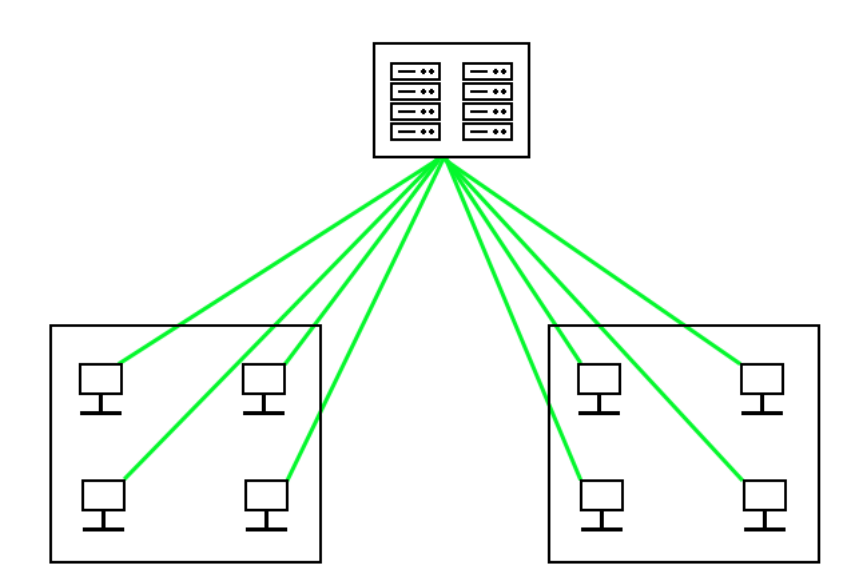

Automation Engine SaaS (an Automation Engine server in a data center) is a hosted solution managed by Esko. See *[Automation](https://www.esko.com/en/products/automation-engine/saas) Engine SaaS* and *Automation Engine [On-Premises](https://docs.esko.com/docs/en-us/automationengine/22.11/userguide/home.html#en-us/common/ae/concept/co_ae_Intro_Saas_vs_OnPremise.html) or SaaS* for more information.

**Note:** You cannot use Automation Engine in a **data center** together with **Esko Cloud** or **PantoneLIVE ®** (or a DFE Server driving a digital press).

### **16.1. Installing Color Pilot in a SaaS Context**

If you are working with Automation Engine in a data center (a hosted solution managed by Esko, also called Automation Engine SaaS), you don't need to go through *the complete Imaging Engine [installation](#page-29-0)*, as Imaging Engine is installed in the data center together with Automation Engine.

You can just install Color Pilot and the calibration tools (Curve Pilot, HD Flexo and ScreenManager) on the workstation of your color and calibration expert.

Please check the "Installing the Automation Engine SaaS Tools" chapter in your *[Imaging](https://www.esko.com/en/support/product?id=Imaging%20Engine%20-%20powered%20by%20Adobe) Engine user [guide](https://www.esko.com/en/support/product?id=Imaging%20Engine%20-%20powered%20by%20Adobe)* for more information.

After the installation, make sure you *[connect](#page-531-0) Color Pilot to your SaaS server*.

### <span id="page-531-0"></span>**16.2. Connecting Color Pilot to Automation Engine SaaS**

• If you installed Color Pilot on a separate computer that does not have any licenses, you need to connect to the data center (your Automation Engine SaaS server) the first time that you start Color Pilot up. It will then use a license from your SaaS server.

See *[Connecting](#page-531-1) at First Startup* on page 532.

• If your Color Pilot computer has another type of Color Pilot license available (either on the computer itself in its local area network), you need to connect to your Automation Engine SaaS server through the Color Pilot Preferences.

See *Connecting through the [Preferences](#page-531-2)* on page 532.

### <span id="page-531-1"></span>**16.2.1. Connecting at First Startup**

If you installed Color Pilot on a separate computer that does not have any licenses, you need to connect to the data center (your Automation Engine SaaS server) the first time that you start Color Pilot up.It will then use a license from your SaaS server.

**1.** When starting Color Pilot up, you see a warning with the following message:

```
No licenses were found. 
If you are connecting to an Automation Engine server in a datacenter, please enter the
 server name.
As a result, Colot Pilot will use the license available on that server.
If not, then Color Pilot can only be started in license free mode.
```
- a) In **Server Name**, enter the address of your hosted Automation Engine server, that was given to you by your Esko representative (it should be something like [datacentername].eskosaas.com).
- b) Click **Retrieve Licenses from Datacenter**.
- c) In the **Sign In** pop-up that opens, enter your **User Name** and **Password**, and click **Sign In**.

If the authentication is successful, you will see a green dot  $\bigcirc$  with the text Connected.

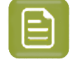

**Note:** For security reasons, you will need to sign in to the data center again every time you start Color Pilot up. You will see the same **Sign In** pop-up while the application splash screen loads.

**2.** This automatically configures your Color Pilot Preferences: the Esko Server is set to the **Server Name** you entered, and the **Location of Color Engine Database** is set to that server's color database.

### <span id="page-531-2"></span>**16.2.2. Connecting through the Preferences**

If your Color Pilot computer has another type of Color Pilot license available (either on the computer itself in its local area network), you need to connect to the data center (your Automation Engine SaaS server) through the Color Pilot Preferences.

### 16 **Color Pilot**

## Cesko

- **1.** Go to **Edit** > **Preferences**, then click **Servers** and **Esko Server**.
- **2.** Connect to your Automation Engine SaaS server:
	- a) Select **Connect to AE-Server in a datacenter**.
	- b) In **Server Name**, enter the address of your hosted Automation Engine server, that was given to you by your Esko representative (it should be something like [datacentername].eskosaas.com).
	- c) Click the **Sign In...** button.
	- d) Enter your **User Name** and **Password** in the pop-up that opens, and click **Sign In**.

<span id="page-532-2"></span>If the authentication is successful, you will see a green dot  $\bigcirc$  with the text Connected.

**Note:** For security reasons, you will need to sign in to the data center again every time you start Color Pilot up. You will see the same **Sign In** pop-up while the application splash screen loads.

- **3.** Go to the **Database** tab and select **Obtain from Esko server** to make sure your Color Pilot application uses the same database as your Esko Server. See *Using a SaaS [Database](#page-532-0)* on page 533.
- **4.** If you are done setting preferences, click **OK** and **restart Color Pilot** for your changes to take effect.
- **5.** Synchronize your Color Pilot data with the SaaS database before using Color Pilot. See *First [Synchronization](#page-532-1)* on page 533.

### <span id="page-532-0"></span>**16.3. Using a SaaS Database**

When working with Automation Engine SaaS (an Automation Engine server hosted in a data center), the *color [database](#page-78-0)* (and screens and curves databases if applicable) is also in the data center.

This color database can be used by several Color Pilots and other Esko applications.

**Setting Your Color Database Location**

**Note:** If you *[connected](#page-531-1) to your SaaS server at first startup*, this has been set up automatically.

- **1.** Go to **Edit** > **Preferences**, then click **Database**.
- **2.** Under **Location of Color Engine Database**, select **Obtain from Esko server**.

This is the Automation Engine SaaS server *you [connected](#page-531-2) to* in the **Esko Server** Preferences tab. You can click the **Select** link to go to the **Esko Server** tab if you want to check.

- **3.** Under **Path details**, you can now see the location of the **Color database**, **Curves database** and **Screens database** on your chosen computer.
- **4.** Don't forget **restart Color Pilot** after changing the database location!

### <span id="page-532-1"></span>**16.4. First Synchronization**

To work with Automation Engine SaaS (an Automation Engine server hosted in a **data center**), you need to:

• *[Connect](#page-531-0) Color Pilot to the data center*,

## **16 Color** Pilot<br>Color Pilot

- have edit rights on the database (this is determined by your administrator, see *Making [Changes](#page-534-0) to the [Database](#page-534-0)*),
- set up the synchronization with the data center, as explained below.
- **1.** Download and install the **Automation Engine Syncer** tool (that will manage the synchronization between your local Color Pilot and the data center):
	- a) Go to your Automation Engine SaaS server's **Tools** page, using the link given to you by your Esko representative (it will be something like https://[datacentername].esko-saas.com/ workspaces/#/downloads?tab=tools).
	- b) Sign in with your data center **User Name** and **Password** (the same ones that you used to *[Connect](#page-531-0) Color Pilot to the data [center](#page-531-0)*).
	- c) On the **Tools** page, click the **Download** button next to **Esko Editor Connection Tools** (this tools bundle contains the **Automation Engine Syncer**).
	- d) Save the executable file (Automation Engine Editor Connection Tools [version].exe) on your Color Pilot computer.
	- e) Double-click this file and follow the instructions of the installation wizard.
- **2.** Restart Color Pilot.

This synchronizes the data that you see in Color Pilot with the data in the data center's database, so that you are working with the most current version of the color data.

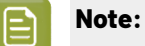

- The first synchronization can take a long time. You can see the synchronization progress by clicking the Automation Engine Syncer icon  $\Box$  in your computer tray.
- If another user is publishing his/her changes to the data center at that time, your Color Pilot won't be able to do its first synchronization (to avoid having incomplete data). In this case, retry later.

### **16.5. Working with SaaS Color Data**

### **16.5.1. Network Requirement**

When working with a data center, the computer where your Color Pilot application is installed needs to have an active network connection at all times.

If your connection drops at some point, you will need to *[sign in](#page-532-2)* to the data center again when your connection is back up.

If you have an active connection but cannot reach the data center (for example if you are on a Virtual Private Network that suddenly stops working, or if for some reason the data center server is down), you will see an error message indicating this in the **Sign in** dialog.In this case, your Color Pilot will switch to *[read-only](#page-534-1) mode* as a precaution.

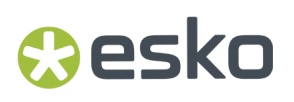

See also *[Connection](#page-535-0) Issues while Editing the Database* on page 536.

### <span id="page-534-2"></span>**16.5.2. Synchronizing**

To make sure that each Color Pilot connected to the data center looks at the most recent version of the color data, it needs to **synchronize** with the data center database.

After the *initial [synchronization](#page-532-1)*, Color Pilot will :

- synchronize automatically when starting up (after you *[signed](#page-532-2) in* to the data center),
- check whether it has the most up-to-date data, and prompt you to synchronize otherwise, when you start *[editing](#page-534-0) the color data*,
- publish your changes to the data center database (so that other applications can have the most recent changes too) after you are done editing the color data.

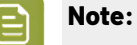

Before synchronizing, the data center checks whether no other user is publishing changes at this time. If this is the case, you will not be able to synchronize at this moment, to avoid having incomplete data or conflicts in the data.

- If you were starting Color Pilot up, you can choose to skip the synchronization for now, and work with a slightly older database, or wait a moment and retry to synchronize.
- If you want to edit the color data, you will need to wait until the other user has finished publishing his/her changes, and then synchronize to get the latest data, before you can *make your own [changes](#page-534-0)*.

### <span id="page-534-1"></span>**16.5.3. Read-Only Mode**

When you start your Color Pilot up, it is in read-only mode. You can see a closed lock icon  $\Box$  at the bottom left of the application window, and small locks on your color settings icons (for example on your  $ink$  books:  $\mathbf{L}$ .

This means that you cannot make changes to the database at this point. For example, you won't be able to:

- create a color setting (ink, profile, color strategy...),
- delete, rename or duplicate a color setting,
- import color settings,
- add or remove keywords,
- set a profile on a proofer, or check and recalibrate it,
- change the measurement condition of the Pantone ink books.

### <span id="page-534-0"></span>**16.5.4. Making Changes to the Database**

Since the database is shared by several applications in a data center setup, you can only make changes under certain conditions:

• you need to have **edit rights** on the database (this is determined by your administrator),

# **16 Color** Pilot<br>Color Pilot

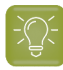

**Tip:**

If you are an Automation Engine administrator in the data center, you automatically have edit rights on the database.

To give another user edit rights, you need to give this user the **Color Pilot: create/modify/ delete (Colors, Curves and Screens)** permission. Please see the *[Automation](https://www.esko.com/en/support/product?id=Automation%20Engine) Engine [documentation](https://www.esko.com/en/support/product?id=Automation%20Engine)* for more details.

• no other user is editing the database at the same time (to avoid conflicts in the data).

To edit the color data:

**1.** Click the lock icon  $\hat{\mathbf{a}}$  at the bottom left so that it looks unlocked  $\hat{\mathbf{a}}$ .

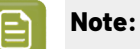

- If another user is already editing the data (from another application connected to the data center), the lock will not unlock, and you will see a message detailing which user is busy editing, on which application and computer, and since when. In this case, you should try again later.
- If the color data in the data center was changed since you last *[synchronized](#page-534-2)*, you will be prompted to synchronize again to get the latest data before editing.
- **2.** Edit the color data as needed.
- **3.** Click the lock again to publish your changes to the data center database, and go back to read-only mode.

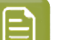

### **Note:**

If another application connected to your data center is synchronizing at that time (for example, an ArtPro+ or another Color Pilot is starting up and synchronizing its color data), you will temporarily not be able to publish your changes (to avoid conflicts in the data for the other application).

In this case, you can either wait a few seconds and click **Retry**, or **Cancel** the publish, stay in edit mode a bit longer and retry publishing later.

**Note:** If you try closing your Color Pilot before publishing your changes to the data center, you will get a warning that you need to publish your changes first.

### <span id="page-535-0"></span>**Connection Issues while Editing the Database**

As long as your Color Pilot is running and *[connected](#page-531-0) to the data center*, you can *edit the [color](#page-534-0) data* for as long as you want, and no other user will be able to edit it at the same time.

### **Dropped Connection**

In case your Color Pilot loses its connection to the data center (your VPN connection drops, your Color Pilot application or the whole computer crashes, etc.), the data center gives you a grace period of 2 hours.

## **Aesko**

- If you restore the connection within those 2 hours (your Color Pilot is back online and you are signed in to the data center), you will be able to continue with your changes as they were before the connection dropped.
- If you don't, other users can start editing the color data after those 2 hours (this is to prevent that nobody can edit the color data for a very long time).

In this case, once another user has published his/her changes, you will not be able to publish yours anymore, as the color data you started working from will now be out-of-date.

• If your connection drops for more than 2 hours but **no one else** tries to edit the color data in the meantime, you can still continue with your changes after restoring your connection.

This could be useful if for example you are your company's color expert, and the only one that edits the color data. In this case, you can even start making changes, then put your computer to sleep overnight, and continue your changes in the morning.

# **17 CONU**

### **17. Working with Esko Cloud**

### **What is Cloud Computing?**

A cloud is a distributed network of data centers, that manages resources (both files, databases, etc., and the computing power needed to run any software application). It is accessible from any location connected to the internet, with the right authentication.

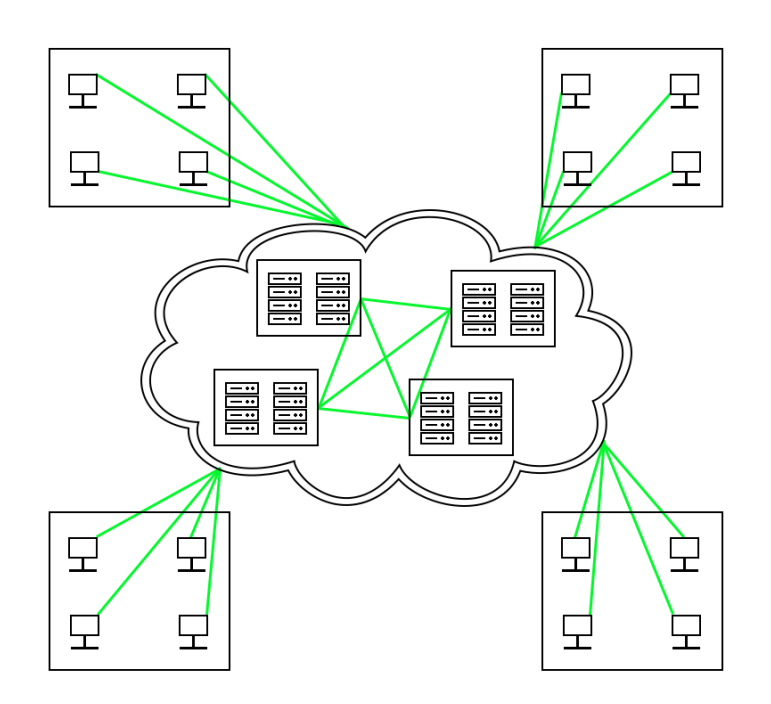

It has many benefits for multi-site organizations:

- high computing power and efficiency,
- error reduction (there is a "single source of truth" for your files and databases, accessible from anywhere),
- ease of use (it simplifies your IT infrastructure, you only need credentials),
- scalability (the volume of cloud you use follows your needs, without any extra steps like installing more software seats),
- up-to-date security (your data is protected against both physical disasters and cyber attacks).

### **What is Esko Cloud?**

Esko Cloud is a cloud for Esko software users, hosted on Amazon Web Services in different regions (currently Europe and North America). It enables many forms of cloud based collaboration, between different sites of your organization, but also with vendors or customers.

For example, you can store color resources in the cloud so that everyone uses the latest version, or share some *[Automation](https://www.esko.com/en/products/automation-engine) Engine* jobs to balance the workload.

### **Color Resources in the Cloud**

There are currently three types of color resources in the cloud:

## Resko

- ink books and their inks (they are used by Esko's Color Trace solution and by other applications like *[ArtPro+](https://www.esko.com/en/solutions/brand-solutions/color-trace)*),
- color profiles,
- color strategies.

For more information, please see *Cloud Ink [Books](#page-543-0)* on page 544, *Cloud [Profiles](#page-544-0)* on page 545 and *[Cloud](#page-545-0) Color [Strategies](#page-545-0)* on page 546.

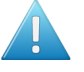

### **Attention:**

If you are working with an *[Automation](#page-530-0) Engine server in a data center* for your color resources, you cannot work with Esko Cloud at the same time.

### **17.1. Joining Esko Cloud**

**Note:**

Before joining Esko Cloud, make sure that the following people have an **Esko ID**:

- the person that will be your Esko Cloud Account administrator (and who will create users),
- every person that will use the cloud color resources (this can include your supplier or customer contacts).

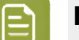

An Esko ID consists of a user name (we recommend you use your work email address) and a password, and will enable you to log in to the cloud.

People in your company that use other Esko software probably already have an Esko ID. Otherwise, each person can easily create their own Esko ID at *[https://signin.esko.com/](https://signin.esko.com/Customer/RegisterCustomer) [Customer/RegisterCustomer](https://signin.esko.com/Customer/RegisterCustomer)*.It is free.

- **1.** Create a free Share & Approve trial account at *[https://site.esko.com/en/downloads/trials/share](https://site.esko.com/en/downloads/trials/share-approve)[approve](https://site.esko.com/en/downloads/trials/share-approve)* to get an **Esko Cloud Account (ECA)**.
- **2.** Login with the Esko ID of the person you chose as your Esko Cloud Account administrator.

Your Esko Cloud Account and a **cloud site** for your company are created and you will receive an email with your cloud site URL.

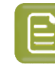

**Note:** Your Esko ID will have a Company Code associated with it and only one Esko Cloud Account can be created for each Company Code.

**3.** Log in to the cloud site with your Esko ID, go to **Setup** > **Calibration Setup** and select the **Enable Esko Cloud Account for Calibration** checkbox.

This will create new Calibration groups under **My Network** > **Groups**.

- **4.** Now create the users who will need access to your cloud site or data.
	- a) In your cloud site, click **My Network** on the left menu, then **Users**.
	- b) Click the **+ Add User** button, then fill in the necessary information on the **Add New User** page.
		- Choose the **Type** of user to create: an **Internal** user for a member of your company, or an **External** user for a supplier or customer contact.

You need to create an external user if for example you are a brand owner, and you want to grant access to a cloud ink book to the color specialist at your converter / printer.

# **17 CONU**

You can create users at any time.

• Enter the user's **E-mail Address**. This should be the same as their Esko ID user name.

If their Esko ID is correct (recognized as a valid Esko ID in Esko's records), you will see a green

 $\mathbf{S}$ 

If they don't have an Esko ID yet, they need to create one.

- Enter the user's **First Name** and **Last Name**.
- You can also enter the user's **Function**, **Initials** and **Telephone Number** (these fields are not required).
- If you are creating an **External** user, you can also select their company name in **Partner** (see "Create a Partner" in the *Share and [Approve](https://www.esko.com/en/support/product?id=Share%20and%20Approve) Getting Started Guide* to learn how to create a partner company in your cloud site).

c) Click **Create** when you are done.

The person you added as a user will get an email with your cloud site URL.

- **5.** After the user is created, you will need to add the user to one of the calibration or administrator groups.
	- a) Go to **My Network**, then click on **Groups**.
	- b) Different groups have different access rights. Select the group you want to add the user to, based on the access rights you want to give the user.

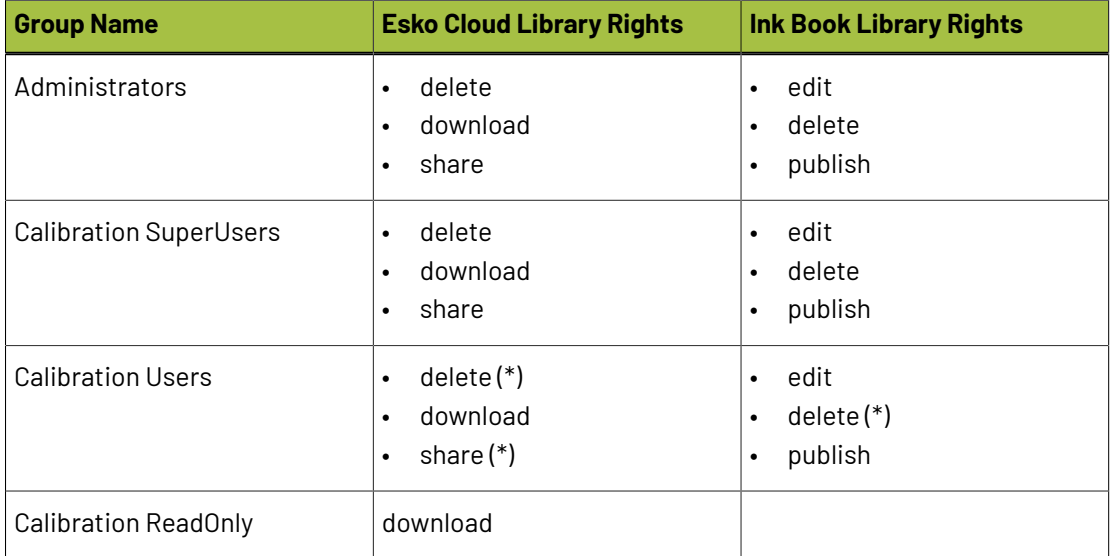

(\*) Only for the owner (creator) of the cloud ink book, profile or color strategy.

### **17.2. Connecting Color Pilot to Esko Cloud**
## ASKI

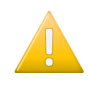

**Important:** When connecting Color Pilot to Esko Cloud, an HTTPS connection through Port 443 is used to ensure secure transfer of data. Please make sure that the firewall and proxy servers allow this connection.

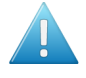

**Attention:** If you are connected to an *[Automation](#page-530-0) Engine server in a data center*, you cannot use Esko Cloud at the same time.

To access the color data in the cloud and manage it in Color Pilot, you need to connect Color Pilot to Esko Cloud.

To do this, you need to have an **Esko ID**, and your administrator needs to have created a **cloud user** in your company's **Esko Cloud Account** for your Esko ID. See *[Joining](#page-538-0) Esko Cloud* on page 539 for details.

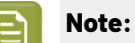

This page explains how to connect Color Pilot to Esko Cloud as a **cloud user**. You can also connect Color Pilot to Esko Cloud in a different way: as an **equipment**, to make cloud data available to other applications (for example graphic editors). See *Making Cloud Data [Available](#page-541-0) to Other [Applications](#page-541-0)* on page 542.

You can connect Color Pilot to Esko Cloud both as a cloud user and as an equipment. In this case, the cloud user's connection is used for Color Pilot itself, and the equipment connection for the other applications (as the user and the equipment both have their own access rights).

- **1.** In Color Pilot, go to **Edit** > **Preferences...**
- **2.** Click **Servers**, then the **Esko Cloud** tab.
- **3.** Choose a **Domain** according to your geographical area:
	- if you are located in Europe, Asia or Africa, select eu.esko.cloud,
	- if you are located in North or South America, select us.esko.cloud.
- **4.** Sign in to the cloud domain:
	- a) Select **Sign in to have access to data from Esko Cloud**.
	- b) Click the **Sign In...** button.
	- c) In the pop-up that opens, enter your **Esko ID** and your **Password**, and click **Sign In**.
	- d) Back in the **Preferences** dialog, you should see a green light with the text **Connected as [your user name]**.

You can click the **Check Connection** button to refresh the connection status, but in most cases this is not necessary.

Once you are connected, you can see your cloud color data by clicking **Esko Cloud** under **Enterprise Servers** in the navigation pane. See *The Esko Cloud [Enterprise](#page-543-0) Server* on page 544 for details.

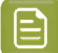

**Note:**

- The cloud connection expires after 30 consecutive days without internet access. If this happens, sign in again as explained above to restore it.
- Color Pilot saves your Esko Cloud user credentials so you don't need to enter them every time you start the application. However, if another (Windows) user starts up Color Pilot, they will need to enter their own credentials to connect to Esko Cloud. This prevents unauthorized access to the cloud data.

## <span id="page-541-0"></span>**17.3. Making Cloud Data Available to Other Applications**

You can also use Color Pilot to make the cloud color data available to other Esko applications (for example ArtPro+). These applications can then use the cloud ink books and profiles for color management.

To do this, you need to connect Color Pilot to the cloud as an **equipment**. An equipment is a remote device or application that connects to the cloud.

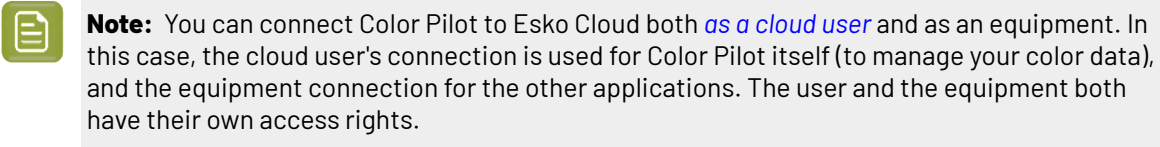

To connect Color Pilot to the cloud as an **equipment**, you need to:

- **1.** register Color Pilot as an equipment in the cloud (see *[Registering](#page-541-1) Color Pilot as a Cloud Equipment* on page 542),
- **2.** connect Color Pilot to the cloud as an equipment (see *[Connecting](#page-542-0) Color Pilot to the Cloud as an [Equipment](#page-542-0)* on page 543).

### <span id="page-541-1"></span>**17.3.1. Registering Color Pilot as a Cloud Equipment**

To *make the cloud color data available to other Esko [applications](#page-541-0)* through Color Pilot, you first need to register Color Pilot as an equipment in your *Esko Cloud site*. An equipment is a remote device or application that connects to the cloud.

- **1.** As Esko Cloud Account administrator, log in to your *cloud site* with your *[Esko](#page-538-1) ID*.
- **2.** Click **My Network**, then **Equipment**, then **Add Equipment**.
- **3.** Select **Color Pilot** as **Equipment type**.
- **4.** Enter an equipment **Name** (of maximum 7 characters) and click **Create**.

You should see the message Equipment [your equipment name] was created successfully.

**Note:** You will also see a **Token** key (a long string of characters). You can ignore this, as you first need to add your equipment to a group to give it access rights, and this will generate the final token key that you will need to connect Color Pilot to the cloud as an equipment.

- **5.** Go back to **My Network**, then click on **Groups**.
- **6.** Different groups have different access rights. Select the group you want to add the equipment to, based on the access rights you want to give the applications that will access the color data through Color Pilot.

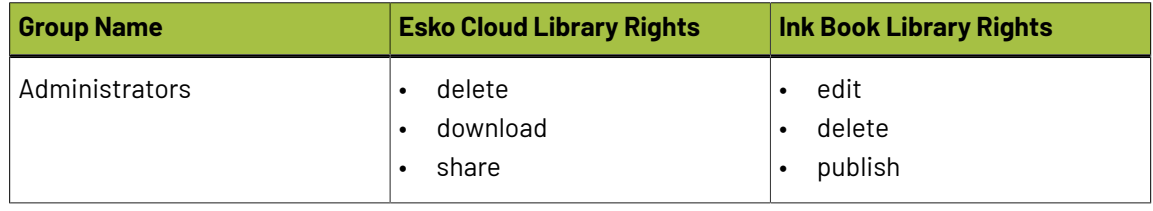

# **PSKO**

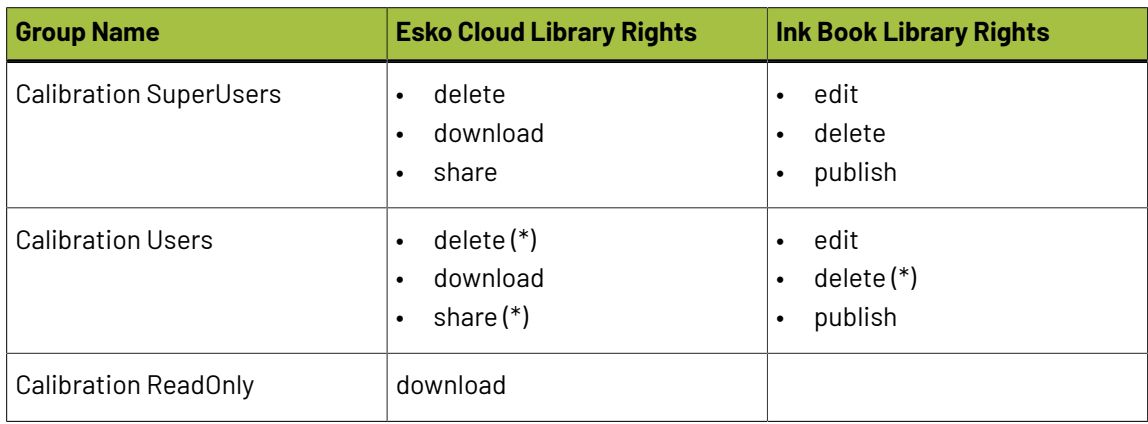

(\*) Only for the owner (creator) of the cloud ink book, profile or color strategy.

- **7.** Click **Add Members**, select your Color Pilot equipment and click **Add**.
- **8.** Go back to **My Network**, then click on **Equipment**.
- **9.** Click your Color Pilot equipment, then the **Edit** button in the pop-up that opens.
- <span id="page-542-1"></span>**10.** On the **Edit Equipment** page, click **Generate New Token**.
- **11.** Copy the token key and click **Save**.

You will need this token key to *connect Color Pilot to the cloud as an [equipment](#page-542-0)*.

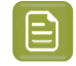

**Note:** If you later add your equipment to another group, you will need to generate a new token key (and connect Color Pilot to the cloud as an equipment with it).

## <span id="page-542-0"></span>**17.3.2. Connecting Color Pilot to the Cloud as an Equipment**

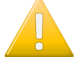

**Important:** When connecting Color Pilot to Esko Cloud, an HTTPS connection through Port 443 is used to ensure secure transfer of data. Please make sure that the firewall and proxy servers allow this connection.

After *[registering](#page-541-1) Color Pilot as an equipment* in your *cloud site*, you need to connect Color Pilot to your cloud site.

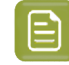

**Note:** Make sure you have the *token key you [generated](#page-542-1)* when registering Color Pilot as an equipment on hand.

- **1.** In Color Pilot, go to **Edit** > **Preferences...**
- **2.** Click **Servers**, then the **Esko Cloud** tab.
- **3.** If you haven't already done so *when [connecting](#page-539-0) as a user*, choose a **Domain** according to your geographical area:
	- if you are located in Europe, Asia or Africa, select eu.esko.cloud,
	- if you are located in North or South America, select us.esko.cloud.
- **4.** Select **Make downloaded data available in other Esko applications**.

This makes the fields below available.

- **5.** Paste the token key *you generated when [registering](#page-542-1) Color Pilot as an equipment* in the **Token** field.
- **6.** Click **Check Connection**.

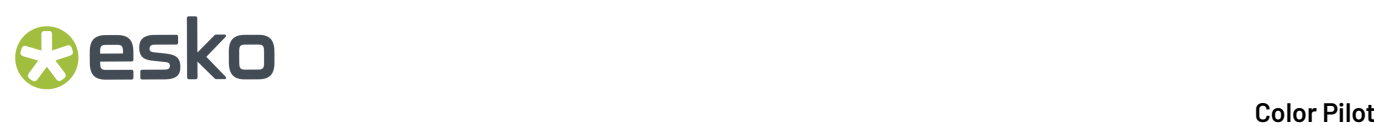

You should see a green light with the text **Connected**.

Your other Esko applications can now access your cloud color data through Color Pilot. Please see your application's documentation for more details.

Once you are connected, you can see your cloud color data by clicking **Esko Cloud** under **Enterprise Servers** in the navigation pane. See *The Esko Cloud [Enterprise](#page-543-0) Server* on page 544 for details.

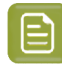

**Note:** The cloud connection expires after 30 consecutive days without internet access. If this happens, *[generate](#page-542-1) a new token* in your Esko cloud site, and paste it into the **Token** field in the Color Pilot preferences to restore the connection.

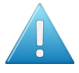

**Attention:** If you change the *color [database](#page-77-0)* that Color Pilot works with, you will lose your Esko Cloud connection (as when working with Esko Cloud, your color database is specific to your cloud site).

## <span id="page-543-0"></span>**17.4. The Esko Cloud Enterprise Server**

Once you are *[connected](#page-72-0) to Esko Cloud*, you can see an **Esko Cloud** category under **Enterprise Servers** in your *[navigation](#page-52-0) pane*.

Click it to view your cloud color data in Color Pilot's main pane. Click the tab corresponding to the type of color data you want to view:

- *Cloud Ink [Books](#page-543-1)*
- *Cloud [Profiles](#page-544-0)*
- *Cloud Color [Strategies](#page-545-0)*

#### **Note:**

If you cannot see any cloud data, *check your cloud [connection](#page-48-0)* at the bottom right of your Color Pilot window.

If the connection is successful but you still cannot see cloud data, you may not have been added as a cloud user in your cloud site, or your user may not be in the correct group (either the Calibration group or the Administrators group). Contact your Esko Cloud Account administrator.

You can:

- *[download](#page-546-0)* cloud data to your Color Pilot application,
- *[download](#page-547-0) changes* to that data when the cloud has a new version,
- *[share](#page-547-1)* that data with other users or *[equipments](#page-541-0)* that have access to your cloud site,
- *[edit](#page-549-0)* the cloud data (if you have the right permissions),
- *[delete](#page-549-1)* cloud data (if you have the right permissions),
- *[publish](#page-550-0)* your local color data to the cloud.

## <span id="page-543-1"></span>**17.5. Cloud Ink Books**

The **Ink Books** tab of the **Esko Cloud** explorer shows all cloud ink books that you have access to.

eskn

For each cloud ink book, you can see:

- its **Ink Book Name**,
- its **Status**, which can be:
	- downloaded and up-to-date (see *[Downloading](#page-546-0) Cloud Data* on page 547 to know how to download it).
	- downloaded but outdated (see *[Downloading](#page-547-0) changes to your Cloud Data* on page 548 to know how to download changes to it).
	- downloaded but has local changes that aren't published to the cloud yet (see *[Publishing](#page-551-0) your [changes](#page-551-0) to Esko Cloud*). You will also additionally see a pencil icon next to the status icon.
		- **Note:** If the ink book hasn't been downloaded yet or if the local copy was deleted, it's Status will be empty and you will see Cloud resource is available for download as the tooltip.
- the *Esko Cloud Account name* corresponding to the cloud site the ink book is hosted on (**Company**),
- the **Owner** of the ink book (the name of the user or *[equipment](#page-541-0)* that created the ink book),
- the date when the most recent changes were published to the cloud (**Date Modified**).

You can publish more ink books to the cloud from the *Ink Books [Library](#page-87-0)* (see *[Publishing](#page-550-0) Color Data to the [Cloud](#page-550-0)* on page 551).

You can publish any ink book except:

- read-only ink books,
- ink books with the same name as an existing cloud ink book,
- *[Pantone](#page-556-0) Live ink books*,

If (one of) the resource(s) you are publishing is a *legacy [format](#page-91-0) ink book*, it needs to be converted to the new format before being published to the cloud.

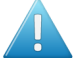

**Attention:** Once converted, this book can no longer be used by older Esko applications (versions older than 18.1), so if you are still using such applications, we recommend you duplicate your old ink book beforehand.

## <span id="page-544-0"></span>**17.6. Cloud Profiles**

The **Profiles** tab of the **Esko Cloud** explorer shows all cloud profiles that you have access to.

For each cloud profile, you can see:

• its **Profile Name**,

•

- its **Status**, which can be:
	- downloaded and up-to-date (see *[Downloading](#page-546-0) Cloud Data* on page 547 to know how to download it).

downloaded but outdated (see *[Downloading](#page-547-0) changes to your Cloud Data* on page 548 to know how to download changes to it).

downloaded but has local changes that aren't published to the cloud yet (see *[Publishing](#page-551-0) your [changes](#page-551-0) to Esko Cloud*). You will also additionally see a pencil icon **the status icon** next to the status icon.

•

**Note:** If the profile hasn't been downloaded yet or if the local copy was deleted, it's Status will be empty and you will see Cloud resource is available for download as the tooltip.

- the *Esko Cloud Account name* corresponding to the cloud site the profile is hosted on (**Company**),
- the **Owner** of the profile (the name of the user or *[equipment](#page-541-0)* that created the profile),
- the date when the most recent changes were published to the cloud (**Date Modified**).

You can publish more profiles to the cloud from the *[Profiles](#page-142-0) Library* (see *[Publishing](#page-550-0) Color Data to the [Cloud](#page-550-0)* on page 551).

You can publish *any kind of [profile](#page-143-0)*, but not read-only profiles, or profiles with the same name as an existing cloud profile.

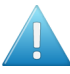

#### **Attention:**

If you are publishing an Esko profile to the cloud, we recommend you duplicate it first if you are using Esko applications older than version 21.11. This is because these applications do not yet support Esko cloud profiles (or color strategies using Esko cloud profiles).

This is not the case for ICC cloud profiles.

## <span id="page-545-0"></span>**17.7. Cloud Color Strategies**

The **Color Strategies** tab of the **Esko Cloud** explorer shows all cloud color strategies that you have access to.

For each cloud color strategy, you can see:

- its **Color Strategy Name**,
- if it has local changes that aren't published yet (you will see a pencil icon  $\bullet$  after its name),
- its **Status**, which can be:
	- downloaded and up-to-date (see *[Downloading](#page-546-0) Cloud Data* on page 547 to know how to download it)
	- downloaded but outdated (see *[Downloading](#page-547-0) changes to your Cloud Data* on page 548 to know how to download changes to it)

downloaded but has local changes that aren't published to the cloud yet (see *[Publishing](#page-551-0) your [changes](#page-551-0) to Esko Cloud*)

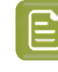

•

**Note:** If the color strategy hasn't been downloaded yet or if the local copy was deleted, it's Status will be empty and you will see Cloud resource is available for download as the tooltip.

## Peskn

- the *Esko Cloud Account name* corresponding to the cloud site the color strategy is hosted on (**Company**),
- the **Owner** of the color strategy (the name of the user or *[equipment](#page-541-0)* that created the color strategy),
- the date when the most recent changes were published to the cloud (**Date Modified**).

You can publish more color strategies to the cloud from the *Color [Strategies](#page-226-0) Library* (see *[Publishing](#page-550-0) Color Data to the [Cloud](#page-550-0)* on page 551).

You can publish *any kind of color [strategy](#page-227-0)* except:

- read-only color strategies,
- color strategies with the same name as an existing cloud color strategy,
- color strategies with references to one or more of the following:
	- *Dot Gain [Curves](#page-233-0)*.
	- *Black [Generation](#page-268-0) preset*.
	- *[Unlinked](#page-551-1) cloud objects*.
	- Cloud objects with local changes that haven't been *[published](#page-551-0) to the cloud* yet.
	- Color objects that are not in the cloud (this does not include read-only color data like Pantone Ink books and ClassicColors).

## <span id="page-546-0"></span>**17.8. Downloading Cloud Data**

**Note:** You can only download the cloud resources from the Esko Cloud explorer (under Enterprise Servers).

Cloud ink books, profiles or color strategies that haven't been downloaded yet do not have any status icons and have a tooltip informing that Cloud resource is available for download. To download one, several, or all of them, you can either:

- Select a resource and click the **Download** button that appears in its row.
- Select the resource(s) to download and click the **Download** button in Color Pilot's bottom tool bar.
- Right-click it/them and select **Download**.

The downloaded resources have a cloud status icon  $\bigcirc$ .

They are local copies of the cloud resources, and are visible both in the **Esko Cloud Enterprise Server** and in their relevant library (*Ink [Books](#page-87-0)*, *[Profiles](#page-142-0)* or *Color [Strategies](#page-226-0)*).

Sometimes, when a color strategy is downloaded, the ink books and profiles referenced by the color strategy may be downloaded as unlinked cloud objects. These objects behave differently to the other downloaded resources. See *[Unlinked](#page-551-1) cloud objects* on page 552 for more information.

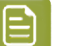

#### **Note:**

Color strategies with missing or conflicting references cannot be downloaded until the conflicts are resolved. For example, if the cloud object referenced by the color strategy is different from the object available locally, the color strategy cannot be downloaded.

## <span id="page-547-0"></span>**17.9. Downloading changes to your Cloud Data**

**Note:** You can only download changes to your cloud resources from the Esko Cloud explorer (under Enterprise Servers).

If you have *[downloaded](#page-546-0)* ink books, profiles or color strategies from the cloud, but you see that some

of them have a  $\mathsf{C}\!\!\downarrow$  status icon, it means that there is a new version in the cloud (so your downloaded version is outdated).

You can either:

- Select an outdated resource and click the **Download Changes** button that appears in its row.
- Select one or more outdated resource(s) and click the **Download Changes** button in Color Pilot's bottom tool bar.
- Right-click outdated resource(s) and select **Download Changes**.

Once the changes are downloaded, they will have a  $\triangle$  status icon.

**Note:** When the profile or ink book you're downloading changes for is referenced by color strategies, the changes wil be downloaded to the color strategies as well. But these changes will only be in the downloaded color strategy so you have to publish the changes in the color strategy to the cloud.

## <span id="page-547-1"></span>**17.10. Sharing Cloud Data**

**Note:** You can only share cloud resources from the Esko Cloud explorer (under Enterprise Servers).

#### **Note:**

You can only share a cloud ink book, profile or color strategy if:

- you are its **owner** (you created it),
- someone shared it with you and gave you an *[Administrator](#page-548-0)* role.

If you have the rights to do so, you can share a cloud ink book, profile or color strategy with a user, a group or an *[equipment](#page-541-0)* that is part of your *Esko Cloud site*.

**1.** Right-click the color resource to share and select **Share**.

You can also select it and click the **Share** button in Color Pilot's bottom tool bar.

- **2.** In the pop-up that opens, click the **+** button at the bottom left, and select either **Add User...**, **Add Equipment...** or **Add Group...**, depending on who/what you want to share it with.
- **3.** You can select one or more users, equipments or groups.

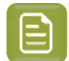

#### **Note:**

- When sharing with a group, all groups that are part of your cloud site are listed. We recommend not to use the following groups, that will most likely not be relevant for sharing color data: **Application Managers**, **Group Managers** and **User Managers**.
- When sharing with an equipment, all equipments types (**Automation Engine**, **Color Pilot** and **WebCenter**) are listed. We recommend not to use the **Automation Engine** equipment, as there is currently no use case for this.
- **4.** Click **Continue**.In the **Add a user,group or equipment** pop-up, select the **Role** you want to give the user(s), group(s) or equipment(s) you selected.
	- **Viewer** means that the user(s), members of the group(s) or equipment(s) can **download** the color resource you are sharing with them and use it in different Esko applications, but cannot edit it, delete it, or reshare it.

When sharing an ink book, a **Viewer** cannot copy inks from that book into another ink book.If the shared ink book has spectral inks, the **Viewer** can view the inks in the book but not their spectral data.

- **Editor** means that they can **download** it, **edit** it and **publish the new version** to the cloud, but cannot delete it, or reshare it.
- <span id="page-548-0"></span>• **Administrator** means that they can **download** it, **edit** it and **publish the new version** to the cloud, **delete** it, and **reshare** (or stop sharing) it.

### **Note:**

If a user already has certain access rights (for example edit rights) derived from being part of a group, you cannot remove these rights by sharing a resource and giving them a more restrictive role (for example **Viewer**). You can only add rights by sharing a color resource.

#### **5.** Click **OK** twice.

Your recipients now have access to the color resource you shared with them.

#### **Note:**

- To see who a color resource is shared with, right-click it and select **Share**. The pop-up that opens lists all users, groups and equipments the resource is shared with, and their respective roles.
- To change the access rights of a user, group or equipment you shared a resource with:
	- **1.** Right-click the resource and select **Share**.
	- **2.** Select the user, group or equipment.
	- **3.** Click the pencil button at the bottom left.
	- **4.** In the pop-up that opens, select a different **Role** to change the access rights.
- To stop sharing a resource with a user, group or equipment:
	- **1.** Right-click the resource and select **Share**.
	- **2.** Select the user, group or equipment.
	- **3.** Click the **-** button at the bottom left.

## <span id="page-549-0"></span>**17.11. Editing Cloud Data**

#### **Note:**

You can only edit a cloud ink book, profile or color strategy if:

- you have downloaded it first,
- you are its **owner** (you created it),
- someone *[shared](#page-547-1) it with you* and gave you an **Editor** or **Administrator** role.
- **1.** You cannot edit cloud data from the **Esko Cloud Enterprise Server**.Instead, you need to go to the relevant library: *Ink [Books](#page-87-1)*, *[Profiles](#page-140-0)* or *Color [Strategies](#page-226-1)*.
- **2.** Edit the color resource as needed.
- **3.** When you are done, *publish your [changes](#page-551-0) to Esko Cloud*.

**Note:** You cannot publish changes to cloud if you don't have the latest version of the object locally. You will see a  $\mathbb{Q}$  status icon in the cloud explorer if a newer version of the object

available in the cloud. You have to first *[download](#page-547-0) changes* to the outdated object.

You can also *[share](#page-547-1)* the edited and published resource with someone.

## <span id="page-549-1"></span>**17.12. Deleting Cloud Data**

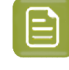

**Note:** You can delete the local(downloaded) copy of your cloud resources from the relevant local libraries as long as they are not referenced by other resources.

#### **Note:**

You can only delete a cloud ink book, profile or color strategy in the Esko Cloud explorer if:

- you are its **owner** (you created it),
- someone *[shared](#page-547-1) it with you* and gave you an **Administrator** role.
- the ink book or profile is not used in a read-only color strategy.
- In the Esko Cloud explorer, right-click the resource you want to delete and select **Delete**.If you have downloaded the resource, you will be asked whether you want to **Keep** or **Remove** your local copy.

**Note:** Be careful when deleting cloud ink books or cloud profiles as they might be referenced by other cloud resources. Deleting such referenced cloud resources will result in strategies with integrity issues.

## eskn

## <span id="page-550-0"></span>**17.13. Publishing Color Data to the Cloud**

To publish local color data to the cloud:

- **1.** Go to the library containing the color data you want to publish (**Ink Books**, **Profiles** or **Color Strategies**).
- **2.** Right-click the resource you want to publish and select **Publish to Esko Cloud**.

You can select several or all resources before right-clicking to publish them in one go.

**Note:** A strategy cannot be published until all its referenced objects have been published to the cloud.If you try to directly publish the color strategy, you will see a warning pop-up which will contain a list of all the referenced objects that have not yet been published to the cloud.

#### **Note:**

You cannot publish:

- resources that you have downloaded (unless you edited them, then you can publish your changes),
- read-only resources,
- resources with the same name as resources already in your cloud site (for example if there is an ink book called "MyInkBook" in the cloud, you cannot publish another ink book called the same).
- *[Pantone](#page-556-0) Live ink books*,
- color strategies by selecting several or all strategies . Color Strategies can only be published individually.
- color strategies which have references to one or more of the following resources:
- • *Dot Gain [Curves](#page-233-0)*.
	- *Black [Generation](#page-268-0) preset*.
	- *[Unlinked](#page-551-1) cloud objects*
	- Cloud objects with local changes that haven't been *[published](#page-551-0) to the cloud* yet.
	- Objects that are not in the cloud yet(this does not include read-only color data like Pantone Ink books and ClassicColors). A strategy cannot be published until all its referenced objects have been published to the cloud.

If you try publishing resources that you can't publish, you will get an error message describing why you cannot publish them.

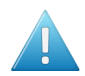

#### **Attention:**

If you are publishing an Esko profile to the cloud, we recommend you duplicate it first if you are using Esko applications older than version 21.11. This is because these applications do not yet support Esko cloud profiles (or color strategies using Esko cloud profiles).

This is not the case for ICC cloud profiles.

**3.** If (one of) the resource(s) you are publishing is a *legacy [format](#page-91-0) ink book*, it needs to be converted to the new format before being published to the cloud.

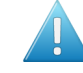

**Attention:** Once converted, this book can no longer be used by older Esko applications (versions older than 18.1), so if you are still using such applications, we recommend you duplicate your old ink book beforehand.

In the **Publish to Esko Cloud** pop-up, click either:

- **Continue** to convert the legacy ink book and publish it,
- **Skip** to only publish any new format ink books you selected and skip the legacy format one(s),
- **Cancel** to not publish any of your selected ink books.
- **4.** If you have access to several companies' *cloud sites*, choose which one (which **Company**) you want to publish to.
- **5.** The resource(s) you published now have a cloud icon  $\bigcirc$ , and you can also see them in the *[Esko](#page-543-0) Cloud [Enterprise](#page-543-0) Server*.

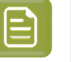

#### <span id="page-551-0"></span>**Note:**

If you have *[downloaded](#page-546-0)* and *[edited](#page-549-0)* a cloud ink book, profile or color strategy, it is not in sync with the original cloud ink book, profile or color strategy anymore.

In this case, you can publish your changes to the cloud: right-click your local copy (the one you edited), and select **Publish Changes**.

If the cloud ink book, profile or color strategy was also changed in the meantime, you need to download those changes before you can publish your changes; you can keep your local copy with your changes, and add these changes manually to the downloaded cloud resource before publishing it.

## <span id="page-551-1"></span>**17.14. Unlinked cloud objects**

When cloud color strategies are downloaded, the referenced objects also need to be downloaded.In

the following cases, the referenced objects are downloaded as unlinked cloud objects  $\mathbb{N}$  :

- references are objects that are not available in the cloud,
- references are read-only Cloud objects,
- references are cloud objects that haven't been downloaded yet.

These objects are copies of the referenced objects that were stored in the color strategy when the color strategy was created.

## PSKN

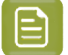

**Note:**

If the referenced ink book or profile is a cloud object, you can download the ink book or profile before downloading the color strategy. This will prevent the creation of the unlinked cloud object.

Unlinked cloud objects are read-only and cannot be exported, duplicated or published back to the cloud.

## **17.15. Migrating to Esko Cloud**

### **17.15.1. Recommended procedure to move color data to Esko Cloud for Automation Engine on premises**

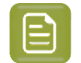

**Note:** Cloud objects are supported in HP Production Pro 8.2 or higher. HP Support must be contacted for the installation of Color Pilot 23.07.

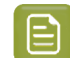

**Note:** Cloud objects are not supported yet in the DFE (Esko, Epson and HP).

**1.** Consolidate the color data (ink books / profiles / strategies) of all production sites.

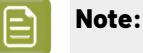

Consolidation is the process of combining multiple CMS databases into one to make it available at a central place (Esko Cloud). You need to decide which color data you want to share with all production sites.

To consolidate your data in all your production sites, you can:

- a) Make a backup of the color database.
- b) Do a clean-up of the color data in Color Pilot (or leave this up to the color expert).
- c) Export the color data as an File Packer (.fp) file (e.g. ColorData\_x.fp) by choosing **File** > **Export Library...**.

Then, in your **Main production site** (location of the color expert / location to sync the color data with the Automation Engine SaaS system) you can:

a) Import the File Packer (.fp) files (e.g. ColorData x.fp) from all production sites.

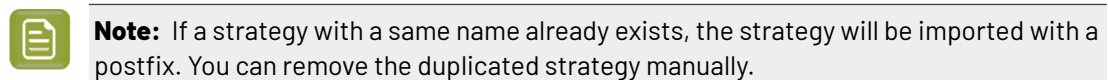

- b) Do a final clean-up of the color data after deciding want you want to share with all production sites via Esko Cloud.
- **2.** Start Color Pilot on the **main production site**.
- **3.** Configure Esko Cloud.

- **4.** Publish the consolidated color data to Esko Cloud.
- **5.** Start Color Pilot on the **other production sites**.
- **6.** Create a backup of the color data in Color Pilot if not done yet.
- **7.** Close Color Pilot.
- **8.** Uninstall and reinstall the CMS kit.

**Note:** If you have an HP Production Pro, you need to additionally do this:

- **1.** Add the INSTALL INDIGO DATA environment variable with value as 1 on the central CMS database system.
- **2.** Run the CMS kit on the central CMS database system to add the HP color data.
- **9.** Start Color Pilot and delete the designer ink book.
- **10.** Configure Esko Cloud.
- **11.** Download all color assets from Esko Cloud.
- **12.** Use the color data backup if you wish to restore specific color data.

### **17.15.2. Recommended procedure to move color data to Esko Cloud for Automation Engine SaaS**

**Note:** Cloud objects are supported in HP Production Pro 8.2 or higher. HP Support must be contacted for the installation of Color Pilot 23.07.

**Note:** Cloud objects are not supported yet in the DFE (Esko, Epson and HP).

Consolidation of the color, dgc and screen data is already done as part of the procedure to migrate to Automation Engine SaaS.

- **1.** Start Color Pilot on the **main production site** (location of the Color Expert).
	- E

**Note:** In case you are using a HP DFE or HP Production Pro 8.2 (or higher), before starting Color Pilot, contact Esko Support for the installation of HP Color Data on Automation Engine SaaS.

- **2.** Go into edit mode by clicking on the lock button in the bottom left corner.
- **3.** Create a backup of the color data by choosing **File** > **Export Library...** and exit the edit mode.
- **4.** Select a local CMS database and restart Color Pilot.
- **5.** Import the Automation Engine SaaS backup.
- **6.** Configure Esko Cloud.
- **7.** Publish the color data you want to make available in Esko Cloud.
- **8.** Enable the Cloud Resource Downloader on the Automation Engine SaaS system. See the Automation Engine User Guide for more information about Cloud Resource Downloader.
- **9.** Start Color Pilot on the **other production sites**.
- **10.** Create a backup of the color data in Color Pilot.
- **11.** Close Color Pilot.

#### **12.** Uninstall and reinstall the CMS kit.

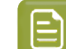

Cesko

**Note:** If you have an HP Production Pro, you need to additionally do this:

- **1.** Add the INSTALL INDIGO DATA environment variable with value as 1 on the central CMS database system.
- **2.** Run the CMS kit on the central CMS database system to add the HP color data.
- **13.** Start Color Pilot and delete the designer ink book.
- **14.** Configure Esko Cloud.
- **15.** Download all color assets from Esko Cloud.
- **16.** Use the color data backup if you wish to restore specific color data.

## **17.16. Check Color Database Integrity of Automation Engine SaaS**

When working with Automation Engine SaaS that is configured use Esko Cloud for color data, you need to check and resolve integrity issues in Cloud Color Strategies. A color strategy can have integrity issues if it has links that are missing or have changed since the color strategy was published to cloud. You can check your color database for objects with integrity issues using Color Database Integrity checker tool in the context menu.

- **1.** Go to **Tools** > **Check Color Database Integrity of Automation Engine SaaS…**,
- **2.** Enter the name of the Automation Engine SaaS server for which you want to check the integrity of its color database and click **OK**,
- **3. Sign in** to Automation Engine by specifying the credentials.
	- **Note:** If you are not using color data from Esko Cloud, you do not need to check the integrity of its color database. You will be prompted about the same after you sign in to the server.
- **4.** The Check Color Database Integrity dialog will be opened and will contain:
	- **a.** The color strategies with integrity issues and the linked objects (profiles, ink books and inks) causing the issue will be listed in a hierarchical format,
	- **b.** The **Kind** of object,
	- **c.** The type of **Issue**: Missing or Changed.

### **17.16.1. Resolving integrity issues in color database**

#### **Changed objects**

When a referenced object is changed locally, the color strategies with references to this object are also automatically changed. These changes can then be published to cloud separately for the referenced objects and the color strategies.

Sometimes, users who only have access to the referenced object might make changes to the object and publish the changes to the cloud. The Cloud Resource Downloader on the Automation Engine Saas

Server automatically downloads these changes to the object. The color strategy does not contain these changes and this results in a mismatch between the referenced object and the color strategy. To resolve this, you need to manually download changes to the referenced object in Color Pilot which will trigger an update for the color strategy as well.

To fix a color strategy with referenced object(s) that have been changed:

- **1.** Ensure you have the *[downloaded](#page-546-0)* color strategy and referenced object(s) available locally.
- **2.** Check in the cloud explorer whether you have the latest version of the referenced object. You will

see the  $\mathsf{C}\!\!\downarrow$  status icon if there is a newer version of the object available in the cloud.

**3.** If there is a newer version available, *[download](#page-547-0) changes* to the referenced object. When downloading changes to a referenced object, you will see a list of color strategies linked to the object which will also be changed.

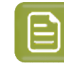

**Note:** This will only change the color strategies locally and will not automatically change the cloud color strategies.

**4.** Now your color strategy has changes locally and you can *publish your [changes](temp:/en-us/common/cop/concept/ta_cop_UploadDatatotheCloud.dita) to cloud* and the integrity issue will be resolved.

#### **Missing objects**

Objects can become missing when the object has been removed from cloud or access to the object has been revoked.

To fix a color strategy with referenced objects that were accidentally deleted:

- **1.** Check for the *[downloaded](#page-546-0)* copy of the object in your local database.
- **2.** Re-publish the object to the cloud.

To fix a color strategy with referenced objects that were intentionally deleted:

- **1.** Remove the references to that object in your color strategy. Your strategy now has changes that are yet to be published to cloud.
- **2.** *publish the [changes](temp:/en-us/common/cop/concept/ta_cop_UploadDatatotheCloud.dita)* in the color strategy to the cloud.

## **Besko**

## <span id="page-556-0"></span>**18. Working with PantoneLIVE**

PantoneLIVE  $\circledR$  is a database of Pantone inks in the cloud. It contains information about how different tints of an ink look like, and how the ink will look like on different substrates.

Because it is in the cloud, the same color data is accessible to every actor of the packaging production, globally (while being protected by a login). This ensures that you get predictable and accurate color every step of the way, saving time and costs.

See *The [PantoneLIVE](#page-556-1) Workflow* on page 557.

The PantoneLIVE ® technology has been jointly developed by Esko and X-Rite/Pantone, with the collaboration of SunChemical for ink manufacturing.

To be able to use it in the Color Pilot and other Esko products, you need a license from X-Rite.

From more information about X-Rite, please go to *<http://www.xrite.com/>*.

## <span id="page-556-1"></span>**18.1. The PantoneLIVE Workflow**

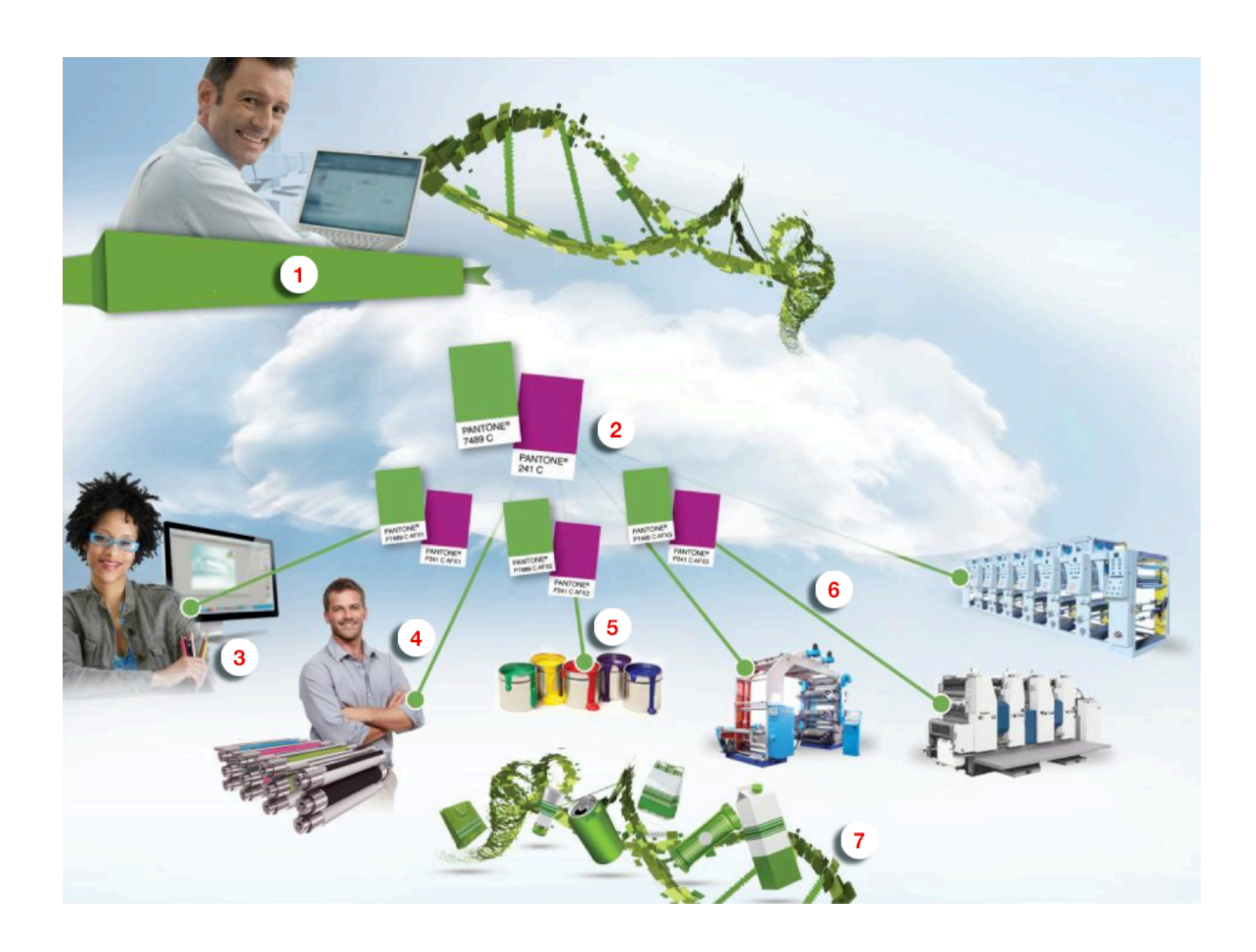

# **18 Color** Pilot<br>Color Pilot

- **1.** The brand owner chooses the exact Pantone colors to put on the products, to best reflect the brand's identity.
- **2.** The PantoneLIVE cloud database doesn't only contain information about Pantone colors, but also about how different tints of these colors look like, and how the colors will look like on different substrates.

Each Pantone color in the cloud database is a "master standard", and the representation of how it looks like on a specific substrate is a "dependent standard", which is linked to the master standard.

- **3.** The designer uses the PantoneLIVE database colors chosen by the brand owner for the products' desians.
- **4.** The prepress operator uses those same colors when getting the files production ready, and makes sure that the correct dependent standards are used for the different products.
- **5.** The ink manufacturer mixes the inks based on the relevant PantoneLIVE color data.
- **6.** The different production processes print the products' packaging and associated materials using the dependent standards from the PantoneLIVE cloud database.
- **7.** At the end of the chain, the brand owner sees consistent results on different products and types of packaging.

## **18.2. Using PantoneLIVE**

Once you have *[set](#page-75-0) up* your access to the PantoneLIVE cloud database, you can:

- download PantoneLIVE ink books from the PantoneLIVE cloud,
- use the inks in these ink books as you would use your other inks (for example in *color [strategies](#page-226-1)*),
- regularly synchronize your local copy of the PantoneLIVE ink books with the PantoneLIVE database in the cloud, to make sure you have the latest version of those ink books (or synchronize the whole library to get recently added ink books).

You can find your PantoneLIVE ink books in two places in Color Pilot:

• under **Enterprise Servers** > **PantoneLIVE ®**, you can download and synchronize your PantoneLIVE ink books (see *Downloading [PantoneLIVE](#page-558-0) Inks from the Cloud* on page 559),

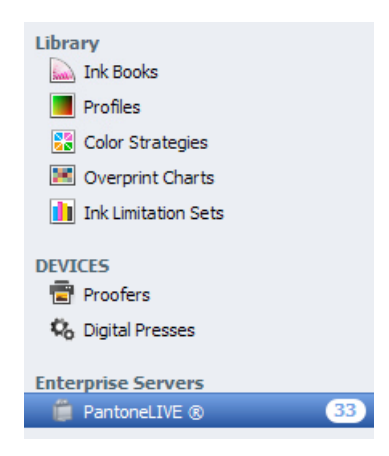

• in the **Ink Books Library**, you can find the PantoneLIVE ink books you have already downloaded alongside all your other ink books (they have a green icon  $\blacksquare$ ). There you can use them as you use other ink books.

# PSK1

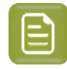

**Note:**

PantoneLIVE ink books and inks are read-only. You cannot edit them, export them, or copy Pantonel IVE inks into other ink books.

However, if you have downloaded the wrong ink book or have an ink book you no longer use, you can delete it from your local copy of the PantoneLIVE database. See *[Deleting](#page-559-0) your Copy of a [PantoneLIVE](#page-559-0) Ink Book* on page 560.

Once you have downloaded the PantoneLIVE ink books in Color Pilot, these ink books will automatically be available in other Esko applications that are connected to your *color [database](#page-78-0)*.

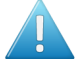

**Attention:** If your PantoneLIVE license expires, you will no longer be able to use your PantoneLIVE ink books in Color Pilot or other Esko applications (they will automatically be deleted from your color database).

## <span id="page-558-0"></span>**18.2.1. Downloading PantoneLIVE Inks from the Cloud**

To download PantoneLIVE ink books to your color database:

**1.** Access your PantoneLIVE ink books by clicking **PantoneLIVE ®** under **Enterprise Servers** in the navigation pane.

The first time you use PantoneLIVE after *connecting to the [PantoneLIVE](#page-75-0) cloud*, all PantoneLIVE ink books have a grey dot  $\blacksquare$  with the status This ink book has not been downloaded.

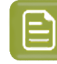

**Note:** The ink books available depend on the type of PantoneLIVE account you have. In case you think that a specific ink book is missing for your account, please contact X-Rite.

**2.** Click the **Synchronize All** button in the bottom tool bar.

You will see a progress bar while Color Pilot downloads the ink books from the cloud.

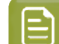

**Note:** Downloading multiple ink books can require quite some time (over 10 minutes).

Once ink books are downloaded, they have a cloud icon  $\bigcirc$  with the status This ink book has been downloaded and is up to date.

- **3.** Alternatively, you can:
	- download only one ink book: select it and click the **Download** button next to it,
	- download only a few ink books: select them, right-click and select **Download**.

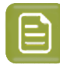

**Note:** Some ink books are greyed out with the status  $\subseteq \bigotimes_{\text{This}}$  ink book is deprecated. This means that they have been removed from the PantoneLIVE cloud database, and you cannot download them.

After using PantoneLIVE for a while, you may see that some of your ink books have the status  $\mathsf{Q}$ This ink book has been updated and needs to be synchronized. This means that these ink books were updated in the PantoneLIVE cloud database. You should synchronize those ink books again.

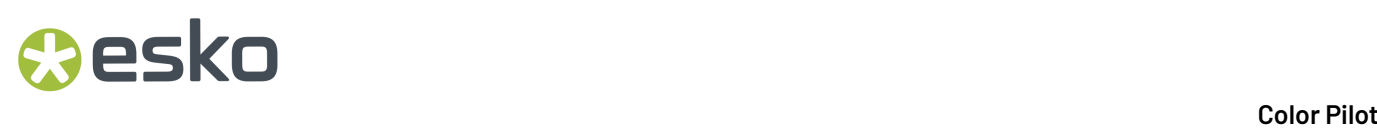

If you see greyed out ink books with  $\mathbb{N}$  icons, it means either:

- they are deprecated (they have been removed from the PantoneLIVE cloud database): you will see This ink book has been downloaded, but is deprecated as tool tip;
- you no longer have access rights for these ink books: you will see This ink book has been downloaded, but is no longer available as tool tip.

In both cases, you will not be able to update to a newer version (if any exists), or re-download the book after deleting it.

Synchronizing all your PantoneLIVE ink books will not delete those ink books, but you can *[delete](#page-559-0) them* manually.

### <span id="page-559-0"></span>**18.2.2. Deleting your Copy of a PantoneLIVE Ink Book**

You may want to delete your local copy of a PantoneLIVE ink book if:

- you have downloaded the wrong ink book,
- you have an ink book you no longer use,

you now longer have rights for this ink book (it has the status  $\mathbb{N}_{\text{miss}}$  ink book has been downloaded, but is no longer available),

• the ink book is deprecated (it has the status  $\mathbb N$  This ink book has been downloaded, but is deprecated).

You can delete (your local copy of) a PantoneLIVE ink book from the **Ink Books Library** like any other ink book: right-click it and select **Delete**.

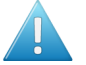

•

**Attention:** As for other ink books, you can only delete a PantoneLIVE ink book if its inks are not used elsewhere (for example in a *[profile](#page-140-0)* or *color [strategy](#page-226-1)*).

If the ink book you deleted is still available in the PantoneLIVE cloud database (if it is not deprecated), it will still be shown with the status This ink book has not been downloaded in **Enterprise Servers** > **PantoneLIVE ®**. You can download it again if needed.

### **18.2.3. Working With and Without an Internet Connection**

You **must** have an internet connection on your Color Pilot computer when *[setting](#page-75-0) up access to [PantoneLIVE](#page-75-0)* in Color Pilot's Preferences.

If the internet connection on your Color Pilot computer is not available anymore, you cannot *[download](#page-558-0)* or update your PantoneLIVE ink books.

However, you can still:

- open your downloaded PantoneLIVE ink books, and use the PantoneLIVE inks as usual (for example in a color strategy),
- use PantoneLIVE inks in other Esko applications as usual.